# $\frac{d\ln\ln}{d\log\log n}$

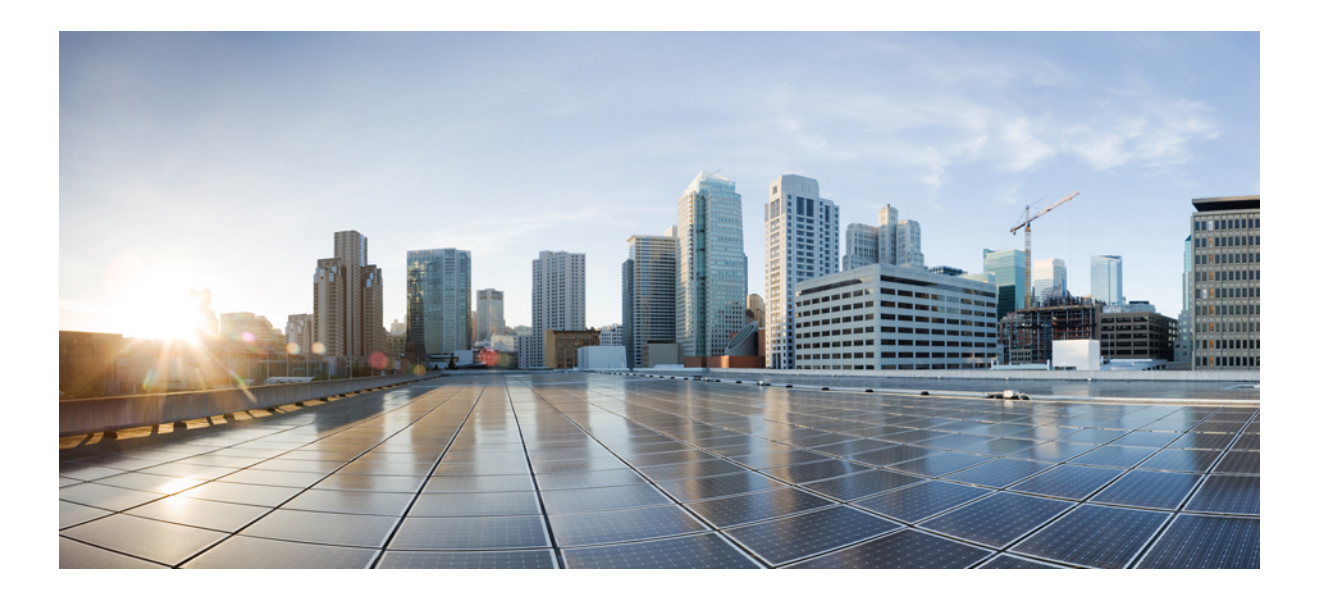

### **Cisco UCS Director** 관리 가이드**,** 릴리스 **5.4**

초판**:** 2015년 11월 05일

### **Americas Headquarters**

Cisco Systems, Inc. 170 West Tasman Drive San Jose, CA 95134-1706 USA http://www.cisco.com Tel: 408 526-4000 800 553-NETS (6387) Fax: 408 527-0883

이 설명서의 제품 사양 및 정보는 예고 없이 변경될 수 있습니다. 이 설명서의 모든 설명, 정보 및 권장 사항은 정확한 것으로 간주되지만 이에 대해 명시적이든 묵시적이든 어떠한 보증도 없이 제공됩니다. 모든 제품의 애플리케이션 사용에 대한 책임은 전적으로 사용자에게 있습니다.

동봉된 제품의 소프트웨어 라이센스 및 제한 보증은 제품과 함께 제공되는 정보 패킷에 설명되어 있으며 본 참조 문서에 통합되어 있습니다. 소프트웨어 라이센스 또는 제한 된 보증을 찾을 수 없는 경우 CISCO 담당자에게 문의하여 복사본을 요청하십시오.

Cisco의 TCP 헤더 압축은 UNIX 운영 체제의 UCB 퍼블릭 도메인 버전의 일부로서 University of Berkeley(UCB)에서 개발된 프로그램을 적용하여 구현합니다. All rightsreserved. Copyright © 1981, Regents of the University of California.

여기에 명시된 다른 모든 보증에도 불구하고 이러한 공급업체의 모든 문서 파일 및 소프트웨어는 모든 결점을 포함하여 "있는 그대로" 제공됩니다. CISCO 및 위에 언급된 모 든 공급업체는 상품성, 특정 목적에의 적합성, 타인의 권리 비침해 또는 처리, 사용, 거래 행위로 발생하는 문제에 대한 묵시적 보증을 포함하여(단, 이에 한하지 않음) 묵시적 이든 명시적이든 모든 종류의 보증을 부인합니다.

CISCO 또는 그 공급자는 이 설명서의 사용 또는 사용할 수 없음으로 인한 모든 파생적, 부수적, 직접, 간접, 특별, 징벌적 또는 기타 모든 손해(영업 이익 손실, 영업 중단, 영업 정보 손실, 또는 그 밖의 금전적 손실로 인한 손해를 포함하되 이에 제한되지 않음)에 대하여 어떠한 경우에도 책임을 지지 않으며, 이는 CISCO 또는 그 공급자가 그와 같은 손해의 가능성을 사전에 알고 있던 경우에도 마찬가지입니다.

이 문서에서 사용된 모든 IP(인터넷 프로토콜) 주소와 전화 번호는 실제 주소와 전화 번호가 아닙니다. 이 문서에 포함된 예제, 명령 표시 출력, 네트워크 토폴로지 다이어그 램 및 다른 그림은 이해를 돕기 위한 자료일 뿐이며, 실제 IP 주소나 전화 번호가 사용되었다면 이는 의도하지 않은 우연의 일치입니다.

Cisco and the Cisco logo are trademarks or registered trademarks of Cisco and/or its affiliates in the U.S. and other countries. To view a list of Cisco trademarks, go to this URL: [http://](http://www.cisco.com/go/trademarks) [www.cisco.com/go/trademarks](http://www.cisco.com/go/trademarks). Third-party trademarks mentioned are the property of their respective owners. The use of the word partner does not imply a partnership relationship between Cisco and any other company. (1110R)

© 2015 Cisco Systems, Inc. All rights reserved.

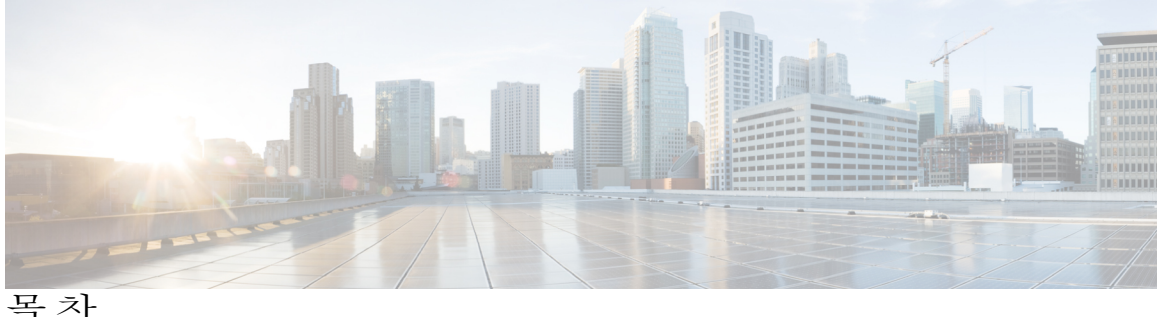

[서론](#page-14-0) **xv** [대상](#page-14-1) **xv** [표기](#page-14-2) 규칙 **xv** 문서 [피드백](#page-16-0) **xvii** 문서 [가져오기](#page-16-1) 및 서비스 요청 제출 **xvii** 이 [릴리스의](#page-18-0) 신규 및 변경된 정보 **1** 이 [릴리스의](#page-18-1) 신규 및 변경된 정보 **1** [개요](#page-20-0) **3** Cisco UCS [Director](#page-20-1) **3** [기능](#page-21-0) 및 이점 **4** [물리적](#page-23-0) 및 가상 관리 기능 **6** 모델 기반 [오케스트레이션](#page-24-0) **7** Cisco UCS [Director](#page-24-1)의 설정 안내 마법사 **7** [워크플로에서](#page-25-0) 마법사 생성 **8** 공통 사용자 [인터페이스](#page-26-0) 옵션 **9** Cisco UCS Director 사용자 [인터페이스에](#page-27-0) 대한 보안 연결 설정 **10** 초기 [로그인](#page-28-0) **11** 권장 [시스템](#page-29-0) 설정 순서 **12** [사용자](#page-32-0) 및 그룹 관리 **15**

[사용자](#page-32-1) 역할 **15**

[사용자](#page-34-0) 역할 추가 **17**

[사용자](#page-35-0) 추가 **18**

Г

[사용자](#page-37-0) 유형 관리 **20**

기본 [사용자](#page-37-1) 권한 **20**

모든 정책 [관리자](#page-37-2) **20**

Billing [Admin\(](#page-39-0)청구 관리자) **22**

[컴퓨팅](#page-41-0) 관리자 **24** 그룹 [관리자](#page-43-0) **26** IS [관리자](#page-45-0) **28** [네트워크](#page-47-0) 관리자 **30** [운영자](#page-49-0) **32** [서비스](#page-51-0) 최종 사용자 **34** [스토리지](#page-53-0) 관리자 **36** [사용자](#page-54-0) 역할 및 권한 **37** 사용자 [어카운트](#page-58-0) 상태 관리 **41** [사용자로부터](#page-58-1) 리소스 할당 해제 **41** Cisco UCS Director에서 사용자 [비활성화](#page-59-0) **42** [그룹에서](#page-59-1) 사용자 비활성화 **42** MSP [관리자](#page-60-0) 역할 **43** [그룹](#page-61-0) 관리 **44** [사용자](#page-61-1) 그룹 생성 **44** [MSP](#page-63-0) 조직 생성 **46** [고객](#page-64-0) 조직 생성 **47** [비밀번호](#page-65-0) 정책 **48** [비밀번호](#page-66-0) 정책 생성 **49** [그룹](#page-66-1) 예산 정책 **49** [그룹](#page-67-0) 예산 정책 보기 및 수정 **50** [리소스](#page-67-1) 제한 **50** [리소스](#page-69-0) 제한 보기 **52** [리소스](#page-69-1) 제한 수정 **52** 관리 [프로필](#page-72-0) 구성 **55** [관리자](#page-72-1) 프로필 작성 **55** 관리자 [비밀번호](#page-73-0) 변경 **56** 현재 [온라인](#page-73-1) 사용자 보기 **56** [사용자](#page-73-2) 액세스 프로필 관리 **56** 다중 역할 [액세스](#page-73-3) 프로필 **56** [사용자](#page-74-0) 액세스 프로필 생성 **57** [프로필에](#page-75-0) 로그인 **58**

Г

[프로필](#page-75-1) 삭제 **58** 기본 [프로파일](#page-75-2) 변경 **58** 인증 및 [LDAP](#page-76-0) 통합 **59** [인증](#page-76-1) 환경 설정 구성 **59** [LDAP](#page-77-0) 통합 **60** [LDAP](#page-77-1) 통합 규칙 및 제한 사항 **60** [LDAP](#page-79-0) 통합 관리 **62** [LDAP](#page-80-0) 서버 구성 **63** [LDAP](#page-85-0) 서버 요약 정보 보기 **68** LDAP 서버 [연결성](#page-85-1) 테스트 **68** LDAP 검색 [BaseDN](#page-86-0) 항목 추가 **69** LDAP [동기화](#page-86-1) 시스템 작업 실행 **69** [LDAP](#page-86-2) 서버 세부 정보 수정 **69** 그룹 [멤버십](#page-89-0) 정보 보기 **72** [LDAP](#page-90-0) 서버 정보 삭제 **73** 단일 [로그인](#page-91-0) **74** OneLogin 사이트에서 Cisco UCS Director [어플라이언스](#page-91-1) 매핑 **74** [OneLogin](#page-92-0) 인증서 생성 **75** 단일 [로그인](#page-93-0) 활성화 **76** 고객 조직 [브랜딩](#page-93-1) **76** [사용자](#page-95-0) 그룹 브랜딩 **78** 고객 조직 [브랜딩](#page-96-0) **79** [로그인](#page-98-0) 페이지 브랜딩 **81** [사용자](#page-98-1) 지정 도메인 로고 구성 **81** [시스템](#page-100-0) 관리 설정 관리 **83** [발송](#page-101-0) 메일 서버 설정 **84** [이메일](#page-101-1) 템플릿 작업 **84** [이메일](#page-102-0) 템플릿 추가 **85** 이메일 템플릿 [미리보기](#page-103-0) **86** 기본 [이메일](#page-104-0) 템플릿 설정 **87** 시스템 [매개변수](#page-104-1) 구성(선택 사항) **87** 시스템 [매개변수](#page-104-2) 구성 **87**

인프라 시스템 [매개변수](#page-105-0) 구성(선택 사항) **88**

[라이센스](#page-106-0) 업데이트 **89**

[라이센스](#page-106-1) 사용 확인 **89**

[라이센스](#page-107-0) 사용 기록 보기 **90**

[리소스](#page-107-1) 사용량 데이터 보기 **90**

[애플리케이션](#page-108-0) 범주 **91**

[애플리케이션](#page-109-0) 범주 추가 **92**

포털 [맞춤화](#page-110-0) **93**

[로그인](#page-110-1) 페이지 및 배경 이미지 맞춤화 **93**

[애플리케이션](#page-112-0) 로고 사용자 지정 **95**

[파비콘](#page-112-1) 사용자 지정 **95**

[애플리케이션](#page-113-0) 헤더 사용자 지정 **96**

날짜 표시 [사용자](#page-115-0) 지정 **98**

색상 테마 [맞춤화](#page-115-1) **98**

[로그아웃](#page-116-0) 리디렉션 사용자 지정 **99**

[보고서](#page-116-1) 사용자 지정 **99**

고급 제어 [활성화](#page-117-0) **100**

통신 [사업자](#page-118-0) 기능 활성화 **101**

[사용자](#page-119-0) 메뉴 **102**

[사용자](#page-119-1) 메뉴 설정 **102**

[사용자](#page-120-0) 권한 설정 **103**

[시스템](#page-120-1) 작업 **103**

[노드](#page-121-0) 풀 생성 **104**

[시스템](#page-121-1) 작업 정책 생성 **104**

[시스템](#page-122-0) 작업 정책에 노드 풀 할당 **105**

[서비스](#page-122-1) 노드 생성 **105**

[시스템](#page-124-0) 작업에 시스템 정책 할당 **107**

[시스템](#page-124-1) 작업 실행 **107**

시스템 작업 [비활성화](#page-125-0) 또는 활성화 **108**

Π

[아이콘](#page-125-1) 관리 **108**

[아이콘](#page-126-0) 추가 **109**

[아이콘](#page-127-0) 수정 **110**

Г

```
아이콘 삭제 110
     아이콘 미리보기 111
  태그 라이브러리 111
     태그 생성 111
  지원 정보 113
     지원 정보 보기 113
       시스템 정보 보기 113
       로그 표시 113
       로그 다운로드 113
       디버그 로그 시작 114
통합 설정 관리 115
  컨피그레이션 관리 데이터베이스 통합 115
    CMBD 통합 설정 115
  측정 데이터 내보내기 116
     측정 데이터 내보내기 설정 117
  기록 변경 117
     기록 변경 보기 117
  시스템 로그 117
     시스템 로그 설정 117
  스토리지 및 OVF 업로드 118
  다국어 지원 119
     Cisco UCS Director 언어 변경 119
물리적 인프라 관리 121
  물리적 인프라 관리 정보 121
    사이트 추가 121
     Pod 추가 122
     물리적 어카운트 추가 124
     멀티 도메인 관리자 어카운트 추가 126
     네트워크 요소 추가 127
     DHCP 로깅 사용 129
  연결성 테스트 129
     관리된 네트워크 요소의 연결성 테스트 129
```
목차

```
물리적 어카운트에 대한 연결 테스트 129
  디바이스 검색 사용 130
가상 인프라 관리 133
  VMware 관리 정보 133
     클라우드 생성 133
     PowerShell 에이전트 설치 프로그램 다운로드 136
     PowerShell 에이전트 생성 137
  클라우드 검색 및 연결성 확인 137
     연결 테스트 137
  vCenter 플러그인 보기 138
  Cisco UCS Director 138
정책 관리 141
  정책 141
  컴퓨팅 정책 142
     컴퓨팅 정책 생성 142
  데이터 수집 정책 145
     가상 어카운트에 대한 데이터 수집 정책 구성 145
     가상 어카운트에 대한 데이터 수집 정책 연결 146
  그룹 공유 정책 정보 146
     그룹 공유 정책 생성 146
  스토리지 정책 147
     다중 VM 디스크의 스토리지 정책 148
     스토리지 정책 추가 및 구성 148
     가상 스토리지 카탈로그 151
       가상 스토리지 카탈로그 구성 152
  네트워크 정책 153
     고정 IP 풀 정책 추가 153
     네트워크 정책 추가 154
     네트워킹 프로비저닝 정책 156
       네트워크 프로비저닝 정책 구성 157
     VLAN 풀 정책 159
       VLAN 풀 정책 구성 159
```
Г

[시스템](#page-176-2) 정책 **159** [시스템](#page-177-0) 정책 구성 **160** OS [라이센스](#page-180-0) **163** OS [라이센스](#page-180-1) 추가 **163** 최종 [사용자](#page-181-0) 셀프 서비스 정책 **164** 최종 [사용자](#page-182-0) 정책 생성 **165** VM [관리](#page-183-0) 정책 구성 **166** 가상 [데이터](#page-186-0) 센터 관리 **169** [Virtual](#page-186-1) Data Center **169** [VDC](#page-187-0) 작업 **170** 가상 [데이터](#page-187-1) 센터 추가 **170** 가상 [데이터](#page-190-0) 센터 보기 **173** 가상 데이터 센터에서 [애플리케이션](#page-191-0) 범주 관리 **174** 여러 VDC에 [애플리케이션](#page-191-1) 범주 할당 **174** 가상 [데이터](#page-192-0) 센터 서비스 프로필 **175** 가상 [데이터](#page-192-1) 센터 서비스 프로필 추가 **175** [카탈로그](#page-196-0) 관리 **179** [카탈로그](#page-196-1) 관리 정보 **179** [카탈로그](#page-197-0) 게시 **180** 고급 [카탈로그](#page-204-0) 게시 정보 **187** 고급 [카탈로그](#page-204-1) 게시 **187** 폴더 내의 [카탈로그](#page-206-0) 재정렬 **189** 구축을 위해 [호스트에](#page-206-1) 액세스 **189** [카탈로그](#page-207-0) 폴더 재정렬 **190** 셀프 서비스 [프로비저닝](#page-208-0) 사용 **191** 셀프 서비스 [프로비저닝](#page-208-1) **191** [서비스](#page-209-0) 요청 **192** [Standard\(](#page-209-1)표준) 카탈로그 유형으로 서비스 요청 생성 **192** [Advanced\(](#page-214-0)고급) 카탈로그 유형으로 서비스 요청 생성 **197** 서비스 요청 [워크플로](#page-215-0) 및 세부 정보 **198** 서비스 요청 [워크플로](#page-215-1) **198** [서비스](#page-216-0) 요청 세부 정보 **199**

서비스 요청의 [워크플로](#page-218-0) 상태 보기 **201** [서비스](#page-218-1) 요청에 대한 로그 세부 정보 보기 **201** [서비스](#page-218-2) 요청 예약 정보 **201** [서비스](#page-219-0) 요청 예약 **202** [서비스](#page-219-1) 요청 다시 제출 정보 **202** [서비스](#page-219-2) 요청 다시 제출 **202** 기타 [서비스](#page-220-0) 요청 기능 **203** [서비스](#page-220-1) 요청 취소 **203** [서비스](#page-220-2) 요청 롤백 **203** 특정 [그룹의](#page-221-0) 서비스 요청 보기 **204** [그룹의](#page-221-1) 서비스 요청 기록 검색 **204** 그룹의 서비스 요청 기록 [내보내기](#page-222-0) **205** [보관된](#page-222-1) 서비스 요청 복구 **205** 서비스 요청 승인 [프로세스](#page-222-2) **205** [서비스](#page-223-0) 요청 승인 **206** [서비스](#page-223-1) 요청 거부 **206** [서비스](#page-224-0) 요청 승인 기록 보기 **207** [서비스](#page-224-1) 요청 승인 기록 검색 **207** 서비스 요청 승인 기록 [내보내기](#page-224-2) **207** [서비스](#page-225-0) 요청 예산 수립 **208** 현재 월 예산 [가용성](#page-225-1) 보기 **208** [예산](#page-225-2) 항목 보기 **208** [예산](#page-225-3) 항목 추가 **208** 다중 디스크 **VM** [프로비저닝](#page-228-0) **211** 다중 디스크 VM [프로비저닝](#page-228-1) 정보 **211** 다중 디스크 VM [프로비저닝](#page-229-0) 워크플로 **212** 다중 [디스크](#page-229-1) 이용 템플릿 정보 **212** [디스크](#page-229-2) 범주 할당 **212** [스토리지](#page-230-0) 정책 정의 **213** [스토리지](#page-230-1) 정책 생성 **213** [카탈로그](#page-233-0) 생성 **216** [카탈로그](#page-233-1) 추가 **216**

VM [디스크](#page-240-0) 생성 **223** 차지백**[\(Chargeback\)](#page-242-0)** 모듈 사용 **225** 차지백[\(Chargeback\)](#page-242-1) 기능 정보 **225** [예산](#page-243-0) 정책 **226** [예산](#page-243-1) 정책 구성 **226** [태그](#page-244-0) 기반 비용 모델 생성 **227** [비용](#page-245-0) 모델 **228** [비용](#page-245-1) 모델 생성 **228** 비용 모델을 [포함하도록](#page-249-0) VDC 수정 **232** [VDC](#page-249-1)에 비용 모델 추가 **232** 비용 모델을 [포함하도록](#page-252-0) VDC 수정 **235** [패키지](#page-252-1) 기반 비용 모델 **235** [패키지](#page-253-0) 기반 비용 모델 생성 **236** [스토리지](#page-255-0) 계층 비용 모델 **238** [계층에](#page-255-1) 비용 할당 **238** [계층에](#page-255-2) 대한 데이터 저장소 할당 정보 **238** [계층에](#page-256-0) 데이터 저장소 할당 **239** 차지백[\(Chargeback\)](#page-256-1) 보고서 **239** [현재](#page-257-0) 월 요약 보기 **240** [이전](#page-258-0) 월 요약 보기 **241** 월별 리소스 [어카운팅](#page-258-1) 정보 보기 **241** VM 레벨 리소스 [어카운팅](#page-258-2) 세부 정보 보기 **241** VM 레벨 차지백[\(Chargeback\)](#page-259-0) 세부 정보 보기 **242** 월별 리소스 [어카운팅](#page-259-1) 세부 정보 내보내기 **242** VM 레벨 리소스 어카운팅 세부 정보 [내보내기](#page-260-0) **243** VM 레벨 차지백[\(Chargeback\)](#page-260-1) 세부 정보 내보내기 **243** [기록](#page-261-0) 변경 정보 **244** 기록 변경 [액세스](#page-261-1) **244** 차지백[\(Chargeback\)](#page-261-2) 계산 **244** 시스템 [모니터링](#page-266-0) 및 보고 **249**

목차

[대시보드](#page-266-1) **249**

Г

[대시보드](#page-266-2) 활성화 **249**

```
보고서 위젯 추가 250
```
위젯 [데이터](#page-267-1) 새로 고침 **250**

#### [요약](#page-267-2) **250**

가상 머신, [클라우드](#page-268-0) 및 시스템 요약 정보 보기 **251**

요약 [보고서](#page-268-1) 위젯 맞춤화 **251**

#### [인벤토리](#page-268-2) 관리 **251**

시스템 [인벤토리](#page-269-0) 세부 정보 액세스 **252**

#### [리소스](#page-269-1) 풀 **252**

[리소스](#page-269-2) 세부 정보 액세스 **252**

#### [클러스터](#page-269-3) **252**

[클러스터](#page-270-0) 액세스 **253**

#### [이미지](#page-270-1) **253**

[이미지](#page-270-2) 액세스 **253**

[사용자](#page-270-3) 또는 그룹에 VM 이미지 할당 **253**

#### [호스트](#page-271-0) 노드 **254**

[호스트](#page-271-1) 노드 액세스 **254**

[VM\(Virtual](#page-272-0) Machine: 가상 머신) **255**

VM [액세스](#page-272-1) **255**

그룹 레벨 VM [액세스](#page-272-2) **255**

#### [토폴로지](#page-273-0) **256**

[토폴로지](#page-273-1) 유형 액세스 **256**

#### [평가](#page-273-2) **256**

평가 [액세스](#page-273-3) **256**

#### [보고서](#page-274-0) **257**

[보고서](#page-274-1) 액세스 **257**

#### [라이프사이클](#page-276-0) 관리 **259**

VM [전원](#page-276-1) 설정 관리 **259**

#### VM [스냅샷](#page-277-0) 관리 **260**

VM [스냅샷](#page-278-0) 생성 **261**

- [스냅샷으로](#page-279-0) 되돌리기 **262**
- 골든 [스냅샷](#page-279-1) 표시 **262**
- [스냅샷](#page-280-0) 삭제 **263**

모든 [스냅샷](#page-280-1) 삭제 **263** 가상 [머신의](#page-281-0) 리스 시간 구성 **264** VM [작업](#page-281-1) 관리 **264** VM [세부](#page-282-0) 정보 보기 **265** VM [크기](#page-283-0) 조정 **266** [스택](#page-284-0) 보기 사용 **267** VM [디스크](#page-284-1) 생성 **267** [vNIC](#page-286-0) 추가 **269** [vNIC](#page-287-0) 교체 **270** VM [클라이언트](#page-288-0) 시작 **271** VM에서 VNC [Console](#page-289-0) 활성화 **272** VNC [클라이언트를](#page-290-0) 사용하여 VM 콘솔에 액세스 **273** VM 콘솔에 대한 VNC 액세스를 위해 [ESX/ESXi](#page-291-0) 서버 구성 **274** VM [할당](#page-292-0) **275** VM [Credential](#page-294-0) **277** VM [자격](#page-294-1) 증명 보기 **277** VM에 [인벤토리](#page-294-2) 수집 요청 사용 **277** VNC [연결성](#page-295-0) 테스트 **278** VM [복제](#page-295-1) **278** VM을 [VDC](#page-300-0)로 이동 **283** VM [재동기화](#page-300-1) **283** VM에 [태그](#page-301-0) 적용 **284 [CloudSense](#page-304-0) Analytics** 관리 **287** [CloudSense](#page-304-1) Analytics **287** [보고서](#page-305-0) 생성 **288** [평가](#page-306-0) 생성 **289** 사용자 지정 보고서 [템플릿용](#page-306-1) 보고서 작성기 **289** [보고서](#page-307-0) 작성기 템플릿 생성 **290** [템플릿에서](#page-309-0) 보고서 생성 **292** [템플릿에서](#page-310-0) 생성된 보고서 보기 **293** [템플릿에서](#page-310-1) 생성된 보고서를 이메일로 보내기 **293**

Г

 $\mathbf I$ 

 $\mathbf I$ 

<span id="page-14-0"></span>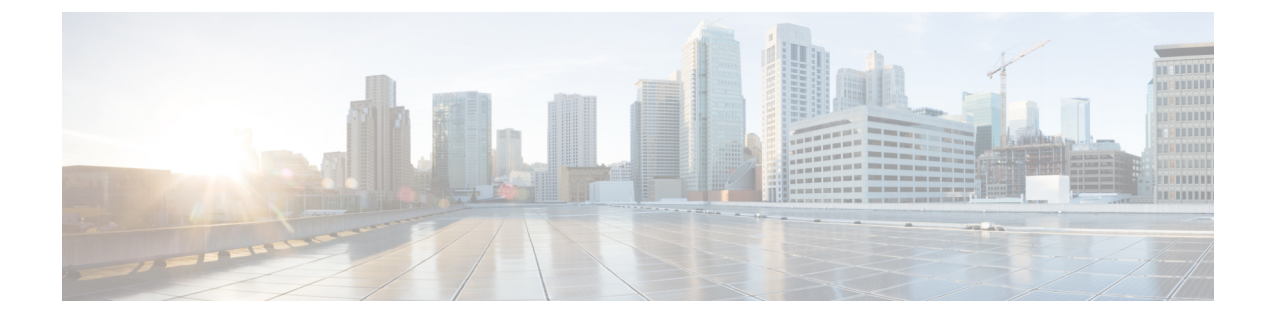

## 서론

이 서론에는 다음 섹션이 포함되어 있습니다.

- 대상, xv [페이지](#page-14-1)
- 표기 규칙, xv [페이지](#page-14-2)
- 문서 [피드백](#page-16-0), xvii 페이지
- 문서 [가져오기](#page-16-1) 및 서비스 요청 제출, xvii 페이지

## <span id="page-14-1"></span>대상

이 가이드는 기본적으로 Cisco UCS Director를 사용하고 다음 중 한 가지 이상의 책임 및 전문 지식이 있는 데이터 센터 관리자를 위한 것입니다.

- 서버 관리
- 스토리지 관리
- 네트워크 관리
- 네트워크 보안
- 가상화 및 가상 머신

### <span id="page-14-2"></span>표기 규칙

Г

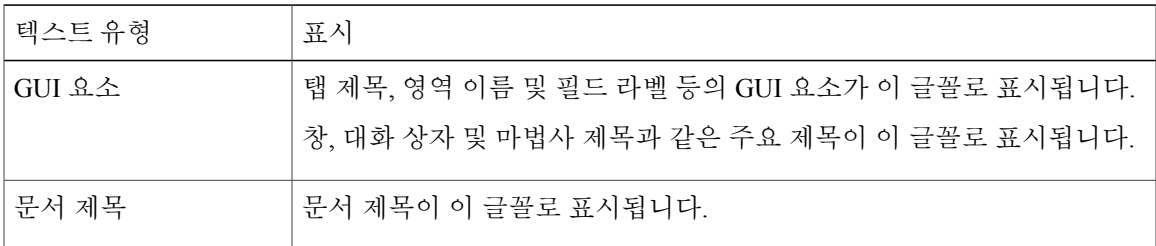

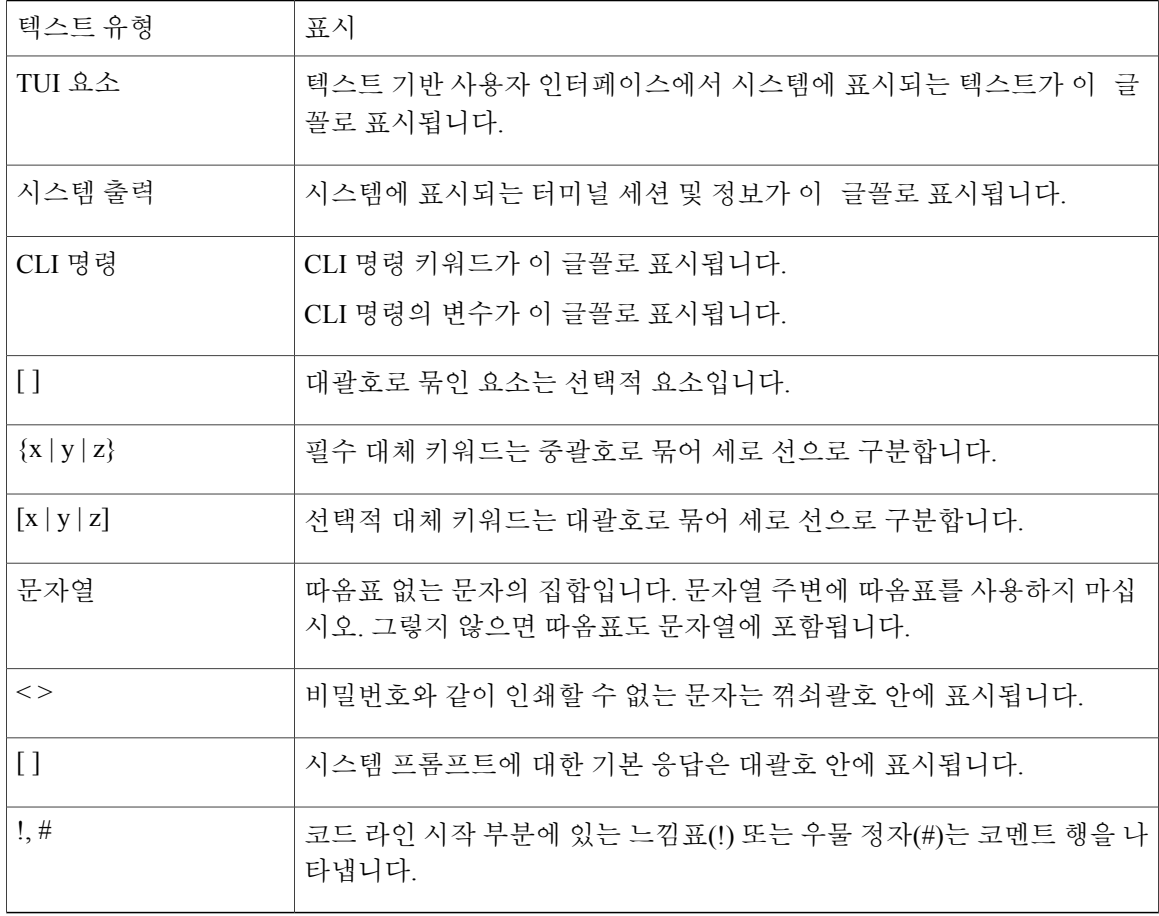

독자가 참고해야 하는 내용을 의미합니다. 참고에는 유용한 제안이나 해당 문서에서 다루지 않는 자료에 대한 참조 정보가 있습니다. 참고

팁

다음 정보가 문제를 해결하는 데 도움이 된다는 것을 의미합니다. 팁 정보가 문제 해결 또는 조치 가 될 수는 없지만 Timesaver와 같이 유용한 정보가 될 수 있습니다.

 $\bigwedge$ 

독자가 유의해야 하는 내용임을 의미합니다. 이 경우, 장비 손상이나 데이터 손실이 발생할 수 있 으므로 주의해야 합니다. 주의

 $\circlearrowright$ 

간편한 방법

설명한 작업이 시간을 절약함을 의미합니다. 단락에서 설명한 작업을 수행함으로써 시간을 절약 할 수 있습니다.

중요 안전 지침 경고**!**

> 이 경고 표시는 위험을 나타냅니다. 부상이 발생할 수 있는 상황입니다. 장비를 작동하기 전에 전 기 관련 재해에 유의하고 사고 예방을 위해 표준 절차를 숙지하십시오. 각 경고의 끝에는 이 디바 이스와 함께 제공되는 번역된 안전 경고문에서 해당 번역문을 찾을 수 있도록 명령문 번호가 제 공됩니다.

이 지침을 반드시 숙지하십시오.

### <span id="page-16-0"></span>문서 피드백

Г

이 문서에 대한 기술적 피드백을 제공하거나 오류 또는 생략을 보고하려면 [ucs-director-docfeedback@cisco.com](mailto:ucs-director-docfeedback@cisco.com)으로 의견을 보내 주십시오. 의견을 보내 주시면 감사하겠습니다.

### <span id="page-16-1"></span>문서 가져오기 및 서비스 요청 제출

문서 가져오기, 서비스 요청 제출 및 추가 정보 수집에 대한 자세한 내용은 월별 Cisco [Product](http://www.cisco.com/c/en/us/td/docs/general/whatsnew/whatsnew.html) [Documentation](http://www.cisco.com/c/en/us/td/docs/general/whatsnew/whatsnew.html)의 새로운 기능을 참조하십시오. 문서에는 신규 및 수정된 Cisco 기술 문서가 모두 나열 되어 있습니다.

*Cisco Product Documentation*의 새로운 기능을 RSS(Really Simple Syndication) 피드로 구독한 후 리더 애플리케이션을 사용하여 데스크톱에 콘텐츠를 직접 전달하도록 설정하십시오. RSS 피드는 무료 서 비스이며 Cisco는 현재 RSS 버전 2.0을 지원합니다.

a l

 $\mathbf I$ 

**xviii**

<span id="page-18-0"></span>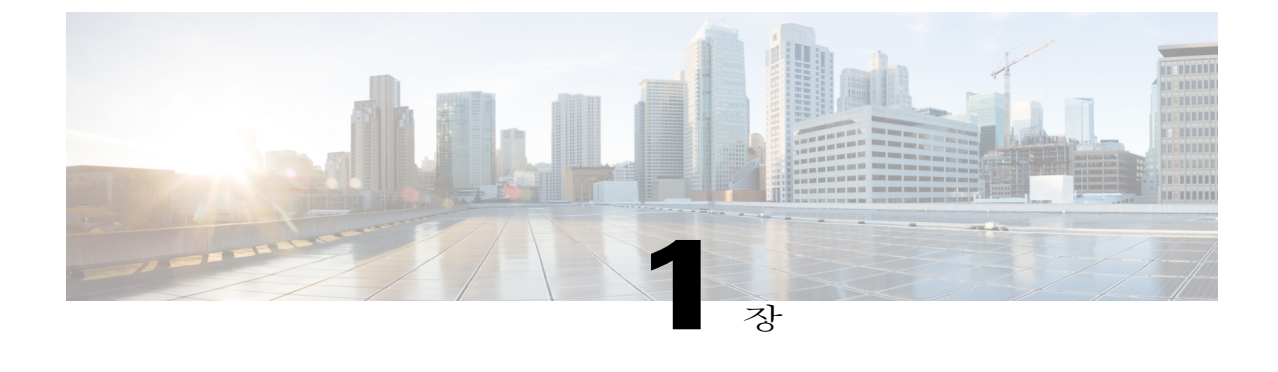

## 이 릴리스의 신규 및 변경된 정보

이 장은 다음 섹션으로 구성되어 있습니다.

• 이 [릴리스의](#page-18-1) 신규 및 변경된 정보, 1 페이지

## <span id="page-18-1"></span>이 릴리스의 신규 및 변경된 정보

Г

다음 표에서는 현재 릴리스의 해당 설명서에 대한 중요 변경 사항 개요를 제공합니다. 이 표에는 해 당 설명서의 모든 변경 사항 또는 이 릴리스의 모든 새로운 기능이 나와 있지 않습니다.

표 **1: Cisco UCS Director** 릴리스 **5.4**의 새로운 기능 및 변경 사항

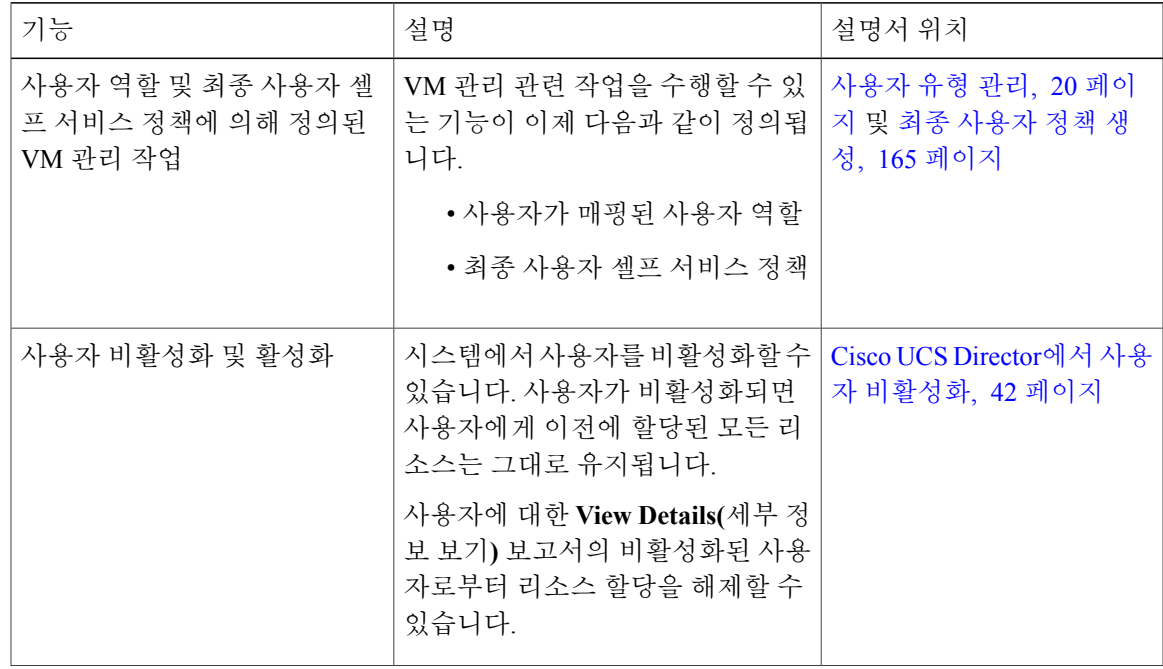

 $\blacksquare$ 

T

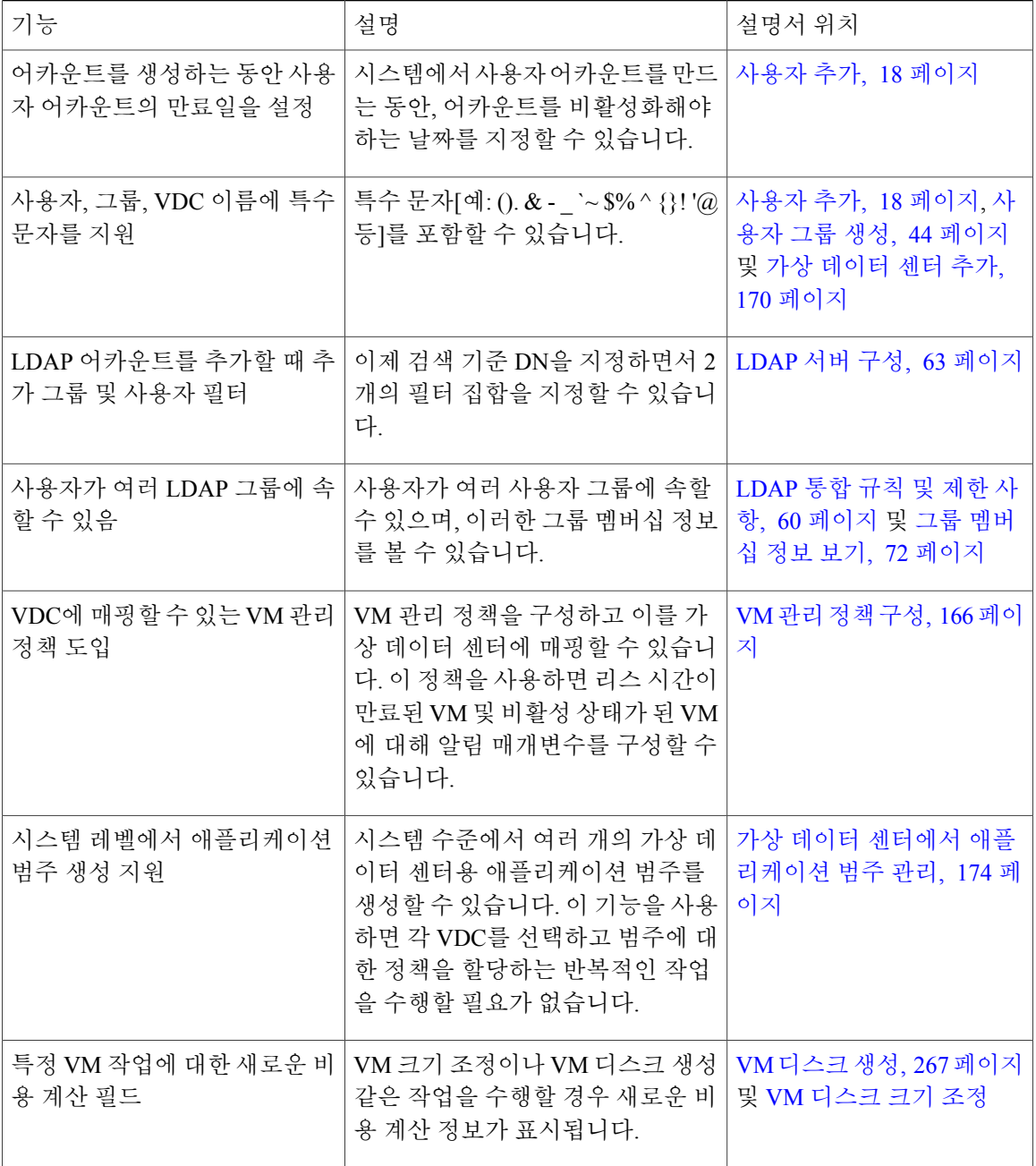

<span id="page-20-0"></span>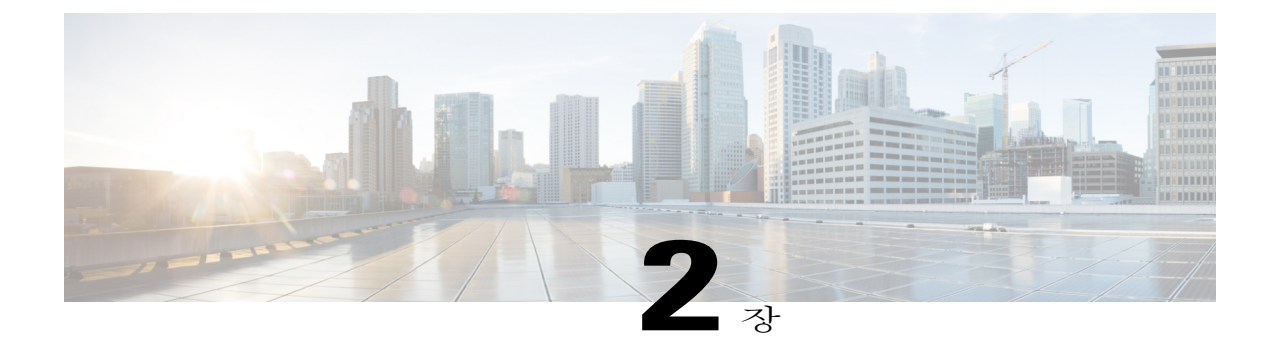

## 개요

이 장에는 다음 섹션이 포함되어 있습니다.

- Cisco UCS [Director,](#page-20-1) 3 페이지
- Cisco UCS Director 사용자 [인터페이스에](#page-27-0) 대한 보안 연결 설정, 10 페이지
- 초기 [로그인](#page-28-0), 11 페이지
- 권장 [시스템](#page-29-0) 설정 순서, 12 페이지

### <span id="page-20-1"></span>**Cisco UCS Director**

Cisco UCS Director는 강력한 보안을 자랑하는 완벽한 엔드 투 엔드 관리, 오케스트레이션, 자동화 솔 루션으로서 다양한 Cisco 및 타사 데이터 인프라 구성 요소뿐 아니라 업계 최고의 Cisco UCS 및 Cisco Nexus 플랫폼 기반 통합 인프라 솔루션도 지원합니다. 지원되는 인프라 구성 요소 및 솔루션의 전체 목록은 Cisco UCS Director 호환성 [매트릭스를](http://www.cisco.com/c/en/us/support/servers-unified-computing/ucs-director/products-device-support-tables-list.html) 참조하십시오.

Cisco UCS Director는 64비트 어플라이언스로서 다음 표준 템플릿을 사용합니다.

- VMware vSphere의 OVF
- Microsoft Hyper-V용 가상 하드디스크(VHD)

#### **Cisco UCS Director**를 통한 관리

Cisco UCS Director는 Cisco UCS를 통해 컴퓨팅 및 네트워크 레이어의 통합을 확장함으로써 데이터 센터 인프라 구성 요소에 대한 포괄적 가시성과 관리 기능을 제공합니다. 지원되는 Cisco 및 타사 구 성 요소를 구성, 관리, 모니터링하는 데 Cisco UCS Director를 활용할 수 있습니다. 다음과 같은 작업 을 수행할 수 있습니다.

- 모든 Cisco UCS 서버 및 컴퓨팅 애플리케이션에 대하여 서비스 프로필 및 템플릿을 생성, 복제, 구축합니다.
- 통합 인프라의 전 범위에서 지속적으로 조직 차원의 사용량, 트렌드, 용량을 모니터링합니다. 이를테면 모든 데이터 센터 전반의 VM 사용 현황을 보여 주는 히트맵을 표시할 수 있습니다.
- 일관성 있고 반복 가능한 방식으로 통합 인프라에 용량을 구축하고 추가합니다.
- Cisco UCS 도메인 또는 Cisco Nexus 네트워크 디바이스 같은 데이터 센터 구성 요소를 관리, 모 니터링, 보고합니다.
- 가상 서비스 카탈로그를 확장하여 물리적 인프라를 위한 서비스도 포함합니다.
- 가상화되지 않은 워크로드와 함께 실행되는 가상 워크로드도 수용하도록 보안 멀티테넌트 환 경을 관리합니다.

**Cisco UCS Director**를 통한 자동화 및 오케스트레이션

Cisco UCS Director를 사용하면 자동화 서비스를 제공하는 워크플로를 구축 및 게시하고, 온디맨드 방식으로 사용자에게 서비스를 확장할 수 있습니다. 사내 다른 전문가들과 협업하여 정책을 쉽고 빠 르게 생성하고 Cisco UCS Director 워크플로를 구축하여 간단하거나 복잡한 프로비저닝 및 컨피그레 이션 프로세스를 자동화할 수 있습니다.

이러한 워크플로는 일단 구축 및 검증되면 누가 실행하더라도 항상 동일한 방식으로 수행됩니다. 숙 련된 데이터 센터 관리자가 실행하거나, 역할 기반 액세스 제어를 구현하여 사용자와 고객이 필요에 따라 셀프 서비스 방식으로 워크플로를 실행하게 할 수도 있습니다.

Cisco UCS Director로 지원되는 각종 Cisco 및 타사 하드웨어/소프트웨어 데이터 센터 구성 요소의 전 범위에서 여러 작업과 활용 사례를 자동화할 수 있습니다. 다음을 비롯한 다양한 활용 사례를 자동화 할 수 있습니다.

- VM 프로비저닝 및 라이프사이클 관리
- 네트워크 리소스 컨피그레이션 및 라이프사이클 관리
- 스토리지 리소스 컨피그레이션 및 라이프사이클 관리
- 테넌트 온보딩 및 인프라 컨피그레이션
- 애플리케이션 인프라 프로비저닝
- 셀프 서비스 카탈로그 및 VM 프로비저닝
- 운영 체제 설치를 포함한 베어메탈 서버 프로비저닝

### <span id="page-21-0"></span>기능 및 이점

Cisco UCS Director의 기능 및 이점은 다음과 같습니다.

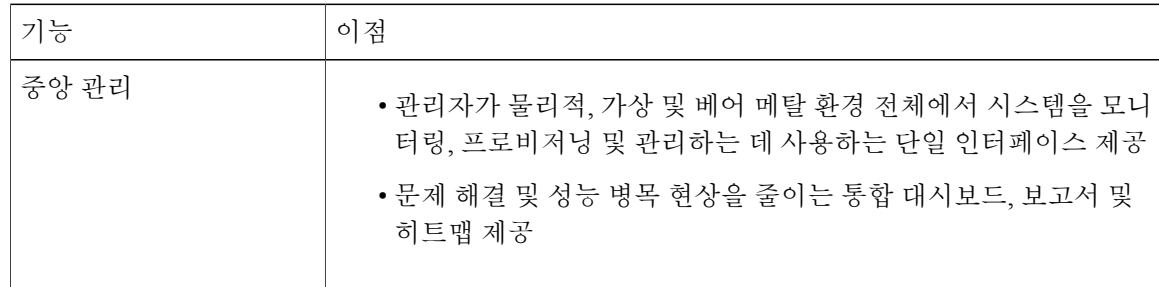

 $\overline{\mathsf{I}}$ 

r

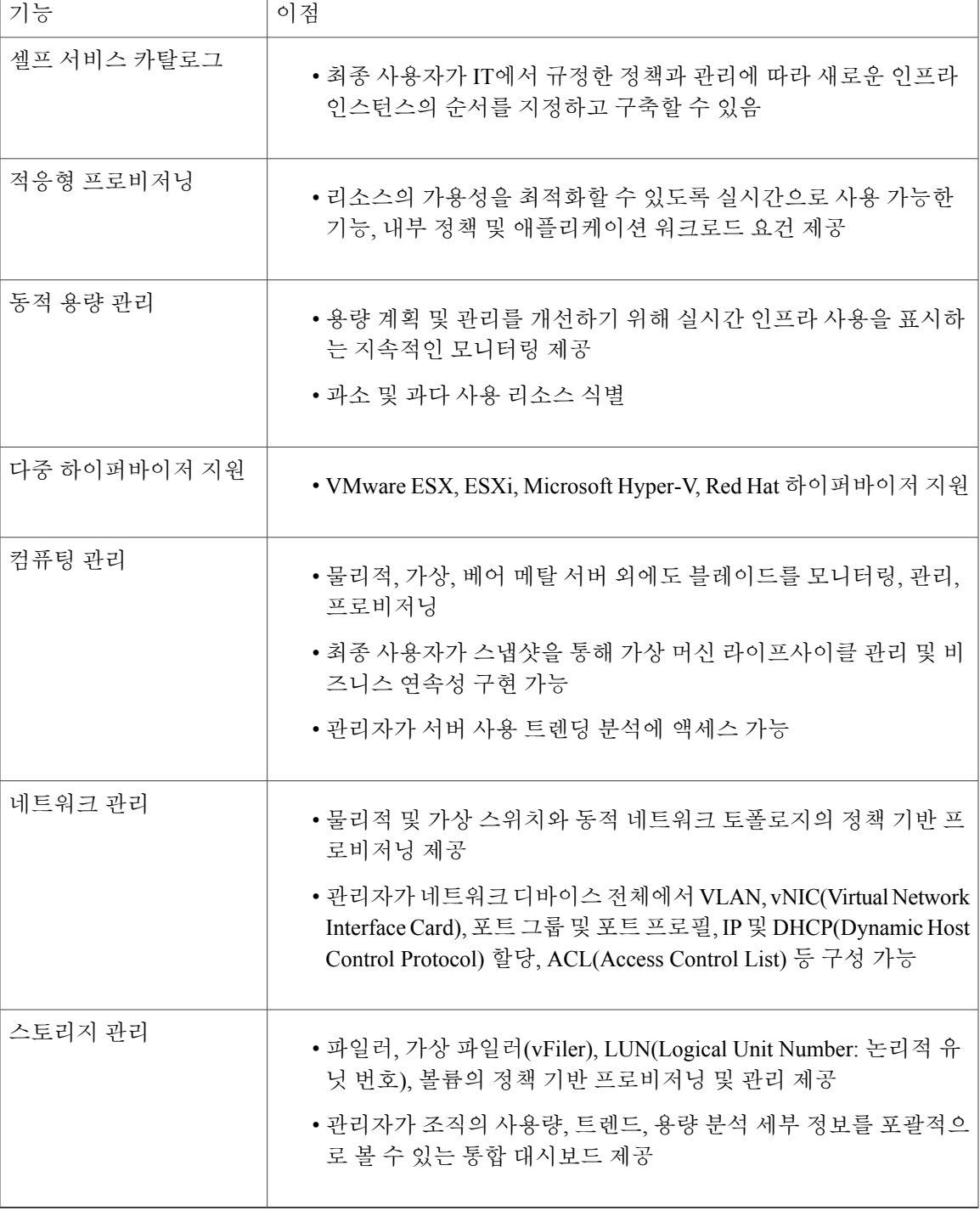

### <span id="page-23-0"></span>물리적 및 가상 관리 기능

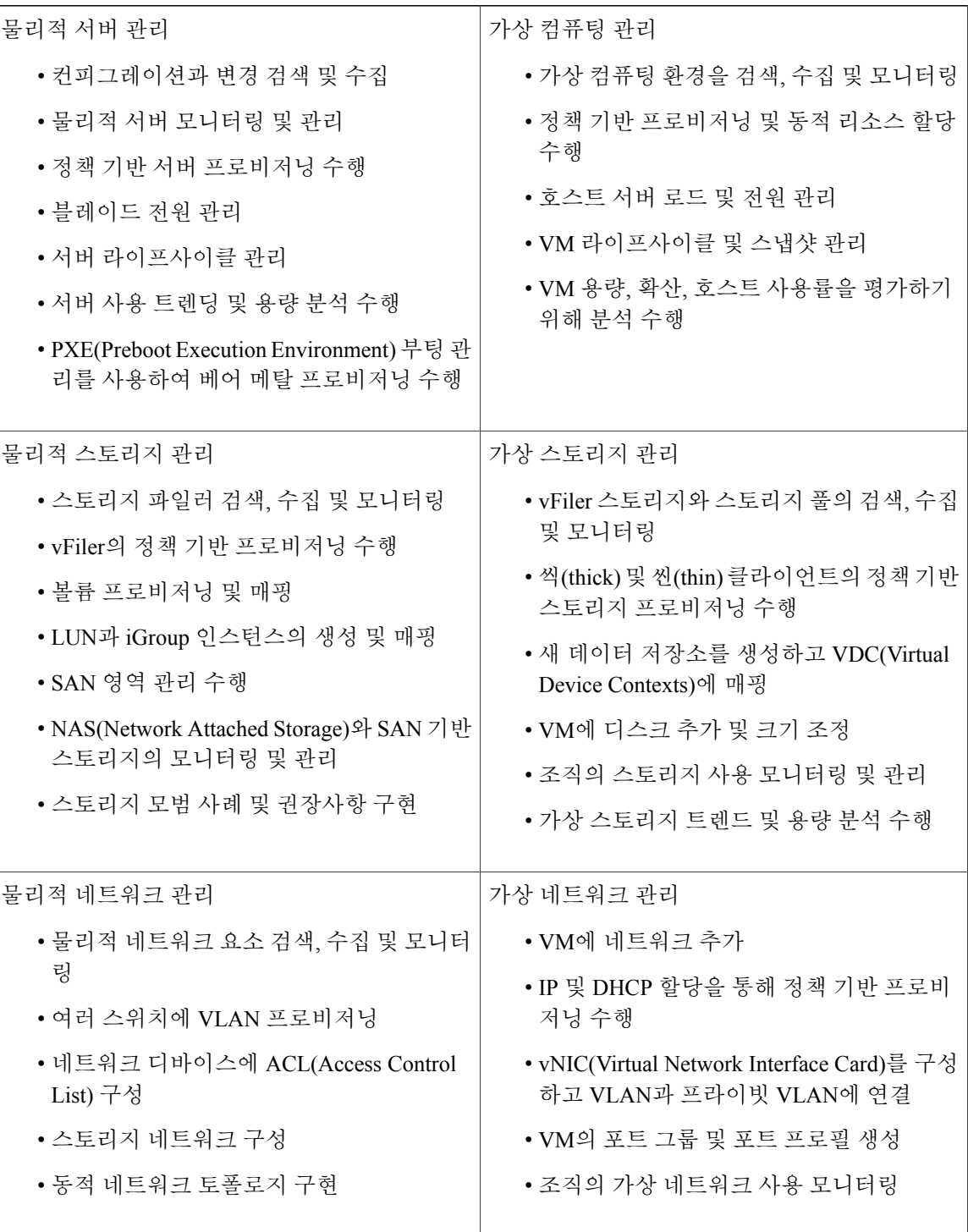

T

### <span id="page-24-0"></span>모델 기반 오케스트레이션

Cisco UCS Director는 1,000여 개의 작업으로 구성된 작업 라이브러리와 즉시 사용 가능한 워크플로 를 제공합니다. 모델 기반 오케스트레이션 및 워크플로 디자이너를 사용하면 인프라 관리 및 운영 작 업을 사용자 지정하고 자동화할 수 있습니다. 개별 요구 사항에 맞게 시스템을 확장하고 사용자 지정 할 수 있습니다.

다음 표에는 1일차부터 3일차까지의 작업 라이브러리 유지 보수 및 업데이트 활동이 표시되어 있습 니다.

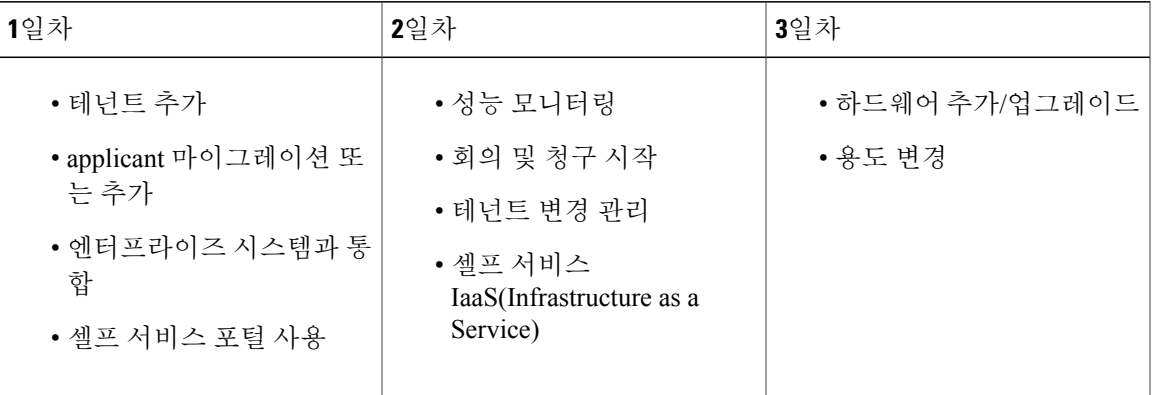

### <span id="page-24-1"></span>**Cisco UCS Director**의 설정 안내 마법사

Cisco UCS Director에는 몇 가지 기능의 구성을 안내하는 마법사 모음이 있습니다. 다음은 사용 가능 한 설정 안내 마법사입니다.

- Device Discovery(디바이스 검색) 이 마법사로 디바이스를 검색하여 Pod에 할당할 수 있습니다.
- Initial System Configuration(초기 시스템 컨피그레이션) 이 마법사로 초기 Cisco UCS Director 설 정 작업(예: 라이센스 업로드, SMTP, NTP, DNS 서버 설정)을 완료할 수 있습니다.
- vDC Creation(vDC 생성) 이 마법사로 프라이빗 클라우드에서 VM을 프로비저닝하는 데 필요 한 정책을 구성할 수 있습니다.
- FlexPod Configuration(FlexPod 컨피그레이션) 이 마법사로 FlexPod 어카운트를 설정할 수 있습 니다.
- Vblock Pod Configuration(Vblock Pod 컨피그레이션) 이 마법사로 어카운트를 검색하고 Pod에 할당할 수 있습니다.
- VSPEX Pod Configuration(VSPEX Pod 컨피그레이션) 이 마법사로 어카운트를 검색하고 Pod에 할당할 수 있습니다.
- Virtual SAN Pod Configuration(가상 SAN Pod 컨피그레이션) 이 마법사로 가상 SAN Pod를 설정 하고 디바이스를 추가할 수 있습니다.

Cisco UCS Director에 처음 로그인하면 **Wizard Explorer(**마법사 탐색기**)** 창이 표시됩니다. 이 창에서 사용 가능한 설정 안내 마법사의 세부 사항을 확인하고 그중 무엇이든 선택하여 시작할 수 있습니다. 로그인할 때마다 이 **Wizard Explorer(**마법사 탐색기**)**가 나타나지 않게 하려면 **Do not show this page again(**이 페이지를 다시 표시하지 않음**)** 확인란을 선택합니다. 나중에 이 마법사를 시작하려면 **Administration(**관리**)** > **Guided Setup(**가이드 설정**)**을 클릭합니다.

시스템에서 제공하는 이 마법사 외에도 이전에 구성한 워크플로에서 마법사를 만들 수도 있습니다. 자세한 내용은 [워크플로에서](#page-25-0) 마법사 생성, 8 페이지를 참조하십시오.

### <span id="page-25-0"></span>워크플로에서 마법사 생성

유효한 워크플로를 마법사로 변환하고 Cisco UCS Director에 저장할 수 있습니다.

시작하기 전에

Cisco UCS Director에서 유효한 워크플로를 생성했습니다.

절차

- 단계 **1** 메뉴 모음에서 **Administration(**관리**)** > **Guided Setup(**안내 설정**)**을 선택합니다.
- 단계 **2 Create from Workflow(**워크플로에서 생성**)**를 클릭합니다.
- 단계 **3 Create Wizard from Workflow(**워크플로에서 마법사 생성**)** 대화 상자에서 다음 필드를 입력합니다.

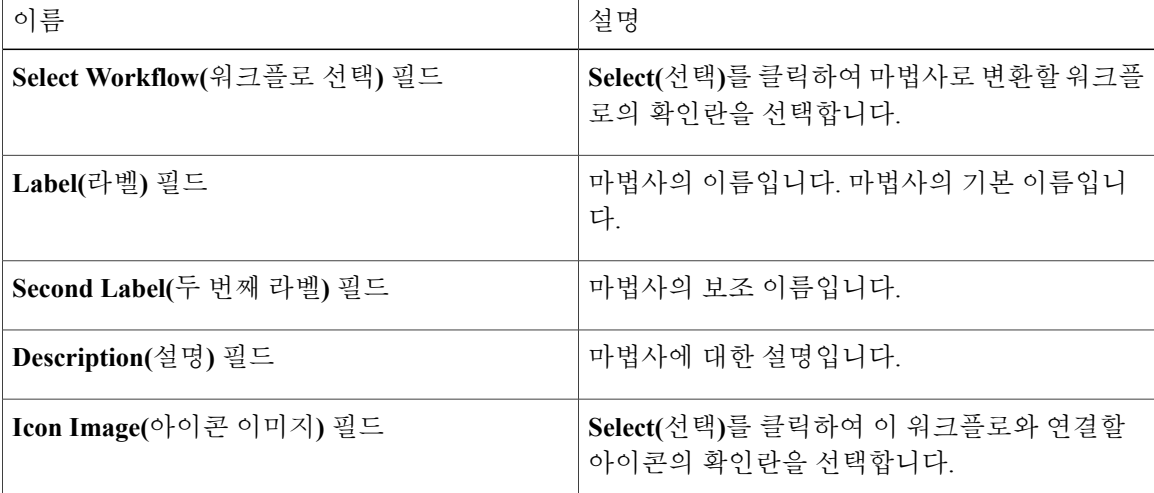

단계 **4 Submit(**제출**)**을 클릭합니다.

단계 **5 OK(**확인**)**를 클릭합니다.

다음에 할 작업

다음과 같은 작업을 수행할 수 있습니다.

- 마법사를 실행합니다.
- 마법사를 수정합니다.
- 마법사의 세부 정보를 봅니다.
- 인터페이스에서 마법사를 다시 정렬합니다.
- 마법사를 삭제합니다.

### <span id="page-26-0"></span>공통 사용자 인터페이스 옵션

다음 표에서는 애플리케이션 사용자 인터페이스의 모든 페이지에서 사용 가능한 옵션에 대해 설명 합니다. 이러한 옵션은 모든 페이지에서 동일한 작업을 수행합니다.

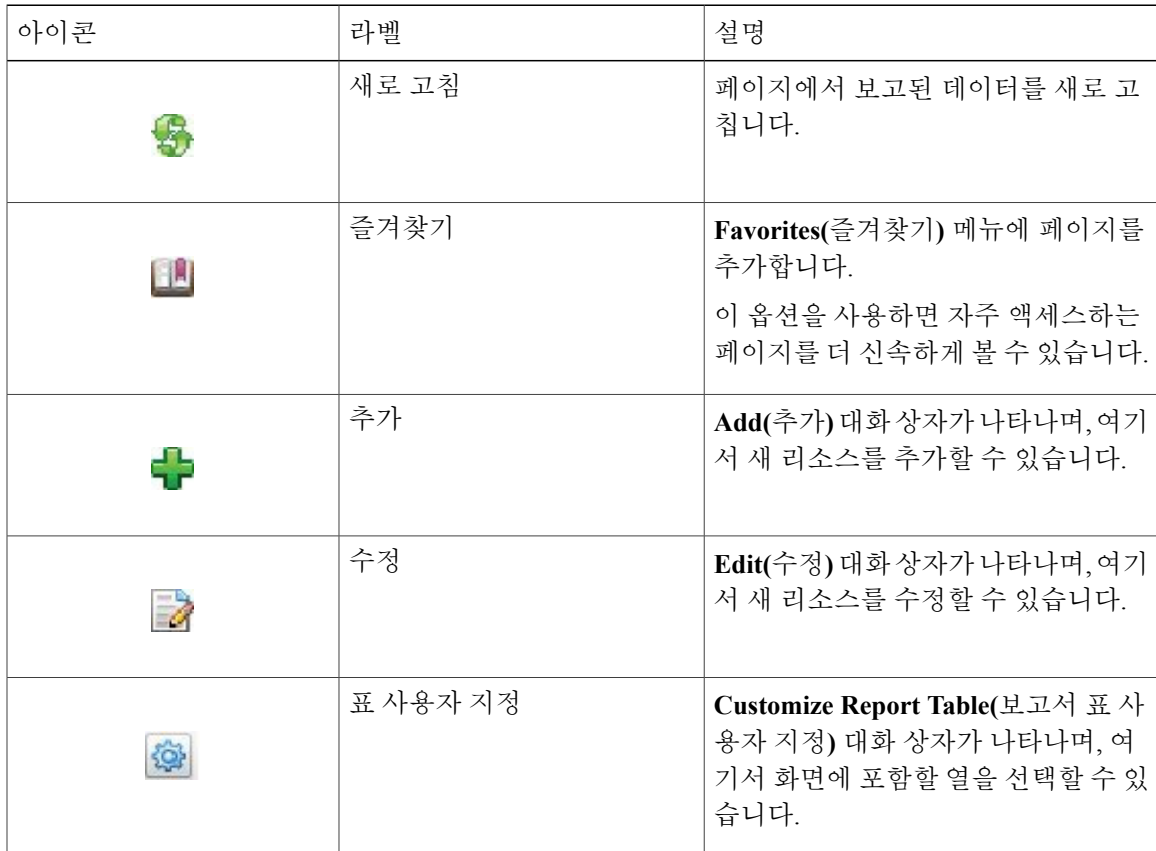

 $\overline{\mathsf{I}}$ 

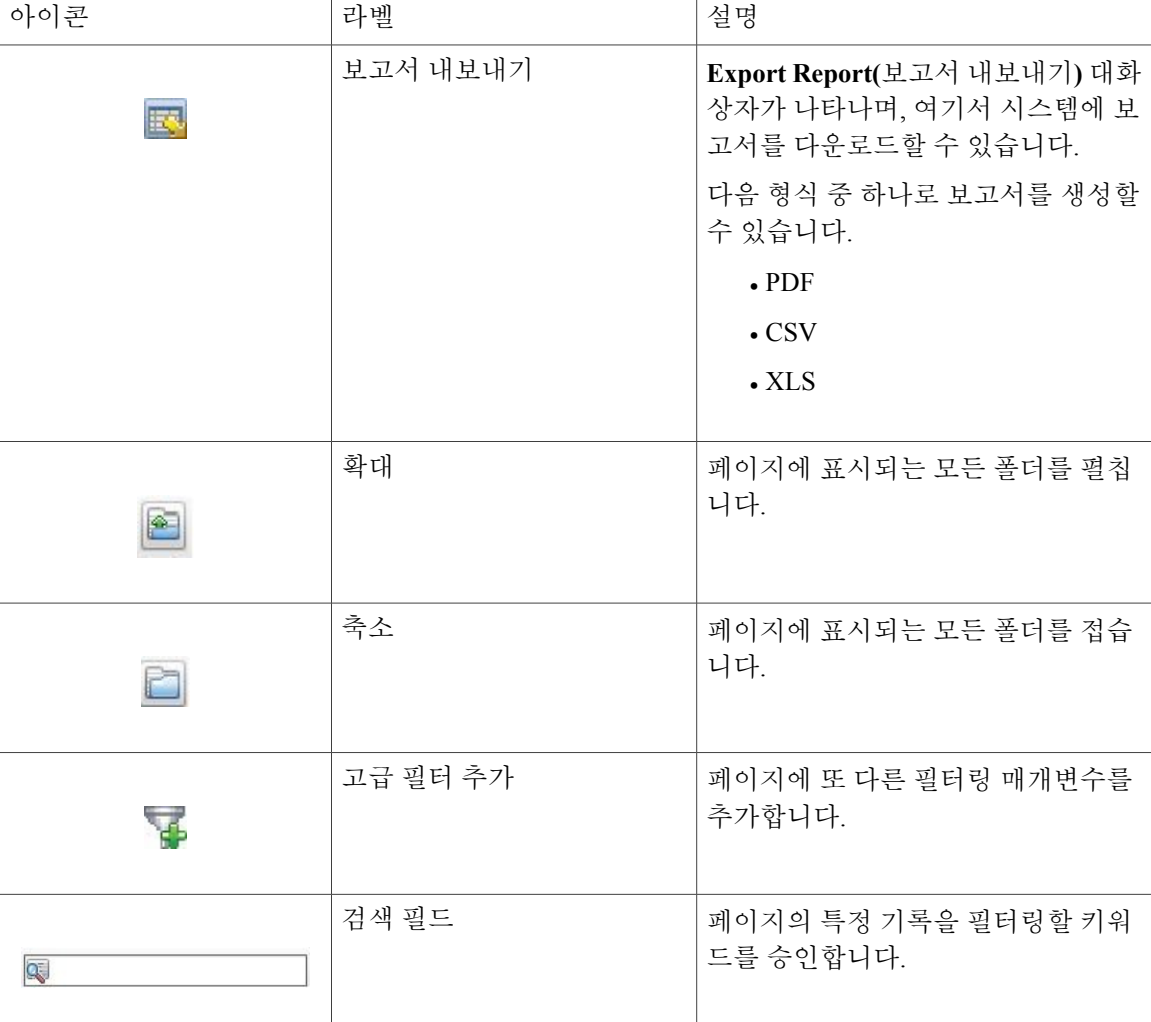

## <span id="page-27-0"></span>**Cisco UCS Director** 사용자 인터페이스에 대한 보안 연결 설 정

시스템에 대한 보안 연결을 설정하려면 이 절차를 수행합니다.

절차

단계 **1** server.xml 파일에서 redirectPort 매개변수의 값을 **443**으로 업데이트합니다. 이 파일은 /opt/infra/web\_cloudmgr/apache-tomcat/conf/ 디렉토리에 있습니다.

```
<Connector port="80" protocol="HTTP/1.1"
connectionTimeout="20000"
```

```
단계 2 web.xml 파일에서 다음 라인의 코멘트를 제거합니다.
      <security-constraint>
       <web-resource-collection>
       <web-resource-name>HTTPSOnly</web-resource-name>
      <url-pattern>/*</url-pattern>
      </web-resource-collection>
      <user-data-constraint>
      <transport-guarantee>CONFIDENTIAL</transport-guarantee>
      </user-data-constraint>
      </security-constraint>
      파일의 아무 위치에나 이러한 행을 추가할 수 있습니다.
```
이 파일은 /opt/infra/web\_cloudmgr/apache-tomcat/conf/ 디렉토리에 있습니다.

단계 **3** 사용자 인터페이스를 시작하고 시스템에 로그인합니다.

### <span id="page-28-0"></span>초기 로그인

다음 자격 증명과 함께 호스트 이름 또는 IP 주소를 사용하여 Cisco UCS Director에 로그인합니다.

- 사용자 이름: admin
- 비밀번호: admin

redirectPort="**443**"

maxHttpHeaderSize="65536"/>

П

참고

최초 관리자 어카운트를 만든 후에는 시작 관리자 어카운트를 삭제하거나 최소한 기본 비밀번호 를 변경하는 것이 좋습니다. 셀프 서비스 포털에 액세스하려면 유효한 이메일 주소가 있어야 합 니다.

### <span id="page-29-0"></span>권장 시스템 설정 순서

다음 그림에는 Cisco UCS Director를 사용하여 환경을 설정하기 위한 워크플로가 나와 있습니다.

그림 **1:** 환경 설정을 위한 샘플 워크플로

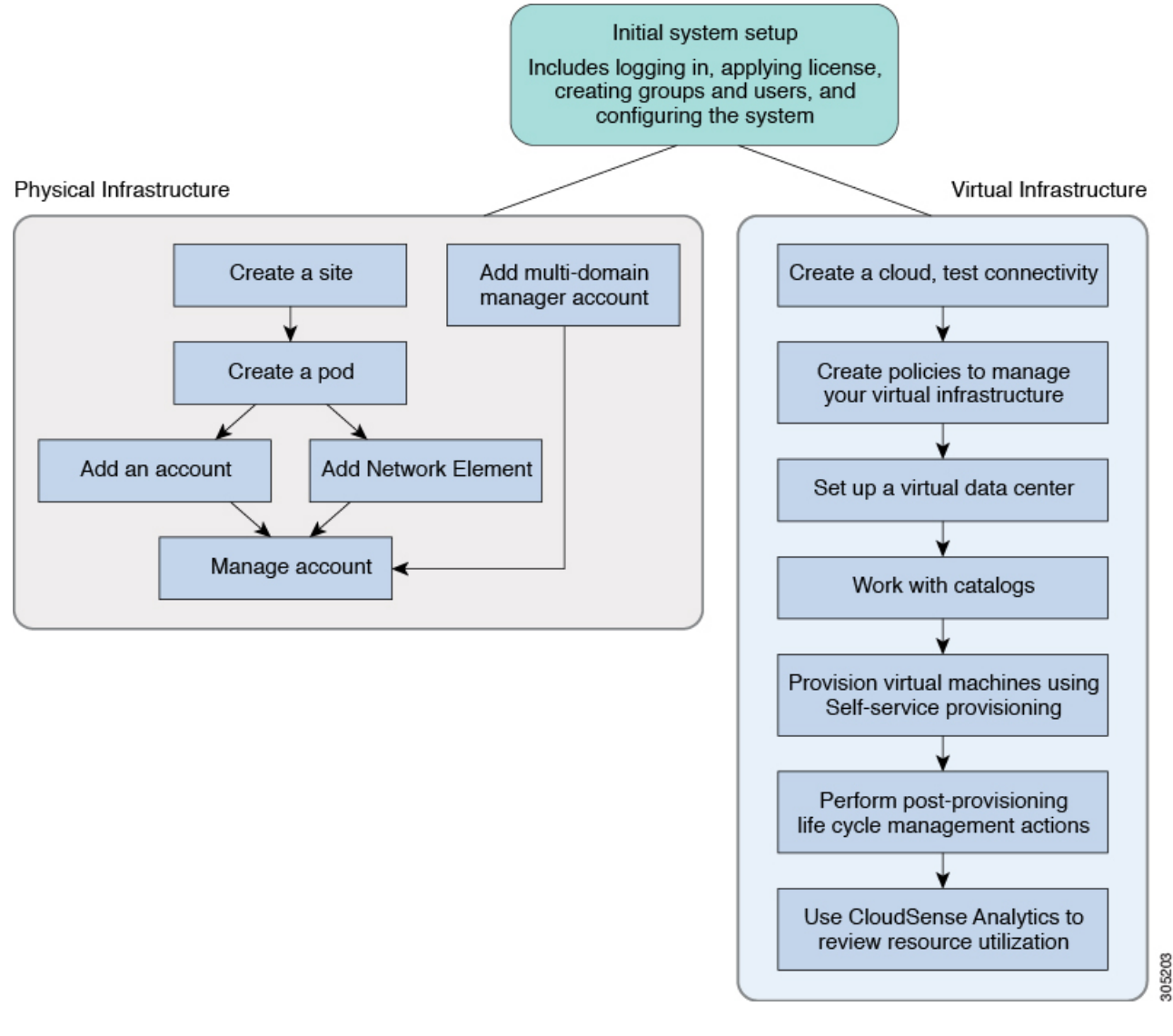

다음 표에는 이 설명서에서 제공되는 환경 설정을 완료하는 데 사용할 수 있는 장이 설명되어 있습니 다.

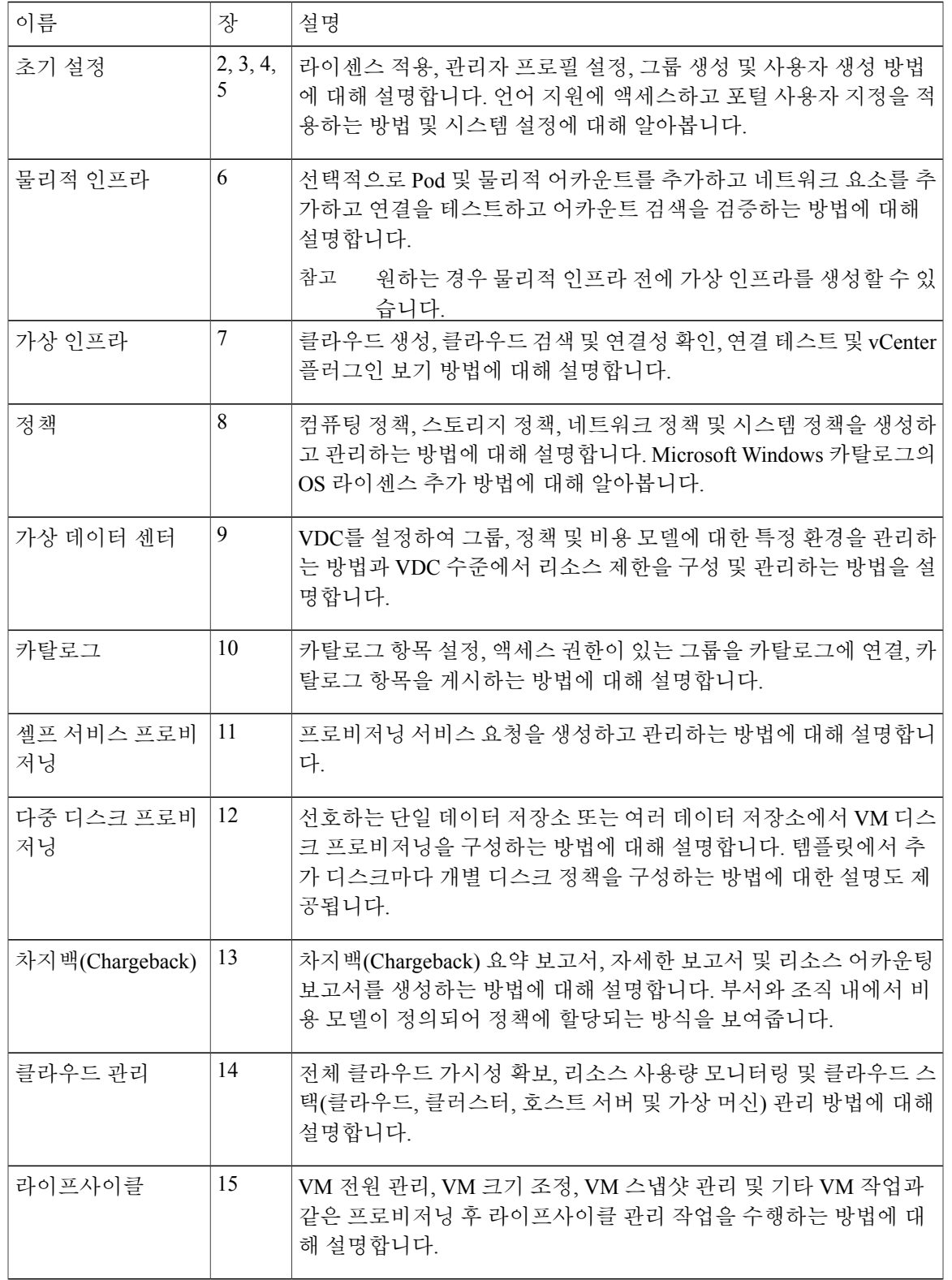

 $\overline{\mathsf{I}}$ 

T

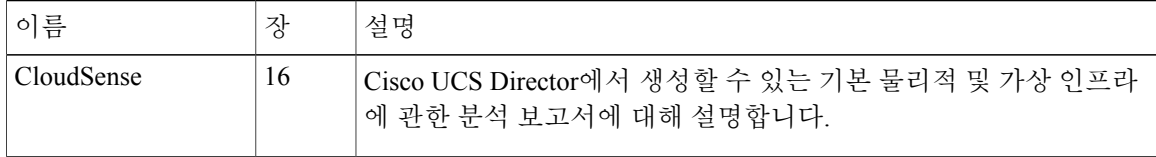

<span id="page-32-0"></span>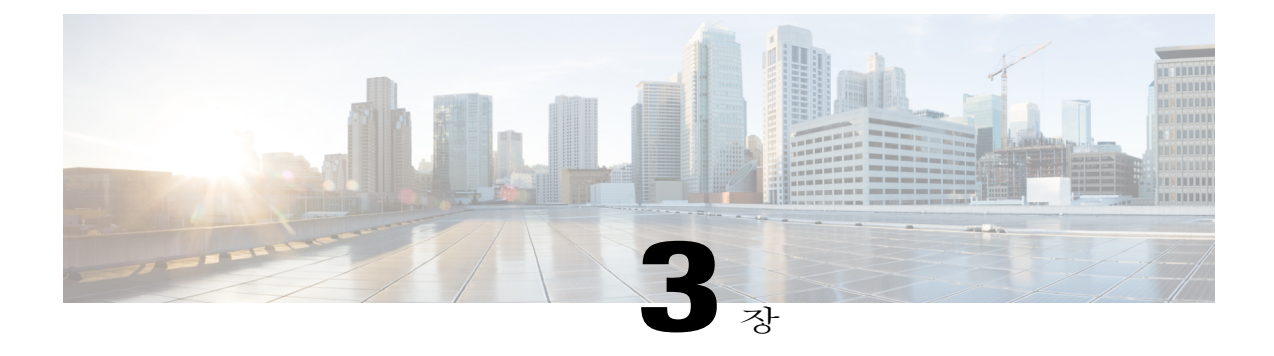

## 사용자 및 그룹 관리

이 장에는 다음 섹션이 포함되어 있습니다.

- [사용자](#page-32-1) 역할, 15 페이지
- [사용자](#page-34-0) 역할 추가, 17 페이지
- [사용자](#page-35-0) 추가, 18 페이지
- [사용자](#page-37-0) 유형 관리, 20 페이지
- 기본 [사용자](#page-37-1) 권한, 20 페이지
- 사용자 [어카운트](#page-58-0) 상태 관리, 41 페이지
- MSP [관리자](#page-60-0) 역할, 43 페이지
- 그룹 관리, 44 [페이지](#page-61-0)
- 관리 [프로필](#page-72-0) 구성, 55 페이지
- [사용자](#page-73-2) 액세스 프로필 관리, 56 페이지
- 고객 조직 [브랜딩](#page-93-1), 76 페이지
- [사용자](#page-95-0) 그룹 브랜딩, 78 페이지
- 고객 조직 [브랜딩](#page-96-0), 79 페이지
- [로그인](#page-98-0) 페이지 브랜딩, 81 페이지

### <span id="page-32-1"></span>사용자 역할

Г

Cisco UCS Director에서는 다음 사용자 역할을 지원합니다.

- All Policy Admin(모든 정책 관리자)
- Billing Admin(청구 관리자)
- Computing Admin(컴퓨팅 관리자)
- Group Admin(그룹 관리자) 사용자를 추가하는 권한이 있는 최종 사용자. 이 사용자는 셀프 서 비스 포털을 사용할 수 있습니다.
- IS Admin(IS 관리자)
- MSP Admin(MSP 관리자)
- Network Admin(네트워크 관리자)
- Operator(운영자)
- Service End User(서비스 최종 사용자) 이 사용자는 셀프 서비스 포털을 보고 사용하는 것만 가 능합니다.
- Storage Admin(스토리지 관리자)
- System Admin(시스템 관리자)

이 사용자 역할은 시스템에서 정의되며 기본적으로 제공됩니다. **User Roles(**사용자 역할**)** 페이지에 서 **Default Role(**기본 역할**)** 열이 **Yes(**예**)**로 표시된 경우, 역할이 기본적으로 시스템에서 사용 가능한 지 판별할 수 있습니다.

시스템의 관리자로서 사용자 역할을 사용하여 다음 작업을 수행할 수 있습니다.

• 시스템에서 새 사용자 역할을 만들고 이 역할의 사용자를 만듭니다.

새 사용자 역할을 만드는 동안 역할이 관리자인지 아니면 최종 사용자인지 지정할 수 있습니다. 사용자 역할 생성에 대한 자세한 내용은 [사용자](#page-34-0) 역할 추가, 17 페이지를 참조하십시오. 역할의 사용자 생성에 대한 내용은 [사용자](#page-35-0) 추가, 18 페이지를 참조하십시오.

• 기본 역할을 포함하는 기존 사용자 역할을 수정하여 해당 역할과 연관된 사용자의 읽기/쓰기 권 한 및 메뉴 설정을 변경합니다.

역할의 권한 및 메뉴 설정을 수정하는 절차는 사용자 역할을 추가하는 동안 따르는 절차와 동일 합니다.

사용자에게 **VM** 관리 작업을 수행하기 위한 권한 정의

이전에는 최종 사용자 셀프 서비스 정책에서 정의하여 최종 사용자에게 VM 관리 작업에 대한 권한 을 제공할 수 있었습니다. 이제 시스템의 관리자는 VM 관리 작업을 수행할 수 있는 권한을 사용자 역 할에 매핑할 수 있습니다. 그 결과 이 역할에 매핑된 사용자는 선택된 VM 관리 관련 작업을 완료할 수 있습니다. 그러나 최종 사용자 셀프 서비스 정책을 사용하여 VM 관리 작업을 최종 사용자에게 할 당하려면, 모든 VM 관리 작업을 비활성화하고 이 최종 사용자가 할당된 사용자 역할에 대한 모든 다 른 관리 작업을 활성화해야 합니다.

시스템 사용자의 경우 VM 관리 작업을 수행하는 기능은 사용자가 매핑된 사용자 역할에 매핑된 권 한과 vDC에 매핑된 최종 사용자 셀프 서비스 정책에 따라 먼저 결정됩니다. 최신 릴리스로 업그레이 드하면 VM 관리 작업을 수행하기 위한 권한이 이전에 생성한 최종 사용자 셀프 서비스 정책에 유지 됩니다. 그러나 사용자가 속한 사용자 역할에 정의된 권한이 우선적으로 적용됩니다.

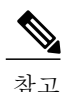

사용자 역할에서만 이를 정의하여 VM 관리 작업을 수행할 권한을 다른 관리자에게 제공할 수 있 습니다.

### <span id="page-34-0"></span>사용자 역할 추가

Cisco UCS Director에서 얼마든지 사용자 역할을 만들고 이 역할의 사용자에 대한 메뉴 설정을 정의 할 수 있습니다.

#### 절차

- 단계 **1** 메뉴 모음에서 **Administration(**관리**)** > **System(**시스템**)**을 선택합니다.
- 단계 **2 User Roles(**사용자 역할**)** 탭을 클릭합니다.
- 단계 **3 Add (+)(**추가**(+))**를 클릭합니다.
- 단계 **4 Add User Role(**사용자 역할 추가**)** 대화 상자에서 다음 필드를 입력합니다.

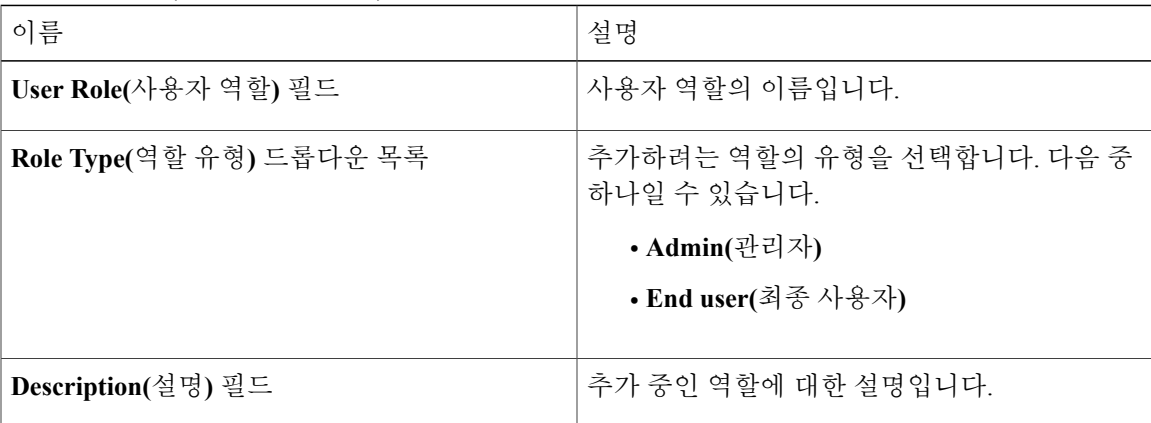

- 단계 **5 Next(**다음**)**를 클릭합니다.
- 단계 **6 Menu Settings(**메뉴 설정**)** 창에서 이 역할이 정의된 사용자에게 표시할 메뉴 옵션을 선택합니다.
- 단계 **7 Next(**다음**)**를 클릭합니다.
- 단계 **8 User Permissions(**사용자 권한**)** 창에서 이 역할로 생성된 사용자를 위해 다양한 작업의 읽기 또는 쓰 기 권한을 선택합니다.
- 단계 **9 Submit(**제출**)**을 클릭합니다.

다음에 할 작업

Г

이 역할 유형의 사용자를 생성합니다.

T

### <span id="page-35-0"></span>사용자 추가

시작하기 전에

사용자를 그룹에 추가하기 전에 그룹을 만들었는지 확인하십시오.

절차

- 단계 **1** 메뉴 모음에서 **Administration(**관리**)** > **Users and Groups(**사용자 및 그룹**)**를 선택합니다.
- 단계 **2 Users(**사용자**)** 탭을 클릭합니다.
- 단계 **3 Add (+)(**추가**(+))**를 클릭합니다.
- 단계 **4 Add User(**사용자 추가**)** 대화 상자에서 다음 필드를 입력합니다.

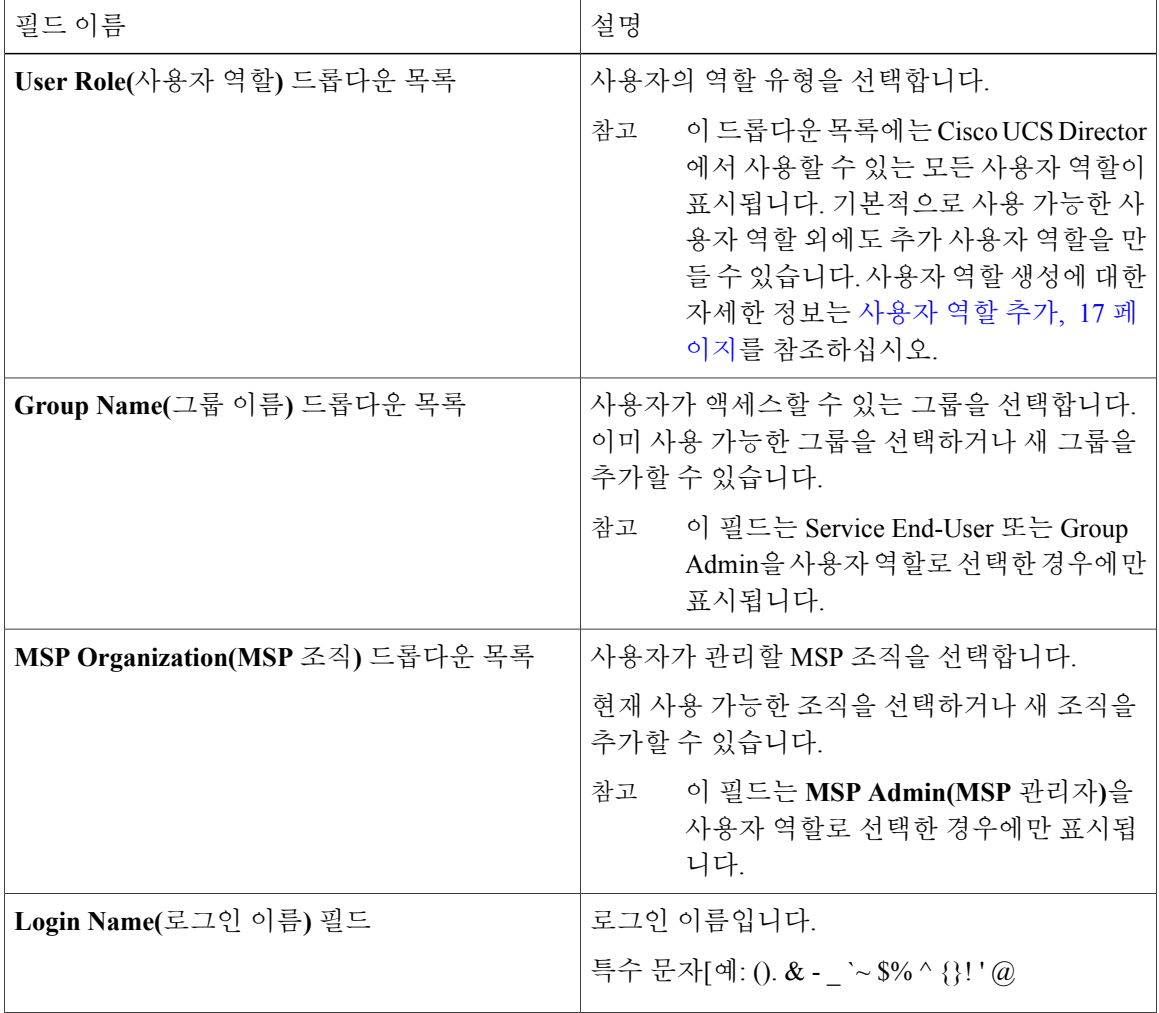
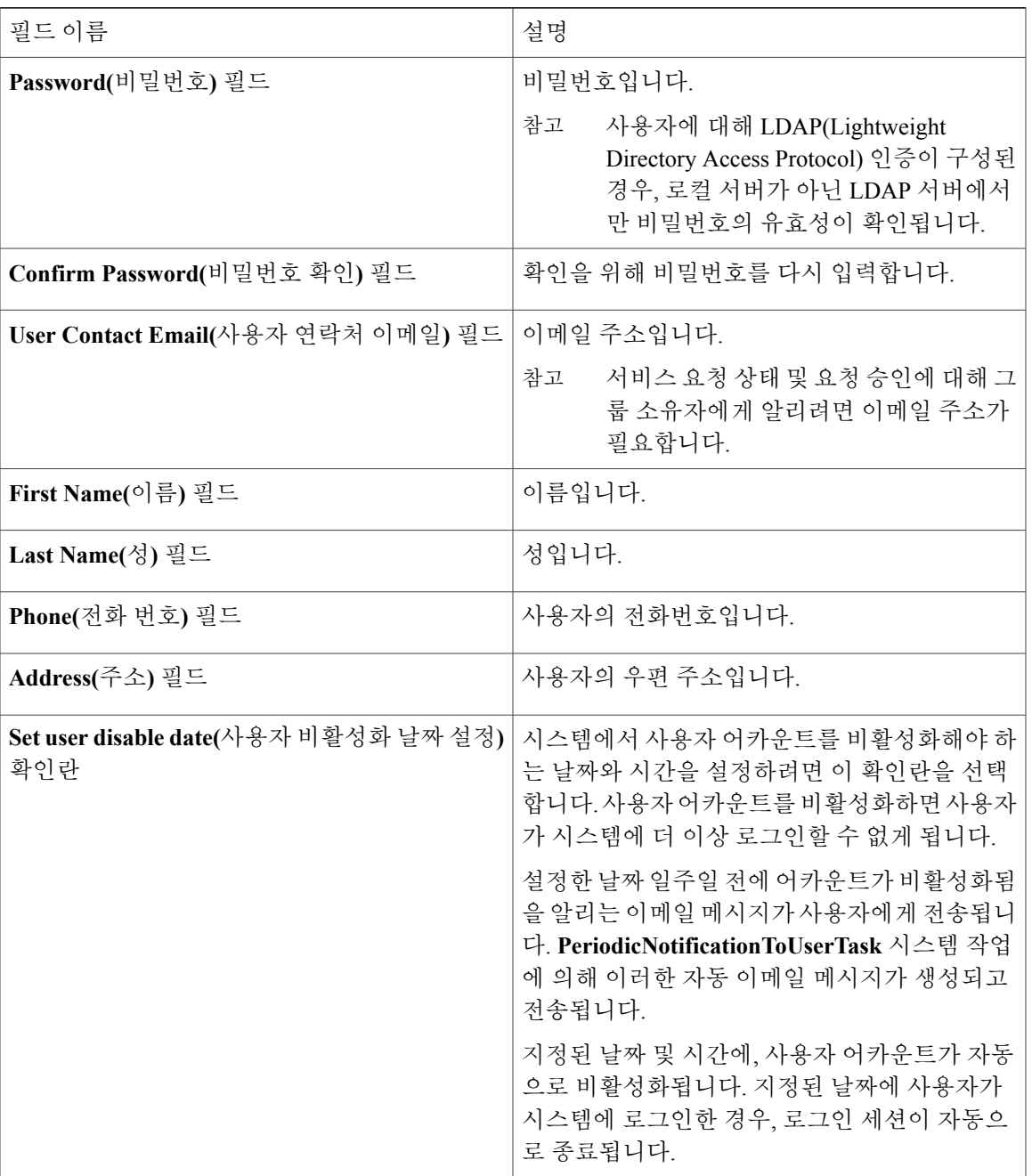

단계 **5 Add(**추가**)**를 클릭합니다.

다음에 할 작업

 $\Gamma$ 

기본 창에서 사용자를 선택한 다음 **Manage Profiles(**프로필 관리**)**를 클릭하면 선택적으로 해당 사용 자에게 여러 역할을 할당할 수 있습니다.

# 사용자 유형 관리

시스템 관리자는 사용자 추가, 사용자 및 사용자 권한 보기, 다른 시스템 구성 요소에 대한 개별 사용 자 읽기/쓰기 권한 수정을 포함하여 Cisco UCS Director를 관리할 수 있는 전체 권한을 보유합니다. 대부분의 사용자가 로그인 시 관리 포털을 보고 사용합니다.

# 기본 사용자 권한

각 관리자에게는 Cisco UCS Director에 대한 액세스 권한이 있습니다. 사용자 권한 유형은 다음과 같 습니다.

- Read(읽기) Read(읽기) 권한이 있는 관리자는 파일을 읽을 수만 있습니다.
- Write(쓰기) Write(쓰기) 권한이 있는 관리자는 파일을 읽고 쓰고 수정할 수 있습니다. 이 권한 에는 파일을 삭제하거나 이름을 변경할 수 있는 기능이 포함됩니다.
- Read/Write(읽기/쓰기) Read/Write(읽기/쓰기) 권한이 있는 관리자는 파일을 읽고 쓸 수 있습니 다.

모든 정책 관리자

다음 표는 **All Policy(**모든 정책**)** 관리자가 수행할 수 있는 작업 목록을 보여줍니다.

| 운영         | 권한 |    |
|------------|----|----|
|            | 읽기 | 쓰기 |
| 가상 컴퓨팅     | 예  |    |
| VM 라벨      |    | 예  |
| vDC에 VM 할당 |    | 예  |
| 가상 스토리지    | 예  |    |
| 가상 네트워크    | 예  |    |
| 물리적 컴퓨팅    | 예  | 예  |
| 물리적 스토리지   | 예  | 예  |
| 물리적 네트워크   | 예  | 예  |
| 그룹 서비스 요청  | 예  | 예  |

 $\mathbf{I}$ 

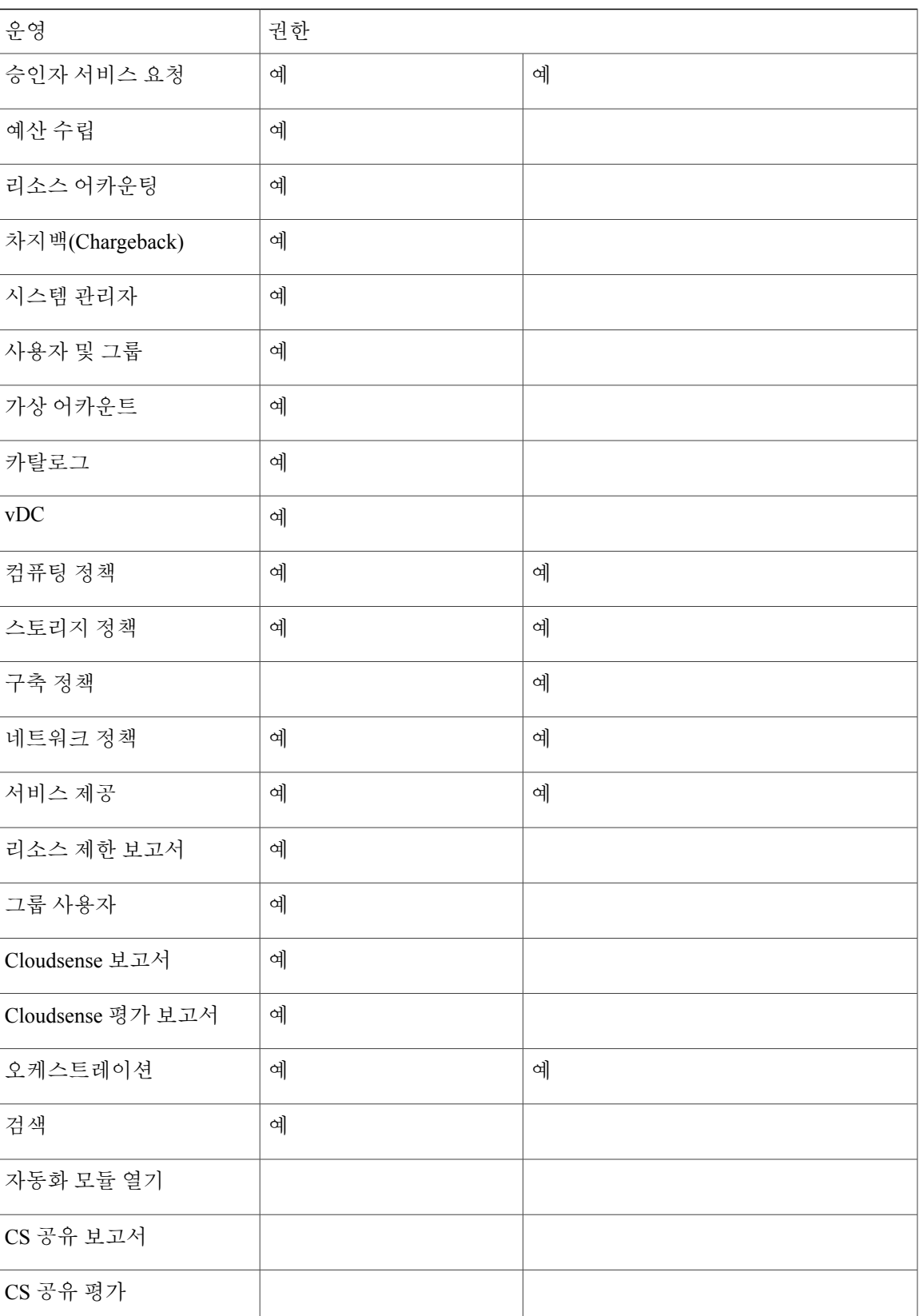

T

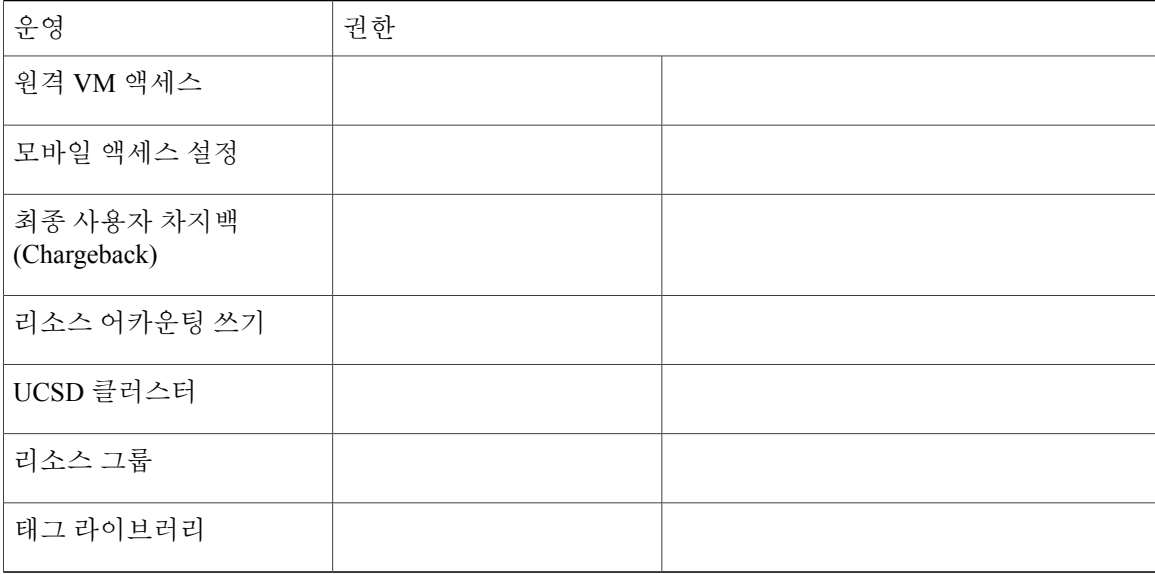

## **Billing Admin(**청구 관리자**)**

다음 표는 Billing admin(청구 관리자)이 수행할 수 있는 작업 목록을 보여줍니다.

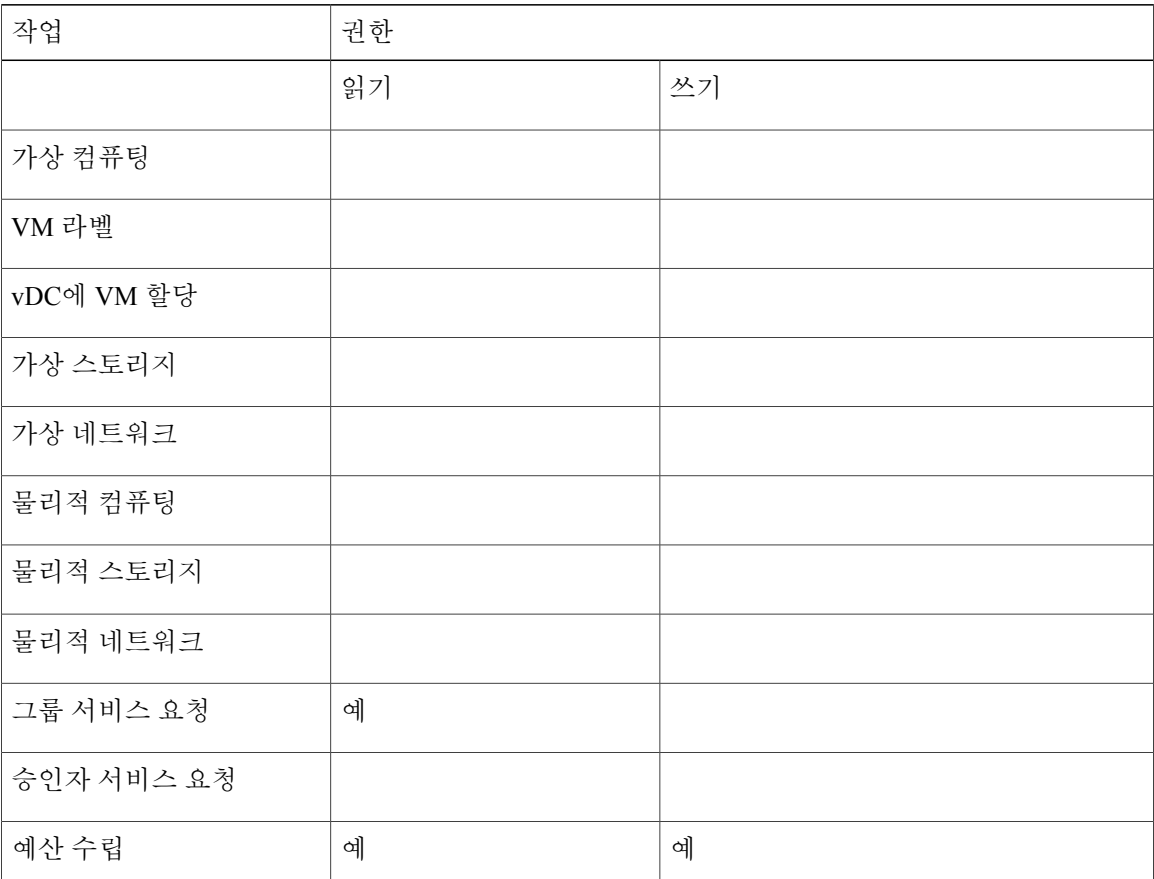

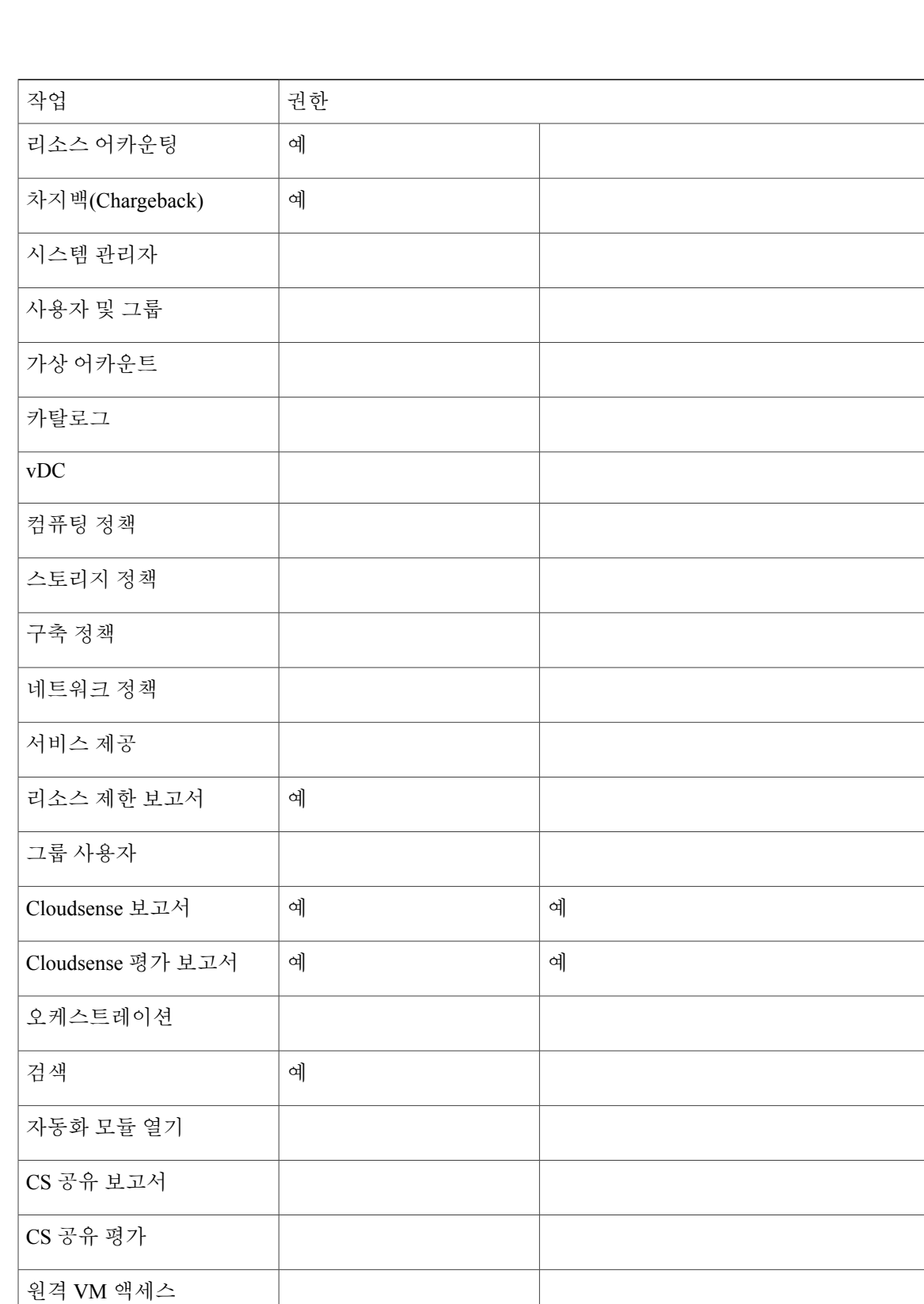

모바일 액세스 설정

 $\Gamma$ 

 $\overline{\phantom{a}}$ 

a l

T

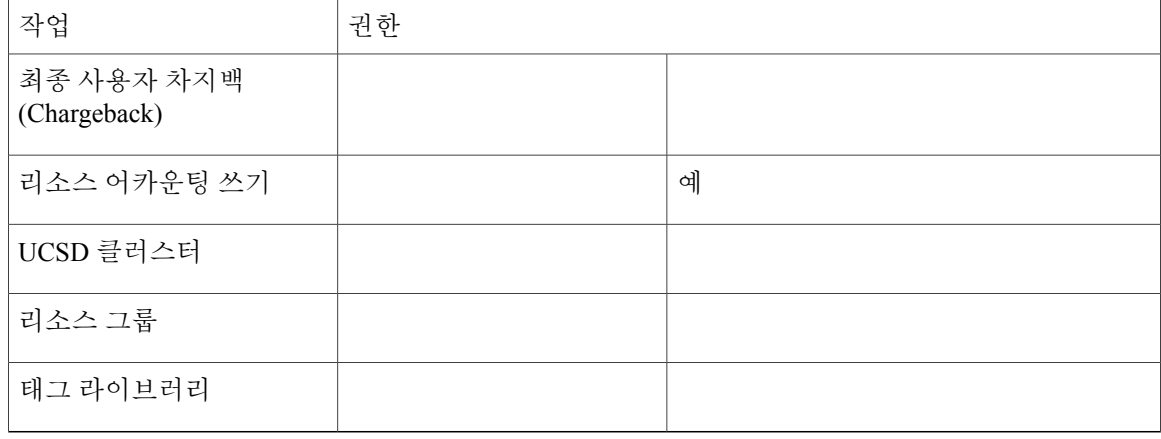

## 컴퓨팅 관리자

#### 다음 표는 **Computing(**컴퓨팅**)** 관리자가 수행할 수 있는 작업의 목록을 보여줍니다.

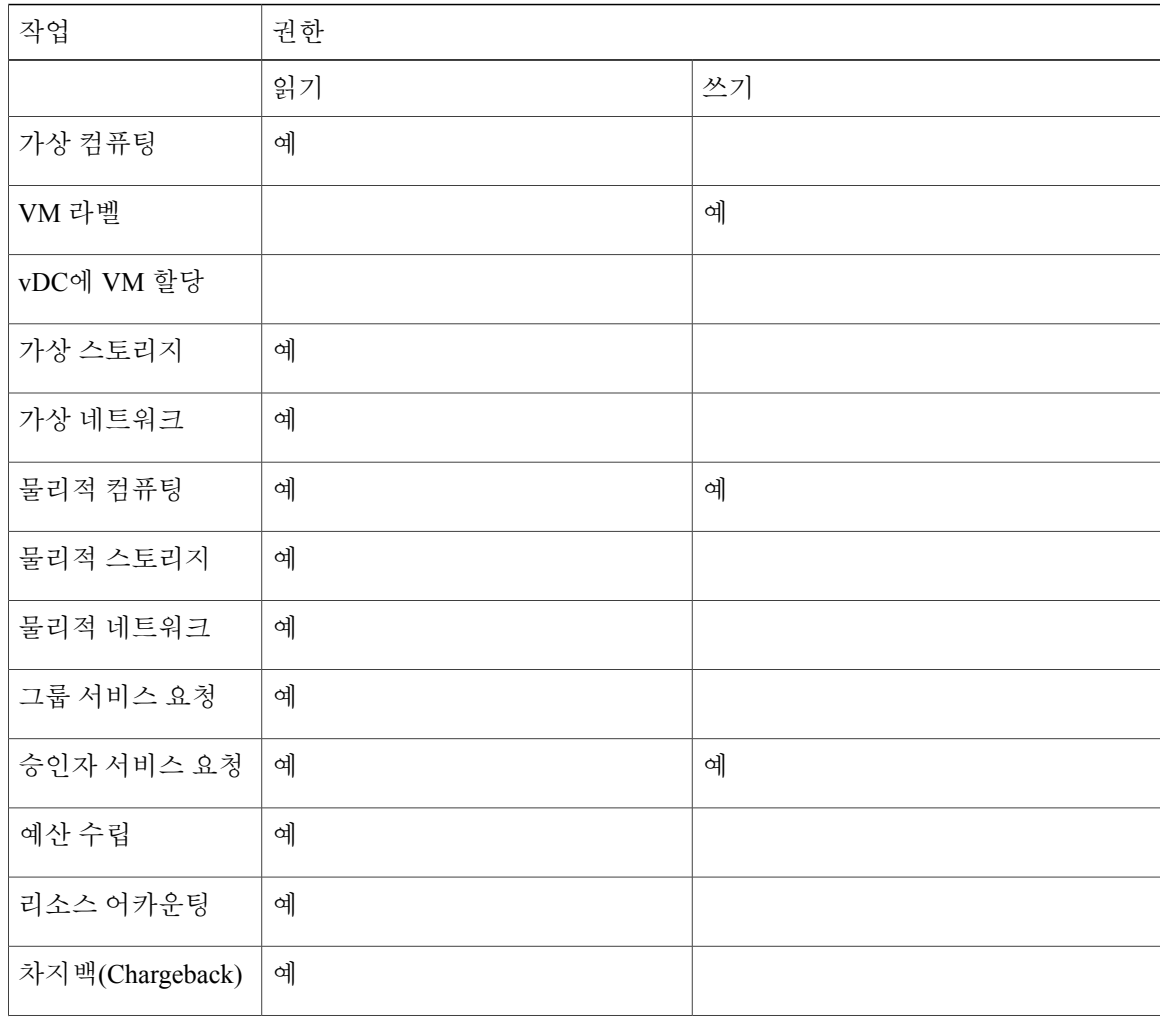

 $\overline{\phantom{a}}$ 

 $\mathbf{I}$ 

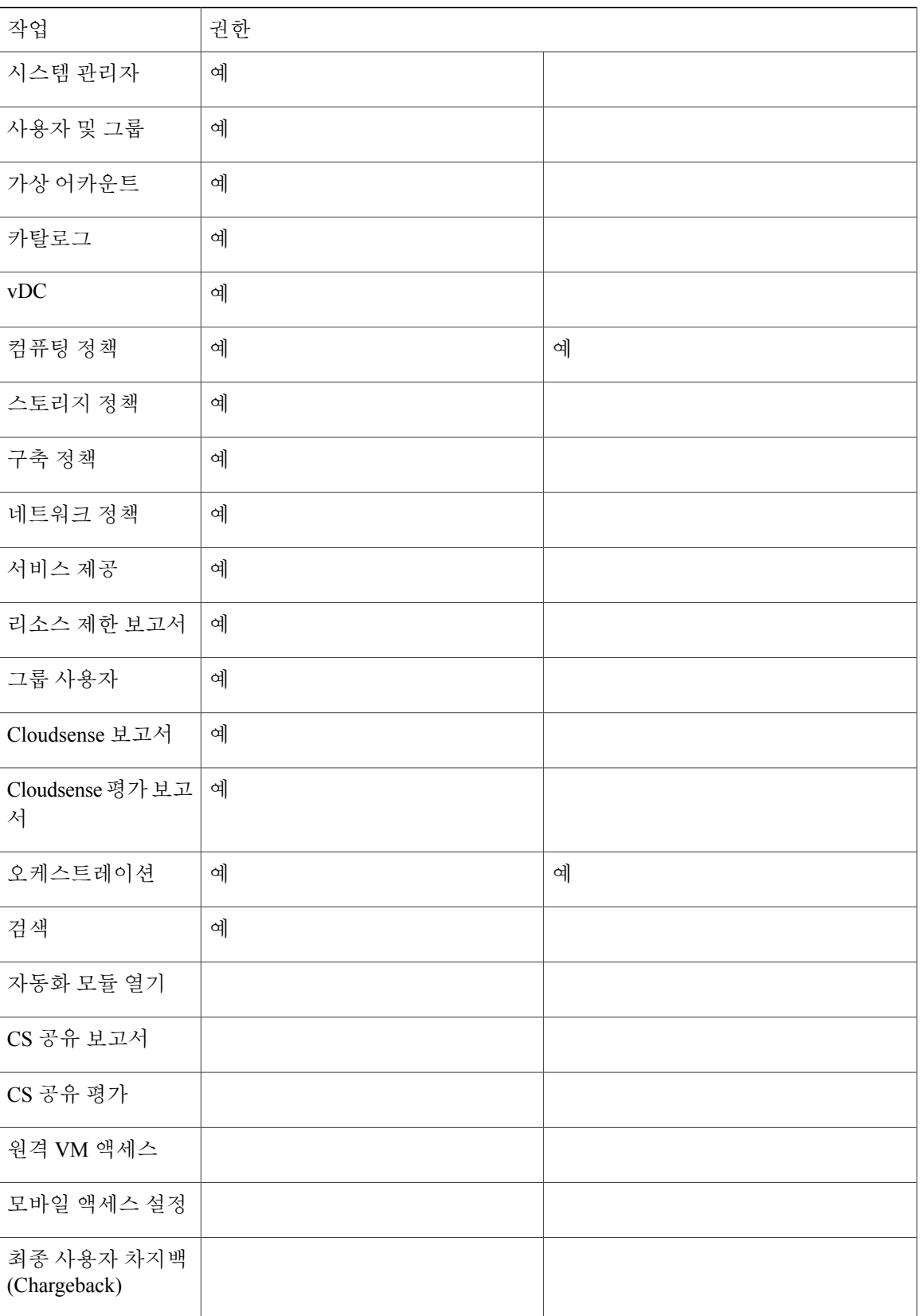

T

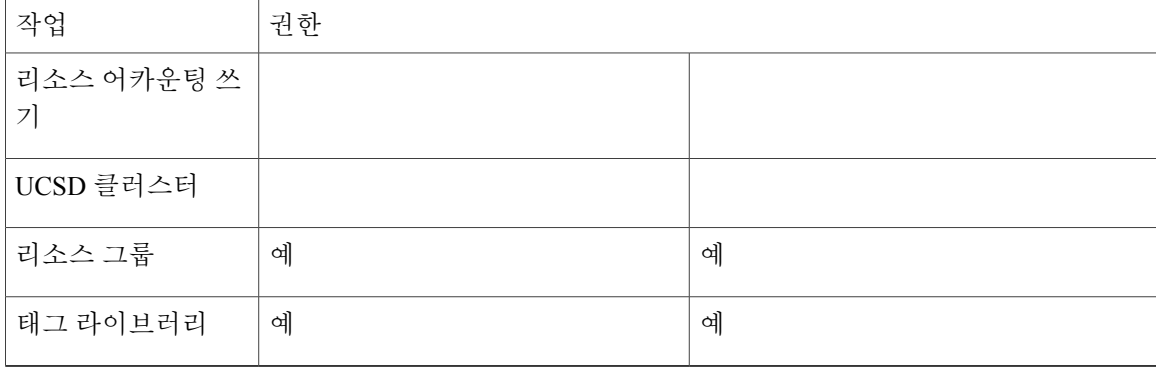

# 그룹 관리자

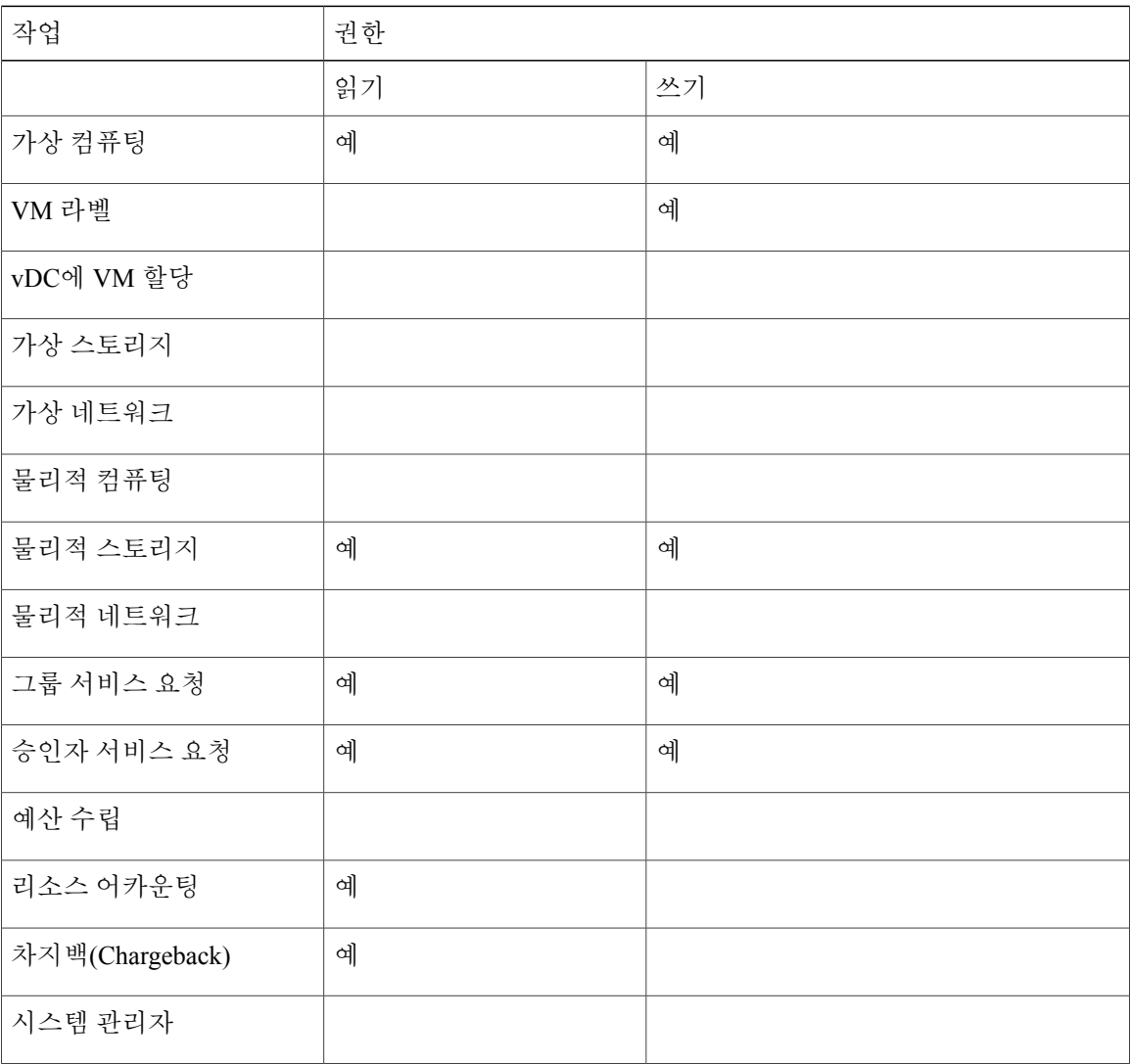

 $\overline{\phantom{a}}$ 

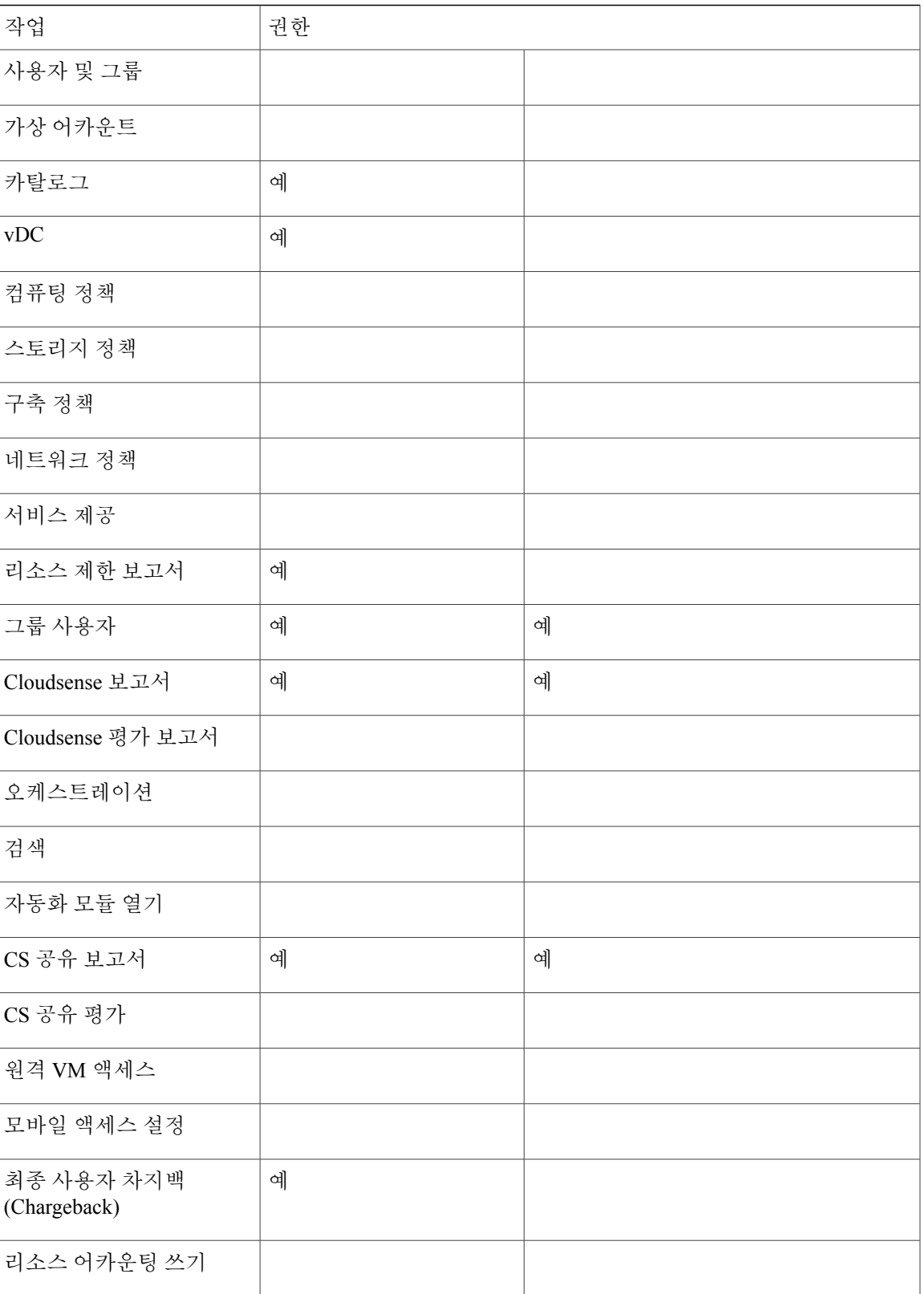

 $\overline{\phantom{a}}$ 

T

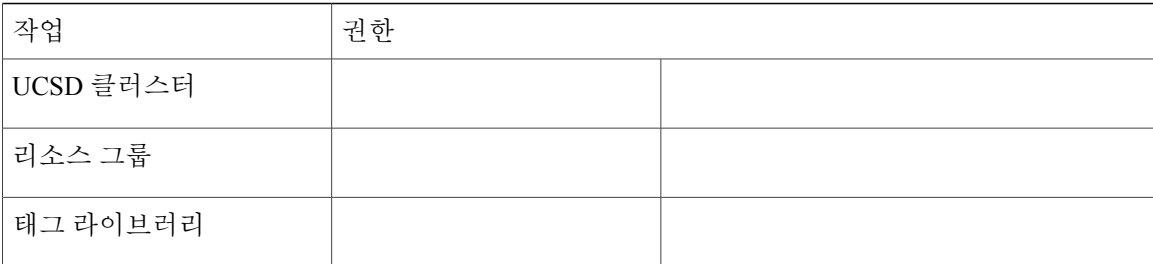

# **IS** 관리자

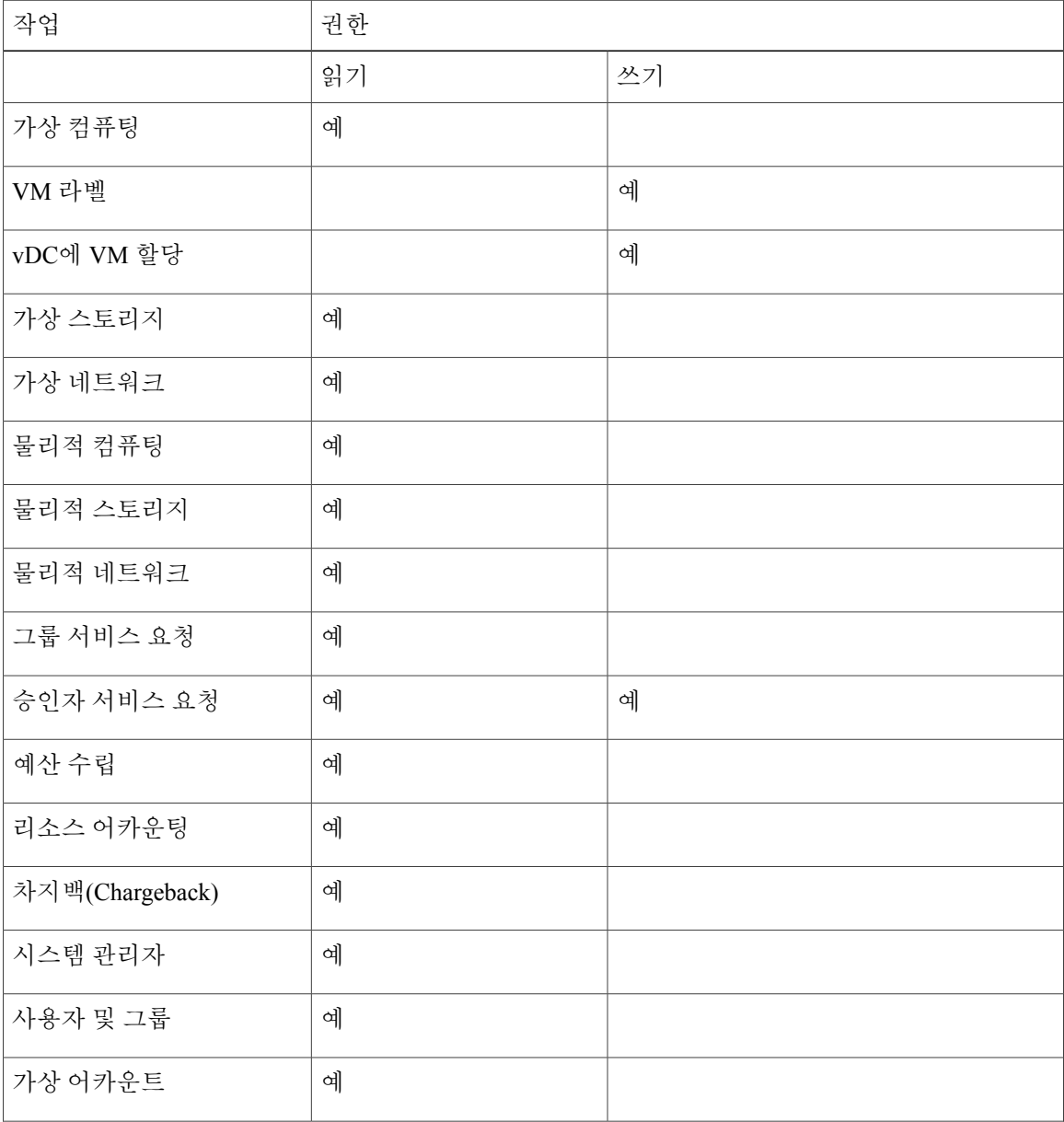

 $\mathbf{I}$ 

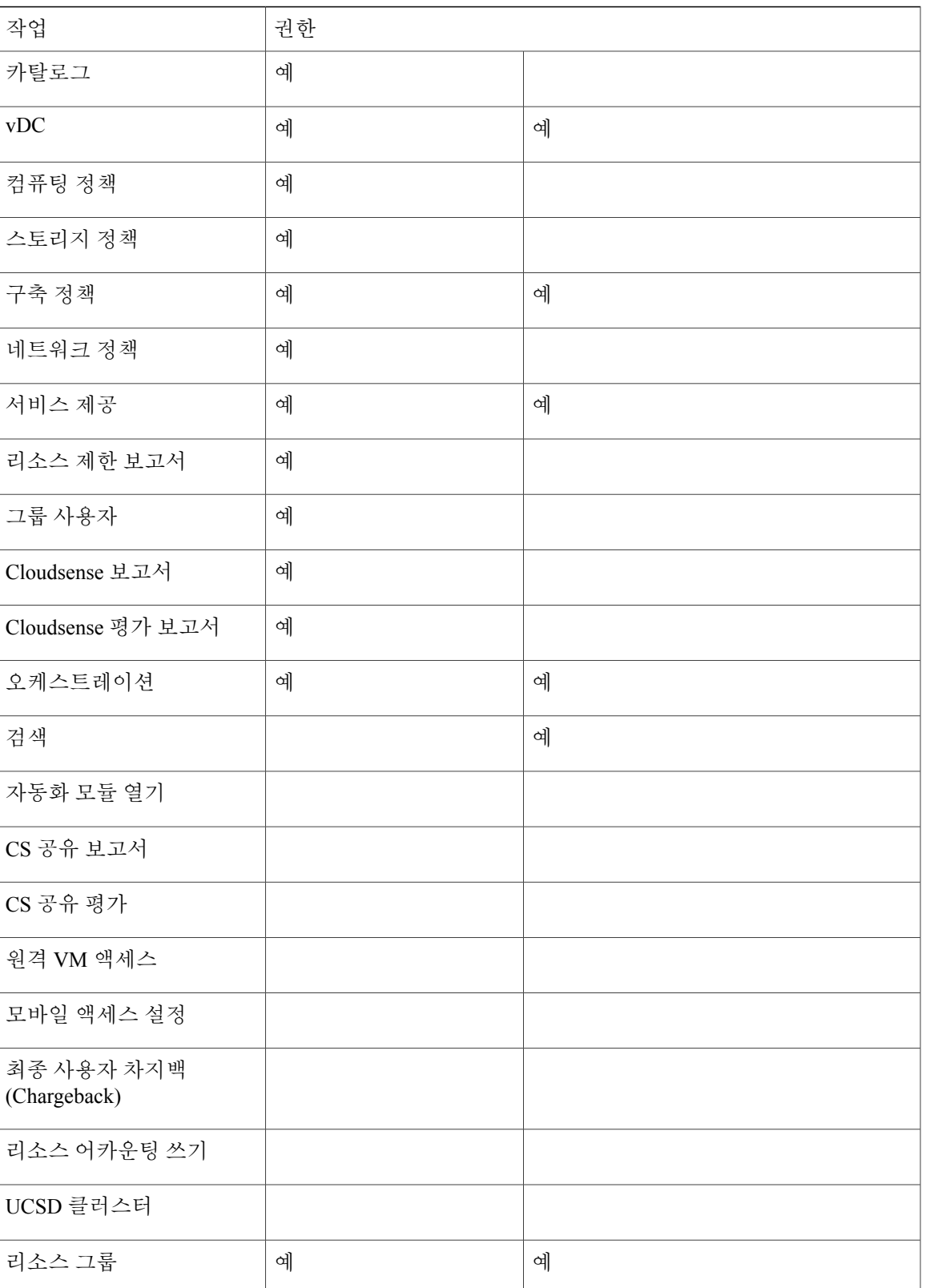

 $\blacksquare$ 

T

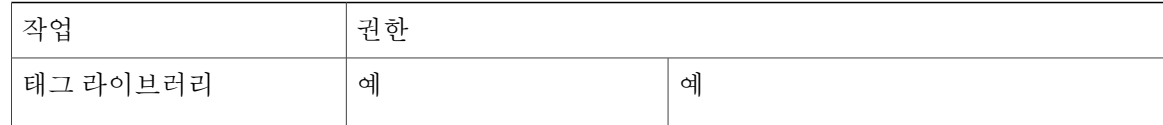

# 네트워크 관리자

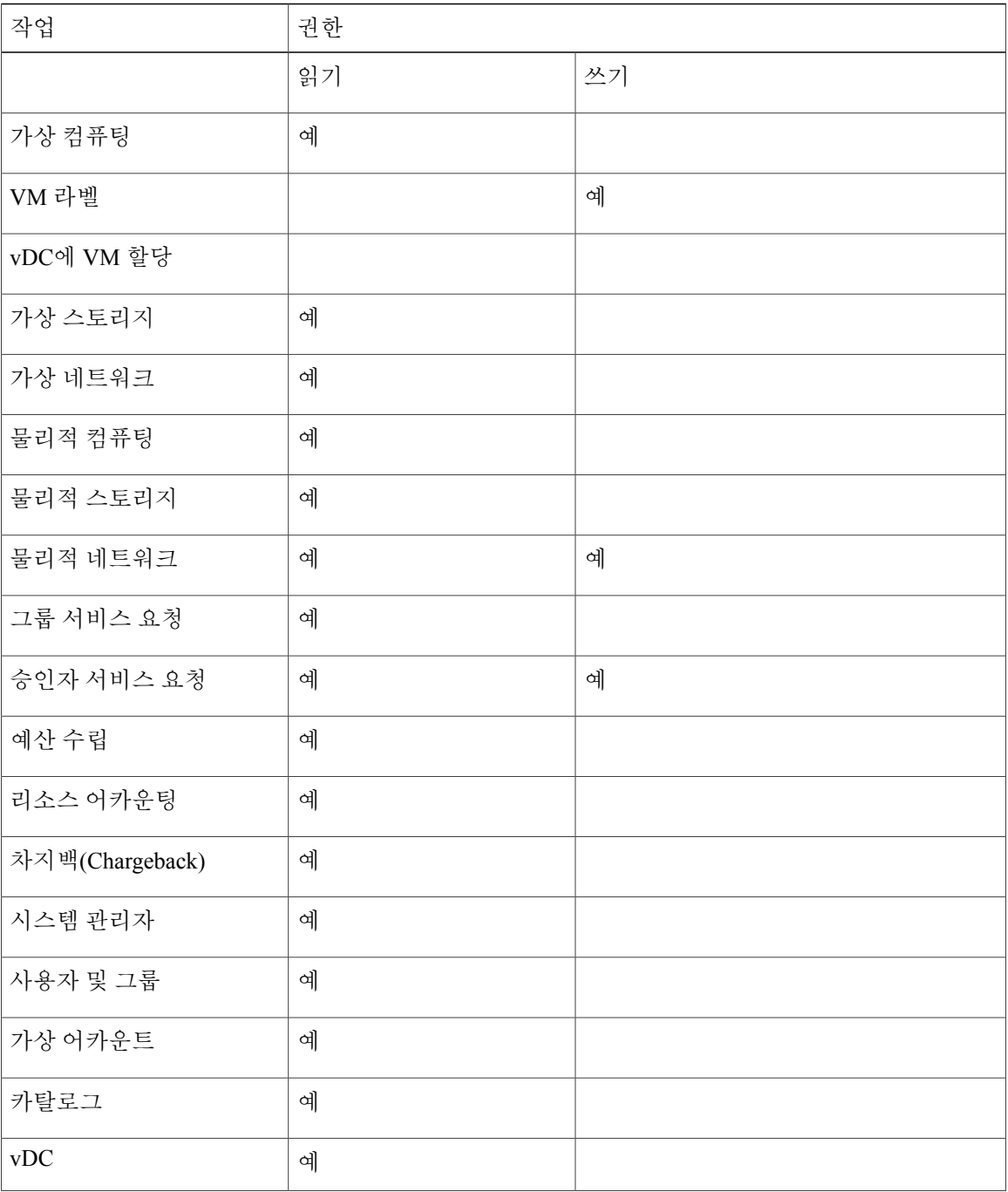

 $\mathbf{I}$ 

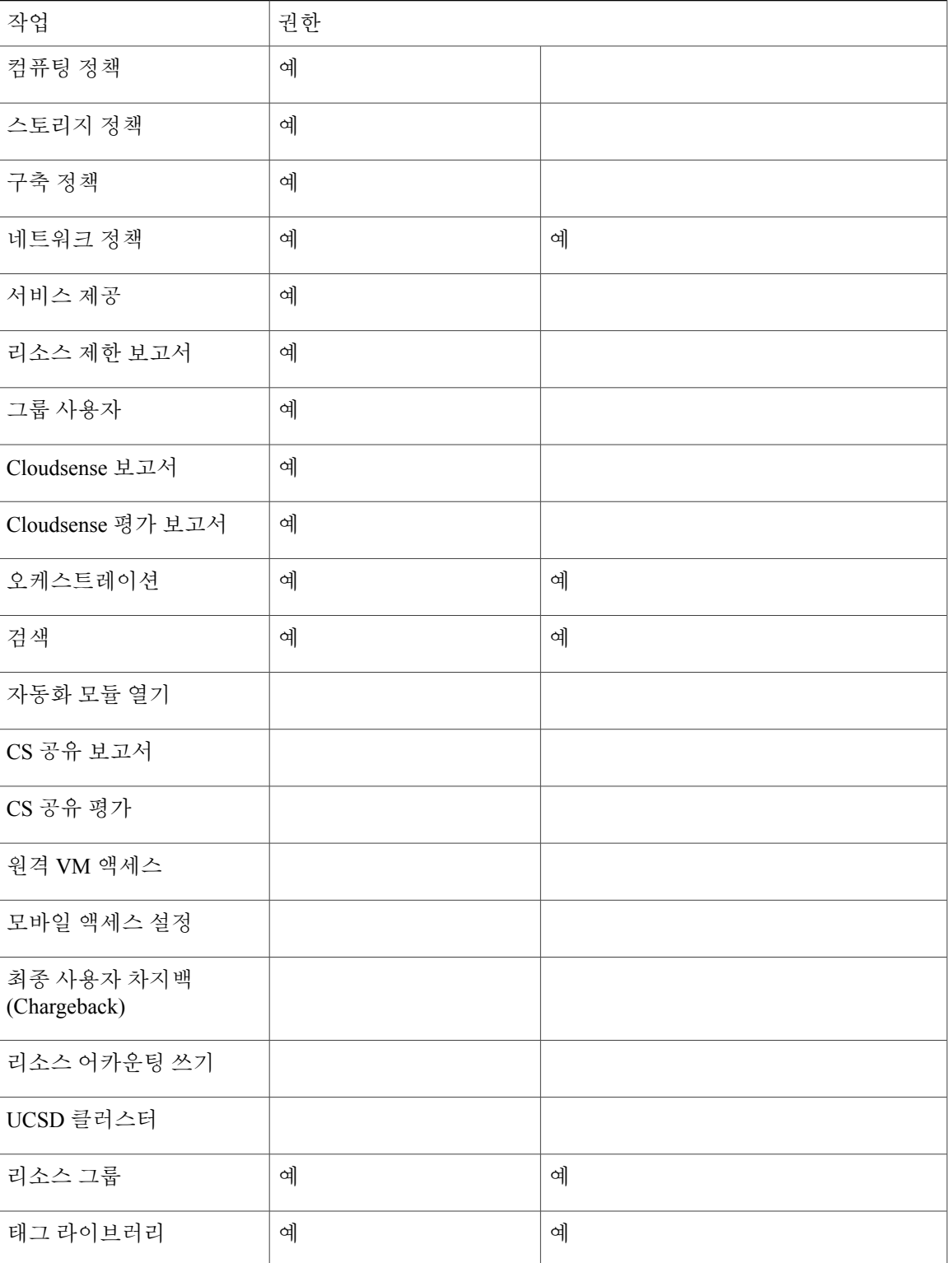

 $\overline{\phantom{a}}$ 

 $\mathbf I$ 

# 운영자

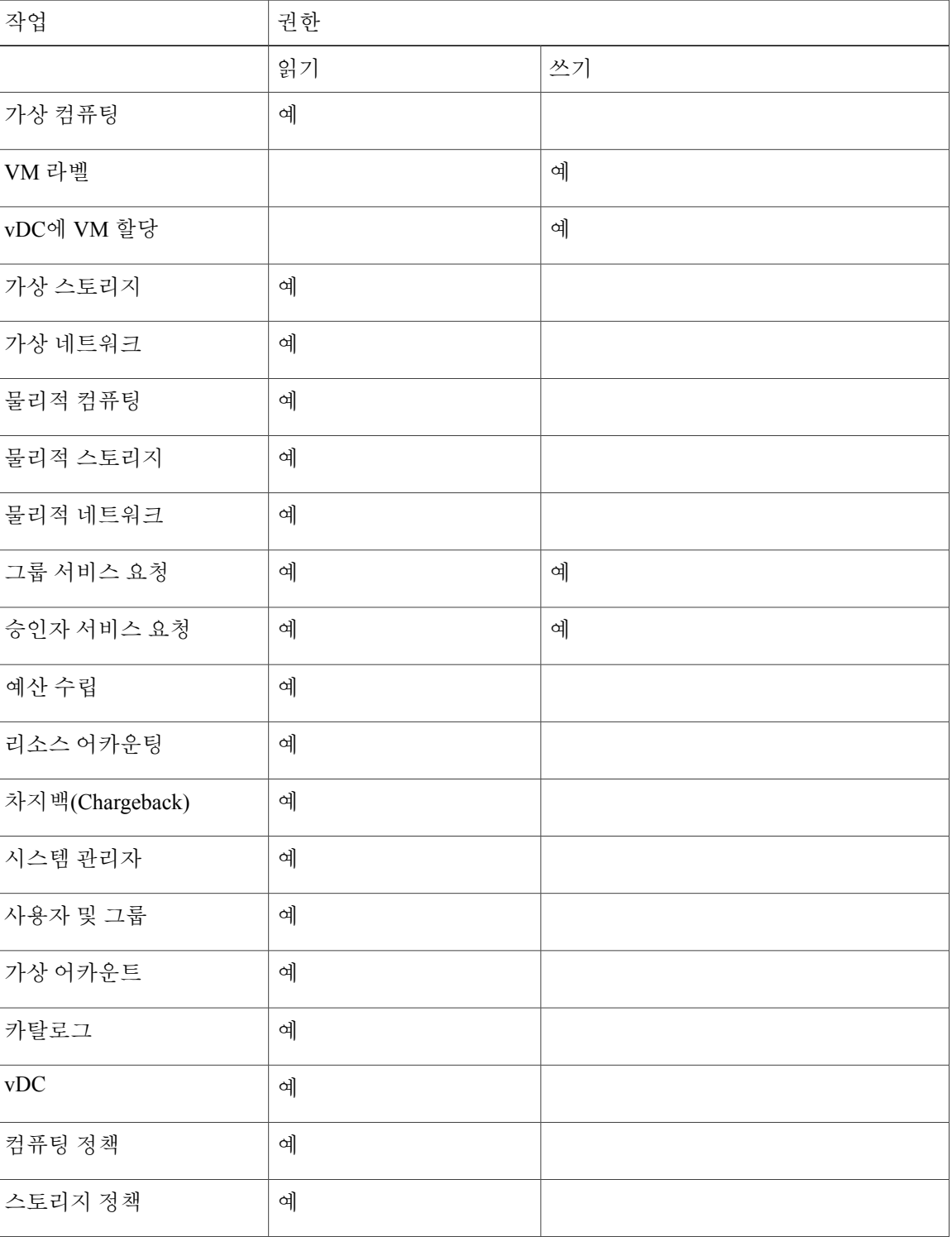

 $\overline{\phantom{a}}$ 

 $\mathbf{I}$ 

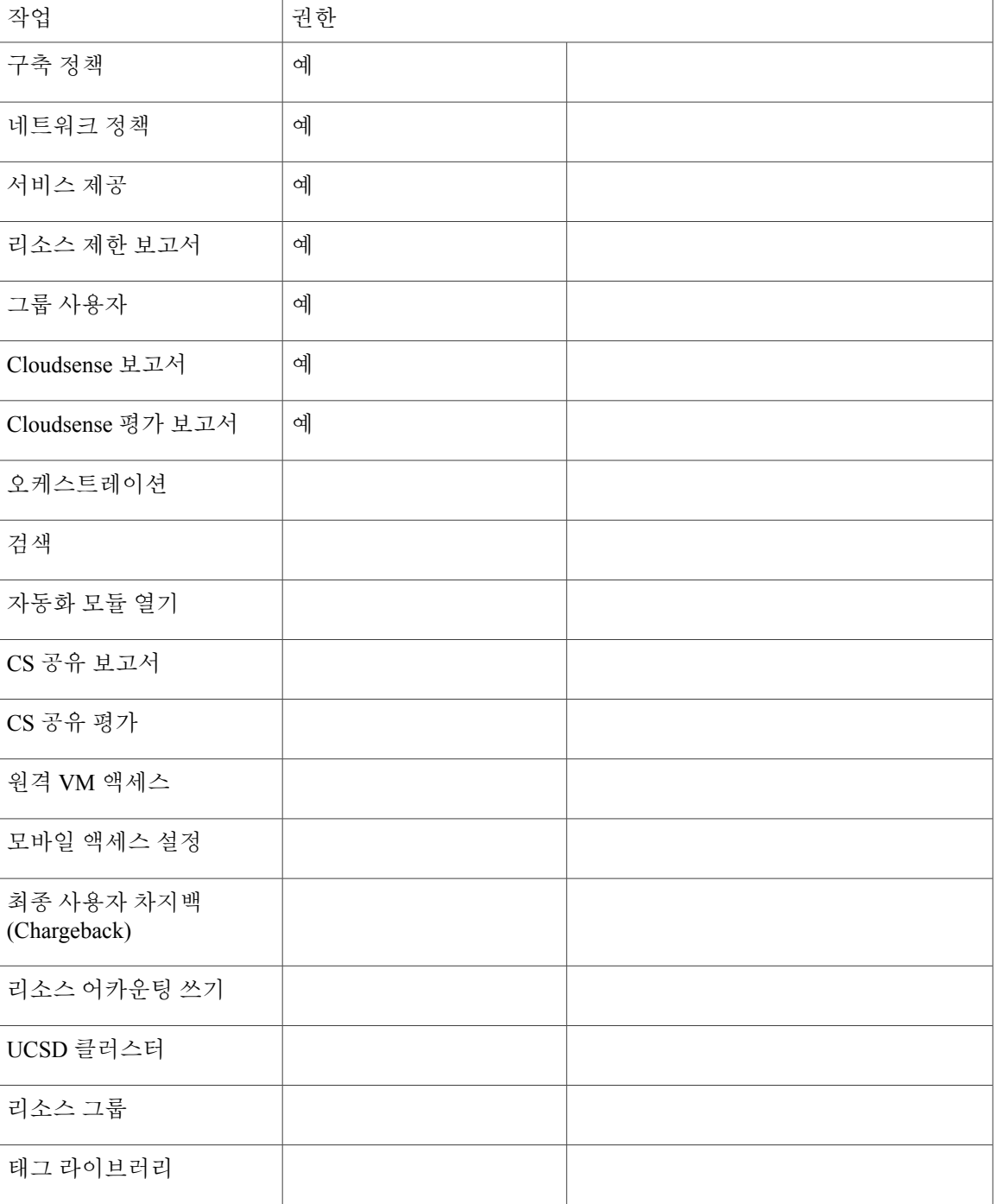

 $\mathbf I$ 

## 서비스 최종 사용자

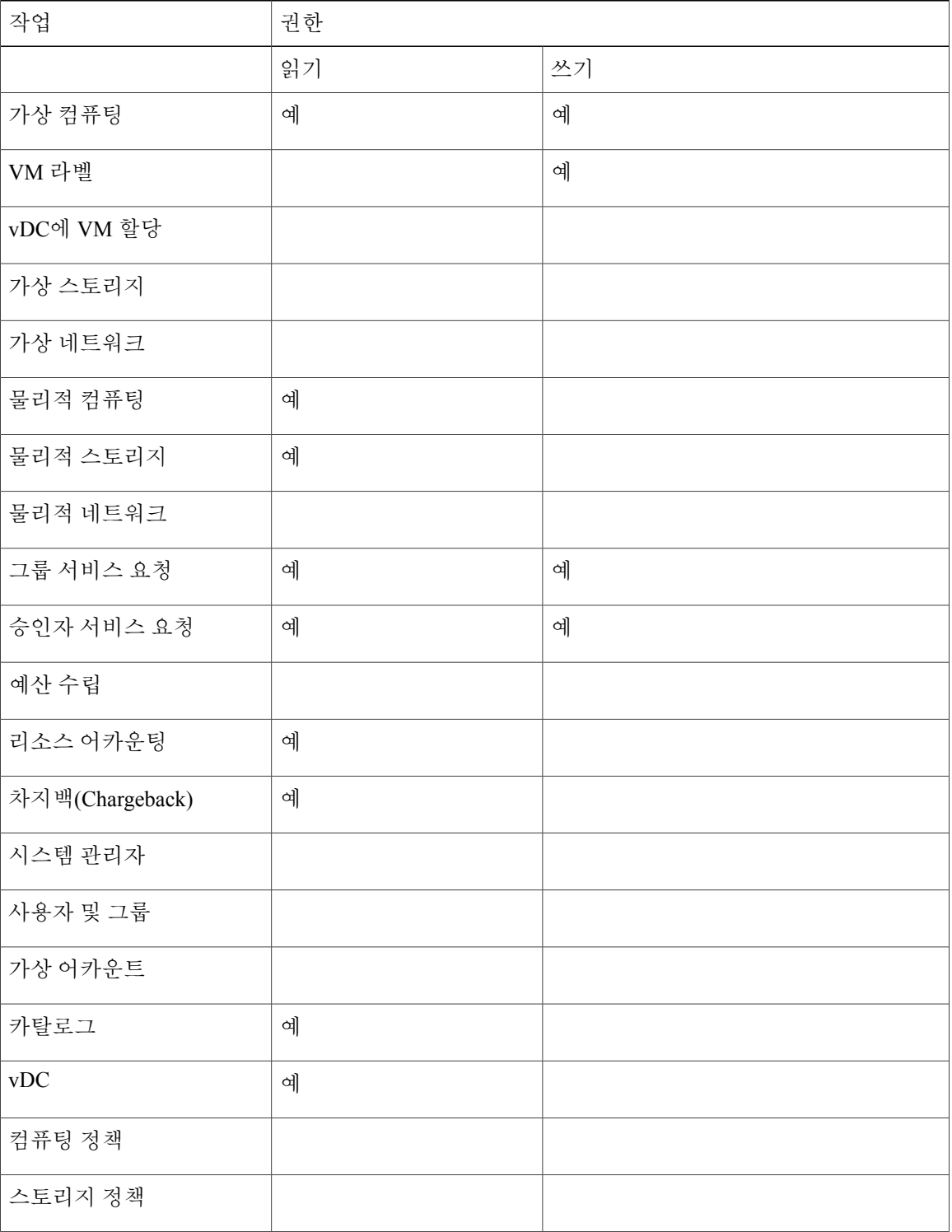

 $\overline{\phantom{a}}$ 

 $\overline{\phantom{a}}$ 

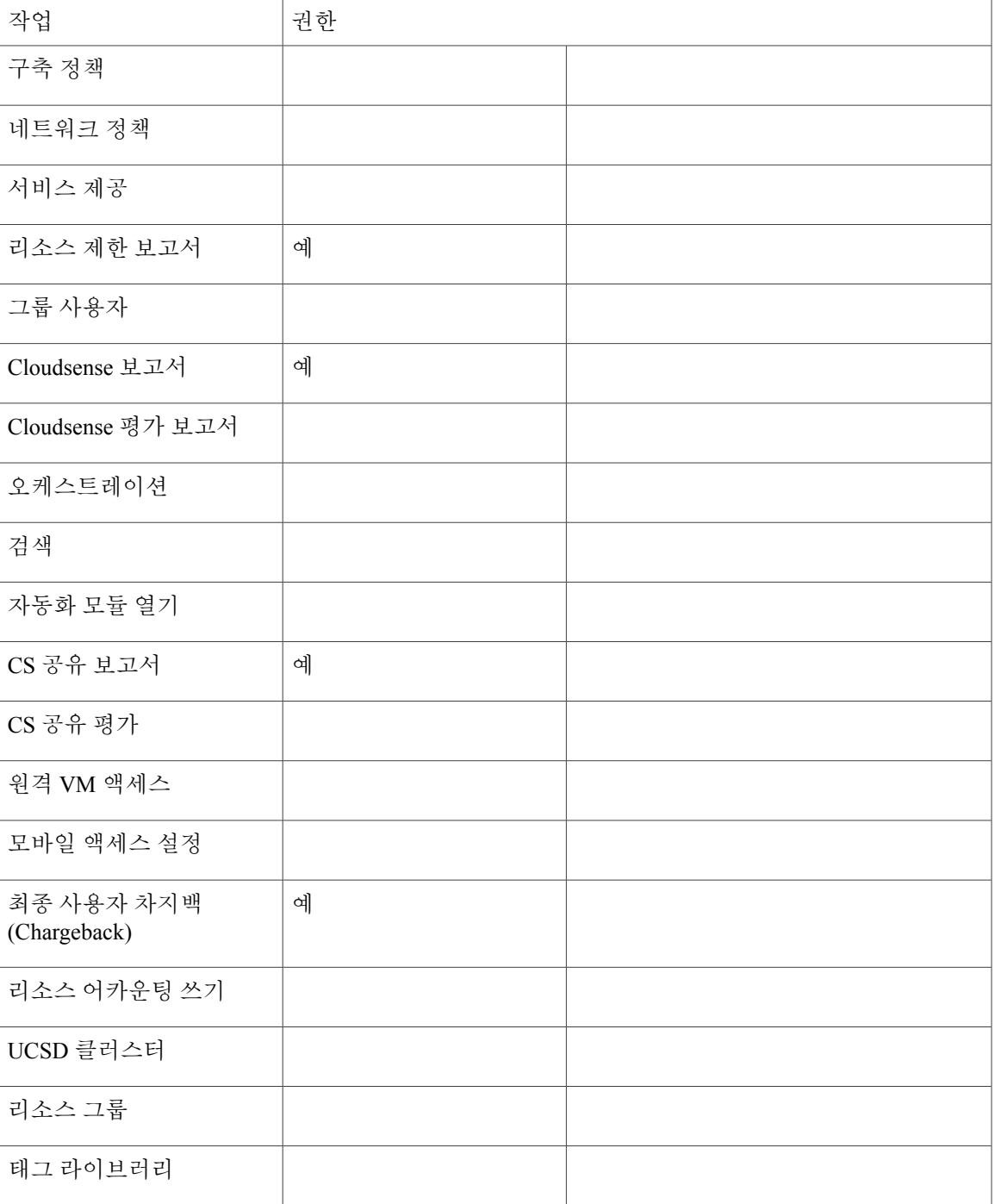

T

## 스토리지 관리자

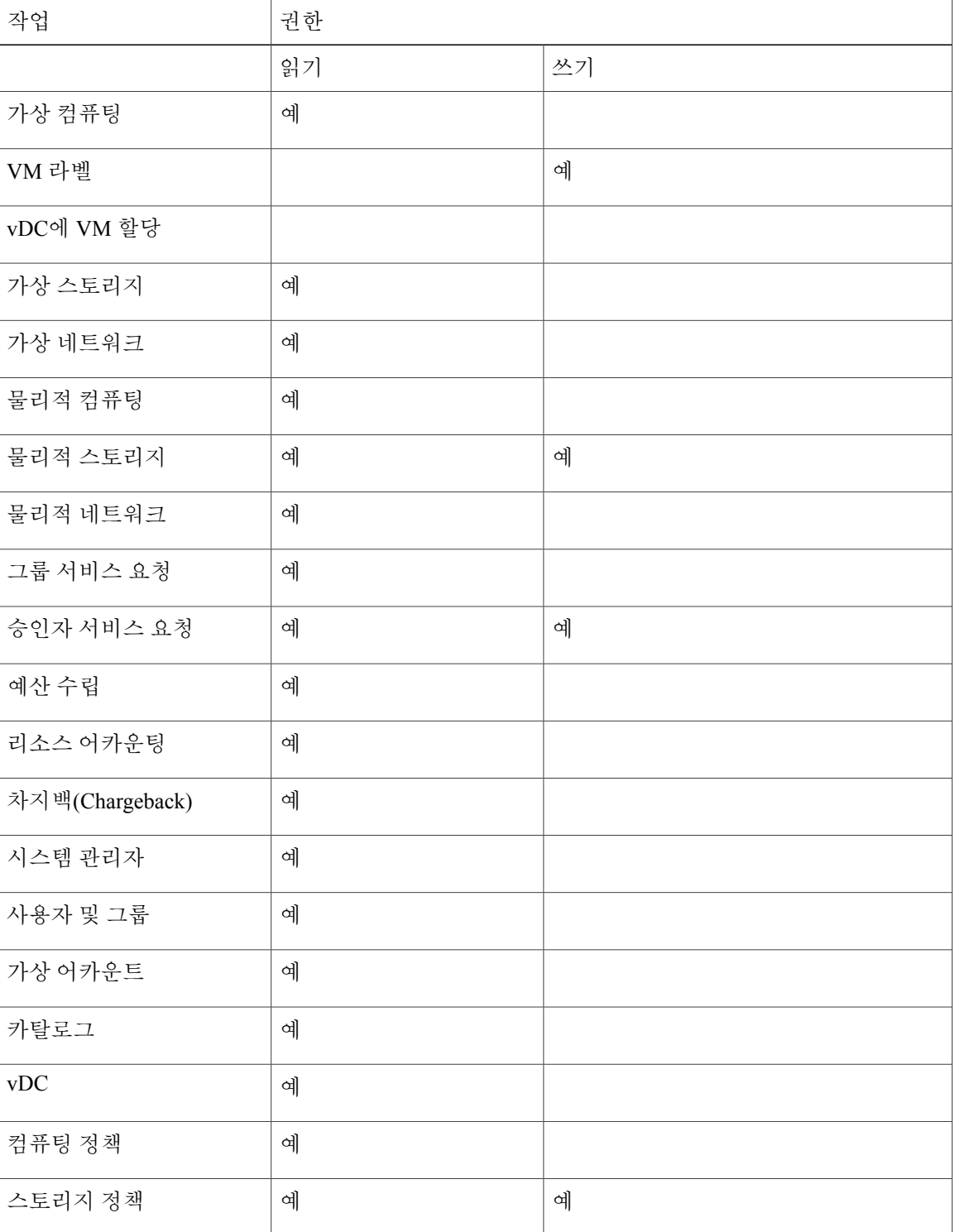

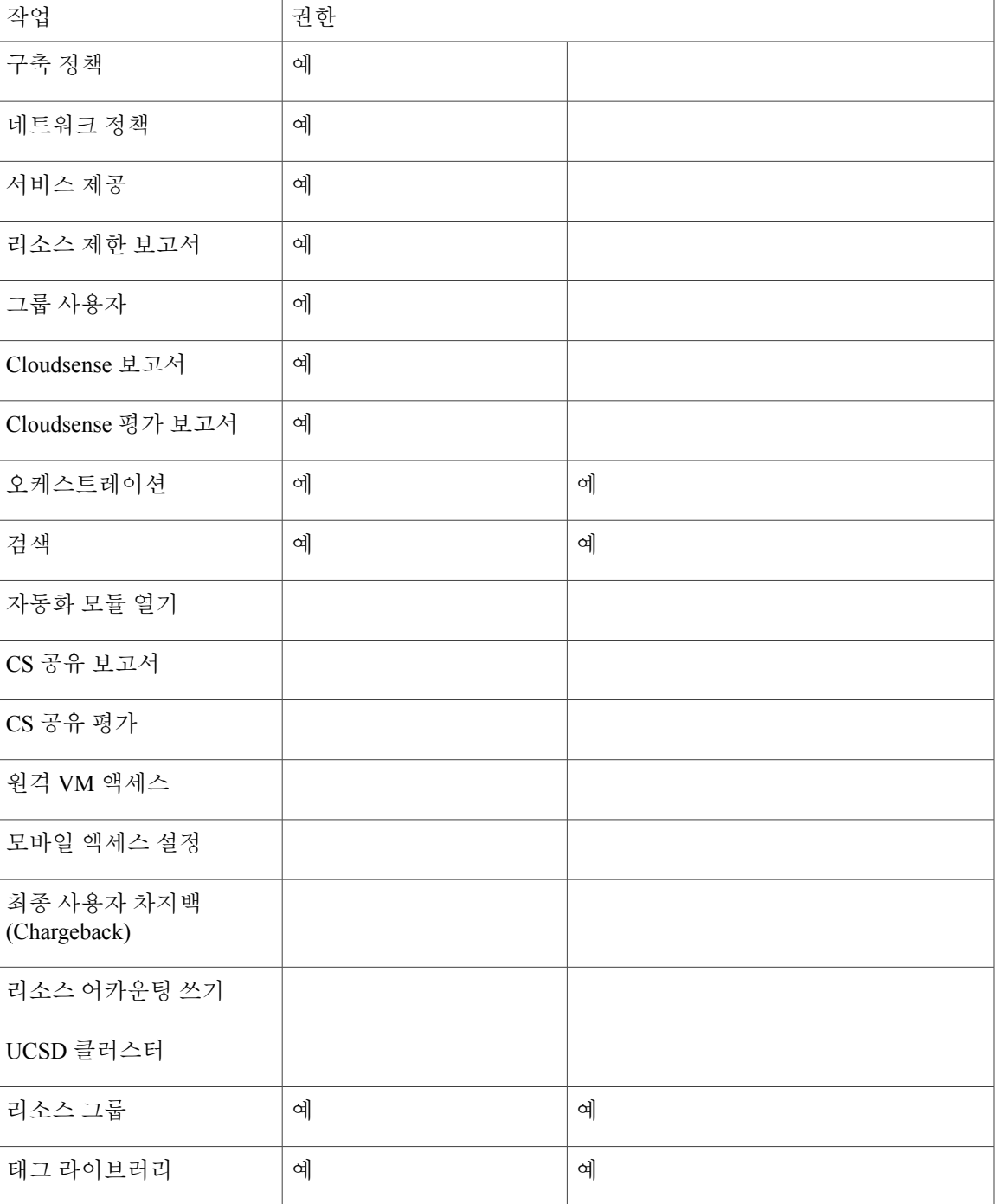

사용자 역할 및 권한

 $\Gamma$ 

다음 표에는 각 사용자 역할에 매핑되는 권한 목록이 나와 있습니다.

 $\mathbf{I}$ 

 $\mathbf I$ 

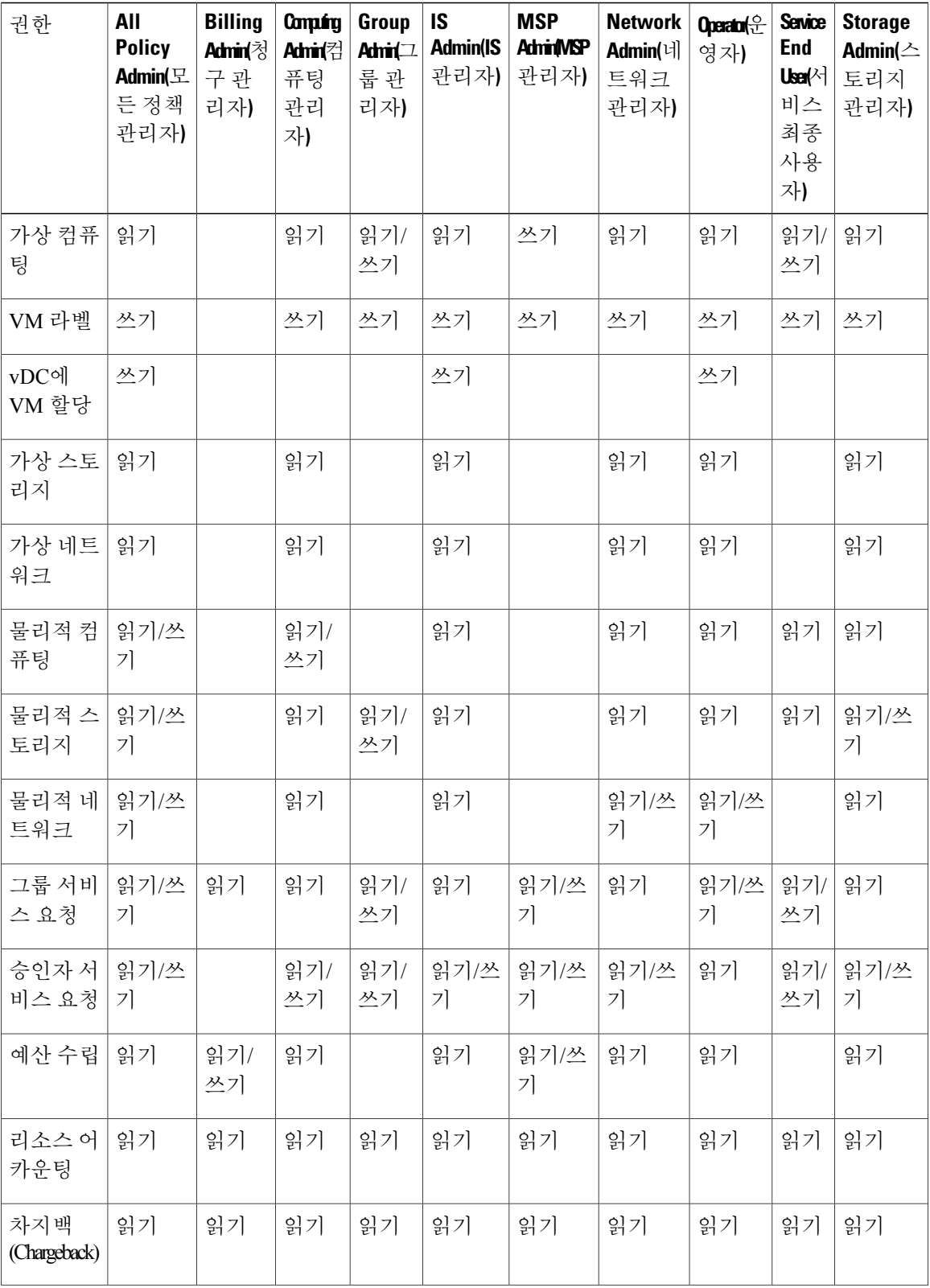

 $\mathbf l$ 

 $\Gamma$ 

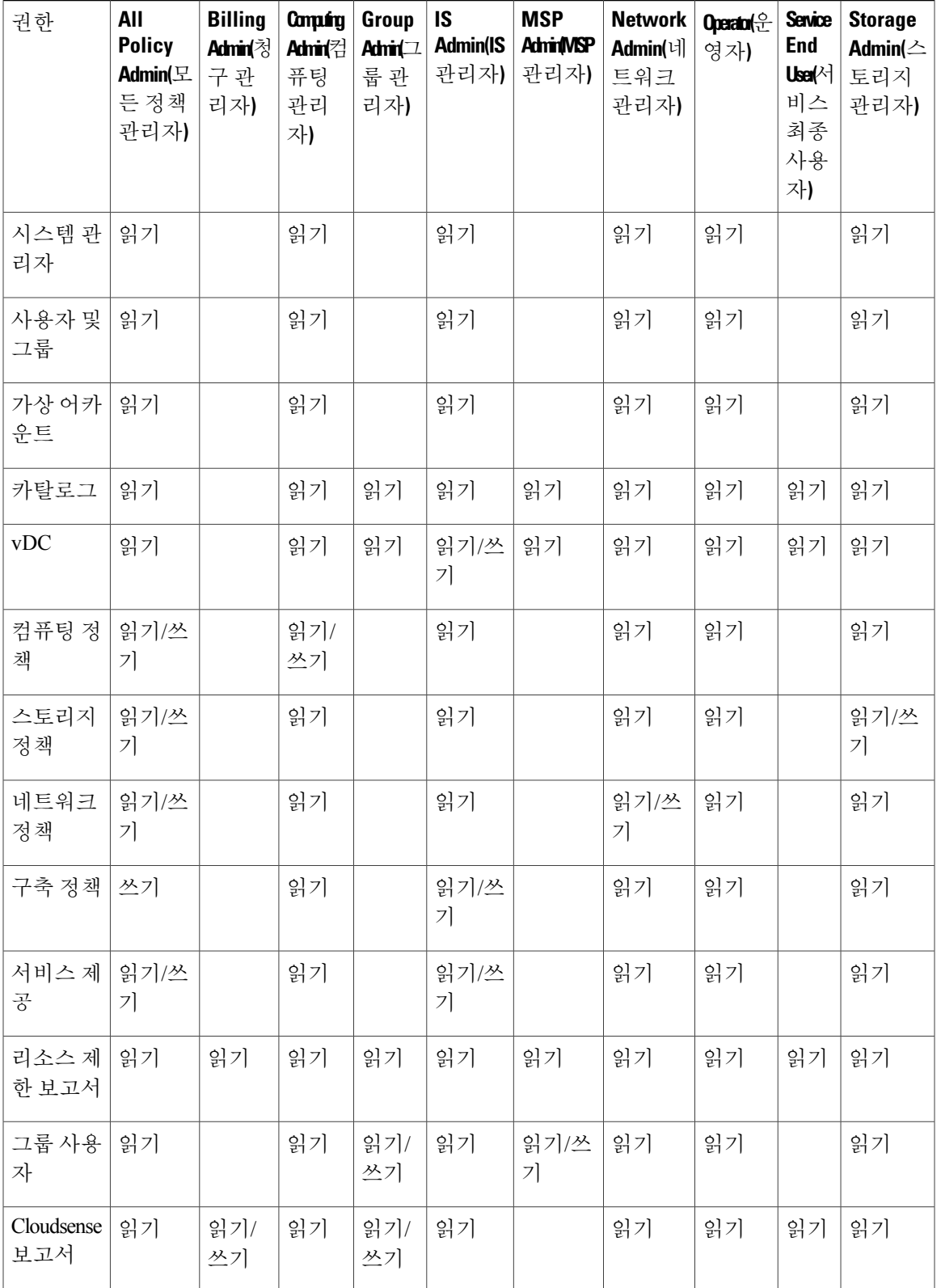

 $\mathbf{I}$ 

 $\mathbf I$ 

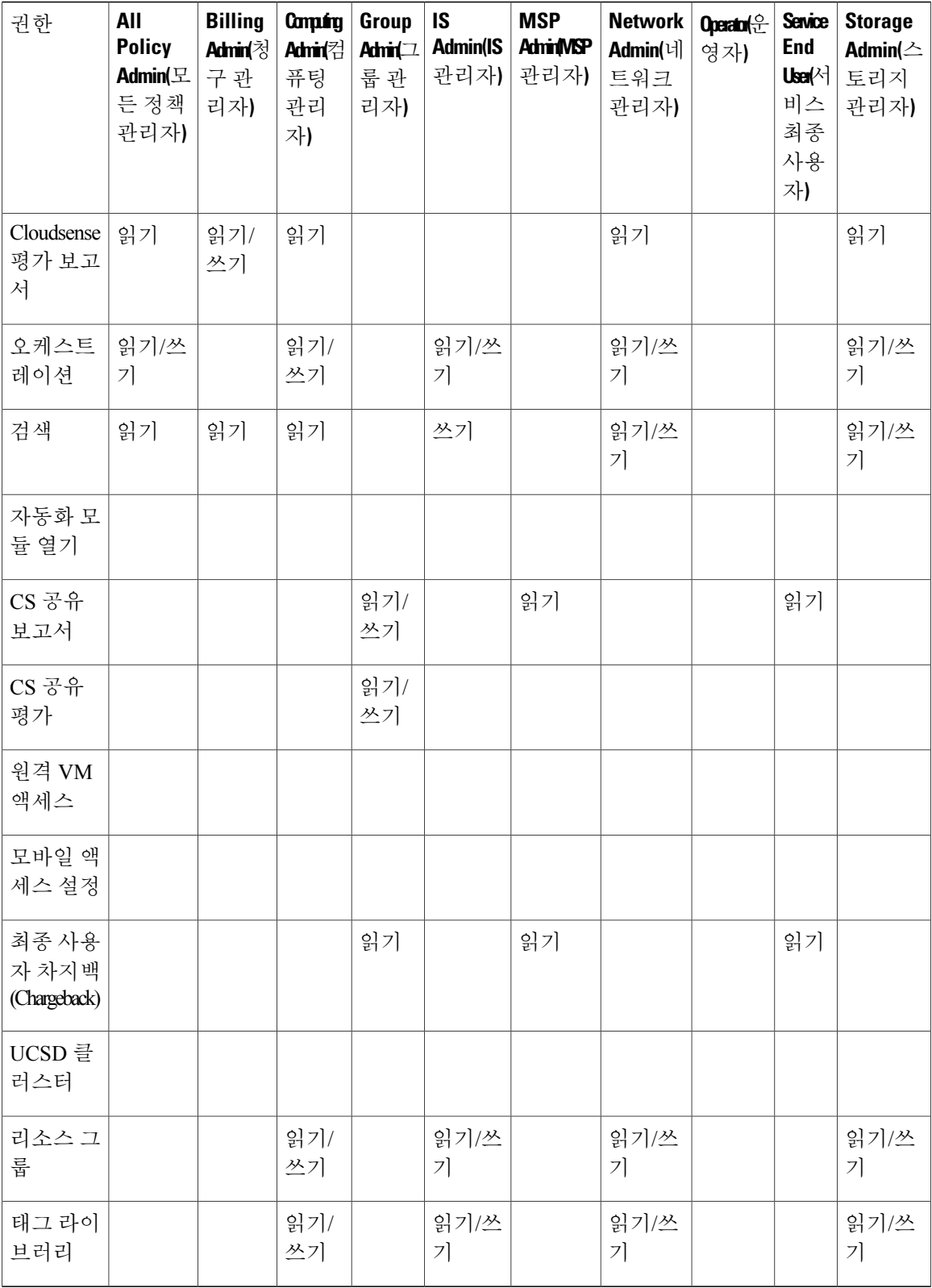

## 사용자 어카운트 상태 관리

Cisco UCS Director에서는 시스템에서 사용자를 활성화 및 비활성화하기 위한 기능을 제공합니다. 사 용자 기록을 비활성화하면 해당 사용자는 시스템에 로그인할 수 없고 API를 사용할 수도 없습니다. 또한 비활성화된 사용자 기록은 VM 또는 포트 그룹 할당과 같은 작업을 수행하는 동안 표시되는 **User(**사용자**)** 필드에 표시되지 않습니다. 그러나 해당 사용자 기록은 시스템에 있으며 **User(**사용자**)** 탭에만 표시됩니다. 이 탭에는 시스템의 모든 사용자가 표시되고 **Status(**상태**)** 열에 **Disabled(**비활성 화됨**)** 또는 **Enabled(**활성화됨**)**가 표시됩니다.

다음 방법 중 하나를 사용하여 사용자를 비활성화할 수 있습니다.

- 어카운트 생성 시 사용자를 비활성화하는 날짜를 설정할 수 있습니다. 자세한 내용은 [사용자](#page-35-0) 추 [가](#page-35-0), 18 페이지를 참조하십시오.
- **Users(**사용자**)** 페이지에서 사용자를 비활성화합니다. 자세한 내용은 Cisco UCS [Director](#page-59-0)에서 사 용자 [비활성화](#page-59-0), 42 페이지를 참조하십시오.
- MSP 조직 또는 고객 조직의 모든 사용자를 비활성화합니다. 자세한 내용은 [그룹에서](#page-59-1) 사용자 비 [활성화](#page-59-1), 42 페이지를 참조하십시오.

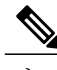

참고 사용자 어카운트를 비활성화한 후 나중에 어카운트를 다시 활성화할 수 있습니다.

### 사용자로부터 리소스 할당 해제

Cisco UCS Director에서는 사용자로부터 리소스를 할당 해제할 수 있습니다.

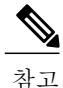

시스템에서 사용자 어카운트를 비활성화하기 전에 사용자로부터 리소스를 할당 해제할 수 있습 니다.

#### 절차

- 단계 **1** 메뉴 모음에서 **Administration(**관리**)** > **Users and Groups(**사용자 및 그룹**)**를 선택합니다.
- 단계 **2 Users(**사용자**)** 탭을 선택합니다.
- 단계 **3** 보고서에서 사용자를 선택하고 **View Details(**세부 정보 보기**)**를 클릭합니다.
- 단계 **4 Resource Details(**리소스 세부 정보**)** 보고서에서 사용자로부터 할당 해제할 리소스를 선택합니다. 여러 리소스를 선택할 수 있습니다.

단계 **5 Unassign(**할당 해제**)**을 클릭합니다.

단계 **6 Unassign Resource(**리소스 할당 해제**)** 대화 상자에서 **Unassign(**할당 해제**)**을 클릭합니다.

단계 **7 OK(**확인**)**를 클릭합니다.

다음에 할 작업 시스템의 다른 사용자에게 이러한 리소스를 할당할 수 있습니다.

#### <span id="page-59-0"></span>**Cisco UCS Director**에서 사용자 비활성화

Cisco UCS Director에서 특정 사용자를 비활성화하려면 다음 절차를 수행합니다.

절차

- 단계 **1** 메뉴 모음에서 **Administration(**관리**)** > **Users and Groups(**사용자 및 그룹**)**를 선택합니다.
- 단계 **2 Users(**사용자**)** 탭을 클릭합니다.
- 단계 **3** 테이블에서 사용자 기록을 선택합니다. 여러 사용자를 선택할 수 있습니다.
- 단계 **4** 툴바에서 **Disable(**비활성화**)**을 선택합니다.
- 단계 **5 Disable User(**사용자 비활성화**)** 대화 상자에서 **Disable(**비활성화**)**을 클릭합니다.
- 단계 **6 OK(**확인**)**를 클릭합니다. 비활성화한 사용자가 현재 시스템에 로그인되어 있으면 해당 사용자 세션이 일시적으로 종료됩니다. 그래픽 사용자 인터페이스 또는 API를 통해 로그인한 사용자의 로그인 세션이 즉시 종료됩니다. 비 활성화된 사용자는 애플리케이션에 로그인할 수 없습니다.

다음에 할 작업

나중에 사용자를 활성화할 수 있습니다. 이렇게 하려면 **Users(**사용자**)** 페이지로 돌아간 후 해당 사용 자를 선택하고 **Enable(**활성화**)**을 클릭합니다.

#### <span id="page-59-1"></span>그룹에서 사용자 비활성화

MSP 조직 또는 고객 조직에서 사용자를 비활성화하려면 다음 절차를 수행합니다.

절차

- 단계 **1** 메뉴 모음에서 **Administration(**관리**)** > **Users and Groups(**사용자 및 그룹**)**를 선택합니다.
- 단계 **2 MSP Organizations(MSP** 조직**)** 탭 또는 **Customer Organizations(**고객 조직**)** 탭을 클릭합니다.

이러한 탭 이름은 예시용일 뿐입니다. **Service Provider Feature(**통신 사업자 기능**)**를 활성화한 경우 첫 번째 및 두 번째 레벨에서 그 조직의 이름을 지정했을 것입니다. 이러한 이름은 인터페이스에서 탭으로 표시됩니다.

- 단계 **3** 테이블에서 그룹을 선택합니다. 여러 그룹을 선택할 수 있습니다.
- 단계 **4 Disable Users(**사용자 비활성화**)**를 클릭합니다.
- 단계 **5 Disable Users(**사용자 비활성화**)** 대화 상자에서 **Disable Users(**사용자 비활성화**)**를 클릭합니다.
- 단계 **6 OK(**확인**)**를 클릭합니다.

다음에 할 작업

이 페이지로 돌아가 그룹을 선택하고 **Disable Users(**사용자 비활성화**)**를 클릭하여 이 그룹의 모든 사 용자를 활성화할 수 있습니다.

# **MSP** 관리자 역할

MSP(Managed Service Provider) 조직은 Cisco UCS Director의 고객 조직 범주화 중 하나입니다. 상위 레벨의 고객 조직 범주화이며, 상위 조직으로 간주될 수도 있습니다. 이 MSP 조직 내에서 여러 개의 하위 범주 또는 하위 조직으로 그룹화할 수 있습니다. 예를 들어, Cisco Systems와 같은 회사 이름은 MSP 조직입니다. 이 MSP 조직 내에 HR, 파이낸스, 오퍼레이션과 같은 여러 고객 그룹을 만들 수 있 습니다. 이러한 그룹은 MSP 조직에 속한 고객 그룹으로 간주됩니다.

Cisco UCS Director에서는 각 MSP마다 관리자가 필요합니다. 이 관리자를 MSP 관리자라고 합니다. 이 관리자는 MSP 조직 및 여기에 속한 모든 고객 조직을 관리합니다.

Cisco UCS Director의 전역 관리자는 다음 권장 순서에 따라 MSP 조직과 MSP 관리자를 생성할 수 있 습니다.

- **1** Cisco UCS Director에서 Service Provider Feature(통신 사업자 기능)을 활성화합니다. 이 기능의 활 성화에 대한 자세한 내용은 통신 [사업자](#page-118-0) 기능 활성화, 101 페이지를 참조하십시오.
- **2** MSP 조직을 생성합니다. 자세한 내용은 [MSP](#page-63-0) 조직 생성, 46 페이지를 참조하십시오.
- **3** MSP 조직 내에 고객 그룹을 생성합니다. 자세한 내용은 [고객](#page-64-0) 조직 생성, 47 페이지를 참조하십시 오.
- **4** Cisco UCS Director에서 MSP 관리자 역할 권한을 보유한 사용자를 생성합니다. 이 사용자를 만들 때 이 사용자가 관리할 MSP 조직을 선택하거나 새 MSP 조직을 생성할 수도 있습니다. 특정 역할 의 사용자를 만드는 것에 대한 자세한 내용은 [사용자](#page-35-0) 추가, 18 페이지를 참조하십시오.

이 역할에 따라 해당 사용자가 Cisco UCS Director에서 볼 수 있는 메뉴와 탭이 정의됩니다. 일반 적으로 MSP 관리자는 다음 메뉴를 필요로 합니다.

- 조직
- 정책

#### • Cloud Sense

MSP 조직 및 MSP 관리자 역할을 생성할 뿐 아니라 사용자 지정된 로고와 애플리케이션 라벨을 사용 하여 이 조직을 브랜딩할 수도 있습니다. 자세한 내용은 고객 조직 [브랜딩](#page-96-0), 79 페이지를 참조하십시 오.

Cisco UCS Director에서는 전역 레벨, MSP 조직 레벨, 고객 조직 레벨의 브랜딩을 지원합니다. 그 러나 사용자가 볼 수 있는 브랜딩 세부 정보에는 특정 지침이 적용됩니다. 자세한 내용은 [고객](#page-93-0) 조 직 [브랜딩](#page-93-0), 76 페이지를 참조하십시오. 참고

다음 표에서는 MSP 관리자가 Cisco UCS Director에서 수행할 작업을 소개합니다. 또한 작업의 절차 정보를 찾을 수 있는 본 설명서의 항목 링크도 제공합니다.

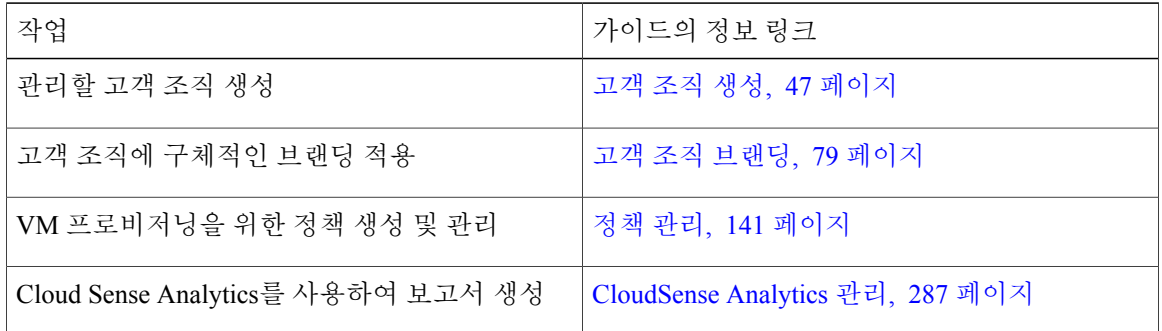

# 그룹 관리

### 사용자 그룹 생성

절차

- 단계 **1** 메뉴 모음에서 **Administration(**관리**)** > **Users and Groups(**사용자 및 그룹**)**를 선택합니다.
- 단계 **2 User Groups(**사용자 그룹**)** 탭을 클릭합니다.
- 단계 **3 Add(**추가**)**를 클릭합니다.
- 단계 **4 Add Group(**그룹 추가**)** 대화 상자에서 다음 필드를 입력합니다.

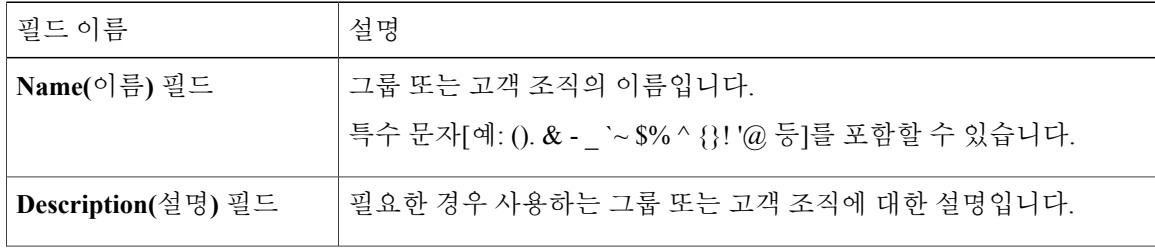

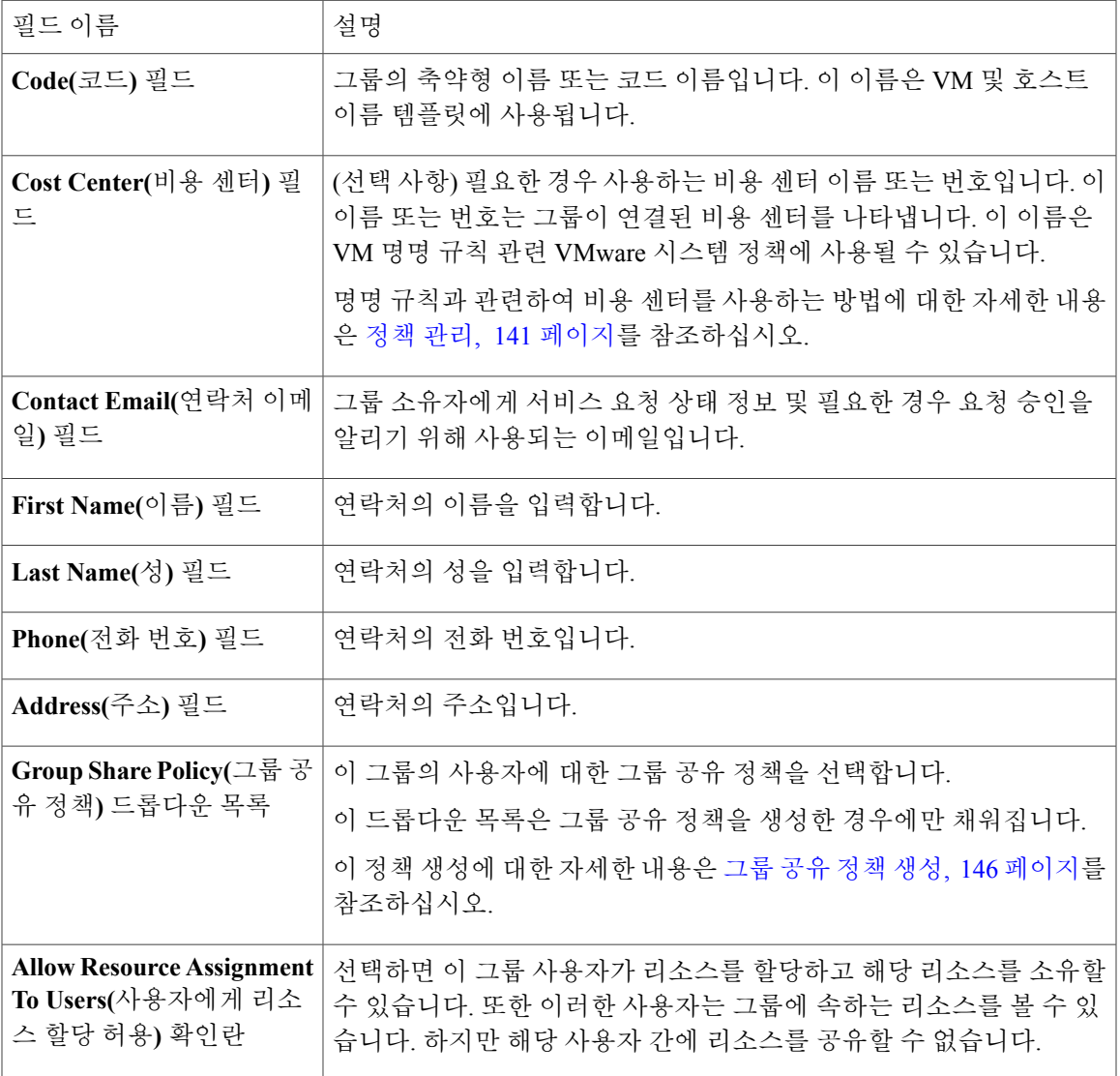

단계 **5 Add(**추가**)**를 클릭합니다.

다음에 할 작업

 $\Gamma$ 

그룹을 추가하려면 이 절차를 반복합니다. 추가하는 각 그룹에 대해 리소스 제한을 수정하고 태그를 관리하고 로고 및 애플리케이션 라벨을 사용자 지정할 수 있습니다.

Π

### <span id="page-63-0"></span>**MSP** 조직 생성

절차

- 단계 **1** 메뉴 모음에서 **Administration(**관리**)** > **Users and Groups(**사용자 및 그룹**)**를 선택합니다.
- 단계 **2 MSP Organizations(MSP** 조직**)** 탭을 클릭합니다. 이 탭 이름은 예시용입니다. **Service Provider Feature(**통신 사업자 기능**)**를 활성화한 경우 첫 번째 및 두 번째 레벨에서 그 조직의 이름을 지정했을 것입니다. 이러한 이름은 인터페이스에서 탭으로 표시 됩니다.
- 단계 **3 Add(**추가**)**를 클릭합니다.
- 단계 **4 Add MSP Organizations(MSP** 조직 추가**)** 대화 상자에서 다음 필드를 입력합니다.

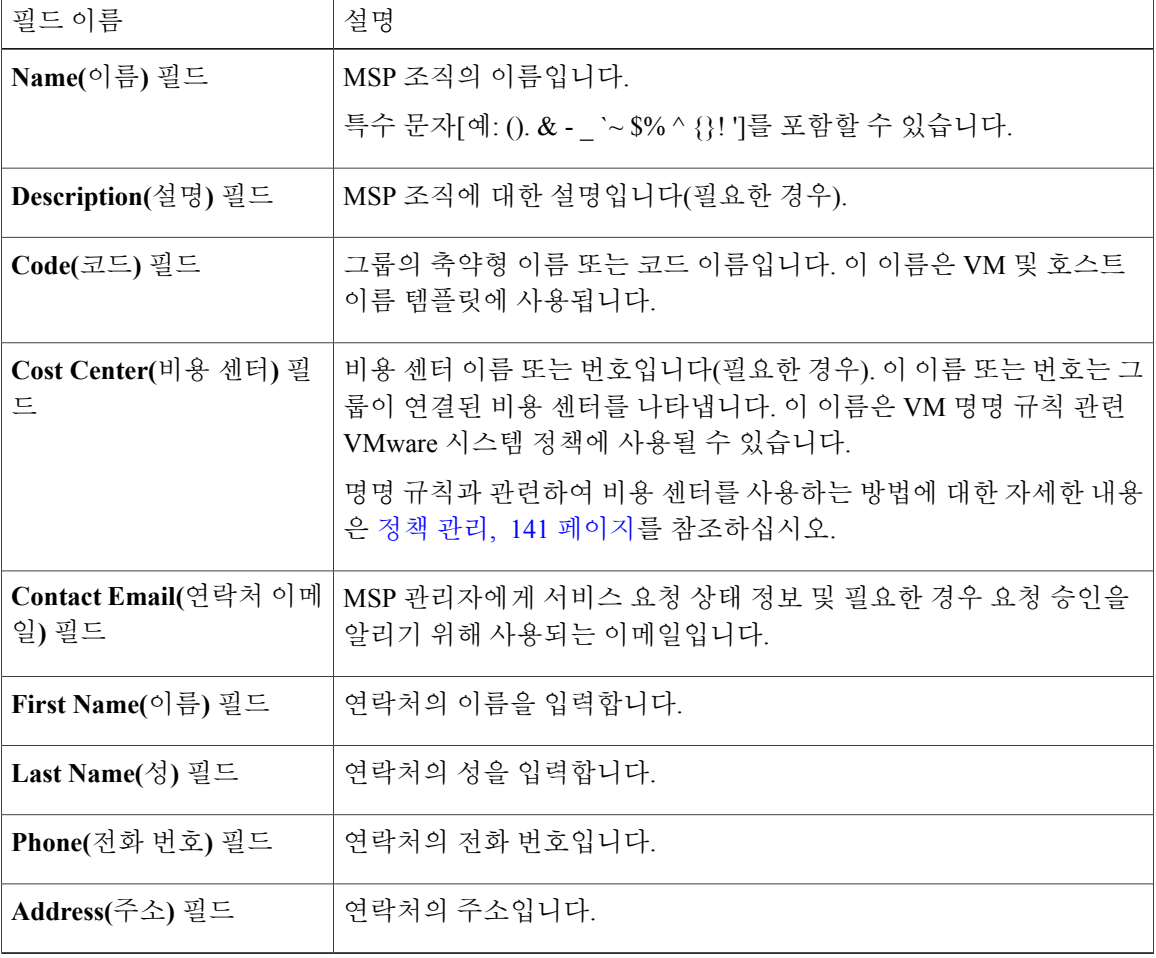

단계 **5 Add(**추가**)**를 클릭합니다.

다음에 할 작업

이 MSP 조직 내에서 고객 조직을 만들 수 있습니다. 추가하는 각 MSP 조직에 대해 리소스 제한을 수 정하고 태그를 관리하고 로고 및 애플리케이션 라벨을 사용자 지정할 수 있습니다.

#### <span id="page-64-0"></span>고객 조직 생성

Г

이 절차에 따라 MSP 조직 내에서 고객 조직을 생성할 수 있습니다.

절차

- 단계 **1** 메뉴 모음에서 **Administration(**관리**)** > **Users and Groups(**사용자 및 그룹**)**를 선택합니다.
- 단계 **2 Customer Organizations(**고객 조직**)** 탭을 클릭합니다. 이 탭 이름은 예시용입니다. **Service Provider Feature(**통신 사업자 기능**)**를 활성화한 경우 첫 번째 및 두 번째 레벨에서 그 조직의 이름을 지정했을 것입니다. 이러한 이름은 인터페이스에서 탭으로 표시 됩니다. **Service Provider Feature(**통신 사업자 기능**)**를 비활성화한 경우 **Customer Organizations(**고 객 조직**)** 탭만 표시됩니다.
- 단계 **3 Add(**추가**)**를 클릭합니다.
- 단계 **4 Add Group(**그룹 추가**)** 대화 상자에서 다음 필드를 입력합니다.

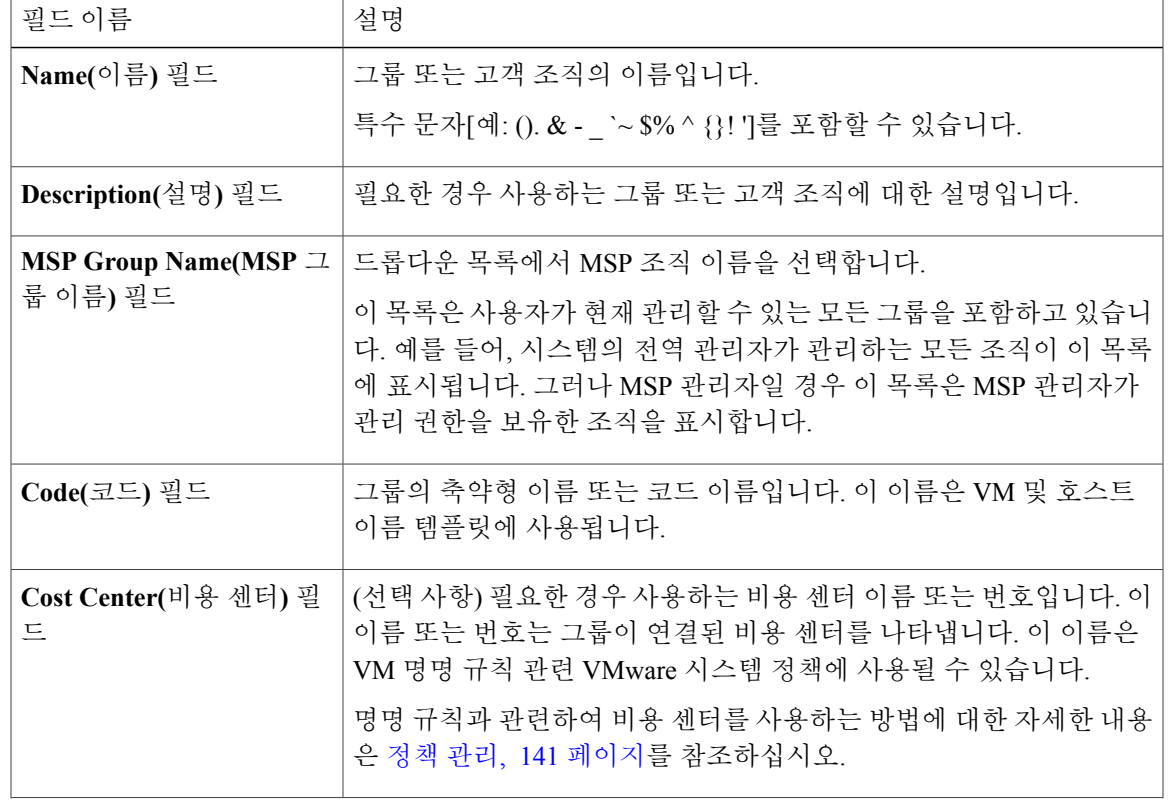

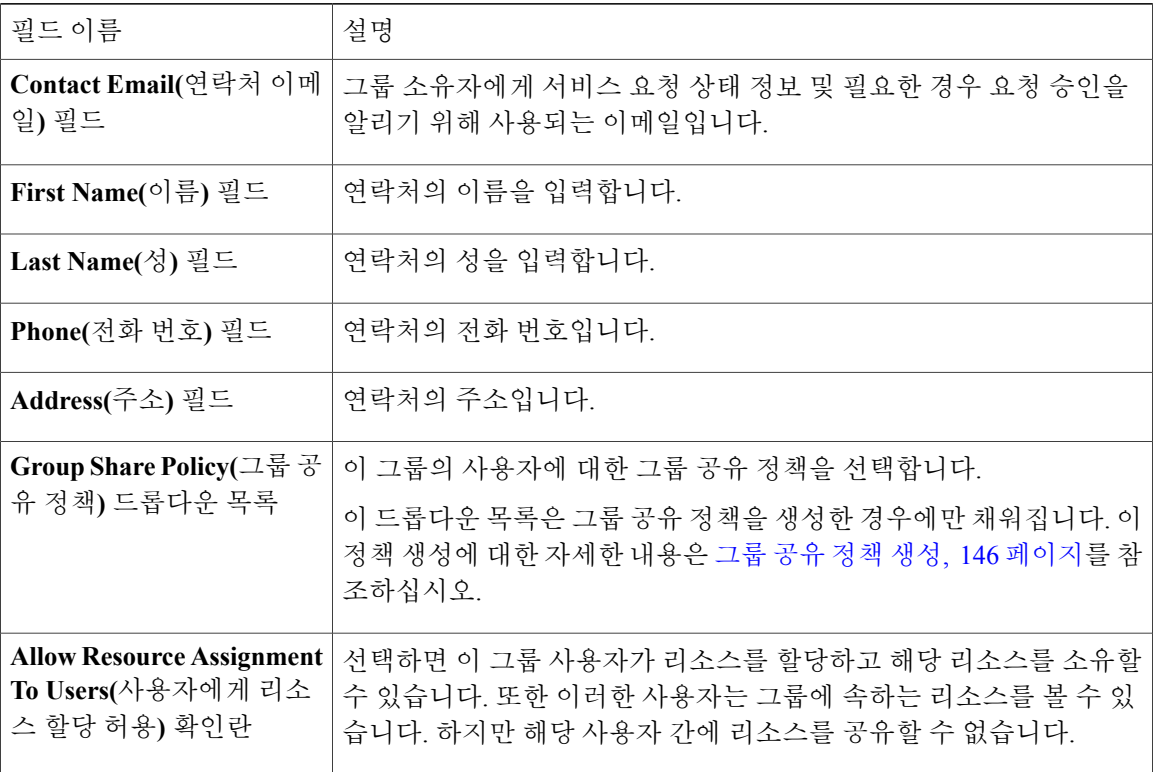

단계 **5 Add(**추가**)**를 클릭합니다.

다음에 할 작업

고객 조직을 추가하려면 이 절차를 반복합니다. 추가하는 각 고객 조직에 대해 리소스 제한을 수정하 고 태그를 관리하고 로고 및 애플리케이션 라벨을 사용자 지정할 수 있습니다.

### 비밀번호 정책

비밀번호 정책은 모든 사용자에게 적용되며 사용자를 추가하거나 모든 사용자 유형의 비밀번호를 변경할 때 시행됩니다. 이 정책에는 다음과 같은 비밀번호 제약 조건이 있습니다.

- 비밀번호 길이
- 비밀번호가 사용자 이름과 같을 수 있는지 여부
- 사용자가 현재 비밀번호를 새 비밀번호로 초기화할 수 있는지 여부
- 비밀번호에서 허용되지 않는 정규식

#### 비밀번호 정책 생성

절차

- 단계 **1** 메뉴 모음에서 **Administration(**관리**)** > **Users and Groups(**사용자 및 그룹**)**를 선택합니다.
- 단계 **2 Password Policy(**비밀번호 정책**)** 창에서 다음 필드를 입력합니다.

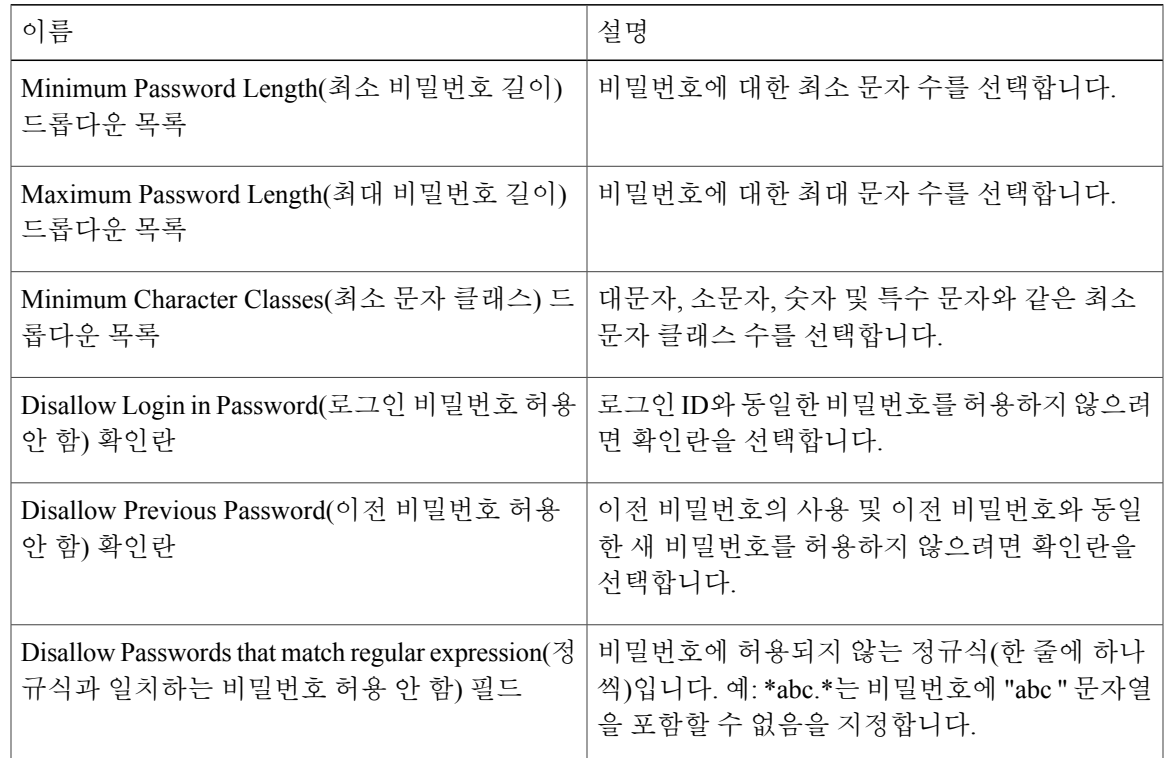

단계 **3 Submit(**제출**)**을 클릭합니다.

### 그룹 예산 정책

Г

리소스는 차지백(Chargeback) 기능을 사용하여 회계 처리됩니다. 그룹 또는 고객 조직별 리소스 사용 량의 경우 엔티티를 예산 정책과 연결합니다.

예산 감시를 사용하여 그룹 또는 고객 조직을 구성하고, 프로비저닝된 예산을 넘지 않거나 초과하도 록 그룹 또는 고객 조직을 구성할 수 있습니다.

그룹 예산 정책 보기 및 수정

절차

- 단계 **1** 메뉴 모음에서 **Administration(**관리**)** > **Users and Groups(**사용자 및 그룹**)**를 선택합니다.
- 단계 **2 User Group(**사용자 그룹**)** 탭을 선택합니다.
- 단계 **3** 목록에서 그룹을 선택합니다.
- 단계 **4 Budget Policy(**예산 정책**)**를 클릭합니다.
- 단계 **5 Budget Policy(**예산 정책**)** 대화 상자에서 다음 필드를 입력합니다.

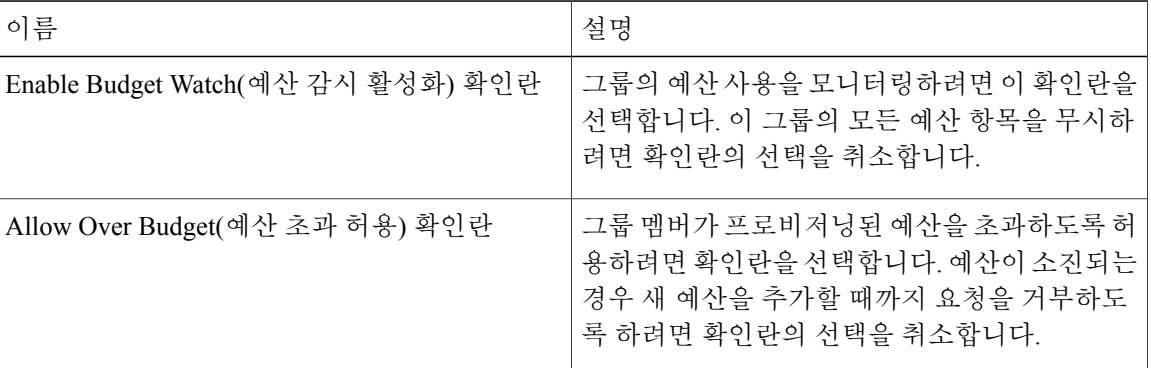

단계 **6 Save(**저장**)**를 클릭합니다.

### 리소스 제한

그룹, 고객 조직 또는 테넌트에 대해 리소스 제한을 구성하여 리소스 사용률을 관리할 수 있습니다. 다음에 대한 제한을 지정할 수 있습니다.

- 가상 리소스
- 운영 체제 리소스
- 물리적 리소스

운영 체제 리소스 및 물리적 리소스 제한의 컨피그레이션은 퍼블릭 클라우드에서 지원되지 않습 니다. 참고

통신 사업자가 활성화된 리소스 제한에 대한 지침

Cisco UCS Director에서 Service Provider(통신 사업자) 기능을 사용한 경우, 리소스 제한을 구성할 때 다음 사항을 염두에 두어야 합니다.

- 상위 조직 레벨에 대해 설정된 제한에 따라 그 상위 조직에 속한 고객 그룹 및 컨테이너에 대해 설정할 수 있는 제한이 결정됩니다.
- 어떤 고객 그룹에 리소스 제한을 추가하지 않았지만 해당 그룹 내의 컨테이너에 대해 제한을 지 정한 경우, 상위 조직 내의 다른 고객 그룹에 대한 제한을 설정하기에 앞서 리소스 제한의 합계 를 고려해야 합니다.
- 모든 고객 그룹 및 해당 그룹 내의 컨테이너에 대해 구성된 리소스 제한 수의 합계는 상위 조직 에 설정된 리소스 제한을 초과할 수 없습니다.
- 어떤 고객 그룹에 리소스 제한을 추가하지 않았지만 해당 그룹 내의 컨테이너에 대해 리소스 제 한을 지정할 경우, 상위 조직의 제한을 설정하기에 앞서 모든 컨테이너 리소스 제한의 합계를 고려해야 합니다.

예를 들어 상위 조직인 테넌트 1에는 세 개의 고객 그룹(그룹 A, 그룹 B, 그룹 C)이 포함됩니다. 테넌 트 1에 대해 리소스 제한을 구성할 경우, 테넌트 1에 속한 모든 고객 그룹에 지정된 리소스 제한의 합 계가 10을 초과할 수 없습니다. 리소스 제한의 합계에는 고객 그룹 및 컨테이너에 적용된 리소스 제 한이 포함됩니다.

그룹 A에는 컨테이너 C1 및 C2가 포함되며, 고객 그룹에 리소스 제한이 4로 할당되어 있습니다. 그룹 B에는 컨테이너 C3 및 C4가 포함되며, 이러한 각 컨테이너는 리소스 제한이 2입니다. 이 컨피그레이 션은 이러한 2가 그룹 C 및 모든 해당 컨테이너를 구성할 수 있는 최대 가용 리소스 제한이라는 것을 의미합니다(테넌트 1에 대한 리소스 제한에서 그룹 A, 그룹 B, 컨테이너 C1, C2, C3, C4에 대한 총 리 소스 제한 빼기).

통신 사업자가 비활성화된 리소스 제한에 대한 지침

Service Provider(통신 사업자) 기능을 비활성화한 경우 상위 조직이 하나만 있습니다. 따라서 상위 조 직에 대해 리소스 제한을 설정한 경우, 모든 고객 그룹에 대해 지정된 제한의 합계가 상위 리소스 제 한을 초과할 수 없습니다.

예를 들어 상위 조직에 2개의 고객 그룹(그룹 A 및 그룹 B)이 포함됩니다. 상위 조직에 대해 제한 10 을 설정하면 그룹 A에 대해 제한 5가 설정됩니다. 그룹 B에 대해 설정한 제한은 5를 초과할 수 없습니 다(상위 조직에 대한 리소스 제한에서 그룹 A에 대한 리소스 제한 빼기).

리소스 제한 보기

절차

- 단계 **1** 메뉴 모음에서 **Organizations(**조직**)** > **Summary(**요약**)**를 선택합니다.
- 단계 **2** 볼 그룹을 클릭합니다.
- 단계 **3** 선택한 그룹에 대한 리소스의 현재 제한, 사용량, 보류 중인 SR 사용량, 상태를 보려면 **Resource Limits(**리소스 제한**)**를 선택합니다.

리소스 제한 수정

절차

- 단계 **1** 메뉴 모음에서 **Administration(**관리**)** > **Users and Groups(**사용자 및 그룹**)**를 선택합니다.
- 단계 **2** 어떤 조직 또는 고객 그룹에 대한 리소스 제한을 수정하는 경우 **Customer Organization(**고객 조직**)** 탭 또는 **MSP Organization(MSP** 조직**)** 탭을 선택합니다.
	- 이 이름은 예시용입니다. **Service Provider Feature(**통신 사업자 기능**)**를 활성화한 경우 첫 번 째 및 두 번째 레벨에서 그 조직의 이름을 지정했을 것입니다. 이러한 이름은 인터페이스에 서 탭으로 표시됩니다. 중요
- 단계 **3** 사용자 그룹에 대한 리소스 제한을 수정하려면 **User Groups(**사용자 그룹**)** 탭을 선택합니다.
- 단계 **4** 테이블에서그룹을선택하고**Edit ResourcesLimits(**리소스제한수정**)**를클릭합니다. **ResourceLimit(**리 소스 제한**)** 대화 상자가 나타납니다.
- 단계 **5 Resource Limit(**리소스 제한**)** 대화 상자에서 **Enable Resource Limits(**리소스 제한 활성화**)** 확인란을 선택하고 다음 필드를 입력합니다.

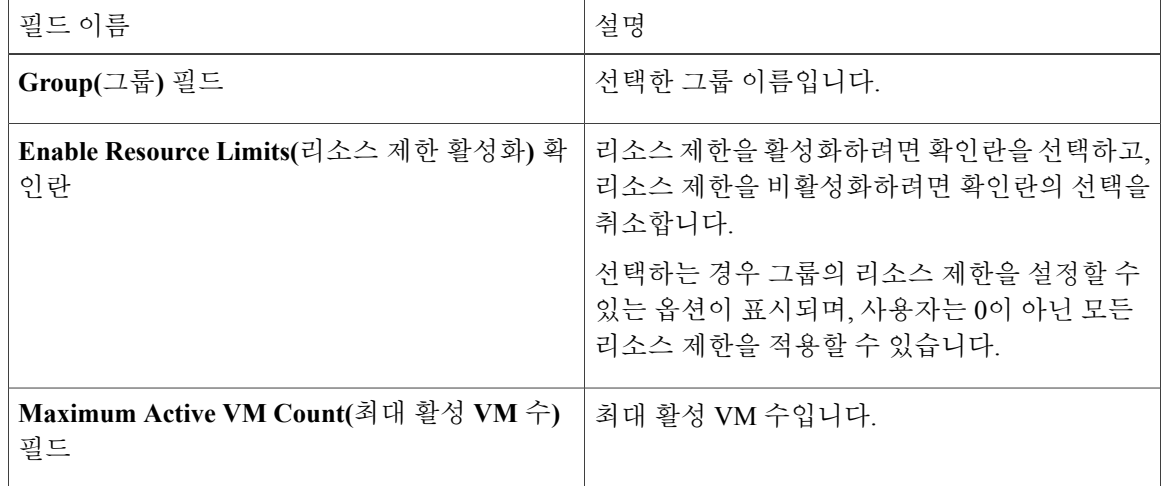

 $\overline{\mathsf{I}}$ 

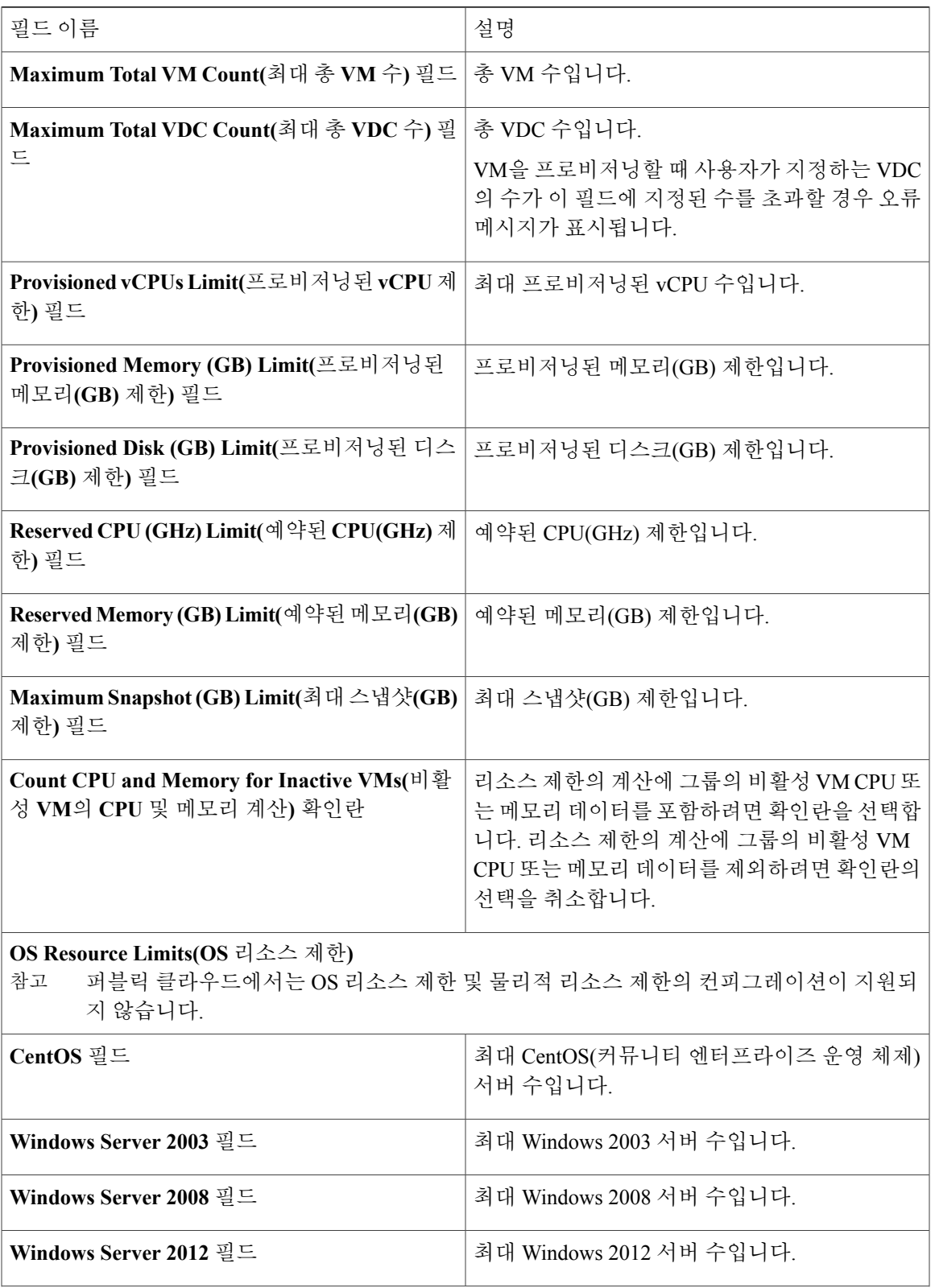

 $\mathbf I$ 

| 필드 이름                                                         | 설명                     |
|---------------------------------------------------------------|------------------------|
| Windows 7 필드                                                  | 최대 Windows 7 머신 수입니다.  |
| Windows XP 필드                                                 | 최대 Windows XP 머신 수입니다. |
| Red Hat 필드                                                    | 최대 Red Hat 머신 수입니다.    |
| Ubuntu 필드                                                     | 최대 Ubuntu 머신 수입니다.     |
| FreeBSD 필드                                                    | 최대 FreeBSD 머신 수입니다.    |
| Other Linux(기타 Linux) 필드                                      | 최대 기타 Linux OS 수입니다.   |
| Other(기타) 필드                                                  | 최대 기타 OS 수입니다.         |
| 물리적 리소스 제한                                                    |                        |
| Maximum vFiler Count(최대 vFilter 수) 필드                         | 최대 vFiler 수입니다.        |
| Maximum Physical Storage Space (GB)(물리적<br>스토리지 최대 공간(GB)) 필드 | 최대 저장 공간의 양입니다.        |
| Maximum Physical Server Count(최대 물리적 서<br>버 수) 필드             | 최대 서버 수입니다.            |
| Maximum Physical Server Memory (GB)(최대 물<br>리적 서버 메모리(GB)) 필드 | 최대 서버 메모리 양입니다.        |
| Maximum Physical Server CPU Count(최대 물리<br>적 서버 CPU 수) 필드     | 최대서버 CPU 수입니다.         |

단계 **6 Save(**저장**)**를 클릭합니다.
# 관리 프로필 구성

### 관리자 프로필 작성

절차

- 단계 **1** 메뉴 모음에서 **Administration(**관리**)** > **Users and Groups(**사용자 및 그룹**)**를 선택합니다.
- 단계 **2 Login User(**로그인 사용자**)** 탭을 선택합니다.
- 단계 **3 Add(**추가**)**를 클릭합니다.
- 단계 **4 Add User(**사용자 추가**)** 대화 상자에서 다음 필드를 입력합니다.

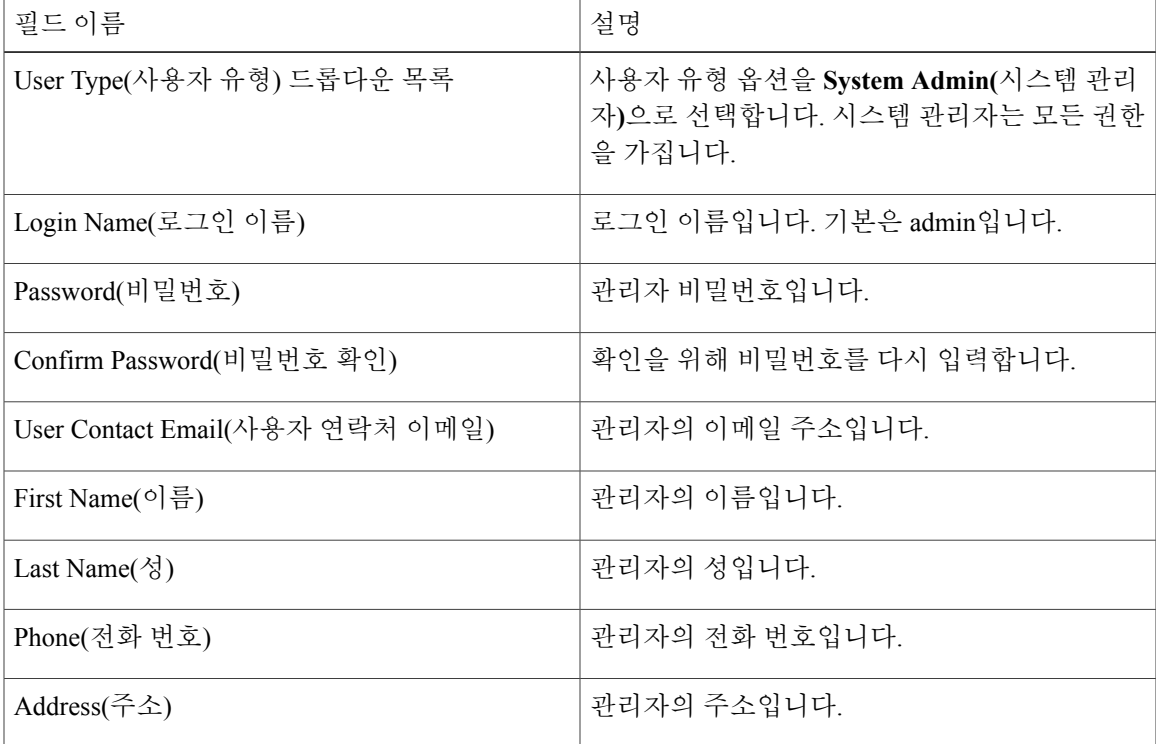

단계 **5 Add(**추가**)**를 클릭합니다.

 $\Gamma$ 

#### 관리자 비밀번호 변경

절차

- 단계 **1** 메뉴 모음에서 **Administration(**관리**)** > **Users and Groups(**사용자 및 그룹**)**를 선택합니다.
- 단계 **2 Login Name(**로그인 이름**)** 열에서 **admin**을 선택합니다.
- 단계 **3 Change Password(**비밀번호 변경**)**를 클릭합니다.
- 단계 **4 Change Password(**비밀번호 변경**)** 대화 상자에서 **admin** 사용자의 새 비밀번호를 입력하고 확인합니 다.
- 단계 **5 Save(**저장**)**를 클릭합니다.

#### 현재 온라인 사용자 보기

절차

- 단계 **1** 메뉴 모음에서 **Administration(**관리**)** > **Users and Groups(**사용자 및 그룹**)**를 선택합니다.
- 단계 **2** 온라인 사용자 목록을 보려면 **Current Online Users(**현재 온라인 사용자**)** 탭을 선택합니다. 사용자 이 름, IP 주소, 세션 시작 시간, 마지막 데이터 액세스, 클라이언트를 볼 수 있습니다.

## 사용자 액세스 프로필 관리

### 다중 역할 액세스 프로필

사용자에게 둘 이상의 역할을 할당할 수 있으며, 이는 사용자 액세스 프로필로 시스템에 반영됩니다. 예를 들어, 사용자는 그룹 관리자 및 모든 정책 관리자로 Cisco UCS Director에 로그인할 수 있습니다 (두 유형의 액세스가 모두 적절한 경우).

액세스 프로필은 사용자가 볼 수 있는 리소스도 정의합니다. 기본적으로 사용자를 생성할 때 하나의 액세스 프로필이 작성됩니다. 기본적으로 사용자는 자신의 리소스와 그룹의 리소스를 볼 수 있습니 다. 사용자가 자신의 리소스를 보도록 또는 그룹에서 공유하는 리소스만 보도록 프로필을 생성할 수 있습니다.

LDAP 사용자를 Cisco UCS Director와 통합하는 과정에서 사용자가 두 개 이상의 그룹에 속하는 경우, 시스템에서는 각 그룹에 대한 프로필을 생성합니다. 그러나 기본적으로 도메인 사용자 프로필이 LDAP 사용자에 추가됩니다.

 $\overline{\mathsf{I}}$ 

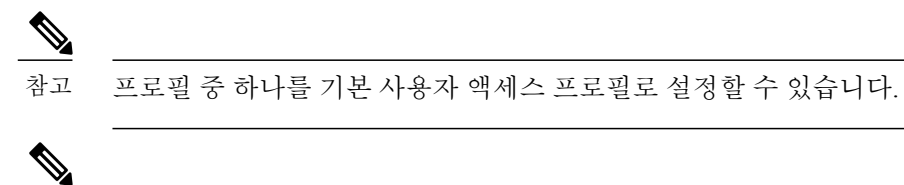

**Manage Profiles(**프로필 관리**)** 기능을 사용하여 사용자 액세스 프로필을 추가, 수정, 삭제하거나 로그인할 수 있습니다. 참고

### 사용자 액세스 프로필 생성

- 단계 **1** 메뉴 모음에서 **Administration(**관리**)** > **Users and Groups(**사용자 및 그룹**)**를 선택합니다.
- 단계 **2 Login User(**로그인 사용자**)** 탭을 선택합니다.
- 단계 **3** 목록에서 사용자를 선택합니다.
- 단계 **4 Manage Profiles(**프로필 관리**)**를 클릭합니다.
- 단계 **5 Manage Profiles(**프로필 관리**)** 창에서 **Add +(**추가 **+)**를 클릭합니다.
- 단계 **6 Add Entry to Access Profiles(**액세스 프로필에 항목 추가**)** 대화 상자에서 다음 필드를 입력합니다.

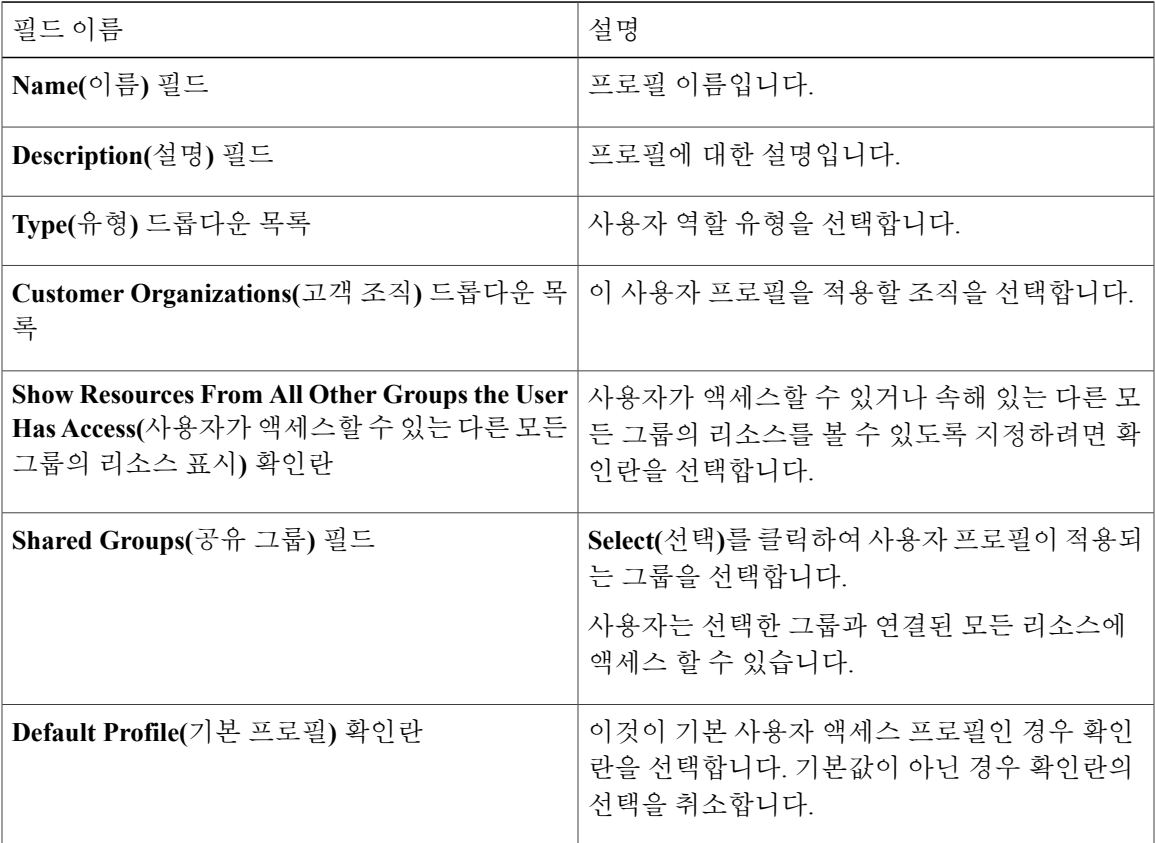

단계 **7 Submit(**제출**)**을 클릭합니다.

다음에 할 작업

필요에 따라 추가 사용자 액세스 프로필을 생성합니다.

프로필에 로그인

절차

단계 **1 Cisco UCS Director login(Cisco UCS Director** 로그인**)** 대화 상자에서 **Username(**사용자 이름**)** 필드에 사용자 이름: 액세스 프로필 이름 형식으로 사용자 이름을 입력합니다.

예: Alex: GrpAdmin 참고

- 단계 **2 Password(**비밀번호**)** 필드에 비밀번호를 입력합니다.
- 단계 **3 Login(**로그인**)**을 클릭합니다.

### 프로필 삭제

기본 프로필은 시스템에서 생성한 첫 번째 프로필입니다. 기본값을 다른 프로필로 변경할 수 있습니 다. 새 기본 프로필을 사용하여 사용자 이름과 비밀번호를 입력하여 로그인합니다.

#### 기본 프로파일 변경

- 단계 **1** 창 오른쪽 상단에서(**logout(**로그아웃**)** 왼쪽) 사용자 이름을 클릭합니다.
- 단계 **2 User Information(**사용자 정보**)** 창에서 **Access Profiles(**액세스 프로파일**)** 탭을 선택합니다.
- 단계 **3** 사용자 프로파일을 선택하고 **Set as Default Profile(**기본 프로파일로 설정**)**을 클릭합니다. 프로파일을 추가하거나 수정하는 동안 프로파일을 기본값으로 설정할 수 있습니 다. 참고

### 인증 및 **LDAP** 통합

LDAP에 대한 폴백 선택을 통해 인증 환경 설정을 구성할 수 있습니다. VIP(Verisign IdentityProtection: Verisign ID 보호) 인증에 대한 폴백이 없는 환경 설정도 구성할 수 있습니다.

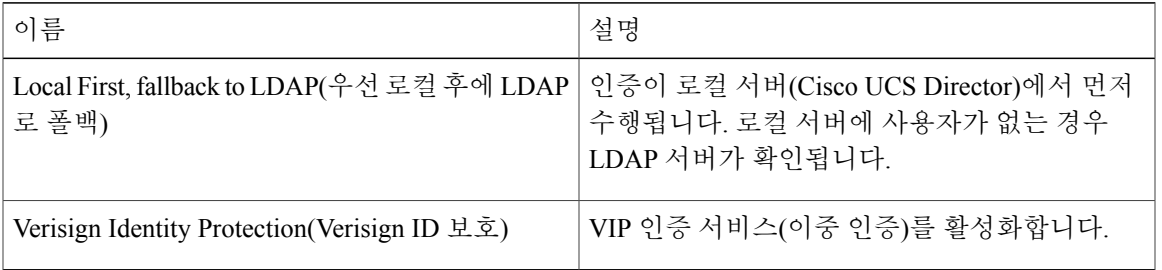

<span id="page-76-0"></span>인증 환경 설정 구성

Г

- 단계 **1** 메뉴 모음에서 **Administration(**관리**)** > **Users and Groups(**사용자 및 그룹**)**를 선택합니다.
- 단계 **2 Authentication Preferences(**인증 환경 설정**)** 탭을 선택합니다.
- 단계 **3 Authentication Preferences(**인증 환경 설정**)** 창에서 다음 필드를 입력합니다.

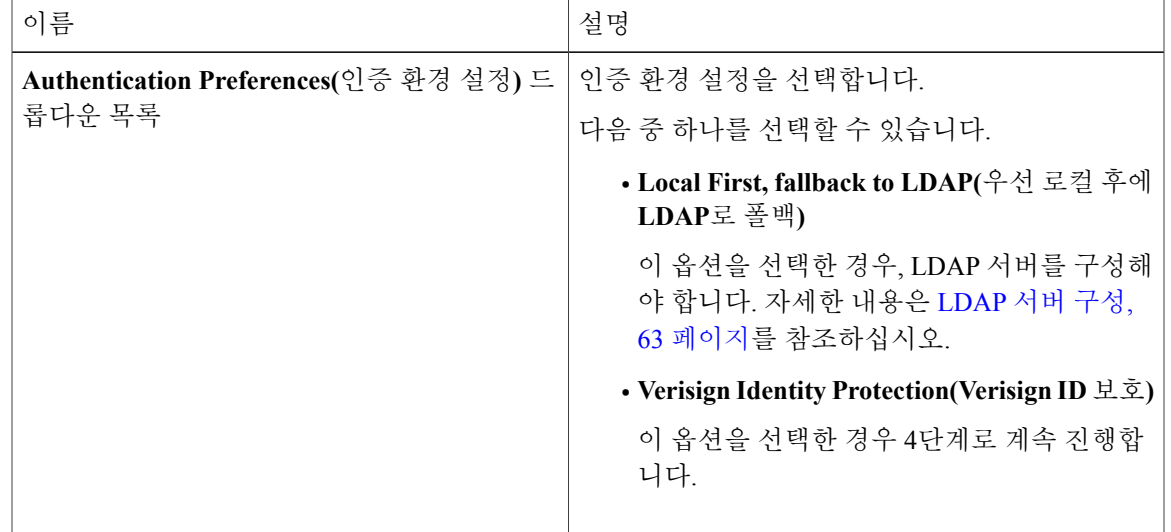

- 단계 **4 Verisign Identity Protection(Verisign ID** 보호**)**을 선택한 경우 다음 단계를 완료합니다.
	- a) VIP 인증서를 업로드하려면 **Browse(**찾아보기**)**를 클릭합니다. 인증서를 찾아 선택한 후 **Upload(**업로드**)**를 클릭합니다.

b) **Password(**비밀번호**)**를 입력합니다.

단계 **5 Save(**저장**)**를 클릭합니다.

#### **LDAP** 통합

LDAP 통합을 사용하여 LDAP 서버의 그룹과 사용자를 Cisco UCS Director와 동기화할 수 있습니다. LDAP 인증을 사용하면 동기화된 사용자를 LDAP 서버로 인증할 수 있습니다. LDAP 사용자 및 그룹 을 자동 또는 수동으로 동기화할 수 있습니다. LDAP 어카운트를 추가하는 동안 LDAP 어카운트가 Cisco UCS Director와 자동으로 동기화되는 빈도를 지정할 수 있습니다. 필요에 따라 **LDAPSyncTask** 시스템 작업을 사용하여 LDAP 동기화를 수동으로 트리거할 수 있습니다.

LDAP어카운트를구성하고동기화프로세스가수동또는자동으로실행된후에최근에추가한LDAP 정보가 Cisco UCS Director에 표시됩니다.

시스템 작업 실행 외에, Cisco UCS Director에서는 시스템과 LDAP 디렉토리를 동기화하는 추가 옵션 도 제공합니다.

• **Cleanup LDAP Users(LDAP** 사용자 정리**)** 시스템 작업 - 이 시스템 작업은 시스템에서 동기화된 사용자가 LDAP 디렉토리에서 삭제되는지 여부를 확인합니다. LDAP 디렉토리에서 삭제된 사 용자 기록이 있는 경우 이 시스템 작업이 실행된 후 이러한 사용자가 시스템에서 비활성으로 표 시됩니다. 관리자는 이러한 비활성 사용자의 리소스의 할당을 해제할 수 있습니다. 기본적으로, 이 작업은 활성화 모드에 포함됩니다. 이 시스템 작업이 비활성화 모드로 설정되는 건 서비스를 두 번 재시작한 후에만 해당됩니다. 이는 독립형 및 다중 노드 설정 두 가지에 모두 적용됩니다.

다중 노드 구성에서, 이 시스템 작업은 기본 노드에서만 실행되며 서비스 노드가 구성된 경우에 도 마찬가지입니다.

#### Ú

그룹 또는 도메인 사용자 그룹에 속하지 않은 사용자는 **Users with No Group(**그룹이 없는 사용자**)** 로 LDAP에 표시됩니다. 이러한 사용자는 Cisco UCS Director의 도메인 사용자 그룹에 추가됩니 다. 중요

다른 LDAP 서버 어카운트에 있지만 이름이 동일한 LDAP 사용자를 추가할 수 있습니다. 여러 사 용자 기록을 구분하기 위해 도메인 이름이 로그인 사용자 이름에 추가됩니다. 예를 들어, abc@vxedomain.com입니다. 이 규칙은 사용자 그룹에도 적용됩니다.

단일 LDAP 어카운트가 추가될 경우 사용자가 사용자 이름만 지정하여 로그인하면 Cisco UCS Director에서는 먼저 이 사용자가 로컬 사용자인지 아니면 LDAP 사용자인지 확인합니다. 사용자 가 로컬 사용자이자 외부 LDAP 사용자로 식별될 경우 로그인 단계에서 사용자 이름이 로컬 사용 자 이름과 매칭하면 로컬 사용자가 Cisco UCS Director에서 인증됩니다. 또는 사용자 이름이 외부 사용자와 매칭할 경우 LDAP 사용자가 Cisco UCS Director에 인증됩니다.

#### **LDAP** 통합 규칙 및 제한 사항

그룹 동기화 규칙

- 선택한 LDAP 그룹이 이미 Cisco UCS Director에 있고 소스가 **Local(**로컬**)** 유형이라면 이 그룹은 동기화 과정에서 무시됩니다.
- 선택한 LDAP 그룹이 이미 Cisco UCS Director에 있으며 그룹 소스가 **External(**외부**)** 유형이면 그룹의 설명과 이메일 특성이 Cisco UCS Director에서 업데이트됩니다.
- LDAP 서버를 추가할 때, 이제 사용자 필터 및 그룹 필터를 지정할 수 있습니다. 그룹 필터를 지 정할 때, 지정된 그룹에 속하는 모든 사용자가 시스템에 추가됩니다. 또한 다음 작업도 수행됩 니다.
	- 지정된 그룹에 하위 그룹이 포함된 경우 그룹, 하위 그룹, 해당 하위 그룹의 사용자가 시스 템에 추가됩니다(LDAP 디렉토리를 수동으로 동기화하는 경우에만 해당).
	- 사용자가 여러 그룹에 속해 있으며 다른 그룹이 그룹 필터로 지정된 그룹과 일치하지 않으 면 해당 추가 그룹은 시스템에 추가되지 않습니다.
- 사용자는 여러 사용자 그룹에 속할 수 있습니다. 그러나 사용자가 가장 최근에 추가된 그룹은 해당 사용자의 기본 그룹으로 설정됩니다. 사용자가 어떤 그룹에도 속하지 않으면 기본 그룹은 **Domain Users(**도메인 사용자**)**로 설정됩니다.

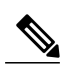

- **LDAPSyncTask** 시스템 작업이 실행된 후에만 사용자가 속한 모든 그룹에 대한 정보를 볼 수 있습니다. 참고
- LDAP 그룹이 동기화될 때 해당 그룹의 모든 사용자가 먼저 시스템에 추가됩니다. 또한 지정한 LDAP 그룹의 사용자가 같은 OU 또는 다른 OU에 있는 다른 그룹과 연결되면 해당 그룹도 검색 되고 시스템에 추가됩니다.
- LDAP 동기화 프로세스는 지정된 LDAP 그룹과 중첩된 그룹(있는 경우)을 검색하여 시스템으로 가져옵니다.
- 이 릴리스 이전에는 사용자가 한 그룹에만 속했습니다. 현재 릴리스로 업그레이드하고 **LDAPSyncTask** 시스템 작업을 실행한 후에만 **Manage Profiles(**프로필 관리**)** 대화 상자에 사용 자가 속한 다른 그룹이 표시됩니다. 이것은 그룹이 LDAP 서버를 구성하는 동안 다른 그룹이 지 정한 그룹 필터와 일치하는 경우에만 해당됩니다.

사용자 동기화 규칙

- 이제 이름에 특수 문자가 있는 LDAP 사용자가 Cisco UCS Director에 추가됩니다.
- LDAP 서버를 추가할 때, 이제 사용자 필터 및 그룹 필터를 지정할 수 있습니다. 사용자 필터를 지정할 때, 사용자가 지정한 필터와 일치하는 모든 사용자와 이러한 사용자가 속하는 그룹이 시 스템으로 검색됩니다.
- LDAP 사용자는 여러 그룹 멤버십을 보유할 수 있습니다. LDAP 사용자가 시스템과 동기화되면 여러 그룹 멤버십 정보가 유지됩니다. Cisco UCS Director에서는 모든 사용자에 대해 이 정보를 보기 위한 옵션이 제공됩니다. 자세한 내용은 그룹 [멤버십](#page-89-0) 정보 보기, 72 페이지를 참조하십시 오. 또한 사용자에 대한 여러 액세스 프로필이 자동으로 생성됩니다.

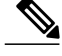

그룹이 LDAP 서버를 구성할 때 지정한 필터와 일치하고 그룹을 시스템으로 검 색한 경우에만 이 정보를 볼 수 있습니다. 참고

- 이제 Cisco UCS Director에는 시스템에 추가된 각 사용자의 사용자 어카운트 이름이 표시됩니다. 이전 릴리스에서 시스템에 추가한 사용자도 마찬가지입니다. 사용자는 로그인 이름 또는 사용 자 어카운트 이름을 사용하여 시스템에 로그인할 수 있습니다.
- 선택한 LDAP 사용자가 이미 Cisco UCS Director에 있고 소스 유형이 **External(**외부**)**라면 이 사 용자는 동기화 과정에서 무시됩니다. 사용자 이름, 설명, 이메일, 기타 특성은 다시 업데이트되 지 않습니다.
- 사용자 어카운트가 서로 다른 두 개의 LDAP 디렉토리에 생성된 경우, 처음 동기화된 LDAP 디 렉토리의 사용자 세부 정보가 표시됩니다. 다른 LDAP 디렉토리의 사용자 세부 정보는 표시되 지 않습니다.
- 여러 LDAP 디렉토리가 동기화된 후 LDAP 외부 사용자는 전체 도메인 이름과 사용자 이름을 함 께 지정하여 Cisco UCS Director에 로그인해야 합니다. 이를테면 vxedomain.com\username입니다. 그러나 Cisco UCS Director에 추가된 LDAP 서버 디렉토리가 하나뿐이라면 이 규칙은 적용되지 않습니다.

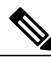

참고 LDAP 동기화를 처리한 후 사용자가 올바른 그룹에 할당되었는지 확인합니다.

#### **LDAP** 통합 관리

- 단계 **1** 메뉴 모음에서 **Administration(**관리**)** > **Users and Groups(**사용자 및 그룹**)**를 선택합니다.
- 단계 **2** LDAP 서버 동기화의 상태를 보려면 **LDAP Integration(LDAP** 통합**)** 탭을 선택합니다.
- 단계 **3** (선택 사항) 서버를 선택하고 필요한 대로 다음 버튼을 클릭하여 LDAP 통합을 관리합니다.

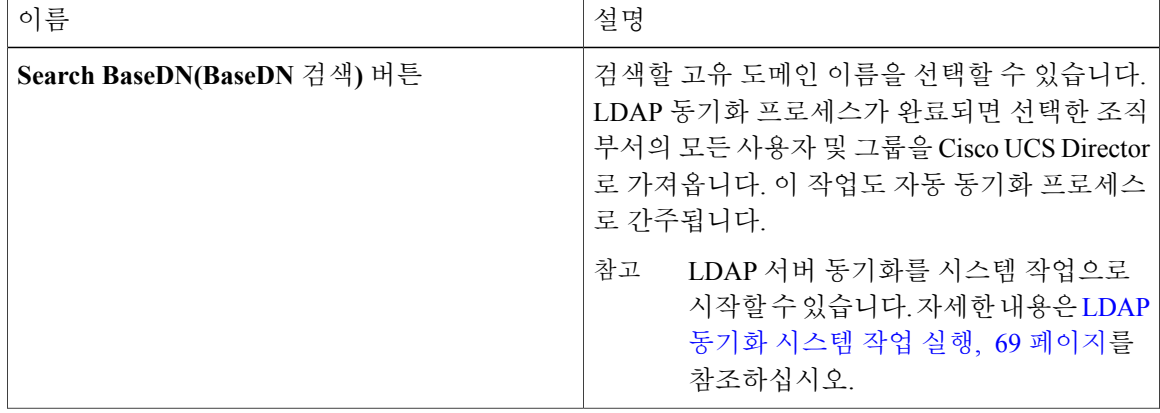

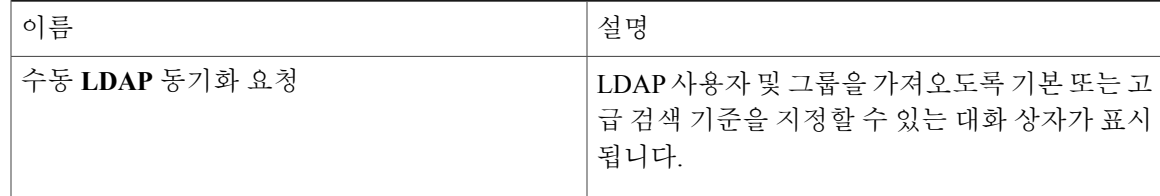

단계 **4** (선택 사항) **Request LDAP Manual Server Sync(LDAP** 수동 서버 동기화 요청**)**를 선택한 경우 다음 필드를 입력합니다.

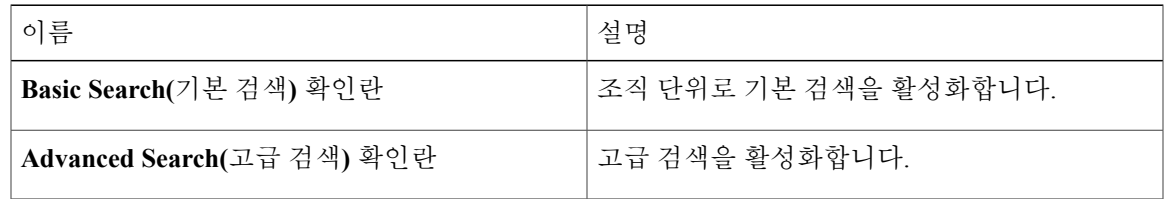

- 두 검색 옵션 중 하나를 사용할 경우 사용자 및 그룹이 이미 Cisco UCS Director에 있다면 검 색을 수행한 후 동일한 사용자 및 그룹이 채워지지 않습니다. 중요
- 단계 **5** 기본 검색의 경우 **Select(**선택**)**를 클릭하여 검색 기준을 지정합니다.
- 단계 **6** 검색 기준 DN을 선택하고 **Select(**선택**)**를 클릭하여 9단계를 계속 진행합니다.
- 단계 **7** 고급 검색의 경우 **Advanced Filtering Options(**고급 필터링 옵션**)** 창에서 **User Filters(**사용자 필터**)** 및 **Group Filters(**그룹 필터**)**의 특성 이름을 추가하거나 수정합니다.
- 단계 **8 Next(**다음**)**를 클릭합니다.
- 단계 **9 Select Users and Groups(**사용자 및 그룹 선택**)** 창에서 다음 필드를 채웁니다.

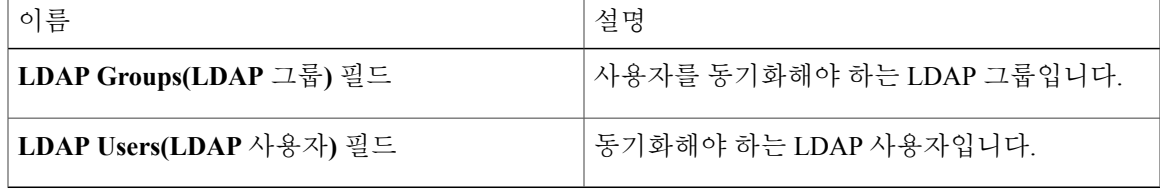

<span id="page-80-0"></span>단계 **10** LDAP 서버를 동기화하려면 **Submit(**제출**)**을 클릭합니다.

**LDAP** 서버 구성

여러 LDAP 서버 및 어카운트를 Cisco UCS Director에 구성할 수 있습니다. LDAP 어카운트를 추가하 는 동안 다음을 지정할 수 있습니다.

- 검색 기준 DN의 일부인 조직 부서(OU)
- LDAP 어카운트가 시스템에 자동으로 동기화되는 빈도

Π

• 결과 범위를 좁히고 그룹 및 사용자에 대해 LDAP 역할 필터를 지정하기 위한 그룹 또는 사용자 필터

LDAP 서버 어카운트를 추가한 직후 이 어카운트의 시스템 작업이 자동으로 생성되고 즉시 데이터 동기화를 시작합니다. LDAP 서버 어카운트의 모든 사용자와 그룹이 시스템에 추가 됩니다. 기본적 으로 LDAP 어카운트에서 얻은 모든 사용자는 서비스 최종 사용자 프로필에 자동으로 지정됩니다.

시작하기 전에

다음에 대한 인증 환경 설정을 구성해야 합니다.

• **Local First, fallback to LDAP(**우선 로컬 후에 **LDAP**로 폴백**)**

- 단계 **1** 메뉴 모음에서 **Administration(**관리**)** > **Users and Groups(**사용자 및 그룹**)**를 선택합니다.
- 단계 **2 LDAP Integration(LDAP** 통합**)** 탭을 선택합니다.
- 단계 **3 Add(**추가**)**를 클릭합니다.
- 단계 **4 LDAP Server Configuration(LDAP** 서버 컨피그레이션**)** 대화 상자에서 다음 필드를 입력합니다.

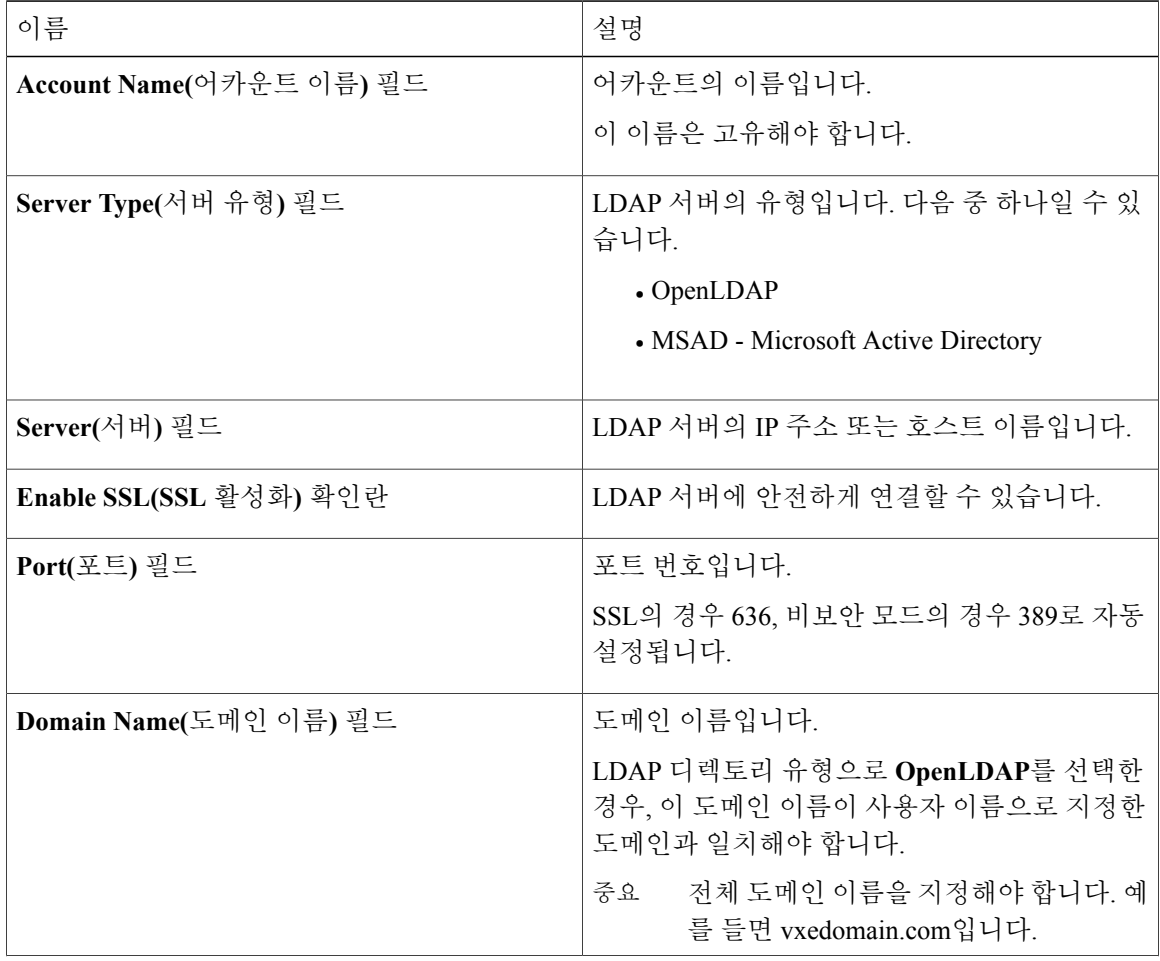

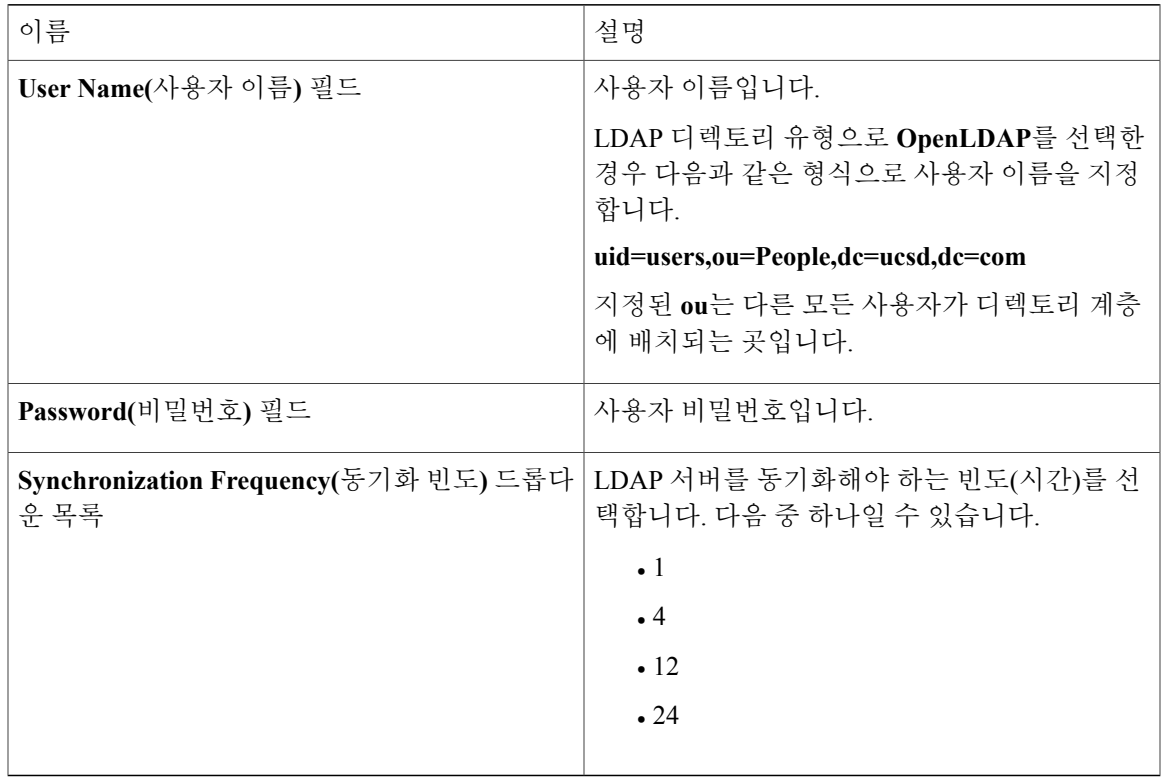

- 단계 **5 Next(**다음**)**를 클릭합니다.
- 단계 **6 LDAP Search Base(LDAP** 검색 기준**)** 창에서 **Select(**선택**)**를 클릭하여 LDAP 검색 기준 항목을 지정 하고 **Select(**선택**)**를 클릭합니다. Cisco UCS Director에서 사용할 수 있는 조직 단위(OU)가 이 목록에 표시됩니다.
- 단계 **7 Next(**다음**)**를 클릭합니다.

 $\overline{\mathsf{I}}$ 

단계 **8 Configure User and Group Filters(**사용자 및 그룹 필터 구성**)** 창에서 다음 필드를 입력합니다.

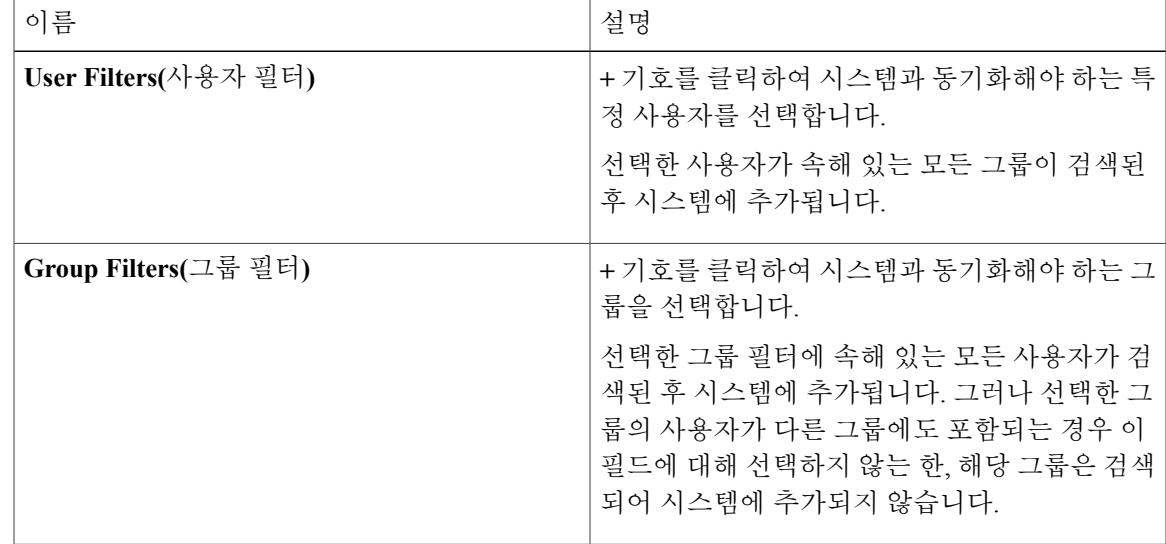

Π

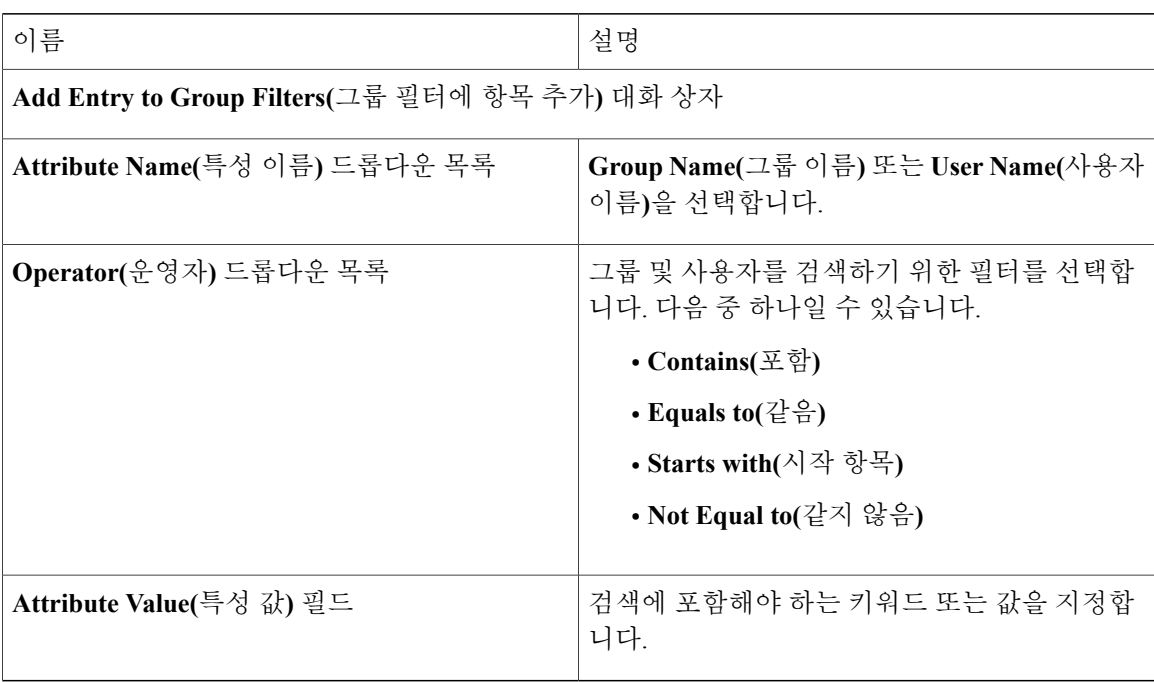

필터에 따라 그룹 또는 사용자가 검색됩니다.

- 단계 **9 Next(**다음**)**를 클릭합니다.
- 단계 **10 Select Users and Groups(**사용자 및 그룹 선택**)** 창에서 다음 필드를 채웁니다.

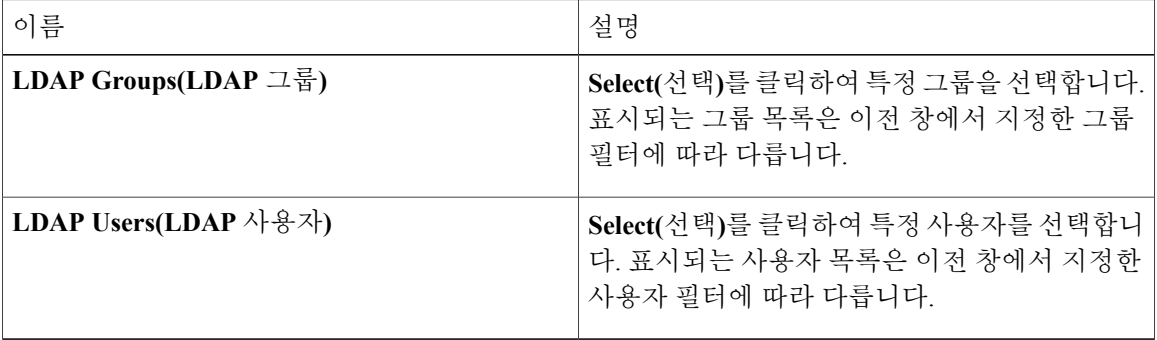

- 단계 **11 Next(**다음**)**를 클릭합니다.
- 단계 **12 LDAP User Role Filter(LDAP** 사용자 역할 필터**)** 창에서 **(+)** 기호를 클릭하여 사용자 역할 필터를 추 가합니다.
- 단계 **13 Add Entry to User Role Filters(**사용자 역할 필터에 항목 추가**)** 대화 상자에서 다음 필드를 입력합니 다.

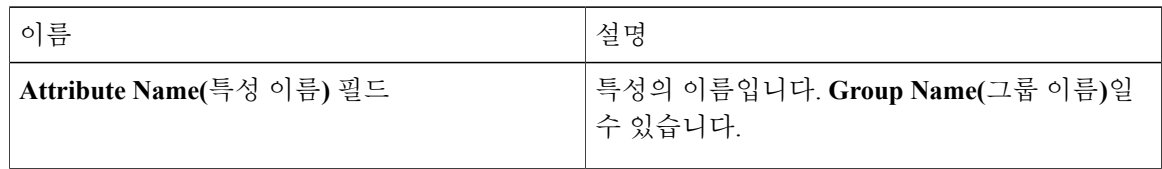

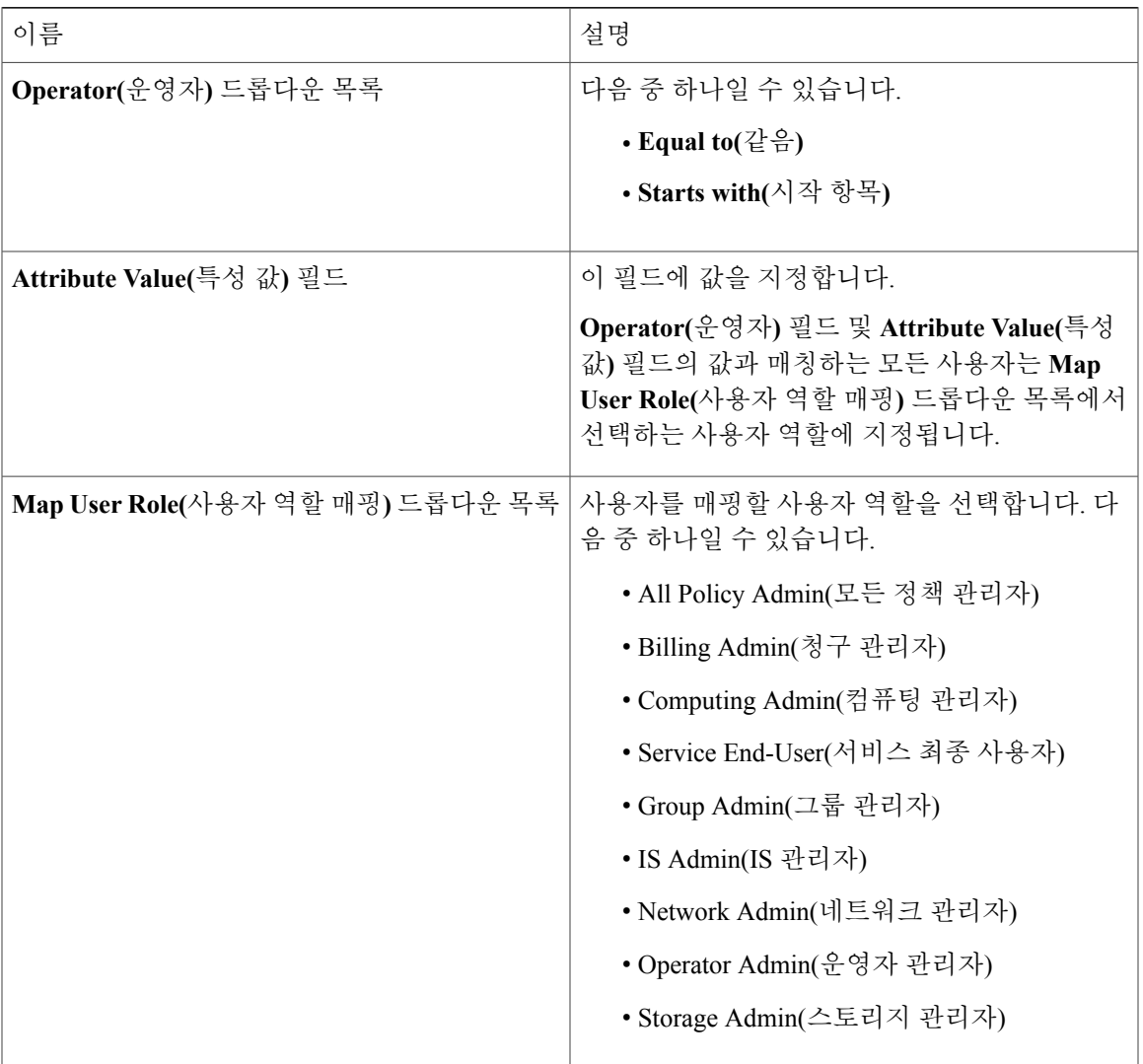

단계 **14 Submit(**제출**)**을 클릭합니다.

단계 **15 OK(**확인**)**를 클릭합니다.

사용자 역할 필터가 **User Role Filters(**사용자 역할 필터**)** 테이블에 추가됩니다.

여러 사용자 역할 필터가 지정된 경우 첫 번째 행에 지정된 필터가 처리됩니다. 참고

**Login Users(**로그인 사용자**)** 탭에서 어떤 사용자에 대해 사용자 역할을 수동으로 업데이트할 경우 그룹에 매핑한 사용자 역할은 더 이상 이 사용자에게 적용되지 않습니다.

다음에 할 작업

 $\Gamma$ 

인증 환경 설정을 LDAP로 설정하지 않은 경우, 인증 환경 설정을 수정하도록 메시지가 표시됩니다. 인증 환경 설정 변경에 대한 자세한 정보는 인증 [환경](#page-76-0) 설정 구성, 59 페이지를 참조하십시오.

**LDAP** 서버 요약 정보 보기

절차

- 단계 **1** 메뉴 모음에서 **Administration(**관리**)** > **Users and Groups(**사용자 및 그룹**)**를 선택합니다.
- 단계 **2 LDAP Integration(LDAP** 통합**)** 탭을 선택합니다.
- 단계 **3** 테이블에서 LDAP 어카운트 이름을 선택합니다.
- 단계 **4 View(**보기**)**를 클릭합니다. **LDAP** 어카운트 정보 보기 대화 상자에 LDAP 어카운트의 요약 정보가 표시됩니다.
- 단계 **5 Close(**닫기**)**를 클릭합니다.

**LDAP** 서버 연결성 테스트

- 단계 **1** 메뉴 모음에서 **Administration(**관리**)** > **Users and Groups(**사용자 및 그룹**)**를 선택합니다.
- 단계 **2 LDAP Integration(LDAP** 통합**)** 탭을 선택합니다.
- 단계 **3** 테이블에서 LDAP 어카운트 이름을 선택합니다.
- 단계 **4 Test Connection(**연결 테스트**)**을 클릭합니다.
- 단계 **5 Test LDAP Connectivity(LDAP** 연결성 테스트**)** 대화 상자에서 **Close(**닫기**)**를 클릭합니다.

#### **LDAP** 검색 **BaseDN** 항목 추가

절차

- 단계 **1** 메뉴 모음에서 **Administration(**관리**)** > **Users and Groups(**사용자 및 그룹**)**를 선택합니다.
- 단계 **2 LDAP Integration(LDAP** 통합**)** 탭을 선택합니다.
- 단계 **3** 테이블에서 LDAP 어카운트 이름을 선택합니다.
- 단계 **4 Search BaseDN(**검색 기준 **DN)**을 클릭합니다.
- 단계 **5 LDAP Search Base(LDAP** 검색 기준**)** 대화 상자에서 **Select(**선택**)**를 클릭하여 검색 항목을 선택합니 다.
- 단계 **6 Select(**선택**)**를 클릭합니다.
- 단계 **7 Submit(**제출**)**을 클릭합니다.
- 단계 **8 OK(**확인**)**를 클릭합니다.

<span id="page-86-0"></span>**LDAP** 동기화 시스템 작업 실행

절차

- 단계 **1** 메뉴 모음에서 **Administration(**관리**)** > **System(**시스템**)**을 선택합니다.
- 단계 **2 System Tasks(**시스템 작업**)**를 선택합니다.
- 단계 **3** 필터 필드에 **LDAP**를 입력합니다.
- 단계 **4 System Tasks(**시스템 작업**)** 테이블에서 **LDAPSyncTask**를 선택합니다.
- 단계 **5 Run Now(**지금 실행**)**를 클릭합니다.
- 단계 **6** (선택 사항) **Manage Task(**작업 관리**)**를 클릭하여 동기화 프로세스를 활성화하거나 비활성화합니다.

다음에 할 작업

동기화 프로세스의 결과가 Cisco UCS Director에 표시됩니다. **LDAP Integration(LDAP** 통합**)** 창에서 LDAP 어카운트를 선택하고 **Results(**결과**)**를 클릭하여 동기화 프로세스의 요약을 봅니다.

#### **LDAP** 서버 세부 정보 수정

구성된 LDAP 서버의 다음 세부 정보만 수정할 수 있습니다.

- 포트 번호 및 SSL 컨피그레이션
- 사용자 이름 및 비밀번호
- 동기화 빈도

Τ

- BaseDN 선택항목 검색
- 매핑된 사용자 역할 및 그룹

- 단계 **1** 메뉴 모음에서 **Administration(**관리**)** > **Users and Groups(**사용자 및 그룹**)**를 선택합니다.
- 단계 **2 LDAP Integration(LDAP** 통합**)** 탭을 선택하고 LDAP 어카운트를 선택합니다.
- 단계 **3 Modify(**수정**)**를 클릭합니다.
- 단계 **4 Modify LDAP Server Configuration(LDAP** 서버 컨피그레이션 수정**)** 창에서 다음 필드를 수정합니 다.

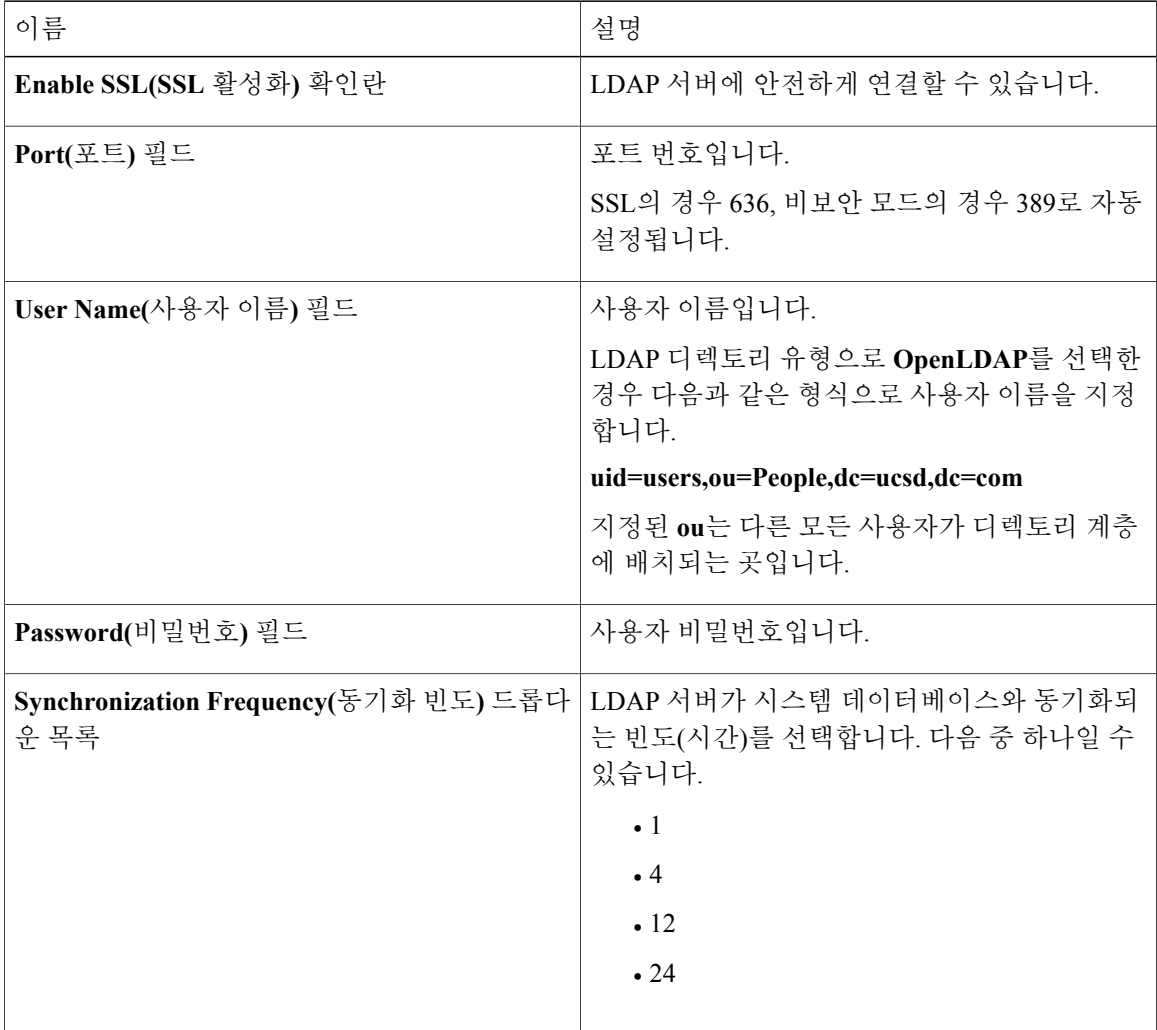

- 단계 **5 Next(**다음**)**를 클릭합니다.
- 단계 **6 LDAP Search Base(LDAP** 검색 기준**)** 창에서 **Select(**선택**)**를 클릭하여 LDAP 검색 기준 항목을 지정 하고 **Select(**선택**)**를 클릭합니다.
- 단계 **7 Next(**다음**)**를 클릭합니다.
- 단계 **8 Configure User and Group Filters(**사용자 및 그룹 필터 구성**)** 창에서 다음 필드를 입력합니다.

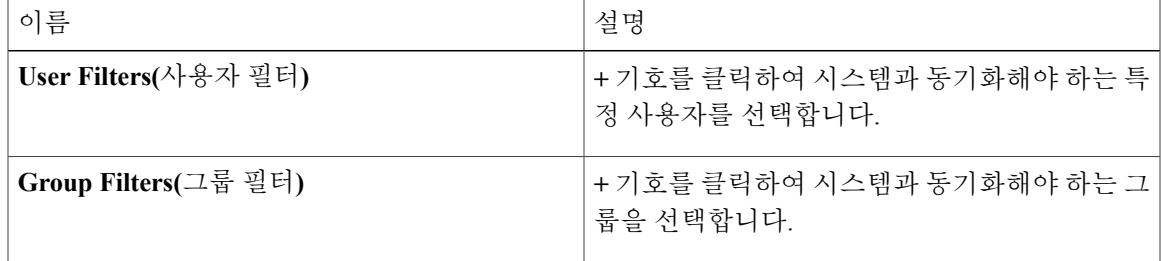

- 단계 **9 Next(**다음**)**를 클릭합니다.
- 단계 **10 Select Users and Groups(**사용자 및 그룹 선택**)** 창에서 다음 필드를 채웁니다.

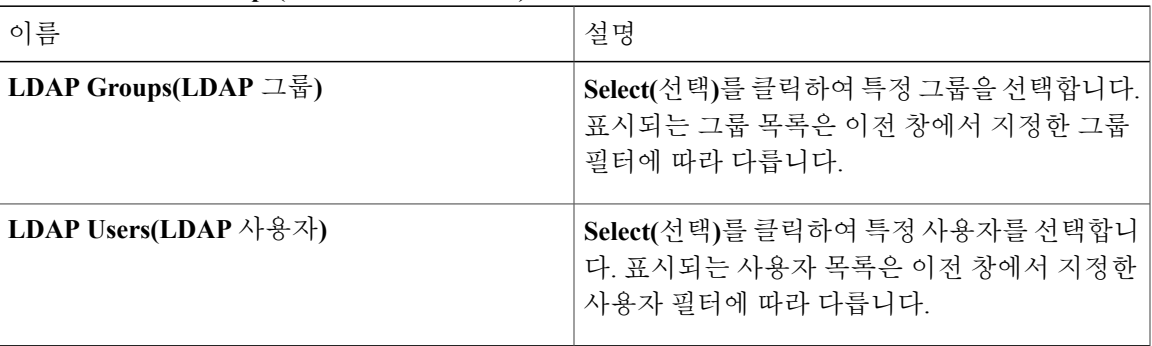

단계 **11 Next(**다음**)**를 클릭합니다.

Г

- 단계 **12 LDAP User Role Filter(LDAP** 사용자 역할 필터**)** 창에서 **(+)** 기호를 클릭하여 사용자 역할 필터를 추 가합니다.
- 단계 **13 Add Entry to User Role Filters(**사용자 역할 필터에 항목 추가**)** 대화 상자에서 다음 필드를 입력합니 다.

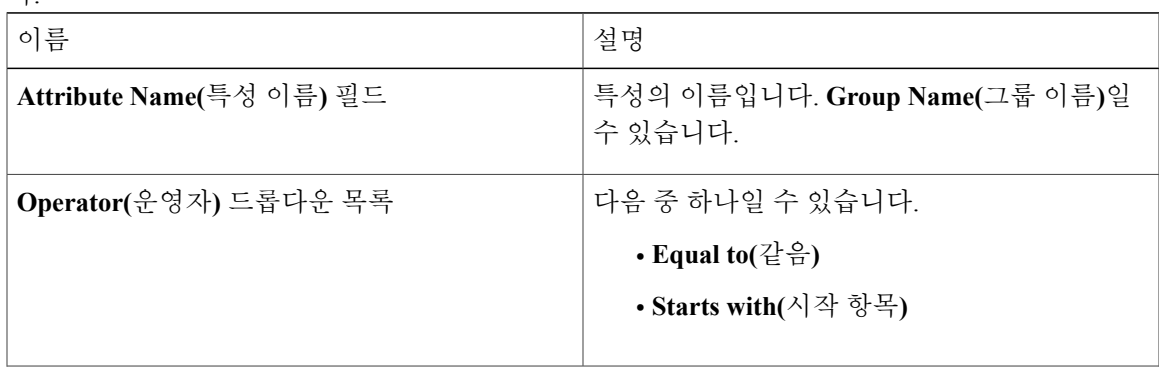

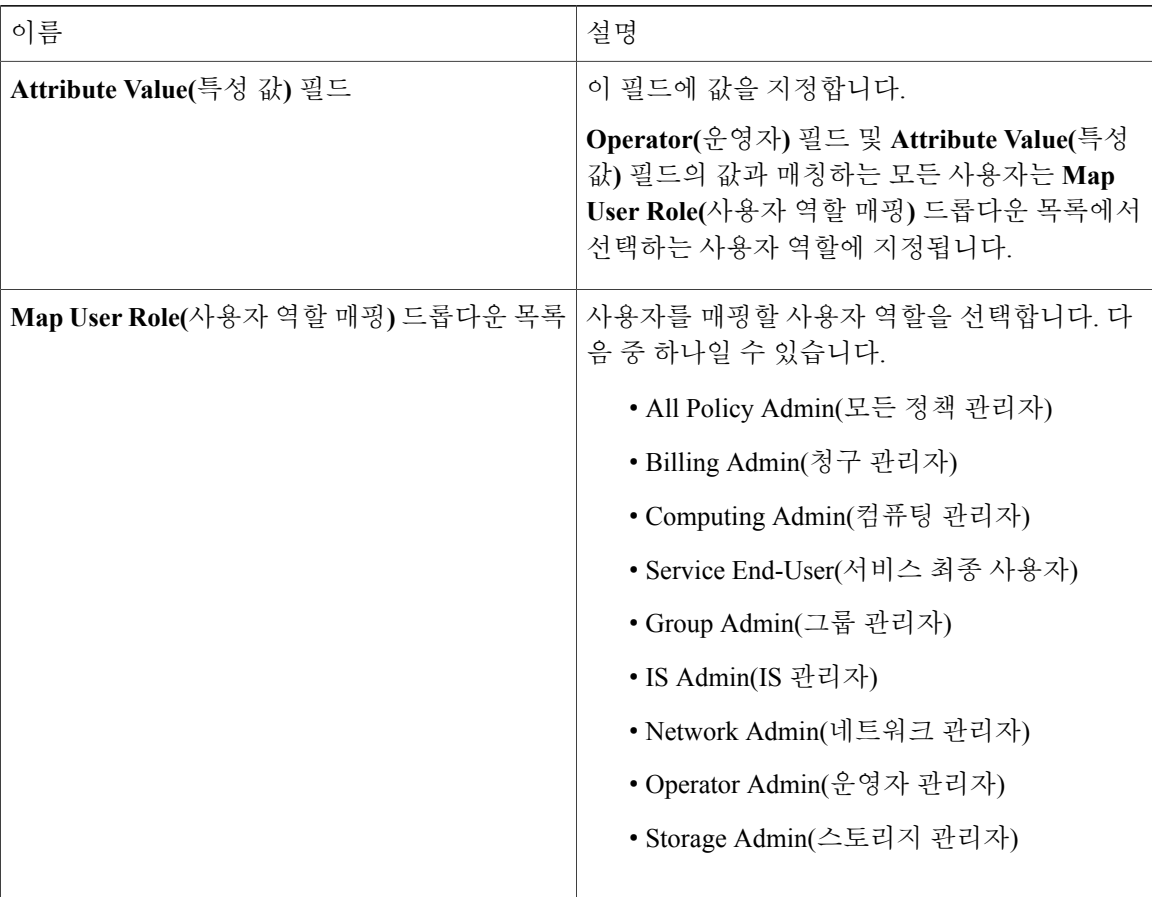

- 단계 **14 Submit(**제출**)**을 클릭합니다.
- <span id="page-89-0"></span>단계 **15 OK(**확인**)**를 클릭합니다.

사용자 역할 필터가 **User Role Filters(**사용자 역할 필터**)** 테이블에 추가됩니다.

여러 사용자 역할 필터가 지정된 경우 첫 번째 행에 지정된 필터가 처리됩니 다. 참고

그룹 멤버십 정보 보기

시스템의 사용자는 여러 사용자 그룹에 속할 수 있습니다. 사용자가 시스템에 추가되면 해당 사용자 가 속하는 모든 그룹도 시스템에 추가됩니다. 그러나 사용자가 가장 최근에 추가된 그룹은 해당 사용 자의기본그룹으로설정됩니다.사용자가어떤그룹에도속하지않으면기본그룹은**Domain Users(**도 메인 사용자**)**로 설정됩니다. **Manage Profiles(**프로필 관리**)** 옵션을 사용하여 사용자에 대한 그룹 멤 버십을 보고 수정할 수 있지만 Cisco UCS Director에서는 특정 사용자가 속하는 모든 그룹의 목록을 볼 수 있는 추가 옵션도 제공합니다.

절차

- 단계 **1** 메뉴 모음에서 **Administration(**관리**)** > **Users and Groups(**사용자 및 그룹**)**를 선택합니다.
- 단계 **2 Users(**사용자**)** 탭을 선택합니다.
- 단계 **3** 테이블에서 사용자를 선택합니다.
- 단계 **4 Group Membership(**그룹 멤버십**)**을 클릭합니다. **Member Information(**멤버 정보**)** 대화 상자에 사용자가 속한 모든 그룹이 표시됩니다.
- 단계 **5 Close(**닫기**)**를 클릭합니다.

#### **LDAP** 서버 정보 삭제

LDAP 서버 어카운트를 삭제할 때 다음 작업이 시작됩니다.

- LDAP 사용자에게 할당된 리소스가 할당 해제됩니다.
- LDAP 사용자에게 할당된 VM이 할당 해제됩니다.
- LDAP 그룹에 할당된 리소스가 할당 해제됩니다.
- LDAP 그룹에 할당된 VM이 할당 해제됩니다.
- LDAP 사용자에게 할당된 VM 공유 정책이 할당 해제됩니다.
- LDAP 사용자 및 그룹에 적용된 태그가 지워집니다.
- 사용자 및 그룹이 즉시 데이터베이스에서 삭제됩니다.

#### 절차

- 단계 **1** 메뉴 모음에서 **Administration(**관리**)** > **Users and Groups(**사용자 및 그룹**)**를 선택합니다.
- 단계 **2 LDAP Integration(LDAP** 통합**)** 탭을 선택합니다.
- 단계 **3** 테이블에서 LDAP 어카운트 이름을 선택합니다.
- 단계 **4 Delete(**삭제**)**를 클릭합니다.
- 단계 **5 Delete LDAP Account(LDAP** 어카운트 삭제**)** 대화 상자에서 **Delete(**삭제**)**를 클릭합니다.
- 단계 **6 OK(**확인**)**를 클릭합니다.

그러면 Cisco UCS Director에서 LDAP 어카운트 삭제가 시작됩니다. LDAP 어카운트의 사용자 및 그 룹 수에 따라 이 삭제 프로세스를 완료하는 데 몇 분이 걸릴 수 있습니다. 이 시간 동안 LDAP 어카운 트는 여전히 Cisco UCS Director에 표시될 수 있습니다. **Refresh(**새로 고침**)**를 클릭하여 어카운트가 삭제되었는지 확인합니다.

#### 단일 로그인

Cisco UCS Director에서는 SAML 2.0을 기반으로 하는 SSO(Single Sign-On) 서비스를 제공합니다. SSO 를 활성화하려면 Cisco UCS Director를 OneLogin IDP(Identity Provider)에 SP(Service Provider)로 등록 해야 합니다. SSO는 사용자가 개별 시스템에 로그인하지 않고 여러 시스템에 원활하게 액세스할 수 있도록 합니다. SP 및 IDP 사이에서 SSO가 구성 및 활성화되면, 사용자는 OneLogin 포털에 로그인한 후 다시 로그인하지 않고도 Cisco UCS Director에 액세스할 수 있습니다.

단일 로그인을 활성화하려면 다음을 완료해야 합니다.

- **1** OneLogin 사이트에서 사용자 어카운트를 생성합니다.
- **2** OneLogin 사이트의 Cisco UCS Director 어플라이언스 세부 정보를 매핑합니다. 자세한 내용은 다음를 참조하십시오. OneLogin 사이트에서 Cisco UCS Director [어플라이언스](#page-91-0) 매 [핑](#page-91-0), 74 페이지
- **3** OneLogin 사이트에서 단일 로그인 인증서를 생성합니다.

자세한 내용은 [OneLogin](#page-92-0) 인증서 생성, 75 페이지를 참조하십시오.

**4** OneLogin 사이트에서 생성한 어카운트의 동일한 자격 증명을 사용하여 Cisco UCS Director에서 사용자 어카운트를 생성합니다. 이 사용자 어카운트는 OneLogin 사이트에 매핑된 동일한 어플라 이언스에서 생성해야 합니다.

사용자 추가에 대한 자세한 내용은 [사용자](#page-35-0) 추가, 18 페이지를 참조하십시오.

**5** OneLogin 사이트에서 지정한 어플라이언스에 인증서를 업로드하여 단일 로그인을 활성화합니다. 자세한 내용은 단일 [로그인](#page-93-0) 활성화, 76 페이지를 참조하십시오.

이 절차를 완료한 후 OneLogin 사이트로 돌아가 Cisco UCS Director를 클릭하면 사용자 이름 및 암호 정보를 입력하도록 요구되지 않습니다.

#### <span id="page-91-0"></span>**OneLogin** 사이트에서 **Cisco UCS Director** 어플라이언스 매핑

단일 로그인을 활성화하려면 먼저 Cisco UCS Director가 실행되고 있는 시스템을 매핑해야 합니다.

시작하기 전에

OneLogin 어카운트가 있어야 합니다.

- 단계 **1** [https://www.onelogin.com](https://www.onelogin.com/signup) 링크에서 OneLogin 사이트에 액세스합니다.
- 단계 **2** 어카운트 세부 정보를 사용하여 사이트에 로그인합니다.
- 단계 **3** 메뉴 모음에서 **Apps(**애플리케이션**)** > **Add Apps(**애플리케이션 추가**)**를 선택합니다.
- 단계 **4 Find Applications(**애플리케이션 찾기**)** 필드에 SAML을 입력합니다.
- 단계 **5** 표시되는 검색 결과에서 **OneLogin SAML Test (IdP) SAML 2.0(OneLogin SAML** 테스트**(IdP) SAML 2.0)**을 선택하고 두 번 클릭합니다.

**Info(**정보**)** 창이 표시됩니다.

단계 **6 Info(**정보**)** 창에서 다음 정보를 입력합니다.

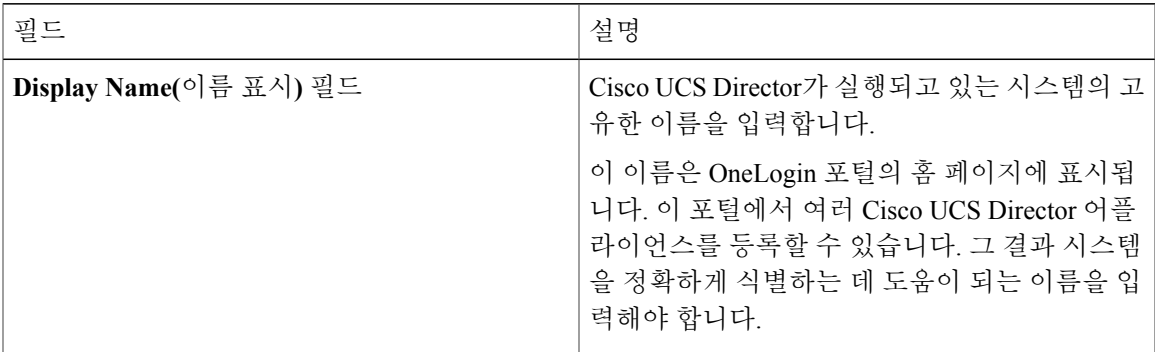

- 단계 **7 Save(**저장**)**를 클릭합니다.
- 단계 **8** 메뉴 모음에서 **Configuration(**컨피그레이션**)**을 선택하고 다음 정보를 입력합니다.

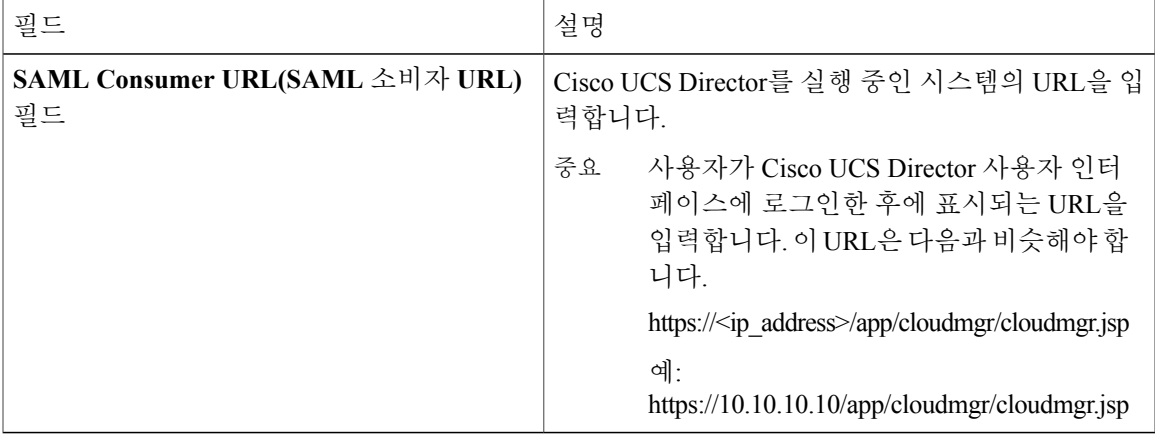

단계 **9 Save(**저장**)**를 클릭합니다.

이 사이트의 홈 페이지에서 사용자가 지정한 서버 세부 정보에 대한 아이콘이 생성됩니다. 사용자가 OneLogin 사이트에 등록한 모든 어플라이언스에 대한 아이콘이 홈 페이지에 표시됩니다. 이 아이콘 을 클릭하면 Cisco UCS Director 사용자 인터페이스로 자동으로 이동됩니다.

다음에 할 작업

Cisco UCS Director 어플라이언스에서 OneLogin 인증서를 생성하고 SSO를 활성화합니다.

#### <span id="page-92-0"></span>**OneLogin** 인증서 생성

Г

시작하기 전에

• OneLogin 어카운트가 있어야 합니다.

• Cisco UCS Director 애플리케이션은 OneLogin 웹사이트에 등록되어야 합니다.

절차

- 단계 **1** [https://www.onelogin.com](https://www.onelogin.com/signup) 링크에서 OneLogin 사이트에 액세스합니다.
- 단계 **2** 어카운트 세부 정보를 사용하여 사이트에 로그인합니다.
- 단계 **3** 메뉴 모음에서 **Settings(**설정**)** > **SAML**을 선택합니다.
- 단계 **4 Standard Strength Certificate (2048-bit)(**표준 강도 인증서**(2048**비트**))**를 선택합니다.
- 단계 **5 Download(**다운로드**)**를 클릭합니다.
- 단계 **6 OK(**확인**)**를 클릭합니다. 이름이 onelogin.pem인 파일이 시스템에 다운로드됩니다.

다음에 할 작업

Cisco UCS Director 어플라이언스에서 이 인증서를 업로드해야 합니다.

<span id="page-93-0"></span>단일 로그인 활성화

절차

- 단계 **1** 메뉴 모음에서 **Administration(**관리**)** > **Users and Groups(**사용자 및 그룹**)**를 선택합니다.
- 단계 **2 Single Sign-On(**단일 로그인**)** 탭을 선택합니다.
- 단계 **3 Single Sign-On(**단일 로그인**)** 창에서 **Enable Single Sign-On(**단일 로그인 활성화**)** 확인란을 클릭합니 다.
- 단계 **4 Select a File for Upload(**업로드할 파일 선택**)** 필드에서 시스템의 OneLogin 인증서 파일을 찾아 선택 합니다.

OneLogin 인증서 파일은 onelogin.pem 이름으로 시스템에 저장됩니다.

- 단계 **5 Upload(**업로드**)**를 클릭합니다.
- 단계 **6** 업로드가 완료되면 **Submit(**제출**)**을 클릭합니다. OneLogin 사이트에서 Cisco UCS Director를 시작하면 시스템에 로그인하라는 메시지가 표시되지 않 습니다.

# 고객 조직 브랜딩

Cisco UCS Director에서는 다음 레벨에서 포털의 브랜딩 및 맞춤화를 지원합니다.

• 전역 레벨 - 이 시스템 레벨 브랜딩은 전역 관리자가 수정할 수 있습니다.

Г

- MSP 조직 레벨 또는 테넌트 레벨 이 레벨의 브랜딩은 관리자 또는 MSP 관리자가 수정할 수 있 습니다.
- 고객 조직 레벨 일반적으로 고객 조직은 MSP 조직과 함께 그룹화됩니다. 따라서 MSP 관리자 나 전역 관리자가 브랜딩 세부 사항을 수정할 수 있습니다.

MSP 조직 레벨의 브랜딩 지원이 추가됨에 따라 사용자가 어떤 브랜딩 변경 사항을 볼 수 있는가에 대해 몇 가지 규칙이 적용됩니다. 적용되는 설정은 다음 항목에 따라 달라집니다.

- 사용자 역할 최종 사용자, 그룹 관리자 또는 MSP 관리자
- 사용자가 속한 고객 조직 및 그 조직의 브랜딩 설정
- MSP 조직 브랜딩 설정

다음 표에서는 Cisco UCS Director의 브랜딩 행동을 소개합니다.

표 **2: Cisco Cisco UCS Director**의 브랜딩 행동

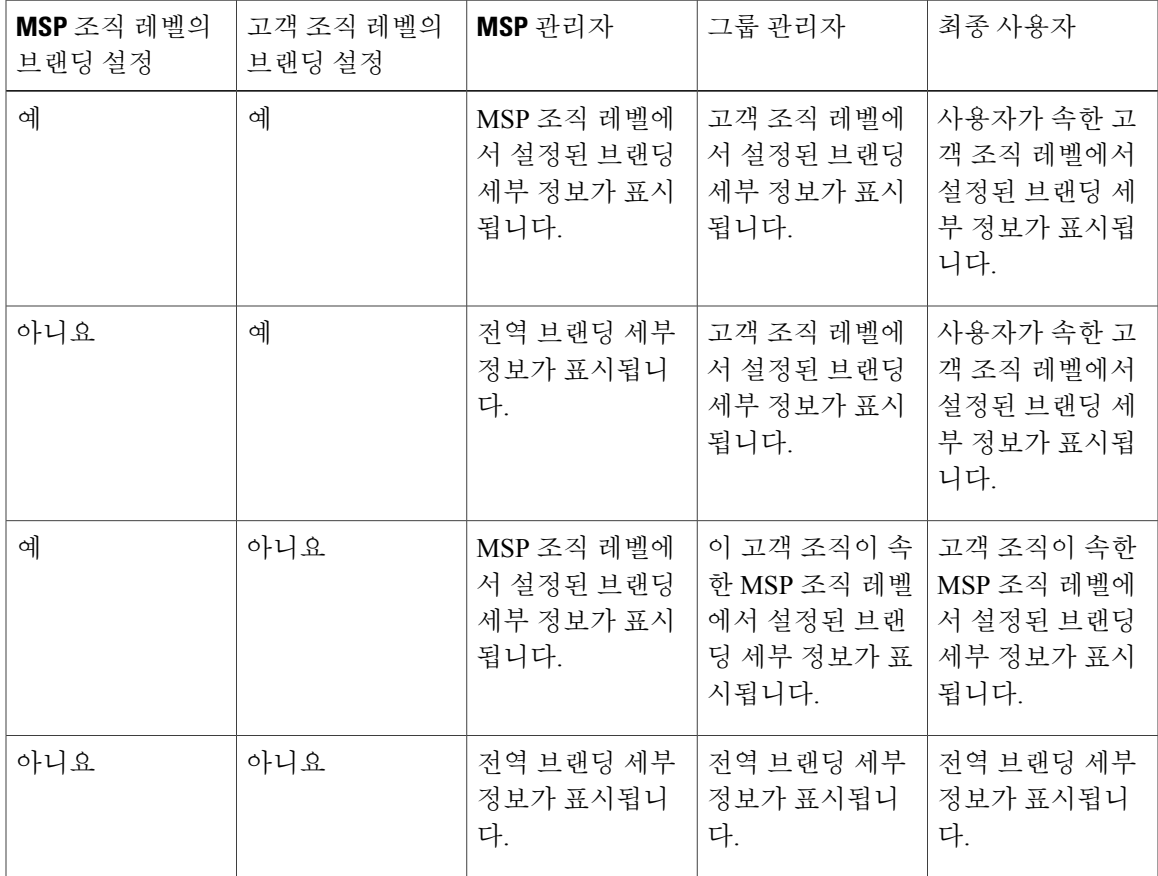

## 사용자 그룹 브랜딩

- 단계 **1** 메뉴 모음에서 **Administration(**관리**)** > **Users and Groups(**사용자 및 그룹**)**를 선택합니다.
- 단계 **2 User Group(**사용자 그룹**)** 탭을 선택합니다.
- 단계 **3** 브랜딩할 그룹을 선택합니다.
- 단계 **4 Branding(**브랜딩**)**을 클릭합니다.
- 단계 **5 Group Branding(**그룹 브랜딩**)** 대화 상자에서 다음 필드를 입력합니다.

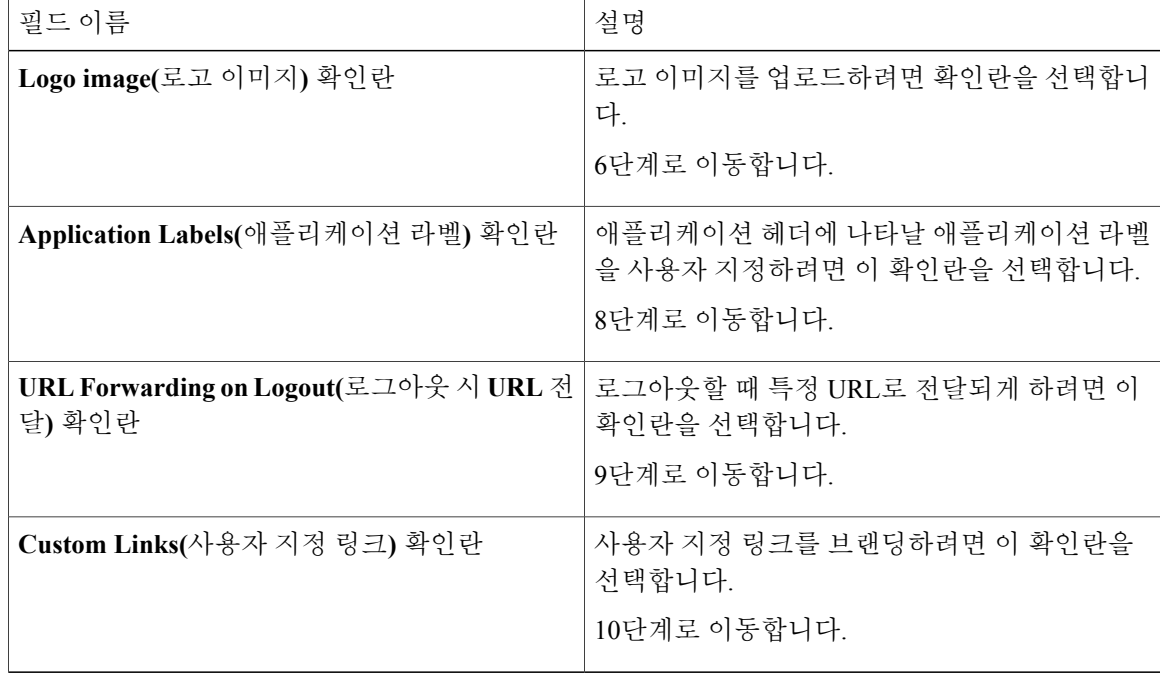

- 단계 **6 Select a File for Upload(**업로드할 파일 선택**)** 필드에서 로고 이미지 파일을 찾아 선택합니다. 로고 이미지가 PNG, JPG 또는 GIF 형식인지 확인합니다. 최적의 이미지 크기는 너비 200픽 셀, 높이 100픽셀입니다. 더 신속한 다운로드를 위해 파일 크기를 작게 하는 것이 좋습니다. 참고
- 단계 **7 Upload(**업로드**)**를 클릭합니다.
- 단계 **8** (선택 사항) 애플리케이션 라벨로는, **Label 1(**라벨 **1)** 및 **Label 2(**라벨 **2)** 필드에 하나 이상의 애플리 케이션 라벨을 입력합니다.
- 단계 **9** (선택 사항) **URL** 필드에 로그아웃 시 사용자를 연결할 **URL**을 입력합니다.
- 단계 **10** (선택 사항) 적어도 처음 2개 필드는 작성합니다.

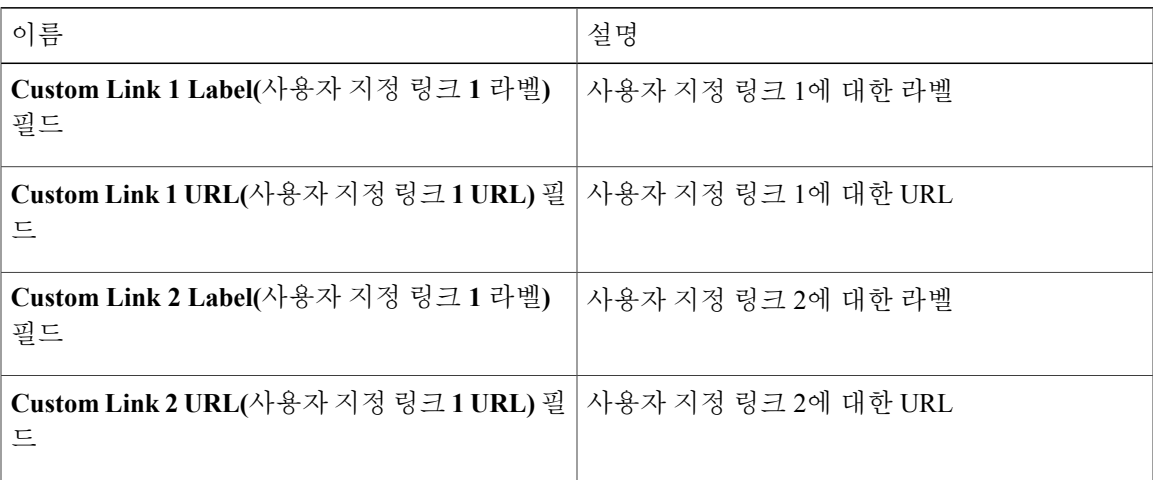

단계 **11 Submit(**제출**)**을 클릭합니다.

## 고객 조직 브랜딩

Г

Cisco UCS Director에서 고객 조직을 위해 로고 및 애플리케이션 라벨을 사용자 지정할 수 있습니다.

- 단계 **1** 메뉴 모음에서 **Administration(**관리**)** > **Users and Groups(**사용자 및 그룹**)**를 선택합니다.
- 단계 **2 Customer Organizations(**고객 조직**)** 탭 또는 **MSP Organizations(MSP** 조직**)** 탭을 선택합니다. 이 이름은 예시용일 뿐입니다. **Service Provider Feature(**통신 사업자 기능**)**를 활성화한 경우 첫 번째 및 두 번째 레벨에서 그 조직의 이름을 지정했을 것입니다. 이러한 이름은 인터페이스에서 탭으로 표 시됩니다.**Service Provider Feature(**통신 사업자 기능**)**를 비활성화한 경우 **Customer Organizations(**고 객 조직**)** 탭만 표시됩니다.
- 단계 **3** 브랜딩할 고객 조직을 선택합니다.
- 단계 **4 Branding(**브랜딩**)**을 클릭합니다.
- 단계 **5 Group Branding(**그룹 브랜딩**)** 대화 상자에서 다음 필드를 입력합니다.

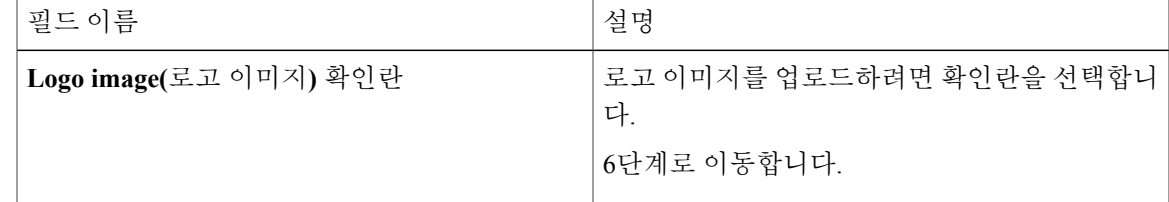

Π

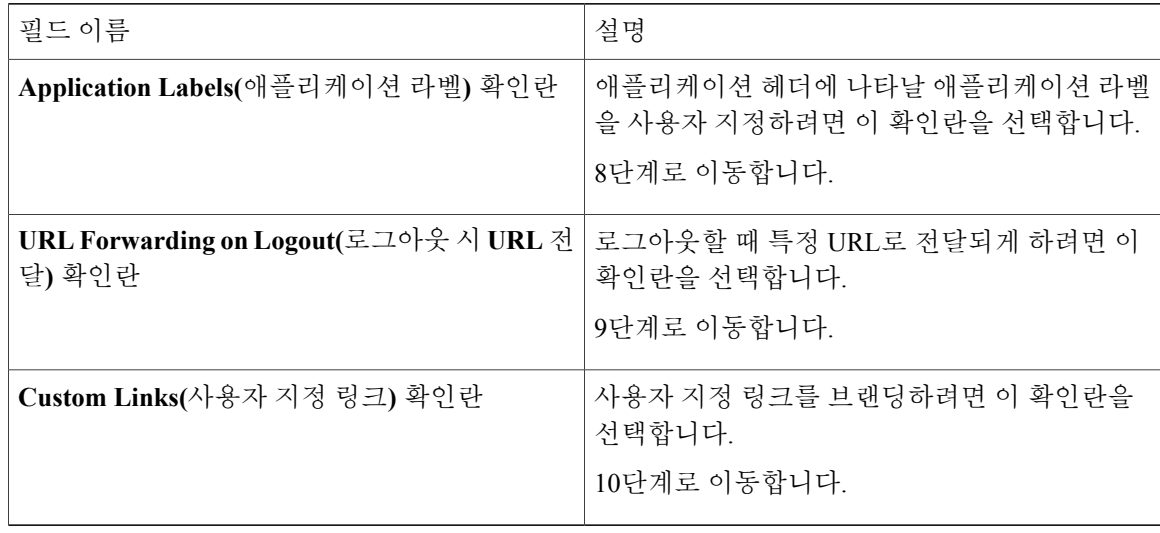

- 단계 **6 Select a File for Upload(**업로드할 파일 선택**)** 필드에서 로고 이미지 파일을 찾아 선택합니다. 로고 이미지가 PNG, JPG 또는 GIF 형식인지 확인합니다. 최적의 이미지 크기는 너비 200픽 셀, 높이 100픽셀입니다. 더 신속한 다운로드를 위해 파일 크기를 작게 하는 것이 좋습니다. 참고
- 단계 **7 Upload(**업로드**)**를 클릭합니다.
- 단계 **8** (선택 사항) 애플리케이션 라벨로는, **Label 1(**라벨 **1)** 및 **Label 2(**라벨 **2)** 필드에 하나 이상의 애플리 케이션 라벨을 입력합니다.
- 단계 **9** (선택 사항) **URL** 필드에 로그아웃 시 사용자를 연결할 **URL**을 입력합니다.
- 단계 **10** (선택 사항) 적어도 처음 2개 필드는 작성합니다.

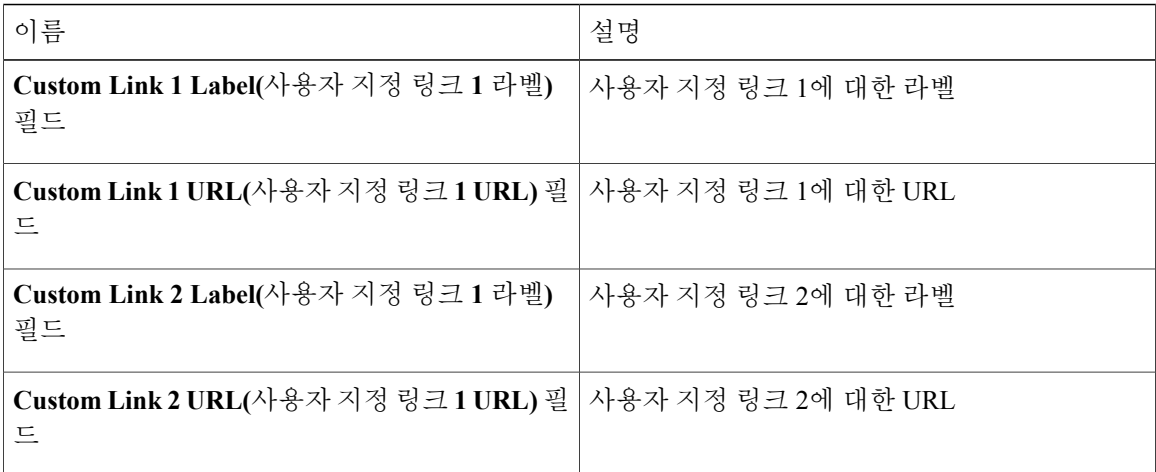

단계 **11 Submit(**제출**)**을 클릭합니다.

## 로그인 페이지 브랜딩

도메인 이름과 연관된 로고를 표시하도록 로그인 페이지를 구성할 수 있습니다. 해당 도메인에서 최 종 사용자가 로그인하면 로그인 페이지에 사용자 지정 로고가 표시됩니다. 최적의 로고용 이미지 크 기는 890픽셀(가로) x 470픽셀(세로), 공백 255픽셀입니다. 빠른 다운로드를 위해 작은 이미지 크기를 유지하는 것이 좋습니다.

참고 브랜딩을 위해 그룹 또는 고객 조직 로그인 페이지를 먼저 구성(사용)해야 합니다.

### 사용자 지정 도메인 로고 구성

절차

- 단계 **1** 메뉴 모음에서 **Administration(**관리**)** > **Users and Groups(**사용자 및 그룹**)**를 선택합니다.
- 단계 **2 Login Page Branding(**로그인 페이지 브랜딩**)** 탭을 선택합니다.
- 단계 **3 Add(**추가**)**를 클릭합니다.
- 단계 **4 Domain Branding(**도메인 브랜딩**)** 대화 상자에서 다음 필드를 입력합니다.

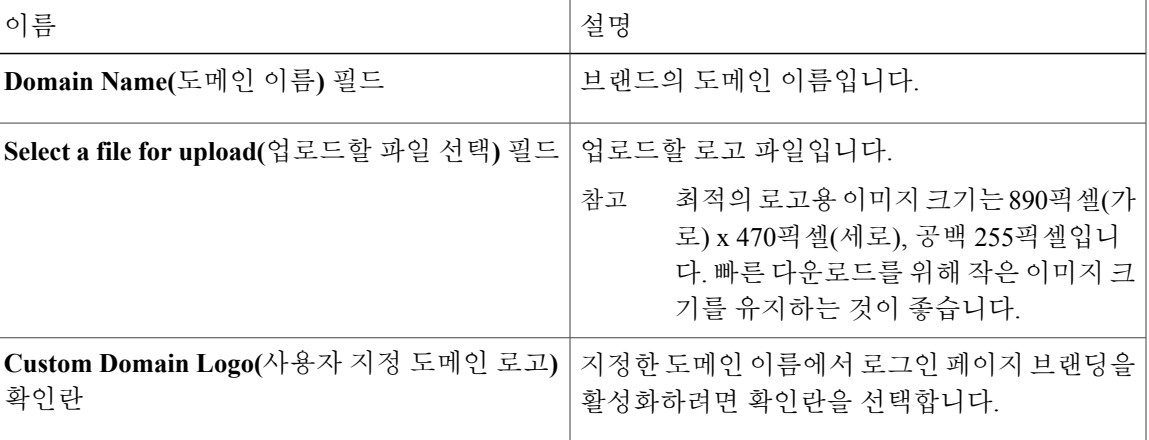

단계 **5 Submit(**제출**)**을 클릭합니다.

Г

 $\mathbf I$ 

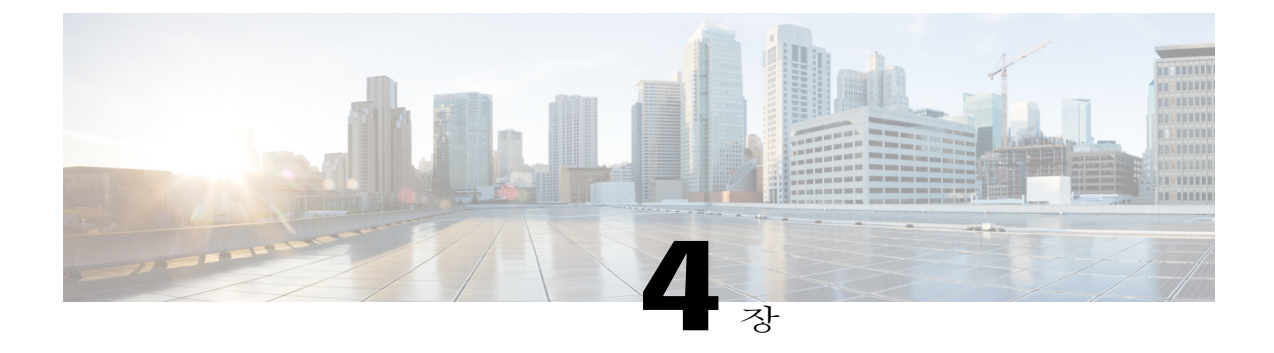

# 시스템 관리 설정 관리

이 장에는 다음 섹션이 포함되어 있습니다.

- 발송 메일 서버 설정, 84 [페이지](#page-101-0)
- [이메일](#page-101-1) 템플릿 작업, 84 페이지
- 시스템 [매개변수](#page-104-0) 구성(선택 사항), 87 페이지
- [라이센스](#page-106-0) 업데이트, 89 페이지
- [라이센스](#page-106-1) 사용 확인, 89 페이지
- [라이센스](#page-107-0) 사용 기록 보기, 90 페이지
- [리소스](#page-107-1) 사용량 데이터 보기, 90 페이지
- [애플리케이션](#page-108-0) 범주, 91 페이지
- 포털 [맞춤화](#page-110-0), 93 페이지
- [보고서](#page-116-0) 사용자 지정, 99 페이지
- 고급 제어 [활성화](#page-117-0), 100 페이지
- 통신 [사업자](#page-118-0) 기능 활성화, 101 페이지
- [사용자](#page-119-0) 메뉴, 102 페이지
- [사용자](#page-120-0) 권한 설정, 103 페이지
- [시스템](#page-120-1) 작업, 103 페이지
- [아이콘](#page-125-0) 관리, 108 페이지
- 태그 [라이브러리](#page-128-0) , 111 페이지
- 지원 정보, 113 [페이지](#page-130-0)

Г

Π

# <span id="page-101-0"></span>발송 메일 서버 설정

Cisco UCS Director에서 발송되는 모든 이메일에는 SMTP 서버가 필요합니다.

절차

- 단계 **1** 메뉴 모음에서 **Administration(**관리**)** > **System(**시스템**)**을 선택합니다.
- 단계 **2 Mail Setup(**메일 설정**)** 탭을 선택합니다.
- 단계 **3 Mail Setup(**메일 설정**)** 창에서 다음 필드를 입력합니다.

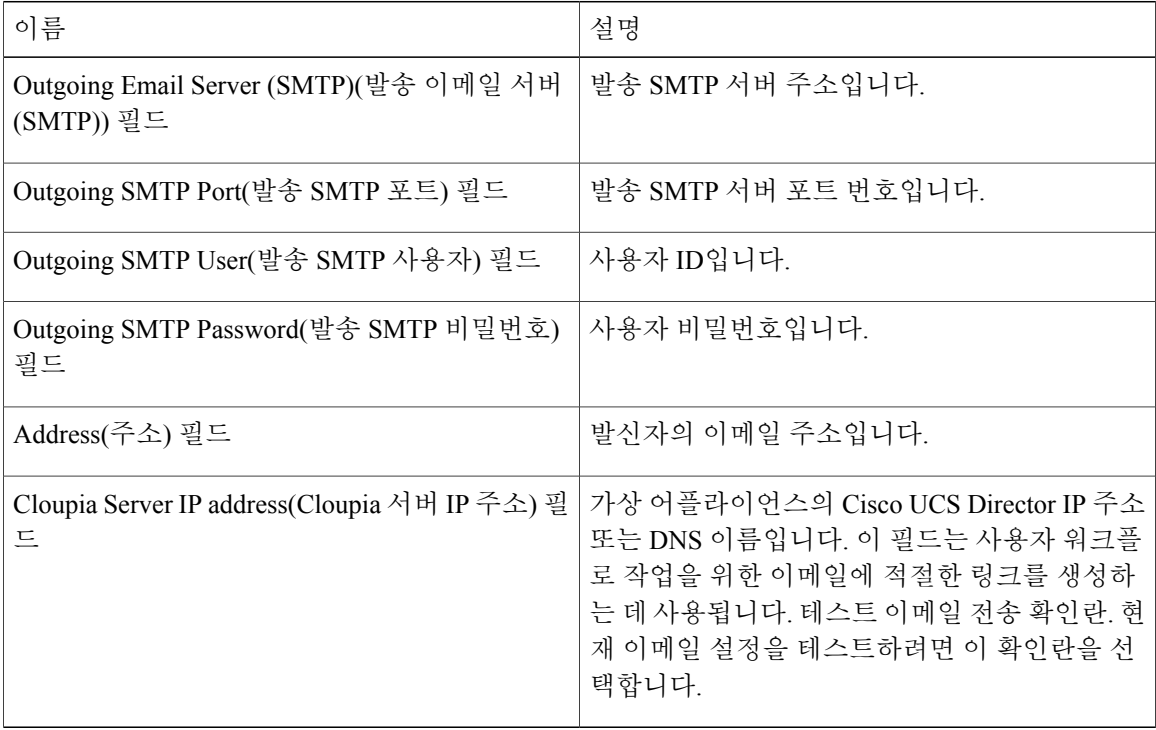

<span id="page-101-1"></span>단계 **4 Save(**저장**)**를 클릭합니다.

# 이메일 템플릿 작업

Cisco UCS Director에는 VM이 프로비저닝되는 등의 특정 이벤트가 발생할 때 관리자에게 이메일을 발송하도록 구성할 수 있는 알림 메커니즘이 있습니다. 또한 작업을 승인해야 하는 경우 이메일 알림 을 관리자나 그룹 관리자에게 보낼 수 있습니다.

 $\bigotimes$ 

이메일 알림을 받을 수신자를 여러 명 지정할 수 있습니다. 여러 이메일 주소의 구분 기호로 쉼표 를 사용합니다. 참고

Cisco UCS Director에서는 여러 다른 시나리오를 포함하는 HTML 형식의 이메일 템플릿 집합을 제공 합니다. 다음은 이메일 템플릿을 사용하여 수행할 수 있는 몇 가지 작업입니다.

- 새 이메일 템플릿 추가
- 기존 이메일 템플릿 수정 이메일 템플릿의 제목 및 메시지 세부 정보 또는 형식 및 프레젠테이 션 필드를 수정할 수 있습니다. 템플릿에서 Java 관련 정보는 수정하지 않습니다.
- 이메일 템플릿 미리보기 이메일 내용을 미리보고 이메일 템플릿을 추가로 수정해야 하는지 결 정할 수 있습니다.
- 이메일 템플릿을 기본값으로 설정 기본 이메일 템플릿을 기반으로 발송할 이메일 알림을 설정 할 수 있습니다.
- 이메일 템플릿 삭제 추가한 템플릿을 삭제할 수 있습니다. 그러나 다음 기준 중 하나를 만족하 면 템플릿을 삭제할 수 없습니다.
	- 템플릿을 추가했고 기본 템플릿으로 설정했습니다.
	- 시스템 제공 템플릿입니다.

### 이메일 템플릿 추가

Г

- 단계 **1** 메뉴 모음에서 **Administration(**관리**)** > **System(**시스템**)**을 선택합니다.
- 단계 **2 Email Templates(**이메일 템플릿**)** 탭을 클릭합니다.
- 단계 **3 Add (+)(**추가**(+))**를 클릭합니다.
- 단계 **4 Add Template(**템플릿 추가**)** 대화 상자에서 다음 필드를 입력합니다.

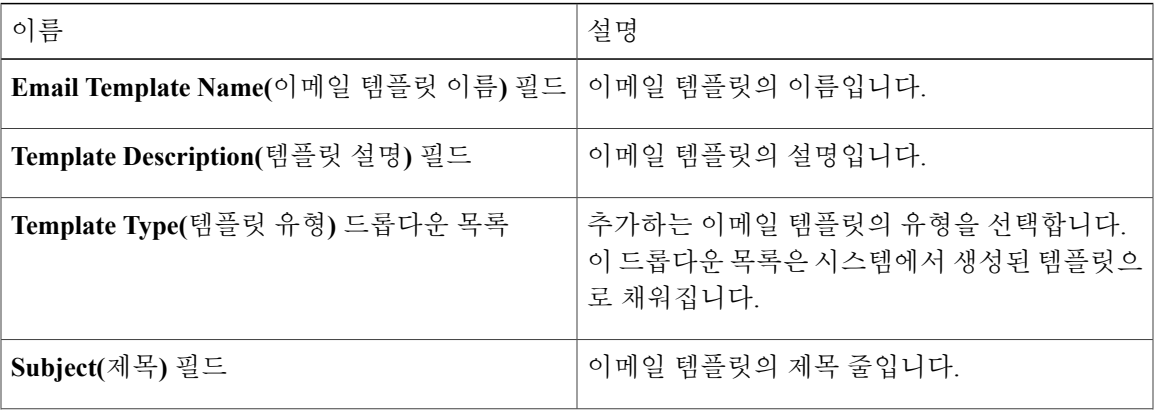

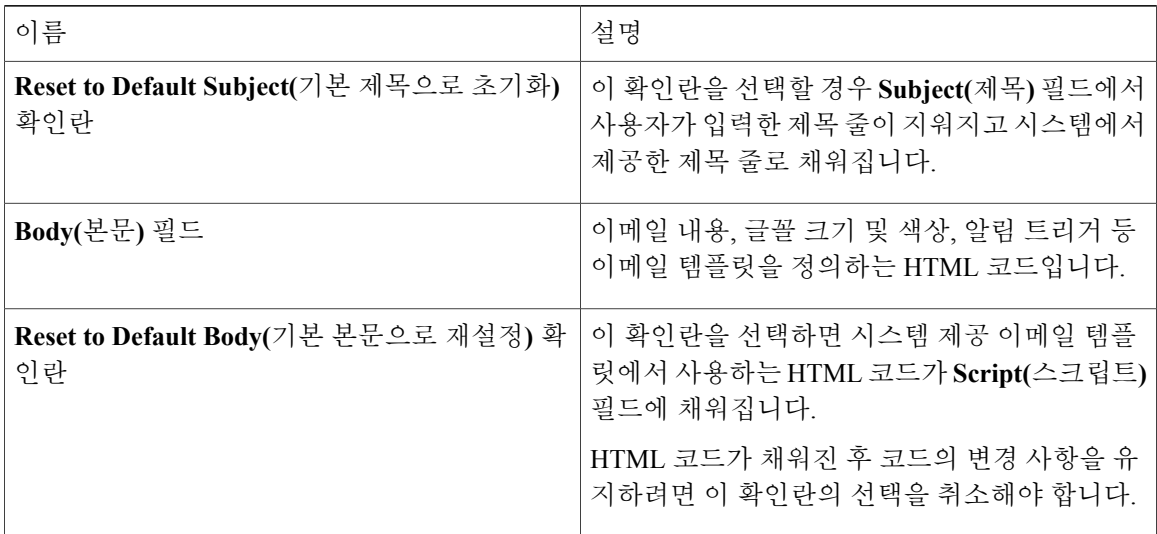

단계 **5 Submit(**제출**)**을 클릭합니다.

다음에 할 작업

이메일 템플릿을 미리 보고 추가로 변경해야 하는지 결정합니다.

### 이메일 템플릿 미리보기

Cisco UCS Director에서 새 이메일 템플릿을 생성한 후, 이메일 내용을 미리 보고 추가로 변경해야 하 는지 결정할 수 있습니다.

절차

- 단계 **1** 메뉴 모음에서 **Administration(**관리**)** > **System(**시스템**)**을 선택합니다.
- 단계 **2 Email Templates(**이메일 템플릿**)** 탭을 클릭합니다.
- 단계 **3** 테이블에서 이메일 템플릿을 선택합니다.
- 단계 **4 Preview Template(**템플릿 미리보기**)**를 클릭합니다.
- 단계 **5 Launch Report(**보고서 시작**)** 대화 상자에서 **Submit(**제출**)**을 클릭합니다.
	- 이메일 템플릿의 미리보기 모드는 정적 정보만 표시합니다. 고객 이름과 같은 동적 정보나 리소스는 표시되지 않습니다. 참고

다음에 할 작업 필요한 경우, 이메일 템플릿으로 돌아가 추가로 변경할 수 있습니다.

### 기본 이메일 템플릿 설정

일반적으로 시스템 템플릿은 기본 이메일 템플릿으로 설정됩니다. 특정 시나리오를 위해 여러 개의 템플릿을 추가한 경우, 이 템플릿 중 하나를 기본 템플릿으로 선택할 수 있습니다. 템플릿을 기본으 로 설정하면 선택한 템플릿이 알림에 사용됩니다.

절차

- 단계 **1** 메뉴 모음에서 **Administration(**관리**)** > **System(**시스템**)**을 선택합니다.
- 단계 **2 Email Templates(**이메일 템플릿**)** 탭을 클릭합니다.
- 단계 **3** 테이블에서 이메일 템플릿을 선택합니다.
- 단계 **4 Set As Default Email Template(**기본 이메일 템플릿으로 설정**)**을 클릭합니다.

# <span id="page-104-0"></span>시스템 매개변수 구성**(**선택 사항**)**

### 시스템 매개변수 구성

Г

기본값을 변경해야 하는 경우에만 시스템 매개변수를 수정해야 합니다.

- 단계 **1** 메뉴 모음에서 **Administration(**관리**)** > **System(**시스템**)**을 선택합니다.
- 단계 **2 System Parameters(**시스템 매개변수**)** 탭을 선택합니다.
- 단계 **3 System(**시스템**)** 창에서 다음 필드를 입력합니다.

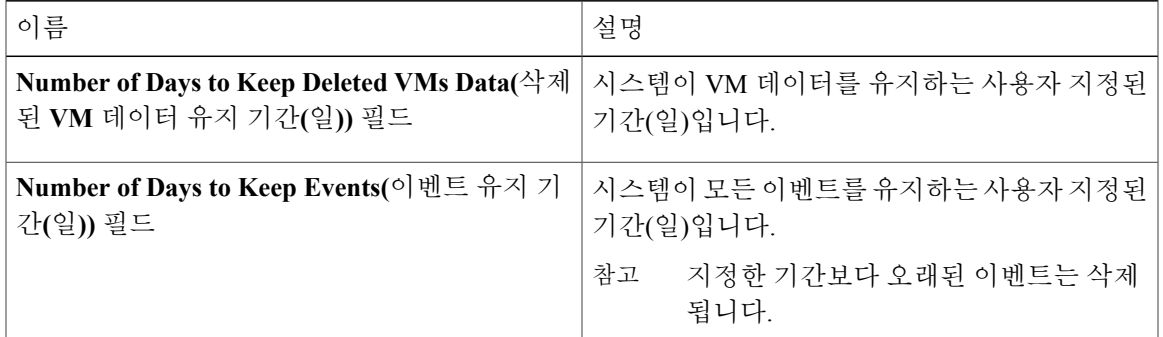

T

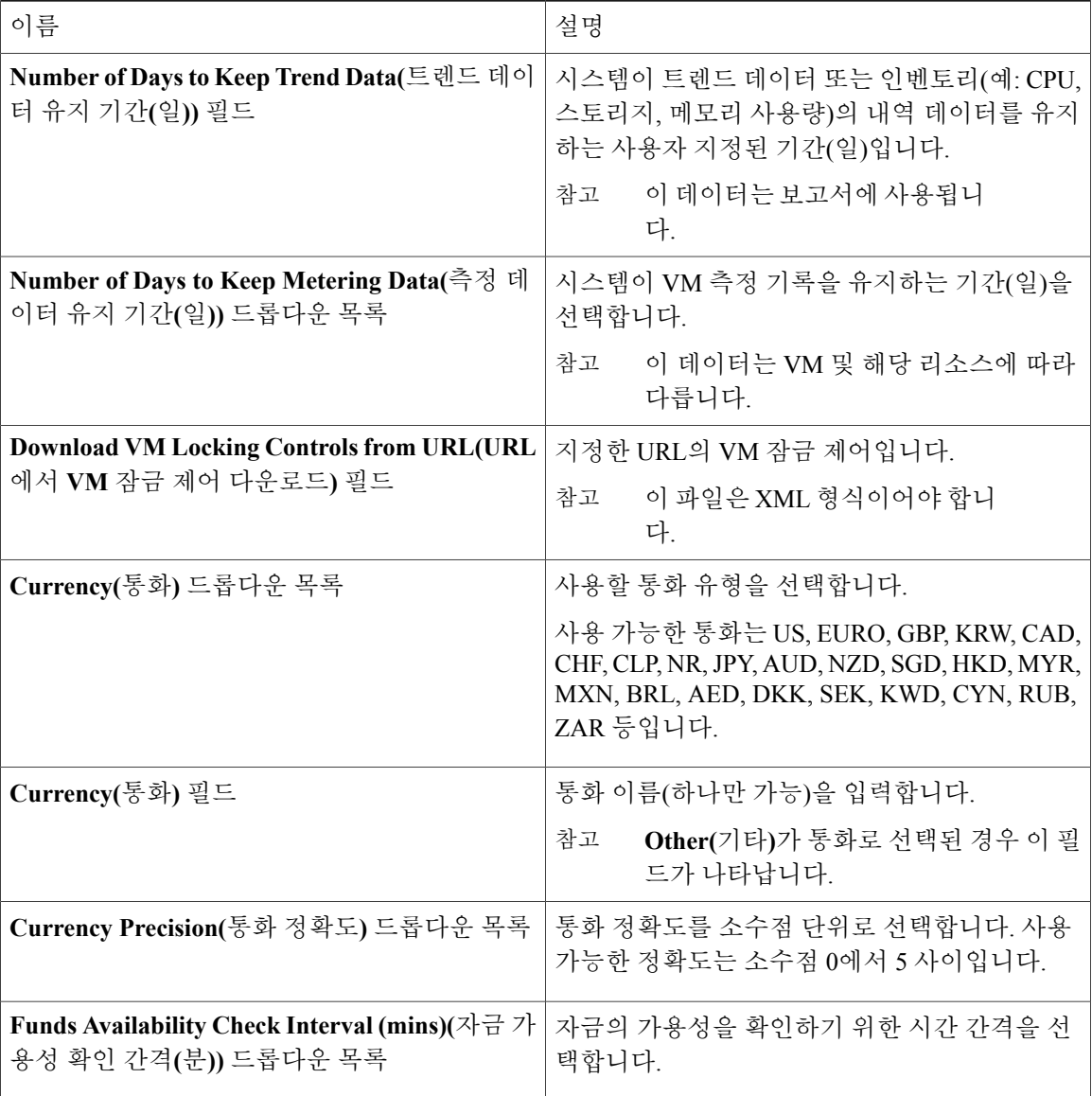

단계 **4 Save(**저장**)**를 클릭합니다.

### 인프라 시스템 매개변수 구성**(**선택 사항**)**

가상 및 물리적 시스템 인프라 리소스 폴링을 위한 매개변수를 설정할 수 있습니다.

절차

- 단계 **1** 메뉴 모음에서 **Administration(**관리**)** > **System(**시스템**)**을 선택합니다.
- 단계 **2 Infrastructure System Parameters(**인프라 시스템 매개변수**)** 탭을 선택합니다.
- 단계 **3** 시스템 인프라의 트렌드 데이터 유지 기간(일)을 항목 상자에 입력합니다. 기본값은 30일입니다.
- 단계 **4 Save(**저장**)**를 클릭합니다.

# <span id="page-106-0"></span>라이센스 업데이트

PAK(제품 인증 키)를 사용하여 라이센스를 업데이트할 수 있습니다.

절차

- 단계 **1** 메뉴 모음에서 **Administration(**관리**)** > **License(**라이센스**)**를 선택합니다.
- 단계 **2 License Keys(**라이센스 키**)** 탭을 선택합니다.
- 단계 **3 Update License(**라이센스 업데이트**)** 옵션을 클릭합니다. **Update PAK(PAK** 업데이트**)** 대화 상자가 표시됩니다.
- 단계 **4 Browse(**찾아보기**)**를 클릭하여 PAK 라이센스 파일을 찾아 선택합니다.
- 단계 **5** PAK 라이센스 파일을 업로드하려면 **Upload(**업로드**)**를 클릭합니다.
	- 라이센스 파일을 업로드하지 않을 경우, 해당 확인란을 선택하고 라이센스 텍스트를 라이센 스 텍스트 필드에 복사하여 붙여넣습니다. 참고
- 단계 **6 Submit(**제출**)**을 클릭합니다. 라이센스가 업데이트됩니다.

# <span id="page-106-1"></span>라이센스 사용 확인

Г

**License Utilization(**라이센스 사용**)** 페이지에는 사용 중인 라이센스와 각 라이센스의 세부 정보(예: 라이센스 제한, 사용 가능한 수량, 상태 및 설명)가 표시됩니다. 이 페이지에서는 라이센스 감사도 실 행할 수 있습니다.

절차

- 단계 **1** 메뉴 모음에서 **Administration(**관리**)** > **License(**라이센스**)**를 선택합니다.
- 단계 **2 License Utilization(**라이센스 사용**)** 탭을 선택합니다.
- 단계 **3** Cisco UCS Director 어플라이언스를 선택합니다.
- 단계 **4** (선택 사항) 라이센스 감사를 실행하려면 **Run License Audit(**라이센스 감사 실행**)**을 클릭합니다.
- 단계 **5 Run License Audit(**라이센스 감사 실행**)** 대화 상자에서 **Submit(**제출**)**을 클릭합니다. 이 프로세스는 실행하는 데 몇 분이 걸립니다.

## <span id="page-107-0"></span>라이센스 사용 기록 보기

라이센스가 부여된 네트워크와 스토리지 컨트롤러, 서버, 서버와 데스크톱 VM, 작은 Pod와 중간 Pod 등의 수를 시간의 경과에 따라 추적하여 네트워크 리소스가 어떻게 사용되고 있는지 확인할 수 있습 니다.

#### 절차

- 단계 **1** 메뉴 모음에서 **Administration(**관리**)** > **License(**라이센스**)**를 선택합니다.
- 단계 **2 License Utilization History(**라이센스 사용 기록**)** 탭을 선택합니다. 다음 리소스 범주에 대한 라이센스 사용 기록이 타임스탬프와 함께 표시됩니다.
	- 네트워크 컨트롤러
	- 스토리지 컨트롤러
	- 서버
	- 서버 VM
	- 데스크톱 VM
	- 작은 Pod
	- 중간 Pod

# <span id="page-107-1"></span>리소스 사용량 데이터 보기

사용자의 환경에서 리소스가 활용되는 방식을 볼 수 있습니다.
절차

- 단계 **1** 메뉴 모음에서 **Administration(**관리**)** > **License(**라이센스**)**를 선택합니다.
- 단계 **2 Resource Usage Data(**리소스 사용량 데이터**)** 탭을 선택합니다. 다음은 사용 가능한 보고서 범주입니다.
	- Resource Name(리소스 이름) Cisco UCS Director와 연관된 사용 가능한 리소스의 이름입니다.
	- Resource Count(리소스 수) 사용할 수 있는 각 리소스의 수입니다.

## 애플리케이션 범주

애플리케이션 범주는 VM의 워크로드 유형을 정의하도록 활성화할 수 있는 선택적인 컨피그레이션 입니다. 애플리케이션 범주를 사용하지 않을 경우, Cisco UCS Director에서는 사용자에게 프로비저닝 된 모든 VM이 일반 VM인 것으로 간주하며 CPU 집약적 워크로드를 처리하도록 이를 구성합니다. 기 본 애플리케이션 범주를 사용하거나 고유한 범주를 생성하는 경우에 상관없이, 사용자의 애플리케 이션 요구 사항에 맞는 사전 정의된 워크로드 세트를 사용자에게 제공할 수 있습니다.

애플리케이션 범주에 대한 워크로드 옵션은 다음과 같습니다.

- CPU 집약적
- 네트워크 I/O 집약적
- 디스크 I/O 집약적
- 메모리 집약적
- 위 옵션 모두 조합

애플리케이션 범주를 생성한 후, 원하는 클라우드 어카운트로 이동하여 해당 애플리케이션 범주에 vDC 정책을 할당할 수 있습니다. 이러한 할당 작업은 애플리케이션을 프로비저닝할 수 있는 인프라 의 경계를 정합니다. 또한 애플리케이션 범주를 사용하여 애플리케이션 유형을 기준으로 클러스터 를 할당할 수도 있습니다. 예를 들어, 클러스터 1은 웹 애플리케이션에 할당되고 클러스터 2는 데이 터베이스 애플리케이션에 할당됩니다.

사용자가 애플리케이션 범주를 선택한 경우, Cisco UCS Director에서는 vDC 할당을 사용하여 vDC 경 계 내의 어떤 위치가 애플리케이션의 워크로드 요구 사항에 가장 부합하는지 결정합니다. 예를 들어, 사용자가 CPU 집약적 애플리케이션 범주를 선택하는 경우 Cisco UCS Director에서는 사용 가능한 인 프라에서 CPU 사용률을 최소화하여 애플리케이션을 프로비저닝합니다.

## 애플리케이션 범주 추가

기본적으로 Cisco UCS Director에서는 사용하거나 수정할 수 있는 다음과 같은 애플리케이션 범주를 제공합니다.

- Discovered VM(검색된 VM)
- Generic VM(일반 VM)
- Web Server(웹 서버)
- Application Server(애플리케이션 서버)
- Database(데이터베이스)
- App—CPU Intensive(애플리케이션 CPU 집약적)
- App—Memory Intensive(애플리케이션 메모리 집약적)
- App—Disk Intensive(애플리케이션 디스크 집약적)
- App—Network Intensive(애플리케이션 네트워크 집약적)
- Other App 1(다른 애플리케이션 1)
- Other App 2(다른 애플리케이션 1)
- Other App 3(다른 애플리케이션 1)

Cisco UCS Director에서는 시스템 레벨에서 여러 VDC의 애플리케이션 범주를 생성할 수 있습니다. 이 기능을 사용하면 각 VDC를 선택하고 범주에 대한 정책을 할당하는 반복적인 작업을 수행할 필요 가 없습니다.

- 단계 **1** 메뉴 모음에서 **Administration(**관리**)** > **System(**시스템**)**을 선택합니다.
- 단계 **2 Application Categories(**애플리케이션 범주**)** 탭을 선택합니다.
- 단계 **3 Add(**추가**)**를 클릭합니다.
- 단계 **4 Add Category(**범주 추가**)** 대화 상자에서 다음 필드를 입력합니다.

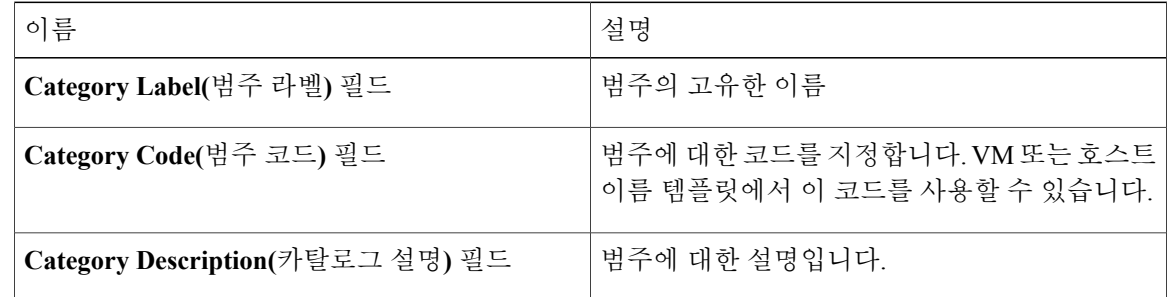

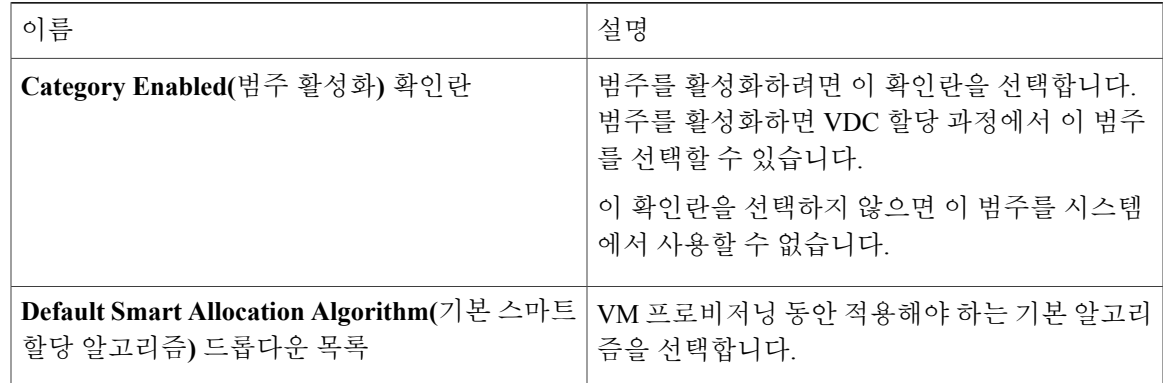

- 단계 **5 Submit(**제출**)**을 클릭합니다.
- 단계 **6 OK(**확인**)**를 클릭합니다.

가상 데이터 센터에 대해 **Manage Categories(**범주 관리**)** 옵션을 클릭하면 애플리케이션 범주가 표시 됩니다.

다음에 할 작업

애플리케이션 범주를 생성한 후에는 다음 작업을 수행할 수 있습니다.

- 애플리케이션 범주를 수정하거나 복제합니다.
- 여러 VDC에 애플리케이션 범주를 할당합니다. 자세한 내용은 가상 데이터 [센터에서](#page-191-0) 애플리케 [이션](#page-191-0) 범주 관리, 174 페이지를 참조하십시오.

## 포털 맞춤화

Г

조직에서 셀프 서비스 포털을 맞춤화할 수 있습니다. 브랜딩과 사용자 인터페이스 관련 변경 사항에 맞게 로고, 로그인 페이지, 홈페이지 등을 맞춤화할 수 있습니다.

로그인 페이지 및 배경 이미지 맞춤화

맞춤 이미지를 업로드하여 로그인 페이지 및 배경 이미지를 변경할 수 있습니다.

T

절차

- 단계 **1** 메뉴 모음에서 **Administration(**관리**)** > **User Interface Settings(**사용자 인터페이스 설정**)**를 선택합니 다.
- 단계 **2 Login Page(**로그인 페이지**)**를 클릭합니다.
- 단계 **3 Use customizable Login page(**맞춤화 가능 로그인 페이지 사용**)** 확인란을 선택합니다.
- 단계 **4 Logo Images(**로고 이미지**)** 창에서 **Add(**추가**)**를 클릭하고 다음 필드를 입력합니다.

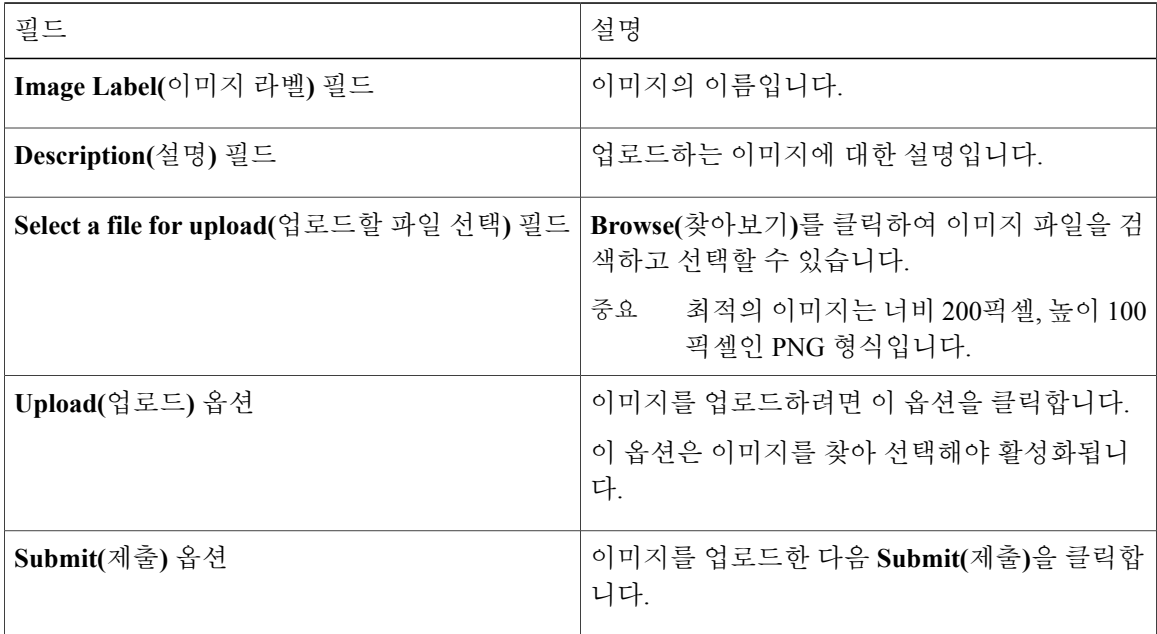

단계 **5 Background Images(**배경 이미지**)** 창에서 항목을 선택하거나 **Add(**추가**)**를 클릭하고 다음 필드를 입 력합니다.

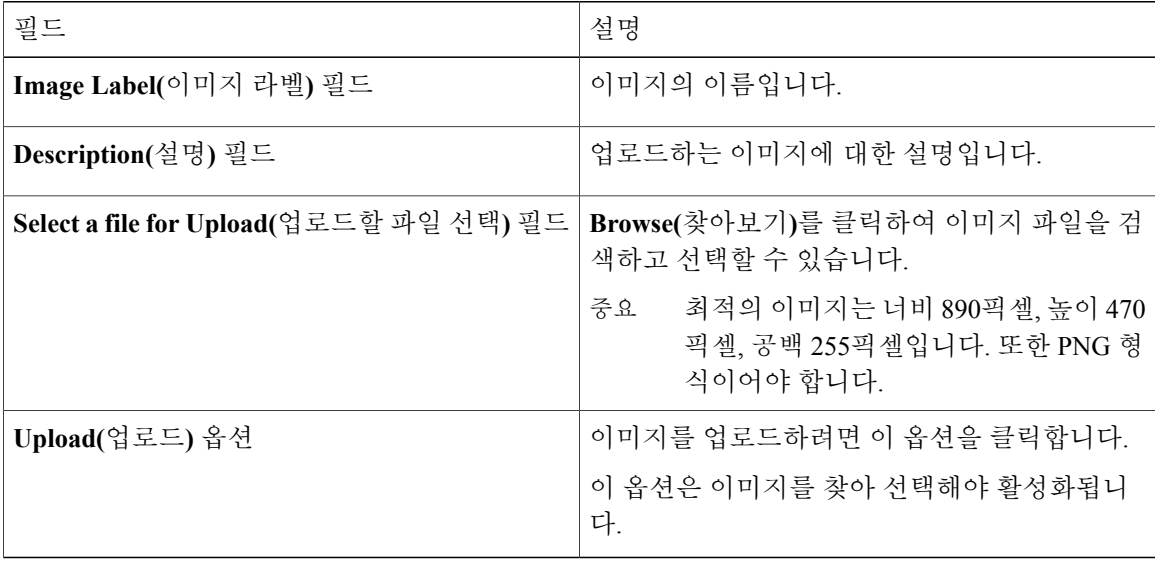

단계 **6 Submit(**제출**)**을 클릭합니다.

## 애플리케이션 로고 사용자 지정

사용자 지정 이미지를 업로드하여 홈 페이지에서 애플리케이션 로고를 사용자 지정할 수 있습니다.

절차

- 단계 **1** 메뉴 모음에서 **Administration(**관리**)** > **User Interface Settings(**사용자 인터페이스 설정**)**를 선택합니 다.
- 단계 **2 Application Logo(**애플리케이션 로고**)** 탭을 선택합니다.
- 단계 **3 Images(**이미지**)** 창에서 **Add(**추가**)**를 클릭하여 목록에 없는 새 이미지를 추가하고 다음 필드를 입력 합니다.

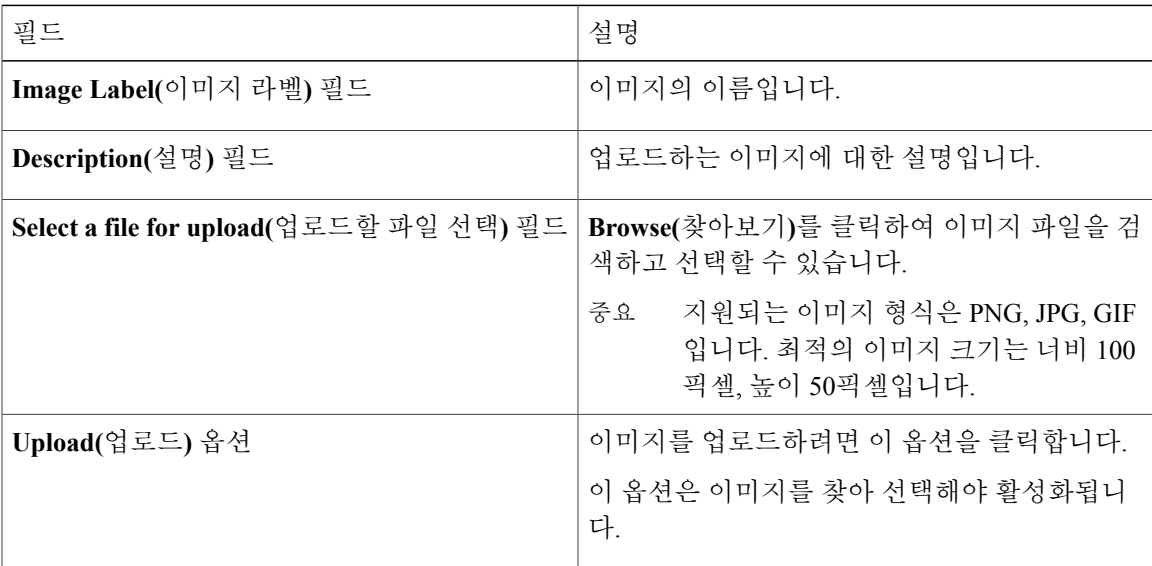

단계 **4 Submit(**제출**)**을 클릭합니다.

## 파비콘 사용자 지정

Г

즐겨찾기에 추가한 경우, 브라우저의 주소 표시줄 또는 페이지 이름 옆에 표시되는 즐겨찾기 아이콘 (파비콘)을 사용자 지정할 수 있습니다.

Π

절차

- 단계 **1** 메뉴 모음에서 **Administration(**관리**)** > **User Interface Settings(**사용자 인터페이스 설정**)**를 선택합니 다.
- 단계 **2 Favicon(**파비콘**)** 탭을 선택합니다.
- 단계 **3 Image Label(**이미지 라벨**)** 열에서 **Add(**추가**)**를 클릭하여 목록에 없는 새 이미지를 추가하고 다음 필 드를 입력합니다.

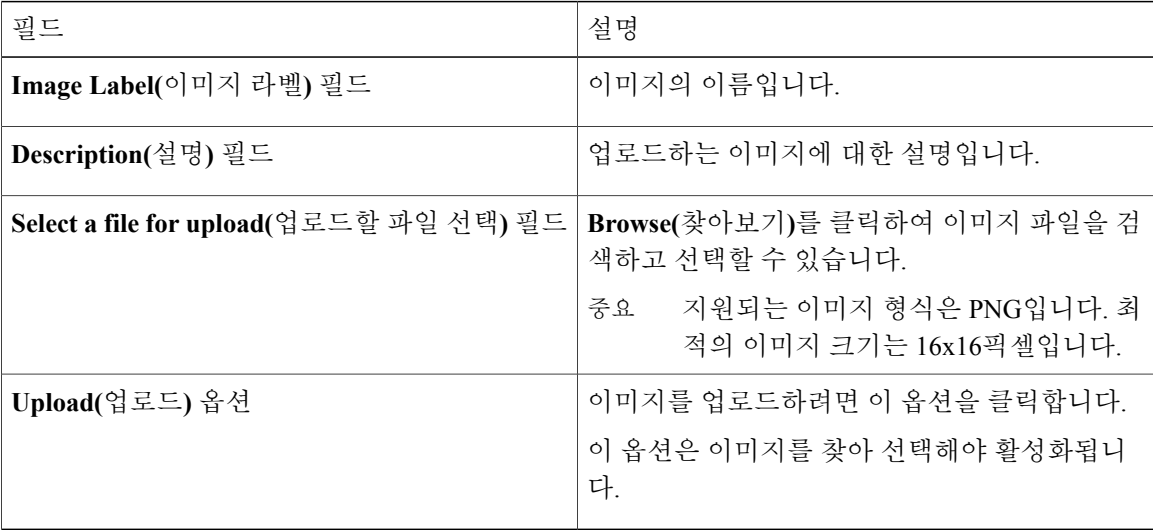

단계 **4 Submit(**제출**)**을 클릭합니다.

### 애플리케이션 헤더 사용자 지정

기존 라벨을 수정하여 고객 로고 옆에 있는 셀프 서비스 포털 라벨을 사용자 지정할 수 있습니다.

- 단계 **1** 메뉴 모음에서 **Administration(**관리**)** > **User Interface Settings(**사용자 인터페이스 설정**)**를 선택합니 다.
- 단계 **2 Application Header(**애플리케이션 헤더**)** 탭을 선택합니다.
- 단계 **3 Application Header(**애플리케이션 헤더**)** 창에서 다음 필드를 입력합니다.

 $\mathsf{l}$ 

 $\Gamma$ 

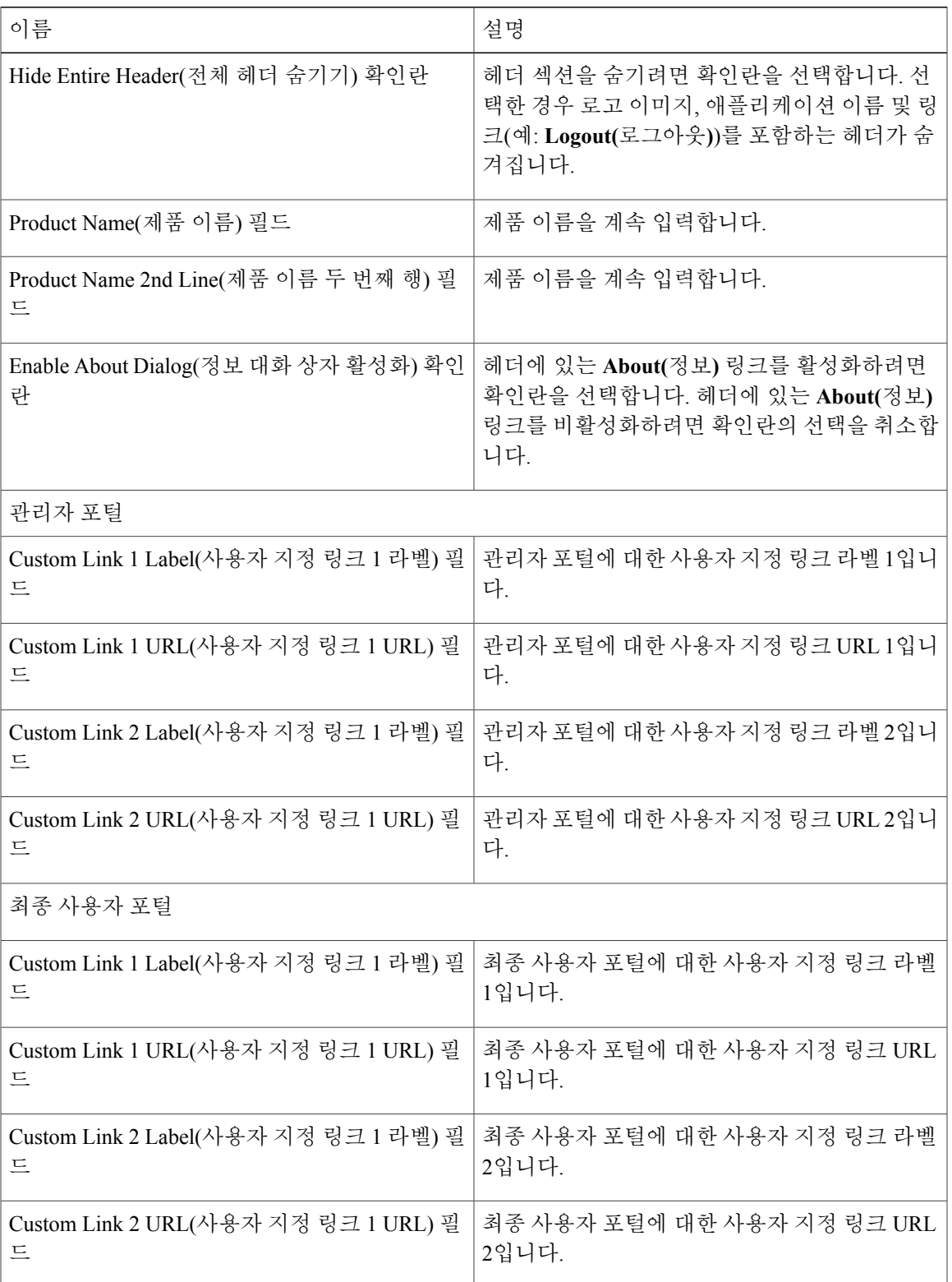

Π

단계 **4 Save(**저장**)**를 클릭합니다.

### 날짜 표시 사용자 지정

다양한 데이터 표시 형식이 지원됩니다.

절차

- 단계 **1** 메뉴 모음에서 **Administration(**관리**)** > **User Interface Settings(**사용자 인터페이스 설정**)**를 선택합니 다.
- 단계 **2 Date Display(**날짜 표시**)** 탭을 선택합니다.
- 단계 **3** 날짜 형식을 수정합니다.
- 단계 **4** 필요한 경우, 사용자 인터페이스에서 시간대 표시를 숨기려면 **Hide Timezone(**시간대 숨기기**)**을 클릭 합니다.
- 단계 **5 Save(**저장**)**를 클릭합니다.

## 색상 테마 맞춤화

- 단계 **1** 메뉴 모음에서 **Administration(**관리**)** > **User Interface Settings(**사용자 인터페이스 설정**)**를 선택합니 다.
- 단계 **2 Color Theme(**색상 테마**)**을 선택합니다.
- 단계 **3** 사용 가능한 테마 스타일을 드롭다운 리스트에서 선택합니다.
- 단계 **4 Save(**저장**)**를 클릭합니다.

### 로그아웃 리디렉션 사용자 지정

절차

- 단계 **1** 메뉴 모음에서 **Administration(**관리**)** > **User Interface Settings(**사용자 인터페이스 설정**)**를 선택합니 다.
- 단계 **2 Login Redirect(**로그인 리디렉션**)** 탭을 선택합니다.
- 단계 **3** URL을 입력합니다.
- 단계 **4 Save(**저장**)**를 클릭합니다.

## 보고서 사용자 지정

보고서 사용자 지정으로 사용자 지정 라벨을 만들거나 사용 가능한 보고서를 숨길 수 있습니다.

절차

- 단계 **1** 메뉴 모음에서 **Administration(**관리**)** > **User Interface Settings(**사용자 인터페이스 설정**)**를 선택합니 다.
- 단계 **2 Reports Customization(**보고서 사용자 지정**)** 탭을 선택합니다.
- 단계 **3** 보고서를 선택합니다.
- 단계 **4 Edit(**수정**)**을 클릭합니다.
- 단계 **5** 대화 상자에서 다음 필드를 입력합니다.

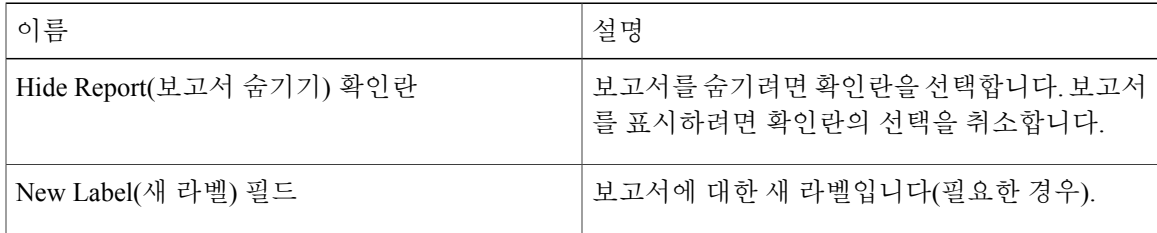

단계 **6 Save(**저장**)**를 클릭합니다.

Г

T

# 고급 제어 활성화

- 단계 **1** 메뉴 모음에서 **Administration(**관리**)** > **System(**시스템**)**을 선택합니다.
- 단계 **2 Advanced Controls(**고급 제어**)** 탭을 선택합니다.
- 단계 **3** 다음 단계를 완료합니다.

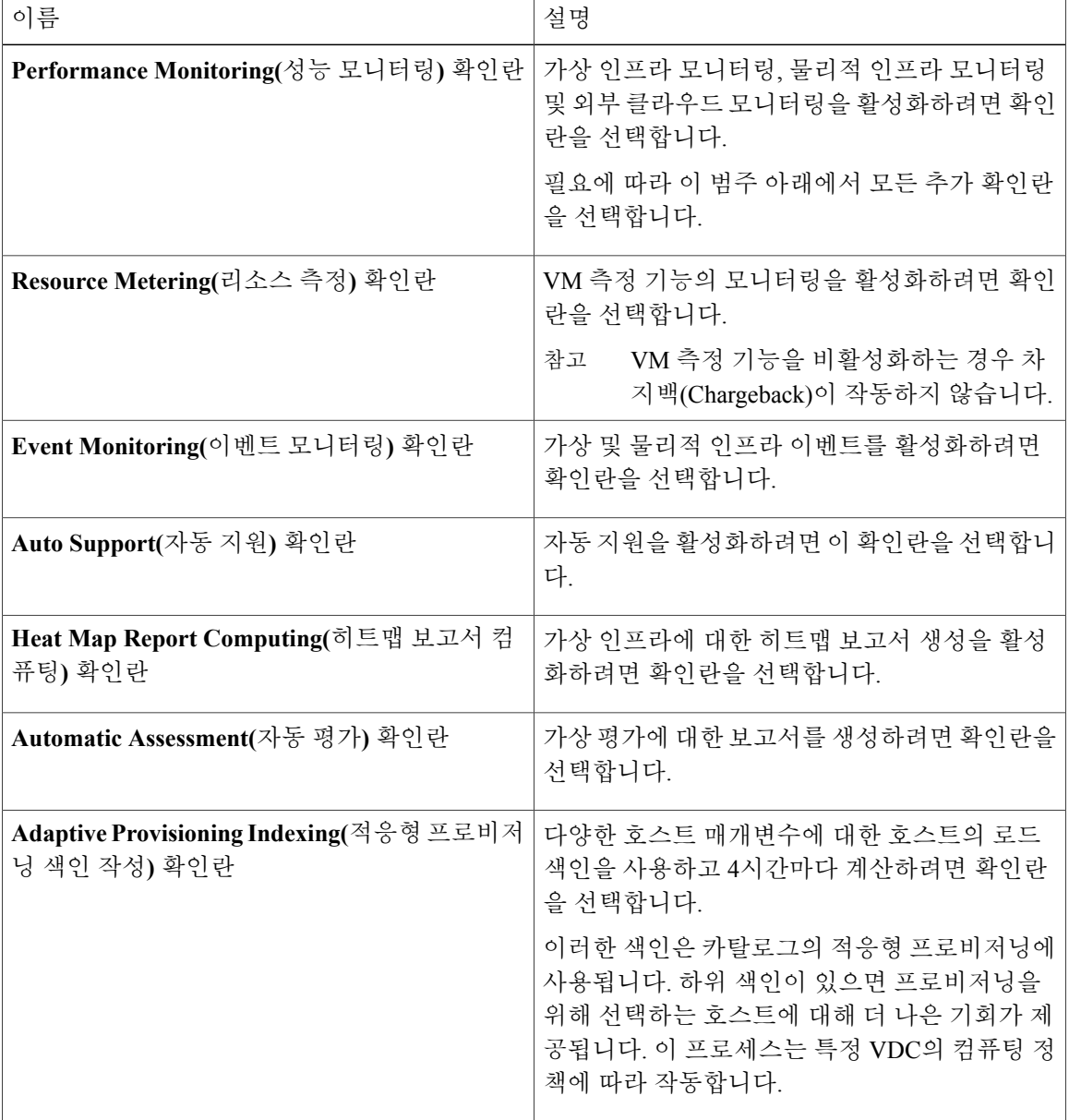

| 이름                                                                  | 설명                                                                                                    |
|---------------------------------------------------------------------|----------------------------------------------------------------------------------------------------|
| Delete Inactive VMs Based on VDC Policy(VDC<br>정책 기반 비활성 VM 삭제) 확인란 | 관리자가 지정한 시간이 지난 후에 VDC에서 비<br>활성(전원 꺼짐) VM을 삭제하도록 설정하려면<br>확인란을 선택합니다. 이러한 비활성 VM의 삭제<br>는 관리자가 정의한 VM 관리 정책을 기반으로 합<br>니다. 비활성 VM을 삭제하기 전에 이메일 알림이  <br>사용자에게 전송됩니다. |
|                                                                     | 이 속성은 VM 관리 정책에서 Delete after inactive<br>VM days(비활성 VM 날짜 후 삭제) 필드와 연결<br>됩니다.                                                                                      |
|                                                                     | 기본적으로 이 속성 상자는 선택되지 않<br>참고<br>았습니다.                                                                                                    |
| System Task Remoting(시스템 작업 원격) 확인란                                 | 관리를 위해 원격 실행을 활성화하려면 확인란을<br>선택합니다.                                                                                                    |

단계 **4 Submit(**제출**)**을 클릭합니다.

# 통신 사업자 기능 활성화

절차

 $\Gamma$ 

- 단계 **1** 메뉴 모음에서 **Administration(**관리**)** > **System(**시스템**)**을 선택합니다.
- 단계 **2 Service Provider Feature(**통신 사업자 기능**)** 탭을 선택합니다.
- 단계 **3** 다음 단계를 완료합니다.

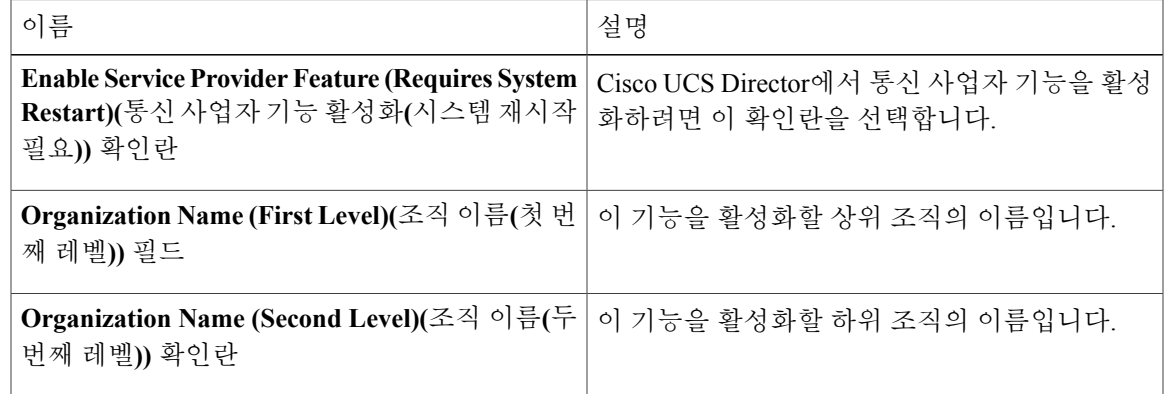

Π

단계 **4 Submit(**제출**)**을 클릭합니다.

# 사용자 메뉴

개별 사용자 역할에 대해 사용자 지정 메뉴 작업을 사용할 수 있습니다.

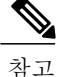

사용할 수 있는 메뉴 설정은 사용자 권한에 따라 다릅니다. 이를테면 읽기 및 쓰기 권한이 있을 때 만 메뉴에서 해당 작업을 보거나 수행할 수 있습니다.

## 사용자 메뉴 설정

- 단계 **1** 메뉴 모음에서 **Administration(**관리**)** > **System(**시스템**)**을 선택합니다.
- 단계 **2 Menu Settings(**메뉴 설정**)** 탭을 선택합니다.
- 단계 **3** 드롭다운 목록에서 사용자 역할을 선택합니다.
- 단계 **4** 해당역할의메뉴를허용하려면메뉴확인란을선택하거나선택취소합니다.또는**Resetto Defaults(**기 본값으로 초기화**)** 확인란을 선택합니다.
- 단계 **5 Submit(**제출**)**을 클릭합니다.

## 사용자 권한 설정

절차

- 단계 **1** 메뉴 모음에서 **Administration(**관리**)** > **System(**시스템**)**을 선택합니다.
- 단계 **2 User Permissions(**사용자 권한**)** 탭을 선택합니다.
- 단계 **3** 드롭다운 목록에서 사용자 역할을 선택합니다.
- 단계 **4 Allowed Operations(**허용된 작업**)** 대화 상자에서 선택한 사용자 역할의 읽기 및 보기 작업을 볼 수 있 습니다.
- 단계 **5** 개별 역할에 읽기 및 쓰기 작업을 허용하려면 확인란을 선택하거나 선택 취소합니다. 또는 **Reset to Defaults(**기본값으로 초기화**)** 확인란을 선택합니다.
- 단계 **6 Submit(**제출**)**을 클릭합니다.

## 시스템 작업

**System Tasks(**시스템 작업**)** 탭은 현재 Cisco UCS Director에서 사용 가능한 모든 시스템 작업을 표시 합니다. 하지만 이 시스템 작업의 목록은 Cisco UCS Director에서 생성한 어카운트의 목록과 연결됩 니다. 예를 들어, 처음으로 로그인한 경우 일반 시스템 관련 작업 또는 VMware 관련 작업의 세트만 이 페이지에 표시됩니다. 랙 어카운트 또는 Cisco UCS Manager 어카운트 같은 어카운트를 추가할 때 그 어카운트와 관련된 시스템 작업이 이 페이지에 채워집니다.

다음은 **System Tasks(**시스템 작업**)** 페이지에서 수행할 수 있는 작업입니다.

- View the available systems tasks(가능한 시스템 작업 보기) **Expand(**확대**)** 및 **Collapse(**축소**)** 옵션 을사용하여이페이지에제공된모든시스템작업을볼수있습니다.이작업은Cisco UCS Director 에서 사용 가능한 어카운트에 따라 분류됩니다. 이를테면 Cisco UCS 작업, NetApp 작업 등입니 다.
- Disable and enable system tasks(시스템 작업 비활성화 및 활성화) 어플라이언스에서 여러 프로 세스 또는 작업이 실행 중일 경우 한 시스템 작업을 비활성화하도록 선택할 수 있습니다. 그러 면 수동으로 활성화할 때까지 그 시스템 작업은 실행되지 않습니다. 이는 다른 보고서에 채워지 는 데이터에 영향을 줍니다. 예를 들어, 인벤토리 수집 시스템 작업을 비활성화하면 이 데이터 를 필요로 하는 보고서에서 정확한 데이터를 표시하지 못합니다. 그러한 경우 수동으로 인벤토 리 수집 프로세스를 실행하거나 시스템 작업을 활성화해야 합니다.

자세한 내용은 시스템 작업 [비활성화](#page-125-0) 또는 활성화, 108 페이지를 참조하십시오.

서버가 하나뿐인 단일 노드 설정에서는 모든 시스템 작업이 이 서버에서 실행됩니다. 여러 대의 서버 가 구성된 다중 노드 설정에서는 기본적으로 모든 시스템 작업이 기본 서버에서 실행됩니다. 그러나 시스템 작업이 보조 서버에서 실행되도록 지정할 수 있습니다. 다음 권장 단계에 따라 이 작업을 수 행할 수 있습니다.

- **1** 보조 서버가 Cisco UCS Director에서 노드로 사용 가능한지 확인합니다. 서버가 사용 불가한 상태 라면 그 서버를 노드로 추가해야 합니다. 자세한 내용은 [서비스](#page-122-0) 노드 생성, 105 페이지을 참조하십 시오.
- **2** 사용 가능한 서버에서 노드 풀을 생성합니다. 자세한 내용은 [노드](#page-121-0) 풀 생성, 104 페이지을 참조하십 시오.
- **3** 시스템 작업 정책을 만들고 노드 정책에 연결합니다. 자세한 내용은 [시스템](#page-121-1) 작업 정책 생성, 104 페이지을 참조하십시오.
- **4** 노드 풀을 시스템 작업 정책에 연결합니다. 자세한 내용은 [시스템](#page-122-1) 작업 정책에 노드 풀 할당, 105 페이지을 참조하십시오.
- **5** 시스템 작업을 선택하고 시스템 작업 정책에 연결합니다. 자세한 내용은 [시스템](#page-124-0) 작업에 시스템 정 책 [할당](#page-124-0), 107 페이지을 참조하십시오.

### <span id="page-121-0"></span>노드 풀 생성

절차

- 단계 **1** 메뉴 모음에서 **Administration(**관리**)** > **System(**시스템**)**을 선택합니다.
- 단계 **2 Service Nodes(**서비스 노드**)** 탭을 선택합니다.
- 단계 **3 Service Node Pools(**서비스 노드 풀**)** 아이콘을 클릭합니다. **Service Node Pools(**서비스 노드 풀**)** 대화 상자가 표시됩니다.
- 단계 **4 +**(더하기) 아이콘을 클릭합니다. **Add Entry to Service Node Pools(**서비스 노드 풀에 항목 추가**)** 대화 상자가 표시됩니다.
- 단계 **5 Name(**이름**)** 필드에 노드 풀 이름을 입력합니다.
- 단계 **6** (선택 사항) **Description(**설명**)** 필드에 노드 풀 이름에 대한 설명을 입력합니다.
- 단계 **7 Submit(**제출**)**을 클릭합니다. 노드 풀이 생성됩니다.

### <span id="page-121-1"></span>시스템 작업 정책 생성

어떤 시스템 작업이 어떤 노드에서 실행 중인지를 나중에 확인하려면 시스템 작업을 시스템 작업 정 책으로 그룹화할 수 있습니다.

기본 시스템 작업 정책뿐만 아니라 하나 이상의 정책이 필요하다고 관리자가 판단하는 경우 새 시스템 작업 정책을 생성합니다. 참고

절차

- 단계 **1** 메뉴 모음에서 **Administration(**관리**)** > **System(**시스템**)**을 선택합니다.
- 단계 **2 System Task Policy(**시스템 작업 정책**)** 탭을 선택합니다.
- 단계 **3 Add(**추가**)** 아이콘을 클릭합니다. **Add(**추가**)** 대화 상자가 표시됩니다.
- 단계 **4 Name(**이름**)** 필드에 시스템 작업 정책에 제공한 이름을 입력합니다.
- 단계 **5** (선택 사항) **Description(**설명**)** 필드에 시스템 작업 정책에 대한 설명을 입력합니다.
- 단계 **6 Node Pool(**노드 풀**)** 드롭다운 목록에서 이 시스템 작업 정책이 속해 있는 노드 풀을 선택합니다.
- 단계 **7 Submit(**제출**)**을 클릭합니다. 이제 선택한 노드 풀이 새로 생성한 시스템 작업 정책에 속하게 됩니다.

### <span id="page-122-1"></span>시스템 작업 정책에 노드 풀 할당

#### 절차

- 단계 **1** 메뉴 모음에서 **Administration(**관리**)** > **System(**시스템**)**을 선택합니다.
- 단계 **2 System Task Policy(**시스템 작업 정책**)** 탭을 선택합니다.
- 단계 **3 Name(**이름**)** 열에서 기존 시스템 작업 정책을 선택하고 **Edit(**수정**)** 아이콘을 클릭합니다. **Edit(**수정**)** 대화 상자가 표시됩니다.
	- 기본 시스템 작업 정책을 사용하는 경우 이 정책에 서비스 노드를 할당할 수 있습니다. 기본 값과 다른 정책을 구성하려는 경우 [시스템](#page-121-1) 작업 정책 생성, 104 페이지 섹션을 참조하십시오. 참고
- 단계 **4** 이 **System Task Policy(**시스템 작업 정책**)**가 속한 노드 풀을 **Node Pool(**노드 풀**)** 드롭다운 목록에서 선택합니다.
- 단계 **5 Submit(**제출**)**을 클릭합니다. 선택한 노드 풀이 이제 시스템 작업 정책에 속하게 됩니다.

### <span id="page-122-0"></span>서비스 노드 생성

Г

- 단계 **1** 메뉴 모음에서 **Administration(**관리**)** > **System(**시스템**)**을 선택합니다.
- 단계 **2 Service Nodes(**서비스 노드**)** 탭을 선택합니다.
- 단계 **3 Add (+)(**추가**(+))**를 클릭합니다.
- 단계 **4 Service Nodes(**서비스 노드**)** 대화 상자에서 다음 필드를 입력합니다.

a l

T

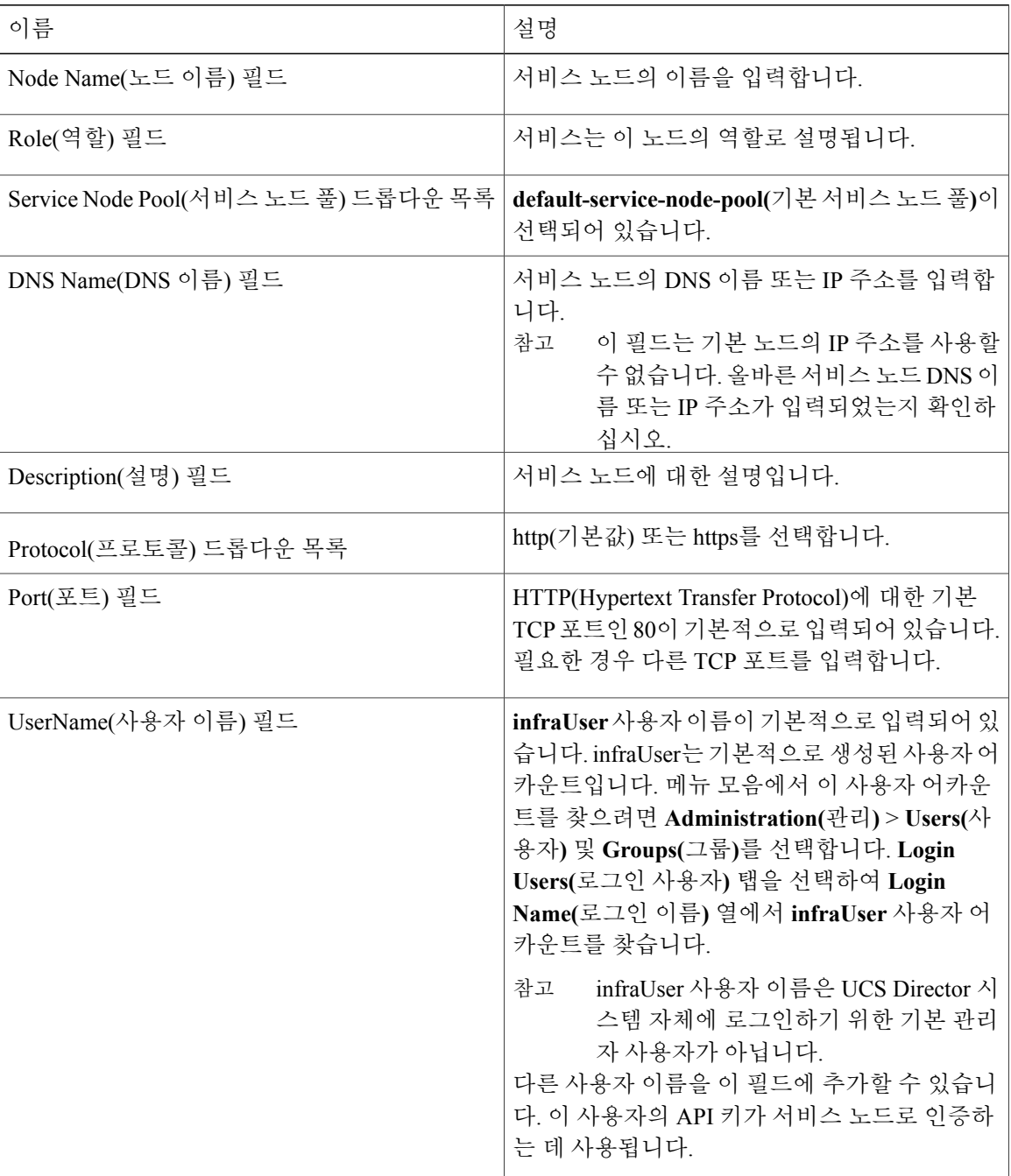

단계 **5 Submit(**제출**)**을 클릭합니다.

### <span id="page-124-0"></span>시스템 작업에 시스템 정책 할당

절차

- 단계 **1** 메뉴 모음에서 **Administration(**관리**)** > **System(**시스템**)**을 선택합니다.
- 단계 **2 System Task(**시스템 작업**)** 탭을 선택합니다.
- 단계 **3** 시스템 작업이 포함된 폴더를 선택합니다. 작업을 확대하려면 폴더 화살표를 클릭합니다. 128개의 시스템 작업을 사용할 수 있습니 다. 참고
- 단계 **4** 작업을 선택하고 **Manage Task(**작업 관리**)** 아이콘을 클릭합니다. **Manage Task(**작업 관리**)** 대화 상자 가 표시됩니다.
- 단계 **5 Task Execution(**작업 실행**)** 드롭다운 목록에서 **Enable(**활성화**)**을 선택합니다.
- 단계 **6 System Task Policy(**시스템 작업 정책**)** 드롭다운 목록에서 시스템 정책을 선택합니다.
- 단계 **7 Submit(**제출**)**을 클릭합니다. 선택한 시스템 정책에 시스템 작업이 할당됩니다.

### 시스템 작업 실행

 $\mathscr{P}$ 

Г

서비스 노드에 원격으로 실행할 수 없는 시스템 작업은 거의 없습니다. 또한 로컬 호스트나 기본 노드에서 원격으로 시스템 정책을 할당할 수도 있습니다. 참고

- 단계 **1** 메뉴 모음에서 **Administration(**관리**)** > **System(**시스템**)**을 선택합니다.
- 단계 **2 System Tasks(**시스템 작업**)** 탭을 선택합니다.
- 단계 **3** 목록에서 작업을 선택합니다.
- 단계 **4 Run Now(**지금 실행**)**를 클릭합니다. 선택한 작업은 정보를 업데이트합니다.

### <span id="page-125-0"></span>시스템 작업 비활성화 또는 활성화

절차

- 단계 **1** 메뉴 모음에서 **Administration(**관리**)** > **System(**시스템**)**을 선택합니다.
- 단계 **2 System Task(**시스템 작업**)** 탭을 선택합니다.
- 단계 **3** 시스템 작업이 포함된 폴더를 선택합니다. 작업을 확대하려면 폴더 화살표를 클릭합니다. 128개의 시스템 작업을 사용할 수 있습니 다. 참고
- 단계 **4** 작업을 선택하고 **Manage Task(**작업 관리**)** 아이콘을 클릭합니다. **Manage Task(**작업 관리**)** 대화 상자 가 표시됩니다.
- 단계 **5** 시스템 작업을 비활성화하려면 **Task Execution(**작업 실행**)** 드롭다운 목록에서 **Disable(**비활성화**)**을 선택합니다.
- 단계 **6** 시스템 작업을 활성화하려면 **Task Execution(**작업 실행**)** 드롭다운 목록에서 **Enable(**활성화**)**을 선택 합니다.
- 단계 **7 Submit(**제출**)**을 클릭합니다.

# 아이콘 관리

Cisco UCS Director에서는 카탈로그 아이콘의 사용자 지정 및 관리를 지원합니다. 각 아이콘 집합에 는 많은 이미지가 포함되어 있습니다. 각 아이콘 집합의 이미지는 카탈로그 생성 양식에서 사용할 수 있는 아이콘에 해당합니다.

미리 채워지는 4개의 아이콘 집합은 다음과 같습니다.

- 컨테이너 카탈로그 아이콘 집합
- 카탈로그 폴더 아이콘 집합
- 고급 카탈로그 아이콘 집합
- 표준 카탈로그 아이콘 집합
- VDI 카탈로그 아이콘 집합

### 아이콘 추가

절차

- 단계 **1** 메뉴 모음에서 **Administration(**관리**)** > **User Interface Settings(**사용자 인터페이스 설정**)**를 선택합니 다.
- 단계 **2 Icon Management(**아이콘 관리**)** 탭을 선택합니다.
- 단계 **3** 아이콘 집합의 범주를 선택합니다.
- 단계 **4 Icon Images(**아이콘 이미지**)**를 클릭합니다.
- 단계 **5 Manage Icon Images(**아이콘 이미지 관리**)** 대화 상자에서 **Add (+)(**추가**(+))**를 클릭합니다.
- 단계 **6 Add entry to Icon Images(**아이콘 이미지에 항목 추가**)** 대화 상자에서 다음 필드를 입력합니다.

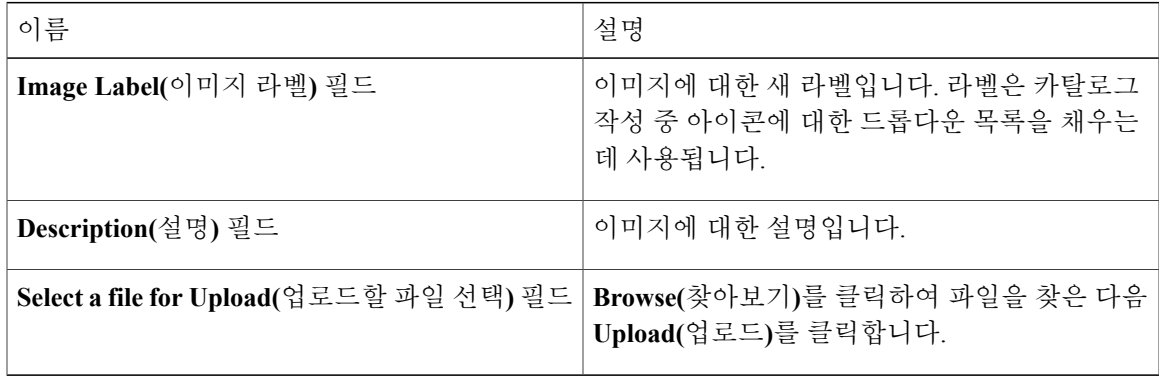

단계 **7 Submit(**제출**)**을 클릭합니다. 이미지가 **Manage Icon Images(**아이콘 이미지 관리**)** 대화 상자에 나열됩니다.

단계 **8 Close(**닫기**)**를 클릭합니다.

다음에 할 작업

Г

카탈로그를 생성하거나 수정할 때 이 아이콘을 선택할 수 있습니다.

### 아이콘 수정

절차

- 단계 **1** 메뉴 모음에서 **Administration(**관리**)** > **User Interface Settings(**사용자 인터페이스 설정**)**를 선택합니 다.
- 단계 **2 Icon Management(**아이콘 관리**)** 탭을 선택합니다.
- 단계 **3** 아이콘 범주를 선택합니다.
- 단계 **4 Icon Images(**아이콘 이미지**)**를 클릭합니다.
- 단계 **5 Manage Icon Images(**아이콘 이미지 관리**)** 창에서 수정할 아이콘 이미지를 선택합니다.
- 단계 **6 Edit(**수정**)**(연필)을 클릭합니다.
- 단계 **7 Edit Icon Images Entry(**아이콘 이미지 항목 수정**)** 대화 상자에서 **Description(**설명**)**을 수정합니다.
- 단계 **8 Browse(**찾아보기**)**를 클릭하고 이미지를 찾아 업로드할 교체 파일을 선택합니다.
- 단계 **9 Upload(**업로드**)**를 클릭합니다.
- 단계 **10** 업로드가 완료되면 **Submit(**제출**)**을 클릭합니다.

### 아이콘 삭제

- 단계 **1** 메뉴 모음에서 **Administration(**관리**)** > **User Interface Settings(**사용자 인터페이스 설정**)**를 선택합니 다.
- 단계 **2 Icon Management(**아이콘 관리**)** 탭을 선택합니다.
- 단계 **3 Manage Icon Images(**아이콘 이미지 관리**)** 창에서 아이콘 이미지를 선택하고 삭제 아이콘을 클릭합 니다.
- 단계 **4 Delete(**삭제**)**(X)를 클릭합니다.

### 아이콘 미리보기

절차

- 단계 **1** 메뉴 모음에서 **Administration(**관리**)** > **User Interface Settings(**사용자 인터페이스 설정**)**를 선택합니 다.
- 단계 **2 Icon Management(**아이콘 관리**)** 탭을 선택합니다.
- 단계 **3 Icon Images(**아이콘 이미지**)**를 클릭합니다.
- 단계 **4 Manage Icon Images(**아이콘 이미지 관리**)** 창에서 미리 볼 아이콘 이미지를 선택합니다.
- 단계 **5** 이미지를 미리 보려면 **Information(**정보**)** 아이콘을 클릭합니다.

## 태그 라이브러리

어떤 개체에 라벨을 부여할 때 태그를 지정한다고 합니다. 관리자는 Cisco UCS Director에서 리소스 그룹, 사용자 그룹 등의 개체에 태그를 지정할 수 있습니다. Compute(컴퓨팅), Storage(스토리지), Network(네트워크), Virtual(가상) 같은 범주에 태그를 지정할 수 있습니다. 선택한 범주의 특정 어카 운트 유형에 태그를 적용할 수도 있습니다. 리소스 그룹에 태그를 적용하고 제거하는 방법에 대해서 는 *Cisco UCS Director APIC Management Guide*의 리소스 그룹 태그 관리 섹션을 참조하십시오.

태그가 생성되면 정의된 적용 가능성 규칙에 따라 태그가 필터링되어 개체 보고서에 표시됩니다. 리 소스 그룹과 같은 개체에 태그를 연결할 수 있습니다. 어떤 태그와 연결된 리소스 엔티티를 보려면 해당 태그를 선택하고 **View Details(**세부 정보 보기**)**를 클릭합니다. 또는 태그를 두 번 클릭하면 됩니 다.

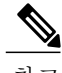

참고 리소스 엔티티가 태그와 연결되지 않은 경우 테이블이 비어 있습니다.

### 태그 생성

**Tag Library(**태그 라이브러리**)** 탭의 **Create(**생성**)** 아이콘을 사용하여 보고서 페이지에서 하나 이상 의 개체에 지정될 태그를 만들 수 있습니다.

- 단계 **1** 메뉴 모음에서 **Policies(**정책**)** > **Tag Library(**태그 라이브러리**)**를 선택합니다.
- 단계 **2 Tag Library(**태그 라이브러리**)** 탭에서 **Create(**생성**)**를 클릭합니다.
- 단계 **3 Create Tag(**태그 생성**)** 대화 상자에서 다음 필드를 입력합니다.

T

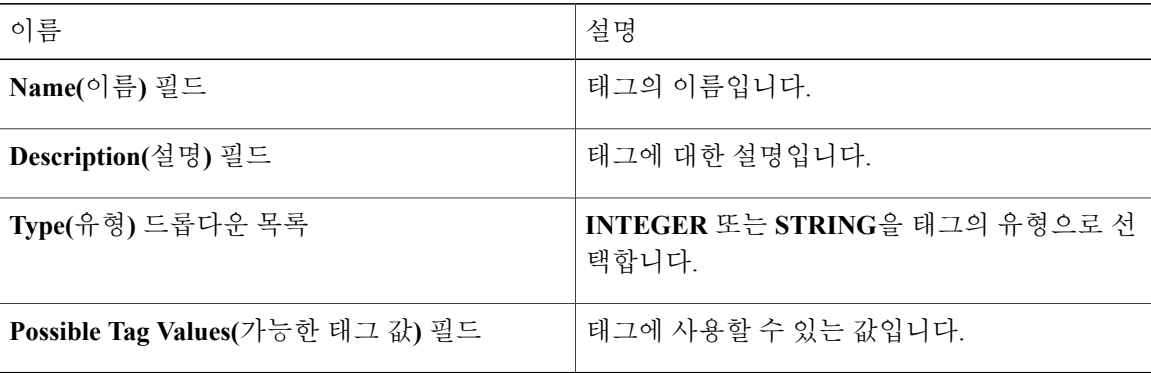

#### 단계 **4 Next(**다음**)**를 클릭합니다.

#### 단계 **5 Applicability Rules(**적용 가능성 규칙**)** 화면에서 다음 필드를 입력합니다.

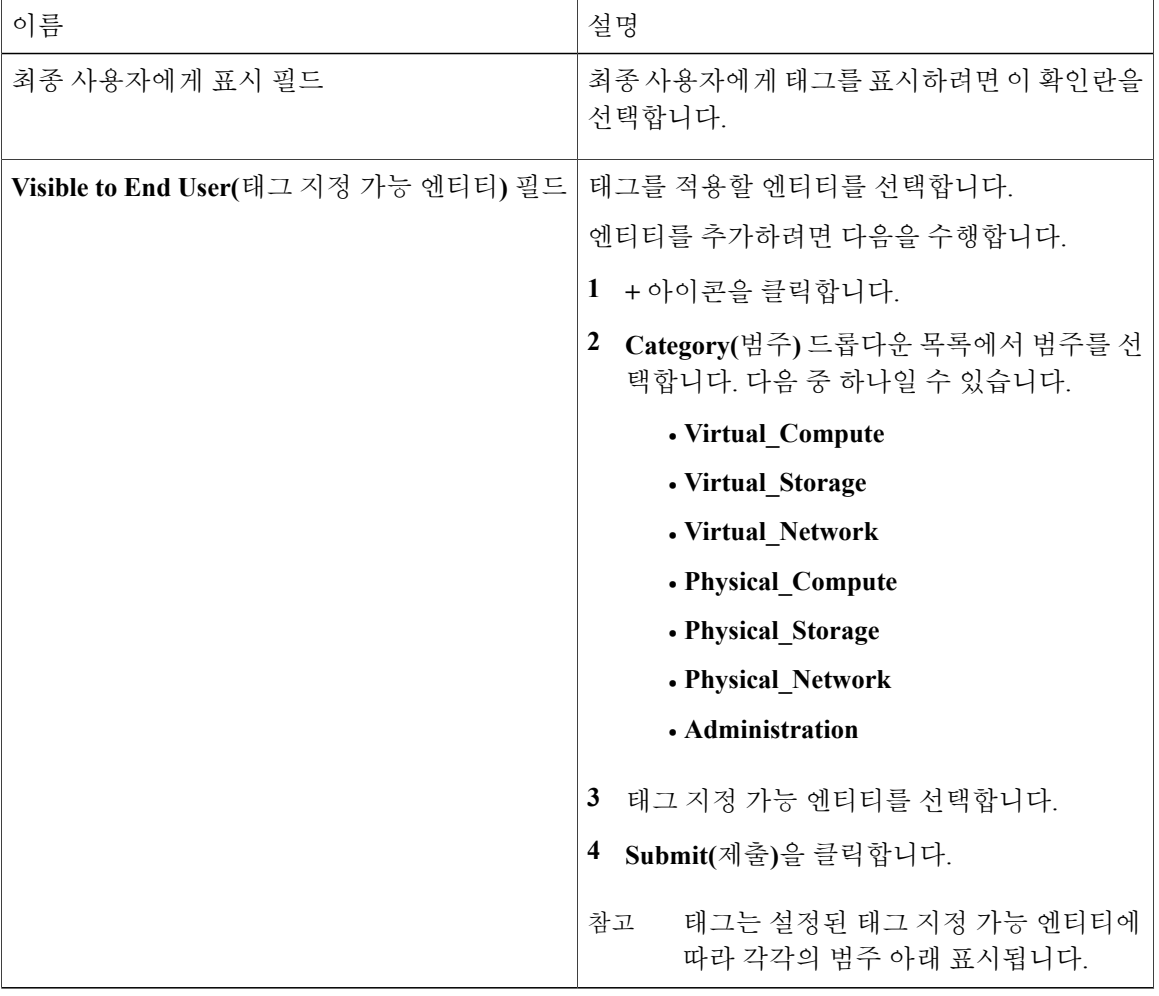

단계 **6 Submit(**제출**)**을 클릭합니다.

다음에 할 작업

태그를 생성한 후, 사용자 인터페이스에서 해당 옵션을 선택하여 수정, 복제, 삭제를 수행할 수 있습 니다.

## 지원 정보

Cisco UCS Director에서는 라이센스 상태, 데이터베이스 테이블, 버전, 리소스 사용량, 로그, 문제 해 결을 위한 디버깅 프로세스를 포함하여 기본 및 고급 시스템 정보를 제공합니다.

### 지원 정보 보기

절차

- 단계 **1** 메뉴 모음에서 **Administration(**관리**)** > **Support Information(**지원 정보**)**을 선택합니다.
- 단계 **2 System Information(**시스템 정보**)** 탭을 선택합니다.
- 단계 **3 System Information and Logs Link Page(**시스템 정보 및 로그 링크 페이지**)** 링크를 클릭합니다. Cisco UCS Director **Product System Information(**제품 시스템 정보**)** 창이 표시됩니다.

#### 시스템 정보 보기

기본 시스템 정보에는 버전, 가동 시간, 서비스 상태, 시스템 라이센스 상태, 사용량, 어카운트 컴퓨팅 상태, 컴퓨팅 서버 상태, 스토리지 어카운트 상태, 시스템 카탈로그, 네트워크 장비 상태 및 클라우드 상태가 포함됩니다.

고급 시스템 정보에는 기본 시스템 정보 외에 데이터베이스 테이블 요약, 제품 컨피그레이션, 상위 프로세스 정보 그리고 프로세서, 메모리, 디스크, 로그 파일, 네트워크, 로그인에 대한 정보가 포함됩 니다. 시스템 작업 상태, 클라우드 인벤토리, 모니터링 상태도 볼 수 있습니다.

#### 로그 표시

드롭다운 목록에서 로그 파일 중 하나를 선택할 수 있습니다. **Show Log(**로그 표시**)**를 클릭하면 로그 의 마지막 몇 행을 볼 수 있습니다.

#### 로그 다운로드

Г

**Download All Logs(**모든 로그 다운로드**)**를 클릭하여 Zip 형식으로 모든 로그 파일을 다운로드할 수 있습니다.

T

#### 디버그 로그 시작

디버그 로깅을 사용하면 로그 파일에 최대 30분의 디버그 로깅을 기록할 수 있습니다.

- 단계 **1 Start Debug Logging(**디버그 로깅 시작**)**을 클릭합니다.
- 단계 **2** 디버그가 완료되면 **Stop Debug Logging(**디버그 로깅 중지**)**을 클릭합니다.
- 단계 **3** 파일을 다운로드하는 **HH.MM.SS**(시간)에 **Download Debug Logs(**디버그 로그 다운로드**)**를 클릭합니 다.

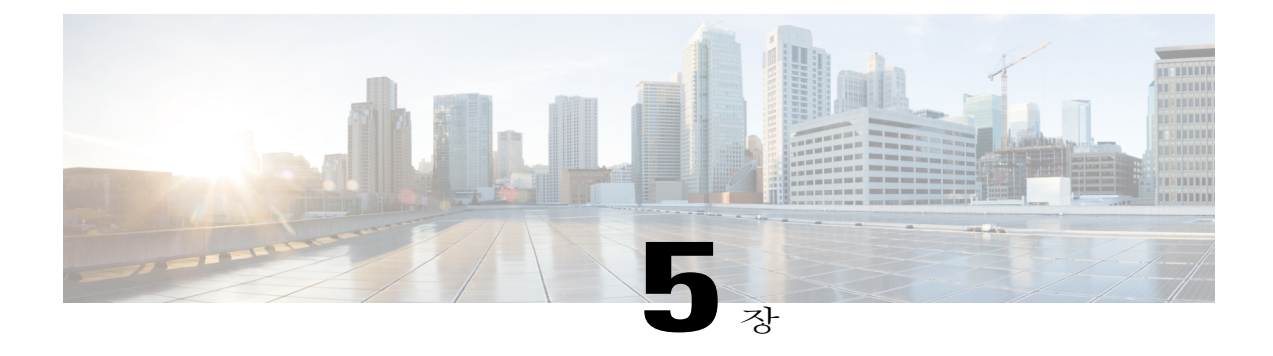

# 통합 설정 관리

이 장에는 다음 섹션이 포함되어 있습니다.

- [컨피그레이션](#page-132-0) 관리 데이터베이스 통합, 115 페이지
- 측정 데이터 [내보내기](#page-133-0), 116 페이지
- 기록 변경, 117 [페이지](#page-134-0)
- [시스템](#page-134-1) 로그, 117 페이지
- [스토리지](#page-135-0) 및 OVF 업로드, 118 페이지
- [다국어](#page-136-0) 지원, 119 페이지

# <span id="page-132-0"></span>컨피그레이션 관리 데이터베이스 통합

CMDB(Configuration Management Database)는 시스템에서 변경 사항을 추적하고 관리하는 데 사용합 니다. 일반적으로 CMDB는 VM, 서비스 요청, 그룹 등과 같은 리소스의 추가, 삭제 또는 수정 유형의 이벤트를 표시합니다.

### **CMBD** 통합 설정

Г

절차

단계 **1** 메뉴 모음에서 **Administration(**관리**)** > **Integration(**통합**)**을 선택합니다.

단계 **2 CMDB Integration Setup(CMDB** 통합 설정**)** 탭을 선택하고 다음 필드를 입력합니다.

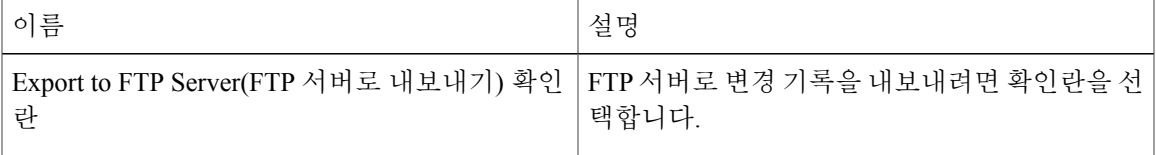

T

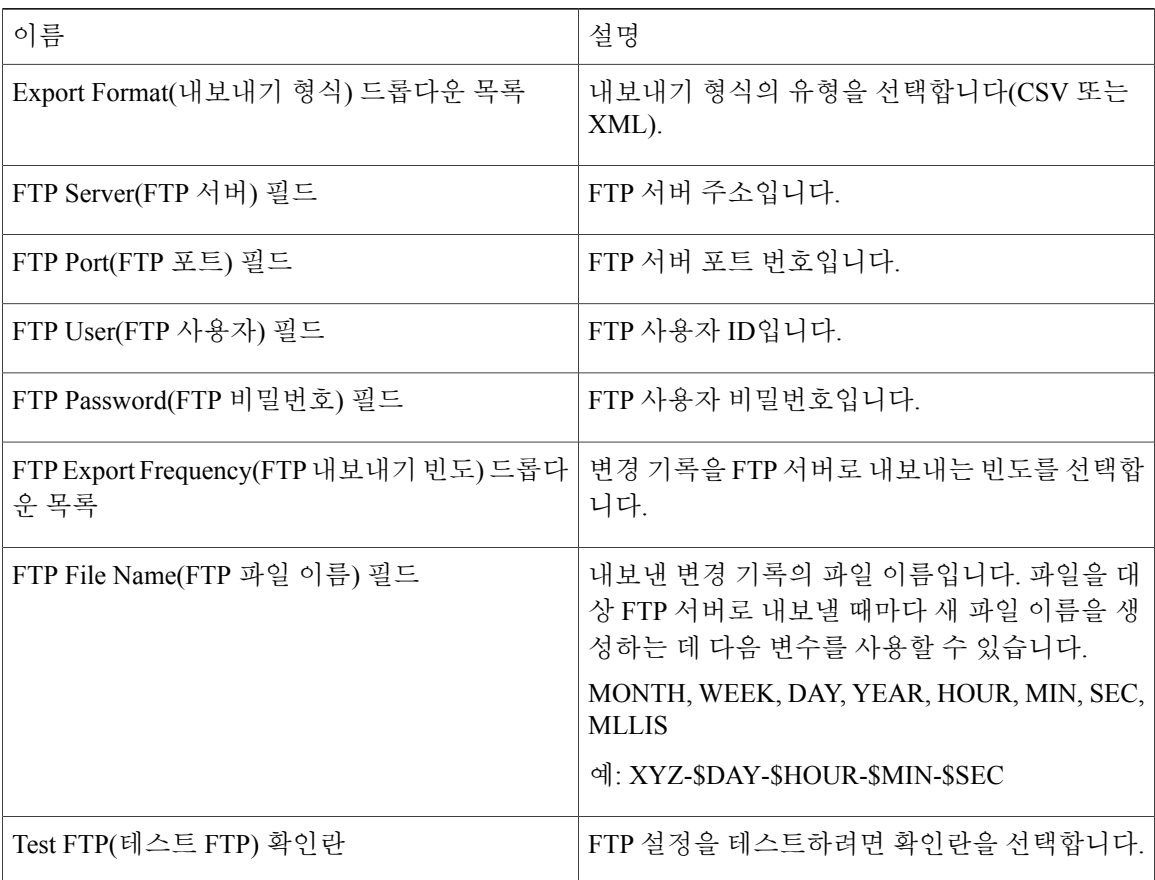

#### 단계 **3 Save(**저장**)**를 클릭합니다.

# <span id="page-133-0"></span>측정 데이터 내보내기

측정 데이터 내보내기를 설정하여 VM 리소스 사용량 및 리소스 어카운팅 세부 정보와 같은 트렌드 데이터를 서버로 내보낼 수 있습니다.

### 측정 데이터 내보내기 설정

절차

- 단계 **1** 메뉴 모음에서 **Administration(**관리**)** > **Integration(**통합**)**을 선택합니다.
- 단계 **2 Metering Data Export Setup(**측정 데이터 내보내기 설정**)** 탭을 선택하고 CMDB를 설정하는 데 사용 하는 필드를 입력합니다.
- 단계 **3 Save(**저장**)**를 클릭합니다.

## <span id="page-134-0"></span>기록 변경

### 기록 변경 보기

절차

- 단계 **1** 메뉴 모음에서 **Administration(**관리**)** > **System(**시스템**)**을 선택합니다.
- 단계 **2 Change Records(**기록 변경**)** 탭을 선택합니다. 최대 1000개의 기록을 표시할 수 있습니 다. 참고

## <span id="page-134-1"></span>시스템 로그

시스템 로그(syslog) 정보를 구성된 서버에 전달할 수 있습니다. 각 시스템 메시지는 심각도 및 최소 심각도에 연결됩니다.

### 시스템 로그 설정

Г

- 단계 **1** 메뉴 모음에서 **Administration(**관리**)** > **Integration(**통합**)**을 선택합니다.
- 단계 **2 Syslogs** 탭을 선택합니다.
- 단계 **3 Enable Syslog Forward(Syslog** 전송 활성화**)** 확인란을 선택하고 다음 서버 필드를 입력합니다.

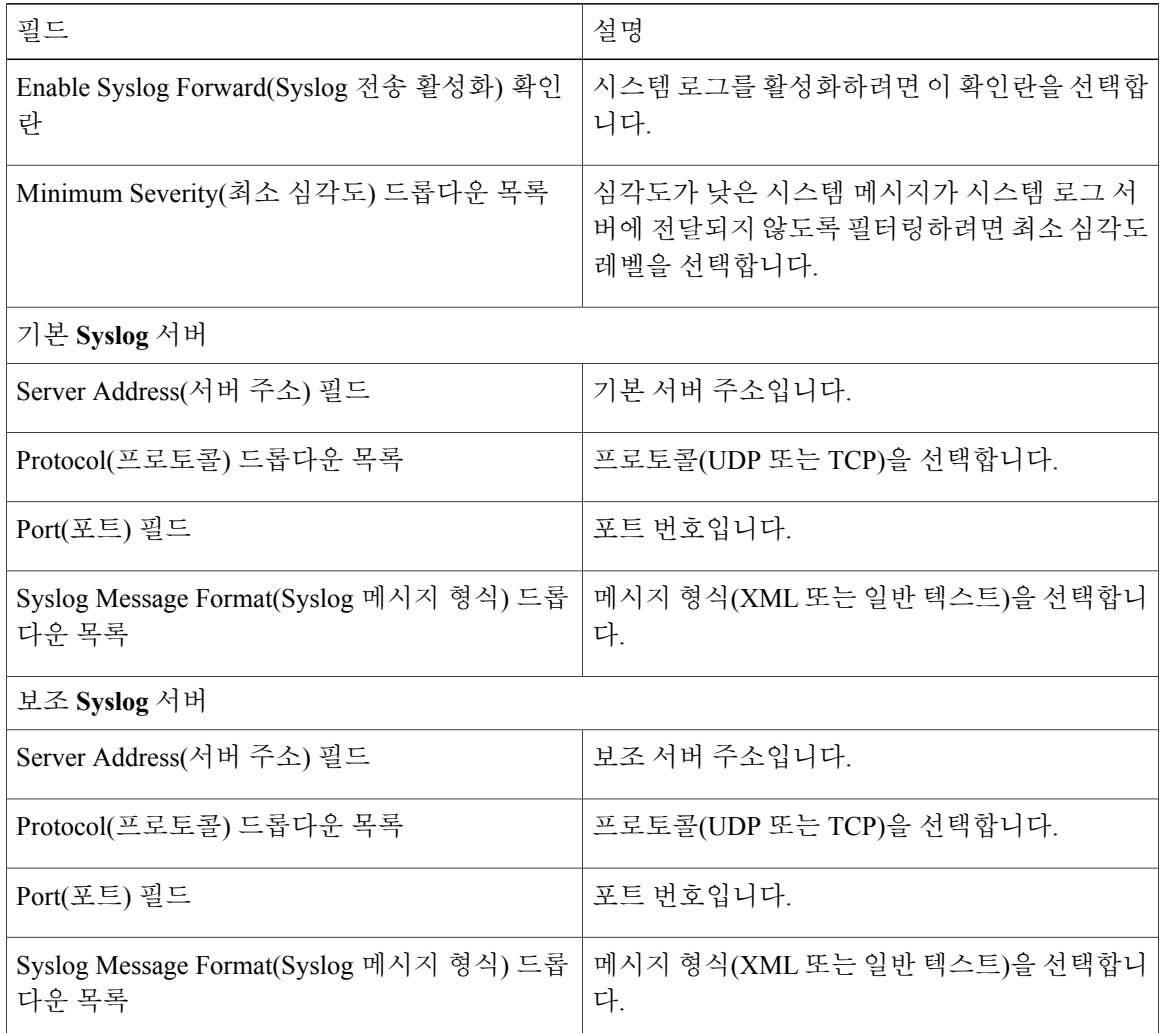

단계 **4 Save(**저장**)**를 클릭합니다.

# <span id="page-135-0"></span>스토리지 및 **OVF** 업로드

관리자, 그룹 관리자 또는 최종 사용자가 업로드한 파일의 스토리지 위치를 구성할 수 있습니다. 업 로드한 파일은 로컬에 저장하거나 외부 NFS 공유 마운트 지점에 구성할 수 있습니다. 관리자가 NFS(Network File System) 위치를 구성합니다.

파일 업로드 기능은 관리자, 그룹 관리자 또는 최종 사용자(서비스 최종 사용자 포털)가 OVF(Open Virtualization Format) 파일을 로컬 스토리지나 외부 NFS 공유 마운트 지점에 업로드하는 옵션을 제공 합니다. NFS 위치는 관리자가 구성합니다. 자세한 내용은 OVF 업로드 가이드를 참조하십시오.

# <span id="page-136-0"></span>다국어 지원

Cisco UCS Director에서는 다음 언어를 동시에 표시 및 입력할 수 있도록 지원합니다.

- 영어
- 일본어
- 스페인어
- 프랑스어
- 한국어
- 중국어
- 러시아어

모든 입력 필드에서 사용자가 선택한 언어로 텍스트를 입력할 수 있습니다.

## **Cisco UCS Director** 언어 변경

Cisco UCS Director 사용자 인터페이스의 언어를 수정할 수 있습니다.

절차

Г

- 단계 **1** 메뉴 모음에서 **Administration(**관리**)** > **User Interface Settings(**사용자 인터페이스 설정**)**를 선택합니 다.
- 단계 **2 Language(**언어**)** 탭을 선택합니다.
- 단계 **3 Language(**언어**)** 드롭다운 리스트에서 언어를 선택합니다.
- 단계 **4 Save(**저장**)**를 클릭합니다.
	- 언어 변경을 적용하려면 시스템을 재시작해야 합니 다. 중요

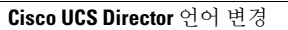

T

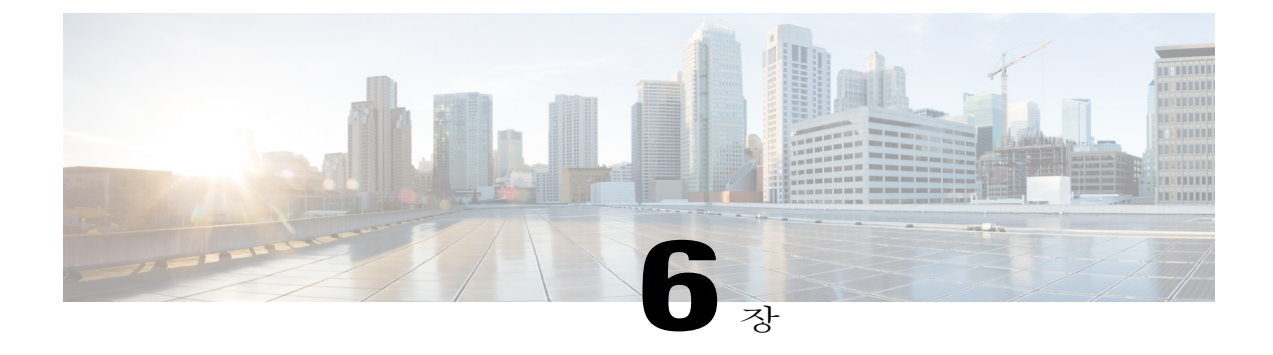

# 물리적 인프라 관리

이 장에는 다음 섹션이 포함되어 있습니다.

- [물리적](#page-138-0) 인프라 관리 정보, 121 페이지
- [연결성](#page-146-0) 테스트, 129 페이지
- [디바이스](#page-147-0) 검색 사용, 130 페이지

## <span id="page-138-0"></span>물리적 인프라 관리 정보

Cisco UCS Director에서 물리적 및 가상 인프라를 둘 다 관리할 수 있습니다. Cisco UCS Director에서 는 새로 생성된 물리적 어카운트의 모든 구성 요소를 검색합니다. 일반적으로 검색 프로세스는 5분 정도 소요됩니다. Pod를 추가하거나 기본 Pod를 사용할 수 있습니다. 물리적 어카운트는 기본 Pod 또 는 추가한 Pod에 연결할 수 있습니다.

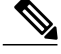

먼저 인프라 유형(물리적 및 가상) 중 하나를 추가할 수 있습니다. Cisco UCS Director의 물리적 어 카운트에 가상(클라우드) 어카운트에 대한 종속성이 없습니다. 참고

## 사이트 추가

Г

- 단계 **1** 메뉴 모음에서 **Administration(**관리**)** > **Physical Accounts(**물리적 어카운트**)**를 선택합니다.
- 단계 **2 Site Management(**사이트 관리**)** 탭을 선택합니다.
- 단계 **3 Add (+)(**추가**(+))**를 클릭합니다.
- 단계 **4 Add Site(**사이트 추가**)** 대화 상자에서 다음 필드를 입력합니다.

 $\mathbf l$ 

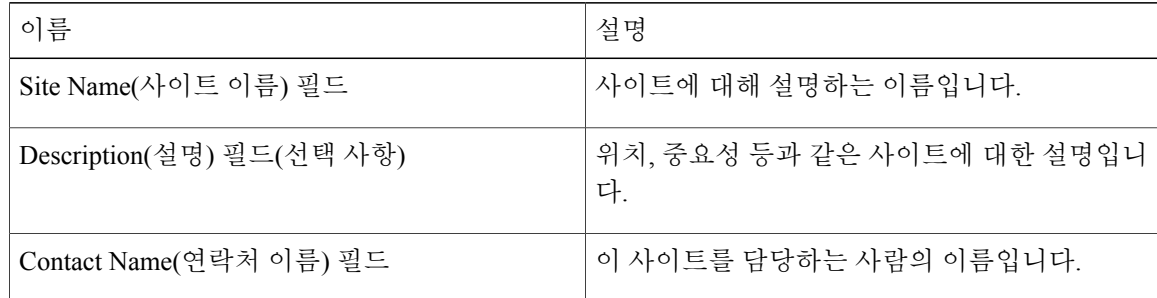

단계 **5 Submit(**제출**)**을 클릭합니다.

## **Pod** 추가

- 단계 **1** 메뉴 모음에서 **Administration(**관리**)** > **Physical Accounts(**물리적 어카운트**)**를 선택합니다.
- 단계 **2 Pods** 탭을 클릭합니다.
- 단계 **3 Add(**추가**)**를 클릭합니다.
- 단계 **4 Add Pod(Pod** 추가**)** 대화 상자에서 다음 필드를 입력합니다.

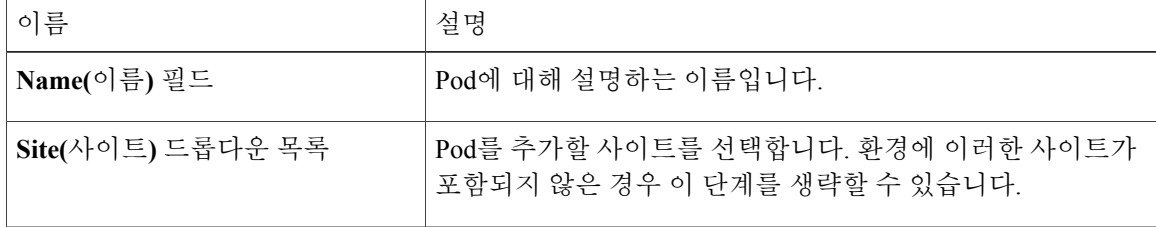

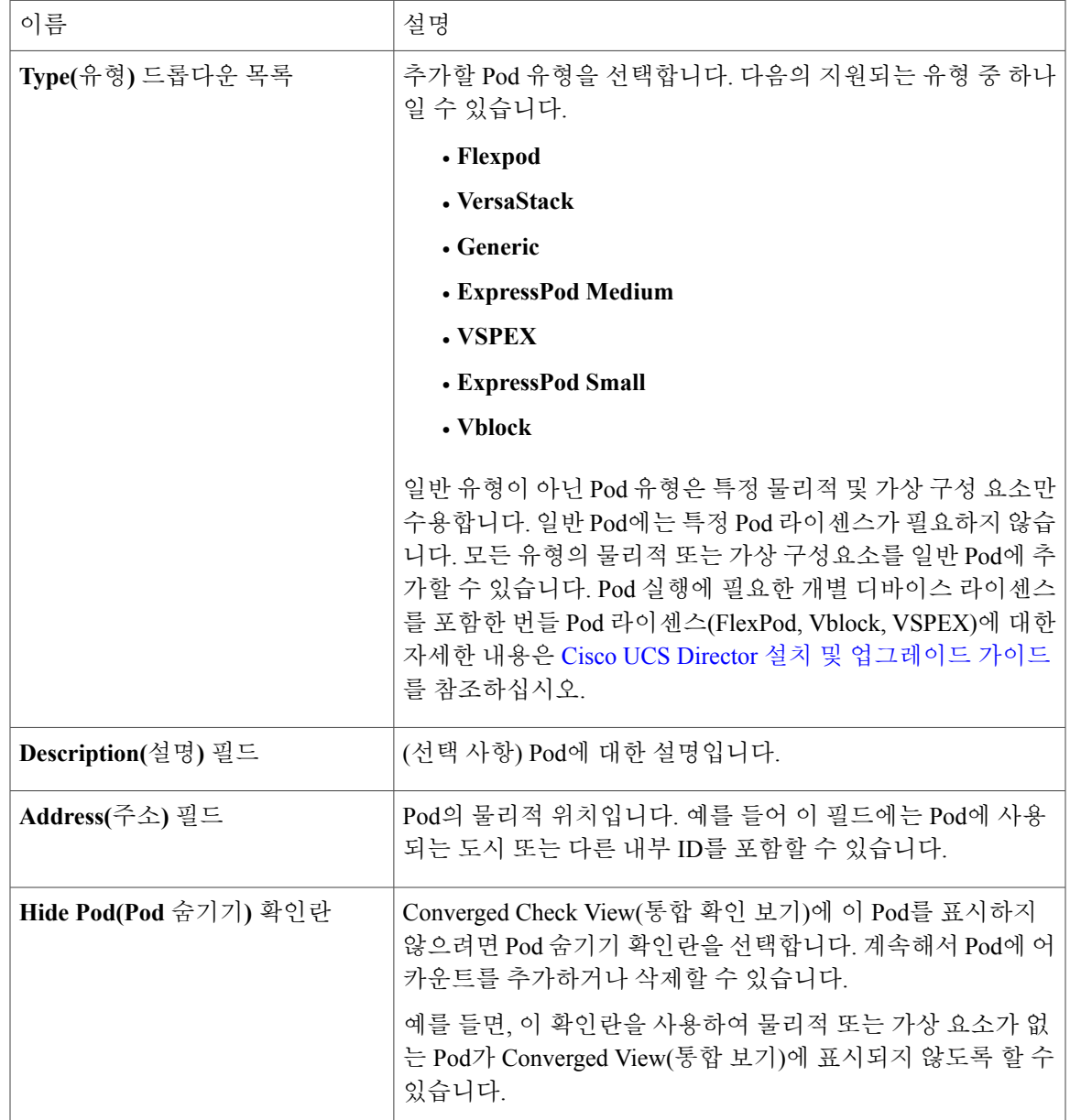

단계 **5 Add(**추가**)**를 클릭합니다.

 $\overline{\mathsf{I}}$ 

다음에 할 작업 Pod에 하나 이상의 어카운트를 추가합니다.

Π

## 물리적 어카운트 추가

- 단계 **1** 메뉴 모음에서 **Administration(**관리**)** > **Physical Accounts(**물리적 어카운트**)**를 선택합니다.
- 단계 **2 Physical Accounts(**물리적 어카운트**)** 탭을 선택합니다.
- 단계 **3 Add (+)(**추가**(+))**를 클릭합니다.
- 단계 **4 Add Account(**어카운트 추가**)** 대화 상자에서 다음 필드를 입력합니다.

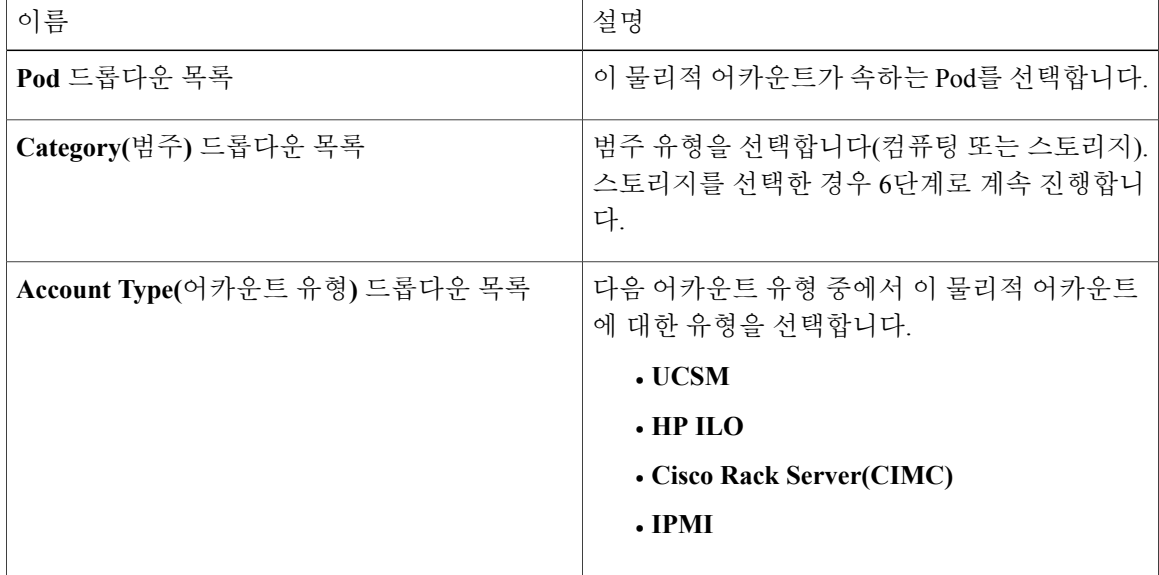

- 단계 **5 Submit(**제출**)**을 클릭합니다.
- 단계 **6 Add Account(**어카운트 추가**)** 대화 상자에서 다음 필드를 입력합니다.

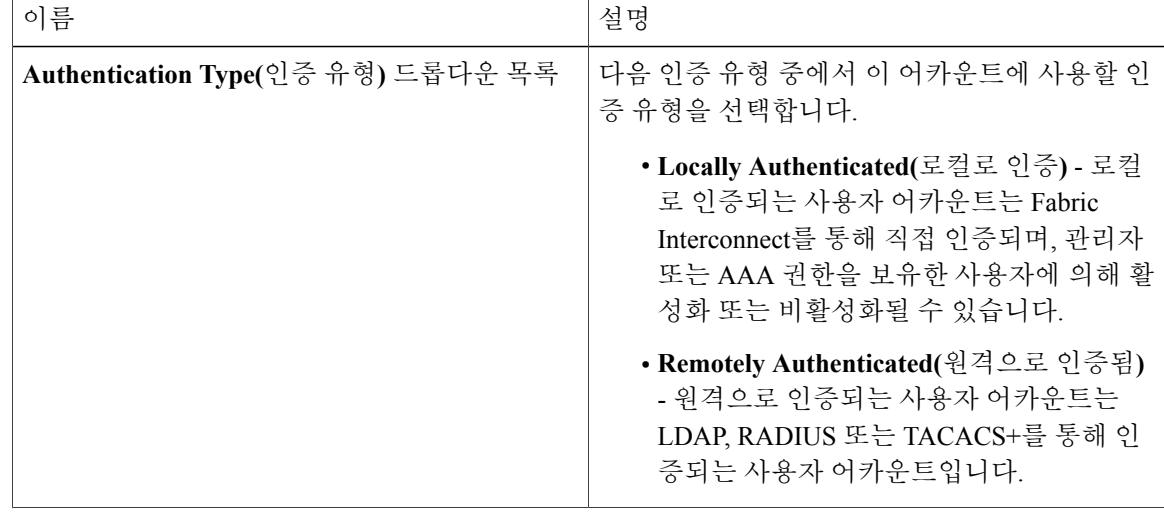

 $\mathbf{I}$ 

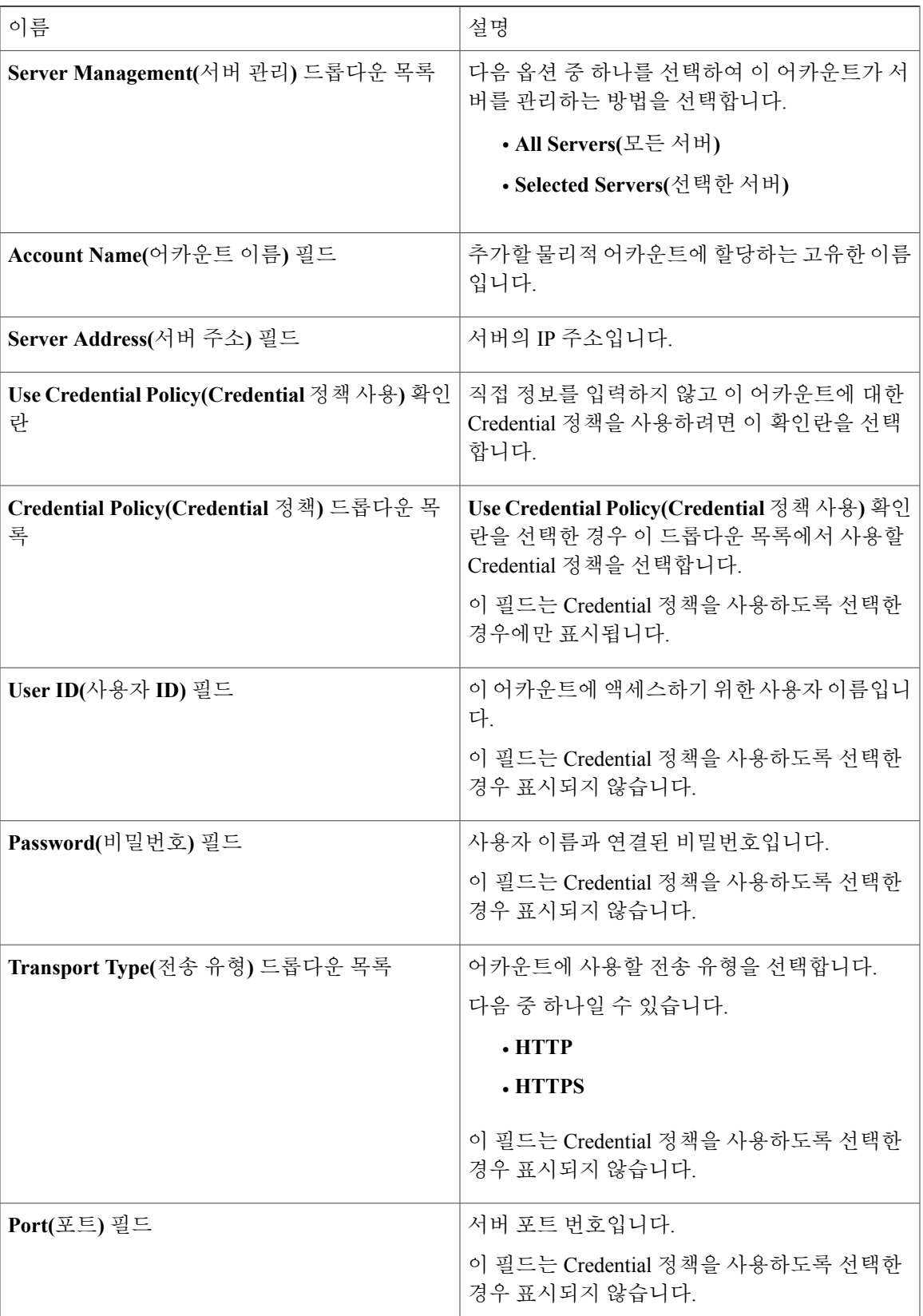

Π

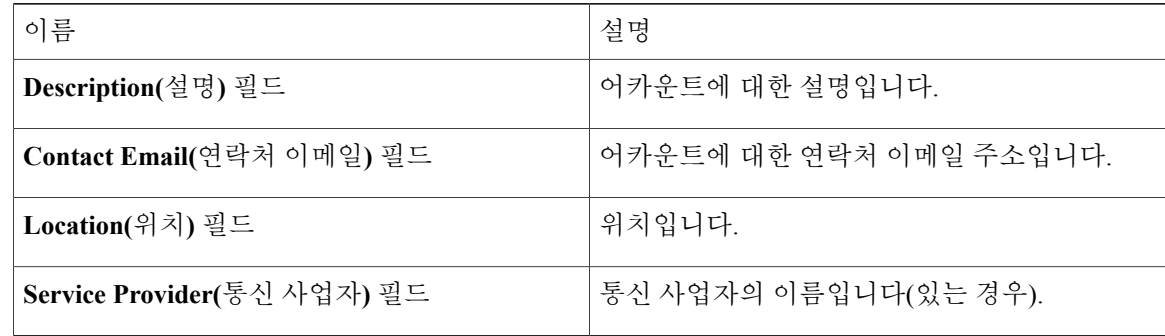

- 단계 **7** 이 어카운트가 스토리지인 경우 해당 어카운트 유형(**NetApp ONTAP**, **NetApp OnCommand**, **EMC VNX**, **EMC VMAX Solutions Enabler** 또는 **WHIPTAIL**)을 선택합니다.
- 단계 **8 Add(**추가**)**를 클릭합니다.

## 멀티 도메인 관리자 어카운트 추가

시작하기 전에

이 작업을 완료하려면 어플라이언스에 로그인해야 합니다.

- 단계 **1** 메뉴 모음에서 **Administration(**관리**)** > **Physical Accounts(**물리적 어카운트**)**를 선택합니다.
- 단계 **2 Multi-domain Managers(**멀티 도메인 관리자**)** 탭을 선택합니다.
- 단계 **3 Add (+)(**추가**(+))**를 클릭합니다.
- 단계 **4 Add Account(**어카운트 추가**)** 대화 상자에서 다음 필드를 입력합니다.

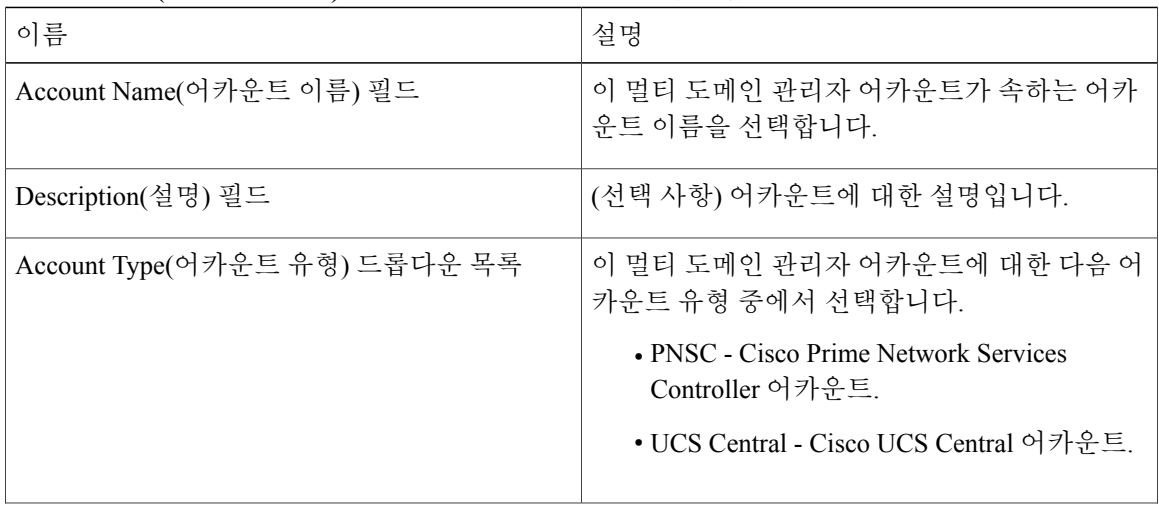
| 이름                            | 설명                                           |
|-------------------------------|----------------------------------------------|
| Server Address(서버 주소) 필드      | 멀티 도메인 관리자 어카운트를 관리하는 서버의<br>IP 주소를 입력합니다.   |
| Account Name(어카운트 이름) 필드      | 추가할 물리적 어카운트에 할당하는 고유한 이름<br>입니다.            |
| Server Address(서버 주소) 필드      | 서버의 IP 주소입니다.                                |
| User ID(사용자 ID) 필드            | 이 어카운트에 액세스하기 위한 사용자 이름입니<br>다.              |
| Password(비밀번호) 필드             | 사용자 이름과 연결된 비밀번호입니다.                         |
| Transport Type(전송 유형) 드롭다운 목록 | 어카운트에 사용할 전송 유형을 선택합니다. 다<br>음 중 하나일 수 있습니다. |
|                               | $\bullet$ http                               |
|                               | $\bullet$ https                              |
| $Port(EE)$ 필드                 | 서버 포트 번호입니다. 기본 포트는 443입니다.                  |
| Contact Email(연락처 이메일) 필드     | (선택 사항) 어카운트의 연락처 이메일 주소입니<br>다.             |
| Location(위치) 필드               | (선택 사항) 위치입니다.                               |

단계 **5 Submit(**제출**)**을 클릭합니다.

### 네트워크 요소 추가

 $\mathbf I$ 

로드 밸런싱을 지원할 가상 서버를 생성하려면 먼저 Cisco UCS Director에서 네트워크 요소를 추가해 야 합니다. F5 로드 밸런서가 Cisco UCS Director의 네트워크 요소로 추가되면 **Managed Network Element(**관리된 네트워크 요소**)** 탭에 표시됩니다.

시작하기 전에

이 작업을 완료하려면 어플라이언스에 로그인해야 합니다.

절차

- 단계 **1** 메뉴 모음에서 **Administration(**관리**)** > **Physical Accounts(**물리적 어카운트**)**를 선택합니다.
- 단계 **2 Managed Network Elements(**관리된 네트워크 요소**)** 탭을 선택합니다.
- 단계 **3 Add Network Element(**네트워크 요소 추가**)**를 클릭합니다.
- 단계 **4 Add Network Element(**네트워크 요소 추가**)** 대화 상자에서 다음 필드를 입력합니다.

| 이름                               | 설명                                                                           |
|----------------------------------|------------------------------------------------------------------------------|
| Pod 드롭다운 목록                      | 네트워크 요소가 속해 있는 Pod를 선택합니다.                                                   |
| Device Category(디바이스 범주) 드롭다운 목록 | 이 네트워크 요소에 대한 디바이스 범주를 선택<br>합니다. 예를 들어, F5 Load Balancer(F5 로드 밸<br>런서)입니다. |
| Device IP(디바이스 IP) 필드            | 이 디바이스의 IP 주소입니다.                                                            |
| Protocol(프로토콜) 드롭다운 목록           | 사용할 프로토콜을 선택합니다. 목록에는 다음이<br>포함될 수 있습니다.                                     |
|                                  | $\cdot$ telnet                                                               |
|                                  | $\cdot$ ssh                                                                  |
|                                  | $\cdot$ HTTP                                                                 |
|                                  | $\bullet$ https                                                              |
|                                  | F5 로드 밸런서 디바이스를 사용하여 작<br>참고<br>업하는 경우, http 및 https만 선택할 수 있<br>습니다.        |
| Port(포트) 필드                      | 사용할 포트입니다.                                                                   |
| Login(로그인) 필드                    | 로그인 이름입니다.                                                                   |
| Password(비밀번호) 필드                | 로그인 이름과 연결된 비밀번호입니다.                                                         |

단계 **5 Submit(**제출**)**을 클릭합니다.

F5 Load Balancer(F5 로드 밸런서)가 추가되면 시스템 인벤토리 수집이 트리거됩니다.System Tasks(시 스템 작업) 탭에 구성된 폴링 간격이 인벤토리 수집 빈도를 지정합니다.

다음에 할 작업

가상 서버를 변경하려면 서버를 선택한 다음 **Modify(**수정**)** 버튼을 클릭합니다. 가상 서버를 제거하 려면 서버를 선택한 다음 **Delete(**삭제**)** 버튼을 클릭합니다.

### **DHCP** 로깅 사용

시작하기 전에

이 작업을 완료하려면 어플라이언스에 로그인해야 합니다.

절차

- 단계 **1** 메뉴 모음에서 **Administration(**관리**)** > **Physical Accounts(**물리적 어카운트**)**를 선택합니다.
- 단계 **2 Network Service Agents(**네트워크 서비스 에이전트**)** 탭을 선택합니다.
- 단계 **3 Embedded Network Services(**내장형 네트워크 서비스**)**를 클릭합니다.
- 단계 **4 Embedded Network Services(**내장형 네트워크 서비스**)** 대화 상자에서 **Enable DHCP Logging(DHCP** 로깅 활성화**)** 확인란을 선택합니다.

## 연결성 테스트

Г

관리된 네트워크 요소 및 물리적 어카운트의 연결성을 테스트할 수 있습니다.

### 관리된 네트워크 요소의 연결성 테스트

절차

- 단계 **1** 메뉴 모음에서 **Administration(**관리**)** > **Physical Accounts(**물리적 어카운트**)**를 선택합니다.
- 단계 **2 Managed Network Elements(**관리된 네트워크 요소**)** 탭을 선택합니다.
- 단계 **3** 연결성을 테스트할 Pod를 선택합니다.
- 단계 **4 Test Connection(**연결 테스트**)**을 클릭합니다.

### 물리적 어카운트에 대한 연결 테스트

Pod에 어카운트를 추가한 후 언제든 연결을 테스트할 수 있습니다.

절차

- 단계 **1** 메뉴 모음에서 **Administration(**관리**)** > **Physical Accounts(**물리적 어카운트**)**를 선택합니다.
- 단계 **2** 테스트할 어카운트 유형의 탭을 클릭합니다. 예를 들어, **Physical Accounts(**물리적 어카운트**)** 탭 또는 **Multi-Domain Managers(**다중 도메인 관리 자**)** 탭을 클릭합니다.
- 단계 **3** 테이블에서 연결을 테스트할 어카운트 행을 클릭합니다.
- 단계 **4 Test Connection(**연결 테스트**)**을 클릭합니다.
- 단계 **5** 연결 테스트가 완료되면 **Close(**닫기**)**를 클릭합니다.

다음에 할 작업

연결에 실패하는 경우 사용자 이름 및 비밀번호를 포함하여 어카운트의 컨피그레이션을 확인합니다. 사용자 이름과 비밀번호가 올바른 경우 네트워크 연결에 문제가 있는지 확인합니다.

## 디바이스 검색 사용

- 단계 **1** 메뉴 모음에서 **Administration(**관리**)** > **Physical Accounts(**물리적 어카운트**)**를 선택합니다.
- 단계 **2** 디바이스 검색을 확인할 어카운트를 클릭합니다.
- 단계 **3 Discovered Devices(**검색한 디바이스**)** 탭을 선택합니다.
- 단계 **4 Setup Discovery(**검색 설정**)**를 클릭합니다.
- 단계 **5 Setup Discovery(**검색 설정**)** 대화 상자에서 **Enable Discovery(**검색 활성화**)** 확인란을 선택하여 검색 사용을 활성화합니다.
- 단계 **6 Setup Discovery(**검색 설정**)** 대화 상자에서 IP 주소 범위 필드를 완료하고 다음 필드의 기본값이 사용 자 환경에 적합한지 여부를 확인합니다.

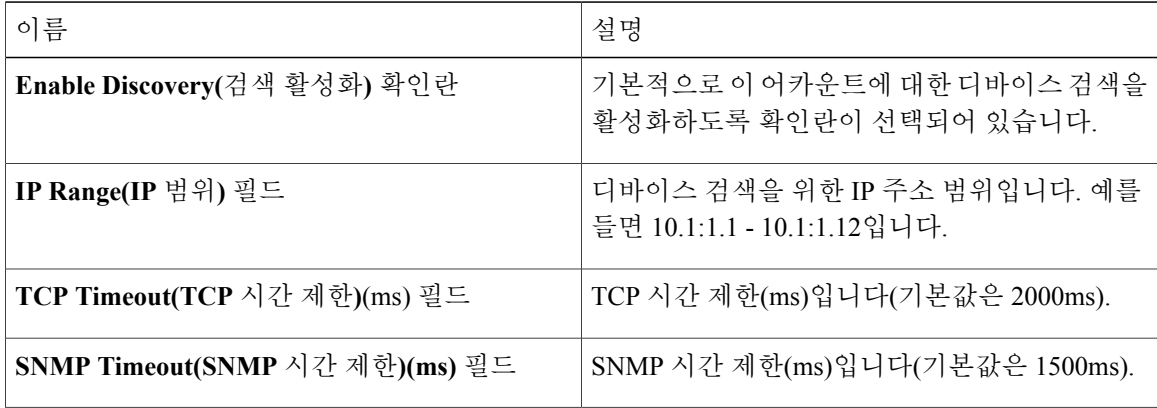

 $\overline{\mathsf{I}}$ 

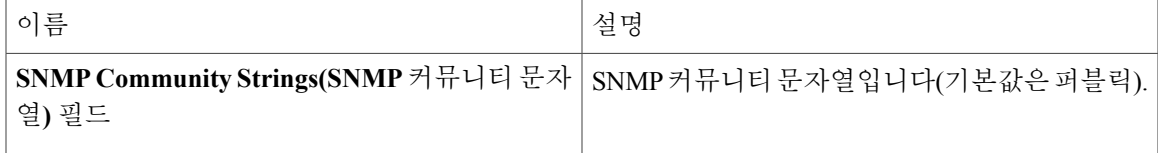

단계 **7 Submit(**제출**)**을 클릭합니다.

디바이스 검색 사용

 $\mathbf I$ 

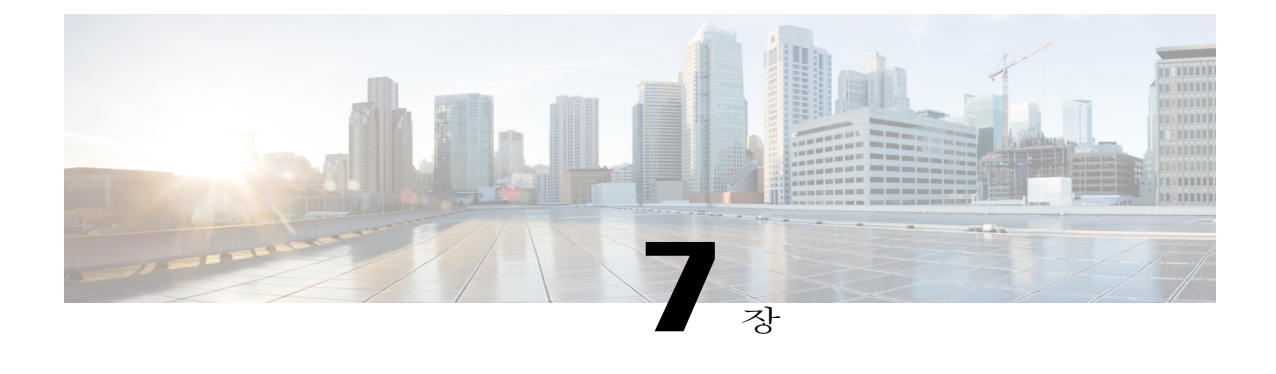

# 가상 인프라 관리

이 장에는 다음 섹션이 포함되어 있습니다.

- [VMware](#page-150-0) 관리 정보, 133 페이지
- [클라우드](#page-154-0) 검색 및 연결성 확인, 137 페이지
- vCenter [플러그인](#page-155-0) 보기, 138 페이지
- Cisco UCS [Director,](#page-155-1) 138 페이지

## <span id="page-150-0"></span>**VMware** 관리 정보

Cisco UCS Director는 vCenter(ESX 3.5, ESX/ESXi 4.x 및 5.x)를 통한 VMware를 지원합니다.Cisco UCS Director는 새로 추가된 클라우드 어카운트의 모든 기존 VM 및 이미지를 자동으로 검색합니다. 일반 적으로 검색 프로세스는 5분 정도 소요됩니다. VMware 클라우드 및 PowerShell 에이전트를 추가할 수 있습니다.

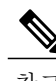

참고 "클라우드"라는 용어는 하나의 vCenter 설치를 나타냅니다.

### <span id="page-150-1"></span>클라우드 생성

Г

- 단계 **1** 메뉴 모음에서 **Administration(**관리**)** > **Virtual Accounts(**가상 어카운트**)**를 선택합니다.
- 단계 **2 Virtual Accounts(**가상 어카운트**)** 탭을 선택합니다.
- 단계 **3 Add (+)(**추가**(+))**를 클릭합니다.
- 단계 **4 Add Cloud(**클라우드 추가**)** 대화 상자에서 다음 필드를 입력합니다.

 $\overline{\phantom{a}}$ 

 $\mathbf I$ 

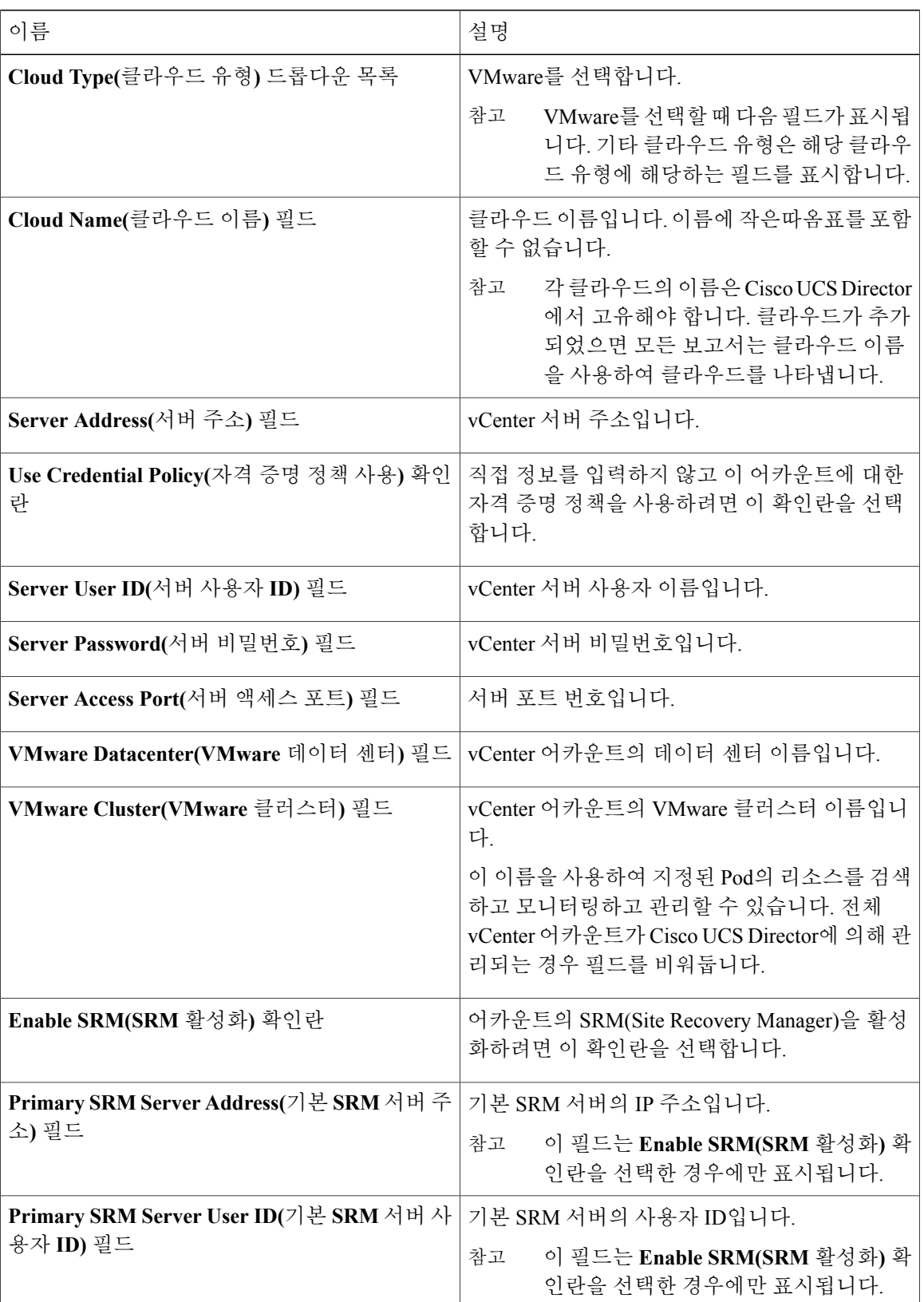

 $\mathbf l$ 

 $\overline{\mathsf{I}}$ 

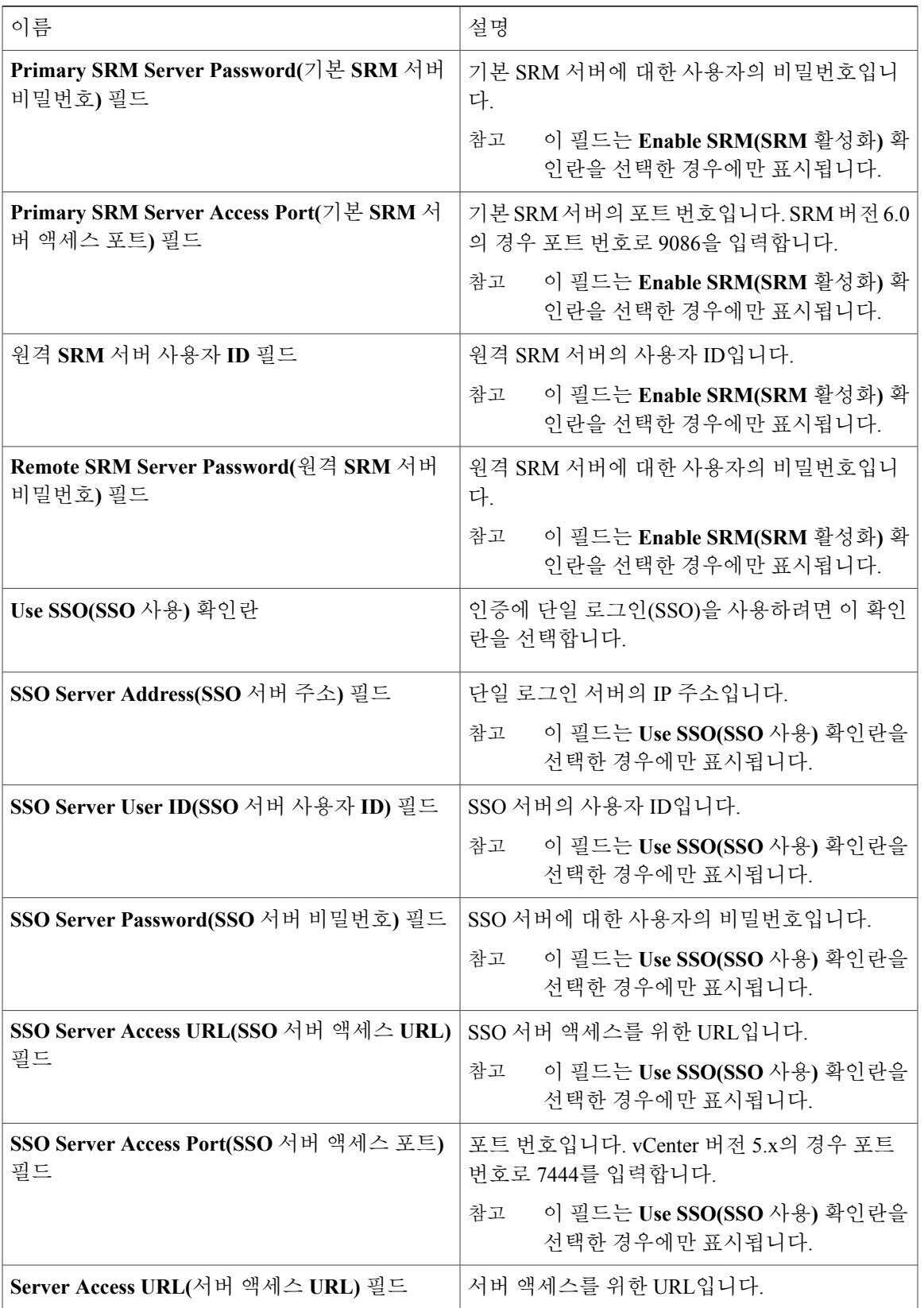

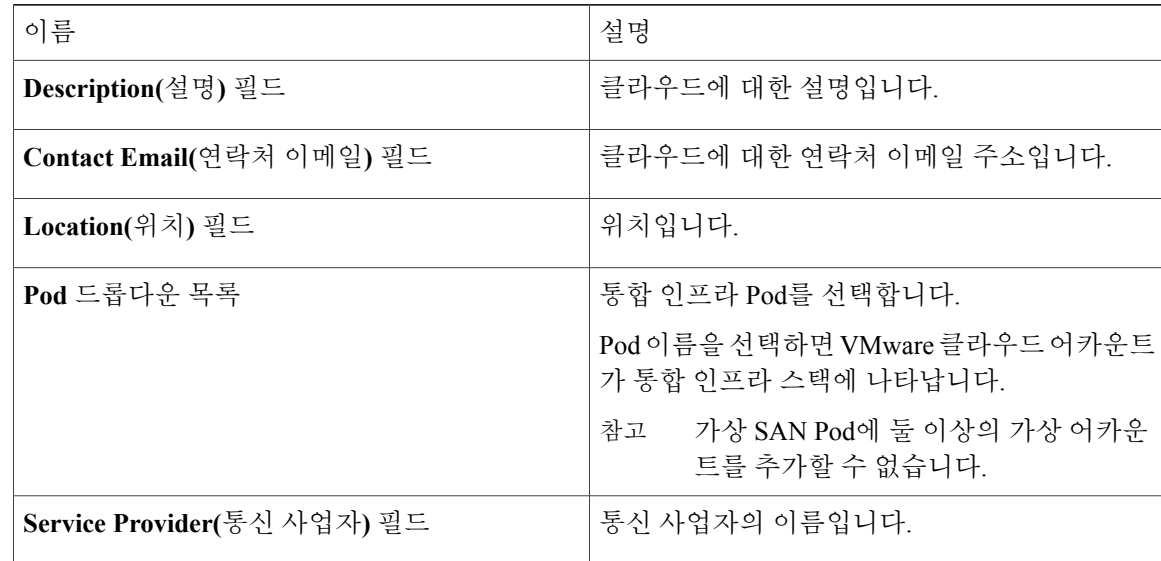

#### 단계 **5 Add(**추가**)**를 클릭합니다.

### **PowerShell** 에이전트 설치 프로그램 다운로드

PowerShell 에이전트는 Windows Server 2008 R2 또는 Windows Server 2012 64비트 가상 머신에 설치 됩니다.

- 단계 **1** 메뉴 모음에서 **Administration(**관리**)** > **Virtual Accounts(**가상 어카운트**)**를 선택합니다.
- 단계 **2 PowerShell Agents(PowerShell** 에이전트**)** 탭을 선택합니다.
- 단계 **3 Download Installer(**설치 프로그램 다운로드**)**를 클릭합니다.
- 단계 **4 Download Agent Installer(**에이전트 설치 프로그램 다운로드**)** 대화 상자에서, 나열된 설치 요건을 시 스템이 충족하는지 확인합니다. 요건을 충족하는 경우 제출을 클릭합니다.
- 단계 **5** 요건을 충족하는 경우 제출을 클릭합니다. **PSASetup. exe** 열기 대화 상자에 실행 파일을 저장하라는 메시지가 표시됩니다.
- 단계 **6** 파일 저장을 클릭합니다. 파일이 시스템의 다운로드 위치에 저장됩니다.
- 단계 **7 PSASetup. exe** 파일을 Windows Server 2008 R2 또는 Windows Server 2012 64비트 VM(virtual machine) 에 설치합니다.

### **PowerShell** 에이전트 생성

절차

- 단계 **1** 메뉴 모음에서 **Administration(**관리**)** > **Virtual Accounts(**가상 어카운트**)**를 선택합니다.
- 단계 **2 PowerShell Agents(PowerShell** 에이전트**)** 탭을 선택합니다.
- 단계 **3 Add (+)(**추가**(+))**를 클릭합니다.
- 단계 **4 Add Agent(**에이전트 추가**)** 대화 상자에서 다음 필드를 입력합니다.

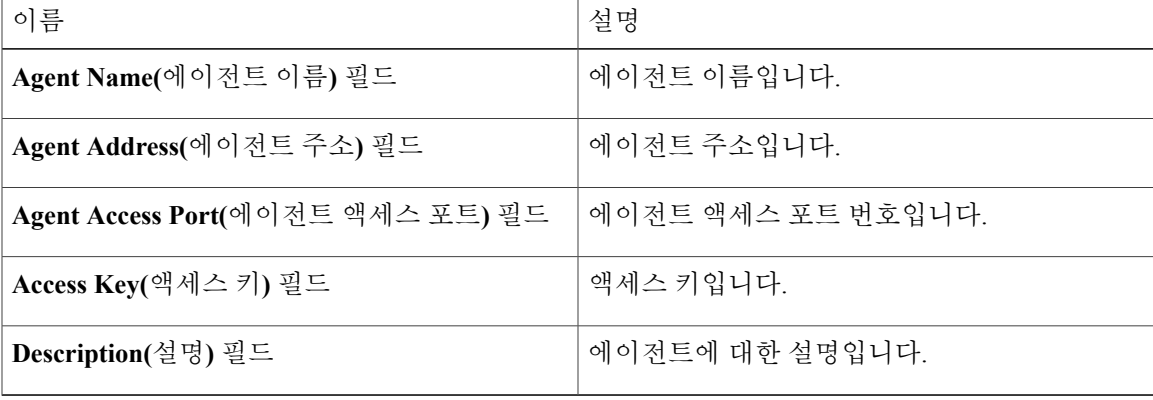

## <span id="page-154-0"></span>클라우드 검색 및 연결성 확인

### 연결 테스트

Г

- 단계 **1** 메뉴 모음에서 **Administration(**관리**)** > **Virtual Accounts(**가상 어카운트**)**를 선택합니다.
- 단계 **2 Virtual Accounts(**가상 어카운트**)** 탭을 선택합니다.
- 단계 **3** 테스트할 VMware 어카운트를 선택합니다.
- 단계 **4 Test Connectivity(**연결성 테스트**)**를 클릭합니다.
	- 하나 이상의 클라우드 어카운트를 Cisco UCS Director에 추가한 후 요약 탭을 사용하여 클라 우드와 해당 데이터가 수집되었는지 확인할 수 있습니다. 참고
- 단계 **5** 메뉴 모음에서 **Virtual(**가상**)** > **Compute(**컴퓨팅**)**를 선택합니다.
- 단계 **6 Summary(**요약**)** 탭을 선택합니다.

자동 검색을 완료하고 데이터를 채우는 데 몇 분이 걸릴 수 있습니다. 상태 세부 정보를 보려 면 클라우드 이름을 선택합니다. 참고

## <span id="page-155-0"></span>**vCenter** 플러그인 보기

절차

- 단계 **1** 메뉴 모음에서 **Administration(**관리**)** > **Virtual Accounts(**가상 어카운트**)**를 선택합니다.
- 단계 **2 Plugins(**플러그인**)** 탭을 선택합니다. 이 탭에는 Cisco UCS Director에 추가된 vCenter에 대해 요청된 모든 플러그인이 표시됩니다.

## <span id="page-155-1"></span>**Cisco UCS Director**

Cisco UCS Director에서 가상 머신을 프로비저닝하는 것은 정교한 프로세스입니다. 이 프로세스에는 가상 어카운트 생성, 정책, 카탈로그, 서비스 요청 생성 같은 다양한 단계가 포함됩니다. 이 작업을 시 작하기 전에 관리자는 다음을 확인해야 합니다.

- VM을 구축해야 하는 클러스터
- VM 프로비저닝이 가능한 클러스터 내의 데이터 저장소
- VM을 구축해야 하는 클러스터 내의 사용 가능한 네트워크

이러한 정보가 없는 상태에서 클러스터에 잘못된 데이터 저장소 또는 잘못된 네트워크를 선택할 경 우 Cisco UCS Director에서 VM 프로비저닝이 실패합니다.

Cisco UCS Director에서의 VM 프로비저닝 프로세스는 다음과 같은 주요 작업으로 요약할 수 있습니 다.

**1** 사용자 그룹을 생성합니다.

자세한 내용은 [사용자](#page-61-0) 그룹 생성, 44 페이지를 참조하십시오.

**2** 가상 어카운트를 생성합니다.

Cisco UCS Director의 가상 어카운트 내에서 VM이 프로비저닝됩니다. 자세한 내용은 [클라우드](#page-150-1) 생 [성](#page-150-1), 133 페이지를 참조하십시오.

**3** VMware 시스템 정책을 생성합니다.

이 정책은 VM의 시스템별 정보를 정의합니다. 사용할 VM 명명 템플릿, 구성할 OS, VM을 프로비 저닝해야 하는 도메인에 대한 정보를 제공해야 합니다. 자세한 내용은 [시스템](#page-177-0) 정책 구성, 160 페이 지를 참조하십시오.

**4** VMware 컴퓨팅 정책을 생성합니다.

컴퓨팅 정책에 따라 프로비저닝 중에 그룹 또는 워크로드 요건을 충족하는 컴퓨팅 리소스를 확인 합니다. 이 정책에 지정하는 클러스터는 후속 정책에서 선택하는 항목을 결정합니다. 자세한 내용 은 [컴퓨팅](#page-159-0) 정책 생성, 142 페이지를 참조하십시오.

**5** 스토리지 정책을 생성합니다.

스토리지 정책은 데이터 저장소 범위, 사용할 스토리지 유형, 최소 용량 조건, 레이턴시 등과 같은 리소스를 정의합니다. 자세한 내용은 [스토리지](#page-165-0) 정책 추가 및 구성, 148 페이지를 참조하십시오.

**6** 네트워크 정책을 생성합니다.

네트워크 정책은 네트워크 설정, DHCP 또는 고정 IP 등의 리소스와 프로비저닝된 VM에 대해 다 중 vNIC를 추가하는 옵션을 정의합니다. 자세한 내용은 네트워크 [프로비저닝](#page-174-0) 정책 구성, 157 페이 지를 참조하십시오.

**7** 가상 데이터 센터를 생성합니다.

VDC(Virtual Data Center)는 가상 리소스, 운영 세부 정보, 규칙, 정책이 통합된 환경입니다. VDC를 생성하는 동안에는 VM 프로비저닝을 위해 생성한 사용자 그룹을 선택하고, 정책을 생성하는 과 정에서 지정한 클라우드를 선택해야 합니다. 선택하는 클라우드 어카운트를 기준으로, 모든 후속 정책 관련 필드가 채워집니다. 자세한 내용은 가상 [데이터](#page-187-0) 센터 추가, 170 페이지를 참조하십시오.

**8** 카탈로그를 생성하여 템플릿을 생성합니다.

미리 정의된 카탈로그 항목을 사용하여 VM을 자체 프로비저닝할 수 있습니다. 카탈로그는 VM이 바운드된 클라우드 이름 및 그룹 이름 같은 매개변수를 정의합니다. 자세한 내용은 [카탈로그](#page-197-0) 게 [시](#page-197-0), 180 페이지를 참조하십시오.

**9** 서비스 요청을 생성하고 제출합니다.

셀프 서비스 프로비저닝 기능을 사용하여 VM, 서비스 또는 애플리케이션을 프로비저닝하기 위 한 서비스 요청을 생성할 수 있습니다. 서비스 요청 프로세스는 VM 생성을 위한 프로비저닝 워크 플로를 만듭니다. 자세한 내용은 [Standard\(](#page-209-0)표준) 카탈로그 유형으로 서비스 요청 생성 , 192 페이지 를 참조하십시오.

서비스 요청을 제출한 후에는 워크플로가 트리거되고 VM이 프로비저닝됩니다.

다음 이미지는 Cisco UCS Director에서 VM을 프로비저닝하기 위한 워크플로를 그림으로 나타낸 것 입니다.

그림 **2: Cisco UCS Director**에서 가상 머신 프로비저닝을 위한 워크플로

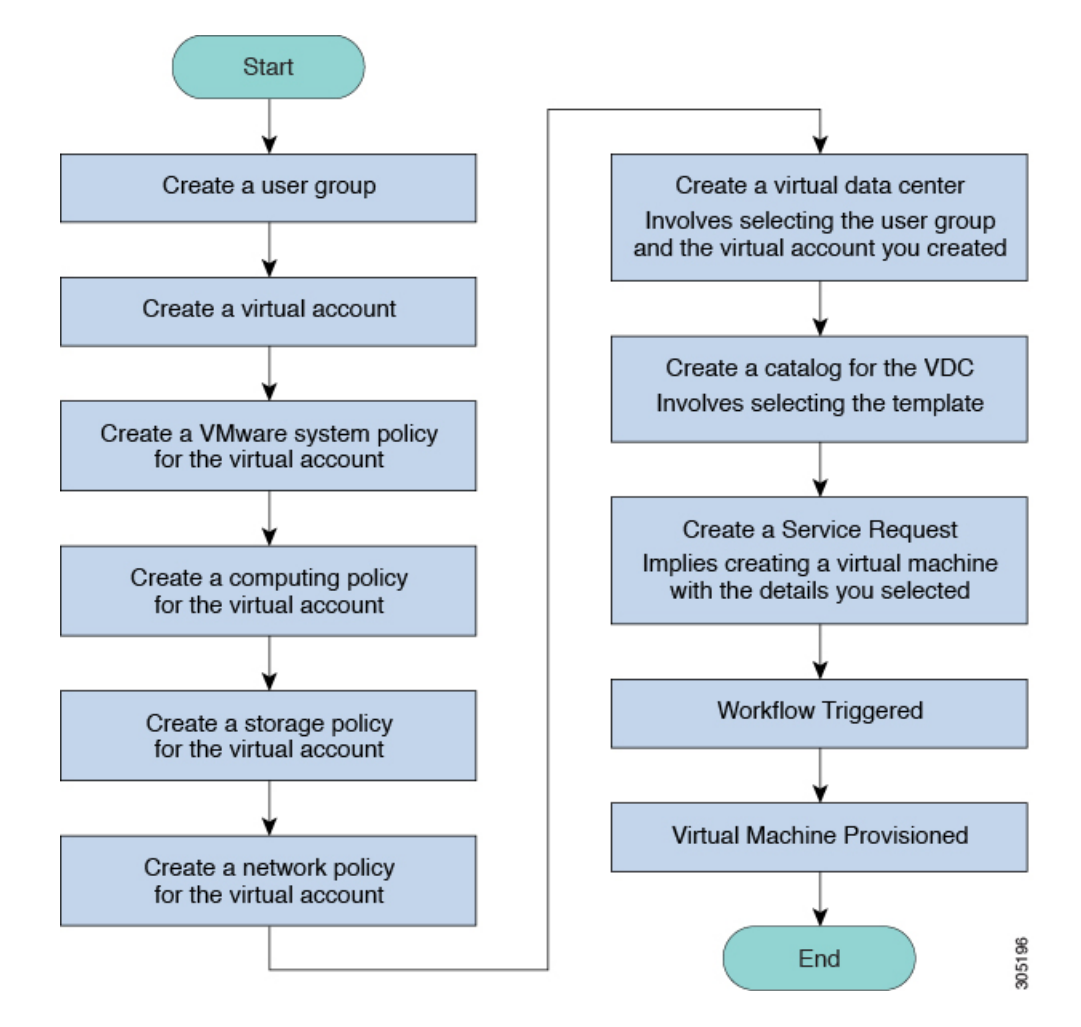

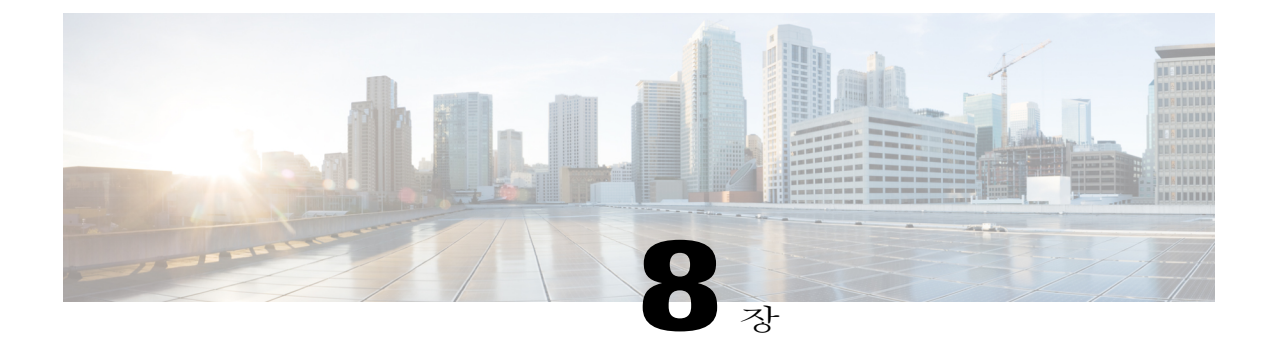

## 정책 관리

이 장에는 다음 섹션이 포함되어 있습니다.

- 정책, 141 [페이지](#page-158-0)
- [컴퓨팅](#page-159-1) 정책, 142 페이지
- [데이터](#page-162-0) 수집 정책, 145 페이지
- 그룹 공유 정책 정보, 146 [페이지](#page-163-0)
- [스토리지](#page-164-0) 정책, 147 페이지
- [네트워크](#page-170-0) 정책, 153 페이지
- [시스템](#page-176-0) 정책, 159 페이지
- 최종 [사용자](#page-181-0) 셀프 서비스 정책, 164 페이지
- VM 관리 정책 구성, 166 [페이지](#page-183-0)

## <span id="page-158-0"></span>정책

Г

Cisco UCS Director에서는 관리자가 설정한 사전 정의된 정책을 사용하여 할당된 리소스 풀에서 VM 을 프로비저닝하는 셀프 서비스 포털을 제공합니다.

정책은 시스템 리소스의 가용성에 따라 인프라에서 새 VM이 프로비저닝되는 방법과 위치를 판별하 는 규칙 그룹입니다.

Cisco UCS Director에서는 VM을 프로비저닝하기 위해 다음 정책을 설정해야 합니다.

- 컴퓨팅
- 스토리지
- 네트워크
- 시스템

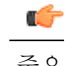

중요 VM을 프로비저닝하기 위해 정책을 설정하려면 클라우드 어카운트가 있어야 합니다.

## <span id="page-159-1"></span>컴퓨팅 정책

컴퓨팅 정책에 따라 프로비저닝 중에 그룹 또는 워크로드 요건을 충족하는 컴퓨팅 리소스를 확인합 니다.

관리자는 컴퓨팅 정책에서 다양한 조건을 결합하고 맞춰 고급 정책을 정의할 수 있습니다.

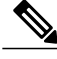

일부 조건 조합을 지정할 경우 셀프 서비스 프로비저닝 중에 호스트 머신을 사용할 수 없게 되므 로 컴퓨팅 정책의 모든 필드를 완벽하게 이해하는 것이 좋습니다. 참고

### <span id="page-159-0"></span>컴퓨팅 정책 생성

- 단계 **1** 메뉴 모음에서 **Policies(**정책**)** > **Computing(**컴퓨팅**)**을 선택합니다.
- 단계 **2 VMware Computing Policy(VMware** 컴퓨팅 정책**)** 탭을 선택합니다.
- 단계 **3 Add (+)(**추가**(+))**를 클릭합니다.
- 단계 **4 Add Computing Policy(**컴퓨팅 정책 추가**)** 대화 상자에서 다음 필드를 입력합니다.

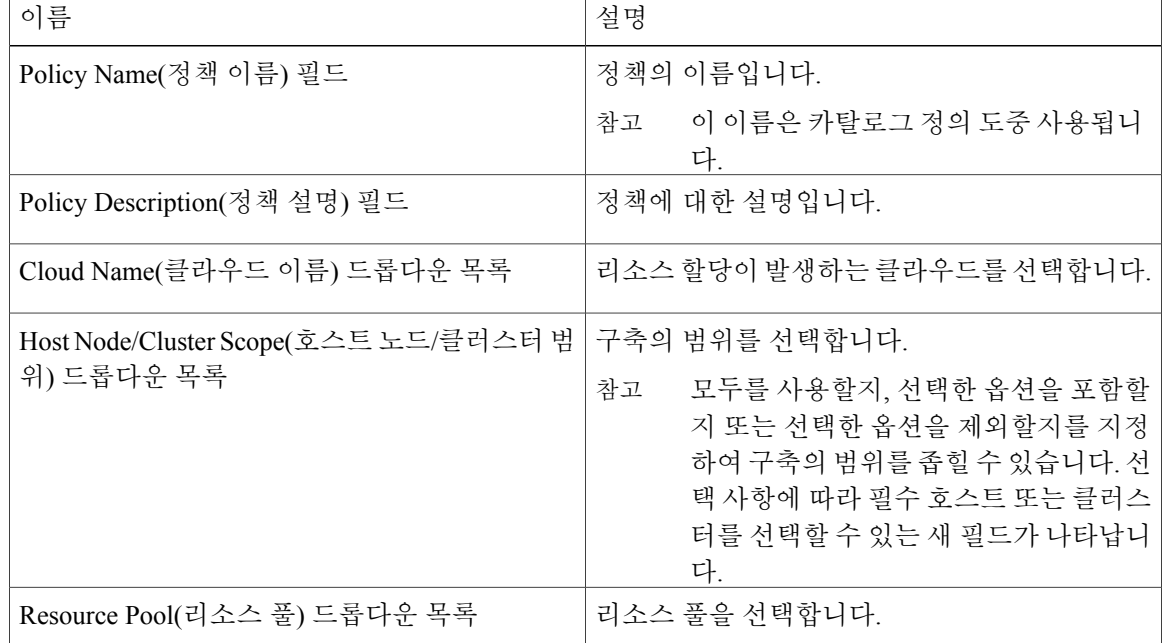

I

 $\overline{\mathsf{I}}$ 

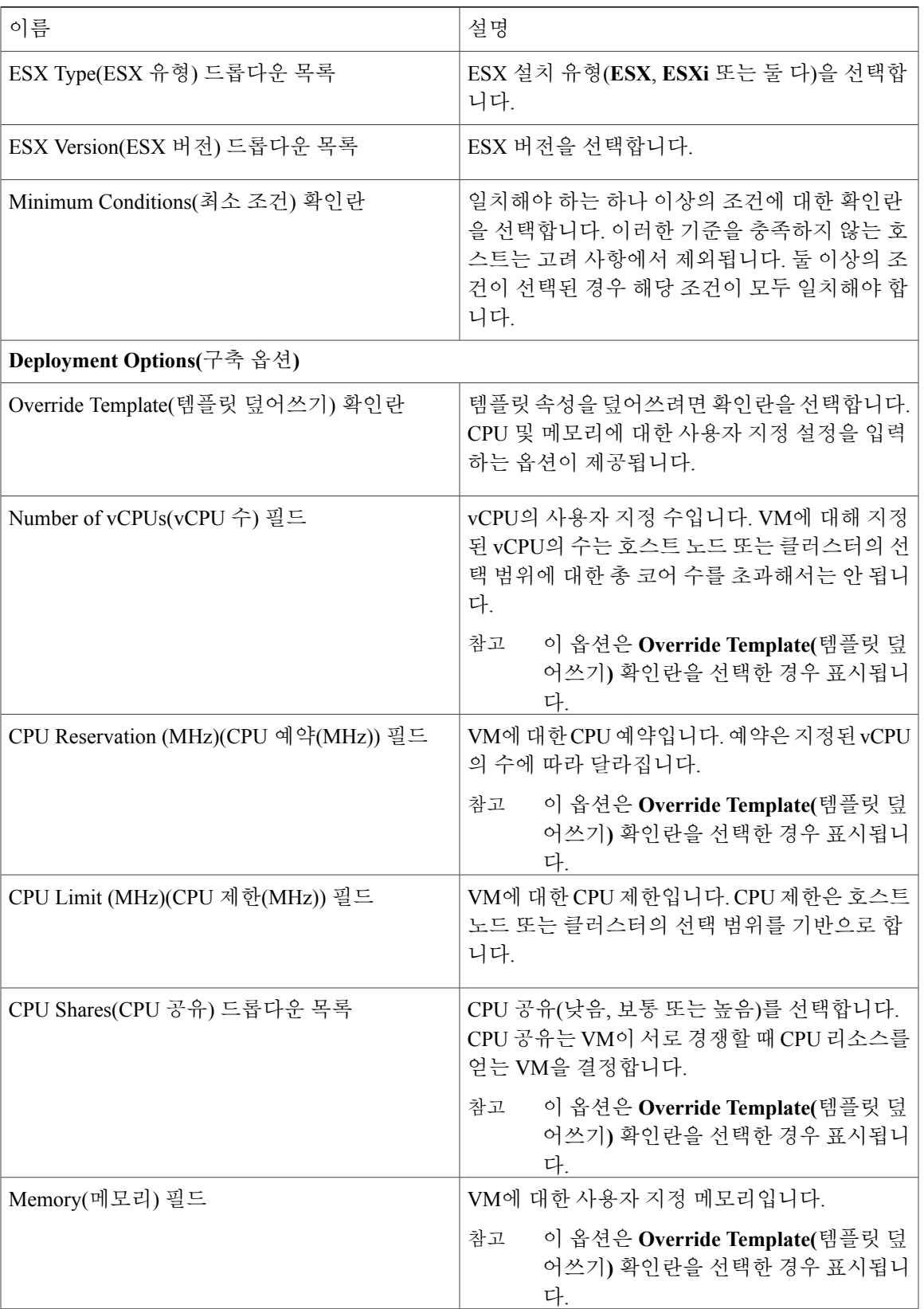

T

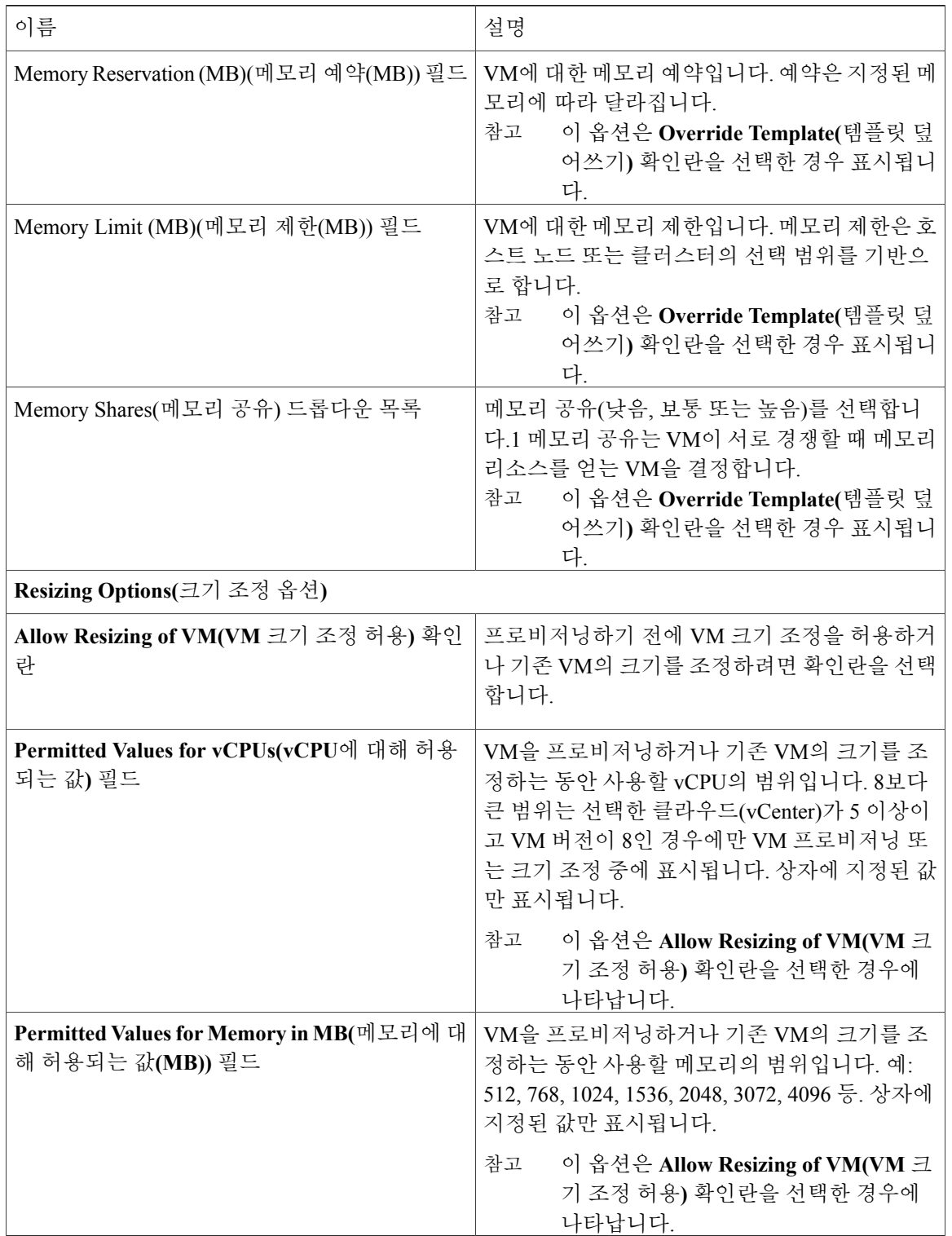

단계 **5 Add(**추가**)**를 클릭합니다.

**145**

# <span id="page-162-0"></span>데이터 수집 정책

각 VMware 어카운트에 대해 vCenter에서 검색할 수 있는 매개변수의 양을 제어하기 위해 데이터 수 집 정책을 생성할 수 있습니다. 데이터 수집 정책에서 언급된 각 매개변수는 수집되어 Cisco UCS Director의 특정 트렌드 보고서에 사용됩니다.

참고

지원되는 가상 어카운트 유형은 VMware뿐입니다. VMware 어카운트를 추가하면 기본적으로 처 음에 **default-data-collection-policy(**기본 데이터 수집 정책**)**와 연결됩니다.

### 가상 어카운트에 대한 데이터 수집 정책 구성

#### 절차

- 단계 **1** 메뉴 모음에서 **Policies(**정책**)** > **Virtual/Hypervisor Policies(**가상**/**하이퍼바이저 정책**)** > **Service Delivery(**서비스 제공**)**를 선택합니다.
- 단계 **2 Data Collection Policy(**데이터 수집 정책**)** 탭을 선택합니다.
- 단계 **3 Add (+)(**추가**(+))**를 클릭합니다.
- 단계 **4 Add(**추가**)** 대화 상자에서 다음 필드를 입력합니다.

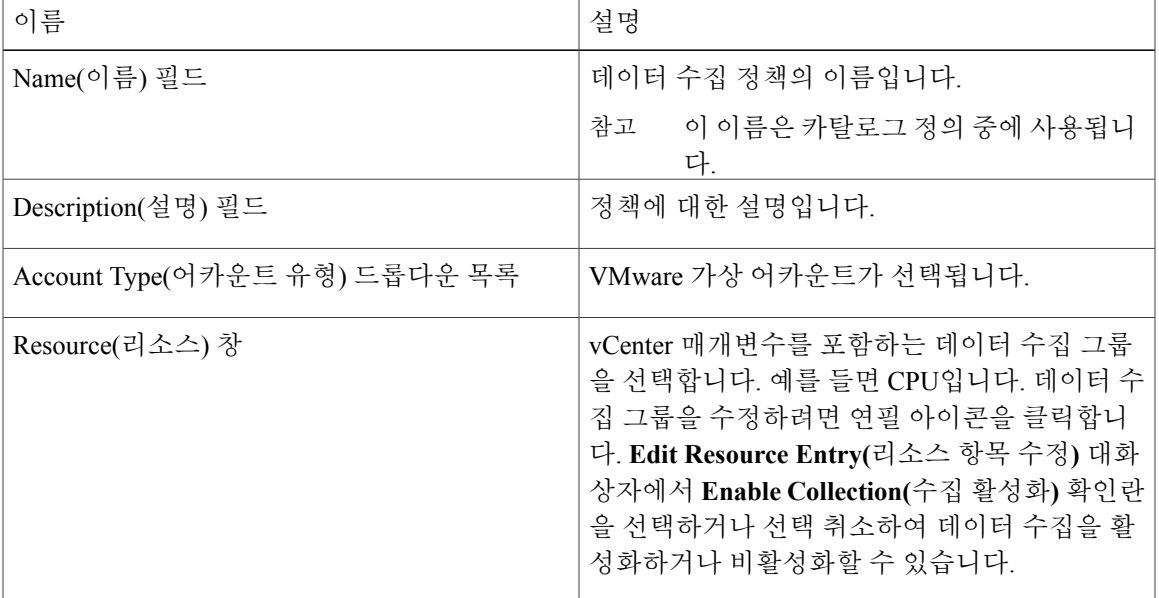

Г

단계 **5 Submit(**제출**)**을 클릭합니다.

### 가상 어카운트에 대한 데이터 수집 정책 연결

절차

- 단계 **1** 메뉴 모음에서 **Policies(**정책**)** > **Virtual/Hypervisor Policies(**가상**/**하이퍼바이저 정책**)** > **Service Delivery(**서비스 제공**)**를 선택합니다.
- 단계 **2 Data Collection Policy Association(**데이터 수집 정책 연관**)** 탭을 선택합니다.
- 단계 **3** 가상(VMware) 어카운트를 선택하고 **Edit(**수정**)**을 클릭합니다.
- 단계 **4 Edit(**수정**)** 대화 상자의 **Policy(**정책**)** 드롭다운 목록에서, "Configuration a Data Collection Policy for a Virtual Account(가상 어카운트의 데이터 수집 정책 컨피그레이션)" 섹션에서 구성한 데이터 수집 정 책을 선택합니다.
- 단계 **5 Submit(**제출**)**을 클릭합니다. 이제 VMware 어카운트가 데이터 수집 정책과 연결됩니다.

## <span id="page-163-0"></span>그룹 공유 정책 정보

그룹 공유 정책에서는 리소스의 사용자 및 해당 사용자가 다른 사용자와 공유할 수 있는 제어권을 제 공합니다. 이 정책을 통해 사용자는 자신에게만 할당된 리소스 또는 해당 사용자가 속한 모든 그룹에 할당된 리소스를 볼 수 있습니다.

그룹을 생성하는 동안 그룹 공유 정책을 정의할 수 있고 읽기 전용 및 읽기/쓰기 권한이 있는 그룹을 판별할 수 있습니다. 사용자가 이 그룹에 추가된 이후에 리소스에 대한 액세스 권한은 그룹에 적용된 그룹 공유 정책으로 정의됩니다.

### 그룹 공유 정책 생성

- 단계 **1** 메뉴 모음에서 **Administration(**관리**)** > **Users and Groups(**사용자 및 그룹**)**를 선택합니다.
- 단계 **2 Group Share Policy(**그룹 공유 정책**)** 탭을 클릭합니다.
- 단계 **3 Add (+)(**추가**(+))**를 클릭합니다.
- 단계 **4 Add Policy(**정책 추가**)** 대화 상자에서 다음 필드를 입력합니다.

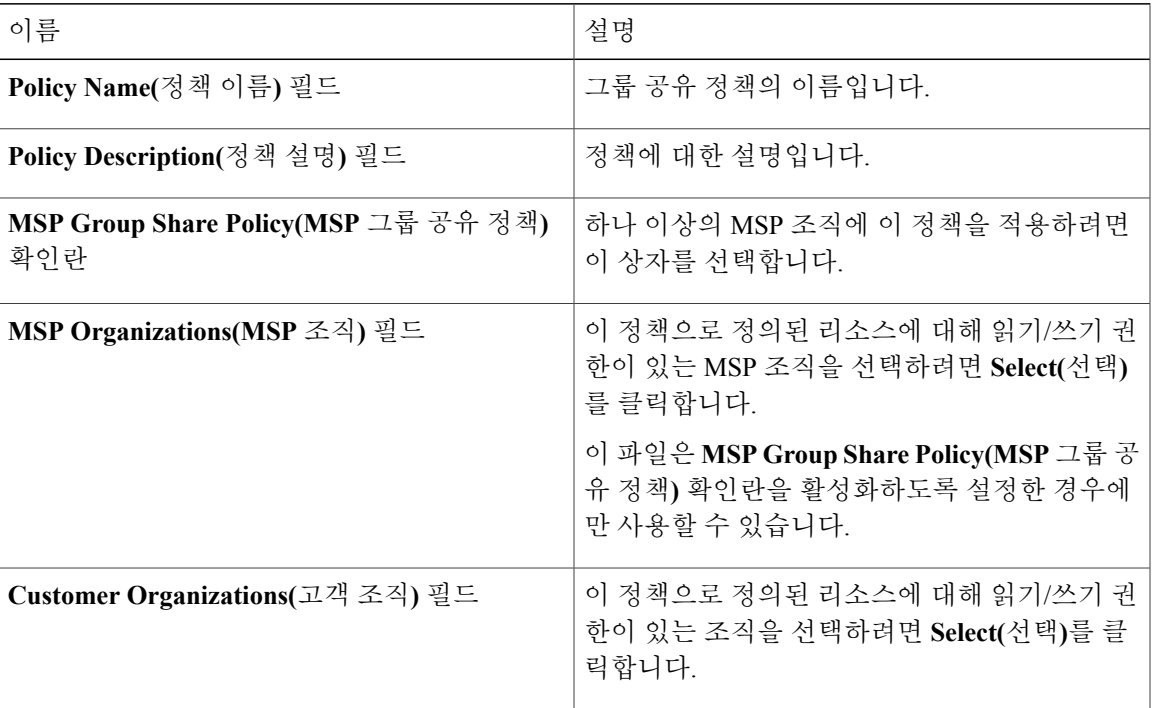

단계 **5 Submit(**제출**)**을 클릭합니다.

다음에 할 작업

사용자 그룹을 수정하여 이 그룹 공유 정책을 지정할 수 있습니다. 권한에 따라 이 그룹에 속한 사용 자는 리소스에 대한 읽기/쓰기 권한을 상속합니다.

## <span id="page-164-0"></span>스토리지 정책

Г

스토리지 정책은 데이터 저장소 범위, 사용할 스토리지 유형, 최소 용량 조건, 레이턴시 등과 같은 리 소스를 정의합니다.

스토리지 정책은 다중 디스크의 추가 디스크 정책을 구성하는 옵션을 제공하고 서비스 요청 생성 중 에 사용할 데이터 저장소를 선택하는 기능도 제공합니다.

Cisco UCS Director에서는 VM 프로비저닝을 위한 서비스 요청 생성 중에 데이터 저장소를 선택하 도록 지원합니다. 서비스 요청 생성 중에 최종 사용자가 데이터 저장소를 선택하는 기능의 사용 여부를 지정하는 옵션이 있습니다. 나열되는 데이터 저장소는 서비스 요청 생성 중에 vDC와 연관 된 스토리지 정책에 할당된 범위 조건에 따라 다릅니다. 참고

서비스 요청을 생성하는 동안 데이터 저장소 선택 기능을 사용하려면 VM 프로비저닝에 사용된 템플릿에 **System(**시스템**)**으로 할당된 디스크 유형이 있어야 합니다. 단일 또는 다중 디스크를 갖 춘 템플릿에 적용 가능합니다.

### 다중 **VM** 디스크의 스토리지 정책

Cisco UCS Director에서는 다중 데이터 저장소에서 다중 디스크를 이용한 VM 프로비저닝을 지원합 니다.

디스크는 시스템, 데이터, 데이터베이스, 스왑, 로그라는 5가지 유형으로 분류됩니다. 시스템 디스크 정책을 먼저 구성한 다음 요건에 따라 다른 디스크를 구성할 수 있습니다. 디스크 유형마다 개별적으 로 디스크 정책을 구성하거나 각 디스크의 기본 시스템 디스크 정책을 선택할 수 있습니다.

다중 디스크로 템플릿의 스토리지 정책을 생성하는 방법에 대한 자세한 내용은 다중 디스크 VM 프로비저닝에 대한 장을 참조하십시오. 참고

### <span id="page-165-0"></span>스토리지 정책 추가 및 구성

- 단계 **1** 메뉴 모음에서 **Policies(**정책**)** > **Virtual/Hypervisor Policies(**가상**/**하이퍼바이저 정책**)** > **Storage(**스토 리지**)**를 선택합니다.
- 단계 **2 VMware Storage Policy(VMware** 스토리지 정책**)** 탭을 선택합니다.
- 단계 **3 Add (+)(**추가**(+))**를 클릭합니다.
- 단계 **4 Add Storage Resource Allocation Policy(**스토리지 리소스 할당 정책 추가**)** 대화 상자에서 다음 필드 를 입력합니다.

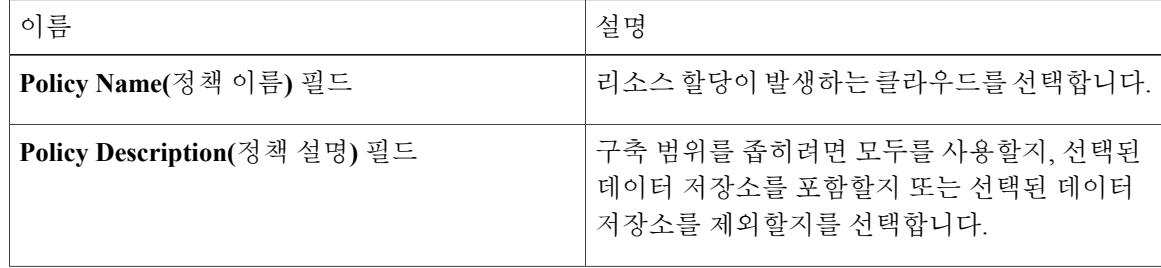

 $\Gamma$ 

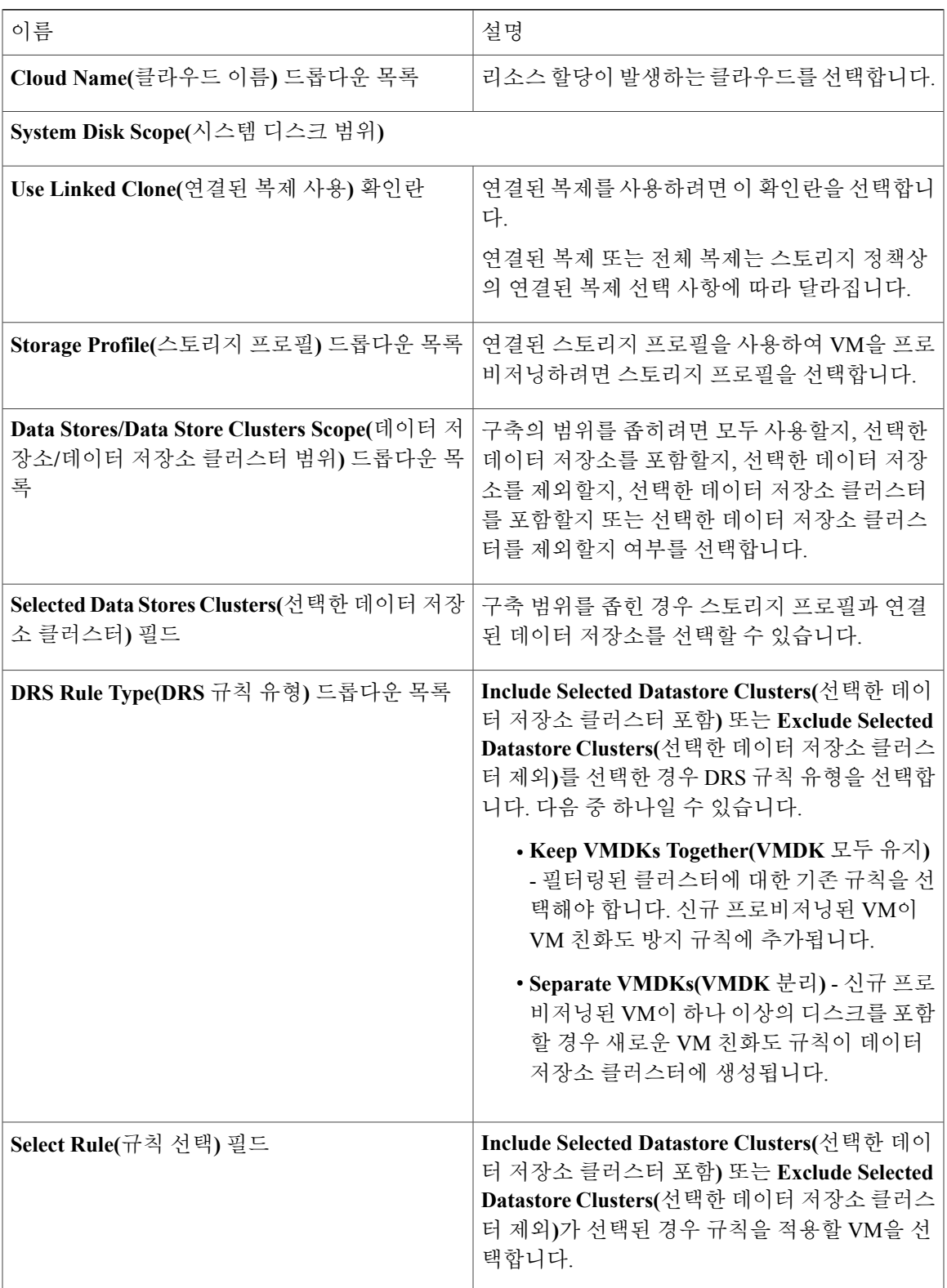

 $\mathbf{I}$ 

I

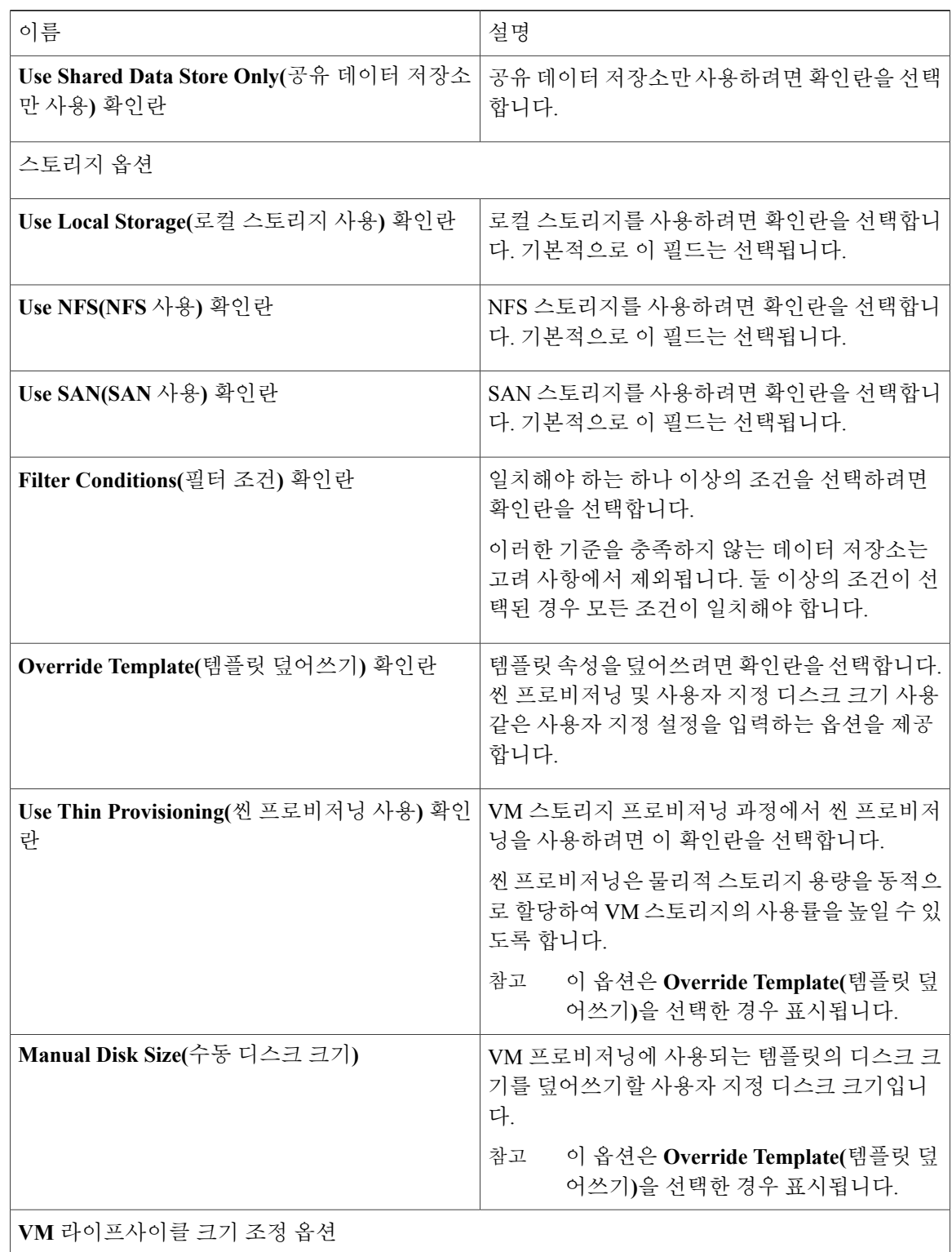

 $\mathsf{l}$ 

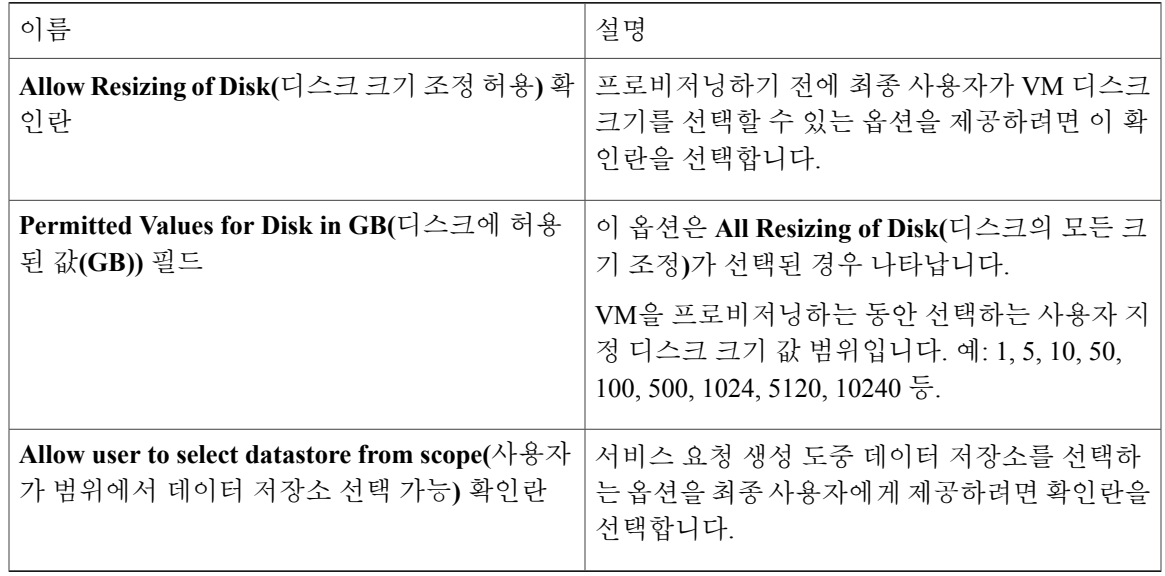

- 단계 **5 Next(**다음**)**를 클릭합니다.
- 단계 **6 Additional Disk Policies(**추가 디스크 정책**)** 창에서 구성할 디스크 유형을 선택합니다.
- 단계 **7 Edit(**수정**)**(연필)을 클릭하여 디스크 유형을 수정합니다.
	- 기본적으로 디스크에 대한 디스크 정책은 **System Disk Policy(**시스템 디스크 정책**)**에서와 동 일합니다. 참고
- 단계 **8 Edit Policies Entry(**정책 항목 수정**)** 대화 상자에서 디스크 정책을 구성하려면 **Same as System Disk Policy(**시스템 디스크 정책과 동일**)** 확인란의 선택을 취소합니다.
- 단계 **9 Submit(**제출**)**을 클릭합니다.
- 단계 **10 Edit Entry(**항목 수정**)** 대화 상자에서 추가 디스크 정책을 구성합니다.
- 단계 **11 Submit(**제출**)**을 클릭합니다.
	- 추가 디스크 정책으로 생성된 스토리지 정책을 사용하려면 VM 프로비저닝을 위해 사용되는 VDC와 정책을 연결해야 합니다. 참고

정책에 구성된 추가 디스크 정책을 사용할 경우 여러 디스크 템플릿에 대한 카탈로그 생성 과정에서 **Provision all disks in a single database(**단일 데이터베이스에서 모든 디스크 프로비 저닝**)** 확인란의 선택을 취소합니다. 카탈로그 생성에 대한 자세한 내용은 [카탈로그](#page-196-0) 관리, 179 페이지를 참조하십시오.

### 가상 스토리지 카탈로그

Г

가상 스토리지 카탈로그를 사용하여 스토리지 정책을 맞춤화할 수 있습니다. 가상 스토리지 카탈로 그를 사용하여 둘 이상의 스토리지 정책을 선택한 후 사용자 지정 스토리지 항목 이름을 부여할 수 있습니다.

카탈로그를 생성하는 동안 활성화하여 카탈로그에 스토리지 카탈로그를 매핑합니다. 카탈로그를 사 용하여 서비스 요청을 하면 **Storage Tier(**스토리지 계층**)** 선택 항목이 제공됩니다.

### 가상 스토리지 카탈로그 구성

- 단계 **1** 메뉴 모음에서 **Policies(**정책**)** > **Virtual/Hypervisor Policies(**가상**/**하이퍼바이저 정책**)** > **Storage(**스토 리지**)**를 선택합니다.
- 단계 **2 Virtual Storage Catalog(**가상 스토리지 카탈로그**)** 탭을 선택합니다.
- 단계 **3 Add (+)(**추가**(+))**를 클릭합니다.
- 단계 **4 Virtual Storage Catalog(**가상 스토리지 카탈로그**)** 대화 상자에서 다음 필드를 입력합니다.

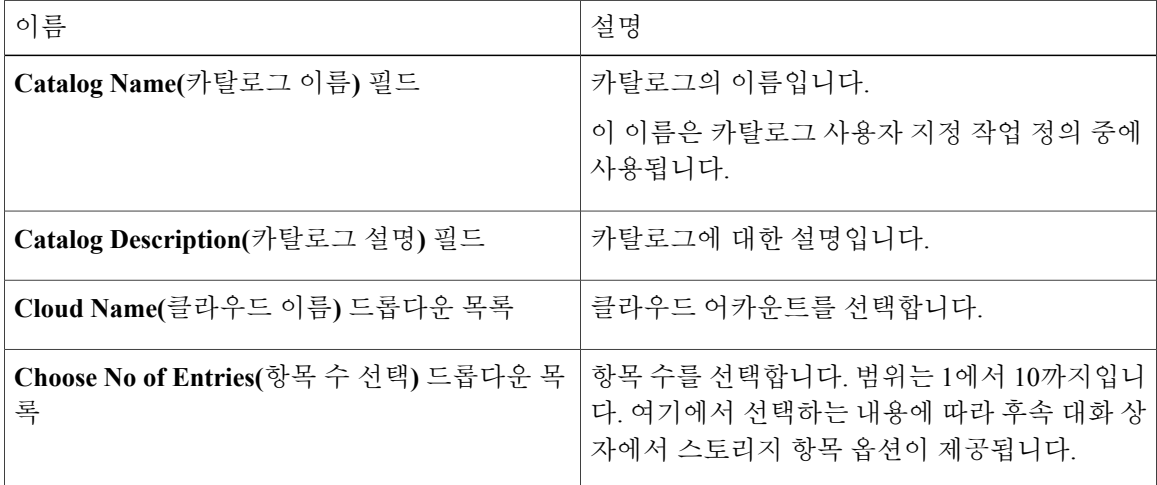

- 단계 **5 Next(**다음**)**를 클릭합니다.
- 단계 **6 Add Entries(**항목 추가**)** 창에서 다음 필드를 입력합니다.

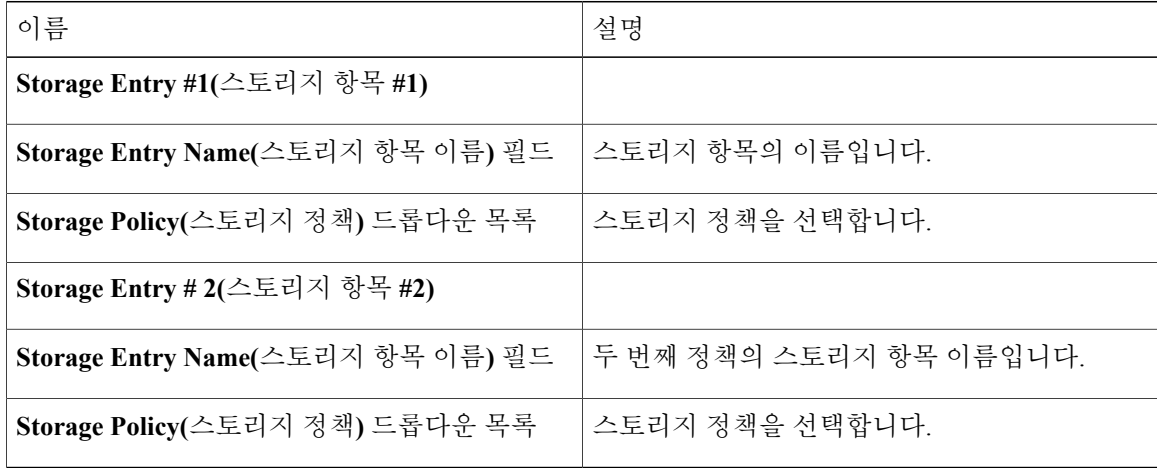

단계 **7 Submit(**제출**)**을 클릭합니다.

#### 다음에 할 작업

- 카탈로그를 생성하는 동안 가상 스토리지 카탈로그를 매핑할 수 있습니다. 카탈로그 관리 섹션을 참조하십시오(상호 참조 추가).
- 서비스 요청 생성 중 스토리지 계층 옵션을 확인할 수 있습니다. 셀프 서비스 프로비저닝 사용을 참조하십시오(상호 참조 추가).

## <span id="page-170-0"></span>네트워크 정책

네트워크 정책에는 네트워크 설정, DHCP 또는 고정 IP 등의 리소스와 이 정책을 사용하여 프로비저 닝된 VM에 대해 다중 vNIC를 추가하는 옵션이 포함됩니다.

### 고정 **IP** 풀 정책 추가

Г

선택적으로 네트워크 정책과 함께 사용할 수 있는 고정 IP 풀 정책을 구성할 수 있습니다.

- 단계 **1** 메뉴 모음에서 **Policies(**정책**)** > **Virtual/Hypervisor Policies(**가상**/**하이퍼바이저 정책**)** > **Network(**네트 워크**)**를 선택합니다.
- 단계 **2 Static IP Pool Policy(**고정 **IP** 풀 정책**)** 탭을 선택합니다.
- 단계 **3 Add (+)(**추가**(+))**를 클릭합니다.

```
단계 4 Static IP Pool Policy Information(고정 IP 풀 정책 정보) 대화 상자에서 다음 필드를 입력합니다.
```
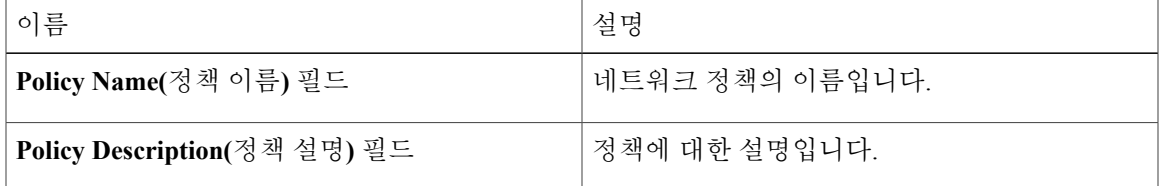

- 단계 **5 Static IP Pools(**고정 **IP** 풀**)** 섹션에서 **Add (+)(**추가**(+))**를 클릭하여 다중 고정 IP 풀을 추가 및 구성합 니다.
- 단계 **6 Add Entry to Static IP Pools(**고정 **IP** 풀에 항목 추가**)** 대화 상자에서 다음 필드를 입력합니다.

T

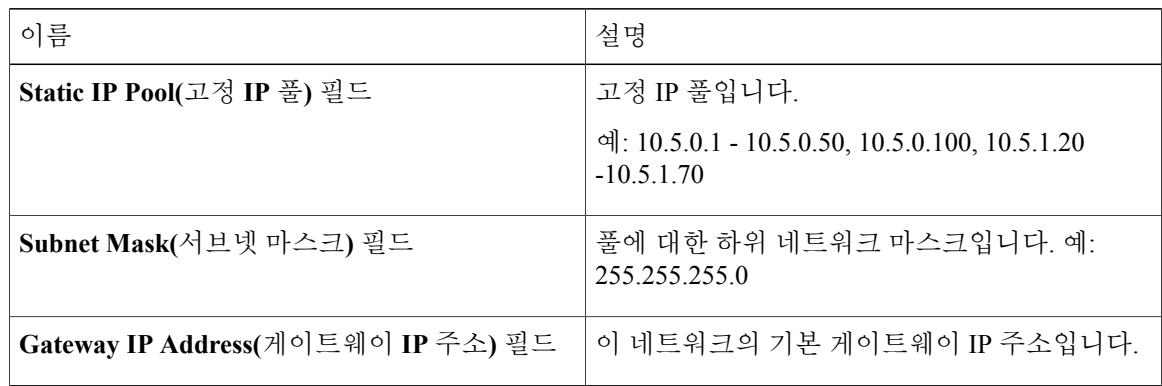

- 단계 **7 Submit(**제출**)**을 클릭합니다.
- 단계 **8 Static IP Policy Information(**고정 **IP** 정책 정보**)** 대화 상자에서 **Submit(**제출**)**을 클릭합니다.

네트워크 정책 추가

- 단계 **1** 메뉴 바에서 **Policies(**정책**) > Virtual/Hypervisor Policies(**가상**/**하이퍼바이저 정책**) > Network(**네트워 크**)**를 선택합니다.
- 단계 **2 VMware Network Policy(VMware** 네트워크 정책**)** 탭을 선택합니다.
- 단계 **3 Add (+)(**추가**(+))**를 클릭합니다.
- 단계 **4 Network Policy Information(**네트워크 정책 정보**)** 대화 상자에서 다음 필드를 입력합니다.

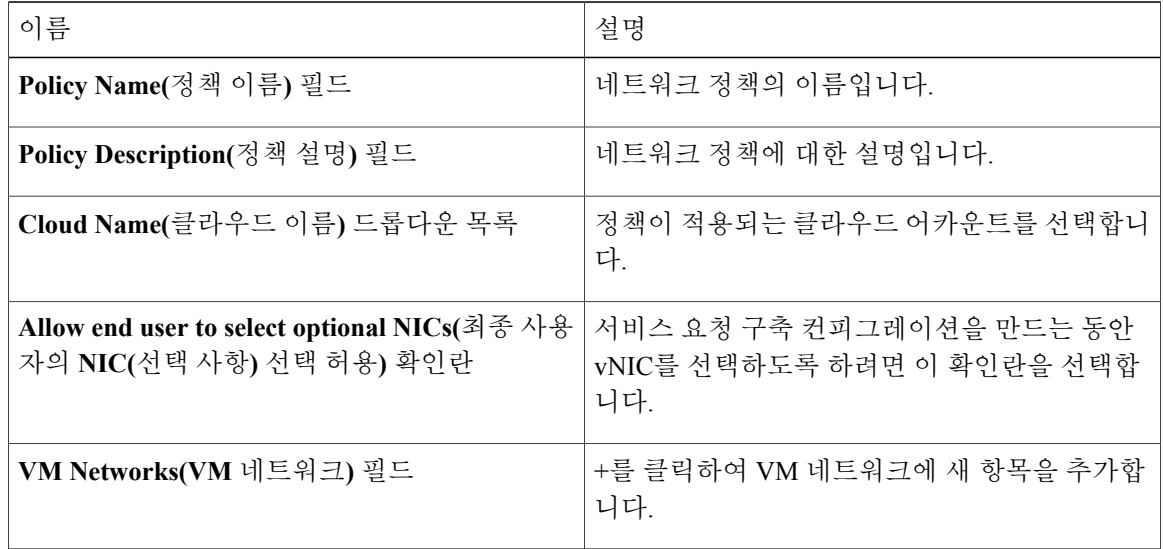

 $\Gamma$ 

- 단계 **5** VM 네트워크 섹션에서 **Add (+)(**추가**(+))**를 클릭하여 다중 vNIC를 추가 및 구성합니다. 이러한 vNIC 는 이 정책을 사용하여 프로비저닝되는 VM에 적용할 수 있습니다.
	- VM 작업을 사용하여 프로비저닝되거나 검색된 VM에 대한 vNIC를 추가하거나 교체하려면 vNIC를 구성해야 합니다. 참고
- 단계 **6 Add Entry to VM Networks(VM** 네트워크에 항목 추가**)** 대화 상자에서 다음 필드를 입력합니다.

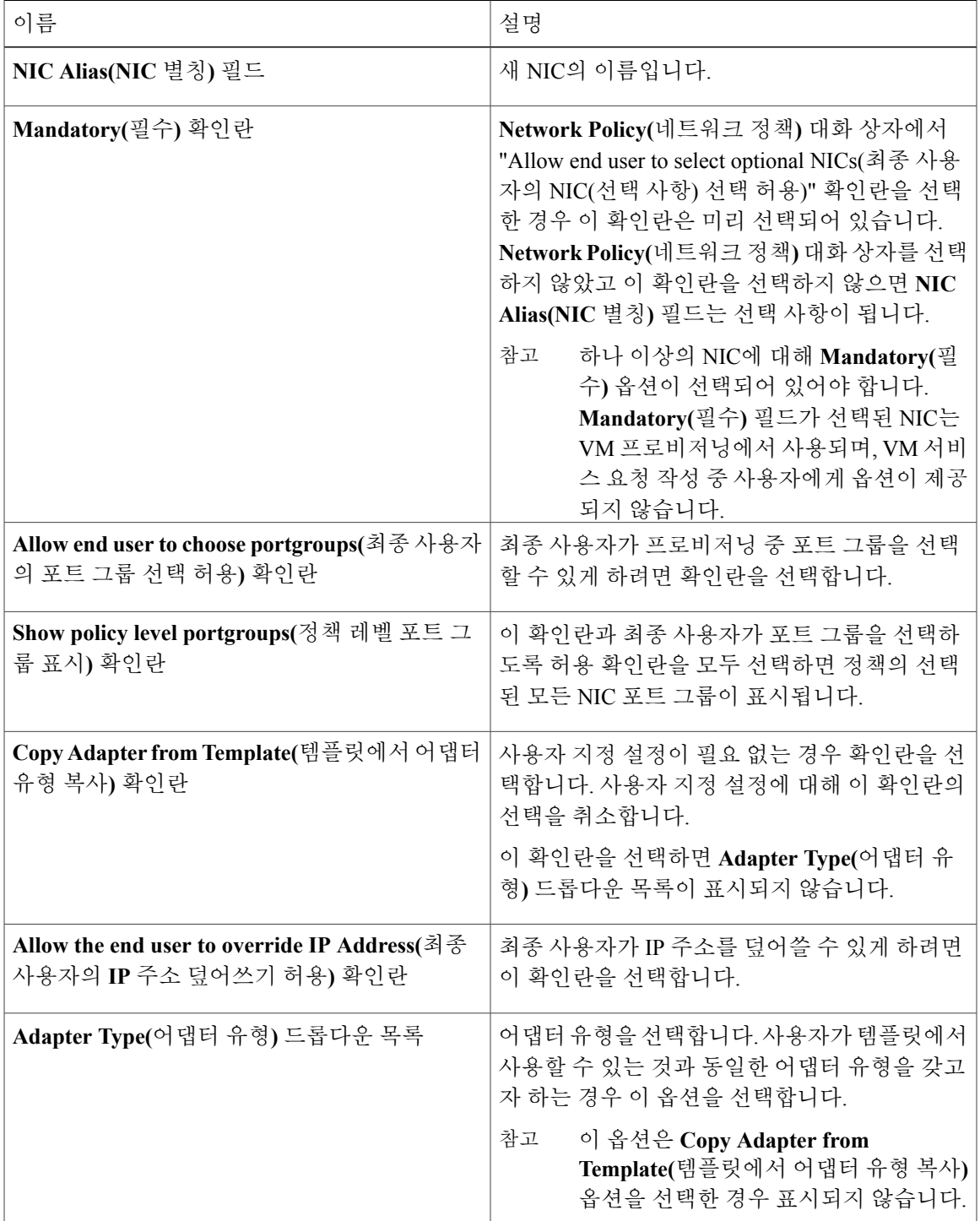

- 단계 **7 Port Groups(**포트 그룹**)** 섹션에서 **Add (+)(**추가**(+))**를 클릭합니다. **Add Entry to Port Groups(**포트 그 룹에 항목 추가**)** 대화 상자가 표시됩니다.
- 단계 **8 Select(**선택**)**를 클릭하여 포트 그룹 이름을 선택합니다.
- 단계 **9 Select IP Address Type(IP** 주소 유형 선택**)** 드롭다운 필드에서 **DHCP**(기본값) 또는 **Static(**고정**)**을 선 택합니다.
	- a) **Static(**고정**)**을 선택하는 경우 **IP Pool Policy(IP** 풀 정책**)**(기본값) 또는 **Inline IP Pool(**인라인 **IP** 풀**)** 을 선택해야 합니다.

**IP Pool Policy(IP** 풀 정책**)**를 선택하는 경우 **Select to choose a static IP pool(**고정 **IP** 풀을 선택하려 면 선택**)**을 클릭합니다. **Select(**선택**)** 대화 상자의 미리 구성된 고정 IP 풀 목록에서 선택합니다. 미 리 구성된 고정 IP 풀이 없는 경우 자세한 내용은 고정 IP 정책 추가를 참조하십시오.

b) **Inline IP Pool(**인라인 **IP** 풀**)**을 선택하는 경우 다음 필드를 입력합니다.

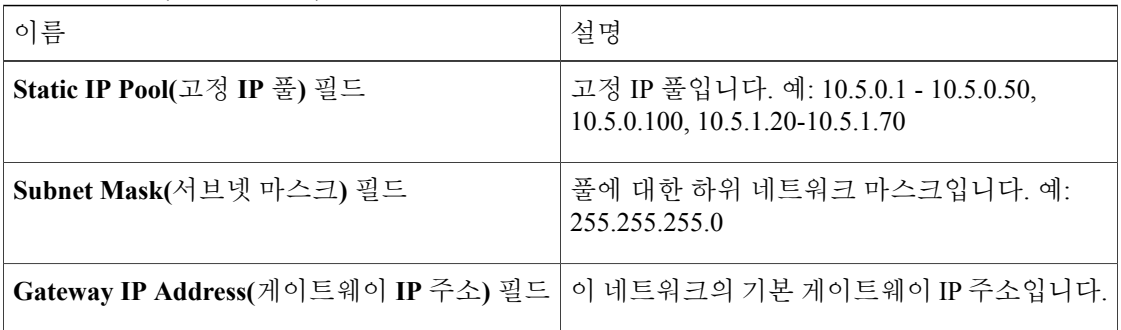

- 단계 **10** IPv6를 구성하려면 **IPv6** 확인란을 선택합니다. IPv4 컨피그레이션에 대해 지정한 동일한 필드를 구성해야 합니다.
- 단계 **11 Submit(**제출**)**을 클릭합니다.
- 단계 **12 Add Entry to VM Networks(VM** 네트워크에 항목 추가**)** 대화 상자에서 **Submit(**제출**)**을 클릭합니다.
- 단계 **13 Network Policy Information(**네트워크 정책 정보**)** 대화 상자에서 **Submit(**제출**)**을 클릭합니다.

### 네트워킹 프로비저닝 정책

네트워크 프로비저닝 정책은 오케스트레이션 워크플로 작업 중에 사용됩니다. 이 정책은 네트워크 에 있는 스위치에 대한 레이어 2 네트워크 컨피그레이션과 ACL(Access Control List)을 정의합니다.

 $\mathbf{I}$ 

<span id="page-174-0"></span>네트워크 프로비저닝 정책 구성

- 단계 **1** 메뉴 모음에서 **Policies(**정책**)** > **Virtual/Hypervisor Policies(**가상**/**하이퍼바이저 정책**)** > **Network(**네트 워크**)**를 선택합니다.
- 단계 **2 Network Provisioning Policy(**네트워크 프로비저닝 정책**)** 탭을 선택합니다.
- 단계 **3 Add(**추가**)**를 클릭합니다.
- 단계 **4 Add Policy(**정책 추가**)** 대화 상자에서 다음 필드를 입력합니다.

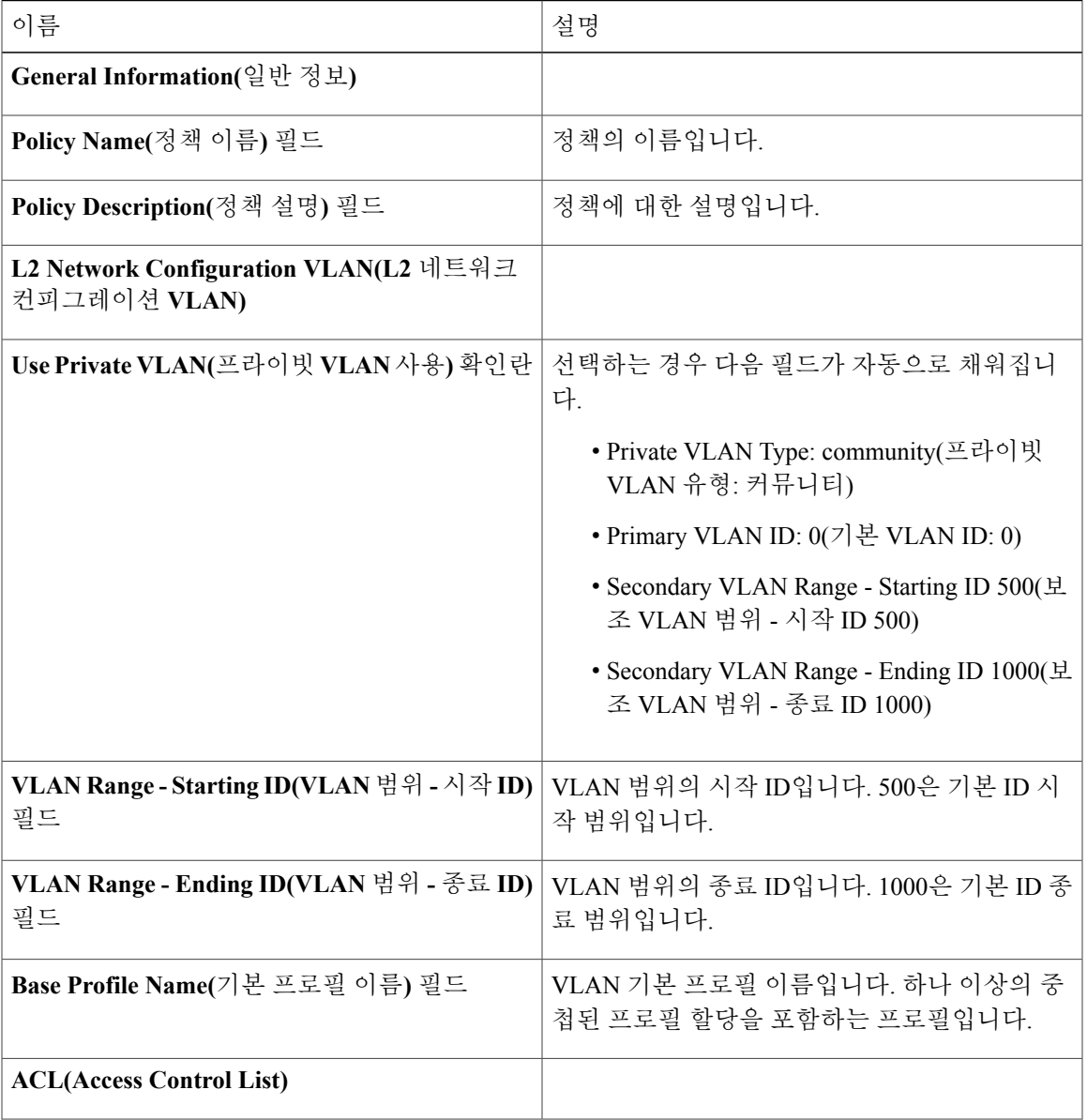

 $\overline{\phantom{a}}$ 

T

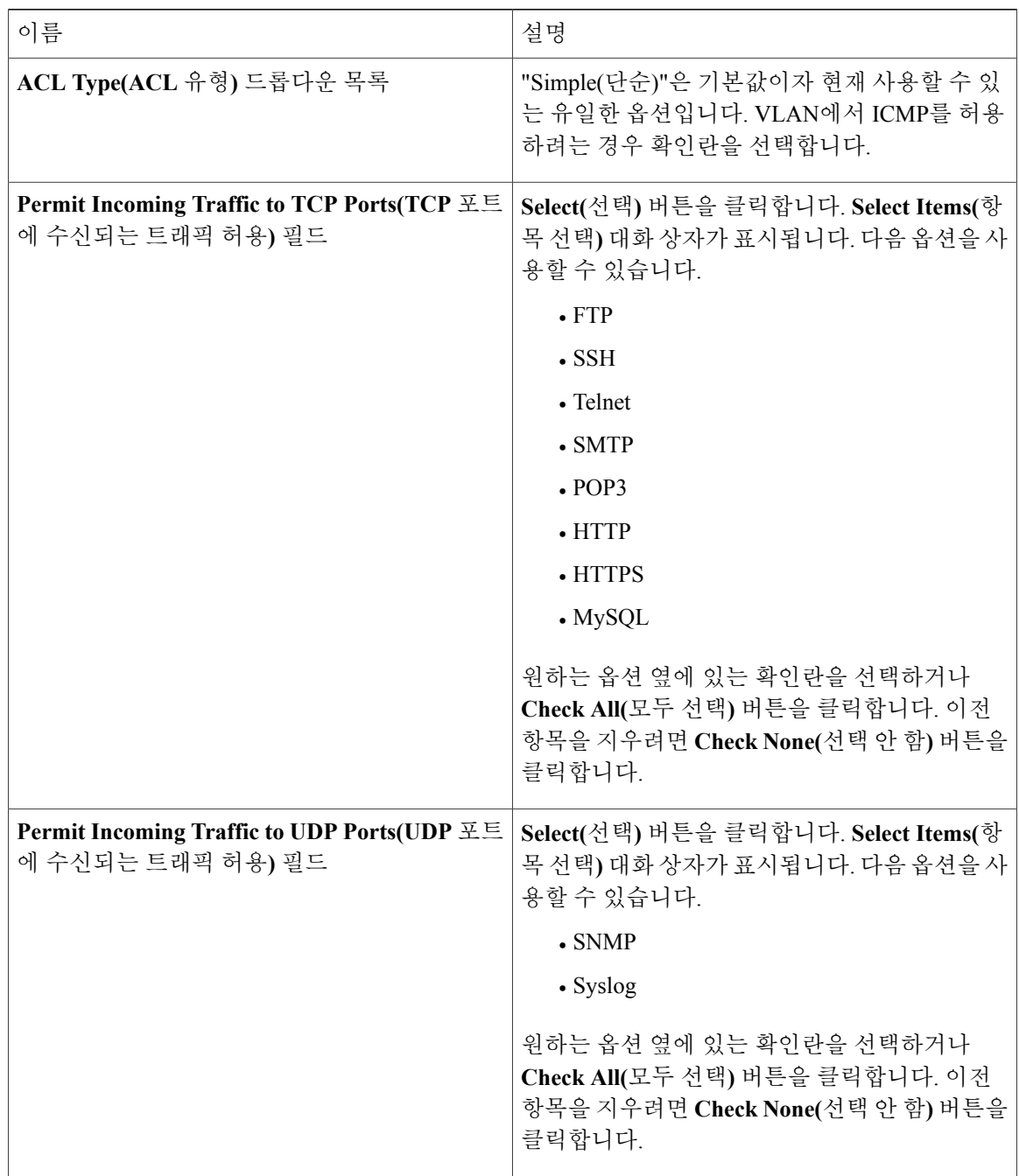

단계 **5 Submit(**제출**)**을 클릭합니다.

### **VLAN** 풀 정책

VLAN 풀 정책은 Pod의 VLAN 범위를 정의합니다. 이 정책은 정책에 지정된 범위에서 무료 VLAN ID 를 생성하기 위해 오케스트레이션 워크플로에서 사용됩니다.

### **VLAN** 풀 정책 구성

절차

- 단계 **1** 메뉴 모음에서 **Policies(**정책**)** > **Virtual/Hypervisor Policies(**가상**/**하이퍼바이저 정책**)** > **Network(**네트 워크**)**를 선택합니다.
- 단계 **2 VLAN Pool Policy(VLAN** 풀 정책**)** 탭을 선택합니다.
- 단계 **3 Add (+)(**추가**(+))**를 클릭합니다.
- 단계 **4 Add Policy(**정책 추가**)** 대화 상자에서 다음 필드를 입력합니다.

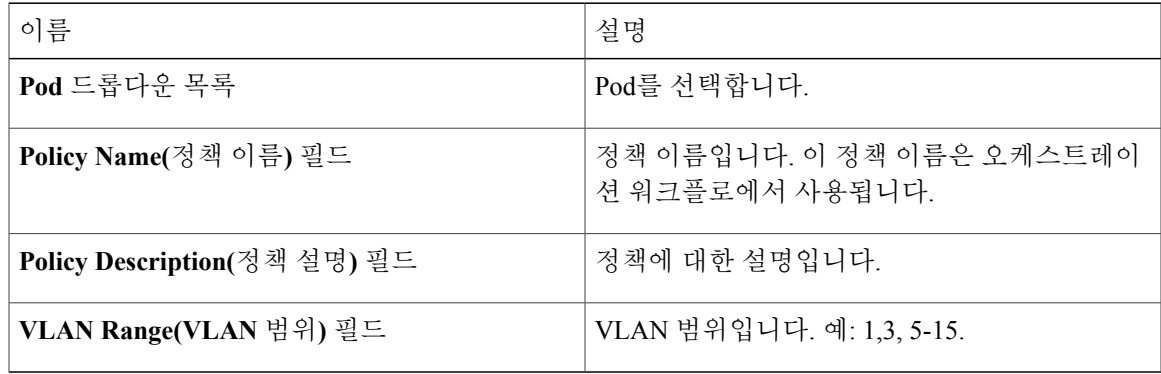

단계 **5 Submit(**제출**)**을 클릭합니다.

## <span id="page-176-0"></span>시스템 정책

Г

시스템 정책은 사용할 템플릿, 시간대, OS별 정보 등의 시스템 고유 정보를 정의합니다.

Π

### <span id="page-177-0"></span>시스템 정책 구성

절차

- 단계 **1** 메뉴 모음에서 **Policies(**정책**)** > **Virtual/Hypervisor Policies(**가상**/**하이퍼바이저 정책**)** > **Service Delivery(**서비스 제공**)**를 선택합니다.
- 단계 **2 VMware System Policy(VMware** 시스템 정책**)** 탭을 선택합니다.
- 단계 **3 Add (+)(**추가**(+))**를 클릭합니다.
- 단계 **4 System Policy Information(**시스템 정책 정보**)** 대화 상자에서 다음 필드를 입력합니다.

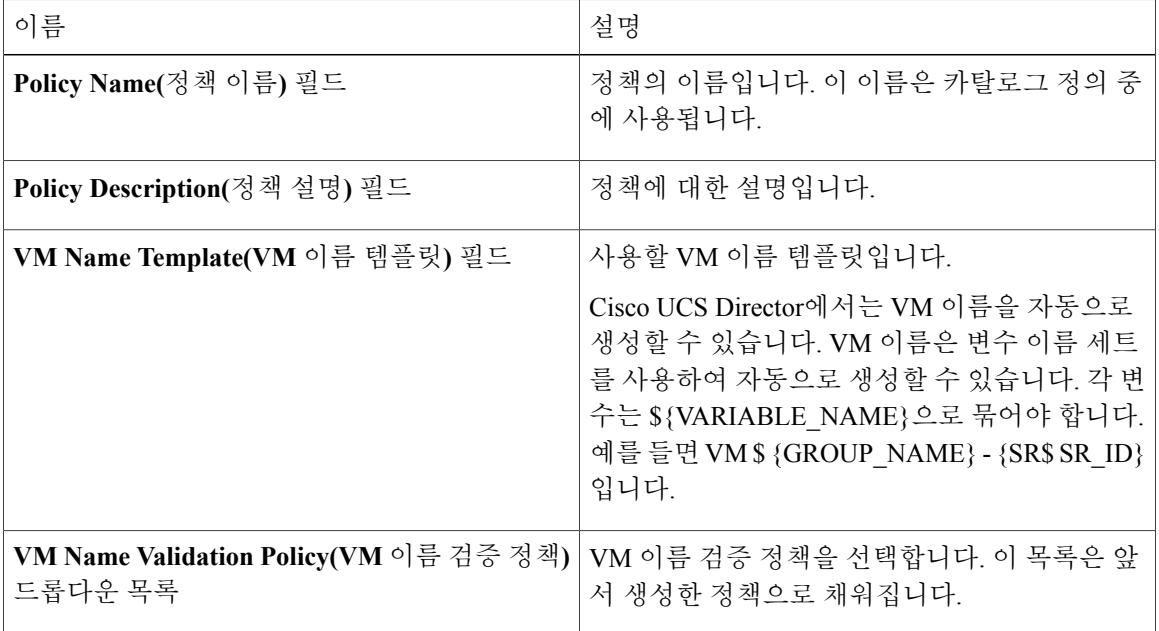

단계 **5** 다음과 같은 선택적 **VM Name Template(VM** 이름 템플릿**)** 기능을 선택합니다.

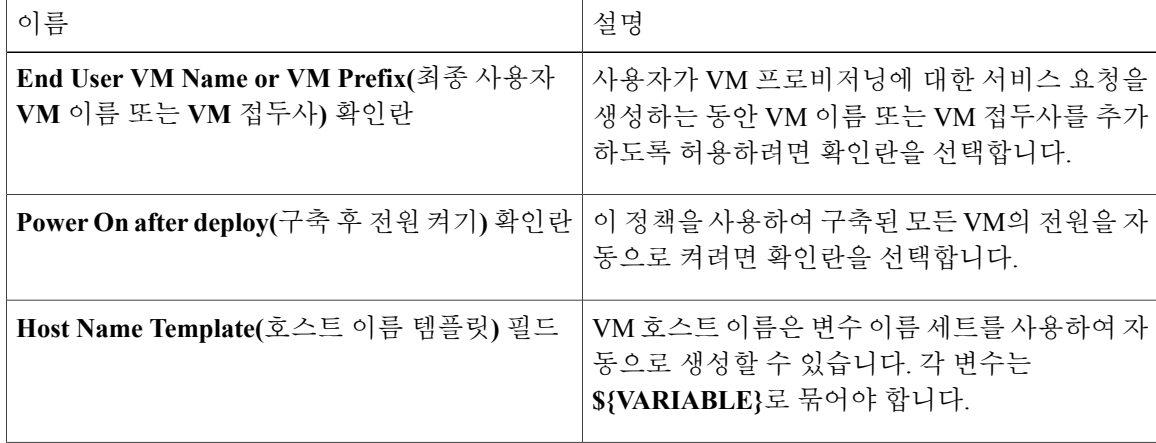

 $\Gamma$ 

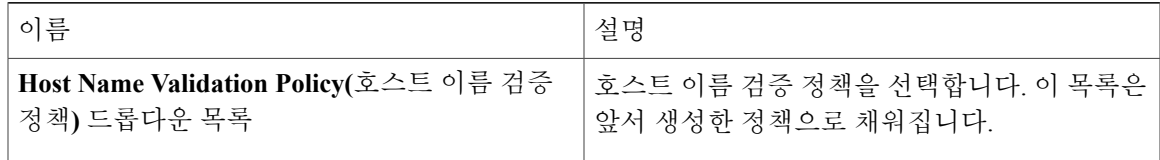

#### 단계 **6** 다음 필드를 입력합니다.

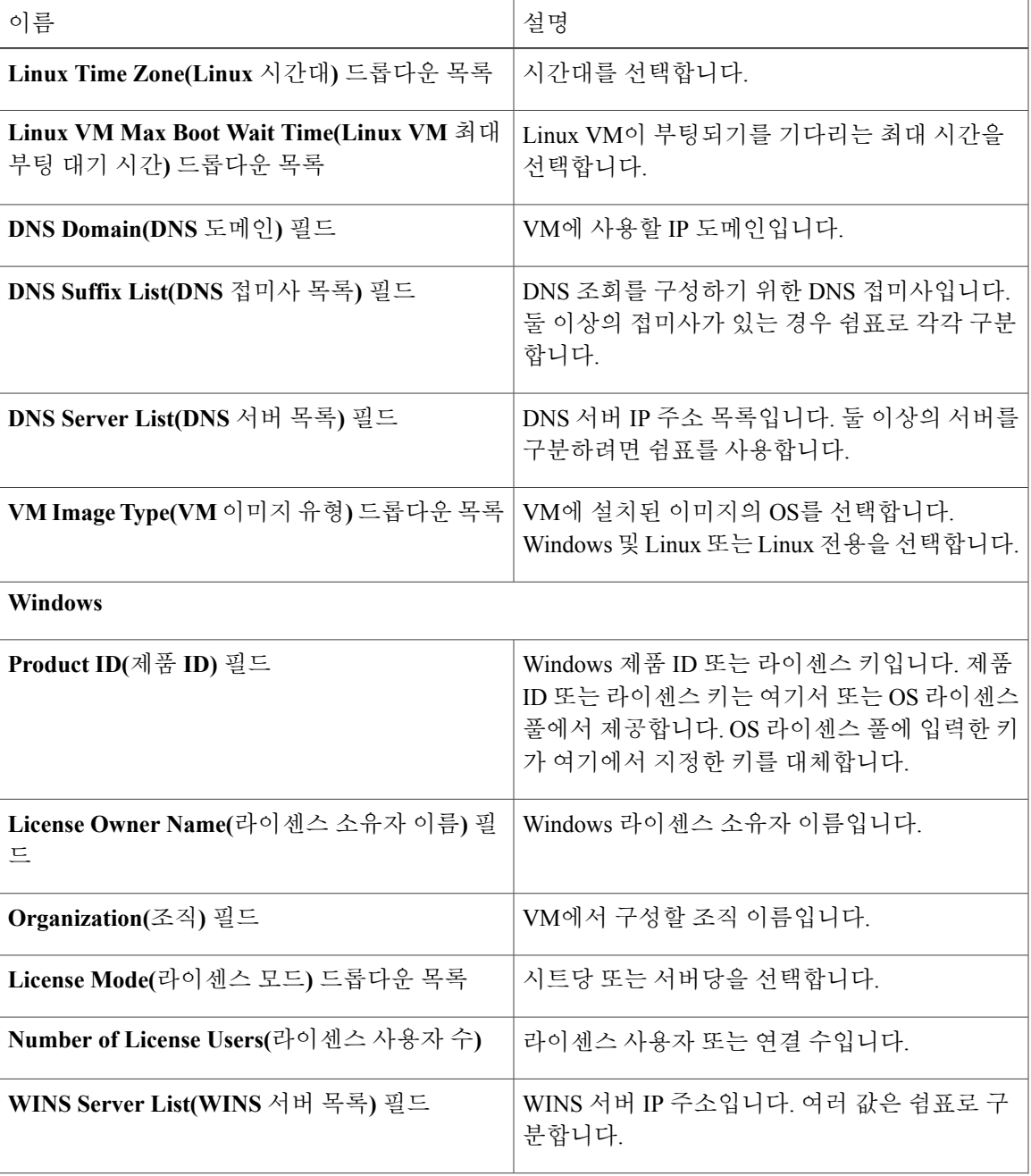

 $\overline{\phantom{a}}$ 

I

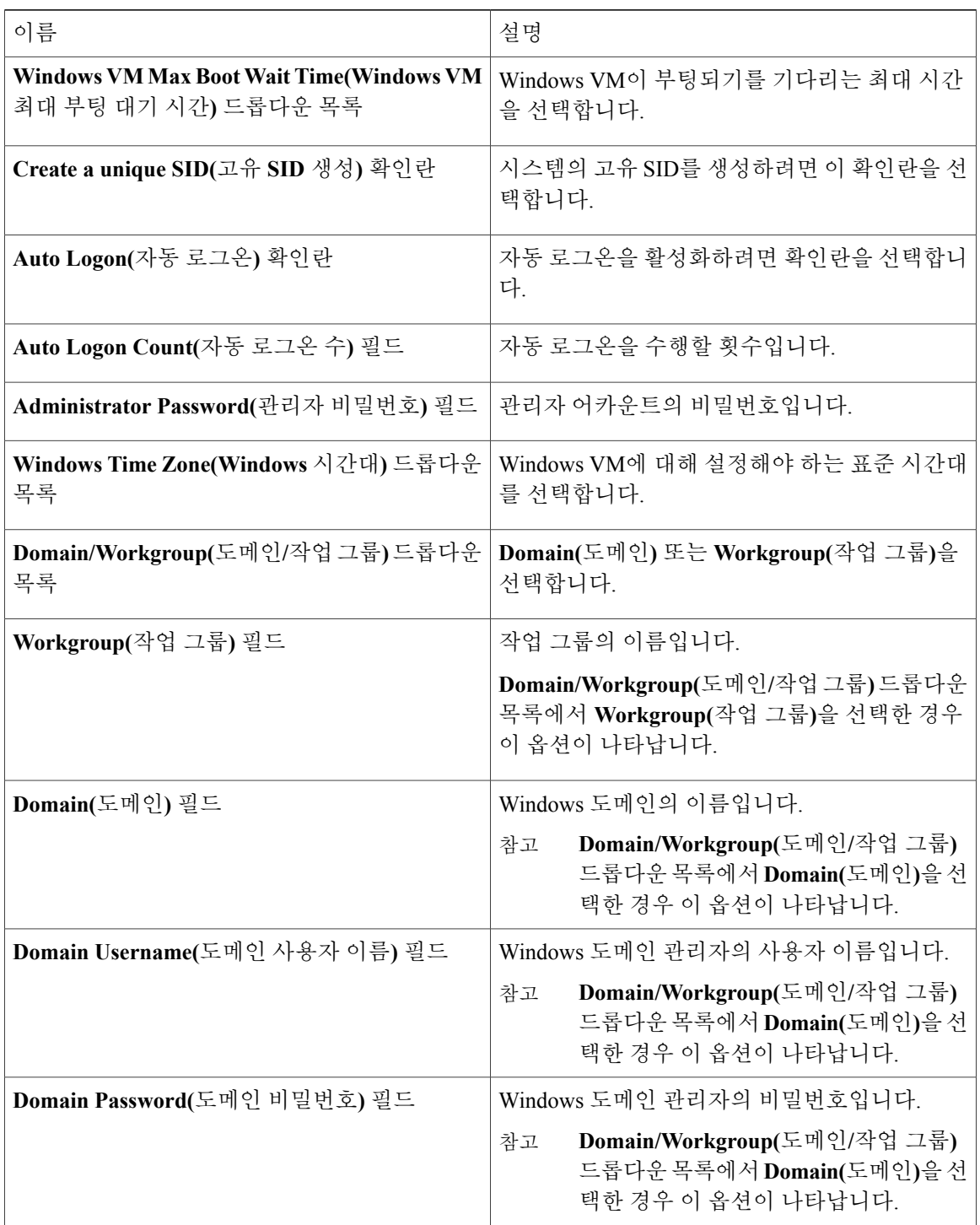
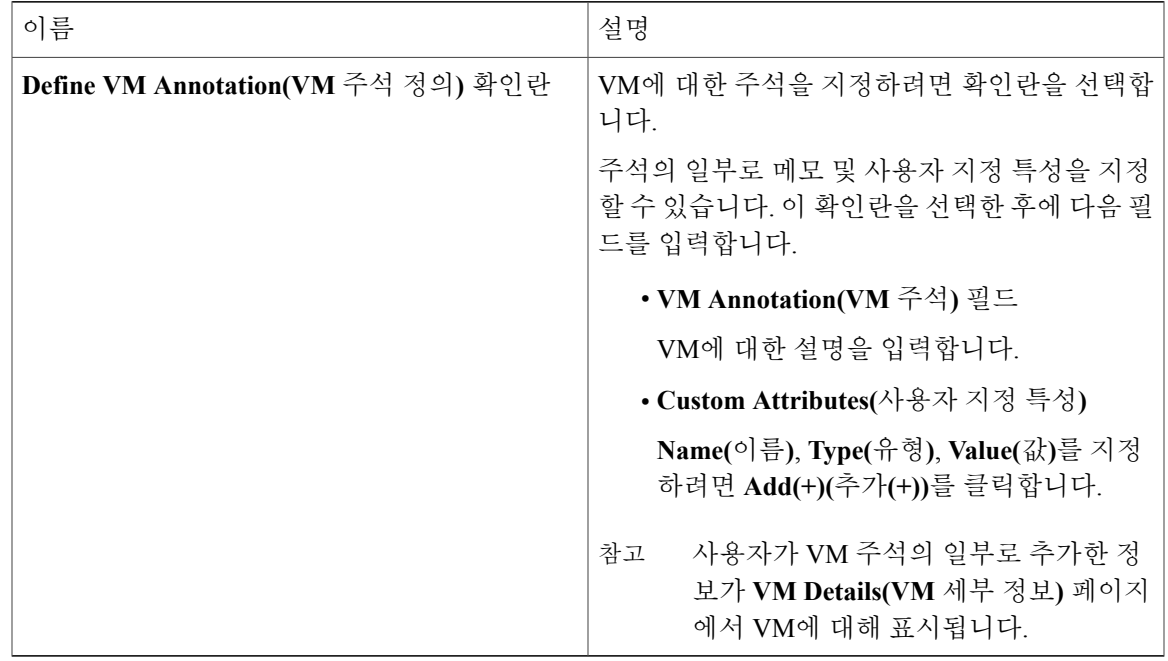

단계 **7 Submit(**제출**)**을 클릭합니다.

### **OS** 라이센스

Г

Cisco UCS Director에서는 사용자가 Windows OS 라이센스를 추가할 수 있는 옵션을 제공합니다. 이 러한 라이센스는 카탈로그 생성 중에 Windows 이미지에 매핑됩니다. VMware 시스템 정책에 Windows 이미지의 Windows OS 라이센스를 제공하거나 카탈로그 생성 중에 OS 버전 필드에서 키를 선택하는 옵션이 있습니다.

#### **OS** 라이센스 추가

- 단계 **1** 메뉴 모음에서 **Policies(**정책**)** > **Virtual/Hypervisor Policies(**가상**/**하이퍼바이저 정책**)** > **Service Delivery(**서비스 제공**)**를 선택합니다.
- 단계 **2 OS License(OS** 라이센스**)** 탭을 선택합니다.
- 단계 **3 Add (+)(**추가**(+))**를 클릭합니다.
- 단계 **4 Add License Details(**라이센스 세부 정보 추가**)** 페이지에서 다음 필드를 입력합니다.

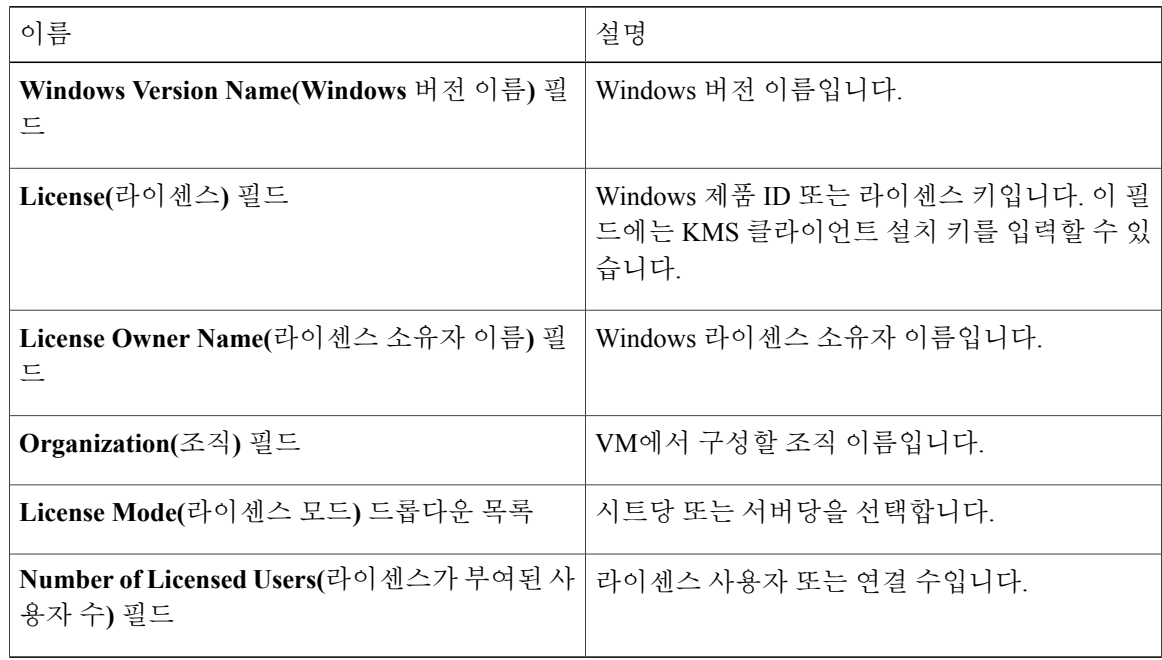

단계 **5 Submit(**제출**)**을 클릭합니다.

# 최종 사용자 셀프 서비스 정책

최종 사용자 셀프 서비스 정책은 사용자가 vDC에서 수행할 수 있는 작업을 제어합니다. 이 정책을 생 성하려면 어카운트 유형(예: VMware)을 지정하는 작업부터 시작합니다. 어카운트 유형을 지정한 후 에 계속하여 정책을 생성할 수 있습니다. 정책을 생성한 후, 동일한 어카운트 유형으로 생성된 vDC에 정책을 할당해야 합니다. 예를 들어, VMware의 최종 사용자 정책을 생성한 경우 VMware vDC를 생 성할 때 이 정책을 지정할 수 있습니다. 다른 어카운트 유형에 대해 생성된 정책을 보거나 할당할 수 없습니다.

최종 사용자 셀프 서비스 정책을 생성하는 것 외에도 Cisco UCS Director에서는 다음 작업을 수행할 수 있습니다.

- View(보기) 정책의 요약을 표시합니다.
- Edit(수정) 설명 또는 최종 사용자 셀프 서비스 옵션을 수정할 수 있는 **End User Policy(**최종 사 용자 정책**)** 대화 상자를 엽니다.
- Clone(복제)-다른정책에지정된옵션을사용하여다른정책을생성할수있는**End User Policy(**최 종 사용자 정책**)** 대화 상자를 엽니다.
- Delete(삭제) 시스템에서 정책을 삭제합니다. 그러나 이 정책으로 vDC가 할당되지 않아야 합 니다.

Ú

사용자가 vDC에서 수행할 수 있는 작업은 사용자가 매핑된 역할과 vDC에 할당된 최종 사용자 셀 프 서비스 정책에 따라 정의됩니다. 최신 릴리스로 업그레이드하면 VM 관리 작업을 수행하기 위 한 권한이 이전에 생성한 최종 사용자 셀프 서비스 정책에 유지됩니다. 그러나 사용자가 속한 사 용자 역할에 정의된 권한이 우선적으로 적용됩니다. 중요

### 최종 사용자 정책 생성

절차

- 단계 **1** 메뉴 모음에서 **Policies(**정책**)** > **Virtual/Hypervisor Policies(**가상**/**하이퍼바이저 정책**)** > **Service Delivery(**서비스 제공**)**를 선택합니다.
- 단계 **2 End User Self-Service Policy(**최종 사용자 셀프 서비스 정책**)** 탭을 선택합니다.
- 단계 **3 Add (+)(**추가**(+))**를 클릭합니다.
- 단계 **4 Add End User Policy(**최종 사용자 정책 추가**)** 대화 상자의 드롭다운 목록에서 어카운트 유형을 선택 합니다.
- 단계 **5 Submit(**제출**)**을 클릭합니다.
- 단계 **6 End User Policy(**최종 사용자 정책**)** 대화 상자에서 다음 필드를 입력합니다.

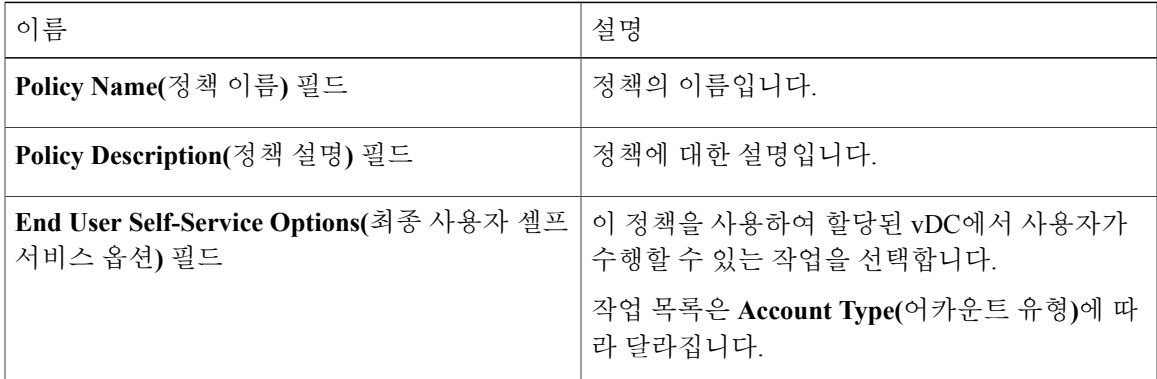

단계 **7 Submit(**제출**)**을 클릭합니다.

다음에 할 작업

Г

vDC에 이 최종 사용자 정책을 할당합니다. 자세한 내용은 가상 [데이터](#page-187-0) 센터 추가, 170 페이지를 참조 해 주십시오.

H

## **VM** 관리 정책 구성

이 정책은 VM이 vDC에 관리되는 방식을 정의합니다.

- 단계 **1** 메뉴 모음에서 **Policies(**정책**)** > **Virtual/Hypervisor Policies(**가상**/**하이퍼바이저 정책**)** > **Service Delivery(**서비스 제공**)**를 선택합니다.
- 단계 **2 VM Management Policy(VM** 관리 정책**)** 탭을 선택합니다.
- 단계 **3 Add (+)(**추가**(+))**를 클릭합니다.
- 단계 **4 Add VM Management Policy(VM** 관리 정책 추가**)** 대화 상자에서 다음 필드를 입력합니다.

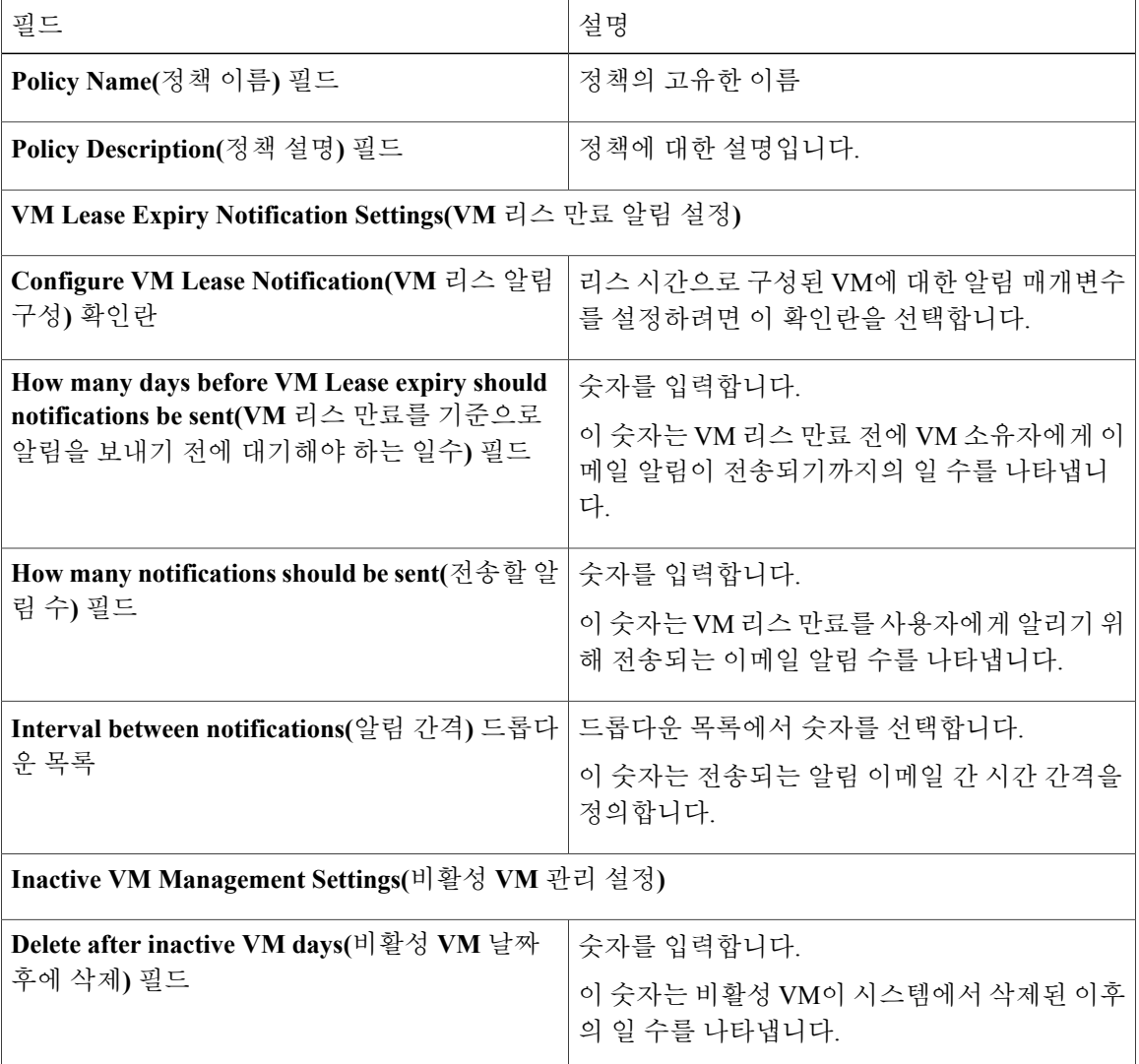

 $\overline{\mathsf{I}}$ 

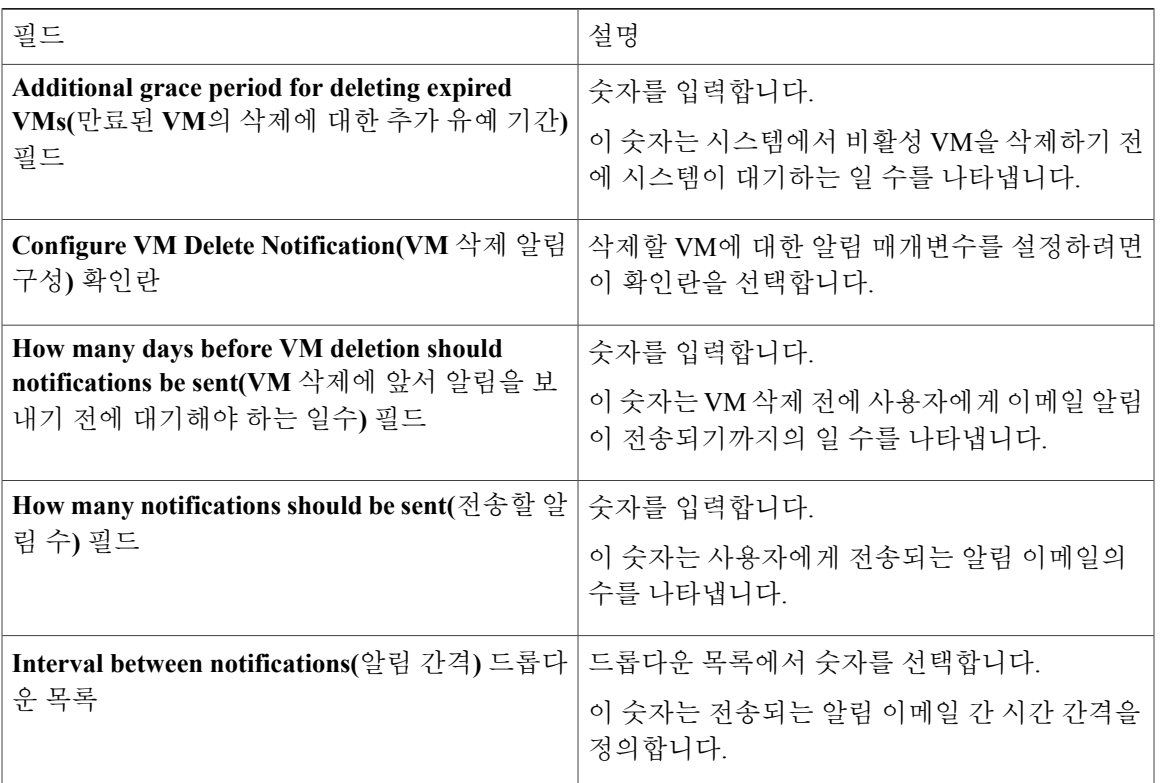

단계 **5 Submit(**제출**)**을 클릭합니다.

다음에 할 작업 가상 데이터 센터에 이 정책을 매핑할 수 있습니다.

 $\mathbf{I}$ 

I

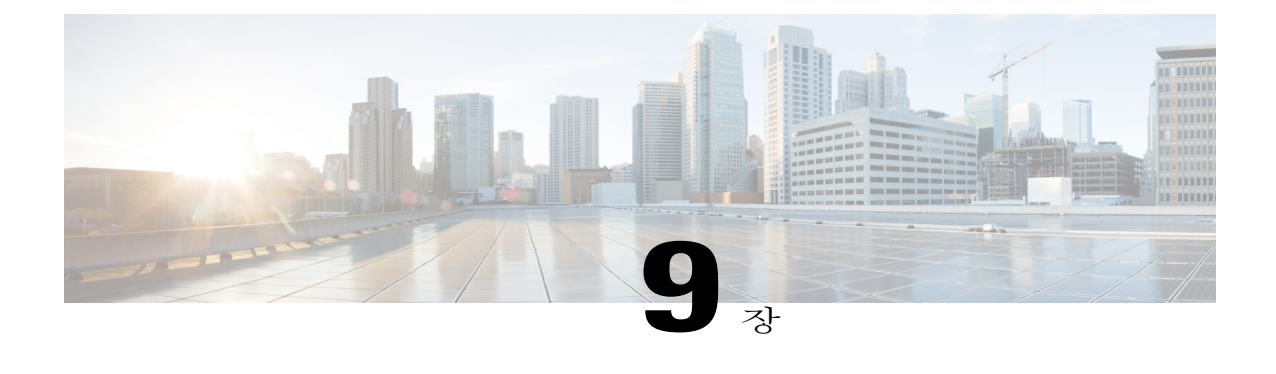

# 가상 데이터 센터 관리

이 장에는 다음 섹션이 포함되어 있습니다.

- Virtual Data [Center,](#page-186-0) 169 페이지
- VDC 작업, 170 [페이지](#page-187-1)
- 가상 [데이터](#page-192-0) 센터 서비스 프로필, 175 페이지

### <span id="page-186-0"></span>**Virtual Data Center**

vDC(Virtual Data Center)는 특정 그룹 요건을 관리하기 위해 가상 리소스, 운영 세부 정보, 규칙, 정책 이 통합된 논리적인 그룹입니다.

그룹 또는 조직에서 여러 vDC, 이미지, 템플릿, 정책을 관리할 수 있습니다. 조직은 할당량을 할당하 고 vDC 레벨에서 개별 그룹에 대해 리소스 제한을 지정할 수 있습니다.

또한 vDC별 승인자를 정의할 수도 있습니다. 특정 vDC에 할당된 승인자는 VM 프로비저닝을 위해 사용자들의 모든 서비스 요청을 승인해야 합니다.

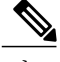

Cisco UCS Director에 기본 vDC가 있으며 모든 검색된 VM은 이 기본 vDC의 일부입니다. 검색된 VM은 Cisco UCS Director를 설치하기 전에 VMware vCenter에서 이미 생성되었거나 Cisco UCS Director 외부에 생성된 VM입니다. Cisco UCS Director에서는 자동으로 이러한 VM을 확인하고 기 본 vDC에 추가합니다. 참고

서비스 요청을 사용하여 프로비저닝된 VM을 특정 vDC와 연결할 수 있습니다. 서비스 요청을 생성 할 때 이 VM을 프로비저닝할 vDC를 선택할 수 있습니다. 특정 그룹에 대해 사용할 수 있는 vDC 리스 트를 보고 VM을 프로비저닝할 때 필요한 vDC를 선택할 수 있습니다.

ι

# <span id="page-187-1"></span>**VDC** 작업

### <span id="page-187-0"></span>가상 데이터 센터 추가

- 단계 **1** 메뉴 모음에서 **Policies(**정책**)** > **Virtual/Hypervisor Policies(**가상**/**하이퍼바이저 정책**)** > **Virtual Data Centers(**가상 데이터 센터**)**를 선택합니다.
- 단계 **2 VDC** 탭을 선택합니다.
- 단계 **3 Add (+)(**추가**(+))**를 클릭합니다.
- 단계 **4 VDC Add(VDC** 추가**)** 대화 상자의 드롭다운 목록에서 어카운트 유형을 선택합니다. 선택한 어카운트 유형에 따라 **Add VDC(VDC** 추가**)** 대화 상자에 표시될 클라우드 이름 목록이 결정 됩니다.
- 단계 **5 Submit(**제출**)**을 클릭합니다.
- 단계 **6 Add VDC(VDC** 추가**)** 대화 상자에서 다음 필드를 입력합니다.

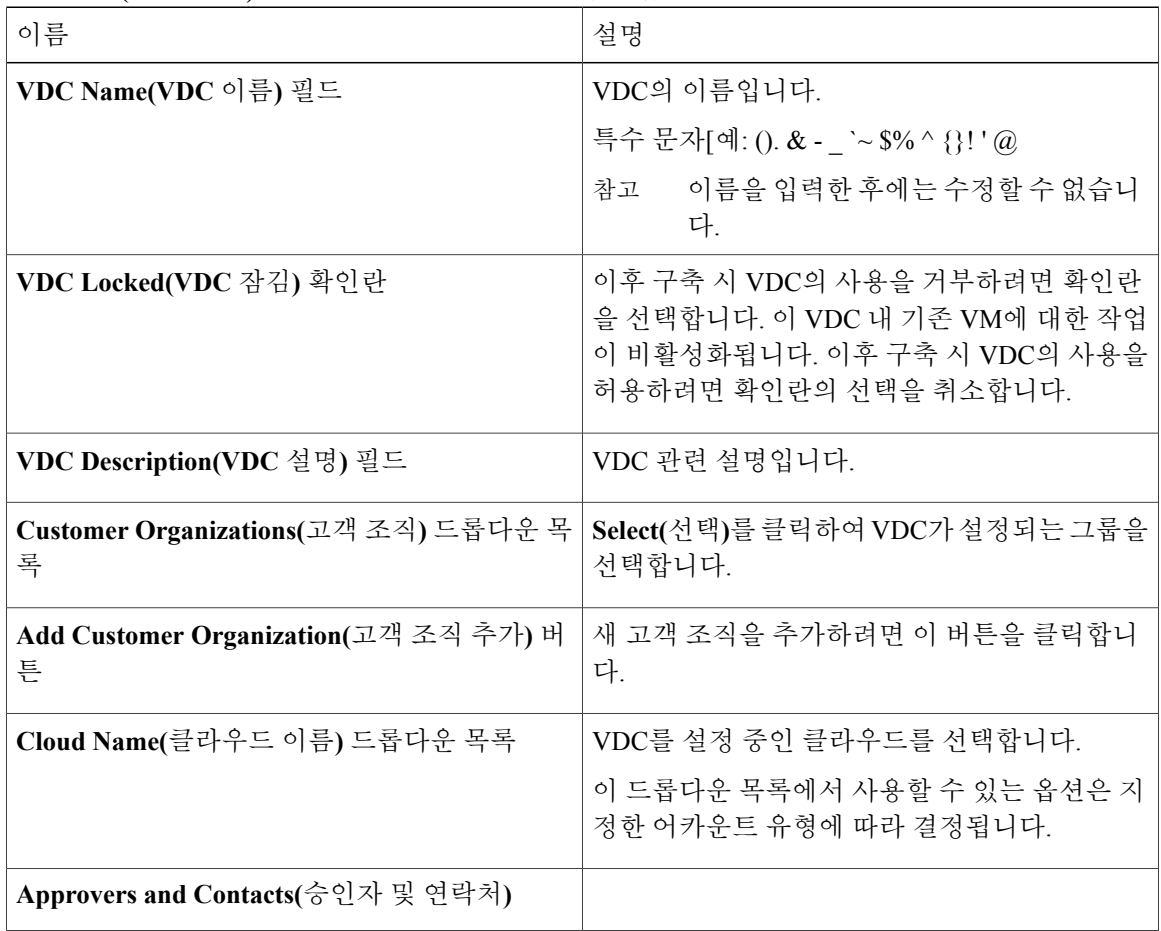

 $\overline{\phantom{a}}$ 

 $\Gamma$ 

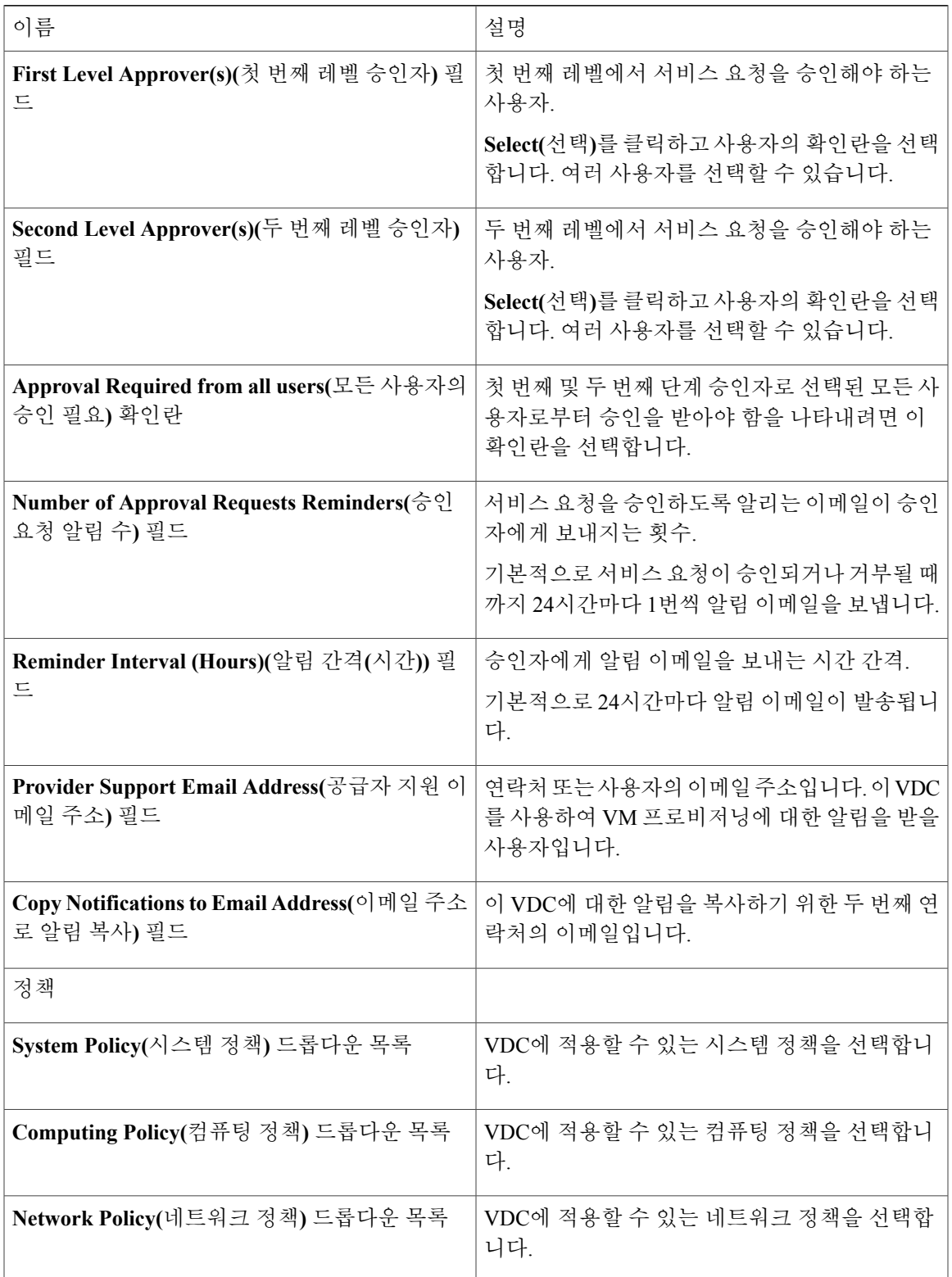

 $\overline{\phantom{a}}$ 

 $\mathbf I$ 

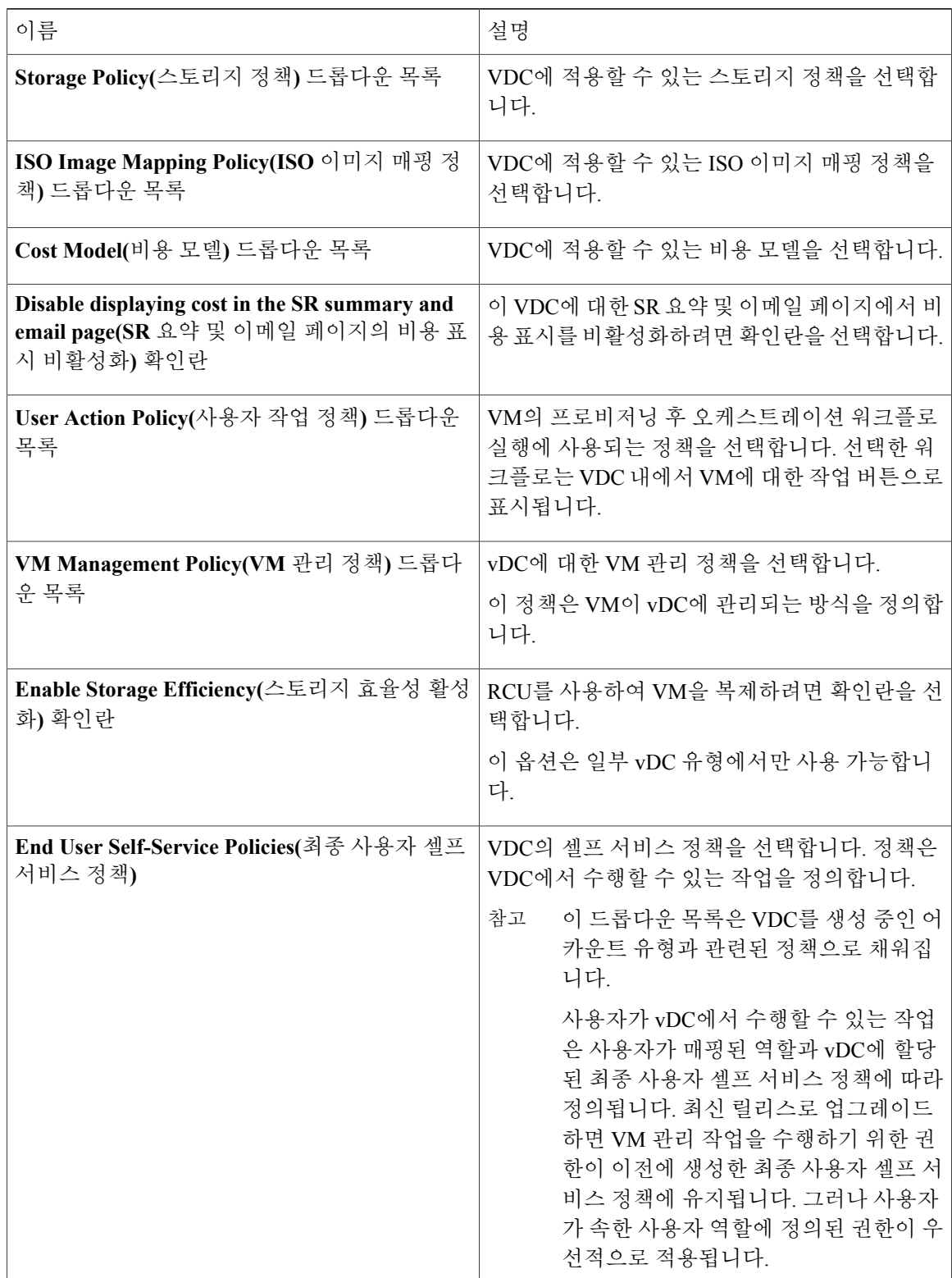

단계 **7 Add(**추가**)**를 클릭합니다.

VM에서 사용자가 더 이상 다음 작업을 수행할 수 없습니 다. 참고

- VM 마이그레이션
- 스택 보기 사용
- VM 할당

다음에 할 작업

VDC를 추가한 후 사용자 인터페이스에서 해당 옵션을 선택하여 이를 수정, 복제, 삭제할 수 있습니 다.

가상 데이터 센터 보기

Г

- 단계 **1** 메뉴 모음에서 **Policies(**정책**)** > **Virtual/Hypervisor Policies(**가상**/**하이퍼바이저 정책**)** > **Virtual Data Centers(**가상 데이터 센터**)**를 선택합니다.
- 단계 **2 All User Groups(**모든 사용자 그룹**)** 창에서 볼 VDC를 포함하는 VDC 그룹을 선택합니다.
- 단계 **3 VDC** 탭을 선택합니다.
- 단계 **4** 기본 보기 창에서 볼 VDC를 선택합니다.
- 단계 **5 VDC Details(VDC** 세부 정보**)** 페이지를 열려면 **View(**보기**)**를 클릭합니다.

### 가상 데이터 센터에서 애플리케이션 범주 관리

절차

- 단계 **1** 메뉴 모음에서 **Policies(**정책**)** > **Virtual/Hypervisor Policies(**가상**/**하이퍼바이저 정책**)** > **Virtual Data Centers(**가상 데이터 센터**)**를 선택합니다.
- 단계 **2 All User Groups(**모든 사용자 그룹**)** 창에서 VDC를 포함하는 VDC 그룹을 선택합니다.
- 단계 **3 VDC** 탭을 선택합니다.
- 단계 **4** 기본 보기 창에서 수정할 VDC를 선택합니다.
- 단계 **5 Manage Categories(**범주 관리**)**를 클릭합니다.
- 단계 **6 Edit App Category(**애플리케이션 범주 수정**)** 대화 상자에서 시스템 정책, 컴퓨팅 정책, 네트워크 정 책 또는 스토리지 정책을 선택적으로 변경하기 위해 적용하는 필드를 수정합니다. 비용 모델 및 스마 트 할당 정책도 변경할 수 있습니다.
- 단계 **7 Save(**저장**)**를 클릭합니다.

### 여러 **VDC**에 애플리케이션 범주 할당

여러 VDC에 애플리케이션 범주를 할당할 수 있습니다.

- 단계 **1** 메뉴 모음에서 **Virtual(**가상**)** > **Compute(**컴퓨팅**)**를 선택합니다.
- 단계 **2** VMware 클라우드를 선택합니다.
- 단계 **3 Application Categories(**애플리케이션 범주**)** 탭을 선택합니다.
- 단계 **4** 애플리케이션 범주를 선택하고 **Assign App Category(**애플리케이션 범주 할당**)**를 선택합니다.
- 단계 **5 Assign App Category(**애플리케이션 범주 할당**)** 대화 상자에서 **+**를 클릭하여 정책을 여러 vDC에 매 핑합니다.
- 단계 **6 Add Entry to Map Policies to Multiple VDCs(**다중 **VDC**에 정책을 매핑하기 위한 항목 추가**)** 대화 상 자에서 다음 필드를 입력합니다.

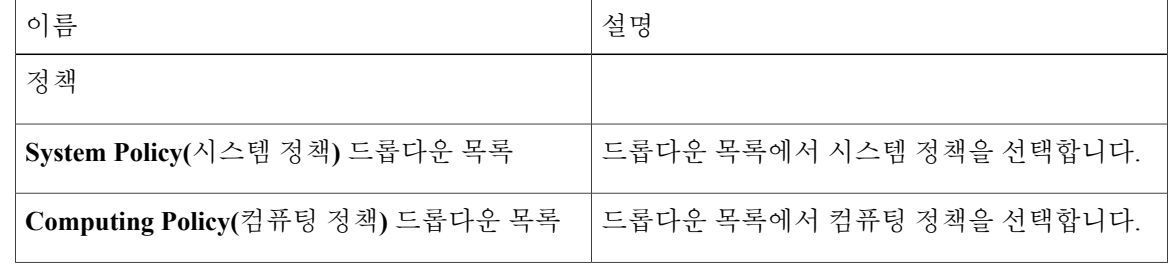

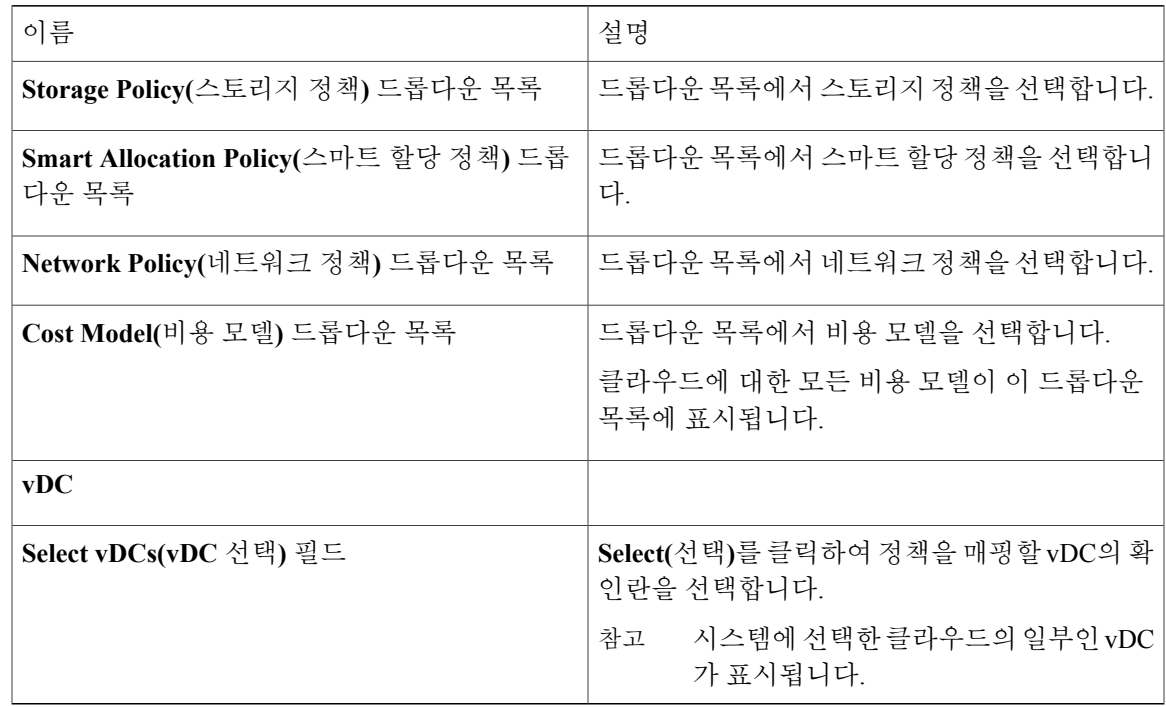

- 단계 **7 Submit(**제출**)**을 클릭합니다.
- 단계 **8 Assign Application Category(**애플리케이션 범주 할당**)** 대화 상자에서 **Submit(**제출**)**을 클릭합니다.
- 단계 **9 OK(**확인**)**를 클릭합니다.

## <span id="page-192-0"></span>가상 데이터 센터 서비스 프로필

가상 데이터 센터 서비스 프로필은 VDC와 유사합니다. 그러나 워크플로 작업에서 Gold, Silver, Bronze VDC 같은 VDC를 생성하려는 경우 VDC 서비스 프로필을 생성해야 합니다.

### 가상 데이터 센터 서비스 프로필 추가

#### 절차

Г

- 단계 **1** 메뉴 모음에서 **Policies(**정책**)** > **Virtual/Hypervisor Policies(**가상**/**하이퍼바이저 정책**)** > **Virtual Data Centers(**가상 데이터 센터**)**를 선택합니다.
- 단계 **2 VDC Service Profile(VDC** 서비스 프로필**)** 탭을 선택합니다.
- 단계 **3 Add (+)(**추가**(+))**를 클릭합니다.
- 단계 **4 Add VDC Service Profile(VDC** 서비스 프로필 추가**)** 대화 상자에서 다음 필드를 입력합니다.

 $\overline{\phantom{a}}$ 

T

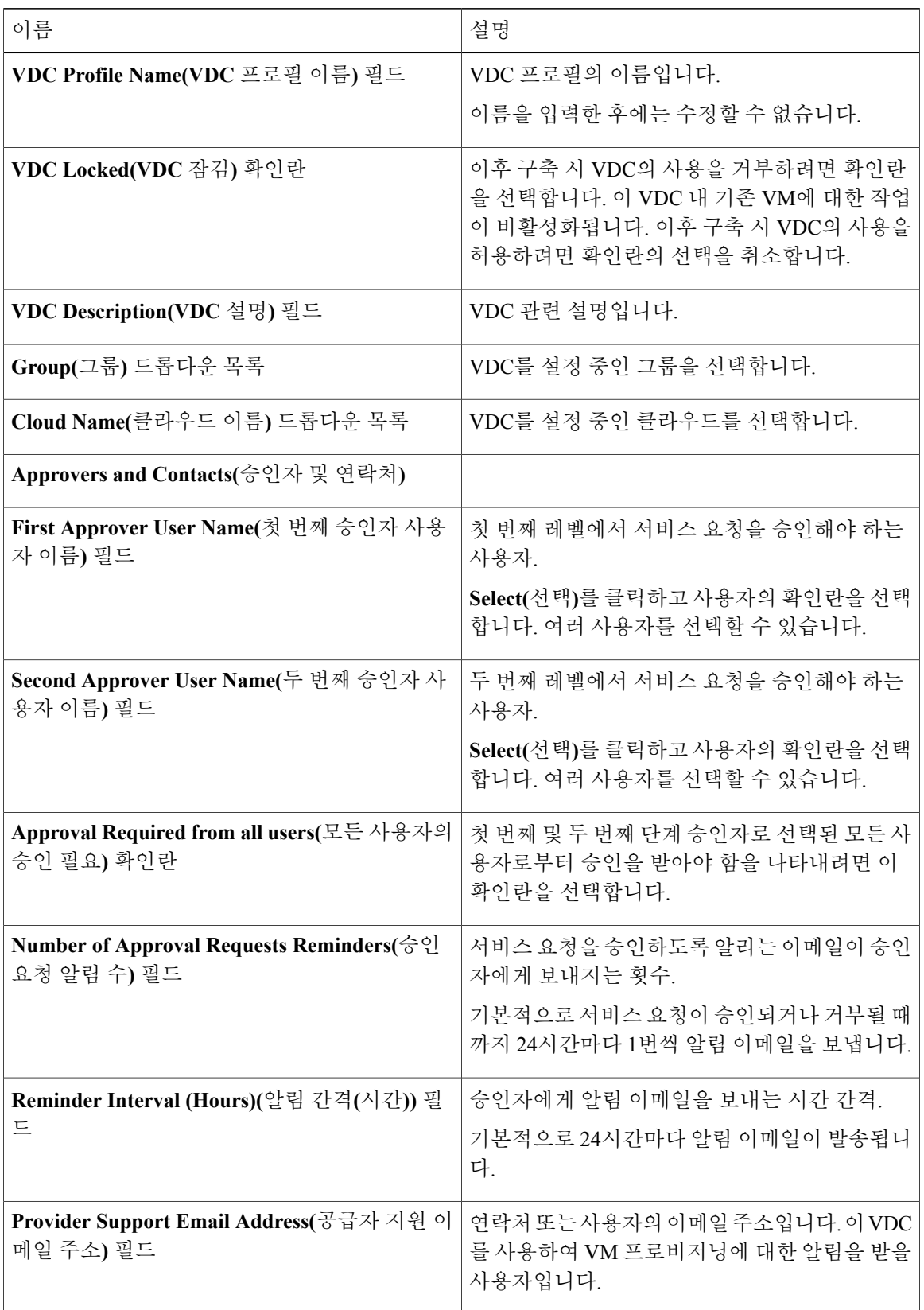

 $\Gamma$ 

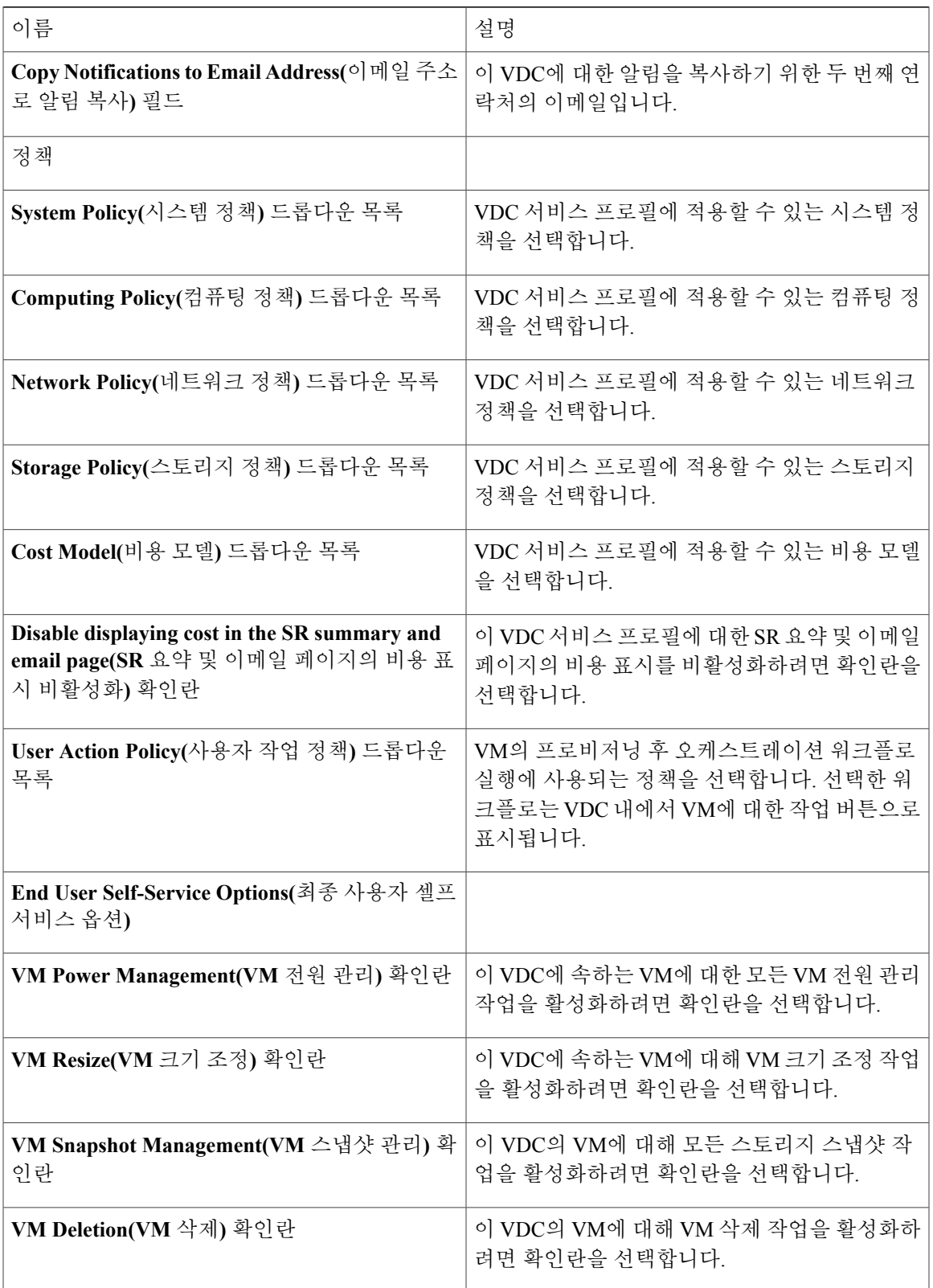

 $\mathbf I$ 

| 이름                                                        | 설명                                                                          |
|-----------------------------------------------------------|-----------------------------------------------------------------------------|
| VM Disk Management(VM 디스크 관리) 확인란                         | 이 VDC의 VM에 대해 VM 디스크 관리를 활성화<br>하려면 확인란을 선택합니다.                             |
| VM Disk Management(VM 디스크 관리) 확인란                         | 이 VDC에 속하는 VM에 대해 네트워크 관리를<br>활성화하려면 확인란을 선택합니다.                            |
| Delete after Inactive VM days(비활성 VM 날짜<br>후에 삭제) 드롭다운 목록 | 비활성 VM을 삭제하기 전에 대기하는 일수를 선<br>택합니다. VM이 전원 켜짐 상태에 있지 않을 때<br>는 비활성 상태가 됩니다. |

단계 **5 Add(**추가**)**를 클릭합니다.

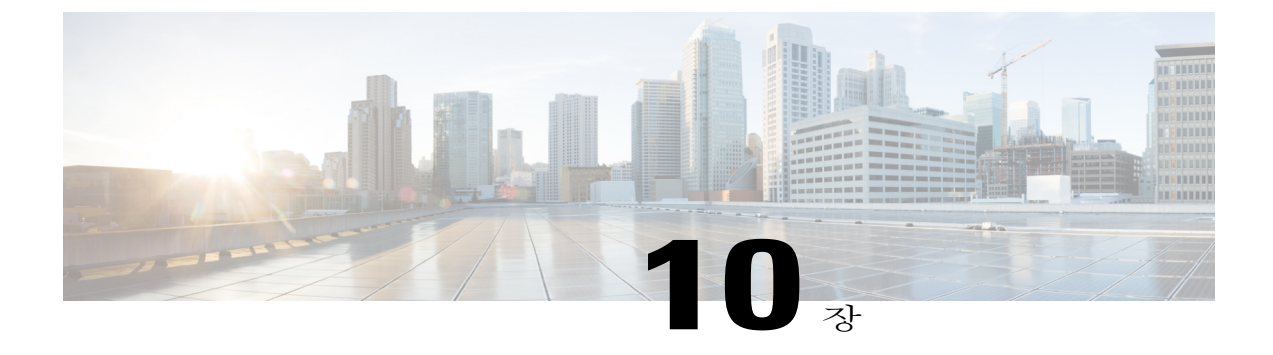

# 카탈로그 관리

이 장에는 다음 섹션이 포함되어 있습니다.

- [카탈로그](#page-196-0) 관리 정보, 179 페이지
- [카탈로그](#page-197-0) 게시, 180 페이지
- 고급 [카탈로그](#page-204-0) 게시 정보, 187 페이지
- 고급 [카탈로그](#page-204-1) 게시, 187 페이지
- 폴더 내의 [카탈로그](#page-206-0) 재정렬, 189 페이지
- 구축을 위해 [호스트에](#page-206-1) 액세스, 189 페이지
- [카탈로그](#page-207-0) 폴더 재정렬, 190 페이지

# <span id="page-196-0"></span>카탈로그 관리 정보

미리 정의된 카탈로그 항목을 사용하여 VM을 자체 프로비저닝할 수 있습니다. 카탈로그는 시스템 관리자 또는 최종 사용자가 생성합니다. VM이 바운드된 클라우드 이름 및 그룹 이름과 같은 매개변 수를 정의합니다.

카탈로그 관리를 지원하기 위해 Cisco UCS Director에서는 비슷한 카탈로그를 폴더 내에 그룹화할 수 있습니다. 카탈로그를 만드는 동안 앞서 만든 특정 폴더를 선택할 수 있습니다. 선택적으로 카탈로그 의 새 폴더를 만들 수 있습니다. 폴더는 카탈로그가 포함된 경우에만 표시됩니다.

**Catalog(**카탈로그**)** 페이지에서 **Manage Folder(**폴더 관리**)** 옵션을 사용하여 다음 작업을 수행할 수 있 습니다.

- Edit a folder(폴더 수정) 사용자가 만든 폴더 이름 또는 모든 폴더의 폴더 아이콘을 수정할 수 있습니다. 기본 폴더의 이름은 수정할 수 없습니다.
- Delete a folder(폴더 삭제) Cisco UCS Director에서 폴더를 삭제합니다. 이 폴더에 카탈로그가 포 함된 경우, 이러한 카탈로그는 카탈로그 유형에 따라 기본적으로 사용 가능한 폴더로 자동 이동 됩니다.

기본적으로 사용할 수 있는 폴더는 삭제할 수 없습니다.

• Re-order the list of folder(폴더 목록 재정렬) - **Catalog(**카탈로그**)** 페이지에서 폴더가 나열되는 순 서를 변경합니다. 기본적으로 폴더는 사전 순으로 나열됩니다.

기본적으로 다음 폴더가 사용 가능하며 수정하거나 삭제할 수 없습니다.

- Standard(표준)
- Advanced(고급)
- Service Container(서비스 컨테이너)
- VDI

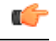

Cisco UCS Director를 최신 버전으로 업그레이드한 경우, 이전 버전에서 생성된 모든 카탈로그는 카탈로그 유형에 따라 기본적으로 사용 가능한 폴더에 그룹화됩니다. 중요

기본적으로 카탈로그는 타일 보기 형식으로 표시됩니다.

**Catalog(**카탈로그**)** 페이지에서 서비스 요청을 생성할 수 있습니다. **Create Service Request(**서비 스 요청 생성**)**를 클릭하여 [Standard\(](#page-209-0)표준) 카탈로그 유형으로 서비스 요청 생성 , 192 페이지에 설 명된 절차를 완료합니다.

카탈로그 옵션을 메뉴 모음에 표시하도록 선택하여 모든 카탈로그 관련 옵션에 쉽게 액세스할 수 있습니다. 이렇게 하려면 인터페이스 오른쪽 상단 모서리에 있는 사용자 이름을 클릭하고 **User Information(**사용자정보**)**대화상자에있는**Catalogs(**카탈로그**)**탭을선택한후**Enable Catalogs(**카 탈로그 활성화**)** 확인란을 선택합니다. 참고

# <span id="page-197-0"></span>카탈로그 게시

- 단계 **1** 메뉴 모음에서 **Policies(**정책**)** > **Catalogs(**카탈로그**)**를 선택합니다.
- 단계 **2 Catalog(**카탈로그**)** 탭을 선택합니다.
- 단계 **3 Add (+)(**추가**(+))**를 클릭합니다.
- 단계 **4 Catalog Add(**카탈로그 추가**)** 대화 상자에서 추가할 카탈로그 유형을 선택합니다.
- 단계 **5 Submit(**제출**)**을 클릭합니다.
- 단계 **6 Create Catalog(**카탈로그 생성**)** 대화 상자에서 다음 필드를 입력합니다.

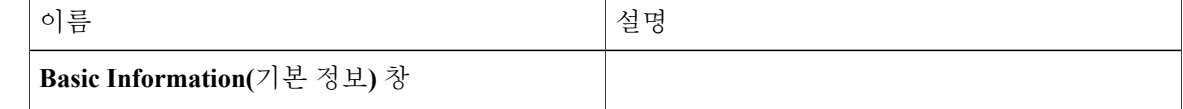

 $\mathbf{I}$ 

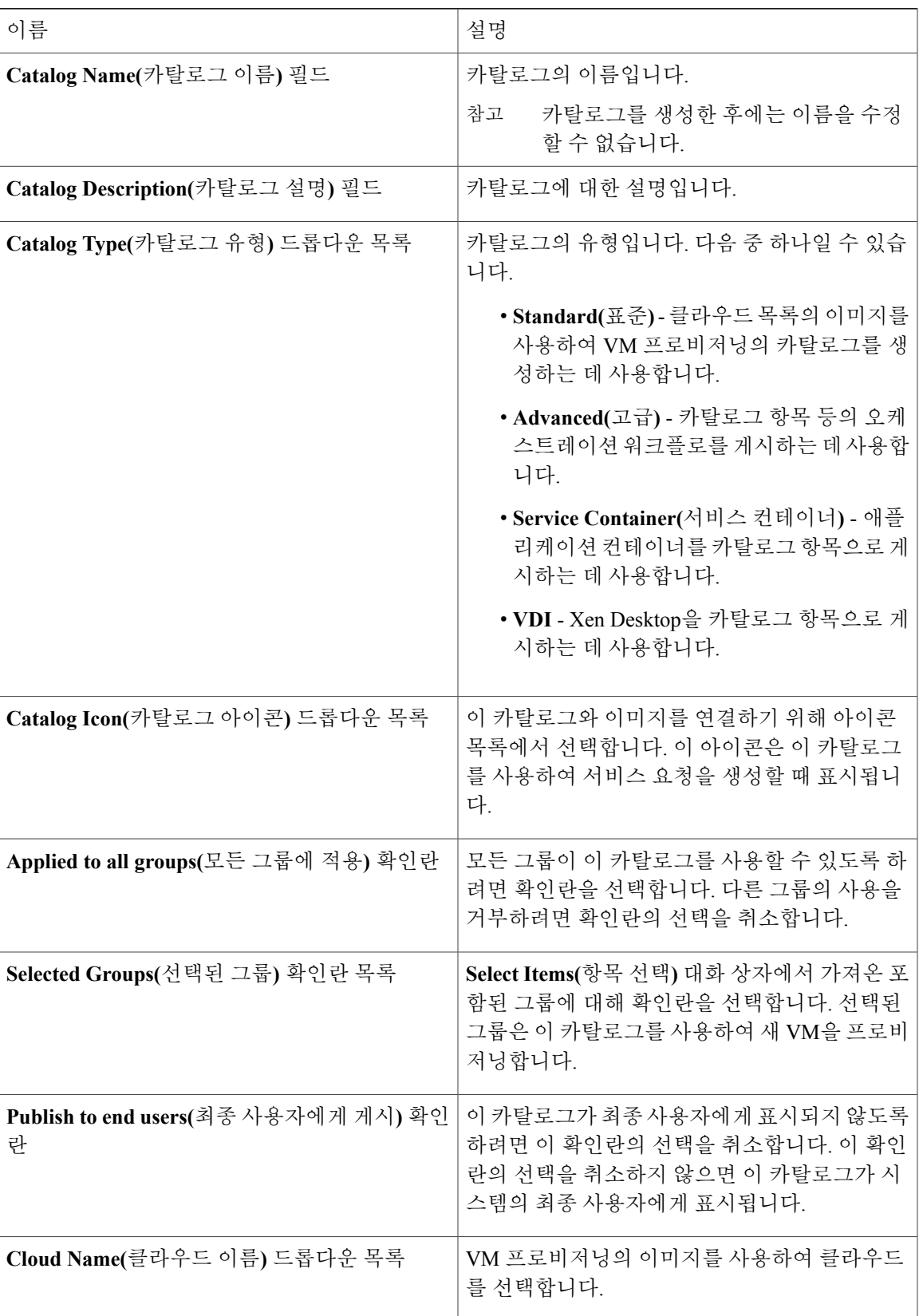

I

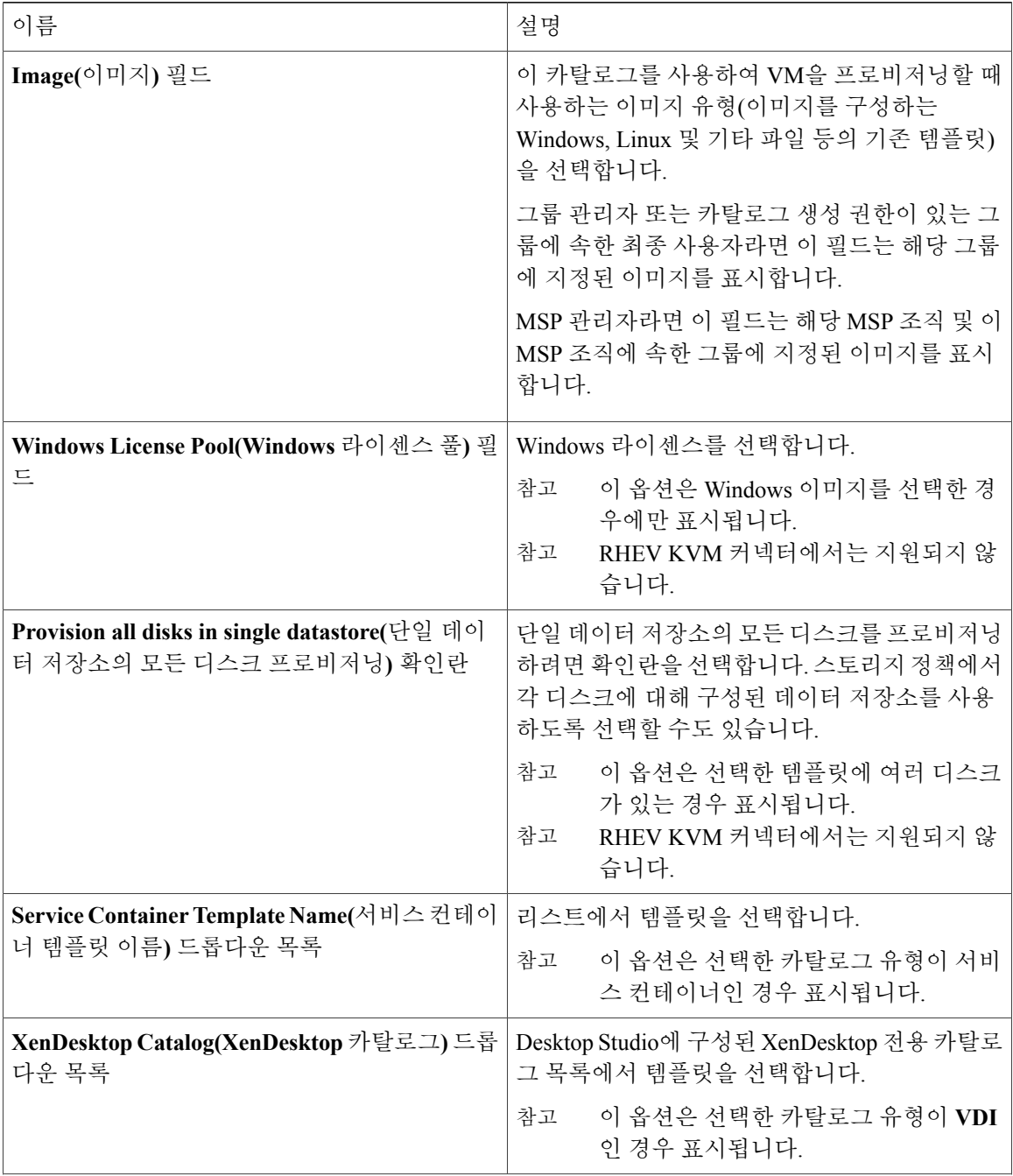

 $\Gamma$ 

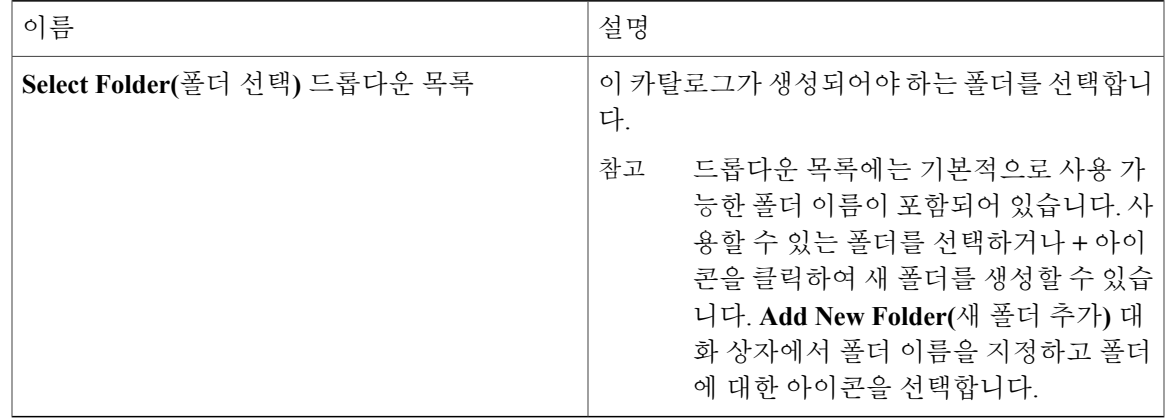

#### 단계 **7 Next(**다음**)**를 클릭합니다.

#### 단계 **8 Applications Details(**애플리케이션 세부 정보**)** 창에서 다음 필드를 입력합니다.

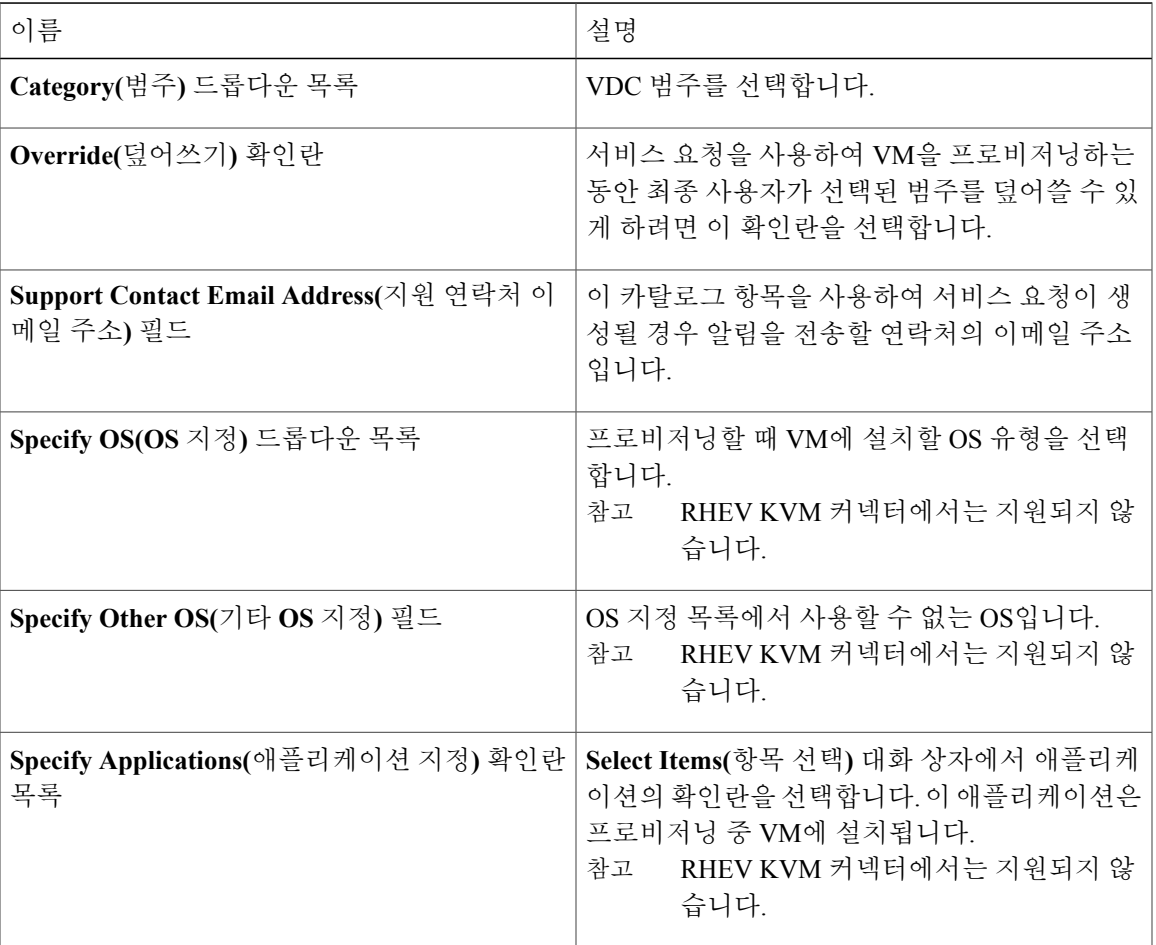

ι

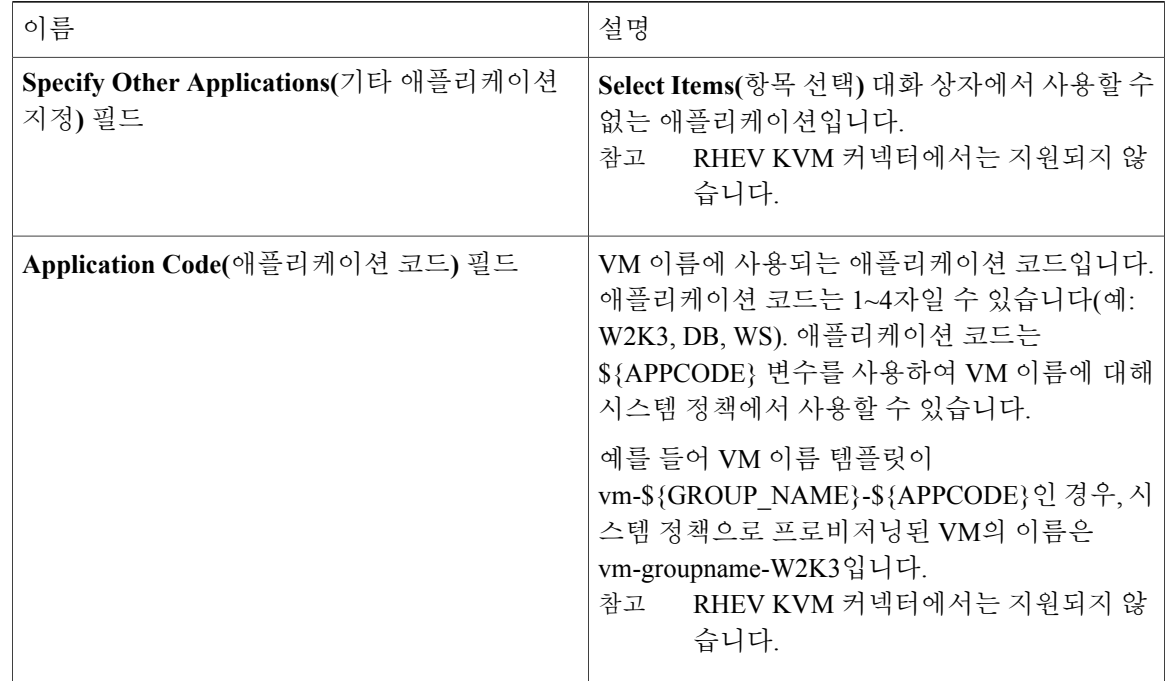

단계 **9 Next(**다음**)**를 클릭합니다.

- 단계 **10 User Credentials(**사용자 **Credential)** 창에서 다음 필드를 입력합니다.
	- RHEV KVM 커넥터에서는 지원되지 않습니 다. 참고

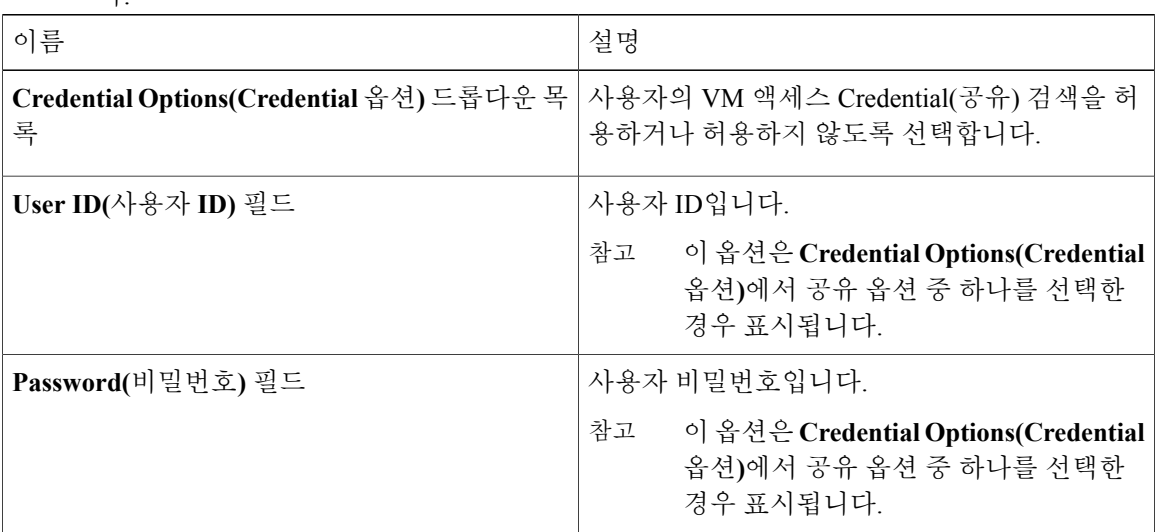

- 단계 **11 Next(**다음**)**를 클릭합니다.
- 단계 **12 Customization(**사용자 지정**)** 창에서 다음 필드를 입력합니다.

 $\overline{\mathsf{I}}$ 

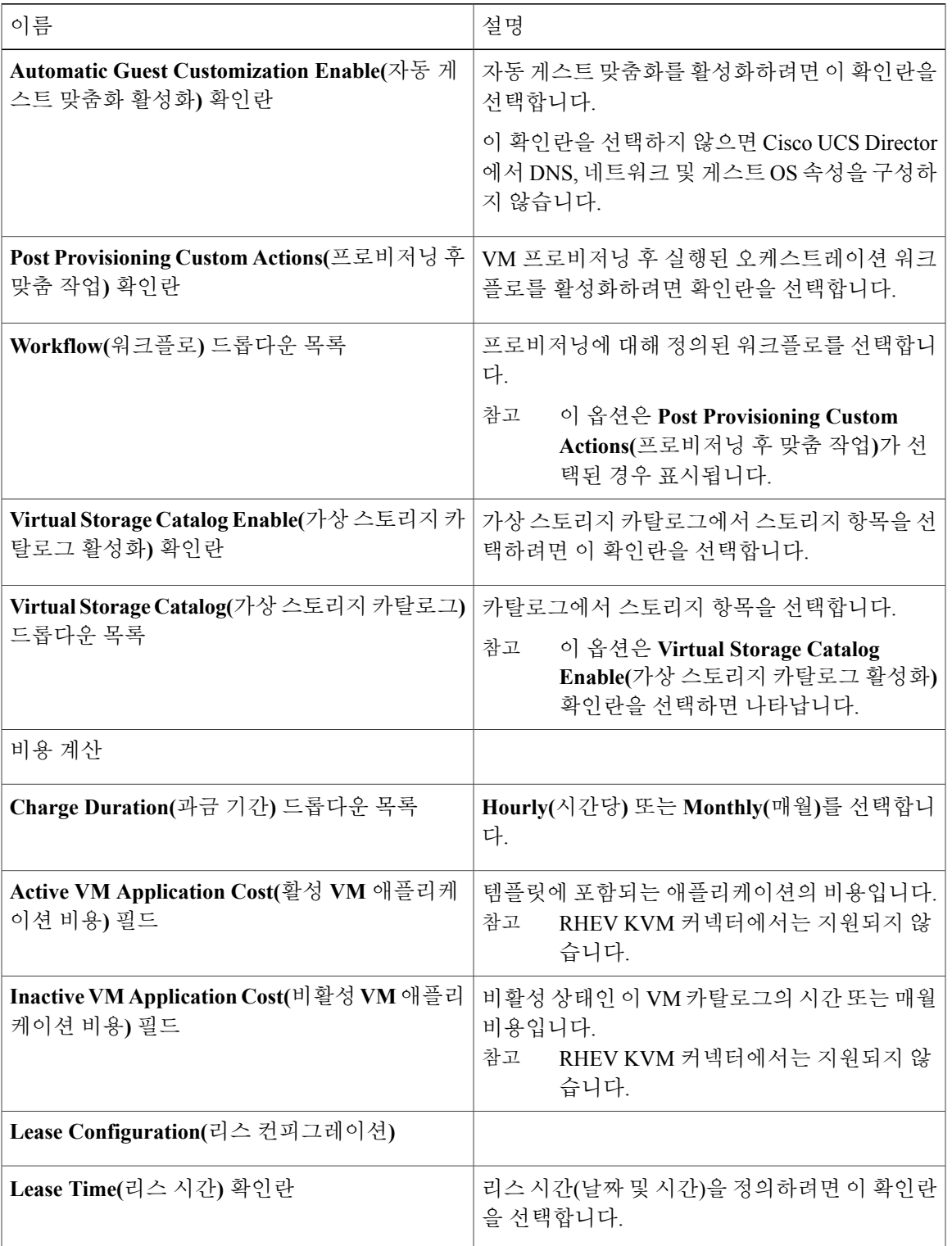

T

#### 단계 **13 Next(**다음**)**를 클릭합니다.

#### 단계 **14 VM Access(VM** 액세스**)** 창에서 다음 필드를 입력합니다.

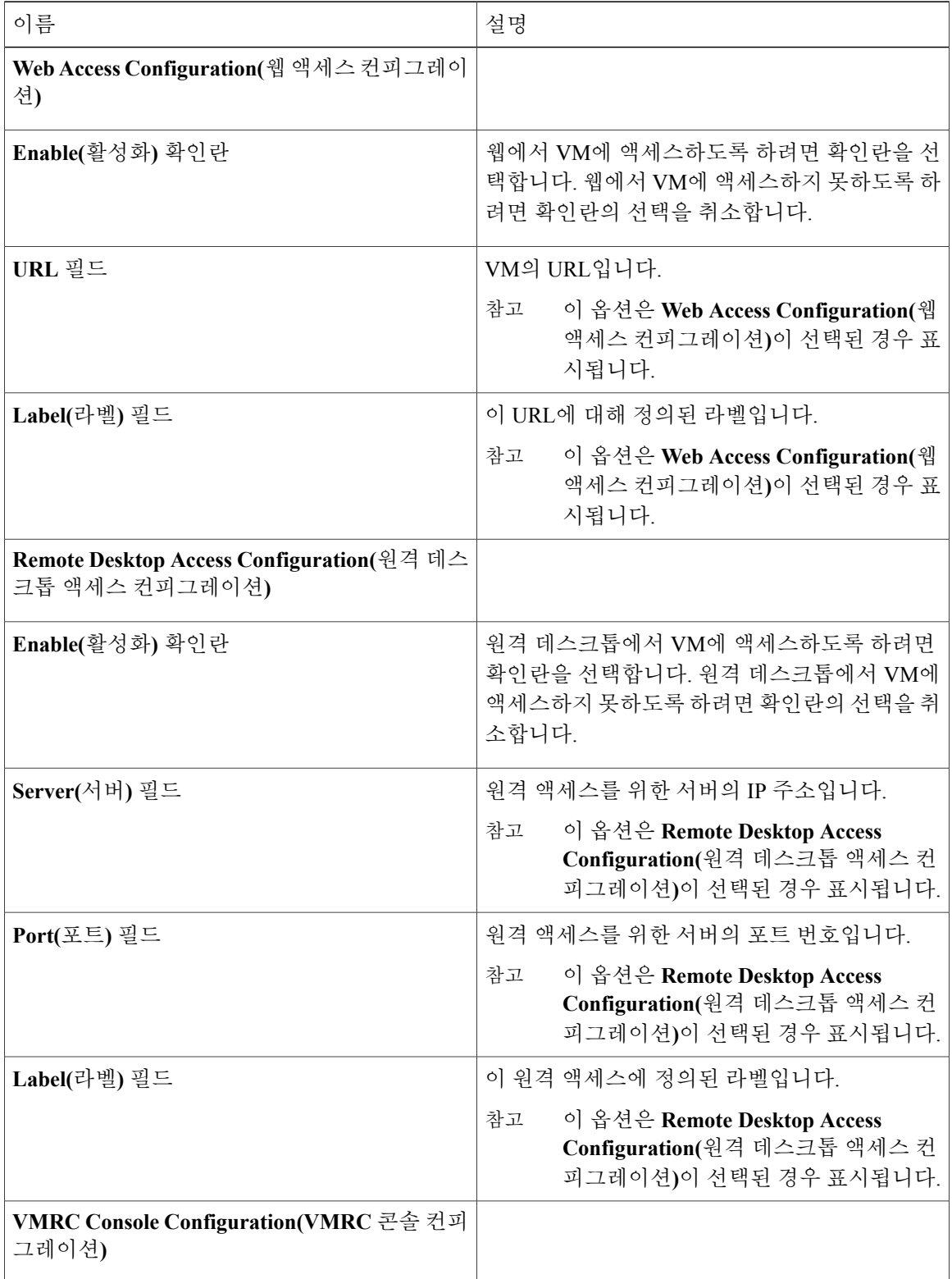

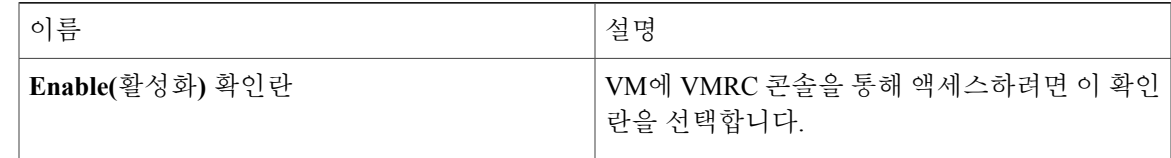

- 단계 **15 Next(**다음**)**를 클릭합니다.
- 단계 **16 Summary(**요약**)** 페이지에서 카탈로그 정보를 검토합니다.
- 단계 **17 Submit(**제출**)**을 클릭합니다.

## <span id="page-204-0"></span>고급 카탈로그 게시 정보

고급 카탈로그 유형을 선택하면 최종 사용자에게 워크플로 카탈로그를 프로비저닝할 수 있습니다. 최종 사용자는 워크플로를 실행하기 위해 서비스 요청 중 해당 카탈로그를 사용할 수 있습니다. 그룹 이름, 워크플로와 같은 매개변수를 정의하여 고급 카탈로그 항목을 생성할 수 있습니다.

### <span id="page-204-1"></span>고급 카탈로그 게시

Г

- 단계 **1** 메뉴 모음에서 **Policies(**정책**)** > **Catalogs(**카탈로그**)**를 선택합니다.
- 단계 **2 Catalog(**카탈로그**)** 탭을 선택합니다.
- 단계 **3 Add(**추가**)**를 클릭합니다.
- 단계 **4 CatalogAdd(**카탈로그추가**)**대화상자의**CatalogType(**카탈로그유형**)**드롭다운목록에서**Advanced(**고 급**)**를 선택합니다.
- 단계 **5 Submit(**제출**)**을 클릭합니다.
- 단계 **6 Create Catalog(**카탈로그 생성**)** 대화 상자에서 다음 필드를 입력합니다.

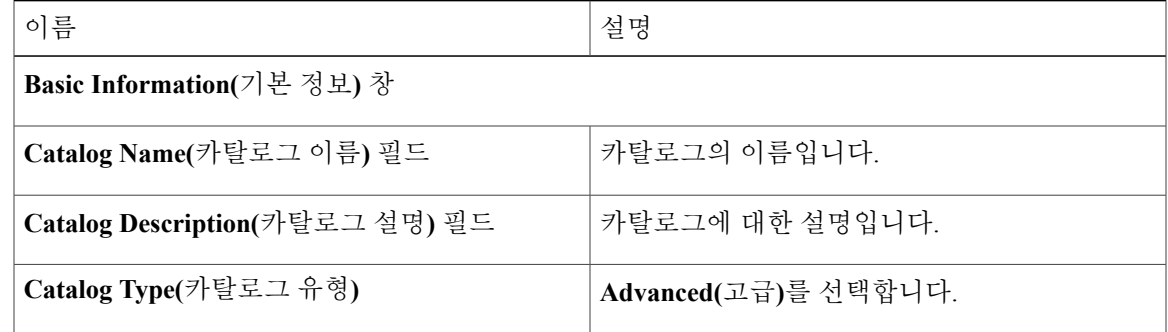

 $\mathbf{I}$ 

T

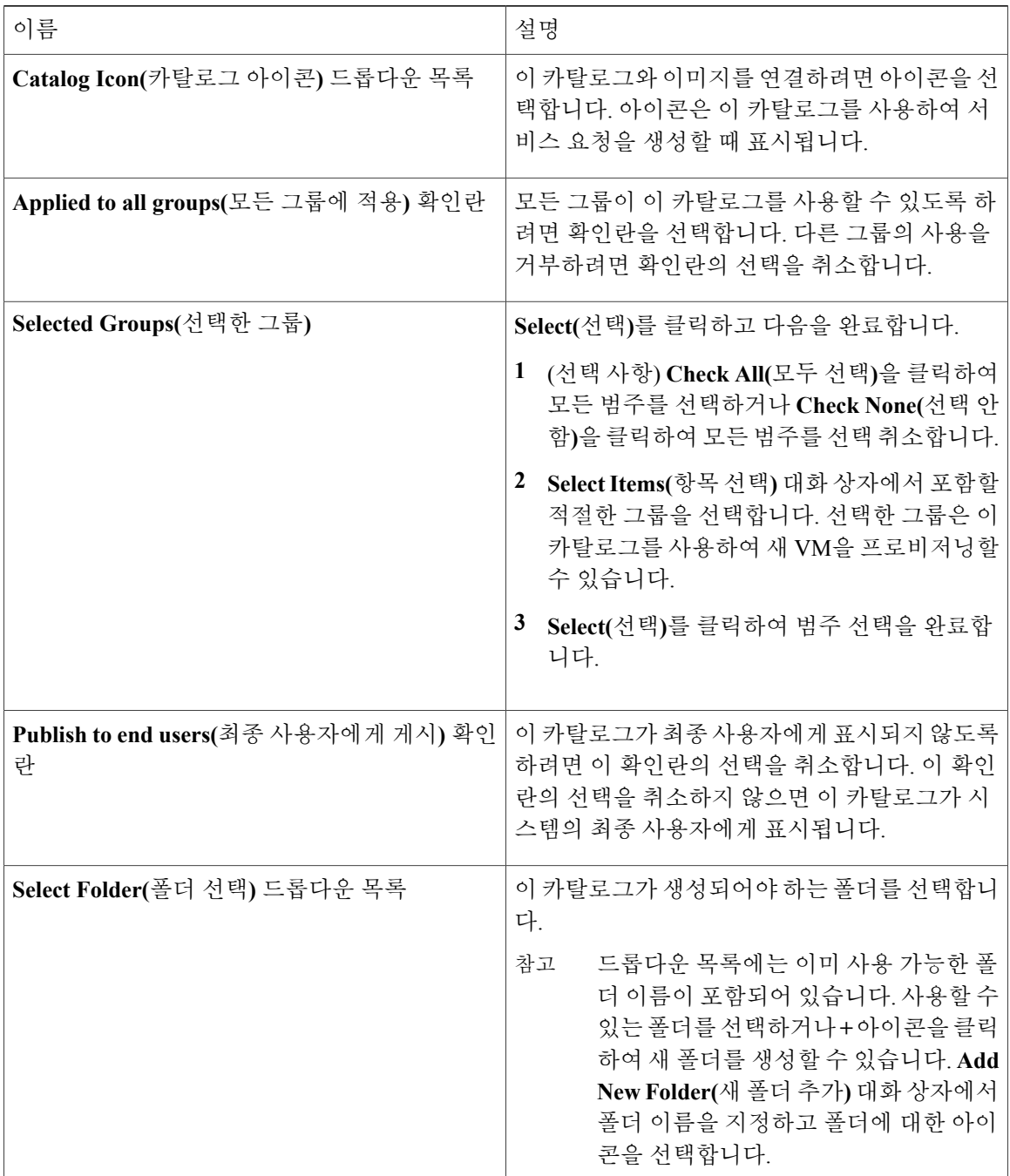

- 단계 **7 Next(**다음**)**를 클릭합니다.
- 단계 **8 vApp Workflow(vApp** 워크플로**)** 창에서 **Workflow Select(**워크플로 선택**)**를 클릭합니다.
- 단계 **9 Select(**선택**)** 대화 상자에서 사용할 워크플로 옆의 확인란을 선택합니다.
- 단계 **10 Select(**선택**)**를 클릭합니다.
- 단계 **11 Summary(**요약**)** 페이지에서 카탈로그 정보를 검토합니다.
- 단계 **12 Submit(**제출**)**을 클릭합니다.

### <span id="page-206-0"></span>폴더 내의 카탈로그 재정렬

기본적으로 폴더 내 카탈로그는 사전 순으로 나열됩니다. 그러나 이러한 카탈로그가 나열되는 순서 를 변경할 수 있습니다.

절차

- 단계 **1** 메뉴 모음에서 **Policies(**정책**)** > **Catalogs(**카탈로그**)**를 선택합니다.
- 단계 **2 Catalog(**카탈로그**)** 탭을 선택합니다.
- 단계 **3** 여기에 포함된 카탈로그를 보려면 폴더를 확장합니다.
- 단계 **4** 목록에서 카탈로그를 선택합니다.
- 단계 **5 Move Up(**위로 이동**)** 또는 **Move Down(**아래로 이동**)** 옵션을 클릭하여 카탈로그를 재정렬합니다.

### <span id="page-206-1"></span>구축을 위해 호스트에 액세스

카탈로그 항목을 선택하여 구축 가능한 호스트를 평가하고 제외한 호스트에 대한 이유를 제공할 수 있습니다. 구성된 모든 VDC 또는 특정 VDC를 대상으로 이 평가를 실행하도록 결정할 수 있습니다.

- 단계 **1** 메뉴 모음에서 **Policies(**정책**)** > **Catalogs(**카탈로그**)**를 선택합니다.
- 단계 **2 Catalog(**카탈로그**)** 탭을 선택합니다.
- 단계 **3** 평가할 **Catalog Entry(**카탈로그 항목**)**를 선택합니다.
- 단계 **4 Deployability Assessment(**구축성 평가**)**를 클릭합니다.
- 단계 **5 Select vDC(vDC** 선택**)** 대화 상자에서 다음 필드를 입력합니다.

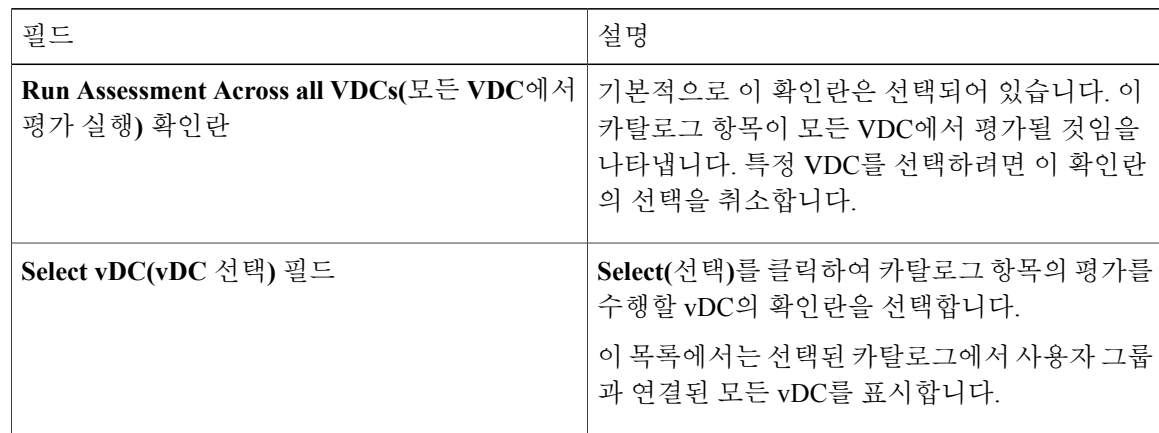

- 단계 **6 Submit(**제출**)**을 클릭합니다.
- 단계 **7 Deployability Assessment(**구축성 평가**)** 보고서를 보고 **Close(**닫기**)**를 클릭합니다.

## <span id="page-207-0"></span>카탈로그 폴더 재정렬

기본적으로 카탈로그 폴더는 사전 순으로 나열됩니다. 그러나 이러한 폴더가 나열되는 순서를 변경 할 수 있습니다.

- 단계 **1** 메뉴 모음에서 **Policies(**정책**)** > **Catalogs(**카탈로그**)**를 선택합니다.
- 단계 **2 Manage Folder(**폴더 관리**)**를 클릭합니다.
- 단계 **3 Manager Folder(**관리자 폴더**)** 대화 상자에서 화살표를 사용하여 폴더를 재정렬합니다.
- 단계 **4 Submit(**제출**)**을 클릭합니다.

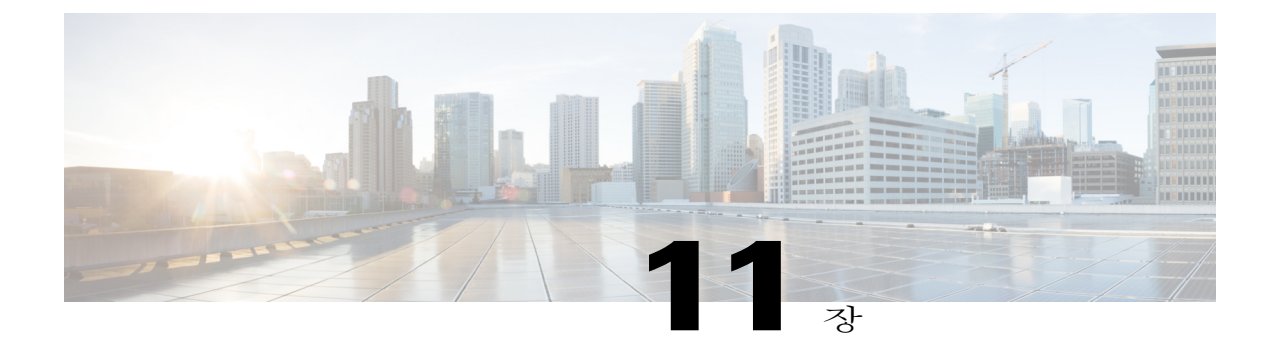

# 셀프 서비스 프로비저닝 사용

이 장에는 다음 섹션이 포함되어 있습니다.

- 셀프 서비스 [프로비저닝](#page-208-0), 191 페이지
- [서비스](#page-209-1) 요청, 192 페이지
- 서비스 요청 [워크플로](#page-215-0) 및 세부 정보, 198 페이지
- [서비스](#page-218-0) 요청 예약 정보, 201 페이지
- [서비스](#page-219-0) 요청 다시 제출 정보, 202 페이지
- 기타 [서비스](#page-220-0) 요청 기능, 203 페이지
- 서비스 요청 승인 [프로세스](#page-222-0), 205 페이지
- [서비스](#page-225-0) 요청 예산 수립, 208 페이지

### <span id="page-208-0"></span>셀프 서비스 프로비저닝

셀프 서비스 프로비저닝을 통해 VM(Virtual Machine: 가상 머신)을 프로비저닝할 수 있습니다. VM 또는 애플리케이션을 프로비저닝하려면 먼저 서비스 요청을 생성해야 합니다. 이 작업은 다음이 포 함된 VM 생성 워크플로를 시작합니다.

- 예산 검증
- 동적 리소스 할당
- 승인

Г

- 프로비저닝
- 라이프사이클 설정
- 서비스 요청 상태에 대한 알림

## <span id="page-209-1"></span>서비스 요청

셀프 서비스 프로비저닝 기능을 사용하여 VM, 서비스 또는 애플리케이션을 프로비저닝하기 위한 서 비스 요청을 생성할 수 있습니다. 서비스 요청 프로세스는 다음 작업을 포함하는 VM 생성을 위한 프 로비저닝 워크플로를 만듭니다.

- 예산 검증
- 동적 리소스 할당
- 승인
- 프로비저닝
- 라이프사이클 및 알림 설정

**Deployment Configuration(**구축 컨피그레이션**)** 창에서 CPU 코어 수 또는 메모리 할당 수를 변경 할 경우, 총 비용이 자동으로 업데이트되고 표시됩니다. 참고

VM을 프로비저닝하거나 오케스트레이션 워크플로를 실행하려면 먼저 서비스 요청을 생성하십시 오. 원하는 경우, VM을 프로비저닝하거나 워크플로를 실행하기 전에 한두 명의 관리자 또는 지정된 사용자의 승인을 요구할 수 있습니다. VM은 즉시 승인하거나 최초 요청일로부터 최대 90일 이내에 승인하도록 스케줄링할 수 있습니다.

### <span id="page-209-0"></span>**Standard(**표준**)** 카탈로그 유형으로 서비스 요청 생성

#### 절차

- 단계 **1** 메뉴 모음에서 **Organizations(**조직**)** > **Service Requests(**서비스 요청**)**를 선택합니다.
- 단계 **2 Service Request(**서비스 요청**)** 탭을 선택합니다.
- 단계 **3 Create Request(**요청 생성**)**를 클릭합니다.
- 단계 **4 Create Request(**요청 생성**)** 대화 상자에서 **Standard(**표준**)**를 선택합니다.
- 단계 **5 Submit(**제출**)**을 클릭합니다.

단계 **6 Create Service Request(**서비스 요청 생성**)** 대화 상자에서 다음 필드를 입력합니다.

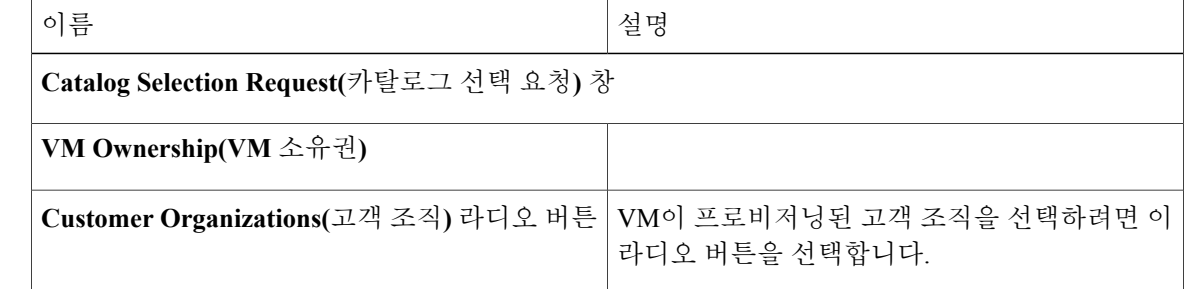

 $\overline{\phantom{a}}$ 

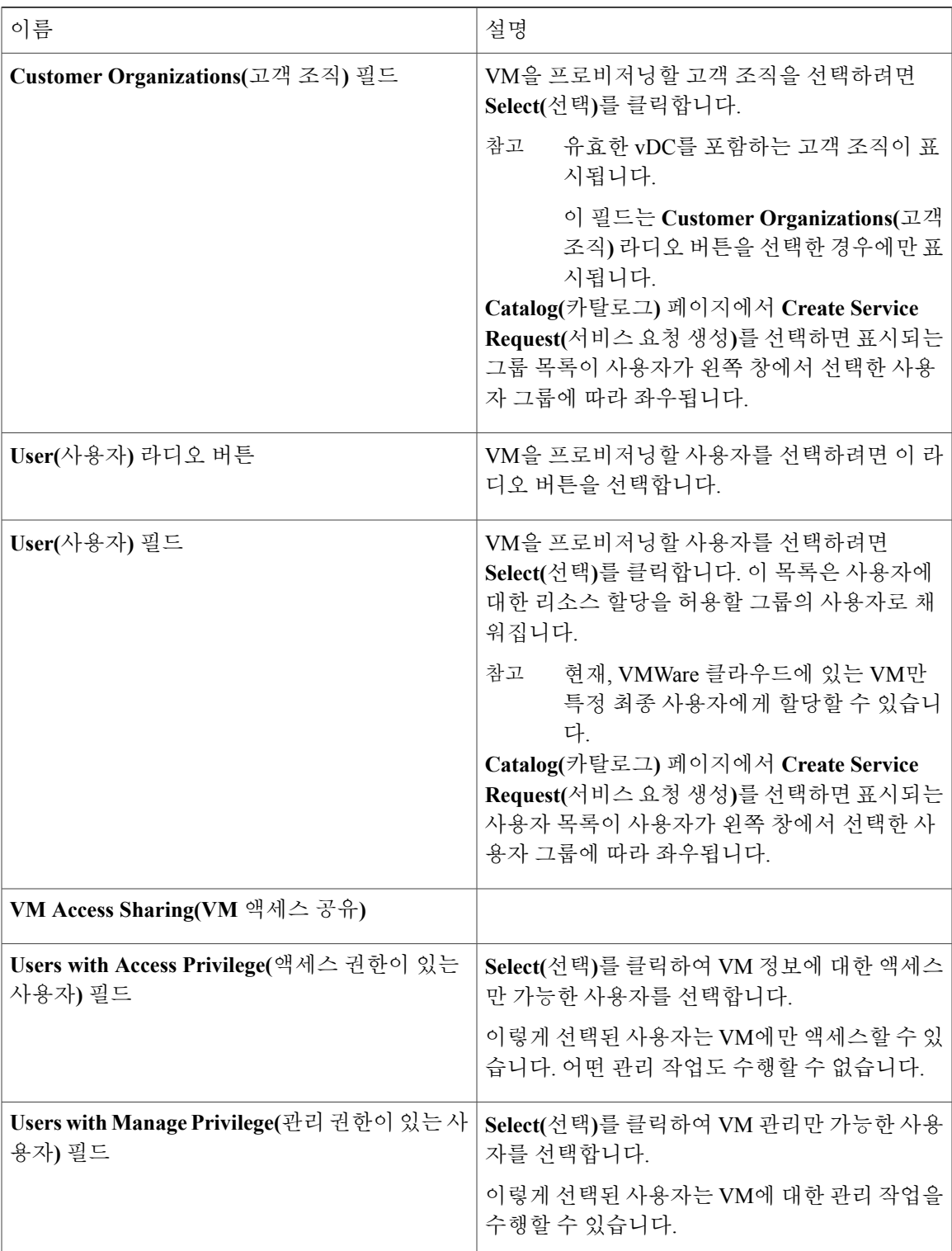

 $\mathbf l$ 

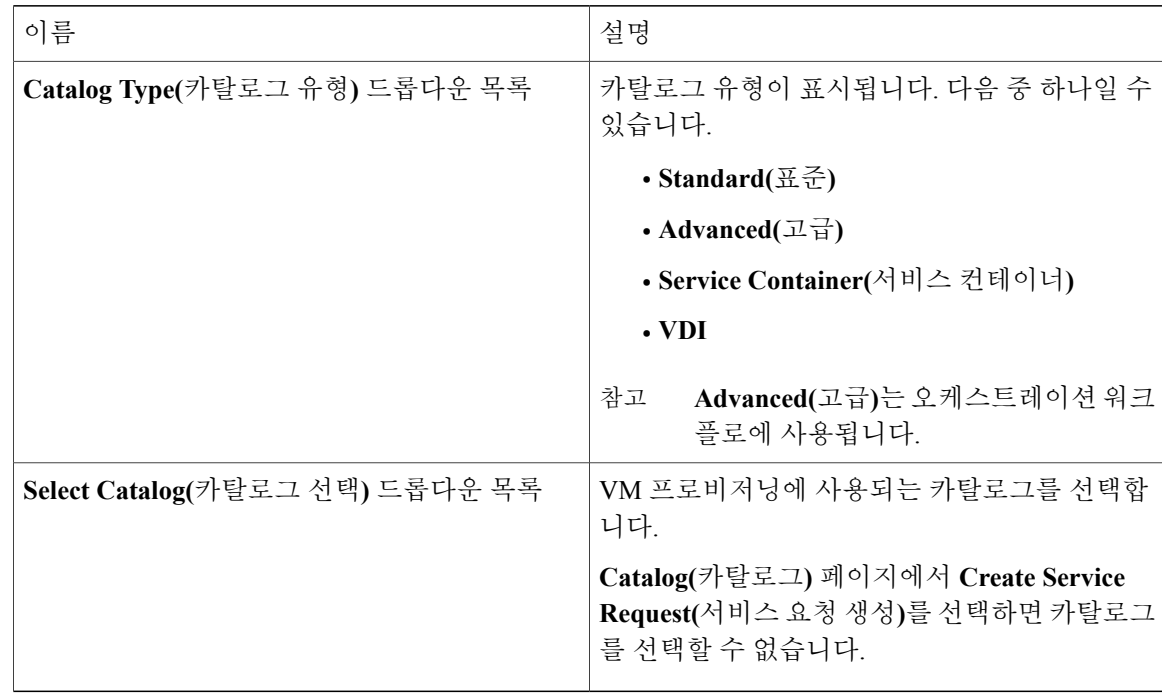

#### 단계 **7 Next(**다음**)**를 클릭합니다.

#### 단계 **8 Deployment Configuration(**구축 컨피그레이션**)** 창에서 다음 필드를 입력합니다.

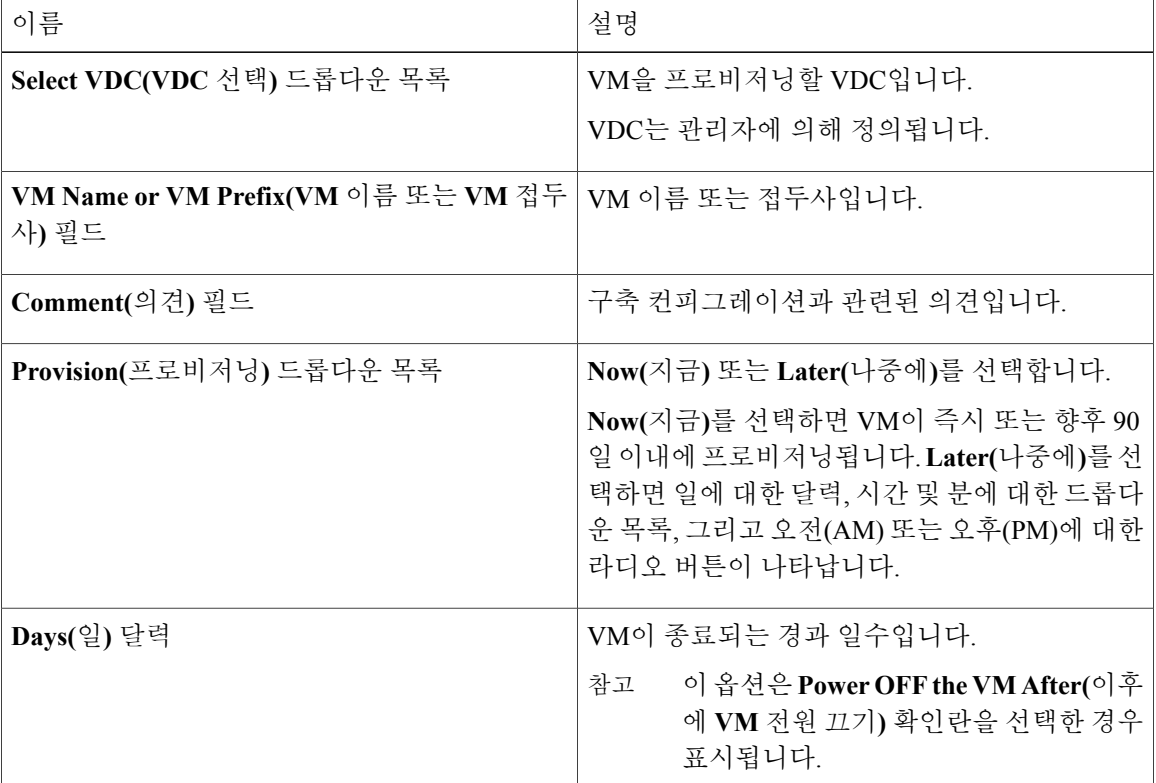

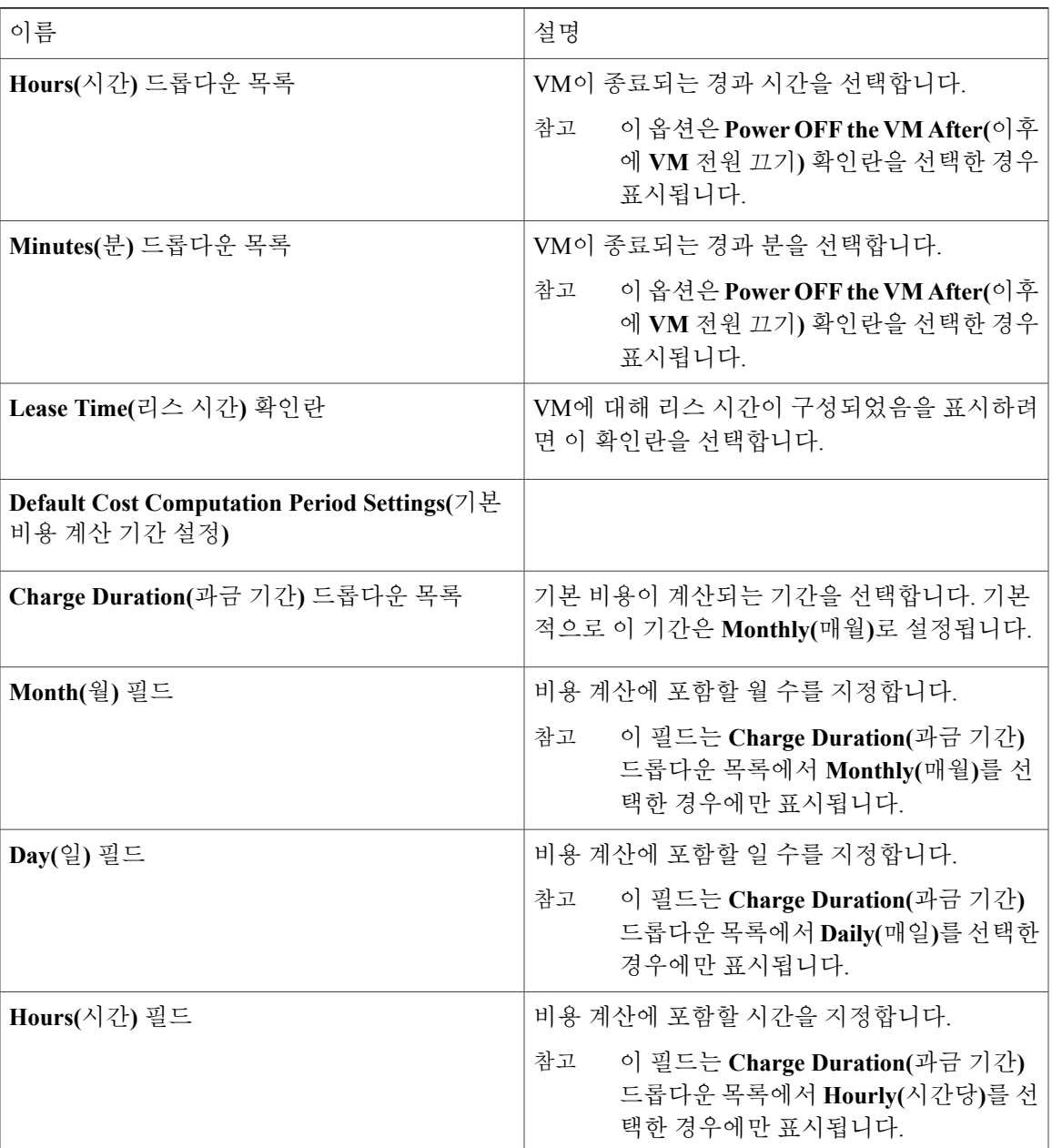

단계 **9 Next(**다음**)**를 클릭합니다.

 $\mathbf{I}$ 

단계 **10 Custom Specification(**맞춤형 사양**)** 창에서 다음 필드를 입력합니다.

T

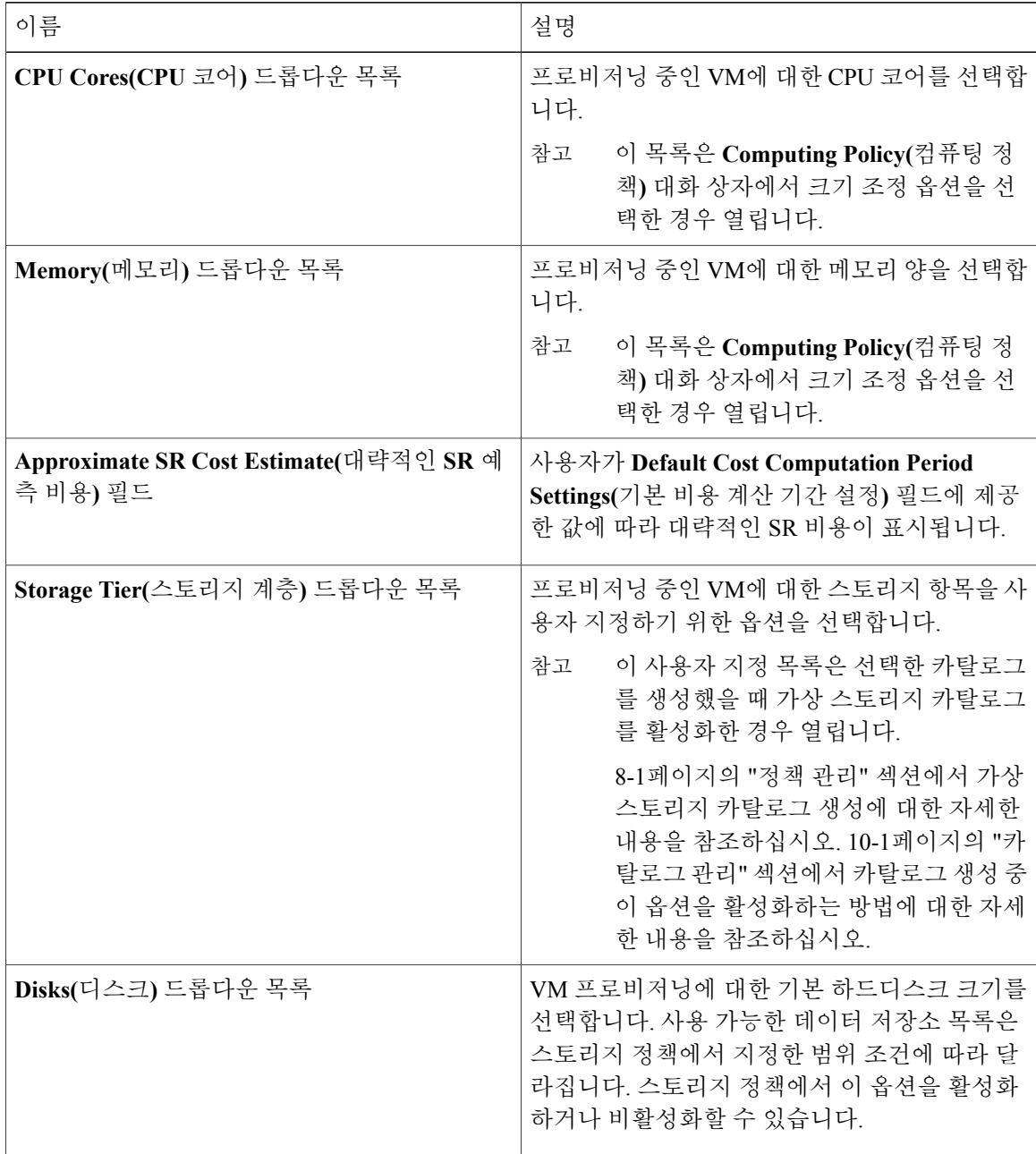

- 단계 **11** 디스크에 대한 데이터 저장소를 선택하려면 목록에서 디스크를 선택하고 연필 아이콘을 클릭합니다.
- 단계 **12 Select(**선택**)**를 클릭하여 사용 가능한 데이터 저장소를 봅니다.
- 단계 **13** 목록에서 데이터 저장소를 선택하고 **Select(**선택**)**를 클릭합니다.
- 단계 **14 Submit(**제출**)**을 클릭합니다.
- 단계 **15** (선택 사항) 여러 디스크를 포함한 템플릿의 경우 각 디스크에 대한 데이터 저장소를 선택해야 합니 다.
- 단계 **16 Custom Specification(**사용자 지정 사양**)** 창에서 **Select(**선택**)**를 클릭하여 사용 가능한 VM 네트워크 를 봅니다.
	- 이 옵션은 이 VM 프로비저닝 서비스 요청에 대해 선택된 VDC에 연결된 네트워크 정책에서 **Allow end user to select optional NICs(**최종 사용자의 **NIC(**선택 사항**)** 선택 허용**)** 또는 **Allow end user to choose portgroups(**최종 사용자의 포트 그룹 선택 허용**)** 확인란을 선택한 경우에 만 사용할 수 있습니다. 자세한 내용은 8-8페이지의 "네트워크 정책 추가" 섹션을 참조하십 시오. 참고
- 단계 **17** 목록에서 VM 네트워크를 선택하고 **Select(**선택**)**를 클릭합니다.
- 단계 **18 Next(**다음**)**를 클릭합니다.
- 단계 **19 Custom Workflow(**사용자 지정 워크플로**)** 창에서 세부 정보를 완료합니다.
	- 사용자 지정 워크플로 설명은 VM 프로비저닝을 위해 선택된 카탈로그에서 "프로비저닝 후 사용자 지정 작업"이 활성화된 경우에만 적용됩니다. 위의 시나리오에서는 사용자가 프로비 저닝 후 워크플로를 사용하여 사용자 지정 입력을 지정할 수 있습니다. 참고
- 단계 **20 Next(**다음**)**를 클릭합니다.
	- 사용 가능한 데이터 저장소 목록은 스토리지 정책에서 지정한 범위 조건에 따라 달라집니다. 각 디스크 범주(시스템, 데이터, 데이터베이스, 스왑 및 로그)에 대해 데이터 저장소를 하나 만 선택할 수 있습니다. 참고
- 단계 **21** 서비스 요청에 대한 요약을 검토합니다.
- 단계 **22 Submit(**제출**)**을 클릭합니다.

### **Advanced(**고급**)** 카탈로그 유형으로 서비스 요청 생성

서비스 요청 생성 중 Advanced(고급) 카탈로그 유형을 선택하여 오케스트레이션 워크플로를 실행할 수 있습니다. Advanced(고급) 카탈로그를 생성과 관련된 세부 정보는 표준 카탈로그를 생성하는 경 우와 많은 부분이 동일합니다.

절차

- 단계 **1** 메뉴 모음에서 **Organizations(**조직**)** > **Service Requests(**서비스 요청**)**를 선택합니다.
- 단계 **2 Service Requests(**서비스 요청**)** 탭을 선택합니다.
- 단계 **3 Create Request(**요청 생성**)**를 클릭합니다.
- 단계 **4 Create Service Request(**서비스 요청 생성**)** 대화 상자의 **Catalog Selection(**카탈로그 선택**)** 섹션에서 **Group(**그룹**)**, **Catalog Type(**카탈로그 유형**)**(Advanced(고급)) 및 **Catalog(**카탈로그**)**(워크플로)를 선택 합니다.
- 단계 **5 Next(**다음**)**를 클릭합니다.
- 단계 **6 Create Service Request(**서비스 요청 생성**)** 대화 상자의 **Custom Workflow(**사용자 지정 워크플로**)** 섹 션에서 사용자 지정 워크플로 입력 값을 제공합니다.
- 단계 **7 Next(**다음**)**를 클릭합니다.
- 단계 **8** 서비스 요청에 대한 요약을 검토합니다.
- 단계 **9 Submit(**제출**)**을 클릭합니다. 워크플로 생성에서 입력한 사용자 입력에 따라 서비스 요청 중 이러한 입력이 반영됩니다.

## <span id="page-215-0"></span>서비스 요청 워크플로 및 세부 정보

서비스 요청을 생성한 후에는 해당 상태와 워크플로 확인, 요청 취소, 요청 다시 제출 등의 작업을 수 행할 수 있습니다. 이러한 작업은 서비스 요청 목록의 맨 위에 있는 툴바 버튼으로 제어합니다.

### 서비스 요청 워크플로

**Workflow Status(**워크플로 상태**)** 상자에는 서비스 요청 및 워크플로 단계에 대한 세부 정보가 표시됩 니다. VM을 프로비저닝하는 일반적인 서비스 요청 워크플로에는 다음 단계가 포함됩니다.

- **1** Initiation(시작) 사용자가 서비스 요청을 시작합니다.
- **2** Resource Allocation(리소스 할당) 가상 컴퓨팅 같은 필수 리소스가 VM에 할당됩니다.
- **3** Approval(승인) 필요한 경우, VM 프로비저닝이 승인됩니다. 이 단계에서는 VM 프로비저닝을 위 해 선택한 카탈로그에 정의된 승인자에게 이메일이 전송됩니다.
- **4** Provision(프로비저닝) VM이 생성 및 프로비저닝됩니다.
- **5** Set Up Lifecycle Schedule(설정 라이프사이클 예약) 설정, 예약, 종료 시간이 포함된 라이프사이 클 예약이 구성됩니다.
- **6** Notify(알림) 이메일을 통해 사용자에게 VM이 생성 및 프로비저닝되었음을 알립니다.

선택적 서비스 요청 워크플로 단계에는 다음과 같이 예산 감시 및 리소스 제한 확인이 포함됩니다.
- Budget Watch(예산 감시) 관리자가 그룹의 예산 수립을 활성화해야 합니다. 이 단계에서는 해 당 그룹에 새 VM을 프로비저닝하는 데 충분한 예산이 사용 가능한지를 확인합니다.
- Check Resource Limits(리소스 제한 확인) 관리자가 그룹의 리소스 제한을 활성화해야 합니다. 이 단계에서는 해당 그룹에서 새 VM을 프로비저닝하는 데 충분한 리소스를 사용할 수 있는지 확인합니다.

**Read-GroupService Request(**읽기**-**그룹 서비스 요청**)** 권한이 할당된 모든 사용자는 서비스 요청의 진 행 상황을 볼 수 있습니다.

## 서비스 요청 세부 정보

 $\overline{\mathsf{I}}$ 

서비스 요청 세부 정보에는 서비스 요청의 개요, 소유권, 카탈로그 정보, 현재 상태 아래의 다음과 같 은 항목이 포함됩니다.

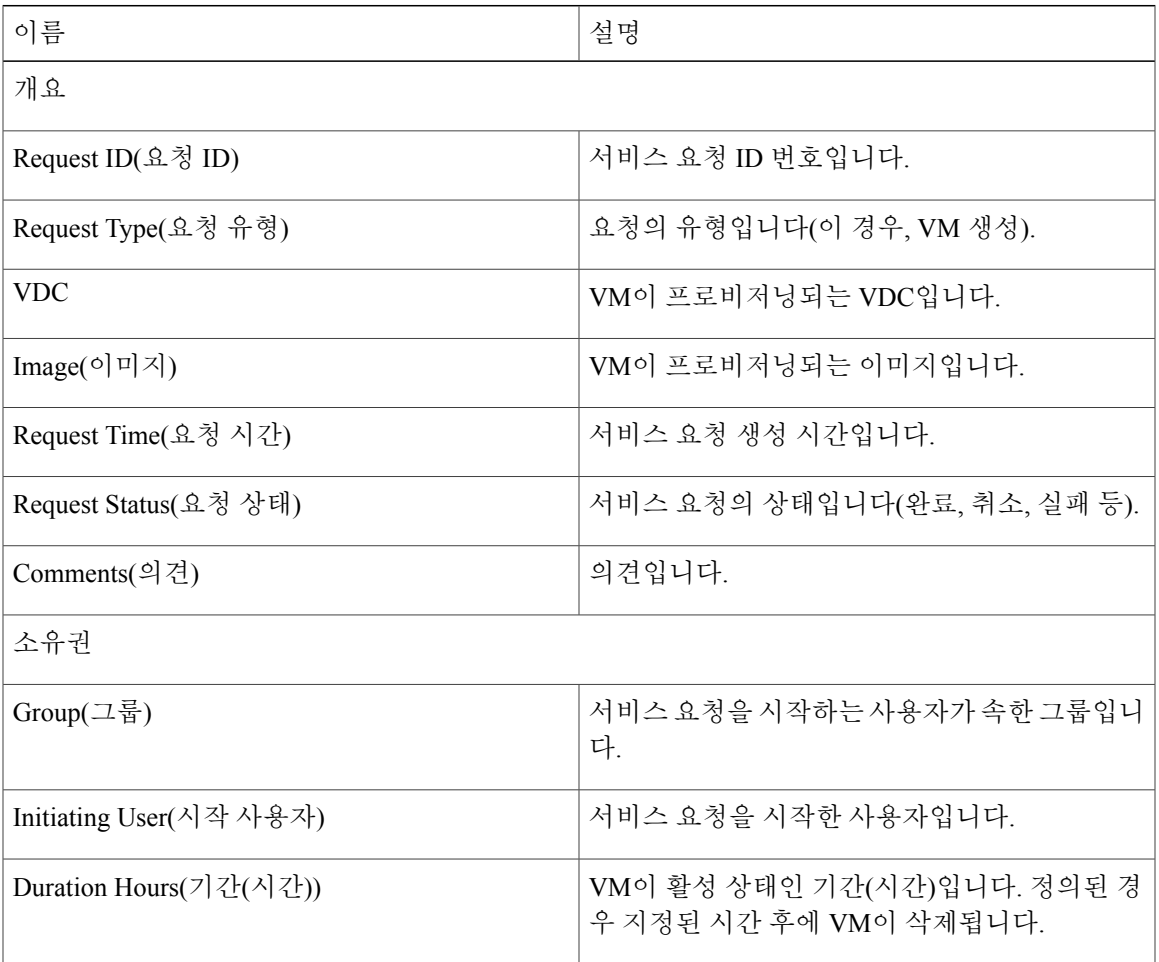

T

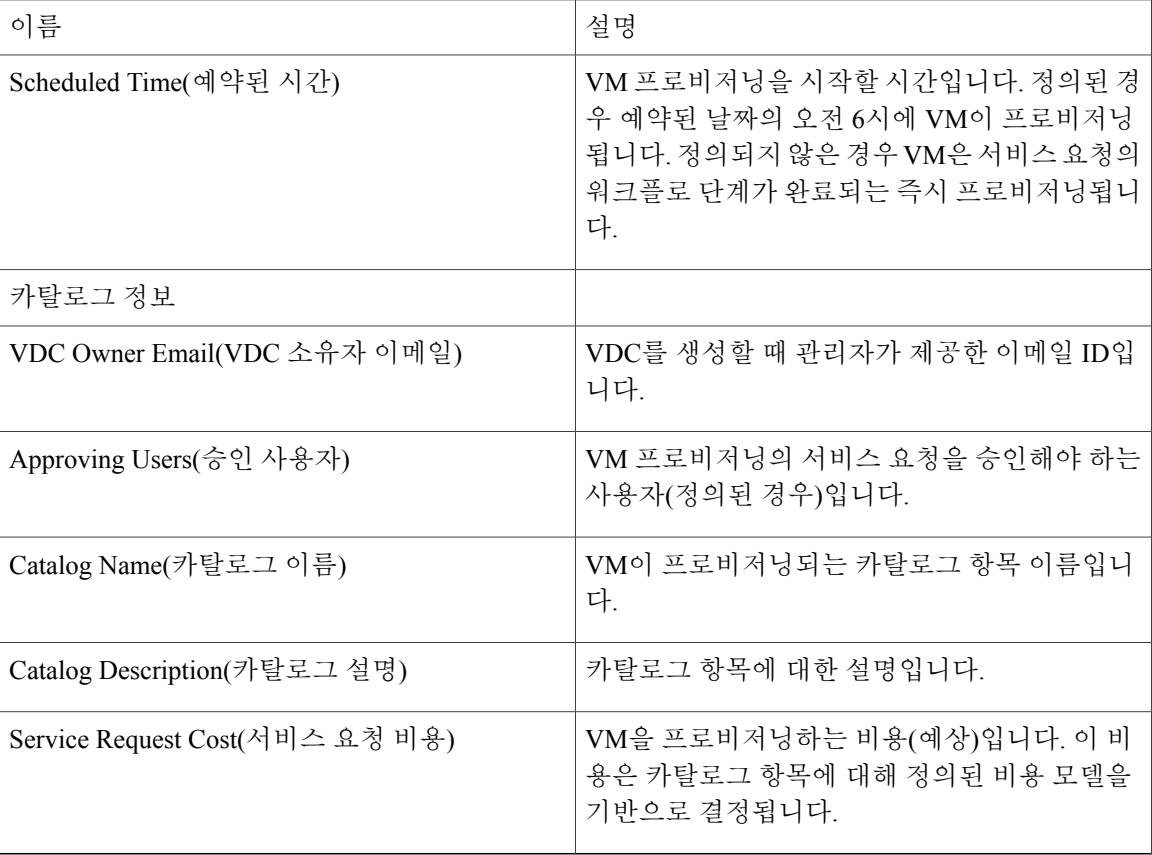

각 워크플로 단계의 상태를 볼 수 있습니다. 요청 시간 및 경고 또는 오류 메시지와 같은 세부 정보도 표시됩니다. 워크플로 단계에는 상태를 표시하는 색상 코드가 지정됩니다.

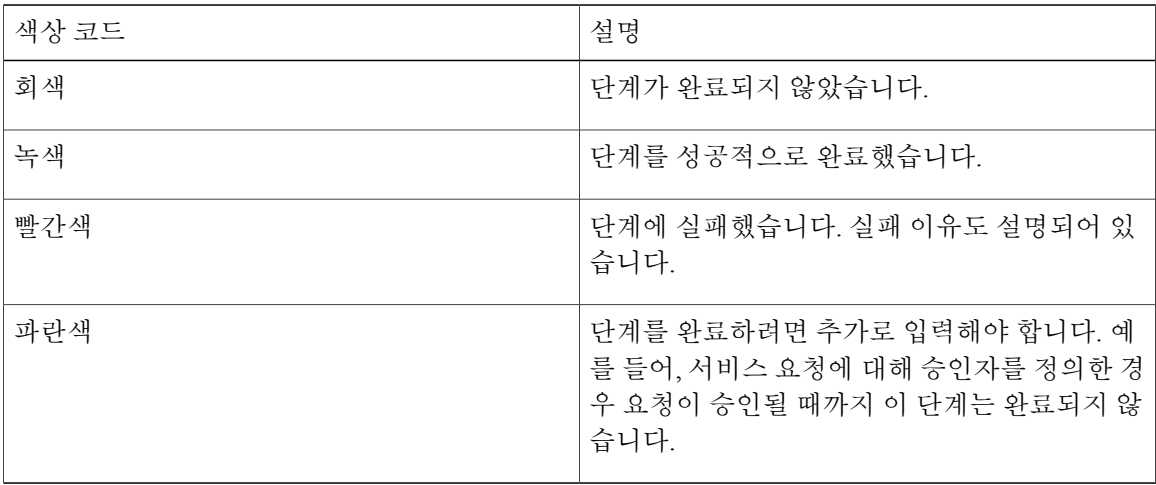

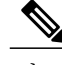

참고 승인자는 할당된 서비스 요청을 **Approvals(**승인**)** 탭에서 볼 수 있습니다.

### 서비스 요청의 워크플로 상태 보기

절차

- 단계 **1** 메뉴 모음에서 **Organizations(**조직**)** > **Service Requests(**서비스 요청**)**를 선택합니다.
- 단계 **2** 왼쪽 패널에서 사용자 그룹을 선택합니다. 기본값은 모든 서비스 요청을 나열하는 **All User Groups(**모든 사용자 그룹**)**입니다.
- 단계 **3 Service Request(**서비스 요청**)** 탭을 선택합니다.
- 단계 **4** 서비스 요청을 선택합니다.
- 단계 **5** 서비스 요청의 세부 정보 및 상태를 보려면 **View Details(**세부 정보 보기**)**를 클릭합니다. 기본적으로 대화 상자에 **Workflow Status(**워크플로 상태**)** 탭이 표시됩니다.

서비스 요청에 대한 로그 세부 정보 보기

절차

단계 **1** 메뉴 모음에서 **Organizations(**조직**)** > **Service Requests(**서비스 요청**)**를 선택합니다.

단계 **2** 왼쪽 패널에서 사용자 그룹을 선택합니다. 기본값은 모든 서비스 요청을 나열하는 **All User Groups(**모든 사용자 그룹**)**입니다.

- 단계 **3 Service Request(**서비스 요청**)** 탭을 선택합니다.
- 단계 **4** 서비스 요청을 선택합니다.
- 단계 **5 View Details(**세부 정보 보기**)**를 클릭하고 **Log(**로그**)** 탭을 선택합니다.

## 서비스 요청 예약 정보

Deferred Provisioning(연기된 프로비저닝)을 사용하여 VM 프로비저닝을 나중 날짜로 예약할 수 있습 니다. 기본 프로비저닝은 예약 당일, 오전 8시 30분에 진행됩니다. 날짜가 설정되면 워크플로의 VM 프로비저닝 상태에 프로비저닝이 나중 날짜에 예약된 것으로 표시됩니다.

#### 서비스 요청 예약

절차

- 단계 **1** 메뉴 모음에서 **Organizations(**조직**)** > **Service Requests(**서비스 요청**)**를 선택합니다.
- 단계 **2 Service Request(**서비스 요청**)** 탭을 선택합니다.
- 단계 **3 Create Request(**요청 생성**)**를 클릭합니다.
- 단계 **4** 그룹, 카탈로그 유형, 카탈로그를 선택합니다(자세한 내용은 11-1 페이지의 "카탈로그 유형으로 서비 스 요청 생성 - 표준" 섹션 참조).
- 단계 **5 Next(**다음**)**를 클릭합니다.
- 단계 **6 Service Request(**서비스 요청**)** 대화 상자의 **Provision(**프로비저닝**)** 필드에서 **Later(**나중에**)** 옵션을 선 택하고 프로비저닝 날짜를 선택합니다.
- 단계 **7 Summary(**요약**)** 창이 표시될 때까지 **Next(**다음**)**를 클릭합니다.
- 단계 **8 Submit(**제출**)**을 클릭합니다.

## 서비스 요청 다시 제출 정보

실패한 서비스 요청을 다시 제출할 수 있습니다. 다음과 같은 이유로 인해 서비스 요청이 실패할 수 있습니다.

- VM을 프로비저닝 중인 그룹의 예산 제한(관리자가 정의한 경우)이 초과됩니다.
- VM을 프로비저닝 중인 그룹의 리소스 제한(관리자가 정의한 경우)이 초과됩니다.
- 서비스 요청을 생성할 때 관련 정보가 제공되지 않으면 프로비저닝에 실패할 수 있습니다.

서비스 요청을 다시 제출하면 이전 제출에서 실패한 워크플로 단계에서 프로세스가 다시 시작됩니 다. 예를 들어, 리소스 할당 워크플로(2단계)에서 서비스 요청이 실패하면 이 서비스 요청을 다시 제 출할 때 해당 단계부터 프로세스가 시작됩니다.

#### 서비스 요청 다시 제출

절차

단계 **1** 메뉴 모음에서 **Organizations(**조직**)** > **Service Requests(**서비스 요청**)**를 선택합니다.

단계 **2** 왼쪽 패널에서 사용자 그룹을 선택합니다. 기본값은 모든 서비스 요청을 나열하는 **All User Groups(**모든 사용자 그룹**)**입니다.

- 단계 **3 Service Request(**서비스 요청**)** 탭을 선택합니다.
- 단계 **4** 다시 제출할 서비스 요청을 선택합니다.
- 단계 **5 Resubmit Request(**요청 다시 제출**)**를 클릭합니다.

## 기타 서비스 요청 기능

#### 서비스 요청 취소

절차

- 단계 **1** 메뉴 모음에서 **Organizations(**조직**)** > **Service Requests(**서비스 요청**)**를 선택합니다.
- 단계 **2** 왼쪽 패널에서 사용자 그룹을 선택합니다. 기본값은 모든 서비스 요청을 나열하는 **All User Groups(**모든 사용자 그룹**)**입니다.
- 단계 **3 Service Request(**서비스 요청**)** 탭을 선택합니다.
- 단계 **4** 취소할 서비스 요청 항목을 선택합니다.
- 단계 **5 Cancel Request(**요청 취소**)**를 클릭합니다.
- 단계 **6** 서비스 요청을 취소하려면 **Submit(**제출**)**을 클릭합니다.

#### 서비스 요청 롤백

Г

오케스트레이션 워크플로 또는 네트워크 컨테이너 구축을 사용하여 서비스 요청을 생성할 때 서비 스 요청을 롤백할 수 있습니다.

- 단계 **1** 메뉴 모음에서 **Organizations(**조직**)** > **Service Requests(**서비스 요청**)**를 선택합니다.
- 단계 **2** 왼쪽 패널에서 사용자 그룹을 선택합니다. 기본값은 모든 서비스 요청을 나열하는 **All User Groups(**모든 사용자 그룹**)**입니다.
- 단계 **3 Service Request(**서비스 요청**)** 탭을 선택합니다.
- 단계 **4** 아카이브할 서비스 요청을 선택합니다.
- 단계 **5 Archive(**아카이브**)**를 클릭합니다.
- 단계 **6 Archive Request(**아카이브 요청**)** 대화 상자에서 **Archive(**아카이브**)**를 클릭합니다.

ι

아카이브된 모든 요청을 보려면 **Archived Service Requests(**아카이브된 서비스 요청**)** 탭을 선택합니 다.

특정 그룹의 서비스 요청 보기

절차

- 단계 **1** 메뉴 모음에서 **Organizations(**조직**)** > **Service Requests(**서비스 요청**)**를 선택합니다.
- 단계 **2** 왼쪽 패널에서 사용자 그룹을 선택합니다. 기본값은 모든 서비스 요청을 나열하는 **All User Groups(**모든 사용자 그룹**)**입니다.
- 단계 **3 Service Request(**서비스 요청**)** 탭을 선택합니다.

## 그룹의 서비스 요청 기록 검색

- 단계 **1** 메뉴 모음에서 **Organizations(**조직**)** > **Service Requests(**서비스 요청**)**를 선택합니다.
- 단계 **2 Service Request(**서비스 요청**)** 탭을 선택합니다.
- 단계 **3** 툴바에서 **Search and Replace(**검색 및 바꾸기**)**를 클릭합니다.
- 단계 **4 Search and Replace(**검색 및 바꾸기**)** 대화 상자에서 검색 필드에 검색어를 입력합니다.
- 단계 **5 Submit(**제출**)**을 클릭합니다.

#### 그룹의 서비스 요청 기록 내보내기

절차

- 단계 **1** 메뉴 모음에서 **Organizations(**조직**)** > **Service Requests(**서비스 요청**)**를 선택합니다.
- 단계 **2** 왼쪽 패널에서 그룹 이름을 선택합니다.
- 단계 **3 Service Request(**서비스 요청**)** 탭을 선택합니다.
- 단계 **4** 툴바의 오른쪽에서 **Export Report(**보고서 내보내기**)** 아이콘을 클릭합니다.
- 단계 **5 Export Report(**보고서 내보내기**)** 대화 상자에서 보고서 형식을 선택합니다. 보고서 형식은 PDF, CSV 또는 XLS일 수 있습니다.
- 단계 **6 Generate Report(**보고서 생성**)**를 클릭합니다.

보관된 서비스 요청 복구

절차

- 단계 **1** 메뉴 모음에서 **Organizations(**조직**)** > **Service Requests(**서비스 요청**)**를 선택합니다.
- 단계 **2 Archived Service Requests(**아카이브된 서비스 요청**)** 탭을 선택합니다.
- 단계 **3** 복구할 서비스 요청을 선택합니다.
- 단계 **4 Unarchive(**아카이브 해제**)**를 클릭합니다.

## 서비스 요청 승인 프로세스

Г

VM을 프로비저닝하기 전에 VDC에 정의된 한 명 이상의 지정된 승인자가 서비스 요청을 승인해야 합니다. 그룹에 대해 두 명의 승인자를 정의하는 옵션이 있습니다.

- 일단 생성이 되면 서비스 요청 워크플로에는 VM을 승인해야 하는 단계가 있으며 이 단계에서 승인자의 이름이 표시됩니다.
- 서비스 요청 알림 이메일이 승인자에게 전송됩니다. 승인자는 Approvals(승인) 탭에서 모든 요 청을 볼 수 있습니다.
- 승인되면 다음 단계로 VM 프로비저닝이 시작됩니다.

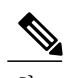

참고 승인자 정의에 대한 자세한 정보는 9-1페이지의 "가상 데이터 센터 관리" 섹션을 참조하십시오.

## 서비스 요청 승인

절차

- 단계 **1** 메뉴 모음에서 **Organizations(**조직**)** > **My Approvals(**내 승인**)**를 선택합니다.
- 단계 **2 My Approvals(**내 승인**)** 탭을 선택합니다.
- 단계 **3** 승인할 서비스 요청 항목을 선택합니다.
- 단계 **4** (선택 사항) 세부 정보를 확인하려면 **View Details(**세부 정보 보기**)**를 클릭합니다. 워크플로 및 입력/출력 정보를 확인하고 **Close(**닫기**)**를 클릭할 수 있습니다.
- 단계 **5 Approve(**승인**)**를 클릭합니다.
- 단계 **6** 필요한 경우 **Service Request(**서비스 요청**)** 대화 상자에 코멘트를 추가합니다.
- 단계 **7 Approve(**승인**)**를 클릭합니다.

#### 서비스 요청 거부

- 단계 **1** 메뉴 모음에서 **Organizations(**조직**)** > **My Approvals(**내 승인**)**를 선택합니다.
- 단계 **2 My Approvals(**내 승인**)** 탭을 선택합니다.
- 단계 **3** 거부할 서비스 요청 항목을 선택합니다.
- 단계 **4** (선택 사항) **View Details(**세부 정보 보기**)**를 클릭하여 자세히 확인하고 **Close(**닫기**)**를 클릭합니다.
- 단계 **5 Reject(**거부**)**를 클릭합니다.
- 단계 **6** 필요한 경우 **Service Request(**서비스 요청**)** 대화 상자에 코멘트를 추가합니다.
- 단계 **7 Reject(**거부**)**를 클릭합니다.

#### 서비스 요청 승인 기록 보기

절차

- 단계 **1** 메뉴 모음에서 **Organizations(**조직**)** > **My Approvals(**내 승인**)**를 선택합니다.
- 단계 **2 My Approvals(**내 승인**)** 탭을 선택합니다. 이미 승인되었거나 보류 중인 승인이 모두 나열됩니다.

#### 서비스 요청 승인 기록 검색

절차

- 단계 **1** 메뉴 모음에서 **Organizations(**조직**)** > **My Approvals(**내 승인**)**를 선택합니다.
- 단계 **2 My Approvals(**내 승인**)** 탭을 선택합니다. 이미 승인되었거나 보류 중인 승인이 모두 나열됩니다.
- 단계 **3 Search(**검색**)** 필드에 검색 용어를 입력합니다. 검색 기준과 일치하는 서비스 요청이 표시됩니다.

### 서비스 요청 승인 기록 내보내기

절차

Г

- 단계 **1** 메뉴 모음에서 **Organizations(**조직**)** > **My Approvals(**내 승인**)**를 선택합니다.
- 단계 **2 My Approvals(**내 승인**)** 탭을 선택합니다.
- 단계 **3** 목록에서 그룹 이름을 선택합니다.
- 단계 **4** 툴바의 오른쪽에서 **Export Report(**보고서 내보내기**)** 아이콘을 클릭합니다.
- 단계 **5 Export Report(**보고서 내보내기**)** 대화 상자에서 보고서 형식을 선택합니다. 보고서 형식은 PDF, CSV 또는 XLS일 수 있습니다.
- 단계 **6 Generate Report(**보고서 생성**)**를 클릭합니다.

## 서비스 요청 예산 수립

## 현재 월 예산 가용성 보기

절차

- 단계 **1** 메뉴 모음에서 **Organizations(**조직**)** > **Service Requests(**서비스 요청**)**를 선택합니다.
- 단계 **2** 왼쪽 패널에서 **All User Groups(**모든 사용자 그룹**)** 또는 특정 사용자 그룹을 선택합니다.
- 단계 **3 Current Month Budget Availability(**현재 월 예산 가용성**)** 탭을 선택합니다.

#### 예산 항목 보기

절차

- 단계 **1** 메뉴 모음에서 **Organizations(**조직**)** > **Service Requests(**서비스 요청**)**를 선택합니다.
- 단계 **2** 왼쪽 패널에서 사용자 그룹을 선택합니다.
- 단계 **3 Budget Entries(**예산 항목**)** 탭을 선택합니다.

### 예산 항목 추가

- 단계 **1** 메뉴 모음에서 **Organizations(**조직**)** > **Summary(**요약**)**를 선택합니다.
- 단계 **2** 왼쪽 패널에서 사용자 그룹을 선택합니다.
- 단계 **3** Budget Entries(예산 항목) 탭을 선택합니다.
- 단계 **4 Add (+)(**추가**(+))**를 클릭합니다.
- 단계 **5 Add Budget Entry(**예산 항목 추가**)** 대화 상자에서 다음 필드를 입력합니다.

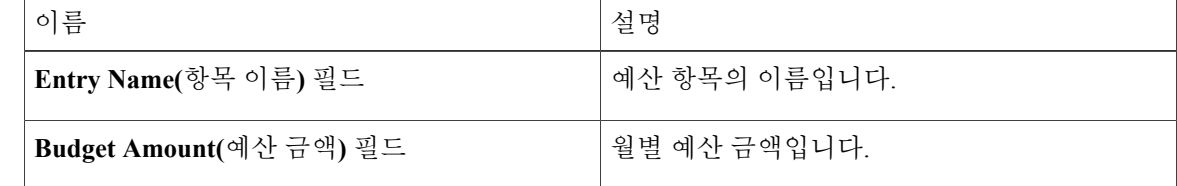

 $\overline{\mathsf{I}}$ 

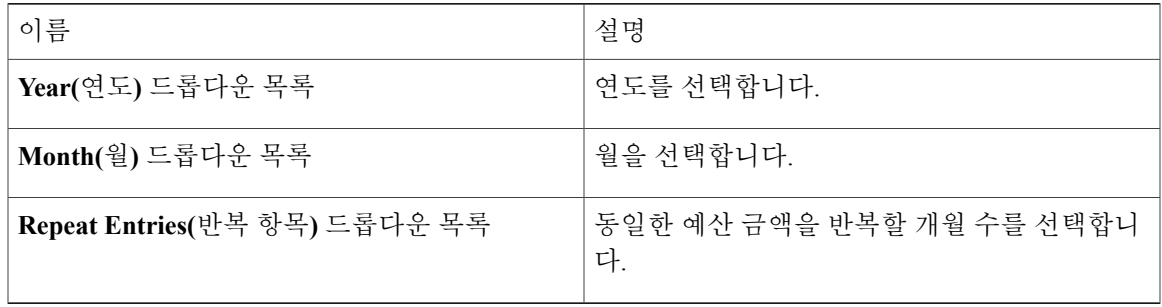

단계 **6 Add(**추가**)**를 클릭합니다.

 $\mathbf I$ 

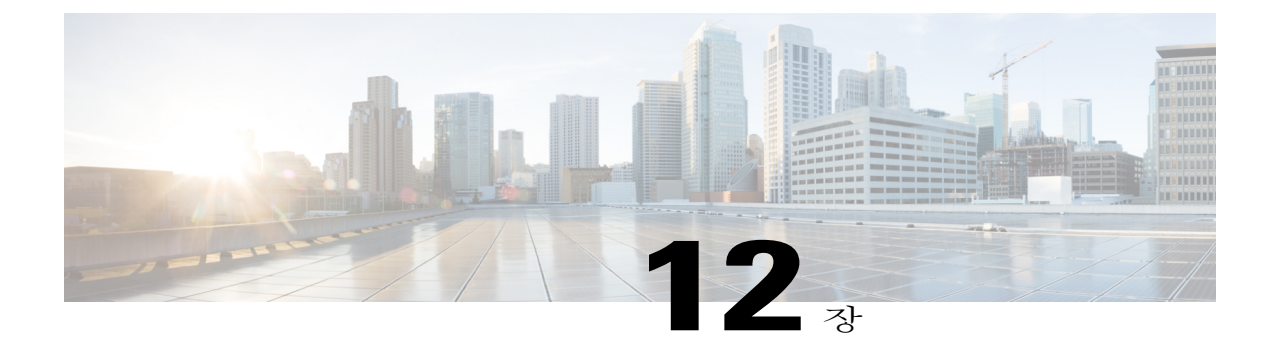

# 다중 디스크 **VM** 프로비저닝

이 장에는 다음 섹션이 포함되어 있습니다.

- 다중 디스크 VM [프로비저닝](#page-228-0) 정보, 211 페이지
- 다중 디스크 VM [프로비저닝](#page-229-0) 워크플로, 212 페이지
- 다중 [디스크](#page-229-1) 이용 템플릿 정보, 212 페이지
- [디스크](#page-229-2) 범주 할당, 212 페이지
- [스토리지](#page-230-0) 정책 정의, 213 페이지
- [카탈로그](#page-233-0) 생성, 216 페이지
- VM [디스크](#page-240-0) 생성, 223 페이지

## <span id="page-228-0"></span>다중 디스크 **VM** 프로비저닝 정보

Cisco UCS Director는 템플릿에서 다중 디스크의 VM 프로비저닝을 지원합니다. 선호하는 단일 데이 터 저장소 또는 여러 데이터 저장소에서 VM 디스크 프로비저닝을 구성할 수 있습니다. 템플릿에서 각 추가 디스크의 개별 디스크 정책도 구성할 수 있습니다.

Cisco UCS Director는 디스크를 다음과 같은 범주로 분류합니다.

- System(시스템)
- Data(데이터)
- Database(데이터베이스)
- Swap(스왑)
- Log(로그)

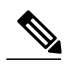

참고 Cisco UCS Director에서 정의한 디스크 범주는 디스크 라벨 지정에만 사용됩니다.

## <span id="page-229-0"></span>다중 디스크 **VM** 프로비저닝 워크플로

절차

- 단계 **1** 다중 디스크 이용 템플릿의 가용성 여부를 확인합니다.
- 단계 **2** 디스크 범주를 할당합니다.
- 단계 **3** 스토리지 정책을 정의합니다.
- 단계 **4** 템플릿 카탈로그를 생성합니다.

## <span id="page-229-1"></span>다중 디스크 이용 템플릿 정보

다중 디스크 VM을 프로비저닝하려면 다중 디스크 이용 템플릿(이미지)을 사용할 수 있어야 합니다. 다중 디스크 이용 템플릿을 VM 프로비저닝에 사용하기 전에 개별 디스크의 디스크 범주를 할당해야 합니다.

## <span id="page-229-2"></span>디스크 범주 할당

- 단계 **1** 메뉴 모음에서 **Virtual(**가상**)** > **Compute(**컴퓨팅**)**를 선택합니다.
- 단계 **2** VMware 클라우드를 선택하고 **Images(**이미지**)** 탭을 선택합니다.
- 단계 **3** 다중 디스크 이용 템플릿을 선택합니다.
- 단계 **4** 툴바에서 **View Details(**세부 정보 보기**)** 버튼을 클릭합니다.
- 단계 **5 Disks(**디스크**)** 탭을 클릭합니다.
- 단계 **6** 디스크를 선택합니다.
- 단계 **7 Assign Disk Type(**디스크 유형 할당**)**를 클릭합니다.
- 단계 **8** 디스크 유형을 선택합니다. 다음 중 하나일 수 있습니다.
	- **System(**시스템**)**
	- **Data(**데이터**)**
- **Database(**데이터베이스**)**
- **Swap(**스왑**)**
- **Log(**로그**)**

단계 **9 Submit(**제출**)**을 클릭합니다.

## <span id="page-230-0"></span>스토리지 정책 정의

스토리지 정책은 데이터 저장소 범위, 사용할 스토리지 유형, 최소 용량 조건, 레이턴시 등과 같은 리 소스를 정의합니다. 스토리지 정책은 여러 디스크의 추가 디스크 정책을 구성하는 옵션과 서비스 요 청 생성 중에 최종 사용자의 데이터 저장소 선택 사항을 제공하는 옵션도 제공합니다.

Cisco UCS Director에서는 다중 데이터 저장소에서 다중 디스크를 이용한 VM 프로비저닝을 지원합 니다. System(시스템), Data(데이터), Database(데이터베이스), Swap(스왑), Log(로그)의 5가지 유형이 있습니다. 시스템 디스크 정책을 먼저 구성한 다음 요건에 따라 다른 디스크를 구성합니다. 디스크 유형마다 개별적으로 디스크 정책을 구성하거나 각 디스크의 기본 시스템 디스크 정책을 선택할 수 있습니다.

추가 디스크 정책을 사용할 때 다중 디스크 템플릿에 대한 카탈로그 생성 중 "Provision all disks in a single datastore(단일 데이터 저장소의 모든 디스크 프로비저닝)" 옵션을 선택 취소하십시오. 카탈로 그 생성에 대한 추가 정보는 [카탈로그](#page-233-1) 추가, 216 페이지를 참조하십시오.

Cisco UCS Director에서는 최종 사용자의 데이터 저장소 선택을 사용하거나 사용하지 않는 옵션을 제 공하여 VM 프로비저닝의 서비스 요청을 생성하는 동안 데이터 저장소도 선택할 수 있도록 지원합니 다. 선택하도록 나열되는 데이터 저장소는 서비스 요청 생성 중에 선택한 VDC와 연관된 스토리지 정 책에 지정된 범위 조건에 따라 다릅니다.

### 스토리지 정책 생성

- 단계 **1** 메뉴 모음에서 **Policies(**정책**)** > **Virtual/Hypervisor Policies(**가상**/**하이퍼바이저 정책**)** > **Storage(**스토 리지**)**를 선택합니다.
- 단계 **2 VMware Storage Policy(VMware** 스토리지 정책**)** 탭을 선택합니다.
- 단계 **3 Add (+)(**추가**(+))**를 클릭합니다.
- 단계 **4 Add Storage Resource Allocation Policy- System Disk Policy(**스토리지 리소스 할당 정책 추가 **-** 시스 템 디스크 정책**)** 대화 상자에서 다음 필드를 입력합니다.

 $\mathbf I$ 

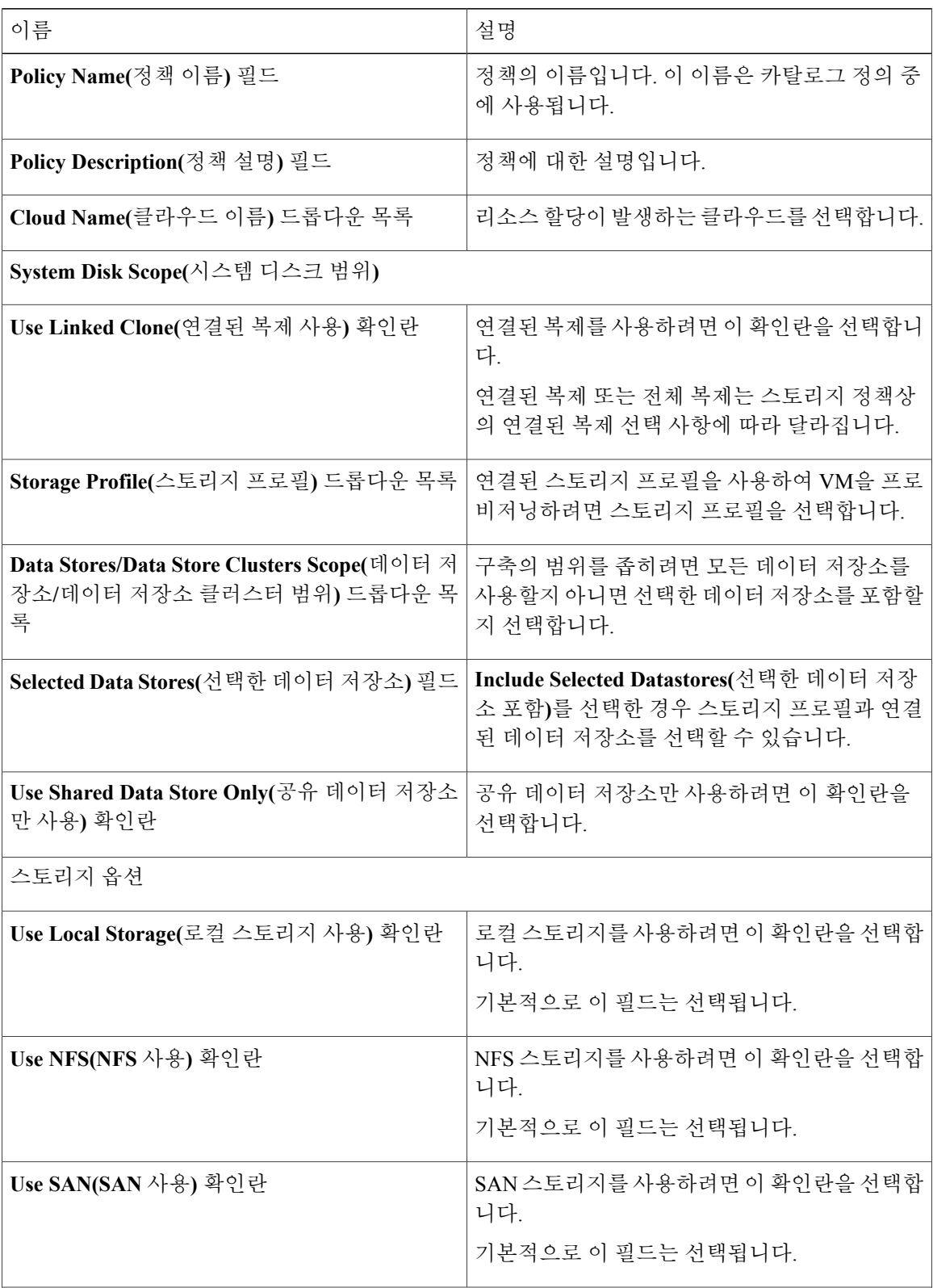

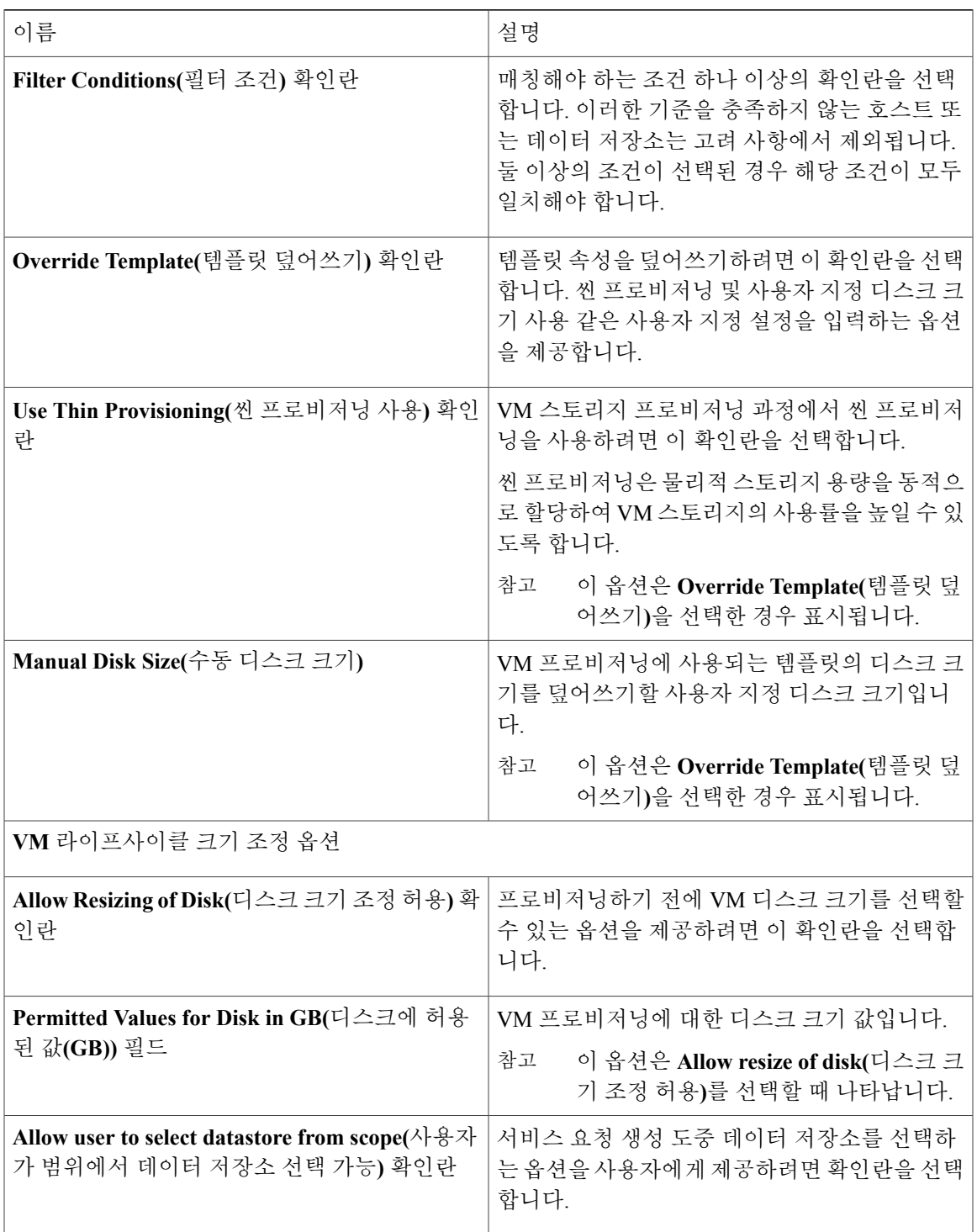

단계 **5 Next(**다음**)**를 클릭합니다.

 $\Gamma$ 

단계 **6 Additional Disk Policies(**추가 디스크 정책**)** 창에서 구성할 디스크 유형을 선택합니다. 기본적으로 디스크에 대한 디스크 정책은 **System Disk Policy(**시스템 디스크 정책**)**입니다.

- 단계 **7 Pencil(**연필**)** 아이콘을 클릭합니다. 그러면 **Edit Disk Policies Entry(**디스크 정책 항목 수정**)** 대화 상자 가 나타납니다.
- 단계 **8** 디스크 정책을 구성하려면 **Same as System Disk Policy(**시스템 디스크 정책과 동일**)** 확인란의 선택을 취소합니다.
- 단계 **9 EditEntry(**항목수정**)**대화상자에서디스크유형에대한**DiskScope(**디스크범위**)**및**StorageOptions(**스 토리지 옵션**)**를 선택합니다.
- 단계 **10 Submit(**제출**)**을 클릭합니다.
- 단계 **11** 필요에 따라 계속해서 다른 디스크 유형을 구성합니다.
- 단계 **12 Submit(**제출**)**을 클릭합니다.
	- 추가 디스크 정책으로 생성된 스토리지 정책을 사용하려면 VM 프로비저닝을 위해 사용되는 VDC와 정책을 연결해야 합니다. 참고

## <span id="page-233-1"></span><span id="page-233-0"></span>카탈로그 생성

카탈로그 추가

- 단계 **1** 메뉴 모음에서 **Policies(**정책**)** > **Catalogs(**카탈로그**)**를 선택합니다.
- 단계 **2 Catalog(**카탈로그**)** 탭을 선택합니다.
- 단계 **3 Add (+)(**추가**(+))**를 클릭합니다.
- 단계 **4 Catalog Add(**카탈로그 추가**)** 대화 상자에서 추가할 카탈로그 유형을 선택합니다.
- 단계 **5 Submit(**제출**)**을 클릭합니다.
- 단계 **6 Create Catalog(**카탈로그 생성**)** 대화 상자에서 다음 필드를 입력합니다.

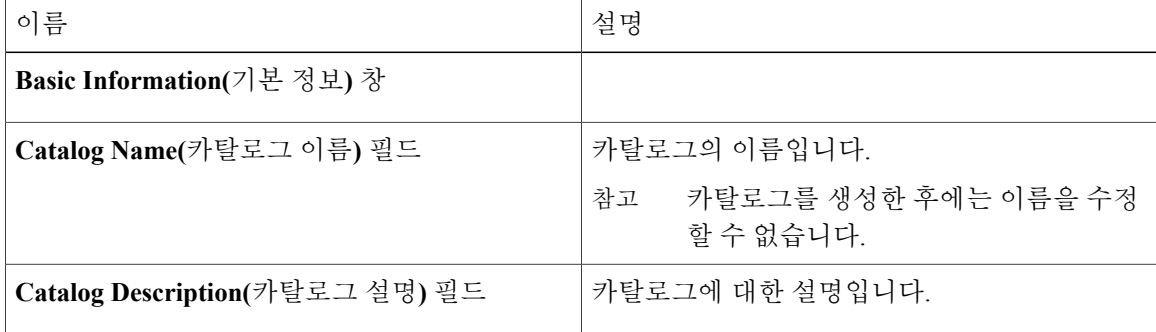

 $\overline{\mathsf{I}}$ 

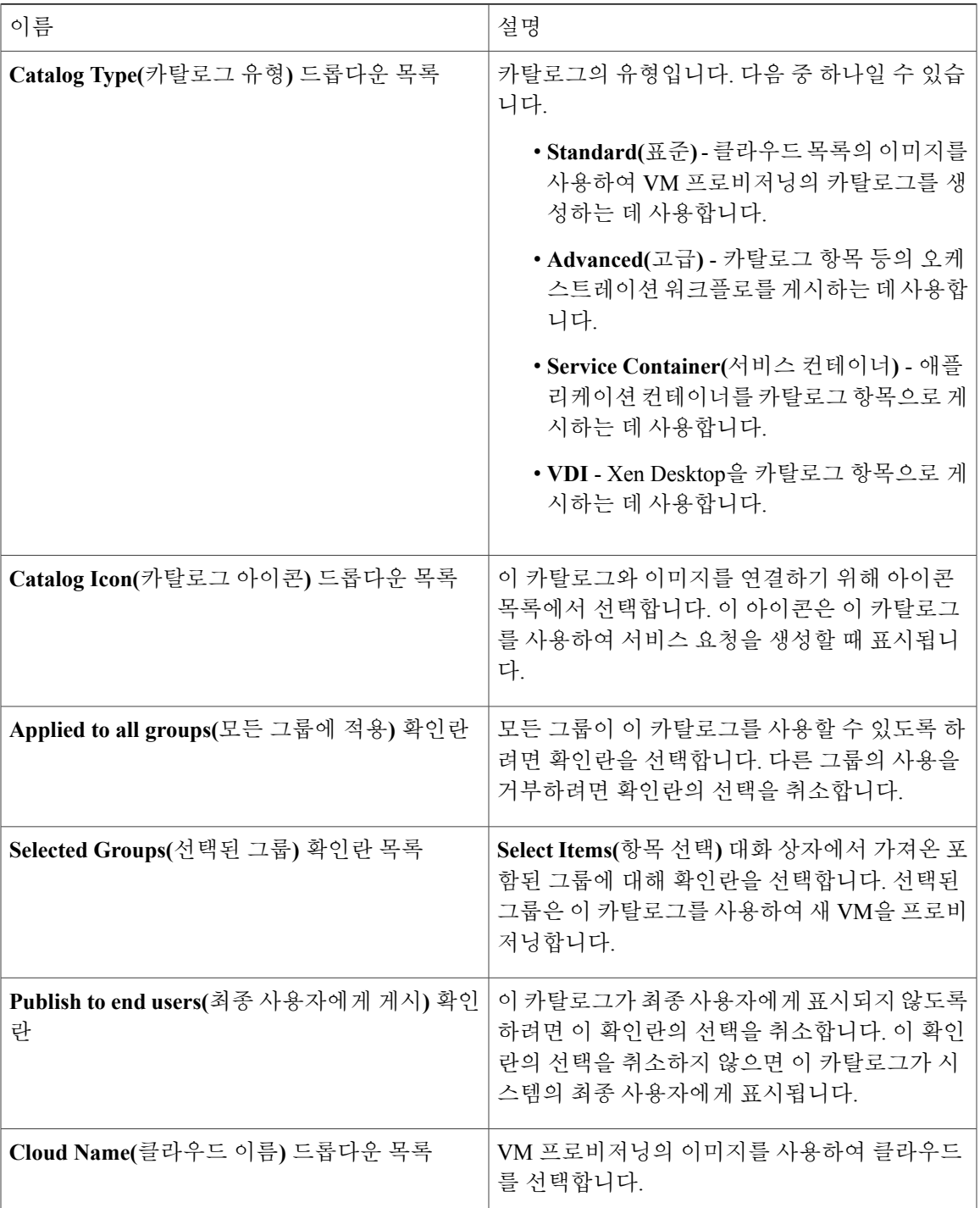

 $\mathbf l$ 

I

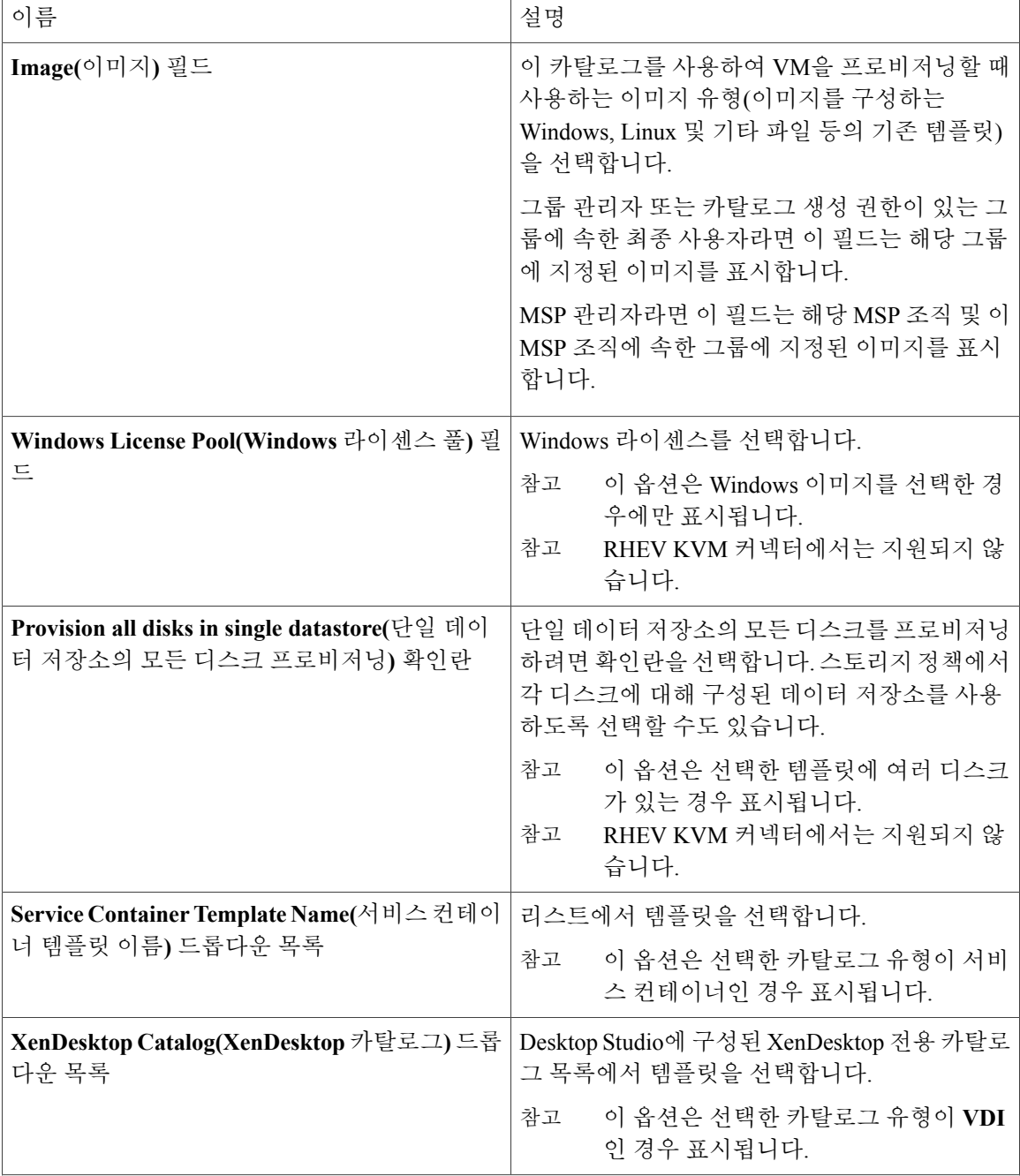

 $\Gamma$ 

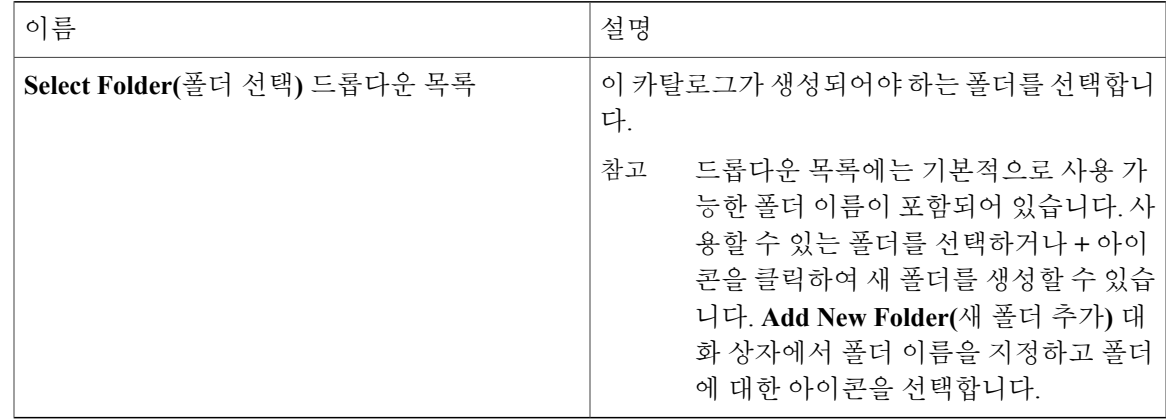

#### 단계 **7 Next(**다음**)**를 클릭합니다.

#### 단계 **8 Applications Details(**애플리케이션 세부 정보**)** 창에서 다음 필드를 입력합니다.

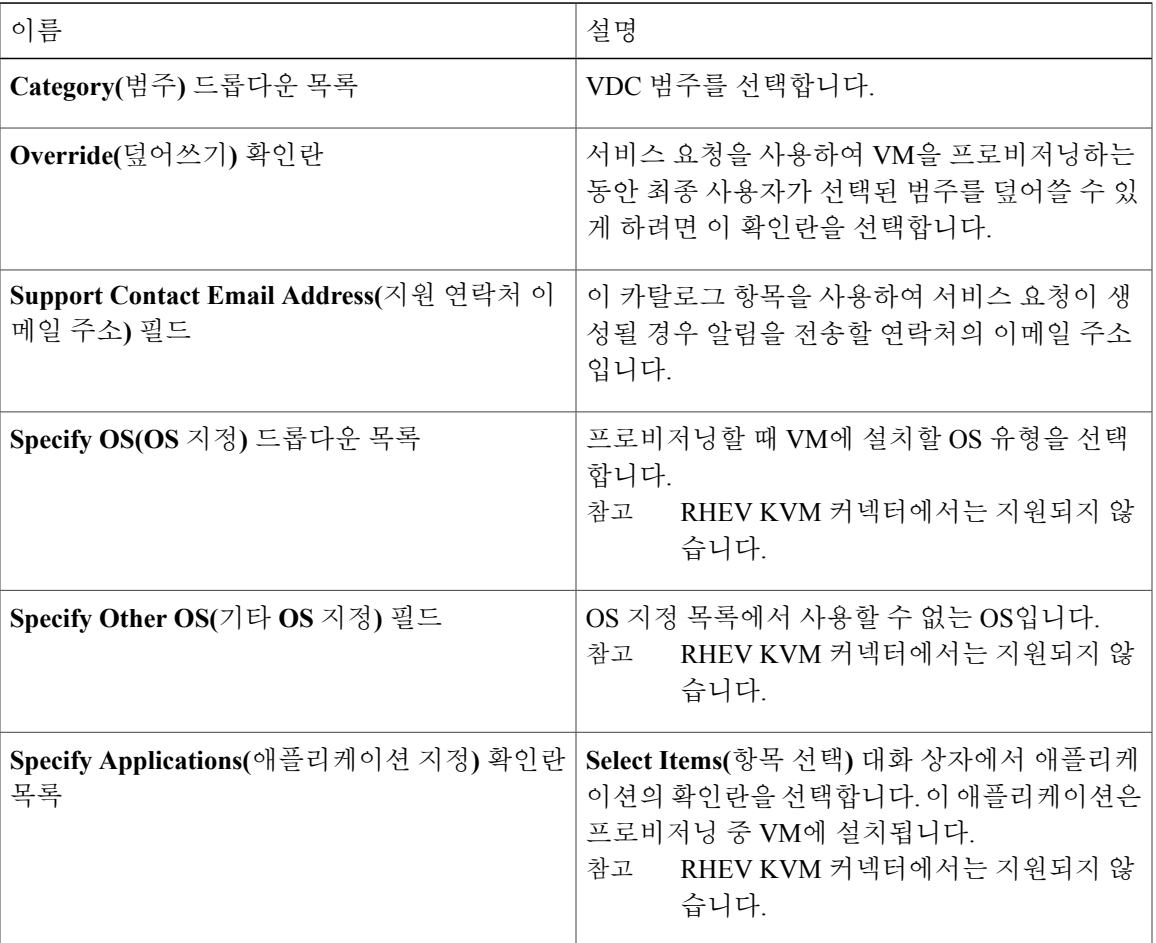

ι

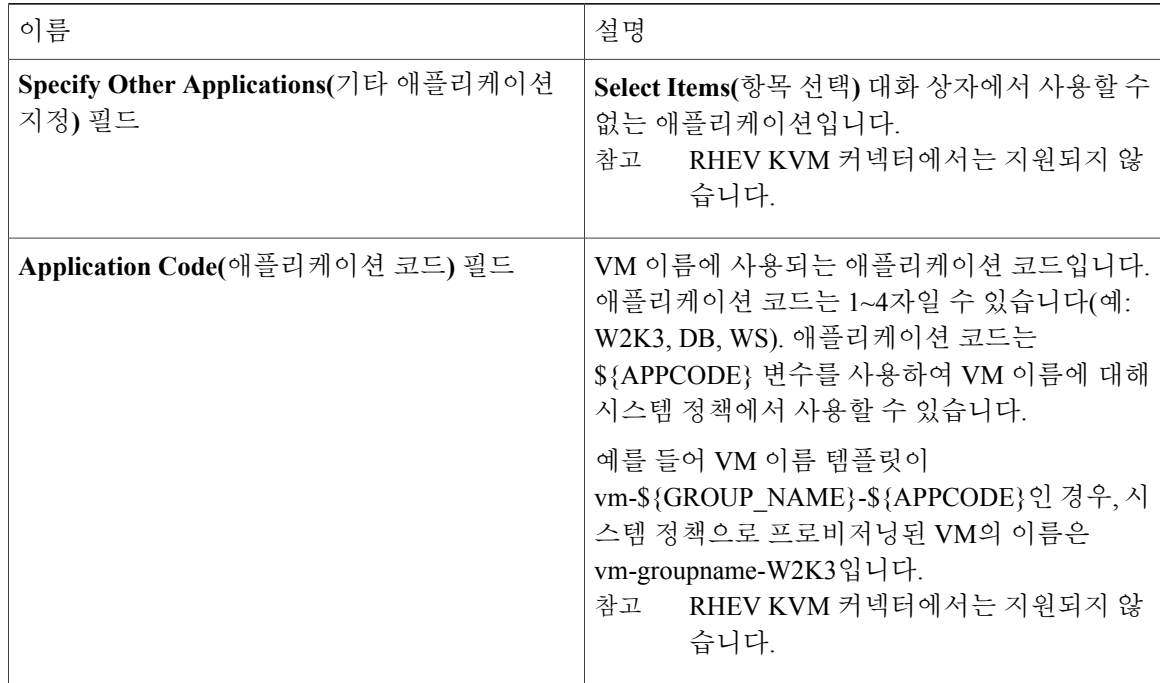

단계 **9 Next(**다음**)**를 클릭합니다.

- 단계 **10 User Credentials(**사용자 **Credential)** 창에서 다음 필드를 입력합니다.
	- RHEV KVM 커넥터에서는 지원되지 않습니 다. 참고

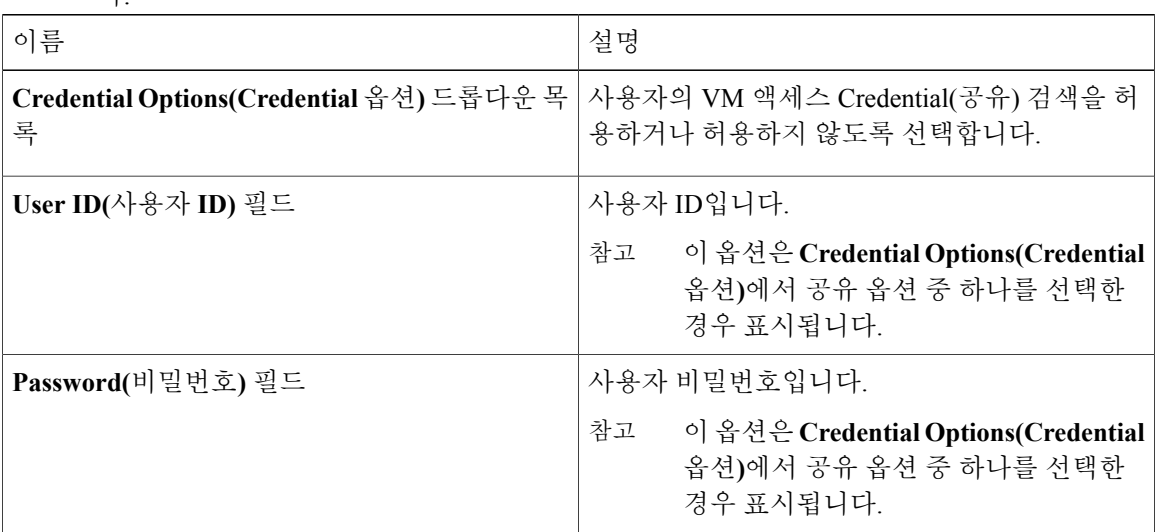

- 단계 **11 Next(**다음**)**를 클릭합니다.
- 단계 **12 Customization(**사용자 지정**)** 창에서 다음 필드를 입력합니다.

 $\Gamma$ 

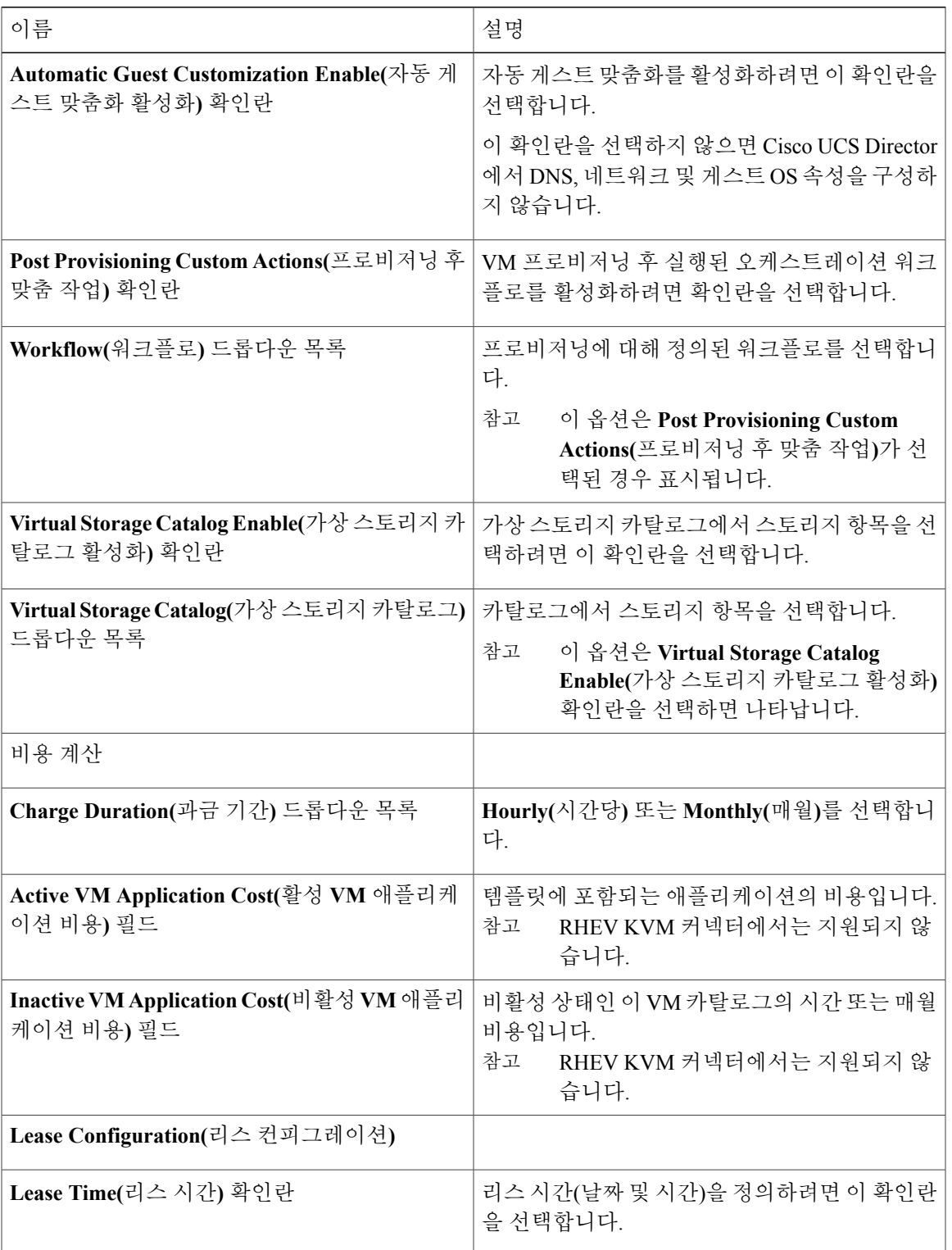

T

#### 단계 **13 Next(**다음**)**를 클릭합니다.

#### 단계 **14 VM Access(VM** 액세스**)** 창에서 다음 필드를 입력합니다.

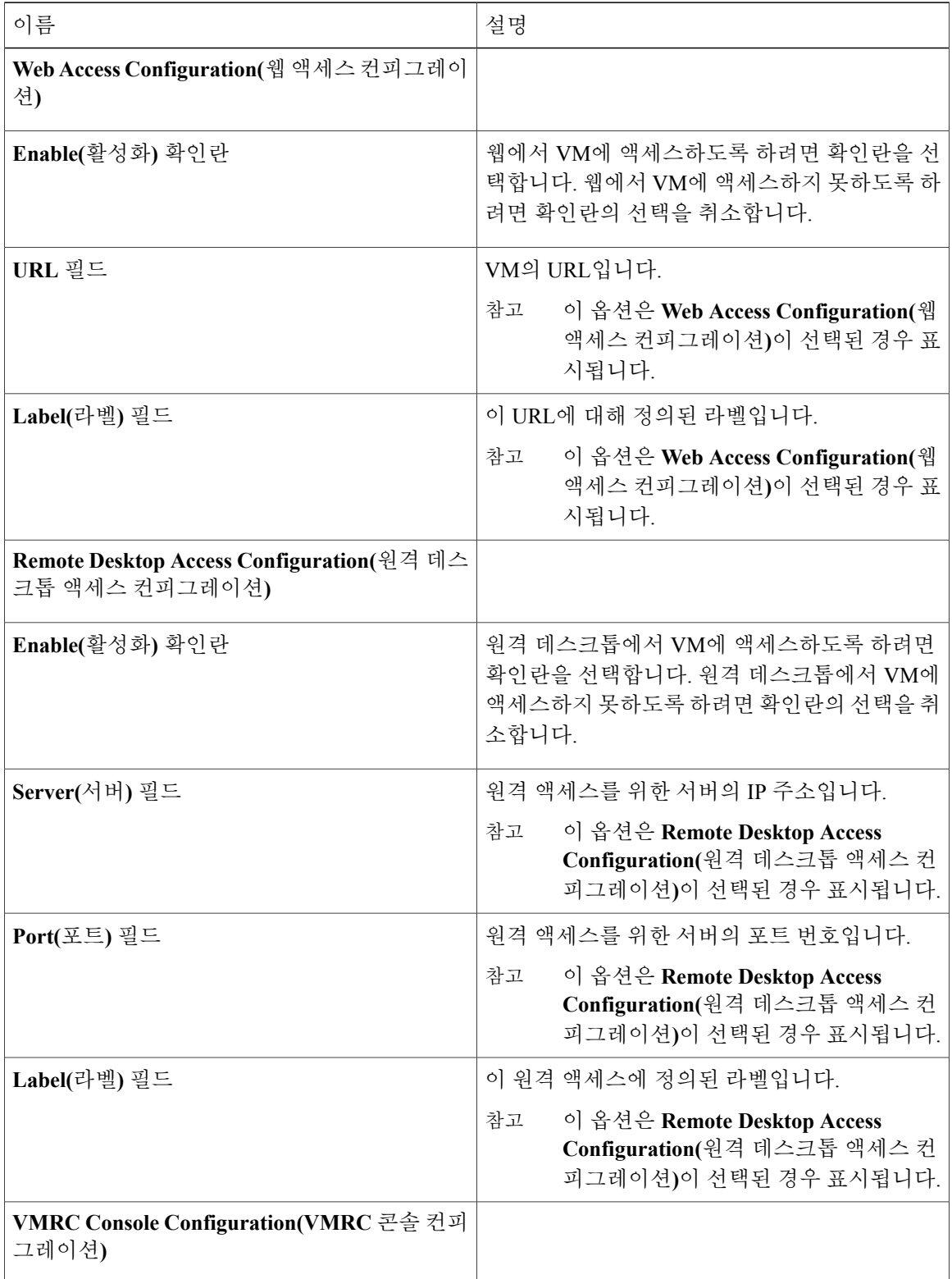

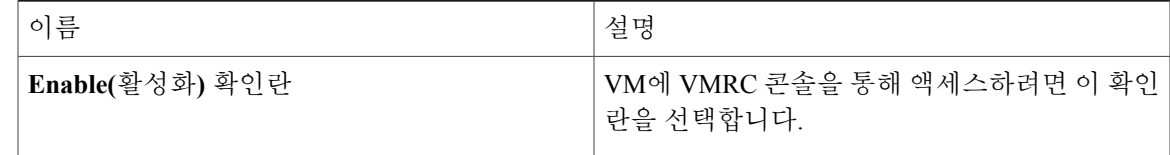

- 단계 **15 Next(**다음**)**를 클릭합니다.
- 단계 **16 Summary(**요약**)** 페이지에서 카탈로그 정보를 검토합니다.
- 단계 **17 Submit(**제출**)**을 클릭합니다.

## <span id="page-240-0"></span>**VM** 디스크 생성

Г

**VM** 작업 버튼을 통해 제공되는 **Create VM disk(VM** 디스크 생성**)** 옵션을 사용하여 프로비저닝되거 나 검색된 VM에 사용자 지정 크기의 디스크를 더 추가할 수 있습니다.

- 단계 **1** 메뉴 모음에서 **Virtual(**가상**)** > **Compute(**컴퓨팅**)**를 선택합니다.
- 단계 **2** 왼쪽 창에서 클라우드 이름을 선택합니다.
- 단계 **3 VMs(VM)** 탭을 선택합니다.
- 단계 **4** 목록에서 VM을 선택합니다.
- 단계 **5** 툴바의 오른쪽의 있는 아래쪽 화살표를 클릭하면 VM 옵션의 드롭다운 목록이 열립니다.
- 단계 **6 Create VM Disk(VM** 디스크 생성**)**를 선택합니다.
- 단계 **7 Create VM Disk(VM** 디스크 생성**)** 대화 상자에서 다음 필드를 입력합니다.

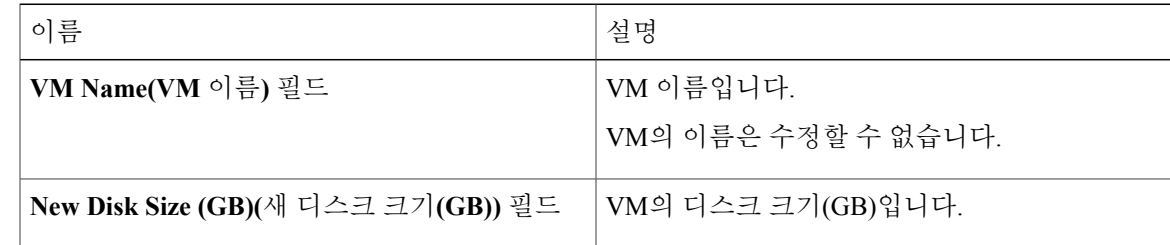

T

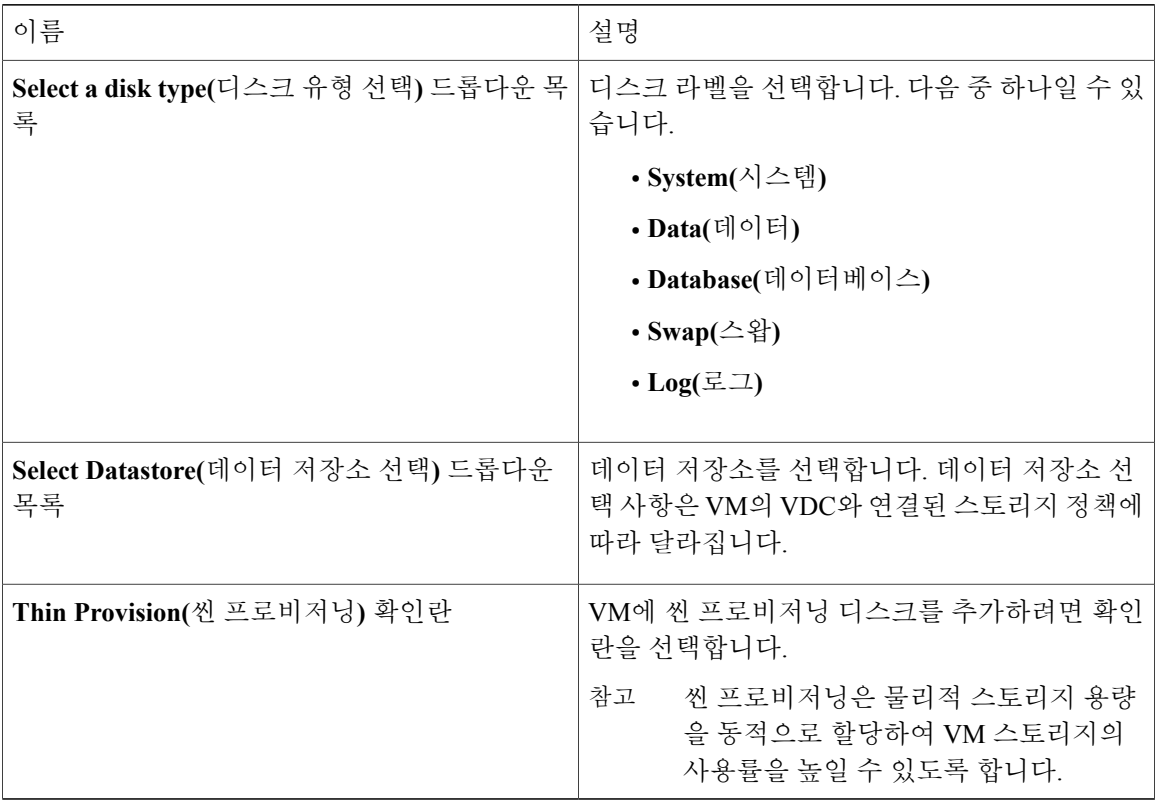

단계 **8 Create(**생성**)**를 클릭합니다.

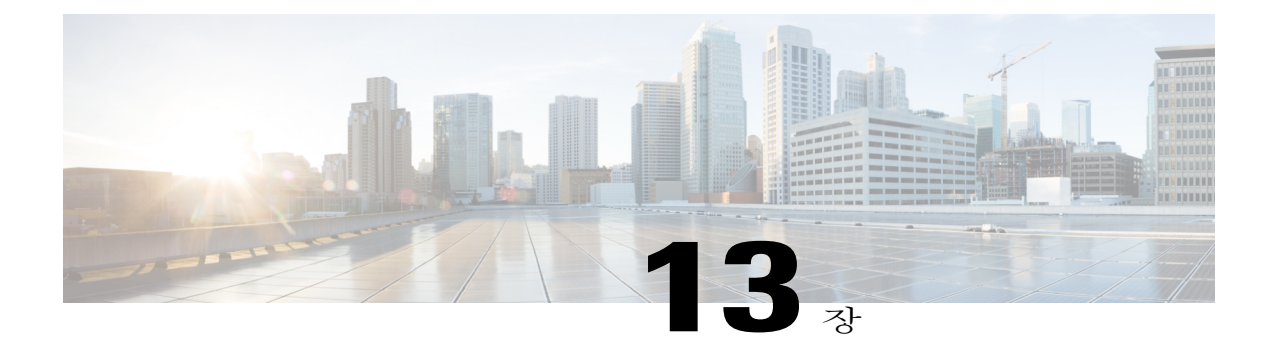

# 차지백**(Chargeback)** 모듈 사용

이 장에는 다음 섹션이 포함되어 있습니다.

- 차지백[\(Chargeback\)](#page-242-0) 기능 정보, 225 페이지
- 예산 정책, 226 [페이지](#page-243-0)
- 비용 모델, 228 [페이지](#page-245-0)
- 비용 모델을 [포함하도록](#page-249-0) VDC 수정, 232 페이지
- [패키지](#page-252-0) 기반 비용 모델, 235 페이지
- [스토리지](#page-255-0) 계층 비용 모델, 238 페이지
- [계층에](#page-255-1) 대한 데이터 저장소 할당 정보, 238 페이지
- 차지백[\(Chargeback\)](#page-256-0) 보고서, 239 페이지
- 기록 변경 정보, 244 [페이지](#page-261-0)
- 차지백[\(Chargeback\)](#page-261-1) 계산, 244 페이지

## <span id="page-242-0"></span>차지백**(Chargeback)** 기능 정보

Cisco UCS Director의 차지백(Chargeback) 모듈로 가상 인프라의 비용을 세밀하게 가시화할 수 있습 니다. 부서 및 조직 내의 정책에 대한 비용 모델을 정의하고 할당할 수 있습니다. VM 측정 데이터는 리소스 비용을 정확히 계산하기 위해 자주 수집됩니다.

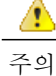

차지백(Chargeback) 모듈은 애플리케이션 컨테이너에 포함된 물리적 서버에 대해서만 지원됩니 다.

다음은 차지백(Chargeback) 모듈의 기능입니다.

• Flexibility(유연성) - 조직 요건에 따라 고정 비용, 일회성 비용, 할당 비용, 사용 비용과 모든 비용 조합을 제공합니다.

- Reusable Cost Models(재사용 가능한 비용 모델) 표준화된 비용 모델 또는 템플릿을 사용하여 VM에 비용 모델을 할당합니다. 이러한 템플릿은 새로운 환경에 비용 모델을 신속하게 적용하 는 데 사용됩니다.
- Reporting(보고) 가상 인프라에 대한 비용 및 리소스 사용의 다양한 요약과 비교 보고서를 생성 합니다. 이러한 보고서는 PDF, CSV, XLS 형식으로 내보내며 웹 브라우저 내에서 확인할 수 있 습니다.
- Top 5 Reports(상위 5개 보고서) 가장 높은 VM 비용, CPU, 메모리, 스토리지, 네트워크 비용에 대한 조직 또는 그룹의 상위 5개 보고서를 모니터링합니다.
- Dashboard(대시보드) 내장 대시보드 및 다양한 그래픽 위젯을 사용하여 실시간으로 VM 측정 정보 및 차지백(Chargeback)을 모니터링하고 분석합니다.

## <span id="page-243-0"></span>예산 정책

전체 리소스는 차지백(Chargeback) 모듈을 통해 비용이 처리됩니다. 차지백(Chargeback) 외에도 개별 그룹이나 조직은 예산 감시 또는 초과 예산을 활성화하거나 비활성화할 수 있는 예산 정책에 연결해 야 합니다.

## 예산 정책 구성

시작하기 전에

이 작업을 완료하려면 어플라이언스에 로그인해야 합니다.

- 단계 **1** 메뉴 모음에서 **Administration(**관리**)** > **Users and Groups(**사용자 및 그룹**)**를 선택합니다.
- 단계 **2 User Groups(**사용자 그룹**)** 탭을 선택합니다.
- 단계 **3** 그룹을 선택하고 **Budget Policy(**예산 정책**)**를 클릭합니다.
- 단계 **4 Budget Policy(**예산 정책**)** 대화 상자에서 다음 필드를 입력합니다.

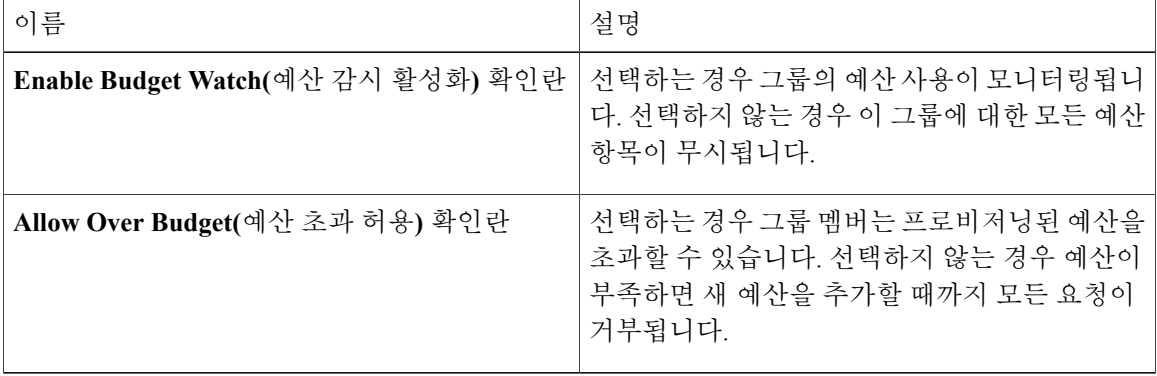

단계 **5 Save(**저장**)**를 클릭합니다.

### 태그 기반 비용 모델 생성

Г

태그 기반 비용 모델 기능은 컨테이너를 통해 프로비저닝된 모든 VM에서 지원됩니다.

- 단계 **1** 메뉴 모음에서 **Policies(**정책**)** > **Virtual/Hypervisor Policies(**가상**/**하이퍼바이저 정책**)** > **Service Delivery(**서비스 제공**)**를 선택합니다.
- 단계 **2 Tag Based Cost Model(**태그 기반 비용 모델**)** 탭을 선택합니다.
- 단계 **3 Add (+)(**추가**(+))**를 클릭하여 새 비용 모델을 생성합니다.
- 단계 **4 Add Tag Based Cost Model(**태그 기반 비용 모델 추가**)** 대화 상자에서 다음 필드를 입력합니다.

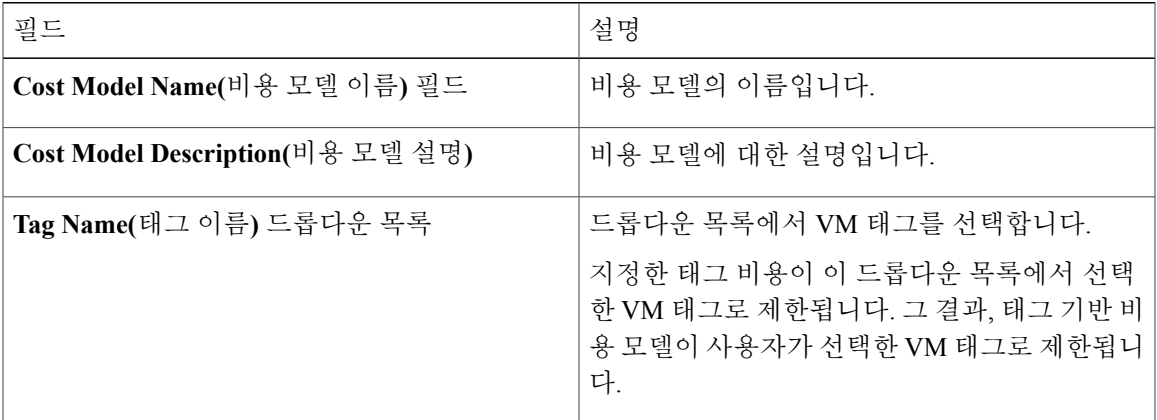

- 단계 **5 +** 기호를 클릭하여 비용 모델에 태그 비용을 추가합니다.
- 단계 **6 Add Entry to Tag Costs(**태그 비용에 항목 추가**)** 대화 상자에서 다음 필드를 입력합니다.

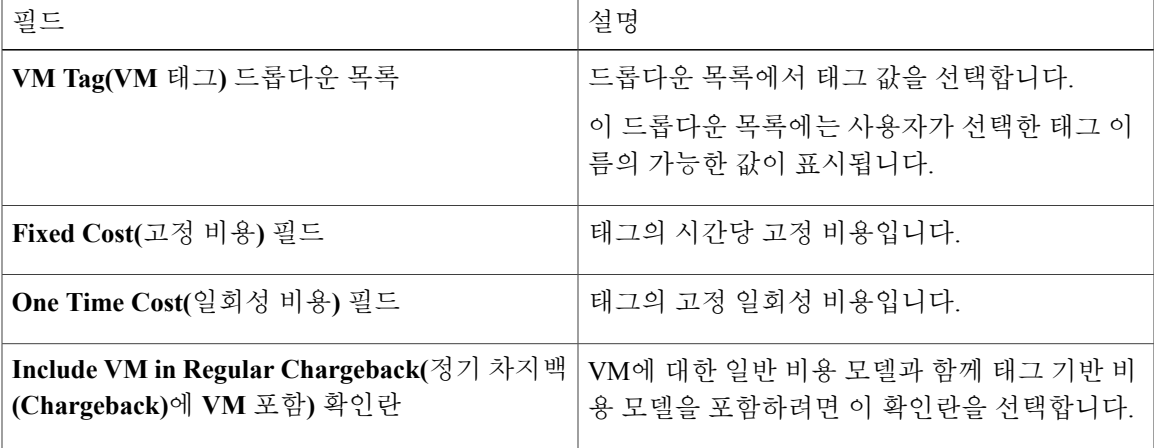

- 단계 **7 Submit(**제출**)**을 클릭합니다.
- 단계 **8 Add Tag Based Cost Model(**태그 기반 비용 모델 추가**)** 대화 상자에서 **Submit(**제출**)**을 클릭합니다.
- 단계 **9 OK(**확인**)**를 클릭합니다.

## <span id="page-245-0"></span>비용 모델

비용 모델은 CPU, RAM, 스토리지 같은 가상 리소스의 단위 레벨 비용을 정의하는 데 사용됩니다. 이 러한 비용은 가상 인프라에서 VM의 차지백(Chargeback)을 계산하는 데 사용됩니다. 비용 모델은 선 형 모델에서 비용 정의를 제공하며, 비용은 단위 레벨에서 정의할 수 있습니다.

VM의 특정 리소스 비용은 해당 VM에 할당되는 장치 수에 따라 계산됩니다. 예를 들어, 1GB의 RAM 비용은 비용 모델 내에서 정의되며, 이 장치 비용을 사용하여 특정 VM의 RAM 비용을 결정합니다.

일회성 프로비저닝 비용, 활성 또는 비활성 VM 비용, CPU와 메모리 등의 리소스에 대한 프로비저닝 되거나 예약되거나 사용된 비용을 정의할 수 있습니다. 이 비용은 사용량을 기반으로 VM 비용을 계 산하는 데 사용됩니다.

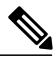

VDC 또는 애플리케이션 컨테이너에 비용 모델을 매핑할 수 있습니다. 애플리케이션 컨테이너에 비용 모델을 매핑하는 것에 대한 자세한 내용은 *Cisco UCS Director Application Container Guide*를 참조하십시오. 참고

## 비용 모델 생성

시작하기 전에

이 작업을 완료하려면 어플라이언스에 로그인해야 합니다.

- 단계 **1** 메뉴 모음에서 **Policies(**정책**)** > **Virtual/Hypervisor Policies(**가상**/**하이퍼바이저 정책**)** > **Service Delivery(**서비스 제공**)**를 선택합니다.
- 단계 **2 Cost Model(**비용 모델**)** 탭을 선택합니다.
- 단계 **3 Add (+)(**추가**(+))**를 클릭합니다.
- 단계 **4 Add Cost Model(**비용 모델 추가**)** 대화 상자에서 다음 필드를 입력합니다.

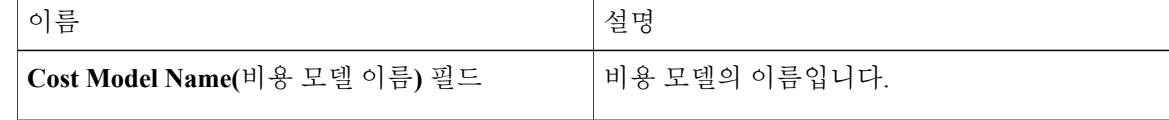

 $\overline{\mathsf{I}}$ 

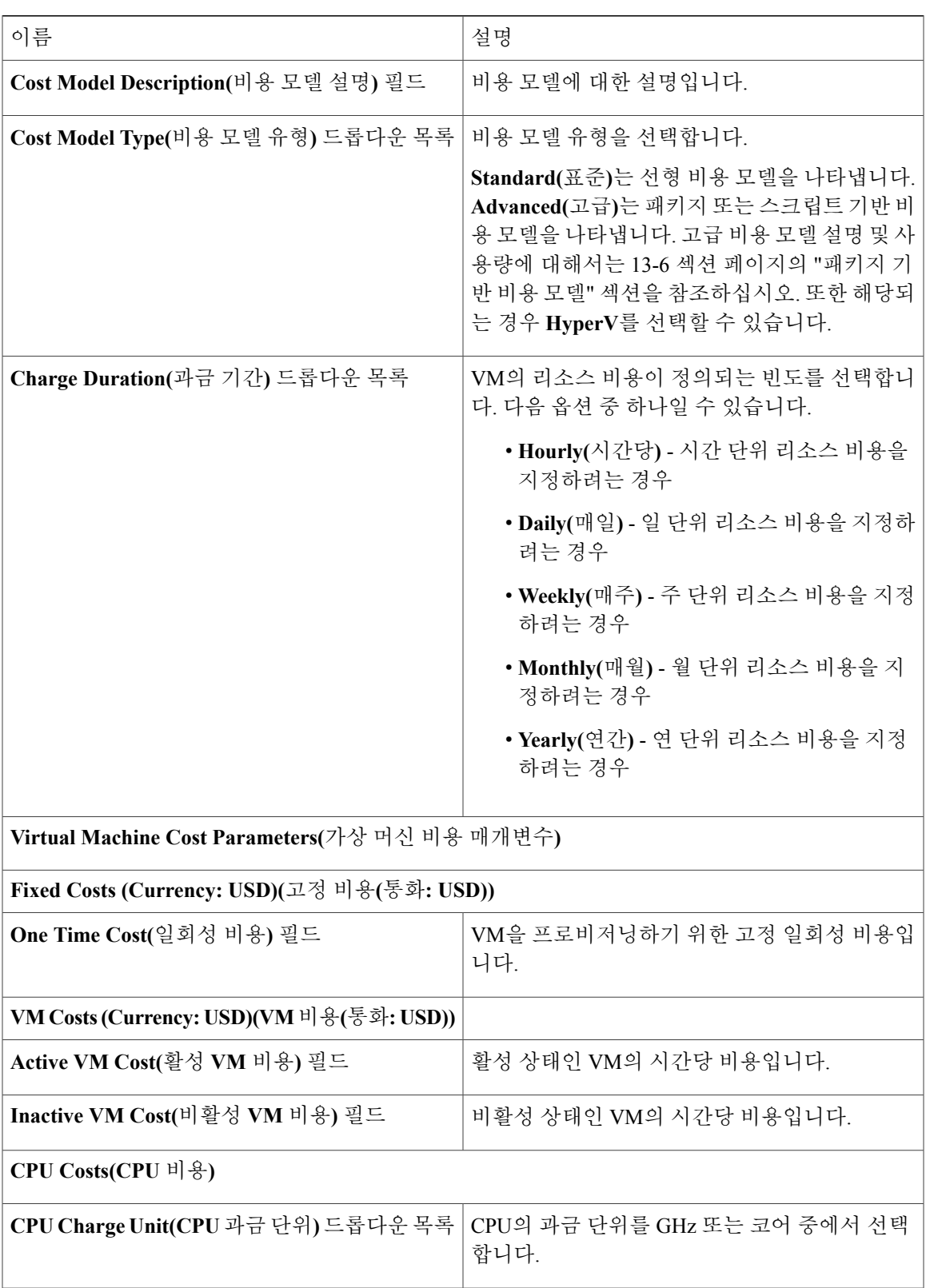

I

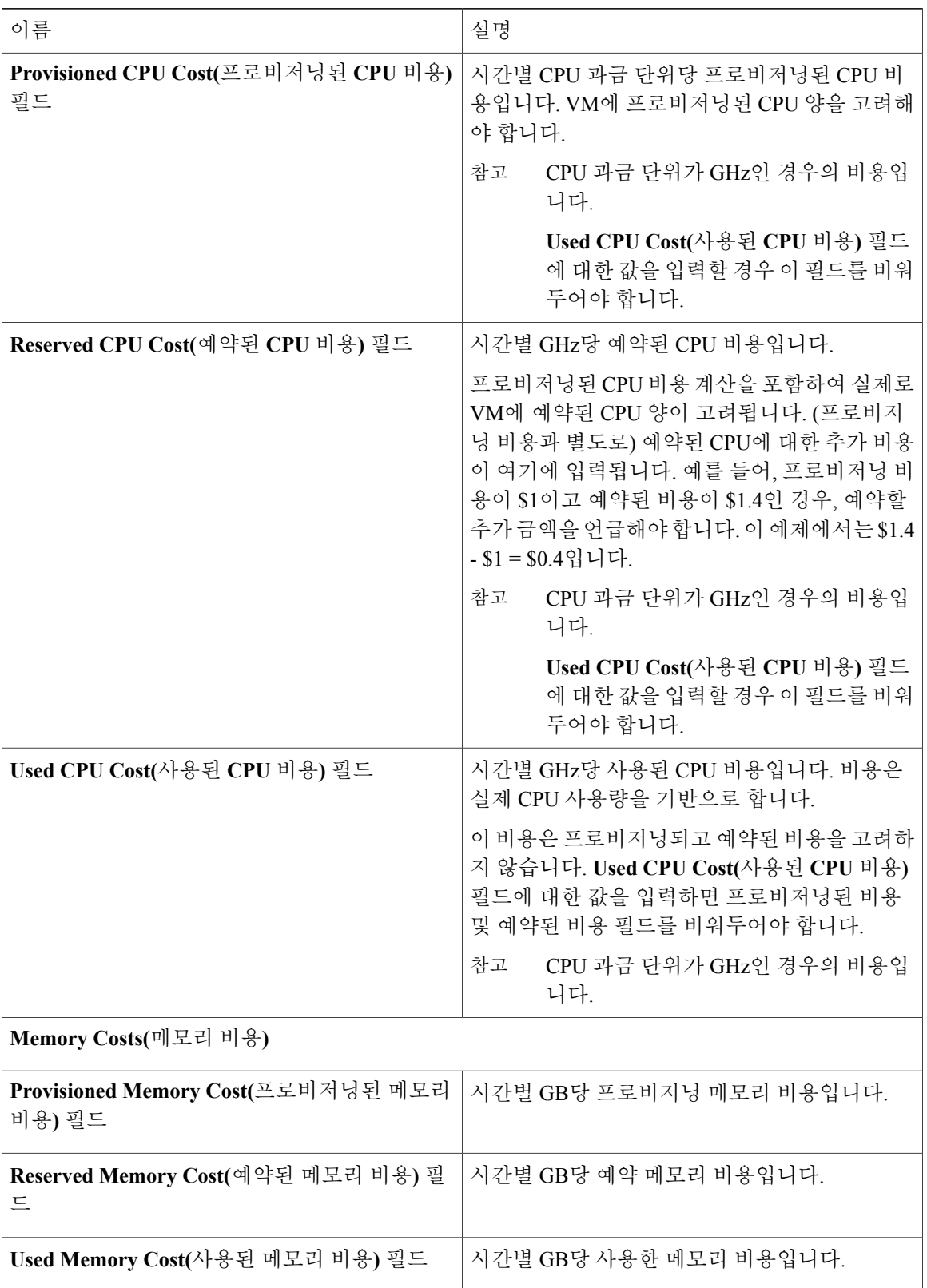

 $\overline{\mathsf{I}}$ 

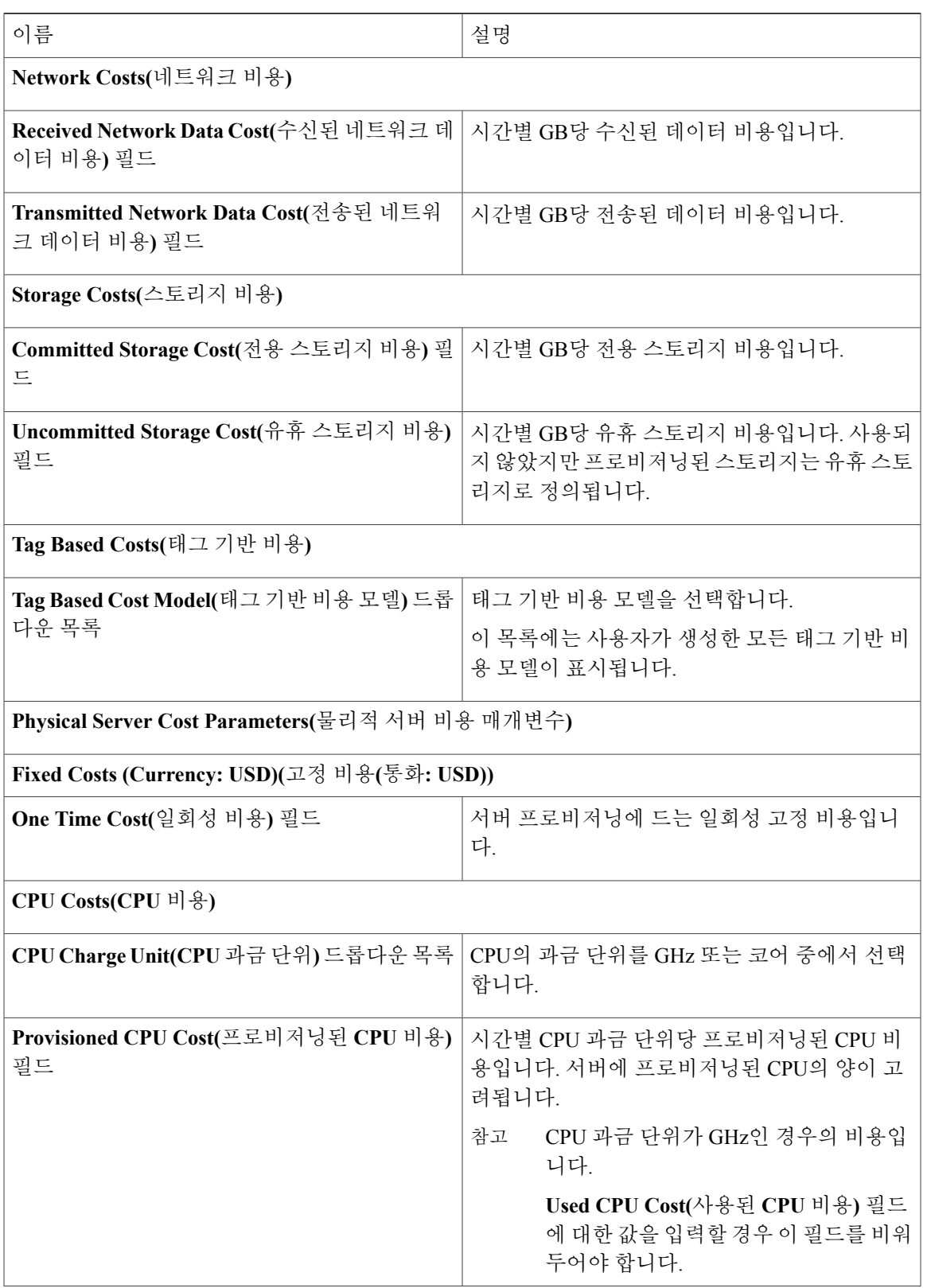

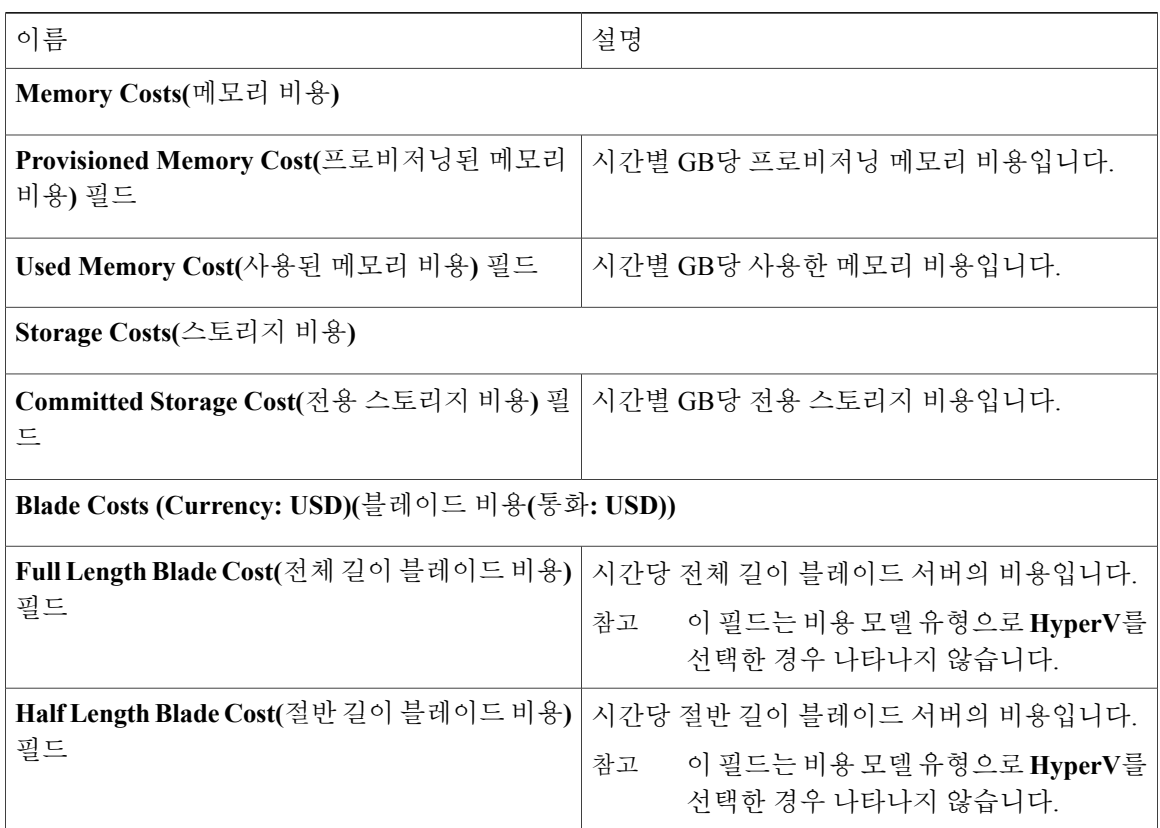

단계 **5 Add(**추가**)**를 클릭합니다.

## <span id="page-249-0"></span>비용 모델을 포함하도록 **VDC** 수정

새로 생성된 비용 모델을 할당하도록 기존 VDC를 추가하거나 수정할 수 있습니다. 기존 VDC를 수 정하거나 새 VDC를 생성하고 비용 모델을 할당할 수 있습니다.

VDC에 비용 모델을 할당하면 고급 비용 모델에 따라 VDC의 모든 VM이 과금됩니다. 비용 모델의 유 형이 표준인 VDC의 VM은 여전히 표준 비용 모델에 따라 과금됩니다.

## **VDC**에 비용 모델 추가

시작하기 전에

이 작업을 완료하려면 어플라이언스에 로그인해야 합니다.

 $\overline{\mathsf{I}}$ 

- 단계 **1** 메뉴 모음에서 **Policies(**정책**)** > **Virtual/Hypervisor Policies(**가상**/**하이퍼바이저 정책**)** > **Virtual Data Centers(**가상 데이터 센터**)**를 선택합니다.
- 단계 **2 VDC** 탭을 선택합니다.
- 단계 **3** 비용 모델에 추가할 VDC를 선택합니다.
- 단계 **4 Add (+)(**추가**(+))**를 클릭합니다.
- 단계 **5 Add vDC(vDC** 추가**)** 대화 상자에서 어카운트 유형을 선택하고 **Submit(**제출**)**을 클릭합니다.
- 단계 **6 Add VDC(VDC** 추가**)** 대화 상자에서 다음 필드를 입력합니다.

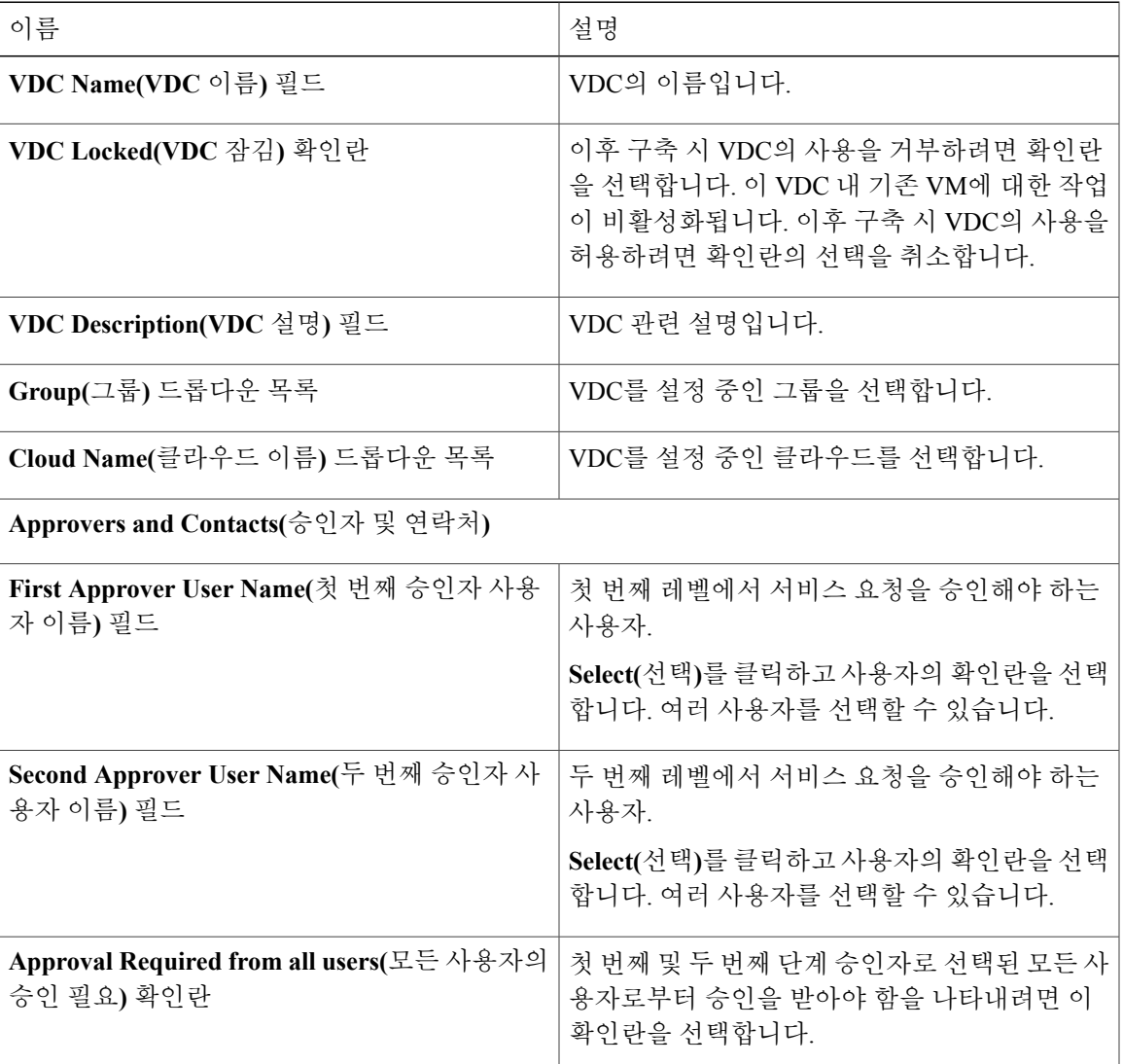

 $\mathbf I$ 

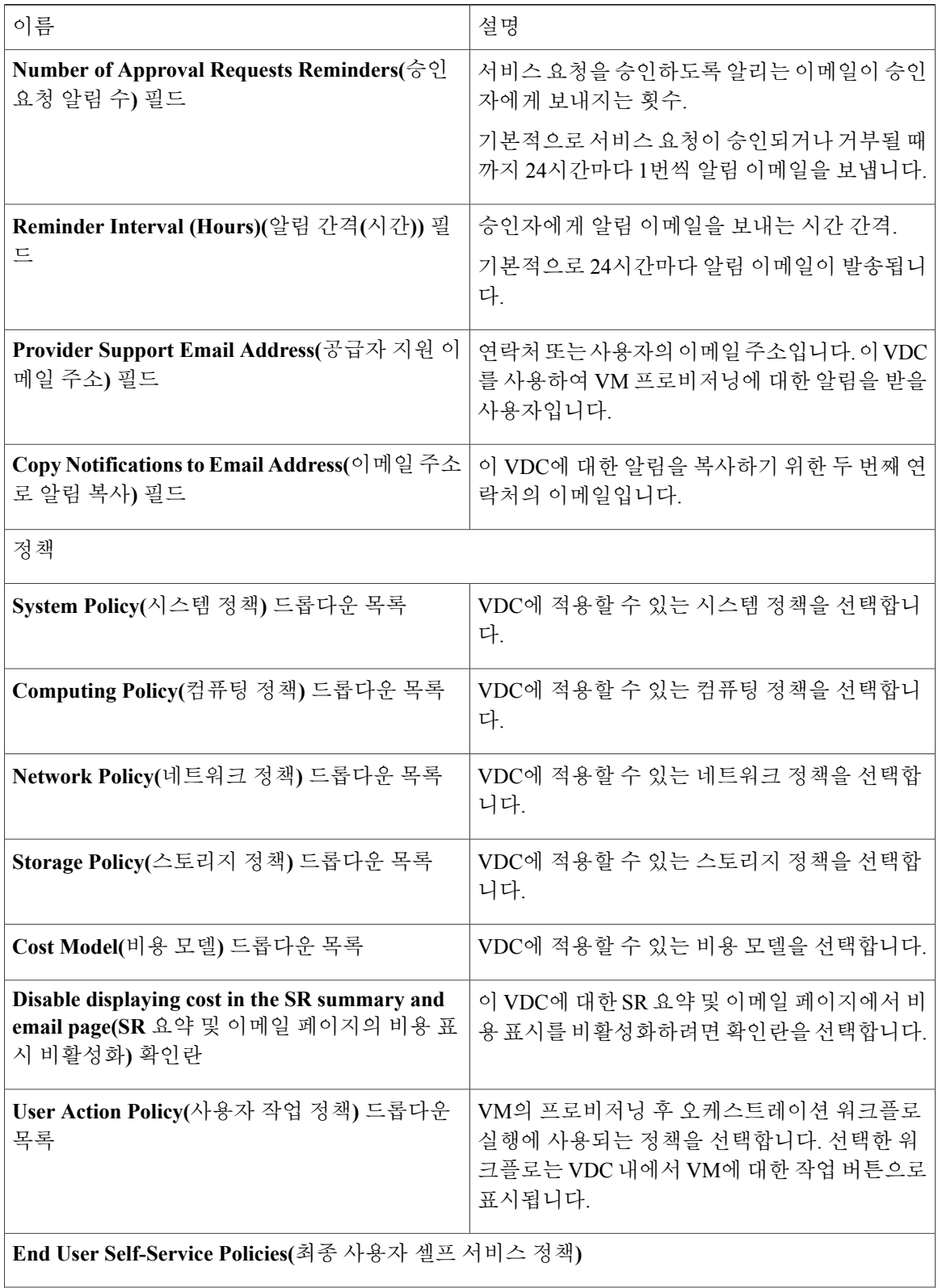
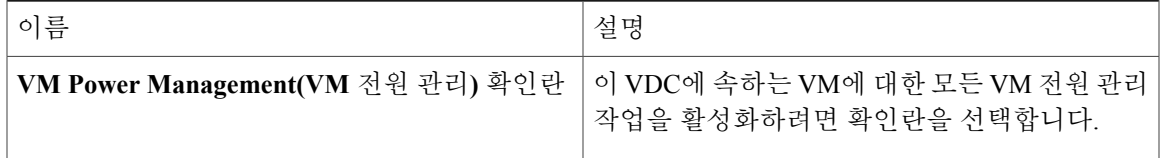

최종 사용자 셀프 서비스 정책에는 VM 크기 조정, VM 스냅샷 관리, VM 삭제, VM 디스크 관 리, VM 네트워크 관리도 포함됩니다. 자세한 내용은 가상 [데이터](#page-187-0) 센터 추가, 170 페이지을 참 조하십시오. 참고

단계 **7 Add(**추가**)**를 클릭합니다.

## 비용 모델을 포함하도록 **VDC** 수정

시작하기 전에

이 작업을 완료하려면 어플라이언스에 로그인해야 합니다.

#### 절차

- 단계 **1** 메뉴 모음에서 **Policies(**정책**)** > **Virtual/Hypervisor Policies(**가상**/**하이퍼바이저 정책**)** > **Virtual Data Centers(**가상 데이터 센터**)**를 선택합니다.
- 단계 **2 VDC** 탭을 선택합니다.
- 단계 **3** 비용 모델에 추가할 VDC를 선택합니다.
- 단계 **4 Manage Categories(**범주 관리**)**를 클릭합니다.
- 단계 **5** 수정할 범주를 선택합니다.
- 단계 **6 Edit(**수정**)**을 클릭합니다.
- 단계 **7 Edit App Category(**애플리케이션 범주 수정**)** 대화 상자의 드롭다운 목록에서 **Cost Model(**비용 모델**)** 및 **Deploy Policy(**정책 구축**)**를 선택합니다.
- 단계 **8 Save(**저장**)**를 클릭합니다.

## 패키지 기반 비용 모델

Г

패키지 기반 비용 모델을 사용하면 개별 정의가 아니라 패키지로 시스템 리소스의 비용을 정의할 수 있습니다. 요건을 기반으로 선택할 수 있는 다른 패키지도 있습니다. 이 유형의 비용 모델은 비선형 모델에 적합합니다.

Cisco UCS Director에서는 CPU 메모리(서버) 패키지의 정의를 지원합니다.

이 유형의 비용 모델에서 정의는 사용 가능한 리소스 패키지를 기반으로 합니다. 모델의 형식은 다음 과 같습니다.

 $C = M:X$ .

C는 CPU 코어 수입니다.

M은 GB 단위의 메모리입니다.

X는 C와 M을 결합한 월 비용입니다.

예를 들어, 2-4:200의 항목이 있는 패키지는 CPU 코어 = 2, 메모리 = 4GB, 이 패키지의 비용 = 월 \$200 임을 의미합니다.

다음 형식을 사용하여 여러 패키지를 정의할 수 있습니다. C1-M1:X1,C2-M2:X2,......,CN-MN:XN.

예: 1-1:50,1-2:70,1-4:90,2-4:150,2-6:170,2-8:190,4-8:350,4-12:380,4-16:400. 첫 번째 항목 1-1:50은 월 \$50 의 비용이 드는 1개의 코어 CPU와 1GB의 메모리 패키지입니다.

비용 패키지 요건에 적합하도록 이 항목은 언제든지 수정할 수 있습니다.

### 패키지 기반 비용 모델 생성

시작하기 전에

이 작업을 완료하려면 어플라이언스에 로그인해야 합니다.

절차

- 단계 **1** 메뉴 모음에서 **Policies(**정책**)** > **Virtual/Hypervisor Policies(**가상**/**하이퍼바이저 정책**)** > **Service Delivery(**서비스 제공**)**를 선택합니다.
- 단계 **2 Cost Model(**비용 모델**)** 탭을 선택합니다.
- 단계 **3 Add (+)(**추가**(+))**를 클릭하여 새 비용 모델을 생성합니다.
- 단계 **4 Cost Model Type(**비용 모델 유형**)** 필드 아래에서 **Advanced(**고급**)** 옵션을 선택합니다.
- 단계 **5 Advanced Cost Model(**고급 비용 모델**)** 필드에 제공된 스크립트를 붙여넣습니다. /\*\*\*\*\*\*\*\*\*\*\*\*\*\*\*\*\*\*\*\*\*\*\*\*\*\*\*\*\*\*\*\*/

var CPU\_MEMORY\_COST =

1-2:81,1-4:95,1-8:109,2-4:162,2-6:176,2-8:189,2-16:378,4-12:352,4-16:378;

/\*\*\*\*\*\*\*\*\*\*\*\*\*\*\*\*\*\*\*\*\*\*\*\*\*\*\*\*\*\*\*\*/

/\* 위에 표시된 대로 비용 패키지를 정의합니다.

비용 패키지는 다음과 같은 형식으로 정의할 수 있습니다.

C-M:X.

C는 CPU 코어 수입니다.

M은 GB 단위의 메모리입니다.

X는 C와 M을 결합한 월 비용입니다.

예를 들어, 2-4: 162는 CPU 코어 = 2, 메모리 = 4GB, 이 패키지의 비용 - 월 \$162임을 의미합니다. \*/

/\* 다중 패키지를 정의할 때 C1-M1:X1,C2-M2:X2, ...........,CN-MN:XN 형식으로 정의합니다.

표준 패키지는 CPU\_MEMORY\_COST 변수를 사용하여 스크립트의 맨 위에 정의됩니다.

이 변수는 비용 패키지 요건에 맞게 수정할 수 있습니다. \*/

/\* 참고: 사용할 스토리지 비용은 스토리지 계층 비용 모델 정의를 기반으로 합니다. \*/

/\* 아래 스크립트를 수정하지 마십시오. \*/

```
computeChargeback(data);
function computeChargeback(data)
{
var map = chargeBackAPI.getCPUMemCostModelMap(CPU_MEMORY_COST);
var cpuCores = data.getVmMeter().getCpuCores();
var memory = data.getVmMeter().getAllocMemGB();
var serverCost = chargeBackAPI.getCostForItem(map, cpuCores, memory);
serverCost = serverCost / (24 * 30);
var storageTierCost = chargeBackAPI.getStorageCostForItem(data.getVmMeter().getVmId());
var storageGB = (data.getVmMeter().getCommittedDiskGB()) +
(data.getVmMeter().getUncommittedDiskGB());
var committedDiskGBCost = (data.getVmMeter().getCommittedDiskGB()) * storageTierCost;
var unCommittedDiskGBCost = (data.getVmMeter().getUncommittedDiskGB()) * storageTierCost;
var storageCost = (storageGB * storageTierCost) / (24 * 30);
var totalVMCost = serverCost + storageCost;
var cb = data.getCbSummary();
cb.setCpuCores(cpuCores);
cb.setMemory(memory);
cb.setServerCost(serverCost);
cb.setCommittedDiskGB(data.getVmMeter().getCommittedDiskGB());
cb.setCommittedDiskGBCost(committedDiskGBCost);
cb.setUncommittedDiskGB(data.getVmMeter().getUncommittedDiskGB());
cb.setUncommittedDiskGBCost(unCommittedDiskGBCost);
cb.setTotalCost(totalVMCost);
}
/********************************/
```
단계 **6 Add(**추가**)**를 클릭합니다.

비용 모델을 정의했으면, 이를 기반으로 VM의 차지백(Chargeback)을 시작할 수 있도록 VDC 에 비용 모델을 할당합니다. 참고

## 스토리지 계층 비용 모델

계층 형식을 사용하여 스토리지의 여러 비용을 정의하는 데 스토리지 계층 비용 모델을 사용할 수 있 습니다. 현재 스토리지 유형에는 로컬, NFS, SAN, NAS 등이 포함됩니다. 각 스토리지 유형 비용은 다 양하며 스토리지 사용량 비용을 계산하는 중에 이러한 다양성을 통합할 수 있습니다.

이 모델을 사용하여 서로 다른 계층에 대해 서로 다른 비용을 정의한 다음 기존 데이터 저장소를 이 계층에 할당할 수 있습니다. 계층 비용 모델을 사용하여 비용별로 비슷한 데이터 저장소 유형을 그룹 화할 수 있습니다.

각 계층에 비용을 할당해야 합니다. 이 비용은 매월 GB별로 부과됩니다. 예를 들어, 계층에 \$0.5를 할 당하면 이 계층에 있는 모든 데이터 저장소에는 매월 GB당 \$0.5의 요금이 부과됩니다. 기본적으로 네 개의 계층이 이미 생성되었으므로 여기에 비용을 할당해야 합니다.

### 계층에 비용 할당

시작하기 전에

이 작업을 완료하려면 어플라이언스에 로그인해야 합니다.

절차

- 단계 **1** 메뉴 모음에서 **Policies(**정책**)** > **Virtual/Hypervisor Policies(**가상**/**하이퍼바이저 정책**)** > **Service Delivery(**서비스 제공**)**를 선택합니다.
- 단계 **2 Storage Tier Cost Model(**스토리지 계층 비용 모델**)** 탭을 선택합니다.
- 단계 **3** 수정할 계층을 선택합니다.
- 단계 **4 Edit(**수정**)**을 클릭합니다.
- 단계 **5 Disk Cost (GB)/Month(**디스크 비용**(GB)/**월**)** 필드를 수정합니다.
- 단계 **6 Submit(**제출**)**을 클릭합니다.

## 계층에 대한 데이터 저장소 할당 정보

계층에 정의된 비용이 특정 데이터 저장소 내에서 스토리지 비용을 계산하는 데 사용되도록 계층에 데이터 저장소를 할당할 수 있습니다.

데이터 저장소 내에서 VM에 대한 차지백(Chargeback)을 계산할 때 데이터 저장소를 할당한 계층에 따라 비용이 결정됩니다. 계층을 데이터 저장소에 할당하지 않은 경우 고급(스크립트) 기반 비용 모 델을 사용하면 해당 데이터 저장소의 스토리지 비용은 고려되지 않습니다.

양식에서 리소스 비용을 정의하는 일반 비용 모델을 사용하면 계층 비용을 할당하고 해당 계층에 데 이터 저장소를 할당하는 경우 스토리지 계층 비용이 고려됩니다. 그러나 계층이 데이터 저장소에 할 당되지 않은 경우 해당 데이터 저장소의 VM 스토리지 비용은 비용 모델 양식의 스토리지 비용 항목 에서 가져옵니다.

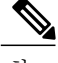

참고 계층에 데이터 저장소를 할당하는 것은 일반 비용 모델에만 적용됩니다.

### 계층에 데이터 저장소 할당

시작하기 전에

이 작업을 완료하려면 어플라이언스에 로그인해야 합니다.

절차

- 단계 **1** 메뉴 모음에서 **Virtual(**가상**)** > **Storage(**스토리지**)**를 선택합니다.
- 단계 **2** 왼쪽 패널에서 클라우드 어카운트를 선택합니다.
- 단계 **3 Datastore Capacity Report(**데이터 저장소 용량 보고서**)** 탭을 선택합니다. 현재 계층 기반 비용은 VMware 클라우드 어카운트에서만 지원됩니다.
- 단계 **4** 계층을 할당할 데이터 저장소를 선택합니다.
- 단계 **5 Assign Tier(**계층 할당**)**를 클릭하면 **Storage Tier(**스토리지 계층**)** 대화 상자가 표시됩니다.
- 단계 **6** 드롭다운 목록에서 계층을 선택합니다.
- 단계 **7 Submit(**제출**)**을 클릭합니다.

## 차지백**(Chargeback)** 보고서

차지백(Chargeback)은 조직이 사용한 리소스 및 사용하지 않은 리소스에 대해 지불하는 금액의 정보 를 제공합니다. 이 기능을 사용하면 리소스 소비와 비용을 최적화할 수 있습니다. 시스템 리소스 어 카운팅은 매월 사용량을 기준으로 할 수 있습니다. CPU 및 메모리 사용량과 같은 리소스는 모니터링 되고 측정됩니다.

차지백(Chargeback) 보고서는 비용 모델의 유형을 기반으로 합니다. 차지백(Chargeback)은 계산되어 표 형식 보고서, 요약, 그래픽 보고서 및 위젯의 양식으로 표시됩니다.

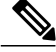

참고

컨테이너를 통해 프로비저닝되는 VM의 경우, 태그 기반 비용 모델을 연결하고 정기 차지백 (Chargeback) 계산 및 후속 보고서에 해당 비용을 포함할 수 있습니다.

다음은 사용 가능한 보고서 유형입니다.

• 보기

- Current month summary(현재 월 요약) 당월 요약 비용 보고서(VM, CPU, 스토리지 비용 등)
- Previous month summary(이전 월 요약) 이전 월의 요약 비용 보고서(VM, CPU, 스토리지 비용 등)
- Monthly resource accounting details(월별 리소스 어카운팅 세부 정보) 월 단위 리소스 어카 운팅 세부 정보(CPU, 메모리 사용 통계)
- VM level resource accounting details(VM 레벨 리소스 어카운팅 세부 정보) VM 레벨의 리 소스 어카운팅 세부 정보입니다.
- VM level chargeback details(VM 레벨 차지백(Chargeback) 세부 정보) 차지백(Chargeback) 기능을 사용하여 VM 사용량에 적용할 수 있는 과금입니다.
- 내보내기
	- Export monthly resource accounting details(매월 리소스 어카운팅 세부 정보 내보내기) 리소 스 어카운팅 세부 정보 보고서는 테이블로 내보낼 수 있습니다.
	- Export VM level resource Accounting details(VM 레벨 리소스 어카운팅 세부 정보 내보내기) - VM 레벨 리소스 어카운팅 세부 정보 보고서는 테이블로 내보낼 수 있습니다.
	- Export VM level chargeback details(VM 레벨 차지백(Chargeback) 세부 정보 내보내기) 차지 백(Chargeback) 보고서는 테이블로 내보낼 수 있습니다.

Ú

그룹 또는 특정 가상 데이터 센터(VDC)에 대해 이러한 보고서를 생성할 수 있습니다. 이 보고서 에는 가상 리소스 및 물리적 서버에 대한 정보가 포함되어 있습니다. 중요

## 현재 월 요약 보기

시작하기 전에

이 작업을 완료하려면 어플라이언스에 로그인해야 합니다.

절차

- 단계 **1** 메뉴 모음에서 **Organizations(**조직**)** > **Chargeback(**차지백**)**을 선택합니다.
- 단계 **2** 왼쪽 패널에서 그룹을 선택합니다.
- 단계 **3 Current Month Summary(**현재 월 요약**)** 탭을 선택하여 그 그룹에 속한 모든 VM 및 물리적 서버의 당 월 차지백(Chargeback) 세부 정보를 확인합니다.

### 이전 월 요약 보기

시작하기 전에

이 작업을 완료하려면 어플라이언스에 로그인해야 합니다.

절차

- 단계 **1** 메뉴 모음에서 **Organizations(**조직**)** > **Chargeback(**차지백**)**을 선택합니다.
- 단계 **2** 왼쪽 패널에서 그룹을 선택합니다.
- 단계 **3 Previous Month Summary(**이전 월 요약**)** 탭을 선택하여 그 그룹에 속한 모든 VM 및 물리적 서버의 이전 월 차지백(Chargeback) 세부 정보를 확인합니다.

### 월별 리소스 어카운팅 정보 보기

시작하기 전에

이 작업을 완료하려면 어플라이언스에 로그인해야 합니다.

절차

- 단계 **1** 메뉴 모음에서 **Organizations(**조직**)** > **Chargeback(**차지백**)**을 선택합니다.
- 단계 **2** 왼쪽 패널에서 그룹 또는 VDC를 선택합니다.
- 단계 **3 Resource Accounting(**리소스 어카운팅**)** 탭을 선택합니다.

## **VM** 레벨 리소스 어카운팅 세부 정보 보기

시작하기 전에

Г

- 단계 **1** 메뉴 모음에서 **Organizations(**조직**)** > **Chargeback(**차지백**)**을 선택합니다.
- 단계 **2** 왼쪽 패널에서 그룹 또는 VDC를 선택합니다.
- 단계 **3** 개별 VM 리소스 사용량 세부 정보를 보려면 **Resource Accounting Details(**리소스 어카운팅 세부 정 보**)** 탭을 선택합니다.

## **VM** 레벨 차지백**(Chargeback)** 세부 정보 보기

시작하기 전에

이 작업을 완료하려면 어플라이언스에 로그인해야 합니다.

절차

- 단계 **1** 메뉴 모음에서 **Organizations(**조직**)** > **Chargeback(**차지백**)**을 선택합니다.
- 단계 **2** 왼쪽 패널에서 그룹 또는 VDC를 선택합니다.

### 단계 **3 Chargeback(**차지백**)** 탭을 선택합니다. 테이블에는 선택한 그룹 또는 VDC의 차지백(Chargeback) 보고서가 표시됩니다.

태그 기반 비용 모델이 정기 VM 차지백(Chargeback) 계산에 포함되도록 지정한 경우 보고서에 **Fixed Costs(**고정 비용**)** 열이 표시됩니다. 이 열은 태그 기반 비용 모델에 지정된 비용을 가져옵니다.

### 월별 리소스 어카운팅 세부 정보 내보내기

시작하기 전에

- 단계 **1** 메뉴 모음에서 **Organizations(**조직**)** > **Chargeback(**차지백**)**을 선택합니다.
- 단계 **2 Resource Accounting(**리소스 어카운팅**)** 탭을 선택합니다.
- 단계 **3** 툴바의 오른쪽에서 **Export Report(**보고서 내보내기**)** 아이콘을 클릭합니다. 그러면 **Export Report(**보 고서 내보내기**)** 대화 상자가 나타납니다.
- 단계 **4** 드롭다운 목록에서 형식(**PDF**, **CSV** 또는 **XLS**)을 선택합니다.
- 단계 **5 Generate Report(**보고서 생성**)**를 클릭합니다.

**VM** 레벨 리소스 어카운팅 세부 정보 내보내기

시작하기 전에

이 작업을 완료하려면 어플라이언스에 로그인해야 합니다.

절차

- 단계 **1** 메뉴 모음에서 **Organizations(**조직**)** > **Chargeback(**차지백**)**을 선택합니다.
- 단계 **2 Resource Accounting Details(**리소스 어카운팅 세부 정보**)** 탭을 선택합니다.
- 단계 **3** 툴바의 오른쪽에서 **Export Report(**보고서 내보내기**)** 아이콘을 클릭합니다. **Export Report(**보고서 내 보내기**)** 대화 상자가 나타납니다.
- 단계 **4** 드롭다운 목록에서 형식(**PDF**, **CSV** 또는 **XLS**)을 선택합니다.
- 단계 **5 Generate Report(**보고서 생성**)**를 클릭합니다.

## **VM** 레벨 차지백**(Chargeback)** 세부 정보 내보내기

시작하기 전에

Г

- 단계 **1** 메뉴 모음에서 **Organizations(**조직**)** > **Chargeback(**차지백**)**을 선택합니다.
- 단계 **2 Chargeback(**차지백**)** 탭을 선택합니다.
- 단계 **3** 툴바의 오른쪽에서 **Export Report(**보고서 내보내기**)** 아이콘을 클릭합니다. **Export Report(**보고서 내 보내기**)** 대화 상자가 나타납니다.
- 단계 **4** 드롭다운 목록에서 형식(**PDF**, **CSV** 또는 **XLS**)을 선택합니다.
- 단계 **5 Generate Report(**보고서 생성**)**를 클릭합니다.

## 기록 변경 정보

CMDB(Change Management Database: 변경 관리 데이터베이스)에서 기록 변경을 사용하여 시스템의 변경 사항을 추적하고 관리할 수 있습니다. 일반적으로 이 기록은 VM, 서비스 요청, 그룹 등의 리소 스에 대한 추가, 삭제, 수정 유형의 이벤트를 표시합니다.

기록 변경은 리소스 이름, 변경 유형, 변경 시간, 설명을 포함하여 리소스 유형(VM)에 대한 정보를 표 시합니다. VM 크기 조정의 경우, 크기가 조정된 VM의 리소스와 이전 리소스 값 및 크기가 조정된 리 소스 값에 대한 정보도 제공됩니다.

VM의 크기가 조정되면 이러한 변경은 기록되어 **Change Records(**기록 변경**)** 탭에 표시됩니다.

### 기록 변경 액세스

시작하기 전에

이 작업을 완료하려면 어플라이언스에 로그인해야 합니다.

절차

- 단계 **1** 메뉴 모음에서 **Administration(**관리**)** > **Integration(**통합**)**을 선택합니다.
- 단계 **2 Change Records(**기록 변경**)** 탭을 선택합니다.

## 차지백**(Chargeback)** 계산

VM에 대해 계산된 총 비용은 다음과 같습니다.

총 비용 = 활성 VM 비용 또는 비활성 VM 비용 + 일회성 비용 + CPU 비용 + 메모리 비용 + 디스크 비 용 + CPU 예약 비용 + 메모리 예약 비용 + CPU 사용 비용 + CPU 코어 비용 + 메모리 사용 비용 + 네 트워크 수신 사용 비용 + 네트워크 전송 사용 비용 + 애플리케이션 비용.

VM이 태그에 연결되어 있고 해당 비용 모델 및 태그 기반 비용 모델이 vDC와 연결되어 있으면 차지 백(Chargeback) 계산에는 다음이 포함됩니다.

• **Include VM in Regular Chargeback(**정기 차지백**(Chargeback)**에 **VM** 포함**)** 확인란을 선택하지 않으면 태그 기반 비용만 계산됩니다.

총 비용 - 고정 비용 + 일회성 비용

• **Include VM in Regular Chargeback(**정기 차지백**(Chargeback)**에 **VM** 포함**)** 확인란을 선택하면 태그 기반 비용 및 정기 차지백(Chargeback) 계산을 비롯한 총 비용이 계산됩니다.

총 비용 = 활성 VM 비용 또는 비활성 VM 비용 + 일회성 비용 + CPU 비용 + 메모리 비용 + 디스 크 비용 + CPU 예약 비용 + 메모리 예약 비용 + CPU 사용 비용 + CPU 코어 비용 + 메모리 사용 비용 + 네트워크 수신 사용 비용 + 네트워크 전송 사용 비용 + 애플리케이션 비용 + 고정 비용

VM의 일회성 비용은 태그 기반 비용 모델에 지정된 비용으로 결정됩니다. 태그 기반 비용 모델에 서 일회성 비용을 지정하지 않으면 이 비용은 정기 비용 모델에서 파생됩니다. 참고

물리적 서버에 대해 계산되는 총 비용은 다음과 같습니다.

총 비용 = 일회성 비용 + CPU 비용 + 메모리 비용 + 메모리 사용 비용 + 전용 디스크 비용 + CPU 코어 비용 + 전체 블레이드 비용 + 절반 블레이드 비용.

VM 비용은 시간별로만 계산됩니다. 각 리소스의 비용은 비용 모델에 정의된 값을 기반으로 계산됩 니다. 비용 계산은 다음을 기반으로 합니다.

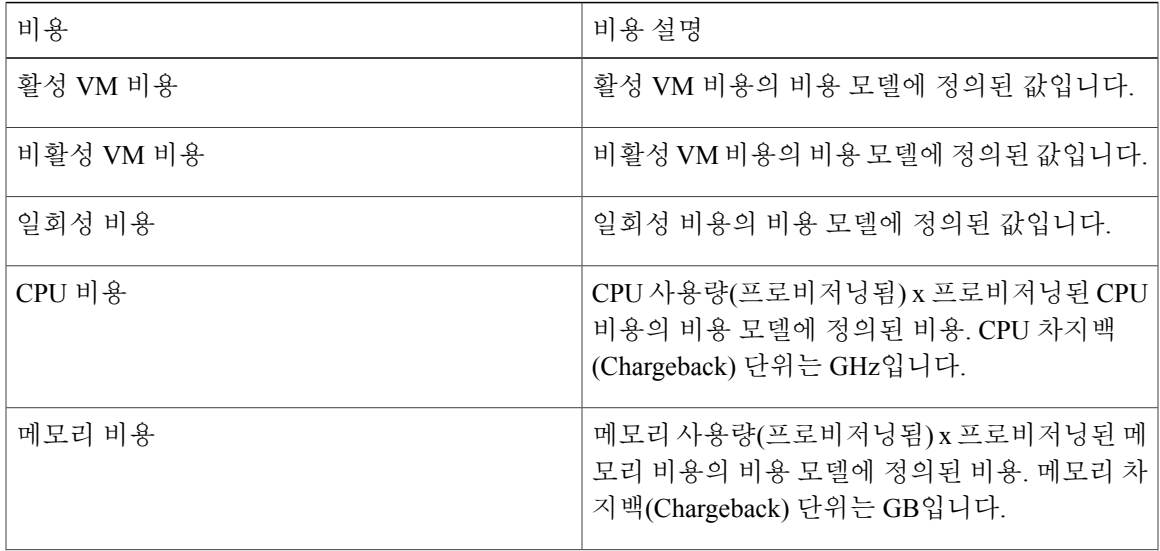

T

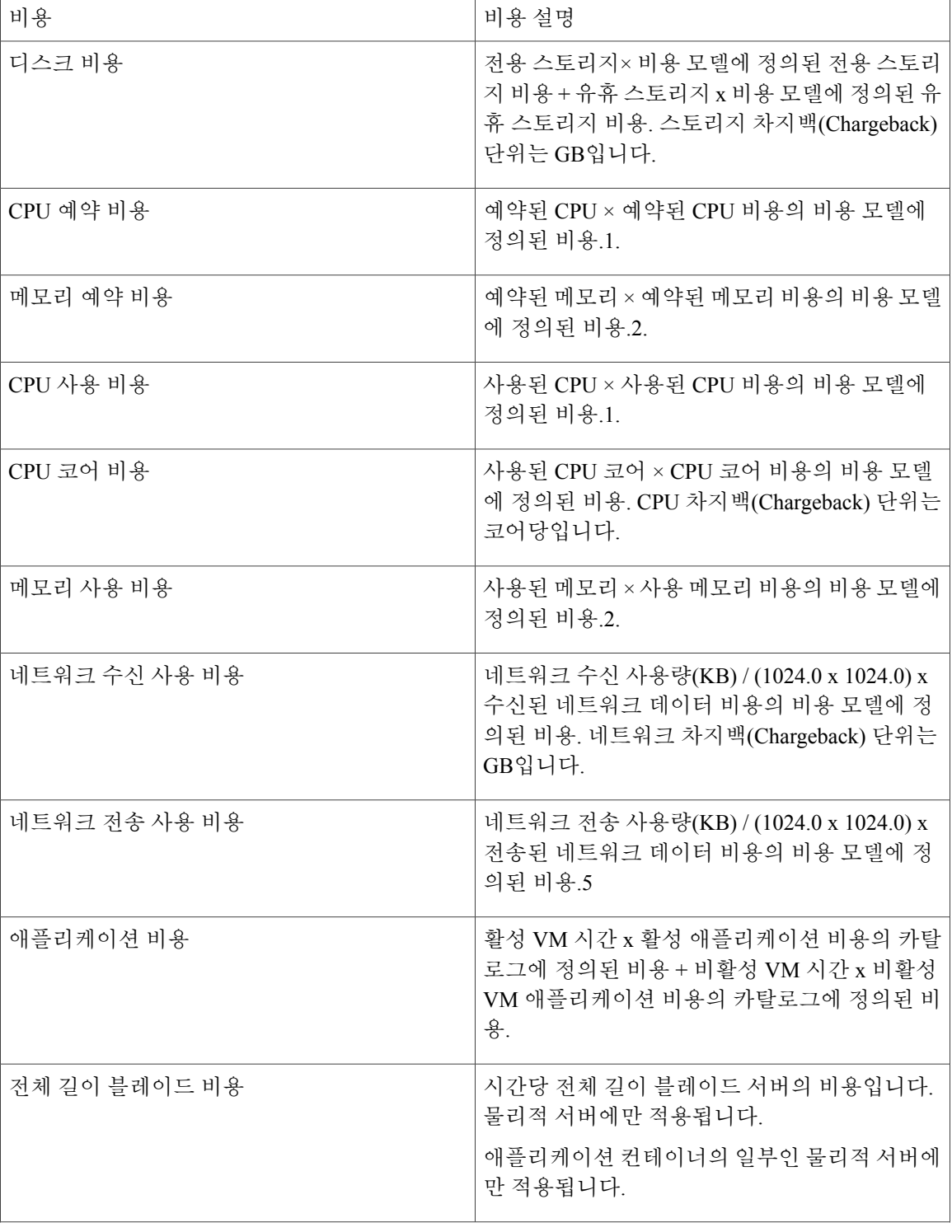

 $\overline{\mathsf{I}}$ 

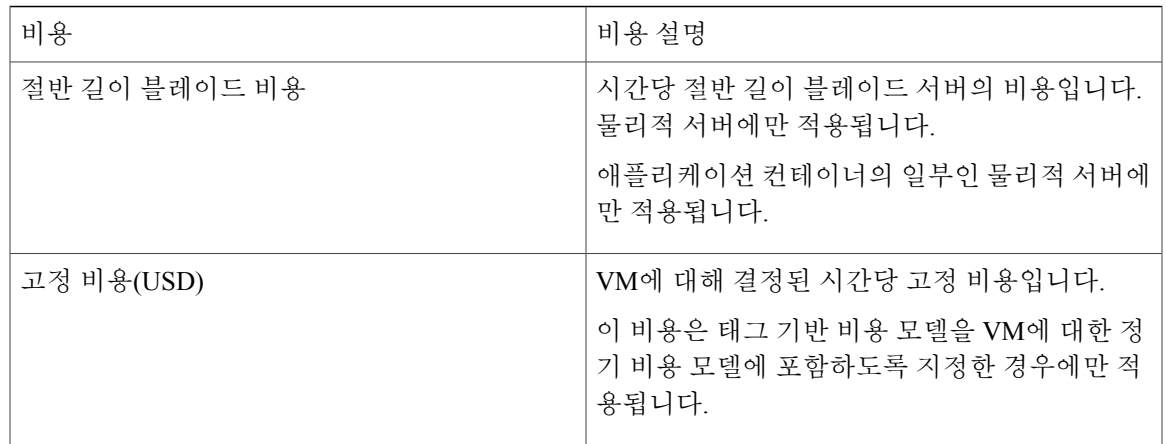

차지백**(Chargeback)** 계산

 $\mathbf I$ 

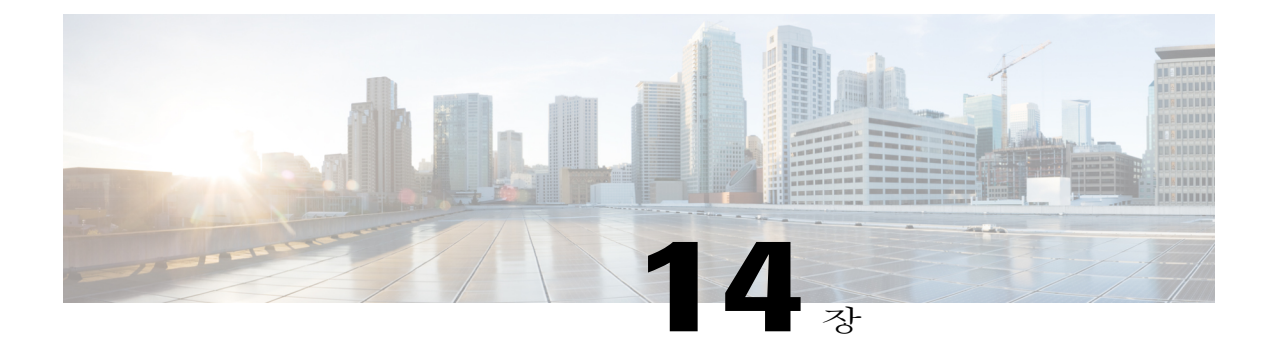

# 시스템 모니터링 및 보고

이 장에는 다음 섹션이 포함되어 있습니다.

- [대시보드](#page-266-0), 249 페이지
- 요약, 250 [페이지](#page-267-0)
- [인벤토리](#page-268-0) 관리 , 251 페이지
- [리소스](#page-269-0) 풀, 252 페이지
- [클러스터](#page-269-1), 252 페이지
- [이미지](#page-270-0), 253 페이지
- [호스트](#page-271-0) 노드, 254 페이지
- [VM\(Virtual](#page-272-0) Machine: 가상 머신), 255 페이지
- [토폴로지](#page-273-0), 256 페이지
- 평가, 256 [페이지](#page-273-1)
- [보고서](#page-274-0), 257 페이지

## <span id="page-266-0"></span>대시보드

Г

대시보드는 로그인할 때 표시되는 첫 번째 창입니다. 애플리케이션의 모든 보고서 위젯을 대시보드 에 추가할 수 있습니다. 중요 보고서 위젯과 즐겨찾기 보고서 위젯을 추가하도록 대시보드(최상위 메 뉴)를 사용할 수 있습니다.

## 대시보드 활성화

시작하기 전에

- 단계 **1** 창의 오른쪽 상단에서 **admin**을 클릭합니다.
- 단계 **2 Dashboard(**대시보드**)** 탭을 선택합니다.
- 단계 **3 Enable Dashboard(**대시보드 활성화**)** 확인란을 선택합니다.
- 단계 **4 Apply(**적용**)**를 클릭합니다.

보고서 위젯 추가

시작하기 전에

이 작업을 완료하려면 어플라이언스에 로그인해야 합니다.

절차

- 단계 **1** 메뉴 모음에서 **Virtual(**가상**)** > **Compute(**컴퓨팅**)**를 선택합니다.
- 단계 **2** 왼쪽 패널에서 클라우드 이름을 선택합니다.
- 단계 **3** 보려는 보고서의 유형이 포함된 탭을 선택합니다.
- 단계 **4** 보고서의 오른쪽 위에 있는 아래쪽 화살표를 클릭합니다.
- 단계 **5 Add to Dashboard(**대시보드에 추가**)**를 선택합니다.

## <span id="page-267-0"></span>위젯 데이터 새로 고침

보고서 위젯 데이터의 새로 고침을 자동 또는 수동으로 설정할 수 있습니다. 자동 새로 고침의 경우 5분에서 최대 60분까지 자동 새로 고침을 사용자 지정하는 옵션이 있습니다.

시간을 구성하려면 대시보드의 **Automatic Refresh(**자동 새로 고침**)** 버튼을 **ON**으로 설정해야 합니다.

요약

**Summary(**요약**)** 창에서는 시스템 인벤토리를 관리할 수 있습니다. 이 창에서 다양한 테이블 형식, 그 래픽, 보고서 매핑에 액세스할 수 있으며 인벤토리 라이프사이클 작업도 관리할 수 있습니다. 각 보고서는 위젯으로 표시되며 사용자 지정을 통해 숨길 수 있습니다.

## 가상 머신**,** 클라우드 및 시스템 요약 정보 보기

시작하기 전에

이 작업을 완료하려면 어플라이언스에 로그인해야 합니다.

절차

- 단계 **1** 메뉴 모음에서 **Virtual(**가상**)** > **Compute(**컴퓨팅**)**를 선택합니다.
- 단계 **2 Summary(**요약**)** 탭을 선택합니다.

### 요약 보고서 위젯 맞춤화

시작하기 전에

이 작업을 완료하려면 어플라이언스에 로그인해야 합니다.

절차

- 단계 **1** 메뉴 모음에서 **Virtual(**가상**)** > **Compute(**컴퓨팅**)**를 선택합니다.
- 단계 **2 Summary(**요약**)** 탭을 선택합니다.
- 단계 **3** 사용 가능한 보고서 위젯을 표시하려면 **Customize(**맞춤화**)** 아이콘을 클릭합니다.
- 단계 **4** 위젯을 클릭하여 대시보드로 끌어옵니다.
- 단계 **5** 보기를 확대하려면 보고서를 두 번 클릭하거나 보고서의 오른쪽 상단을 클릭한 후 **Expand View(**보 기 확대**)**를 선택합니다.
- 단계 **6** 슬라이드 막대를 사용하여 **Dashboard(**대시보드**)**에 표시된 보고서 크기를 조정합니다.

## <span id="page-268-0"></span>인벤토리 관리

Г

대시보드를 사용하여 시스템 인벤토리를 모니터링할 수 있습니다. 물리적 인프라의 모든 변경 사항 은 대시보드에 업데이트됩니다. 대시보드는 관리를 위한 전체 시스템 레벨 인프라 정보를 표시합니 다.

### 시스템 인벤토리 세부 정보 액세스

시작하기 전에

이 작업을 완료하려면 어플라이언스에 로그인해야 합니다.

절차

- 단계 **1** 메뉴 모음에서 **Virtual(**가상**)** > **Compute(**컴퓨팅**)**를 선택합니다.
- 단계 **2** 왼쪽 패널에서 클라우드 이름을 선택합니다.
- 단계 **3** 자세히 알아보려면 임의의 탭을 선택하십시오.

## <span id="page-269-0"></span>리소스 풀

**Resource Pools(**리소스 풀**)** 탭은 호스트 노드 레벨에서 리소스 세부 정보를 표시합니다. 이러한 세부 정보에는 CPU 구성 예약, CPU 제한, CPU 사용, 메모리 사용 등이 포함됩니다.

## 리소스 세부 정보 액세스

시작하기 전에

이 작업을 완료하려면 어플라이언스에 로그인해야 합니다.

절차

- 단계 **1** 메뉴 모음에서 **Virtual(**가상**)** > **Compute(**컴퓨팅**)**를 선택합니다.
- 단계 **2** 왼쪽 패널에서 클라우드 이름을 선택하거나 **All Clouds(**모든 클라우드**)**를 선택합니다.
- <span id="page-269-1"></span>단계 **3 Resource Pools(**리소스 풀**)** 탭을 선택합니다.

## 클러스터

**Clusters(**클러스터**)** 탭에는 Pod의 모든 클러스터와 해당 세부 정보(사용 가능한 경우)가 표시됩니다.

### 클러스터 액세스

시작하기 전에

이 작업을 완료하려면 어플라이언스에 로그인해야 합니다.

절차

- 단계 **1** 메뉴 모음에서 **Virtual(**가상**)** > **Compute(**컴퓨팅**)**를 선택합니다.
- 단계 **2 Clusters(**클러스터**)** 탭을 선택합니다.

## <span id="page-270-0"></span>이미지

**Images(**이미지**)** 탭은 사용 가능한 모든 이미지 ID와 해당 세부 정보를 표시합니다. 이러한 이미지에 는 게스트 OS, CPU, 메모리, 프로비저닝된 스토리지가 포함됩니다. 이 이미지 ID를 사용하여 새 VM 을 프로비저닝할 수 있습니다. 그룹 관리자 또는 MSP 관리자라면 이 **Images(**이미지**)** 탭에는 그룹에 할당된 이미지가 표시됩니다.

특정 VMware 클라우드 어카운트를 선택하고 **Images(**이미지**)** 탭을 선택할 경우 그룹 또는 사용자에 게 이미지를 할당할 수 있습니다. 그러면 해당 그룹의 관리자가 시스템에 로그인할 때 그 그룹 또는 사용자에게 할당된 이미지가 표시됩니다.

이미지 액세스

Г

시작하기 전에

이 작업을 완료하려면 어플라이언스에 로그인해야 합니다.

절차

- 단계 **1** 메뉴 모음에서 **Virtual(**가상**)** > **Compute(**컴퓨팅**)**를 선택합니다.
- 단계 **2 Images(**이미지**)** 탭을 선택합니다.

## 사용자 또는 그룹에 **VM** 이미지 할당

관리자는 사용자 또는 그룹에 특정 VM 이미지를 할당할 수 있습니다. 이를 통해 카탈로그 생성과 같 은 VM 프로비저닝 작업을 수행할 때 표시되는 이미지를 필터링합니다.

- 단계 **1** 메뉴 모음에서 **Virtual(**가상**)** > **Compute(**컴퓨팅**)**를 선택합니다.
- 단계 **2** VMware 클라우드를 선택하고 **Images(**이미지**)** 탭을 선택합니다.
- 단계 **3** 테이블에서 이미지를 선택합니다.
- 단계 **4 Assign Image to Group(**그룹에 이미지 할당**)**을 선택합니다.
- 단계 **5 Assign Image to Group(**그룹에 이미지 할당**)** 대화 상자에서 다음 필드를 입력합니다.

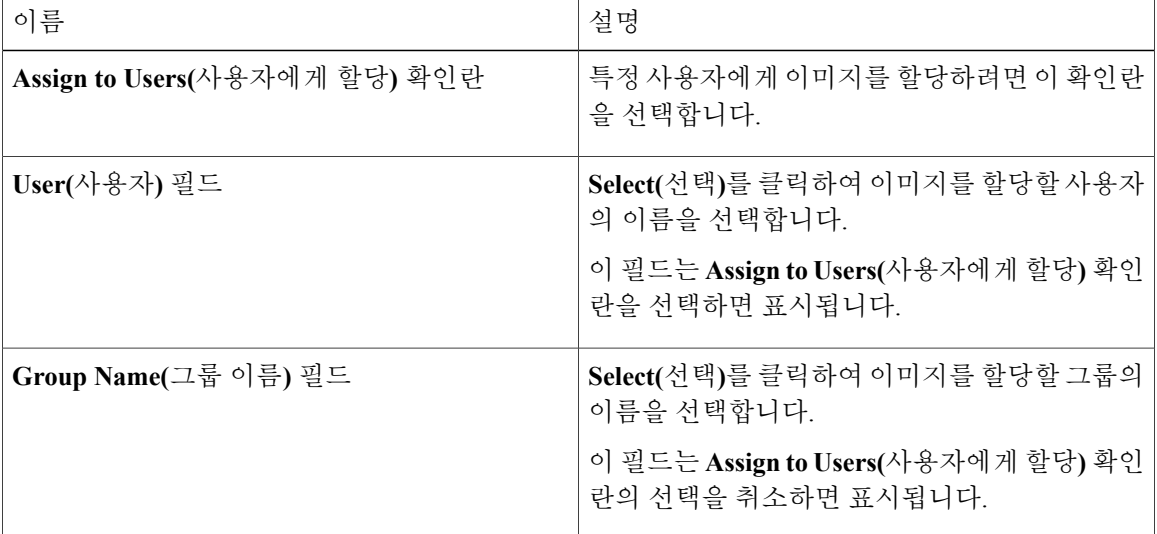

- 단계 **6 Submit(**제출**)**을 클릭합니다.
- 단계 **7 OK(**확인**)**를 클릭합니다.

## <span id="page-271-0"></span>호스트 노드

**Host Nodes(**호스트 노드**)** 탭에는 인프라에서 사용할 수 있는 모든 물리적 호스트 노드가 표시됩니다. 설치된 VM ESX/ESXi 버전, 활성 VM, 전력 상태 등의 세부 정보를 볼 수 있습니다.

## 호스트 노드 액세스

시작하기 전에

- 단계 **1** 메뉴 모음에서 **Virtual(**가상**)** > **Compute(**컴퓨팅**)**를 선택합니다.
- 단계 **2 Host Nodes(**호스트 노드**)** 탭을 선택합니다.
- 단계 **3** 툴바의 드롭다운 목록에서 **Report(**보고서**)** 유형을 선택합니다.

## <span id="page-272-0"></span>**VM(Virtual Machine:** 가상 머신**)**

**VMs(VM)** 탭에는 선택한 클라우드에 대한 모든 VM 및 VM 전용 세부 정보가 표시됩니다.

**VM** 액세스

시작하기 전에

이 작업을 완료하려면 어플라이언스에 로그인해야 합니다.

절차

- 단계 **1** 메뉴 모음에서 **Virtual(**가상**)** > **Compute(**컴퓨팅**)**를 선택합니다.
- 단계 **2 VMs(VM)** 탭을 선택합니다.

### 그룹 레벨 **VM** 액세스

Г

시작하기 전에 이 작업을 완료하려면 어플라이언스에 로그인해야 합니다.

절차

단계 **1** 메뉴 모음에서 **Organizations(**조직**)** > **Virtual Resources(**가상 리소스**)**를 선택합니다.

단계 **2** 왼쪽 패널에서 그룹을 선택한 다음 **VMs(VM)** 탭을 선택합니다.

## <span id="page-273-0"></span>토폴로지

**Topology(**토폴로지**)** 탭에 VMware 클라우드 토폴로지가 표시됩니다. 보기 모드 유형은 Hierarchical(계 층적), Concentric(동심형), Circular(원형) 및 Force Directed(포스 디렉티드)로 된 4가지가 있습니다. 선 택하는 보기 모드에 따라 항목 간격, 거리, 반경, 경직성, 포스 거리를 조정할 수 있습니다.

### 토폴로지 유형 액세스

시작하기 전에

이 작업을 완료하려면 어플라이언스에 로그인해야 합니다.

절차

- 단계 **1** 메뉴 모음에서 **Virtual(**가상**)** > **Compute(**컴퓨팅**)**를 선택합니다.
- 단계 **2** 왼쪽 패널에서 클라우드 이름을 선택합니다.
- 단계 **3 Topology(**토폴로지**)** 탭을 선택합니다.
- 단계 **4** 토폴로지 유형 중 하나를 선택합니다(**Hostnode-Datastore Topology(Hostnode-Datastore** 토폴로지**)** 또는 **Hostnode-VM Topology(Hostnode-VM** 토폴로지**)**).
- 단계 **5** 툴바에서 **View Connectivity(**연결 보기**)** 버튼을 클릭합니다. 토폴로지는 새 창에 표시됩니다. 일부 토폴로지 유형은 표시되지 않습니 다. 참고

## <span id="page-273-1"></span>평가

**Assessment(**평가**)** 탭에는 클라우드 준비도, 가상화 모범 사례, 성능 최적화, 용량 및 전력 최적화를 포 함하는 평가 보고서가 표시됩니다.

### 평가 액세스

시작하기 전에

- 단계 **1** 메뉴 모음에서 **Virtual(**가상**)** > **Compute(**컴퓨팅**)**를 선택합니다.
- 단계 **2** 왼쪽 패널에서 클라우드 이름을 선택합니다.
- 단계 **3 Assessment(**평가**)** 탭을 선택합니다.
- 단계 **4 Report(**보고서**)** 드롭다운 목록에서 보고서 유형을 선택합니다.

## <span id="page-274-0"></span>보고서

Cisco UCS Director에서는 다양한 보고서를 표시하여 가상 인프라와 시스템 리소스를 모니터할 수 있 습니다. 이 보고서는 시스템 세부 정보를 파악하는 데 유용하며 시스템 수행 방식에 대한 분석을 제 공합니다.

다음은 보고서의 유형입니다.

- 개요, 호스트 노드, 새 VM, 삭제된 VM을 포함하는 시스템 정보에 대한 표 형식 보고서.
- 활성 대 비활성 VM, 프로비저닝된 CPU 대 용량 등을 포함하는 막대형 및 원형 그래프 비교.
- CPU 트렌드, 메모리 트렌드, VM 추가, 삭제 등을 포함하는 시스템 리소스에 대한 트렌드 그래 프.
- 기타 보고서에는 그룹, VDC, 호스트 노드, VM 레벨의 상위 5개의 보고서가 포함됩니다. 상위 5 개의 보고서는 VM 수가 가장 많은 그룹, CPU 사용량이 가장 큰 그룹, VM 수가 가장 많은 VDC, CPU 사용량이 가장 큰 호스트 노드 등입니다.
- 보고서 매핑은 히트 맵 또는 색상으로 표시되는 맵의 양식으로 시스템 리소스 정보를 표시합니 다.

특정 어카운트(예: KVM 어카운트)의 경우 추가 트렌드 보고서를 사용할 수 있습니다. 트렌드 보고서 에는 선택한 기간의 데이터가 표시됩니다.

## 보고서 액세스

Г

시작하기 전에

T

절차

- 단계 **1** 메뉴 모음에서 **Virtual(**가상**)** > **Compute(**컴퓨팅**)**를 선택합니다.
- 단계 **2** 왼쪽 패널에서 클라우드 이름을 선택합니다.
- 단계 **3** 보고서 유형(**Map(**맵**)**, **Top 5(**상위 **5)** 또는 **More Reports(**추가 보고서**)**)이 포함된 탭을 선택합니다.

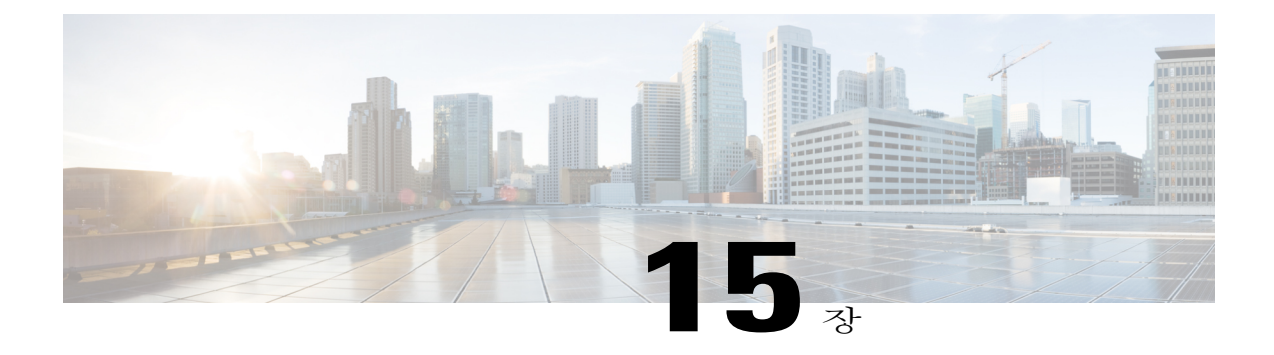

## 라이프사이클 관리

이 장에는 다음 섹션이 포함되어 있습니다.

- VM 전원 설정 관리, 259 [페이지](#page-276-0)
- VM [스냅샷](#page-277-0) 관리, 260 페이지
- 가상 [머신의](#page-281-0) 리스 시간 구성, 264 페이지
- VM 작업 관리, 264 [페이지](#page-281-1)
- VM에 태그 적용, 284 [페이지](#page-301-0)

## <span id="page-276-0"></span>**VM** 전원 설정 관리

Г

시작하기 전에

이 작업을 완료하려면 어플라이언스에 로그인해야 합니다.

#### 절차

- 단계 **1** 메뉴 모음에서 **Virtual(**가상**)** > **Compute(**컴퓨팅**)**를 선택합니다.
- 단계 **2** 클라우드 이름을 선택합니다.
- 단계 **3** VM 작업을 표시하려면 **VMs(VM)** 탭을 선택하고 VM을 마우스 오른쪽 버튼으로 클릭합니다(타이머 가 순환할 때까지 대기).
- 단계 **4** 작업을 선택하면 **VM Task(VM** 작업**)** 대화 상자가 열립니다. 마지막 두 필드를 입력합니다.

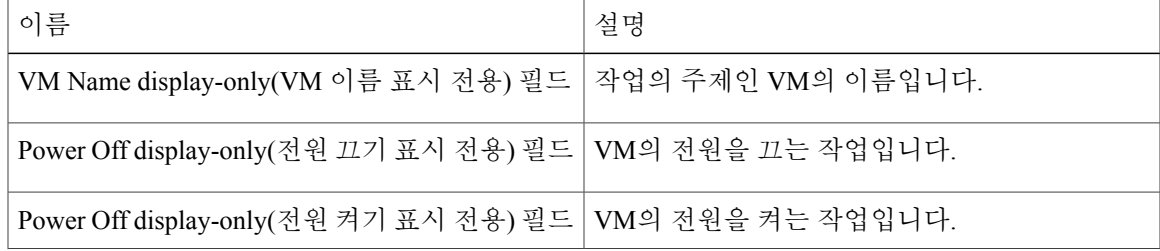

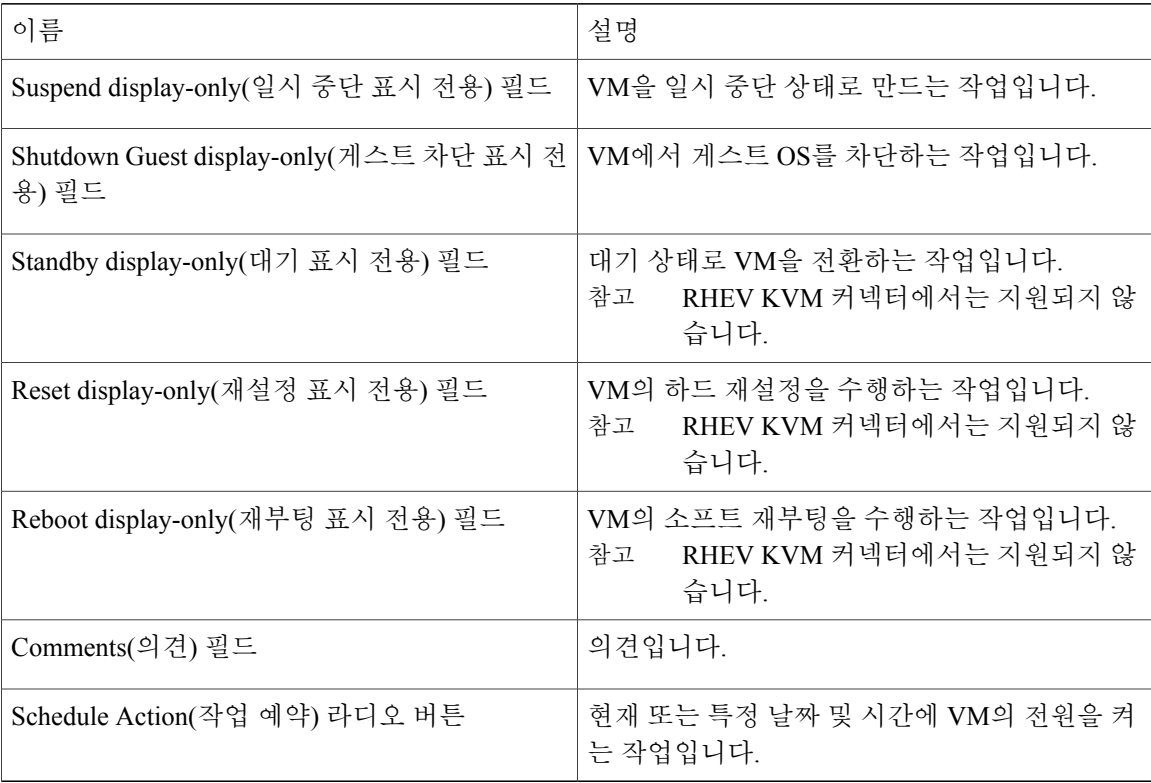

단계 **5 Proceed(**진행**)**를 클릭합니다.

## <span id="page-277-0"></span>**VM** 스냅샷 관리

이 항목에서는 다음 작업에 대해 설명합니다.

- Create Snapshot(스냅샷 생성) 현재 상태에 있는 모든 VM 리소스의 스냅샷을 생성할 수 있습니 다. VM 스냅샷을 생성하면 VM 충돌이 일어날 경우 이 스냅샷으로 되돌릴 수 있습니다.
- Revert Snapshot(스냅샷 되돌리기) VM 충돌 또는 고장(OS가 손상됨)의 경우 VM 백업 및 실행 을 표시하는 VM의 최근 스냅샷으로 되돌릴 수 있습니다. 한 VM에 대해 여러 스냅샷이 있는 경 우 특정 스냅샷으로 되돌릴 수 있습니다.
- Mark Golden Snapshot(골든 스냅샷 표시) VM에 대한 특정 스냅샷을 Golden Snapshot(골든 스냅 샷)으로 표시할 수 있습니다. 이 기능은 스냅샷이 우발적으로 삭제되지 않게 보호합니다.
- Delete a Snapshot(스냅샷 삭제) 필요한 경우 스냅샷을 삭제할 수 있습니다. Golden Snapshot(골 든 스냅샷)을 삭제할 경우 삭제하기 전에 먼저 표시를 해제해야 합니다.

• Delete AllSnapshots(모든 스냅샷 삭제) - VM의 모든 스냅샷을 삭제할 수 있습니다. 그러나 Golden Snapshot(골든 스냅샷)이 있는 경우 모든 스냅샷을 삭제할 수 없습니다. 먼저 Golden Snapshot(골 든 스냅샷) 표시를 해제한 후 모든 스냅샷을 삭제해야 합니다.

## **VM** 스냅샷 생성

시작하기 전에

이 작업을 완료하려면 어플라이언스에 로그인해야 합니다.

절차

- 단계 **1** 메뉴 모음에서 **Virtual(**가상**)** > **Compute(**컴퓨팅**)**를 선택합니다.
- 단계 **2** 클라우드 이름을 선택합니다.
- 단계 **3 VMs(VM)** 탭을 선택합니다.
- 단계 **4** VM을 선택하고 툴바 오른쪽에 있는 아래쪽 화살표 버튼을 클릭합니다.
- 단계 **5** 드롭다운 목록에서 **Create Snapshot(**스냅샷 생성**)**을 선택합니다.
- 단계 **6 Create Virtual Machine Snapshot(**가상 머신 스냅샷 생성**)** 대화 상자에서 다음 필드를 입력합니다.

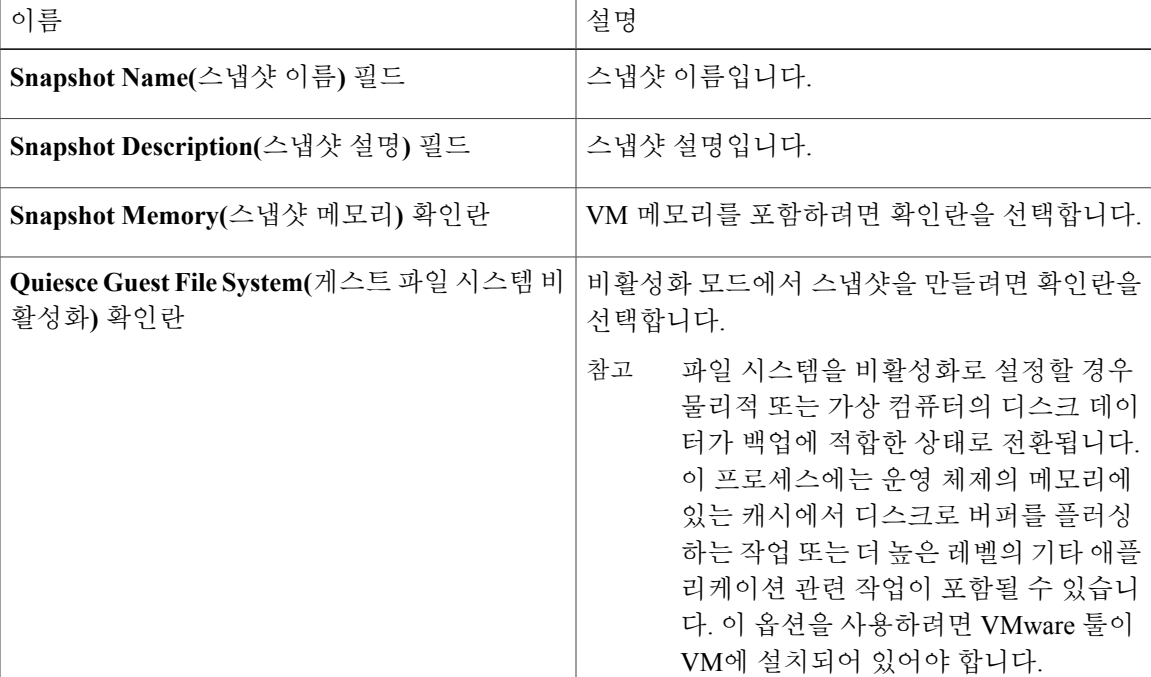

단계 **7 Proceed(**진행**)**를 클릭합니다.

Г

### 스냅샷으로 되돌리기

시작하기 전에

이 작업을 완료하려면 어플라이언스에 로그인해야 합니다.

절차

- 단계 **1** 메뉴 모음에서 **Virtual(**가상**)** > **Compute(**컴퓨팅**)**를 선택합니다.
- 단계 **2** 클라우드 이름을 선택합니다.
- 단계 **3 VMs(VM)** 탭을 선택합니다.
- 단계 **4** VM을 선택하고 툴바 오른쪽에 있는 아래쪽 화살표 버튼을 클릭합니다.
- 단계 **5** 드롭다운 목록에서 **Revert Snapshot(**스냅샷 되돌리기**)**을 선택합니다.
- 단계 **6 Revert Snapshot Task(**스냅샷 작업 되돌리기**)** 대화 상자에서 스냅샷 이름 옆에 있는 확인란을 선택하 여 목록에서 스냅샷을 선택합니다.
- 단계 **7 Proceed(**진행**)**를 클릭합니다.

골든 스냅샷 표시

시작하기 전에

이 작업을 완료하려면 어플라이언스에 로그인해야 합니다.

절차

- 단계 **1** 메뉴 모음에서 **Virtual(**가상**)** > **Compute(**컴퓨팅**)**를 선택합니다.
- 단계 **2** 클라우드 이름을 선택합니다.
- 단계 **3 VMs(VM)** 탭을 선택합니다.
- 단계 **4** VM을 선택하고 툴바 오른쪽에 있는 아래쪽 화살표 버튼을 클릭합니다.
- 단계 **5** 드롭다운 목록에서 **Mark Golden Snapshot(**골든 스냅샷 표시**)**를 선택합니다.
- 단계 **6 Mark Golden Snapshot Task(**골든 스냅샷 작업 표시**)** 대화 상자에서 스냅샷 이름 옆에 있는 확인란을 선택하여 목록에서 스냅샷을 선택합니다.
- 단계 **7 Mark as Golden Snapshot(**골든 스냅샷으로 표시**)** 확인란을 선택합니다.
- 단계 **8 Proceed(**진행**)**를 클릭합니다.

### 스냅샷 삭제

시작하기 전에

이 작업을 완료하려면 어플라이언스에 로그인해야 합니다.

절차

- 단계 **1** 메뉴 모음에서 **Virtual(**가상**)** > **Compute(**컴퓨팅**)**를 선택합니다.
- 단계 **2** 클라우드 이름을 선택합니다.
- 단계 **3 VMs(VM)** 탭을 선택합니다.
- 단계 **4** VM을 선택하고 툴바 오른쪽에 있는 아래쪽 화살표 버튼을 클릭합니다.
- 단계 **5** 드롭다운 목록에서 **Delete Snapshot(**스냅샷 삭제**)**을 선택합니다.
- 단계 **6 Delete Snapshot Task(**스냅샷 작업 삭제**)** 대화 상자에서 스냅샷 이름 옆에 있는 확인란을 선택하여 목 록에서 스냅샷을 선택합니다.
- 단계 **7 Delete Children(**하위 삭제**)** 확인란을 선택합니다.
- 단계 **8 Proceed(**진행**)**를 클릭합니다.

모든 스냅샷 삭제

Г

시작하기 전에

이 작업을 완료하려면 어플라이언스에 로그인해야 합니다.

절차

- 단계 **1** 메뉴 모음에서 **Virtual(**가상**)** > **Compute(**컴퓨팅**)**를 선택합니다.
- 단계 **2** 클라우드 이름을 선택합니다.
- 단계 **3 VMs(VM)** 탭을 선택합니다.
- 단계 **4** VM을 선택하고 툴바 오른쪽에 있는 아래쪽 화살표 버튼을 클릭합니다.
- 단계 **5** 드롭다운 목록에서 **Delete All Snapshots(**모든 스냅샷 삭제**)**를 선택합니다.
- 단계 **6 VM Snapshot Task(VM** 스냅샷 작업**)** 대화 상자에서 선택적으로 코멘트를 입력합니다.
- 단계 **7 Proceed(**진행**)**를 클릭합니다.

## <span id="page-281-0"></span>가상 머신의 리스 시간 구성

사용자는 선택한 VM의 리스 만료 시간을 구성할 수 있습니다. 리스 시간이 만료되면 VM이 종료됩 니다(전원이 꺼짐). 리스 시간 종료는 달력에서 선택하는 것이므로 제한이 없습니다.

시작하기 전에

이 작업을 완료하려면 어플라이언스에 로그인해야 합니다.

절차

단계 **1** 메뉴 모음에서 **Virtual(**가상**)** > **Compute(**컴퓨팅**)**를 선택합니다.

단계 **2** 클라우드 이름을 선택합니다.

단계 **3 VMs(VM)** 탭을 선택합니다.

단계 **4** VM을 선택합니다.

- 단계 **5** 툴바에서 **Configure Lease Time(**리스 시간 구성**)** 버튼을 클릭합니다.
- 단계 **6 Configure Lease Time(**리스 시간 구성**)** 대화 상자에서 **Set Lease Time(**리스 시간 설정**)** 확인란을 선택 합니다. 다음 필드를 입력합니다.

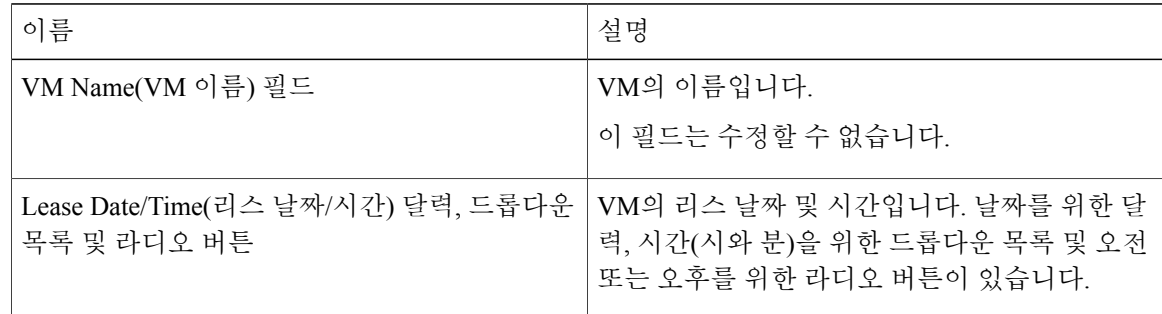

단계 **7 Submit(**제출**)**을 클릭합니다.

## <span id="page-281-1"></span>**VM** 작업 관리

기타 VM 작업 메뉴는 단축 메뉴의 VM을 마우스 오른쪽 버튼으로 클릭하거나 전체 메뉴의 경우에는 VM을 강조 표시하고 툴바 오른쪽에 있는 아래쪽 화살표를 클릭하여 실행할 수 있습니다.

기타 VM 작업은 다음과 같습니다.

• View VM Details(VM 세부 정보 보기) - 개별 VM에 액세스하여 요약 보고서, vNIC, 디스크, 스냅 샷과 같은 세부 정보를 볼 수 있습니다.

- Stack View(스택 보기) OS, 하이퍼바이저 및 인프라 정보를 포함하는 특정 VM에 대한 정보 스 택을 볼 수 있습니다.
- Delete a VM(VM 삭제) 목록에서 VM을 삭제할 수 있습니다. 전원이 꺼진 VM만 삭제할 수 있 습니다.
- Create a VM Disk(VM 디스크 생성) 사용자 지정 크기의 추가 디스크를 VM에 추가할 수 있습 니다.
- Delete a VM Disk(VM 디스크 삭제) 디스크를 삭제할 수 있습니다.
- Add vNICs(vNIC 추가) VM에 다중 vNIC를 추가할 수 있습니다. 또한 VM에는 vNIC를 추가하 거나 교체할 수 있는 옵션이 있습니다. vNIC 옵션은 VM에 연결된 VDC에 매핑된 네트워크 정책 에 따라 달라집니다.
- Launch VM Client(VM 클라이언트 시작) VM에 웹 액세스, 원격 데스크톱 또는 VNC 콘솔 환경 설정 중 하나를 설정할 수 있습니다.
- Assign VM(VM 할당) 그룹 또는 VDC에 VM을 할당하고 VM의 범주를 수정할 수 있습니다. VM 의 프로비저닝 시간, 종료 시간 및 라벨을 설정할 수 있습니다.
- Access VM Credentials(VM 자격 증명 액세스) 웹 또는 원격 데스크톱에 액세스하도록 설정할 수 있지만 관리자가 VM를 프로비저닝한 카탈로그에서 권한을 제공한 경우에만 VM의 로그인 자격 증명에 액세스할 수 있습니다.
- Inventory Collection Request for VM(VM 인벤토리 수집 요청) VM 및 해당 VM에 대한 온디맨드 인벤토리 수집 주문 요청을 선택할 수 있습니다.
- Test VNC(VNC 테스트) 문제 해결을 위해 VNC 연결을 테스트할 수 있습니다.
- Clone(복제) 동일하거나 유사한 품질의 새 VM을 생성하기 위해 기존 VM의 사본을 복제하거 나 생성할 수 있습니다.
- Move a VM to VDC(VM을 VDC로 이동) VM에서 VDC 시스템 정책 규칙을 준수하도록 VM을 VDC로 이동할 수 있습니다.
- VM Resync(VM 재동기화) Cisco UCS Director를 사용하여 VM이 주기적으로 재동기화해야 하 는 시간(분)을 설정할 수 있습니다.

### **VM** 세부 정보 보기

시작하기 전에

- 단계 **1** 메뉴 모음에서 **Virtual(**가상**)** > **Compute(**컴퓨팅**)**를 선택합니다.
- 단계 **2** 클라우드 이름을 선택합니다.
- 단계 **3 VMs(VM)** 탭을 선택합니다.
- 단계 **4** 목록에서 VM을 선택합니다.
- 단계 **5** 툴바에서 **View Details(**세부 정보 보기**)** 버튼을 클릭합니다.

**VM** 크기 조정

절차

- 단계 **1** 메뉴 모음에서 **Virtual(**가상**)** > **Compute(**컴퓨팅**)**를 선택합니다.
- 단계 **2** 클라우드 이름을 선택합니다.
- 단계 **3 VMs(VM)** 탭을 선택합니다.
- 단계 **4** VM을 선택하고 툴바 오른쪽에 있는 아래쪽 화살표 버튼을 클릭합니다.
- 단계 **5** 드롭다운 목록에서 **Resize VM(VM** 크기 조정**)**을 선택합니다.
- 단계 **6 Resize VM(VM** 크기 조정**)** 대화 상자에서 다음 필드를 입력합니다.

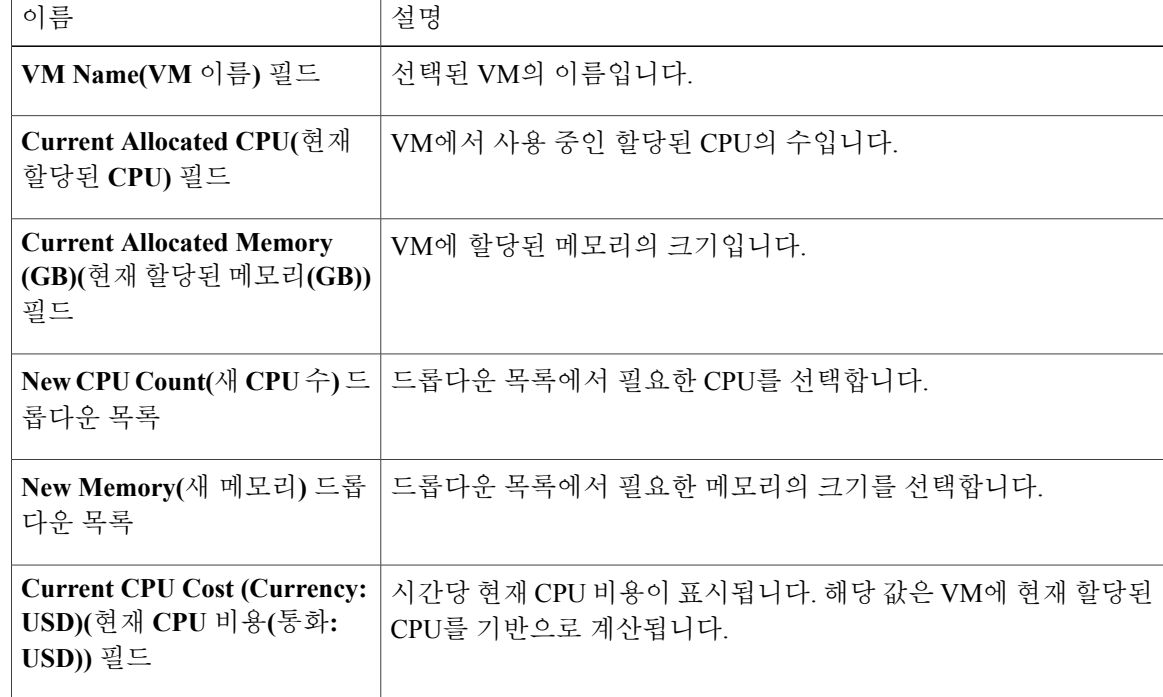

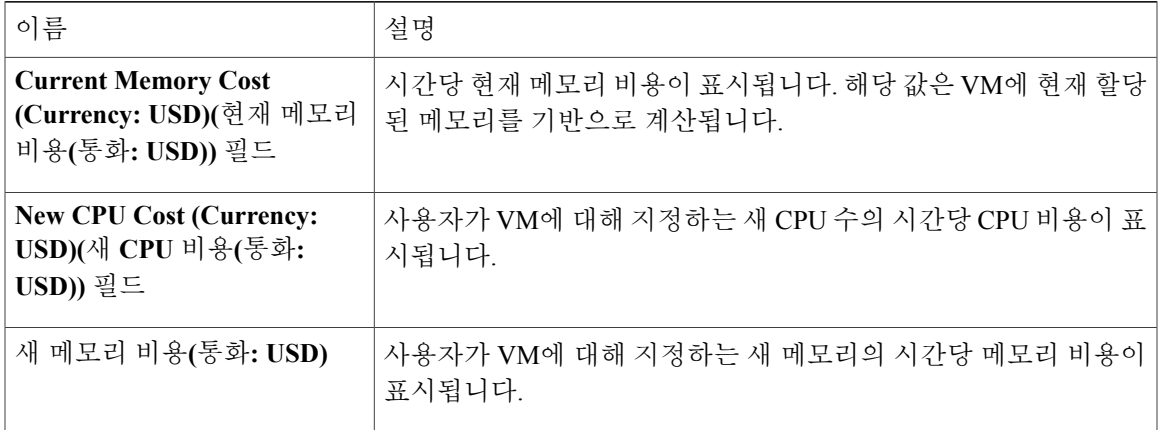

단계 **7 Resize(**크기 조정**)**를 클릭합니다.

스택 보기 사용

시작하기 전에

이 작업을 완료하려면 어플라이언스에 로그인해야 합니다.

절차

- 단계 **1** 메뉴 모음에서 **Virtual(**가상**)** > **Compute(**컴퓨팅**)**를 선택합니다.
- 단계 **2** 클라우드 이름을 선택합니다.
- 단계 **3 VMs(VM)** 탭을 선택합니다.
- 단계 **4** 툴바에서 **Stack View(**스택 보기**)** 버튼을 클릭합니다.

## **VM** 디스크 생성

 $\Gamma$ 

시작하기 전에

ι

### 절차

- 단계 **1** 메뉴 모음에서 **Virtual(**가상**)** > **Compute(**컴퓨팅**)**를 선택합니다.
- 단계 **2** 클라우드 이름을 선택합니다.
- 단계 **3 VMs(VM)** 탭을 선택합니다.
- 단계 **4** VM을 선택하고 툴바 오른쪽에 있는 아래쪽 화살표 버튼을 클릭합니다.
- 단계 **5** 드롭다운 목록에서 **Create VM Disk(VM** 디스크 생성**)**를 선택합니다.
- 단계 **6 Create VM Disk(VM** 디스크 생성**)** 대화 상자에서 다음 필드를 입력합니다.

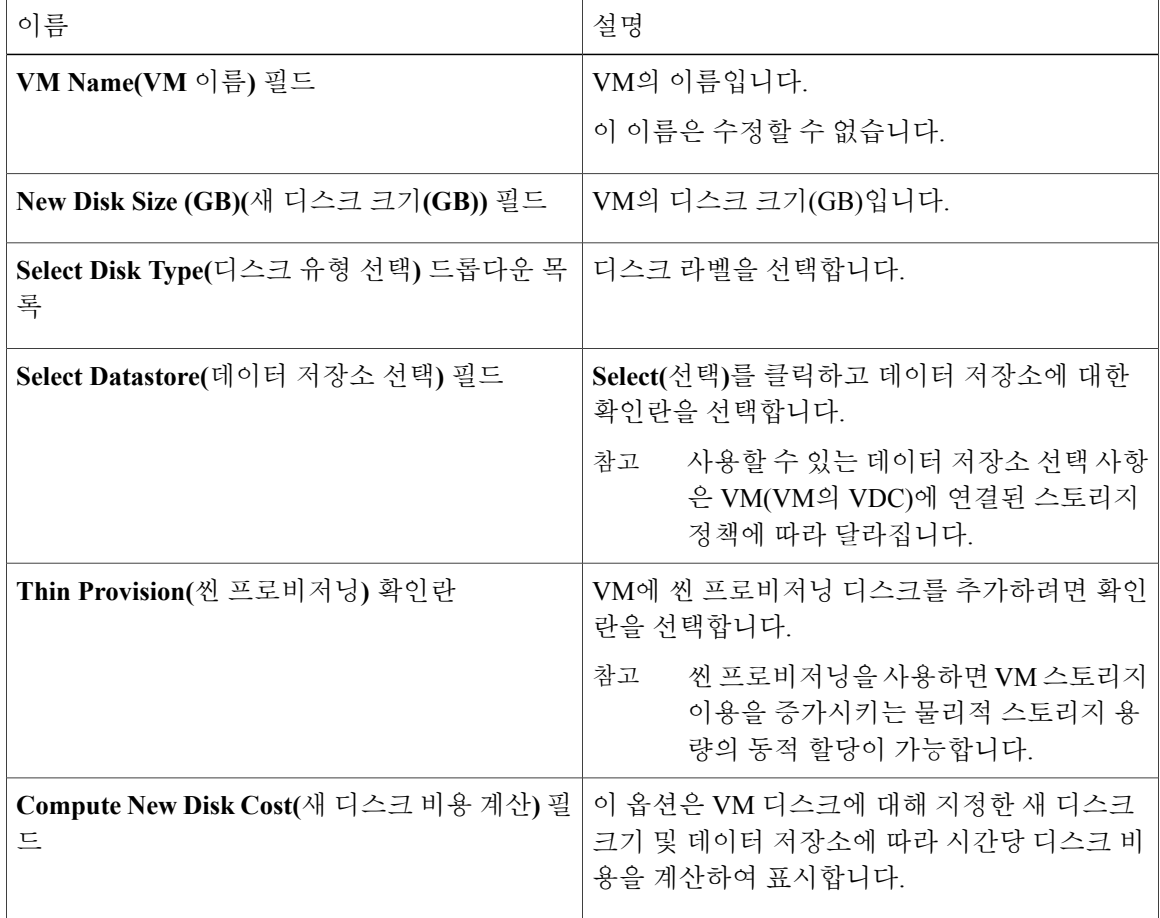

단계 **7 Create(**생성**)**를 클릭합니다.

## **vNIC** 추가

П

vNIC VM을 추가할 때 **Port Group Name(**포트 그룹 이름**)** 및 **Adapter Type(**어댑터 유형**)** 값만 수 정됩니다. VM의 IP 주소는 선택한 포트 그룹에서 DHCP가 활성화된 경우에만 변경됩니다. 그러 나 IP 주소는 고정 풀 정책에서 소싱된 경우 수정되지 않습니다. 참고

#### 절차

- 단계 **1** 메뉴 모음에서 **Virtual(**가상**)** > **Compute(**컴퓨팅**)**를 선택합니다.
- 단계 **2** 클라우드 이름을 선택합니다.
- 단계 **3 VMs(VM)** 탭을 선택합니다.
- 단계 **4** VM을 선택하고 툴바 오른쪽에 있는 아래쪽 화살표 버튼을 클릭합니다.
- 단계 **5** 드롭다운 목록에서 **Add vNICs(vNIC** 추가**)**를 선택합니다.
- 단계 **6 Add VM vNICS(VM vNIC** 추가**)** 창의 **Operation(**작업**)** 드롭다운 목록에서 **Add(**추가**)**를 선택합니다. 네트워크 정책에서 구성된 추가 vNIC 제한을 초과할 경우에는 이 작업이 허용되지 않습니다.
- 단계 **7 Add (+)(**추가**(+))**를 클릭합니다.
- 단계 **8 Add Entry to VM Networks(VM** 네트워크에 항목 추가**)** 대화 상자에서 다음 필드를 입력합니다.

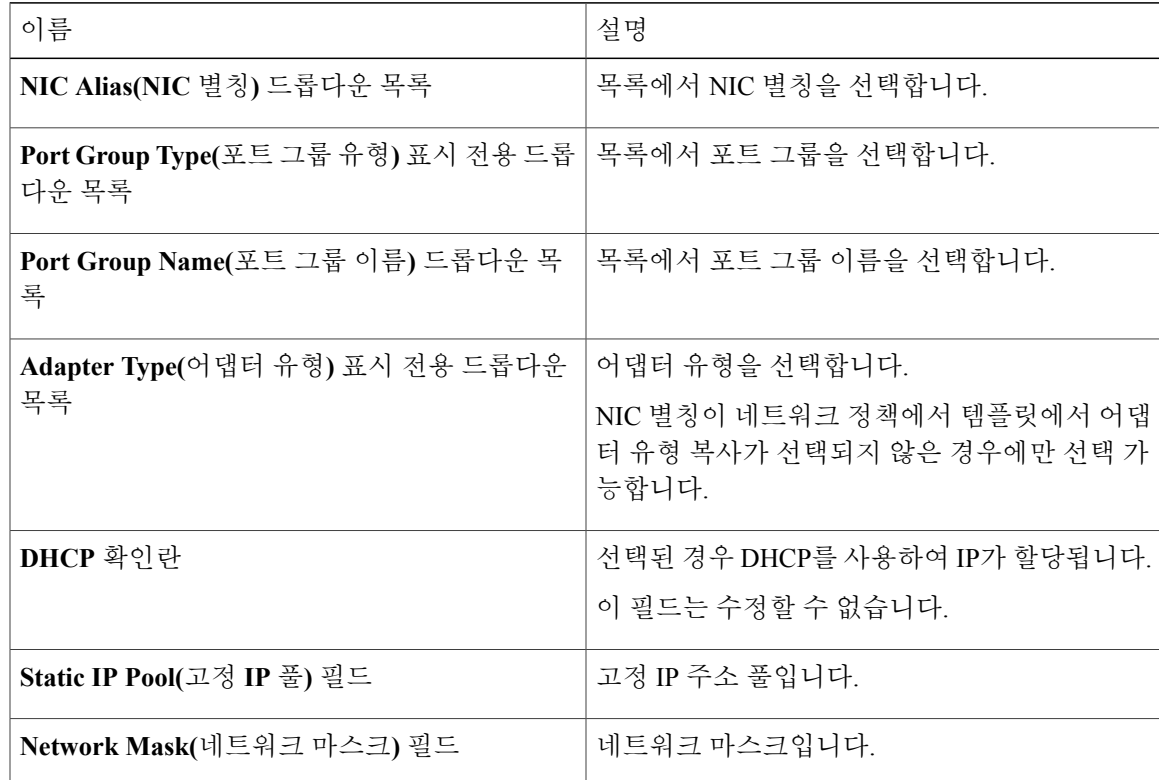

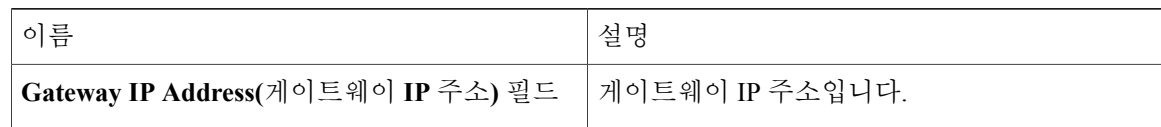

**NIC Alias(NIC** 별칭**)**, **Port Group Name(**포트 그룹 이름**)**, **Adapter Type(**어댑터 유형**)**, **DHCP**, **Static IP Pool(**고정 **IP** 풀**)** 선택 사항은 해당 VM(VM의 VDC)과 연결된 네트워크 정책의 설 정에 따라 달라집니다. 다중 NIC 네트워크 정책에 대한 자세한 내용은 정책 [관리](#page-158-0), 141 페이지 를 참조하십시오. 참고

이 작업을 수행하기 위해 VM의 전원이 꺼집니다. 작업이 완료되면 VM이 다시 켜집니다. 단계 **9 Submit(**제출**)**을 클릭합니다.

### **vNIC** 교체

vNIC VM을 교체할 때 **Port Group Name(**포트 그룹 이름**)** 및 **Adapter Type(**어댑터 유형**)** 값만 수 정됩니다. VM의 IP 주소는 선택한 포트 그룹에서 DHCP가 활성화된 경우에만 변경됩니다. 그러 나 IP 주소는 고정 풀 정책에서 소싱된 경우 수정되지 않습니다. 참고

#### 절차

- 단계 **1** 메뉴 모음에서 **Virtual(**가상**)** > **Compute(**컴퓨팅**)**를 선택합니다.
- 단계 **2** 클라우드 이름을 선택합니다.
- 단계 **3 VMs(VM)** 탭을 선택합니다.
- 단계 **4** VM을 선택하고 툴바 오른쪽에 있는 아래쪽 화살표 버튼을 클릭합니다.
- 단계 **5** 드롭다운 목록에서 **Add vNICs(vNIC** 추가**)**를 선택합니다.
- 단계 **6 Add VM vNICS(VM vNIC** 추가**)** 창의 **Operation(**운영**)** 드롭다운 목록에서 **Replace(**교체**)**를 선택합니 다.

네트워크 정책에서 구성된 추가 vNIC 제한을 초과할 경우에는 이 작업이 허용되지 않습니다.

- 단계 **7** vNIC를 선택합니다.
- 단계 **8 Add vNIC(vNIC** 추가**)** 대화 상자에서 다음 필드를 입력합니다.

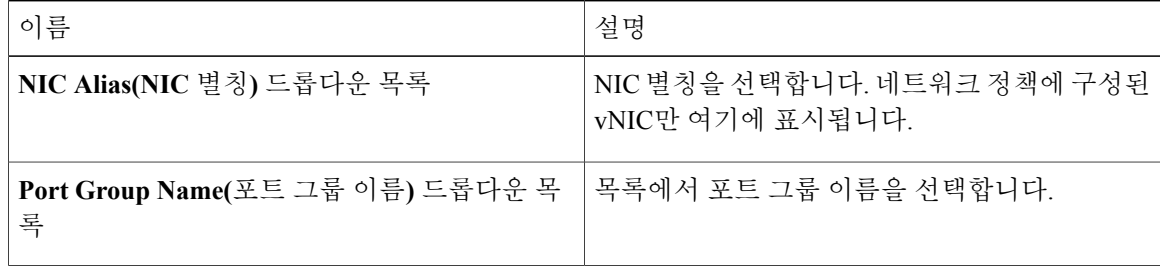
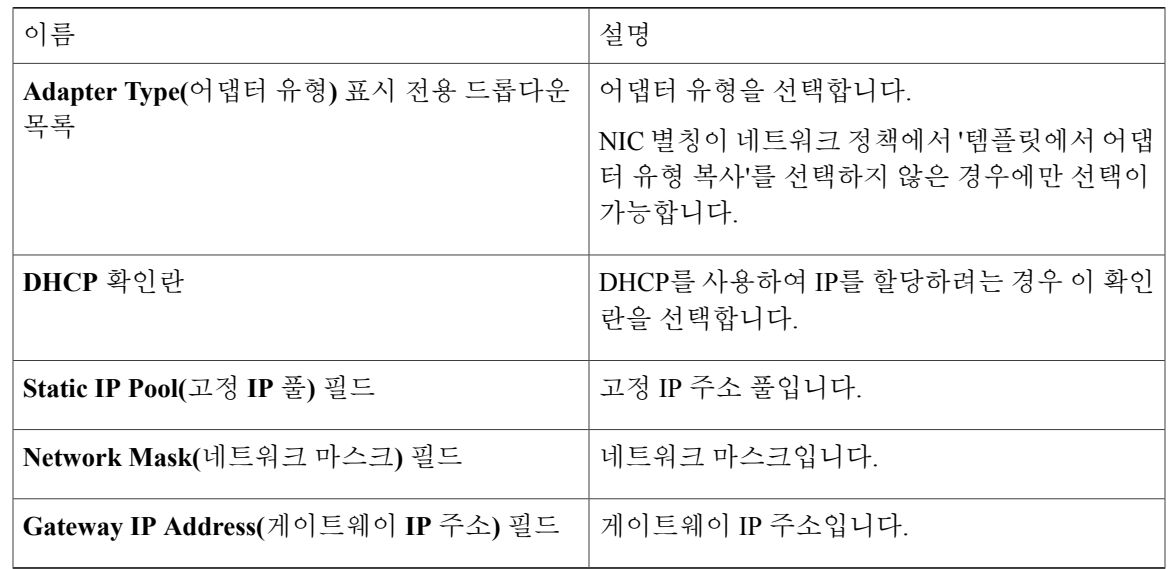

### 단계 **9 Submit(**제출**)**을 클릭합니다.

이 작업을 수행하기 위해 VM의 전원이 꺼집니다. 작업이 완료되면 VM의 전원이 켜집니다. **Replace(**교체**)** 작업은 VM의 기존 vNIC를 모두 제거한 다음 추가된 vNIC로 교체하는 방식으 로 진행됩니다. 네트워크 정책에 구성된 추가 vNIC 제한을 초과할 경우에는 이 작업이 허용 되지 않습니다. 참고

**NIC Alias(NIC** 별칭**)**, **Port Group Name(**포트 그룹 이름**)**, **Adapter Type(**어댑터 유형**)**, **DHCP**, **Static IP Pool(**고정 **IP** 풀**)** 선택 사항은 해당 VM(VM의 VDC)과 연결된 네트워크 정책의 설 정에 따라 다릅니다. 다중 NIC 네트워크 정책에 대한 자세한 내용은 [정책](#page-158-0) 관리, 141 페이지를 참조하십시오.

## **VM** 클라이언트 시작

 $\mathbf I$ 

시작하기 전에

이 작업을 완료하려면 어플라이언스에 로그인해야 합니다.

절차

- 단계 **1** 메뉴 모음에서 **Virtual(**가상**)** > **Compute(**컴퓨팅**)**를 선택합니다.
- 단계 **2** 클라우드 이름을 선택합니다.
- 단계 **3 VMs(VM)** 탭을 선택합니다.
- 단계 **4** 목록에서 VM을 선택합니다.
- 단계 **5** 툴바에서 **Launch VM Client(VM** 클라이언트 시작**)**를 선택합니다.
- 단계 **6 Launch Client(**클라이언트 시작**)** 대화 상자에서 VM 클라이언트의 액세스 체계를 선택합니다. VM이 Cisco UCS Director를 통해 프로비저닝되는 경우 이 대화 상자에 표시되는 액세스 체계는 VM 이 프로비저닝되는 카탈로그에서 활성화된 것입니다.

검색된 VM에 대해 **Remote Desktop(**원격 데스크톱**)**, **Web Access(**웹 액세스**)**, **VMRC Console(VMRC** 콘솔**)** 옵션이 표시됩니다. **VNC Console(VNC** 콘솔**)** 옵션은 VM에 대해 **Configure VNC Console(VNC** 콘솔 구성**)** 옵션을 선택한 경우에만 표시됩니다.

단계 **7 Proceed(**진행**)**를 클릭합니다.

### <span id="page-289-0"></span>**VM**에서 **VNC Console** 활성화

시작하기 전에

이 작업을 완료하려면 어플라이언스에 로그인해야 합니다.

- 단계 **1** 메뉴 모음에서 **Virtual(**가상**)** > **Compute(**컴퓨팅**)**를 선택합니다.
- 단계 **2** 클라우드 이름을 선택합니다.
- 단계 **3 VMs(VM)** 탭을 선택합니다.
- 단계 **4** VM을 선택하고 툴바 오른쪽에 있는 아래쪽 화살표 버튼을 클릭합니다.
- 단계 **5** 드롭다운 목록에서 **Configure VNC(VNC** 구성**)**를 선택합니다.
- 단계 **6 Submit(**제출**)**을 클릭합니다.
- 단계 **7 OK(**확인**)**를 클릭합니다. 요청이 제출되면 Cisco UCS Director는 VM에 액세스하도록 VNC CONSOLE을 자동으로 구성합니다.

### **VNC** 클라이언트를 사용하여 **VM** 콘솔에 액세스

#### 시작하기 전에

- VM 콘솔에 대한 VNC 액세스를 위해 ESX/ESXi 서버를 구성해야 합니다. 이 방법에 대한 자세 한 내용은 VM 콘솔에 대한 VNC 액세스를 위해 [ESX/ESXi](#page-291-0) 서버 구성, 274 페이지를 참조하십시 오.
- Cisco UCS Director에서는 VNC 클라이언트를 사용하여 VM 콘솔 액세스에 대한 자동 컨피그레 이션을 제공합니다. 이를 구성하려면 ESX/ESXi 서버에서 Cisco UCS Director 어플라이언스에 대한 포트 5901-6000을 열어야 합니다.
- VNC 클라이언트를 사용하는 VM 콘솔에 대한 보안 액세스를 위해 Cisco UCS Director 관리자 셸을 사용하여 자체 서명된 인증서 또는 CA 인증서를 가져옵니다. 인증서 가져오기에 대한 자 세한 내용은 다음 링크에서 사용할 수 있는 *Cisco UCS Director* 셸 가이드를 참조하십시오.

[http://www.cisco.com/c/en/us/support/servers-unified-computing/ucs-director/](http://www.cisco.com/c/en/us/support/servers-unified-computing/ucs-director/products-maintenance-guides-list.html) [products-maintenance-guides-list.html](http://www.cisco.com/c/en/us/support/servers-unified-computing/ucs-director/products-maintenance-guides-list.html)

• 브라우저에서 팝업 차단을 비활성화합니다.

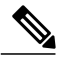

ESX 4.x 및 ESXi 5.x 버전의 VMware는 VNC 클라이언트를 사용하는 VM 콘솔 액세스 컨피그레이 션을 지원합니다. 참고

#### 절차

- 단계 **1** 메뉴 모음에서 **Virtual(**가상**)** > **Compute(**컴퓨팅**)**를 선택합니다.
- 단계 **2** 클라우드 이름을 선택합니다.
- 단계 **3 VMs(VM)** 탭을 선택합니다.
- 단계 **4** 목록에서 VM을 선택합니다.
- 단계 **5** 툴바에서 **Launch VM Client(VM** 클라이언트 시작**)**를 선택합니다.
- 단계 **6 Launch Client(**클라이언트 시작**)** 대화 상자에서 액세스 스키마로 **VNC Console(VNC** 콘솔**)**을 선택합 니다.
	- 카탈로그를 사용하여 이 VM을 구축한 경우 VM에 대해 표시되는 액세스 스키마는 카탈로그 를 생성할 때 지정한 스키마입니다. 참고

VNC 클라이언트는 VM 콘솔에 액세스할 수 있도록 하는 Ajax 기반 애플리케이션입니다. 콘 솔 창은 독립형 웹 브라우저를 사용하여 시작할 수 있습니다. 전용 브라우저 플러그인이 필 요하지 않으며 전체 VM 제어 기능을 제공합니다. 그러나 VNC 콘솔이 실행되려면 브라우저 에서 팝업 차단을 비활성화해야 합니다.

- 단계 **7 Proceed(**진행**)**를 클릭합니다.
	- 화면이 비어 있는 경우 검은색 영역을 클릭하고 **Enter** 키를 누릅니 다. 팁

### <span id="page-291-0"></span>**VM** 콘솔에 대한 **VNC** 액세스를 위해 **ESX/ESXi** 서버 구성

ESX 4.x 및 ESXi 5.x 버전의 VMware는 VM 콘솔에 대한 VNC 액세스 컨피그레이션을 지원합니다.

- 단계 **1** ESXi5.x 호스트에 로그인합니다.
- 단계 **2** 셸을 사용하여 방화벽 컨피그레이션을 비활성화합니다.
- 단계 **3** 다음 XML 컨피그레이션을 복사한 후 vnc.xml 파일에 붙여 넣습니다.

```
# cat /etc/vmware/firewall/vnc.xml
      <!-- Firewall configuration information for VNC -->
       <ConfigRoot>
        <service>
         <id>VNC</id>
          <rule id='0000'>
          <direction>inbound</direction>
           <protocol>tcp</protocol>
           <porttype>dst</porttype>
           <port>
           <begin>5901</begin>
           <end>6000</end>
           </port>
          \langle/rule\rangle<rule id='0001'>
           <direction>outbound</direction>
           <protocol>tcp</protocol>
           <porttype>dst</porttype>
           <port><begin>0</begin>
            <end>65535</end>
           </port>
          \langle/rule>
          <enabled>true</enabled>
          <required>false</required>
        </service>
      </ConfigRoot>
             이 vnc.xml 파일은 호스트에 대해 VNC가 활성화되어 있을 때 사용할 수 있습니다. 이 파일
             을 사용할 수 없는 경우 vnc.xml 파일을 생성하고 위의 컨피그레이션 행을 추가한 후 파일
             을 저장합니다.
       참고
단계 4 방화벽 규칙을 새로 고침하고 새 컨피그레이션이 정확하게 로드되었는지 확인합니다.
       ~ # esxcli network firewall refresh
      ~ # esxcli network firewall ruleset list | grep VNC
      VNC true #****************************************
단계 5 ESXi 클러스터의 모든 ESXi 호스트에서 이 단계를 반복합니다.
```
### **VM** 할당

 $\Gamma$ 

사용자 그룹에 리소스 또는 VM을 할당할 수 있습니다. 리소스 또는 VM이 VMware 클라우드에 있을 경우 이 역시 Cisco UCS Director에서 특정 최종 사용자에게 할당할 수 있습니다.

시작하기 전에

이 작업을 완료하려면 어플라이언스에 로그인해야 합니다.

- 단계 **1** 메뉴 모음에서 **Virtual(**가상**)** > **Compute(**컴퓨팅**)**를 선택합니다.
- 단계 **2** 클라우드 이름을 선택합니다.
- 단계 **3 VMs(VM)** 탭을 클릭합니다.
- 단계 **4** 목록에서 VM을 선택합니다.
- 단계 **5** 툴바에서 **Assign VM(VM** 할당**)** 버튼을 클릭합니다.
- 단계 **6 Assign VM(VM** 할당**)** 대화 상자에서 다음 필드를 입력합니다.

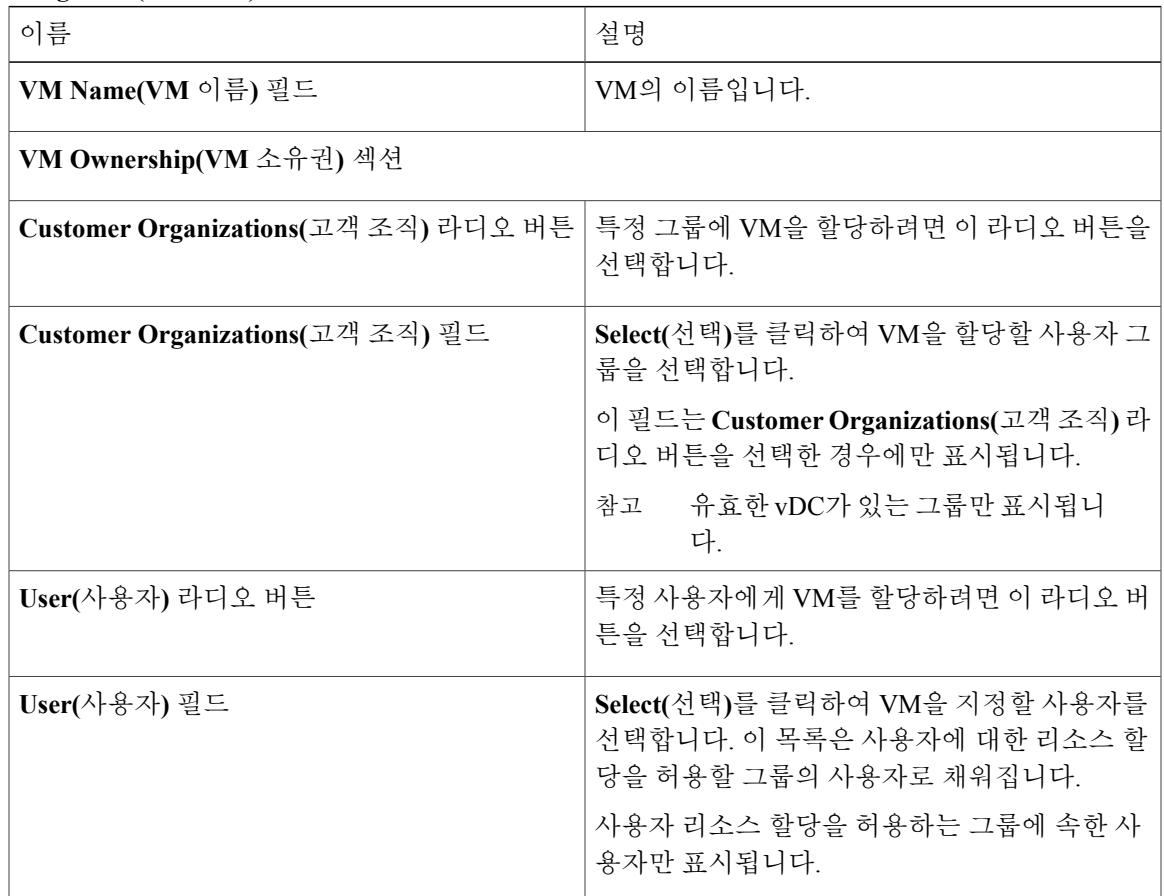

T

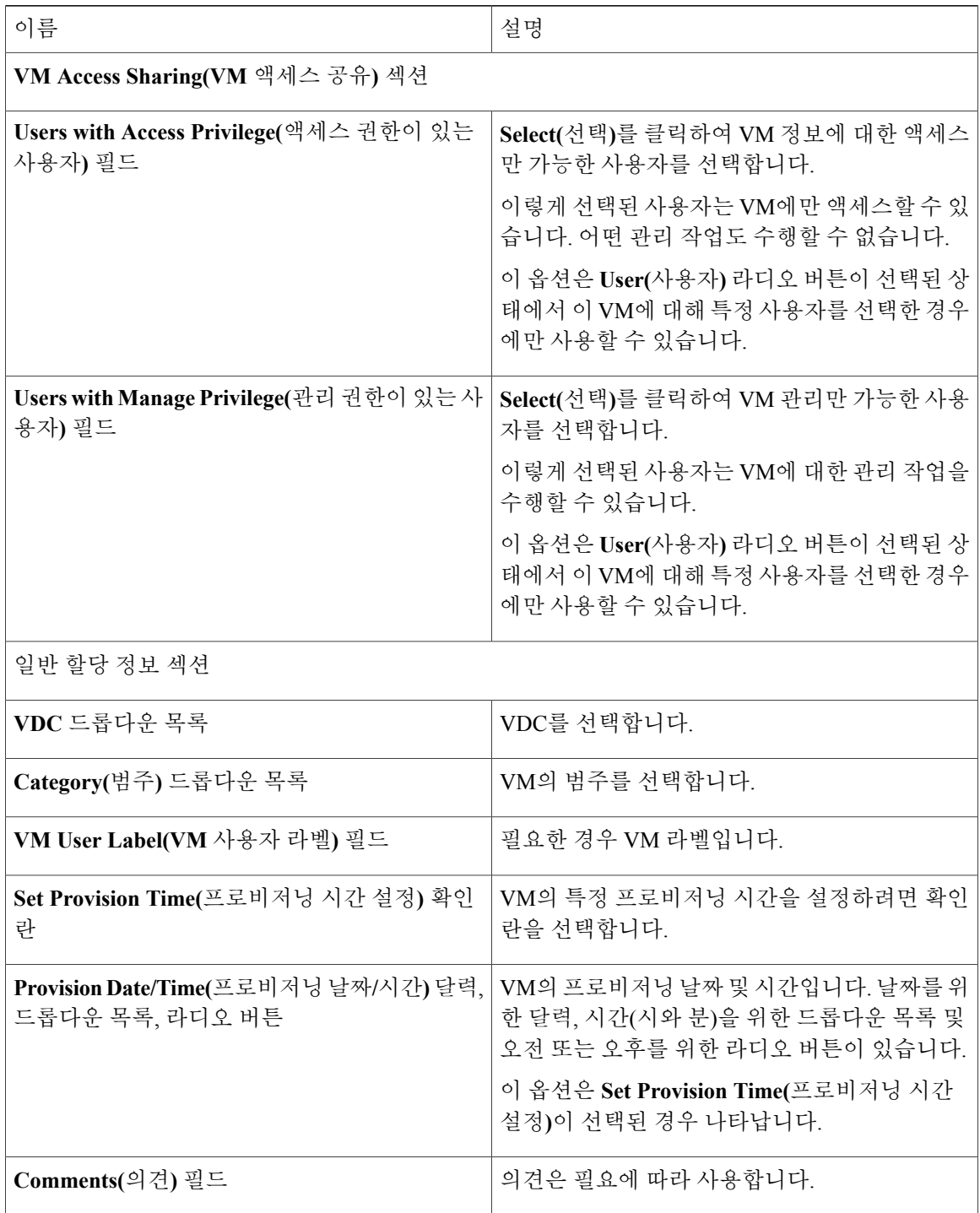

- 단계 **7 Assign(**할당**)**을 클릭합니다.
- 단계 **8 OK(**확인**)**를 클릭합니다.

### **VM Credential**

VM이 프로비저닝되는 카탈로그에 필요한 권한을 관리자가 제공하는 경우에만 VM의 웹 또는 원격 액세스 로그인 Credential을 볼 수 있습니다.

**VM** 자격 증명 보기

시작하기 전에

이 작업을 완료하려면 어플라이언스에 로그인해야 합니다.

절차

- 단계 **1** 메뉴 모음에서 **Virtual(**가상**)** > **Compute(**컴퓨팅**)**를 선택합니다.
- 단계 **2** 클라우드 이름을 선택합니다.
- 단계 **3 VMs(VM)** 탭을 선택합니다.
- 단계 **4** 목록에서 VM을 선택합니다.
- 단계 **5** 툴바에서 **Access VM Credentials(**액세스 **VM** 자격 증명**)** 버튼을 클릭합니다.

**VM**에 인벤토리 수집 요청 사용

시작하기 전에

이 작업을 완료하려면 어플라이언스에 로그인해야 합니다.

절차

Г

- 단계 **1** 메뉴 모음에서 **Virtual(**가상**)** > **Compute(**컴퓨팅**)**를 선택합니다.
- 단계 **2** 클라우드 이름을 선택합니다.
- 단계 **3 VMs(VM)** 탭을 선택합니다.
- 단계 **4** VM을 선택하고 툴바 오른쪽에 있는 아래쪽 화살표 버튼을 클릭합니다.
- 단계 **5** 드롭다운 목록에서 **Inventory Collection(**인벤토리 수집**)**을 선택합니다.
- 단계 **6 Submit(**제출**)**을 클릭합니다.

### **VNC** 연결성 테스트

VNC 연결성 테스트는 문제 해결을 위해 사용됩니다. VNC 연결성 테스트가 성공하면 호스트 노드 IP 주소와 VNC 포트 번호가 표시됩니다. 예: 172.29.110.75:5921에서 VNC 연결이 손상되지 않 았습니다.

그러나 연결에 실패하면 실패 메시지가 표시됩니다. 예: VM이 VNC에 맞게 아직 구성되지 않았습 니다.

시작하기 전에

이 작업을 완료하려면 어플라이언스에 로그인해야 합니다.

절차

- 단계 **1** 메뉴 모음에서 **Virtual(**가상**)** > **Compute(**컴퓨팅**)**를 선택합니다.
- 단계 **2** 클라우드 이름을 선택합니다.
- 단계 **3 VMs(VM)** 탭을 선택합니다.
- 단계 **4** VM을 선택하고 툴바 오른쪽에 있는 아래쪽 화살표 버튼을 클릭합니다.
- 단계 **5** 드롭다운 목록에서 **VNC** 테스트**(Test VNC)**를 선택합니다.
- 단계 **6 Test VNC Connectivity(VNC** 연결성 테스트**)** 대화 상자에서 **Submit(**제출**)**을 클릭합니다.
- 단계 **7** VNC 연결성 문제를 해결하려면 결과를 사용합니다.
	- 연결에 실패하는 경우 VNC 포트가 VM IP 주소에 할당되지 않은 것입니다. 자세한 내용은 VM에서 VNC [Console](#page-289-0) 활성화, 272 페이지를 참조하십시오. 참고

<span id="page-295-0"></span>**VM** 복제

VM 복제는 비슷한 품질의 새 VM을 만들기 위해 기존 VM의 사본을 만드는 작업과 동일합니다. 복제 를 수행하면 복제 원본인 VM에서 원하는 매개변수를 유지하면서 새 VM에 필요한 사항을 조정하여 시간을 절약할 수 있습니다. 복제에 지정된 새 이름은 시스템 정책에 정의되어 있습니다.

시작하기 전에

이 작업을 완료하려면 어플라이언스에 로그인해야 합니다.

 $\Gamma$ 

- 단계 **1** 메뉴 모음에서 **Virtual(**가상**)** > **Compute(**컴퓨팅**)**를 선택합니다.
- 단계 **2** 클라우드 이름을 선택합니다.
- 단계 **3 VMs(VM)** 탭을 선택합니다.
- 단계 **4** VM을 선택하고 툴바 오른쪽에 있는 아래쪽 화살표 버튼을 클릭합니다.
- 단계 **5** 드롭다운 목록에서 **Clone(**복제**)**을 선택합니다.
- 단계 **6 Clone VM(VM** 복제**)** 대화 상자에서 다음 필드를 입력합니다.

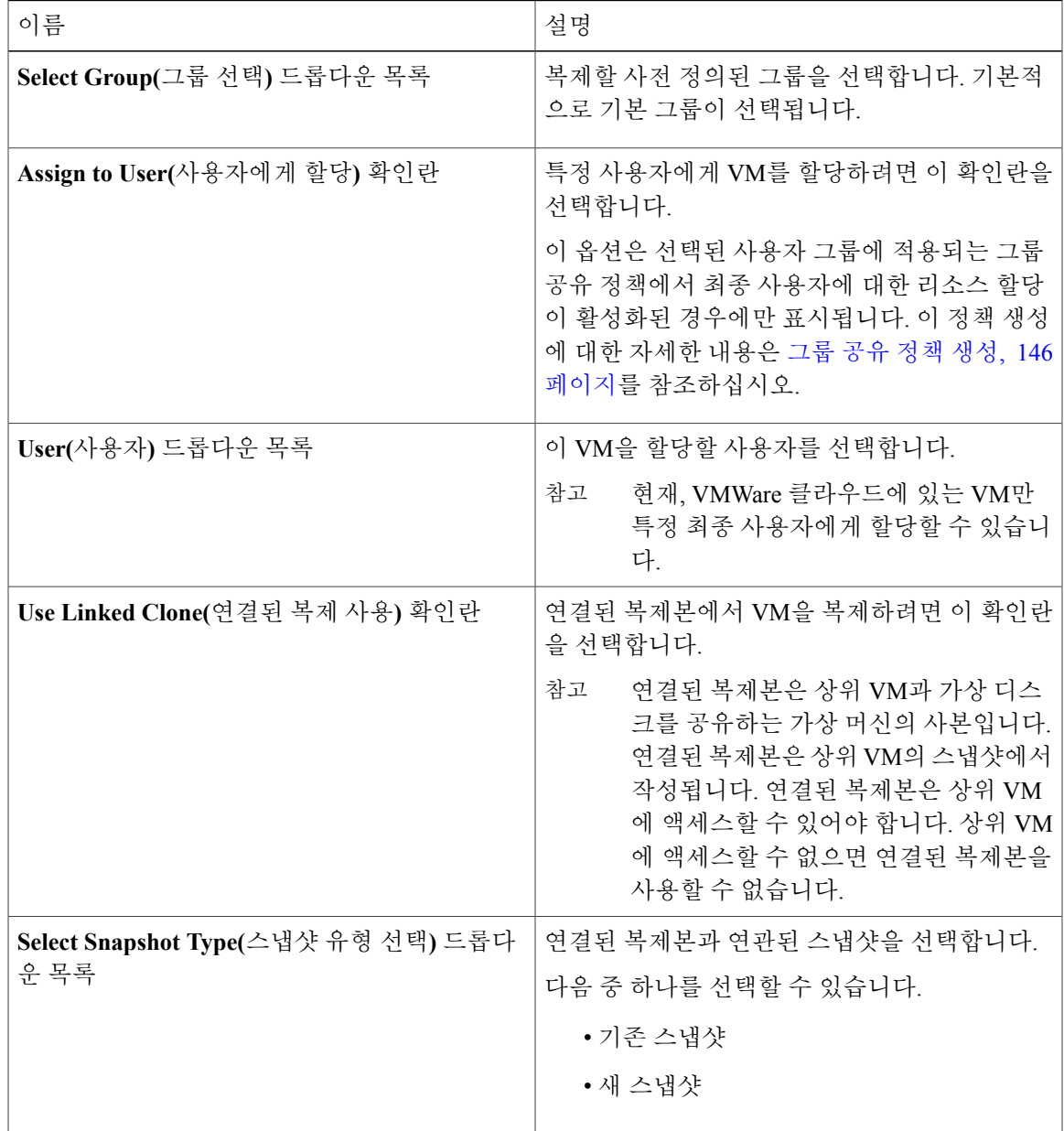

T

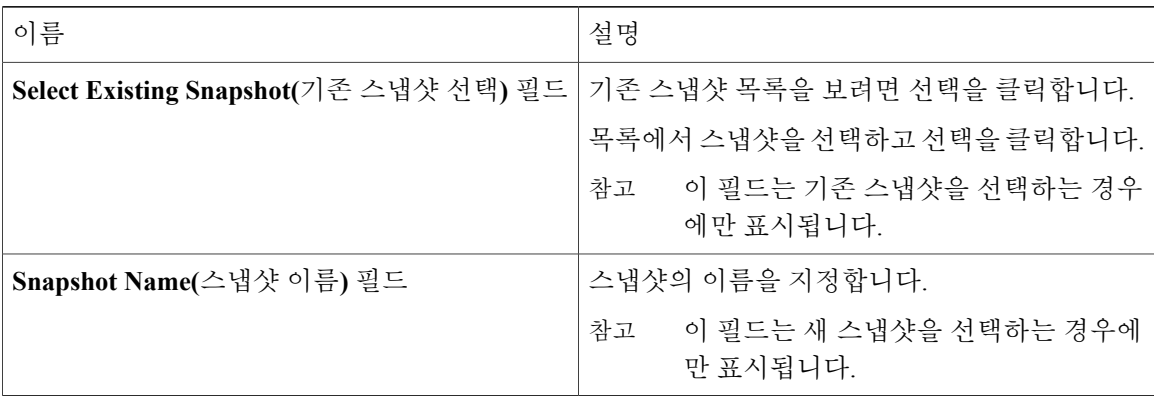

### 단계 **7 Next(**다음**)**를 클릭합니다.

### 단계 **8 Customization Options(**사용자 지정 옵션**)** 창에서 다음 필드를 입력합니다.

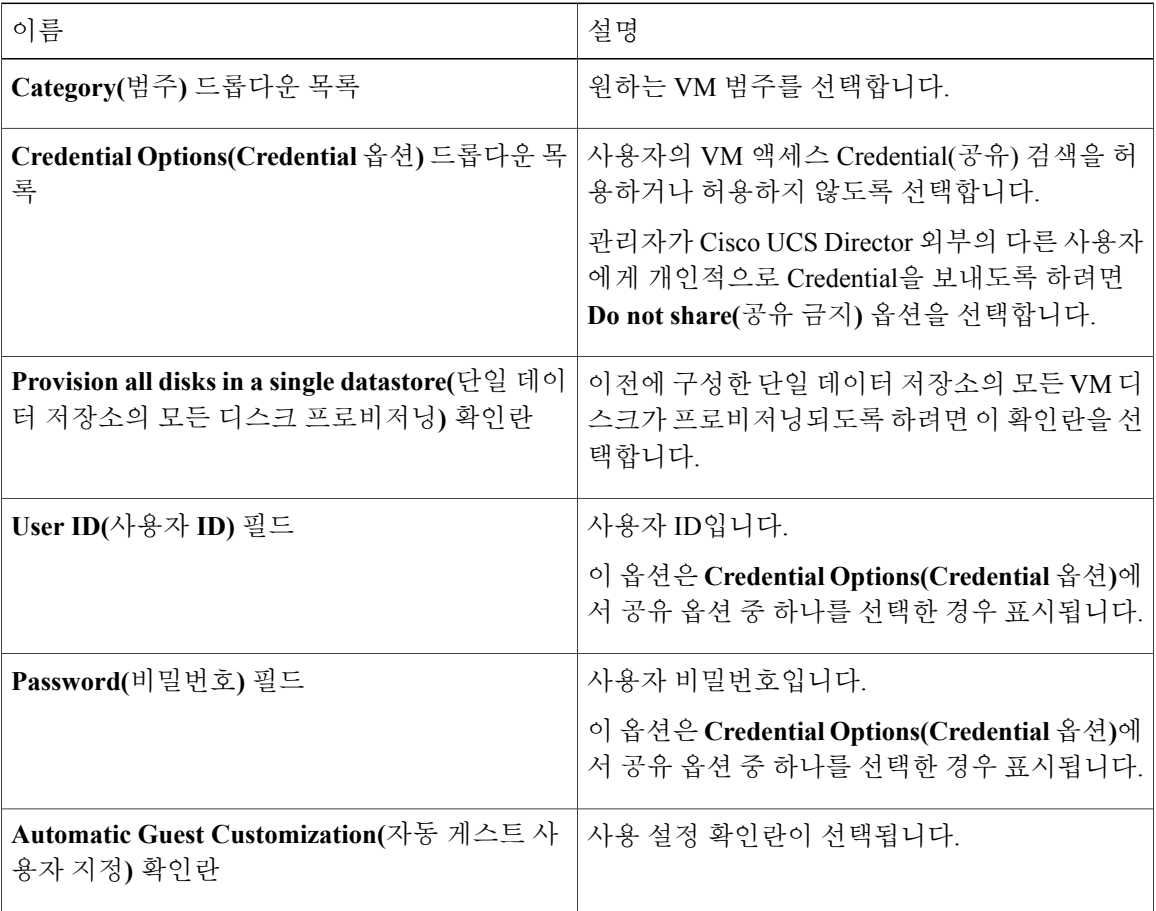

 $\Gamma$ 

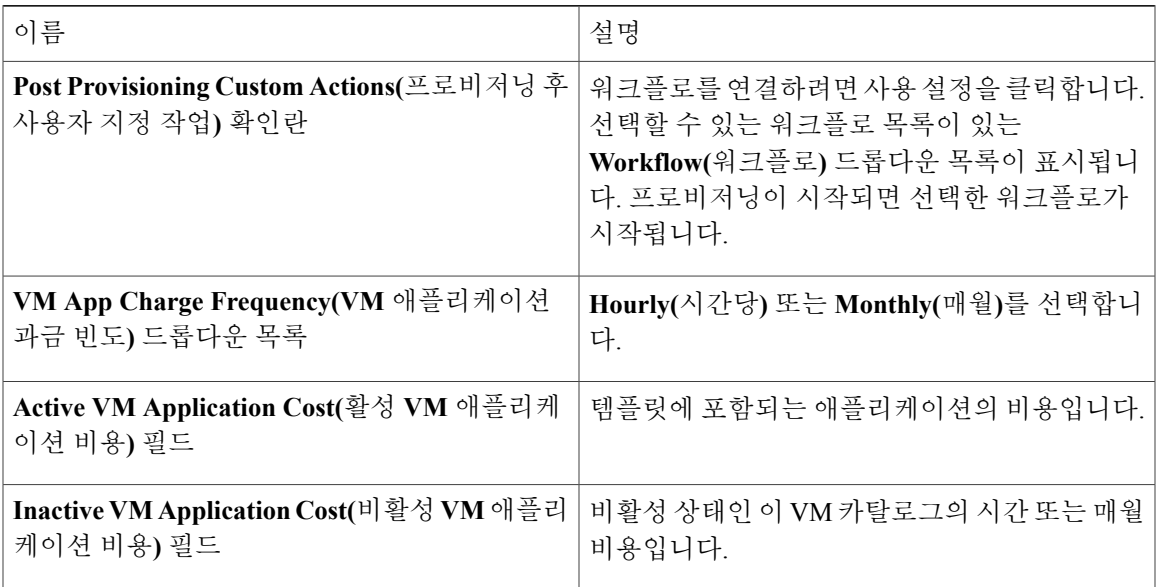

- 단계 **9 Next(**다음**)**를 클릭합니다.
- 단계 **10 Deployment Configuration(**구축 컨피그레이션**)** 창에서 다음 필드를 입력합니다.

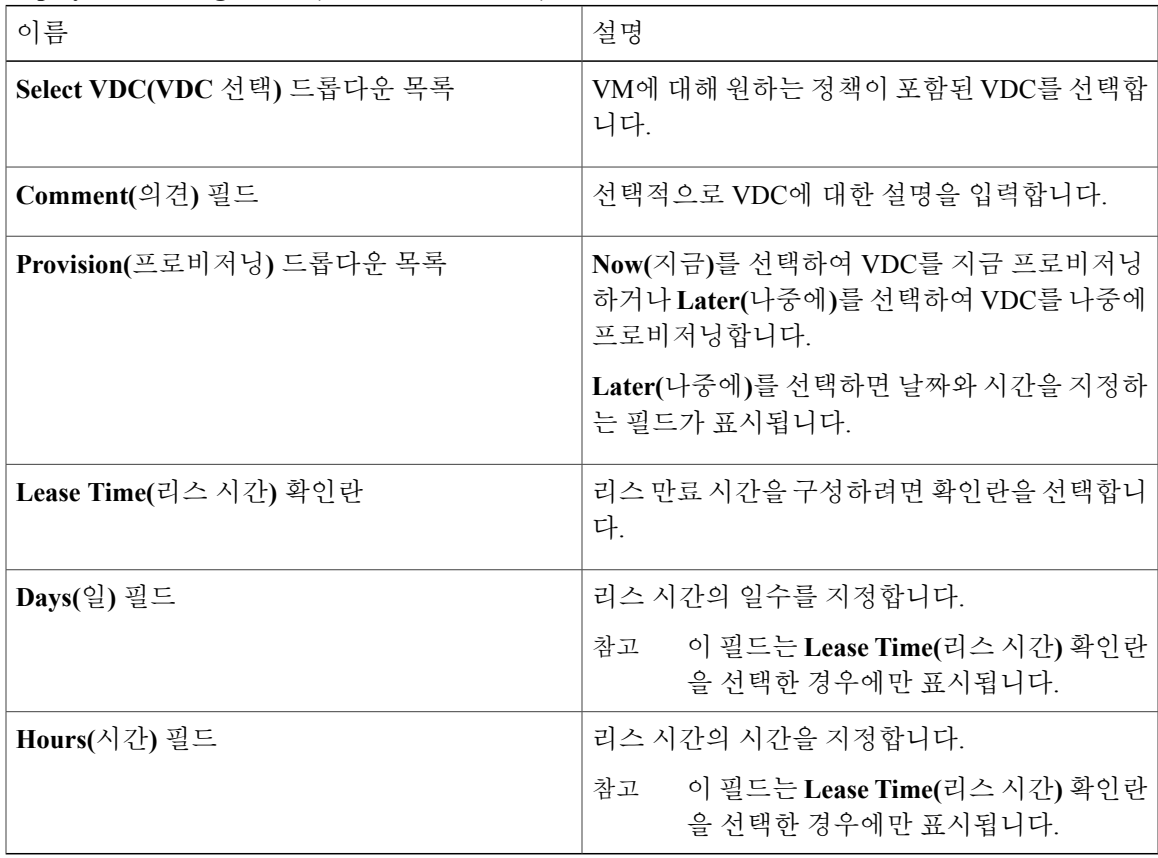

#### 단계 **11 Next(**다음**)**를 클릭합니다.

단계 **12 Custom Specification(**사용자 지정 사양**)** 창에서 다음 필드를 입력합니다.

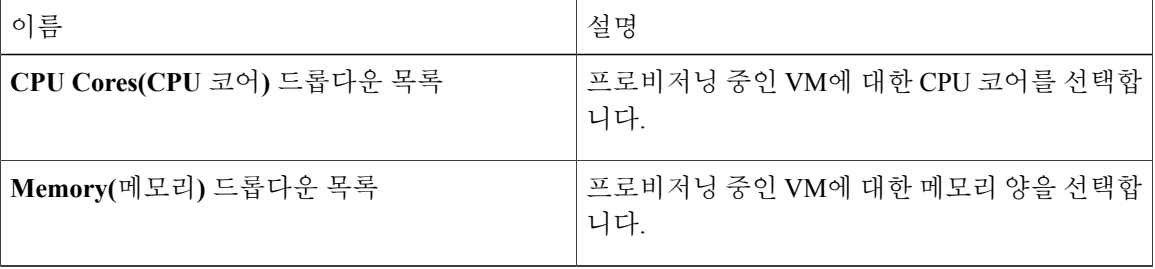

- 단계 **13 Next(**다음**)**를 클릭합니다.
- 단계 **14 Select Datastores(**데이터 저장소 선택**)** 창에서 다음 필드를 입력합니다.

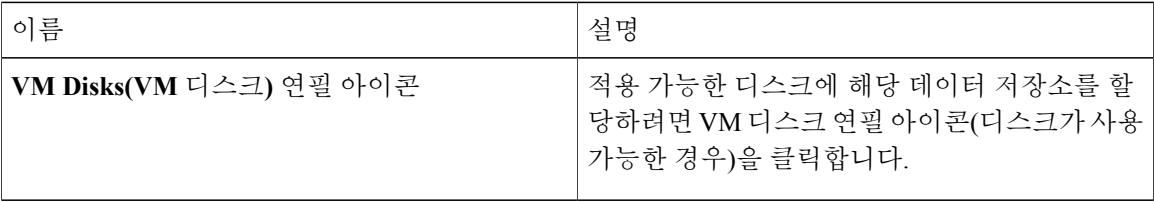

#### 단계 **15 Edit VM Disks Entry(VM** 디스크 항목 수정**)** 창에서 다음 필드를 입력합니다.

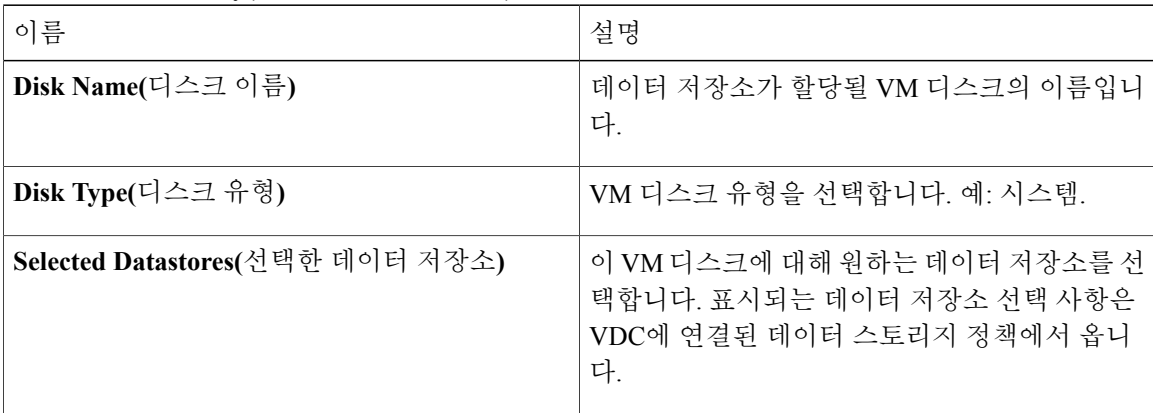

- 단계 **16 Submit(**제출**)**을 클릭합니다.
- 단계 **17 Next(**다음**)**를 클릭합니다.
- 단계 **18 Select VM Networks(VM** 네트워크 선택**)** 패널의 다음 필드에서 선택합니다.

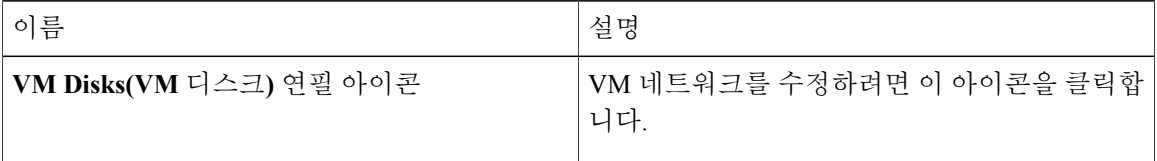

- 네트워크 정책에서 **Allow end user to select optional NICs(**최종 사용자의 **NIC(**선택 사항**)** 선 택 허용**)** 선택란을 선택하지 않은 경우에는 **Select VM Networks(VM** 네트워크 선택**)** 패널이 비어 있습니다. 참고
- 단계 **19 Select(**선택**)** 대화 상자에서 VM에 연관될 클라우드를 선택합니다.
- 단계 **20 Submit(**제출**)**을 클릭합니다.
- 단계 **21 Summary(**요약**)** 패널에서 복제된 VM 정보를 검토합니다.
- 단계 **22 Submit(**제출**)**을 클릭합니다. VDC 정책에서 복제된 VM의 새 이름이 지정됩니다.

### **VM**을 **VDC**로 이동

VM에서 VDC 시스템 정책의 규칙을 따르도록 VM을 VDC로 이동합니다. VDC로 이동한 VM이 기존 VM을 교체합니다.

참고 이전 VM이 삭제됩니다. 시스템 정책에 따라 새 VM 이름이 지정됩니다.

시작하기 전에

이 작업을 완료하려면 어플라이언스에 로그인해야 합니다.

절차

- 단계 **1** 메뉴 모음에서 **Virtual(**가상**)** > **Compute(**컴퓨팅**)**를 선택합니다.
- 단계 **2** 클라우드 이름을 선택합니다.
- 단계 **3 VMs(VM)** 탭을 선택합니다.
- 단계 **4** VM을 선택하고 툴바 오른쪽에 있는 아래쪽 화살표 버튼을 클릭합니다.
- 단계 **5** 드롭다운 목록에서 **Move VM to VDC(VM**을 **VDC**로 이동**)**를 선택합니다.
- 단계 **6 Move VM to VDC(VM**을 **VDC**로 이동**)** 대화 상자에서, VDC를 복제할 때와 동일한 방법으로 이동하 는 VM을 수정할 수 있습니다. 자세한 내용은 VM [복제](#page-295-0), 278 페이지를 참조하십시오.

**VM** 재동기화

Г

시작하기 전에

이 작업을 완료하려면 어플라이언스에 로그인해야 합니다.

절차

- 단계 **1** 메뉴 모음에서 **Virtual(**가상**)** > **Compute(**컴퓨팅**)**를 선택합니다.
- 단계 **2** 클라우드 이름을 선택합니다.
- 단계 **3 VMs(VM)** 탭을 선택합니다.
- 단계 **4** VM을 선택하고 툴바 오른쪽에 있는 아래쪽 화살표 버튼을 클릭합니다.
- 단계 **5** 드롭다운 목록에서 **Resync VM(VM** 재동기화**)**을 선택합니다.
- 단계 **6 Resync VM(VM** 재동기화**)** 대화 상자의 **Max Wait Time(**최대 대기 시간**)** 드롭다운 목록에서 0분~30 분을 선택합니다.
- 단계 **7 Submit(**제출**)**을 클릭합니다.

# **VM**에 태그 적용

VM에 대한 태그 지원이 추가되었으므로 Cisco UCS Director에서 태그를 관리하여 특정 VM을 방화 벽 VM 또는 로드 밸런서 VM으로 분류하고 식별할 수 있습니다.

#### 절차

- 단계 **1** 메뉴 모음에서 **Virtual(**가상**)** > **Compute(**컴퓨팅**)**를 선택합니다.
- 단계 **2** 클라우드 이름을 선택합니다.
- 단계 **3 VMs(VM)** 탭을 선택합니다.
- 단계 **4** 테이블에서 VM을 선택합니다.
- 단계 **5** 툴바에서 **Add Tags(**태그 추가**)**를 선택합니다.
- 단계 **6 Add Tags(**태그 추가**)** 대화 상자에서 다음 필드를 입력합니다.

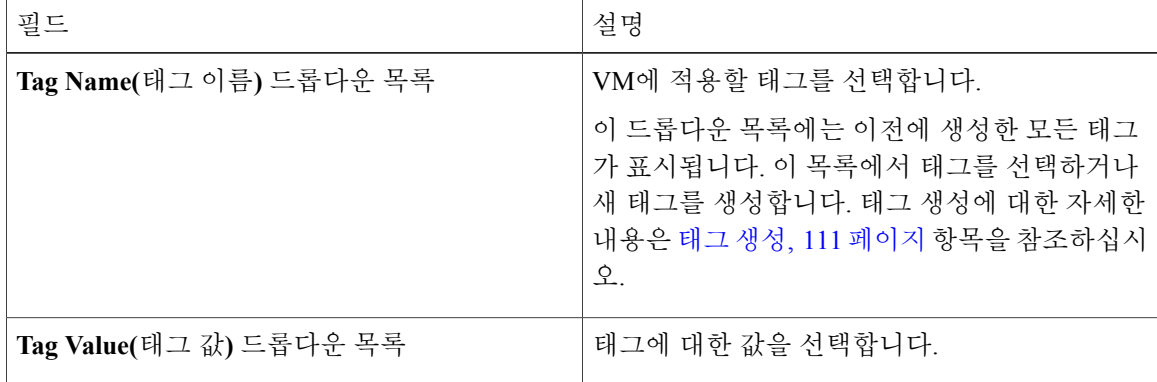

단계 **7 Submit(**제출**)**을 클릭합니다.

 $\overline{\mathsf{I}}$ 

다음에 할 작업

VM에 대한 태그 기반 비용 모델을 생성할 수 있습니다. 자세한 내용은 태그 [기반](#page-244-0) 비용 모델 생성, 227 페이지를 참조하십시오.

**VM**에 태그 적용

 $\mathbf I$ 

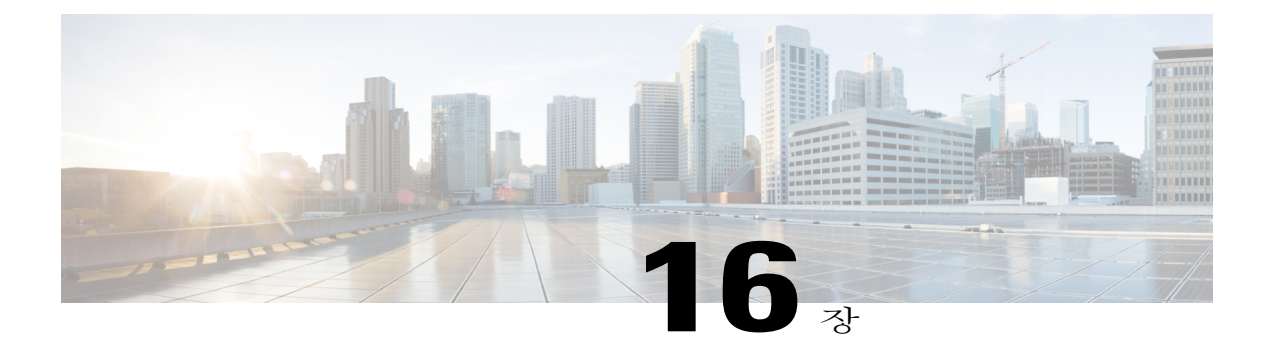

# **CloudSense Analytics** 관리

이 장에는 다음 섹션이 포함되어 있습니다.

- [CloudSense](#page-304-0) Analytics, 287 페이지
- [보고서](#page-305-0) 생성, 288 페이지
- 평가 생성, 289 [페이지](#page-306-0)
- 사용자 지정 보고서 [템플릿용](#page-306-1) 보고서 작성기, 289 페이지
- [보고서](#page-307-0) 작성기 템플릿 생성, 290 페이지
- [템플릿에서](#page-309-0) 보고서 생성, 292 페이지
- [템플릿에서](#page-310-0) 생성된 보고서 보기, 293 페이지
- [템플릿에서](#page-310-1) 생성된 보고서를 이메일로 보내기, 293 페이지

## <span id="page-304-0"></span>**CloudSense Analytics**

Cisco UCS Director의 CloudSense Analytics를 통해 인프라 리소스 사용률, IT 인프라 스택 전반의 중요 성능 지표 및 용량에 대한 가시성을 실시간으로 확보할 수 있습니다. CloudSense를 통해 가상 및 클라 우드 인프라의 용량 트렌드, 예측, 보고, 계획이 크게 향상됩니다.

CloudSense를 통해 다음 보고서를 생성할 수 있습니다.

- Billing Report for a Customer(고객용 청구 보고서)
- EMC Storage Inventory Report(EMC 스토리지 인벤토리 보고서)
- NetApp Storage Inventory Report(NetApp 스토리지 인벤토리 보고서)
- NetApp Storage Savings Per Group(그룹당 NetApp 스토리지 절감)
- NetApp Storage Savings Report(NetApp 스토리지 절감 보고서)
- Network Impact Assessment Report(네트워크 영향 평가 보고서)
- Organizational Usage of Virtual Computing Infrastructure(조직의 가상 컴퓨팅 인프라 사용량)
- PNSC Account Summary Report(PNSC 어카운트 요약 보고서)
- Physical Infrastructure Inventory Report for a Group(그룹의 물리적 인프라 인벤토리 보고서)
- Storage Dedupe Status Report(스토리지 중복 제거 상태 보고서)
- Storage Inventory Report For A Group(그룹의 스토리지 인벤토리 보고서)
- Thin Provisioned Space Report(씬 프로비저닝된 공간 보고서)
- UCS Data Center Inventory Report(UCS 데이터 센터 인벤토리 보고서)
- VM Activity Report by Group(그룹별 VM 활동 보고서)
- VMware Host Performance Summary(VMware 호스트 성능 요약)
- Virtual Infrastructure and Assets Report(가상 인프라 및 자산 보고서)

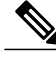

참고

이는 시스템에서 사용 가능한 전체 보고서의 목록입니다. 그러나 사용자가 시스템에서 사용할 수 있는 보고서의 수는 사용자 역할에 따라 달라집니다. 기본적으로 **CloudSense** 옵션은 MSP 관리자 에게 표시되지 않습니다. 시스템 관리자가 MSP 관리자를 위해 이 옵션을 활성화해야 합니다. 그 러면 MSP 관리자가 로그인할 경우 고객 조직과 관련된 보고서만 표시됩니다.

# <span id="page-305-0"></span>보고서 생성

시작하기 전에

이 작업을 완료하기 전에 어플라이언스에 로그인해야 합니다.

- 단계 **1** 메뉴 모음에서 **CloudSense** > **Reports(**보고서**)**를 선택합니다.
- 단계 **2** 왼쪽 패널에서 보고서를 선택합니다.
- 단계 **3 Generate Report(**보고서 생성**)**를 클릭합니다.
- 단계 **4 Generate Report(**보고서 생성**)** 대화 상자에서 다음 필드를 입력합니다.

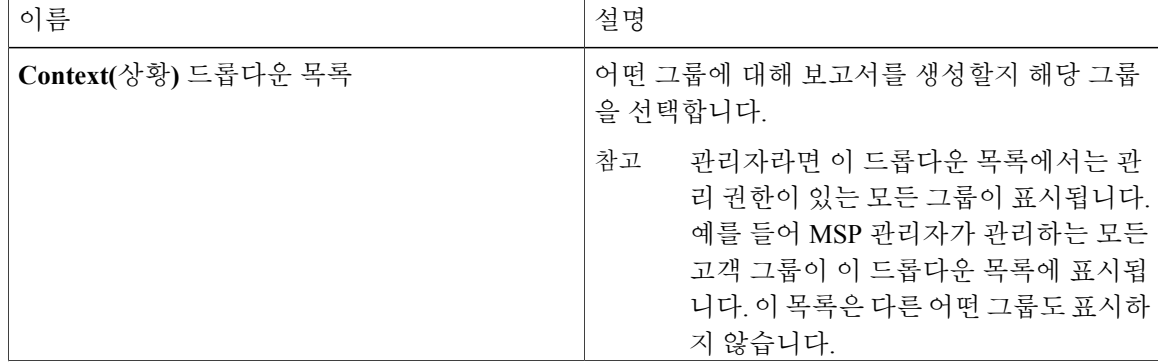

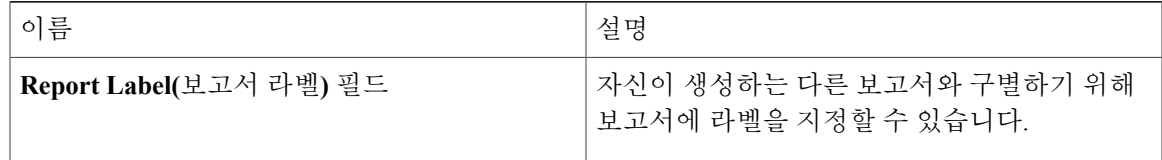

#### 단계 **5 Submit(**제출**)**을 클릭합니다.

이 보고서는 시스템에서 생성됩니다. 이 생성된 보고서는 사용자 본인 및 이 사람이 관리하는 그룹의 사용자만 액세스할 수 있습니다. 예를 들어 MSP 관리자라면 다른 MSP 관리자 또는 그룹에서는 이 생성된 보고서를 볼 수 없습니다.

# <span id="page-306-0"></span>평가 생성

시작하기 전에

이 작업을 완료하기 전에 어플라이언스에 로그인해야 합니다.

절차

- 단계 **1** 메뉴 모음에서 **CloudSense** > **Assessments(**평가**)**를 선택합니다.
- 단계 **2 Virtual Infrastructure Assessment Report(**가상 인프라 평가 보고서**)**를 클릭합니다.
- 단계 **3 Generate Report(**보고서 생성**)**를 클릭합니다. 이 단계에서는 HTML 또는 PDF 형식으로 새로운 인스턴트 보고서가 생성됩니다.

# <span id="page-306-1"></span>사용자 지정 보고서 템플릿용 보고서 작성기

Cisco UCS Director에서 보고서 작성기 옵션을 사용하여 특정 매개변수에 대한 보고서를 생성하고 실 행하기 위한 사용자 지정 보고서 템플릿을 생성할 수 있습니다. 이 템플릿을 사용하여 컨텍스트, 실 행할 보고서 유형 및 보고서에 대한 데이터 샘플 기간을 지정할 수 있습니다. 여러 템플릿을 생성하 고 이러한 템플릿을 사용하여 보고서를 생성할 수 있습니다.

보고서 템플릿을 생성한 후에 이를 사용하여 보고서를 PDF 또는 HTML 형식으로 생성할 수 있습니 다. 그런 후에 Cisco UCS Director에서 사용자 지정 보고서를 보거나 자기 자신과 조직의 다른 사용자 에게 이메일로 보고서를 보낼 수 있습니다. Cisco UCS Director 밖에서 이러한 보고서를 검토하고 아 카이브할 수 있습니다.

템플릿을 생성하는 것 외에, 사용자 지정 보고서 템플릿을 수정, 복제, 삭제할 수도 있습니다.

 $\mathbf l$ 

# <span id="page-307-0"></span>보고서 작성기 템플릿 생성

절차

- 단계 **1** 메뉴 모음에서 **CloudSense** > **Report Builder(**보고서 작성기**)**를 선택합니다.
- 단계 **2 Add Template(**템플릿 추가**)**를 클릭합니다.
- 단계 **3 Add Template(**템플릿 추가**)** 대화 상자에서 다음 필드를 입력합니다.

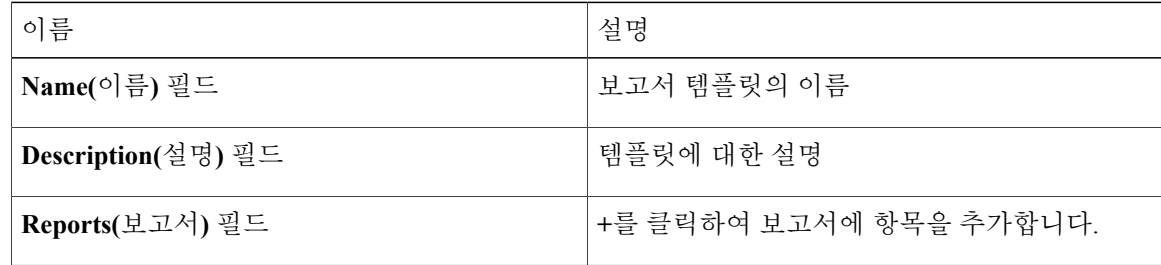

#### 단계 **4 Add Entry to Reports(**보고서에 항목 추가**)** 대화 상자에서 다음 필드를 입력합니다.

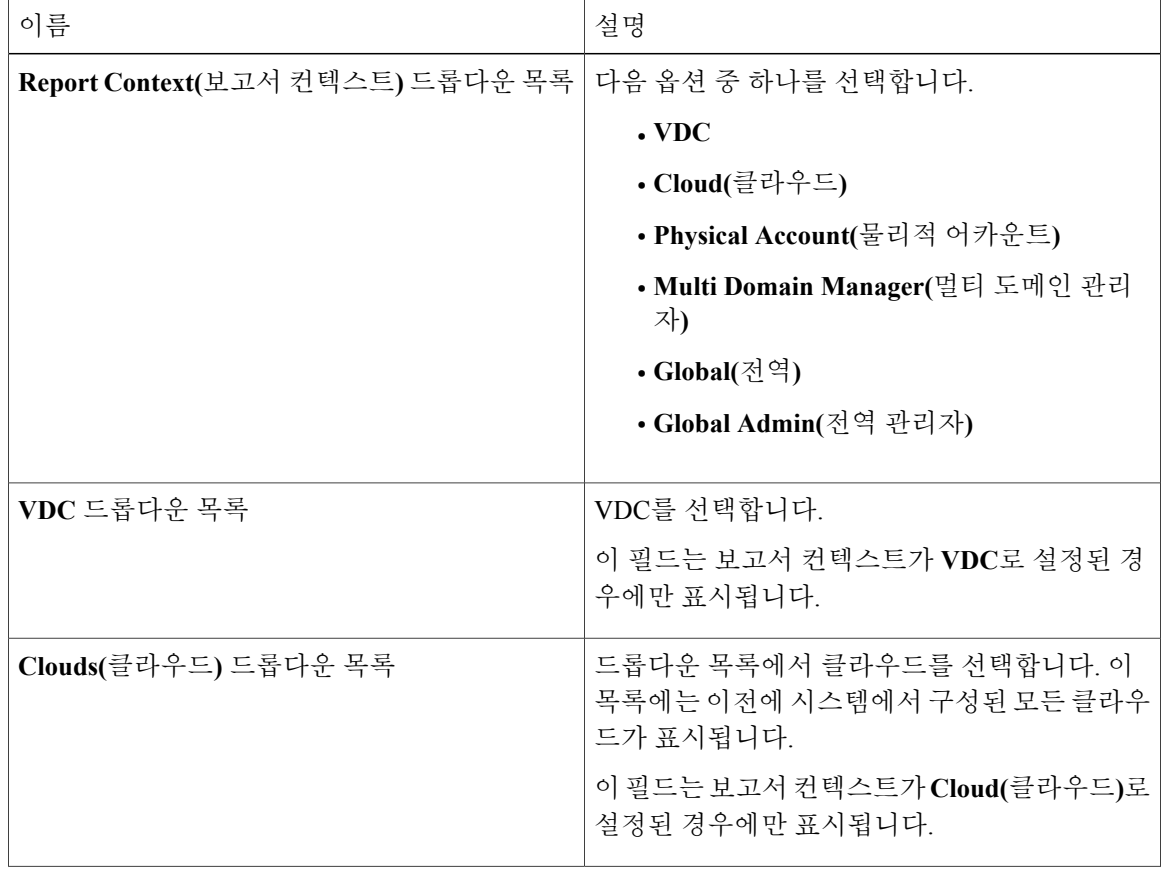

 $\overline{\phantom{a}}$ 

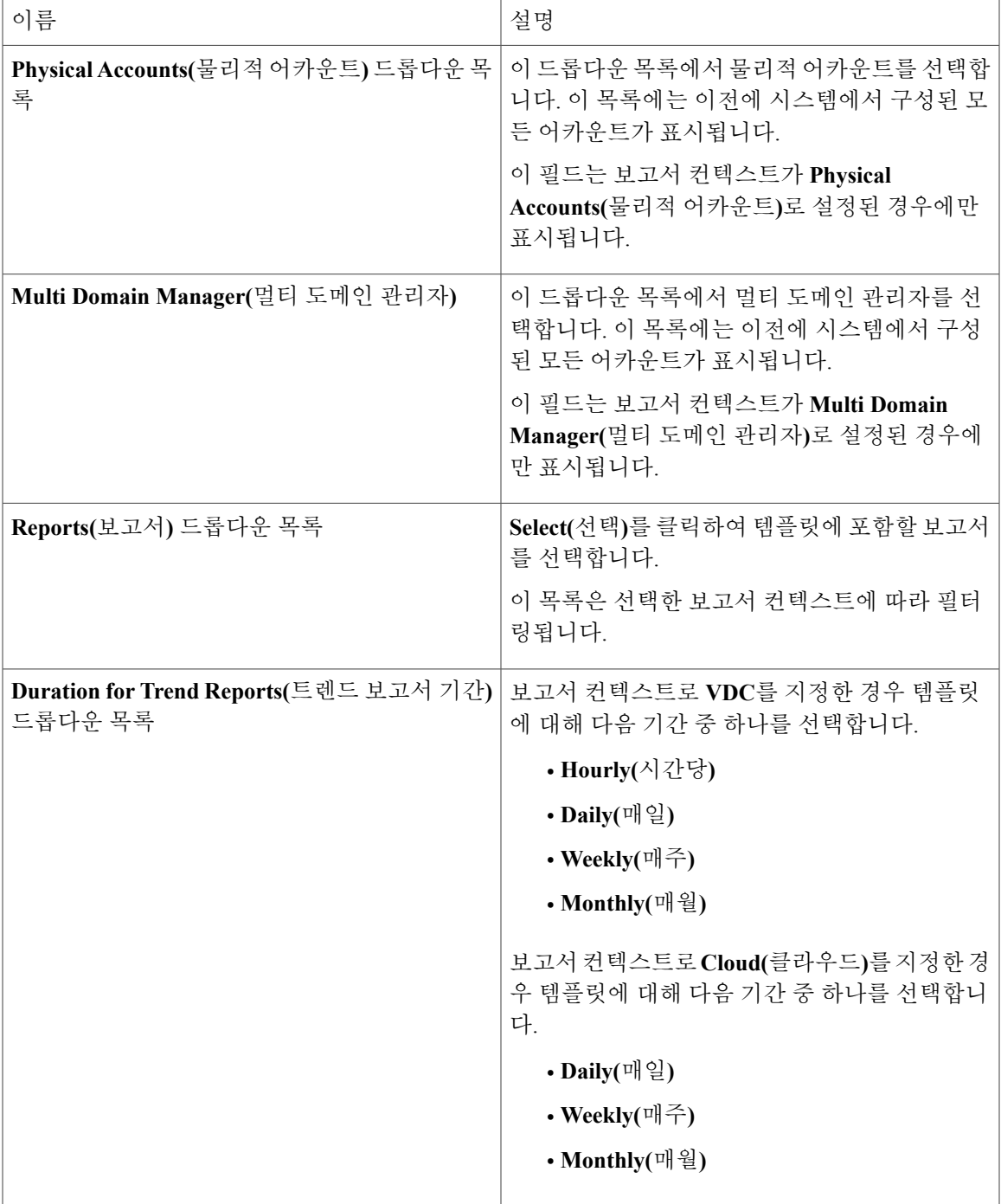

- 단계 **5 Submit(**제출**)**을 클릭합니다.
- 단계 **6 OK(**확인**)**를 클릭합니다.
- 단계 **7 Add Template(**템플릿 추가**)** 대화 상자에서 **Submit(**제출**)**을 클릭합니다.
- 단계 **8 OK(**확인**)**를 클릭합니다.

다음에 할 작업

템플릿을 생성한 후에 템플릿에 따라 보고서를 생성할 수도 있습니다. 자세한 내용은 [템플릿에서](#page-309-0) 보 고서 [생성](#page-309-0), 292 페이지를 참조하십시오.

# <span id="page-309-0"></span>템플릿에서 보고서 생성

시작하기 전에

시스템에서 보고서 템플릿을 생성해야 합니다. 자세한 내용은 [보고서](#page-307-0) 작성기 템플릿 생성, 290 페이 지를 참조하십시오.

#### 절차

- 단계 **1** 메뉴 모음에서 **CloudSense** > **Report Builder(**보고서 작성기**)**를 선택합니다.
- 단계 **2** 테이블에서 템플릿을 선택합니다.
- 단계 **3 Generate Report(**보고서 생성**)**를 선택합니다.
- 단계 **4 Confirm Report Generation(**보고서 생성 확인**)** 대화 상자에서 다음 필드를 입력합니다.

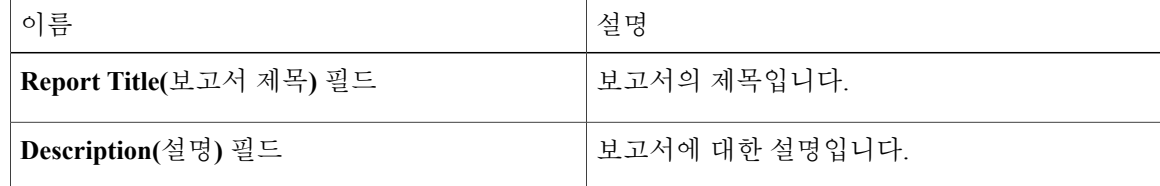

- 단계 **5 Generate(**생성**)**를 클릭합니다. 시스템에서 보고서가 생성된 후 저장됩니다.
- 단계 **6 OK(**확인**)**를 클릭합니다.

다음에 할 작업 생성된 보고서를 확인하고 필요한 경우 이메일로 전송합니다.

## <span id="page-310-0"></span>템플릿에서 생성된 보고서 보기

시작하기 전에

템플릿을 생성하고 해당 템플릿을 사용하여 보고서를 생성해야 합니다.

절차

- 단계 **1** 메뉴 모음에서 **CloudSense** > **Report Builder(**보고서 작성기**)**를 선택합니다.
- 단계 **2** 테이블에서 템플릿을 선택합니다.
- 단계 **3 View Reports(**보고서 보기**)**를 클릭합니다. **Custom Reports(**사용자 지정 보고서**)** 테이블에 템플릿을 사용하여 생성한 보고서가 표시됩니다.
- 단계 **4** 테이블에서 보고서를 선택합니다.
- 단계 **5 View Reports(**보고서 보기**)**를 클릭합니다.
- 단계 **6 View Reports(**보고서 보기**)** 대화 상자에서 원하는 보고서 형식을 선택합니다. **HTML** 또는 **PDF** 중에서 선택할 수 있습니다.
- 단계 **7 Submit(**제출**)**을 클릭합니다. 보고서가 새 창에서 열립니다.

다음에 할 작업

조직의 다른 사용자에게 이메일로 보고서를 보낼 수 있습니다.

## <span id="page-310-1"></span>템플릿에서 생성된 보고서를 이메일로 보내기

템플릿에서 생성된 보고서를 본인 또는 조직 내의 다른 사용자에게 이메일로 보낼 수 있습니다.

시작하기 전에

- 템플릿을 생성하고 해당 템플릿을 사용하여 보고서를 생성해야 합니다.
- 초기 시스템 설정 과정에서 이메일 주소를 구성해야 합니다. 사용자의 이름과 이메일 주소가 보 고서를 포함하는 이메일의 발신자로 표시됩니다.

- 단계 **1** 메뉴 모음에서 **CloudSense** > **Report Builder(**보고서 작성기**)**를 선택합니다.
- 단계 **2** 테이블에서 템플릿을 선택합니다.
- 단계 **3 View Reports(**보고서 보기**)**를 클릭합니다.

**Custom Reports(**사용자 지정 보고서**)** 테이블에 템플릿을 사용하여 생성한 보고서가 표시됩니다.

- 단계 **4** 테이블에서 보고서를 선택합니다.
- 단계 **5 Email Report(**이메일 보고서**)**를 클릭합니다.
- 단계 **6 Email Report(**이메일 보고서**)** 대화 상자에서 다음 필드를 입력합니다.

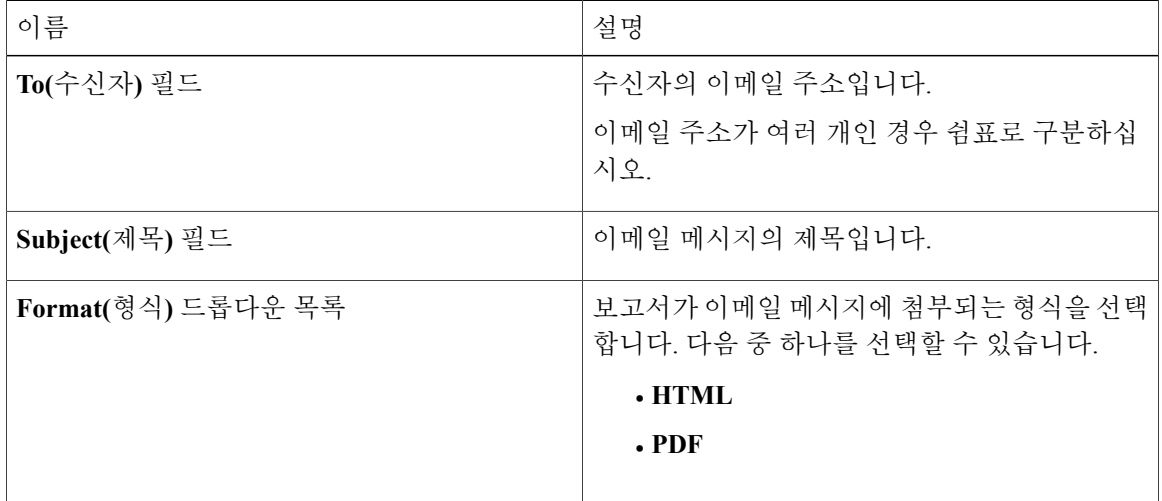

- 단계 **7 Submit(**제출**)**을 클릭합니다.
- 단계 **8 OK(**확인**)**를 클릭합니다. 이메일 메시지가 수신자에게 전송됩니다.

다음에 할 작업

보고서가 더 이상 필요하지 않은 경우 보고서를 선택한 후 **Delete(**삭제**)**를 클릭하여 시스템에서 보고 서를 지울 수 있습니다.